<span id="page-0-0"></span>Ce guide décrit la configuration et l'utilisation de la Interchangeable Lens Digital Camera ILME-FR7 / ILME-FR7K.

Consultez ce manuel et le mode d'emploi pour les dispositifs connexes, si nécessaire.

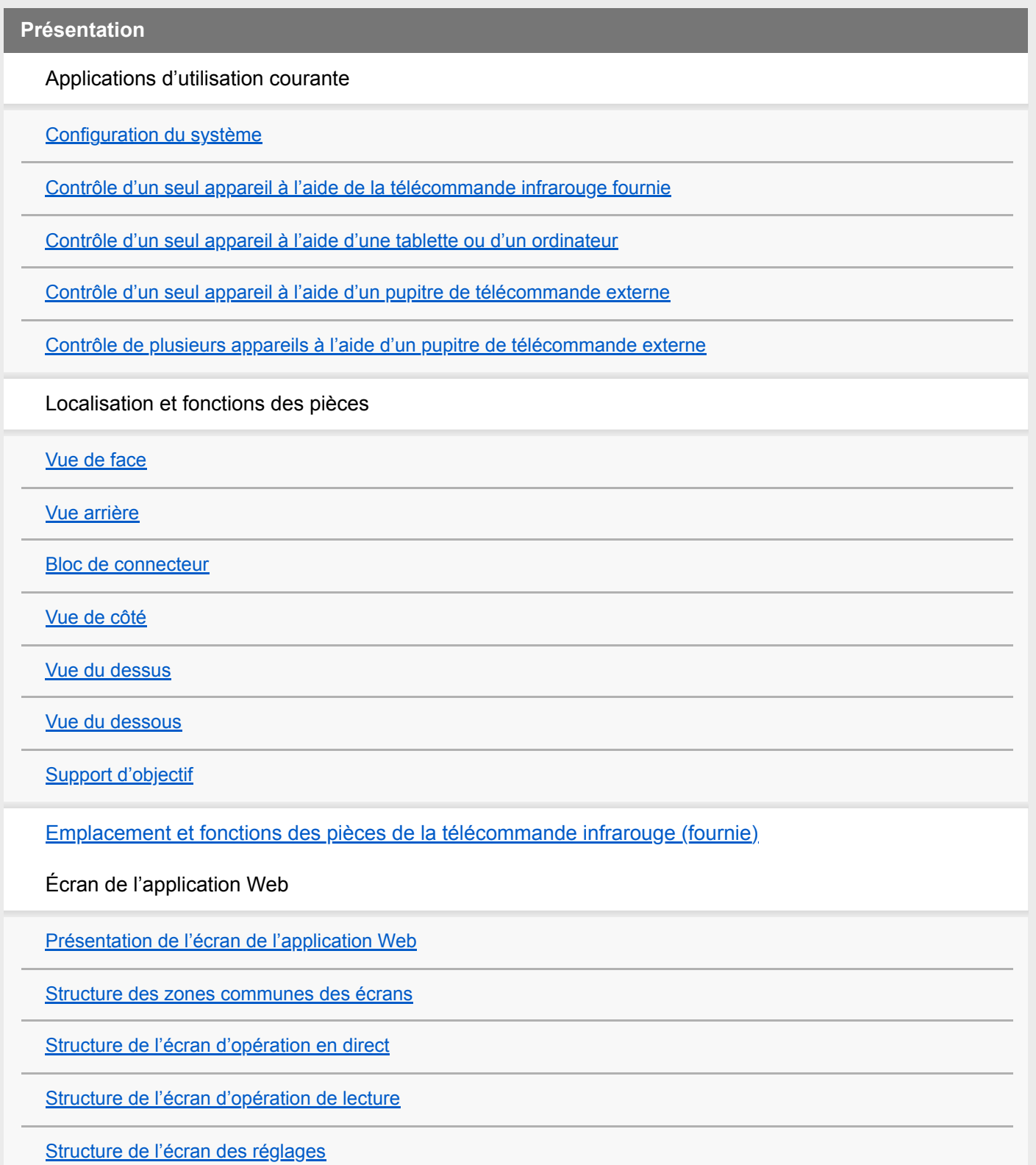

[Menu de la caméra](#page-56-0)

[Affichage de l'écran de la caméra](#page-57-0)

# **Préparatifs**

Montage de l'appareil

[Montage à la verticale dans un emplacement fixe](#page-64-0)

[Montage à la verticale dans un emplacement élevé et fixe](#page-66-0)

[Montage au plafond](#page-76-0)

Fixation/retrait d'un objectif

[Précautions lors de la fixation/retrait d'un objectif](#page-86-0)

[Vérification des commutateurs d'objectif](#page-87-0)

[Précautions à prendre lors de l'utilisation d'un objectif zoom](#page-89-0)

[Fixation d'un objectif](#page-90-0)

[Retrait d'un objectif](#page-97-0)

[Raccordement des câbles](#page-98-0)

[Connexion de l'appareil à un périphérique réseau via une connexion filaire](#page-99-0)

Connexion d'une alimentation électrique

[Utilisation de l'alimentation CA](#page-100-0)

[Utilisation de l'alimentation PoE++](#page-103-0)

[Réinitialisation de panoramique/inclinaison](#page-105-0)

Configuration avant la prise de vue

Initialisation de l'appareil à l'aide de l'application Web

[Accès à l'application Web depuis un navigateur Web](#page-106-0)

[Initialisation de l'appareil](#page-108-0)

[Configuration des opérations de base](#page-111-0)

Préparation des cartes mémoire

[Cartes mémoire prises en charge](#page-114-0)

[Insertion des cartes mémoire](#page-121-0)

[Éjection d'une carte mémoire](#page-123-0)

[Formatage \(initialisation\) de cartes mémoire](#page-124-0)

[Vérification de la durée d'enregistrement restante](#page-125-0)

[Restauration de cartes mémoire](#page-126-0)

**Prise de vue**

Fonctionnement de base

[Démarrage/arrêt de l'enregistrement](#page-127-0)

[Sélection alternative des cartes mémoire](#page-130-0)

[Vérification de l'audio](#page-132-0)

[Spécification des données temporelles](#page-133-0)

[Passage en revue de l'enregistrement \(Rec Review\)](#page-134-0)

Réglage du cadrage

[Écran de réglage du cadrage](#page-137-0)

Réglage de la direction de prise de vue

[Réglage de la direction de la prise de vue à l'aide de l'application Web](#page-138-0)

[Réglage de la vitesse d'opération de panoramique/inclinaison](#page-140-0)

[Réglage de l'accélération d'opération de panoramique/inclinaison](#page-141-0)

[Réglage de la direction de la prise de vue à l'aide de la télécommande infrarouge fournie](#page-143-0)

Réglage du zoom

[Réglage du type de zoom](#page-144-0)

[Réglage du zoom à l'aide de l'application Web](#page-145-0)

[Réglage de la vitesse d'opération du zoom](#page-147-0)

[Réglage du zoom à l'aide de la télécommande infrarouge fournie](#page-148-0)

Sauvegarde/restauration de la position du panoramique/inclinaison/zoom de la caméra (position prédéfinie)

[Étalonnage d'un objectif à monture E](#page-150-0) [Sauvegarde/restauration du panoramique/inclinaison, de la position du zoom et du réglage de mise au point à l'aide de](#page-151-0) l'application Web [Renommage des positions prédéfinies à l'aide de l'application Web](#page-154-0) [Remplacement d'une position prédéfinie sauvegardée par une nouvelle position à l'aide de l'application Web](#page-155-0) [Suppression d'une position prédéfinie sauvegardée à l'aide de l'application Web](#page-156-0) [Synchronisation de l'opération de panoramique/inclinaison et de l'opération de zoom/mise au point lors de la restauration d'une](#page-157-0) position prédéfinie

[Modification de la vitesse de transition \(panoramique-inclinaison/zoom/mise au point\) lors de la restauration d'une position](#page-157-0) prédéfinie

[Sauvegarde/restauration de la position du panoramique/inclinaison et du zoom à l'aide de la télécommande infrarouge fournie](#page-161-0)

Enregistrement/lecture des opérations de cadrage de la caméra (PTZ Trace)

[Enregistrement des opérations de cadrage de la caméra à l'aide de l'application Web](#page-163-0)

[Lecture des opérations de cadrage de la caméra à l'aide de l'application Web](#page-166-0)

[Suppression des opérations de cadrage enregistrées par la caméra à l'aide de l'application Web](#page-168-0)

[Enregistrement des opérations de cadrage de la caméra à l'aide de la télécommande infrarouge fournie](#page-169-0)

[Lecture des opérations de cadrage de la caméra à l'aide de la télécommande infrarouge fournie](#page-170-0)

#### Réglage de la mise au point

[Écran de réglage de la mise au point](#page-171-0)

Réglage manuel de la mise au point (Manual Focus)

[Réglage manuel à l'aide de l'application Web](#page-172-0)

[Réglage manuel à l'aide de la télécommande infrarouge fournie](#page-173-0)

[Mise au point en spécifiant une position de mise au point \(mise au point sur un point\)](#page-174-0)

[Utilisation temporaire de la mise au point automatique \(Push Auto Focus \(AF\)\)](#page-175-0)

[Utilisation de la mise au point automatique à prise de vue unique \(Push Auto Focus \(AF-S\)\)](#page-176-0)

Réglage automatique de la mise au point (Auto Focus)

[Réglage automatique à l'aide de l'application Web](#page-178-0)

[Réglage automatique à l'aide de la télécommande infrarouge fournie](#page-179-0)

[Réglage de la zone/position de mise au point automatique \(zone de mise au point\)](#page-180-0)

[Modification rapide de la zone de mise au point \(Réglage de mise au point\)](#page-182-0)

[Déplacement du cadre de la zone de mise au point par opération tactile \(zone de mise au point tactile\)](#page-183-0)

[Réglage de l'opération de mise au point automatique par pression \(vitesse de transition AF, sensibilité de changement de sujet AF\)](#page-185-0)

[Réglage manuel de la cible de mise au point automatique \(AF Assist\) à l'aide de l'application Web](#page-187-0)

[Mise au point manuelle pendant la mise au point automatique à l'aide de la télécommande infrarouge fournie](#page-189-0)

[Utilisation de la mise au point manuelle lors de la mise au point automatique \(Mise au point manuelle par pression\)](#page-190-0)

[Suivi à l'aide de la détection des visages/yeux \(Face/Eye Detection AF\)](#page-191-0)

[Suivi d'un sujet spécifié \(Realtime Tracking AF\)](#page-193-0)

[Écran de réglage de la luminosité](#page-196-0)

[Réglage de la sensibilité de base](#page-198-0)

[Réglage du niveau cible pour le réglage automatique de la luminosité](#page-200-0)

# Réglage du diaphragme

[Réglage automatique du diaphragme](#page-201-0)

[Réglage manuel du diaphragme](#page-202-0)

## Réglage du gain

[Réglage automatique du gain](#page-204-0)

[Réglage manuel du gain](#page-205-0)

Réglage de l'obturateur

[Réglage automatique de l'obturateur](#page-207-0)

[Réglage manuel de l'obturateur](#page-208-0)

## Réglage du niveau de luminosité (ND Filter)

[À propos du filtre ND](#page-210-0)

[Réglage en mode prédéfini](#page-211-0)

[Réglage automatique en mode variable](#page-212-0)

[Réglage manuel en mode variable](#page-213-0)

# Réglage pour des couleurs naturelles (équilibre des blancs)

[Écran de réglage de la balance des blancs](#page-215-0)

[Réglage automatique de la balance des blancs](#page-216-0)

[Réglage manuel de la balance des blancs](#page-218-0)

[Exécution automatique de la balance des blancs](#page-220-0)

Configuration de l'audio à enregistrer

[Écran de configuration audio](#page-222-0)

[Sélection du dispositif d'entrée audio](#page-223-0)

[Réglage automatique du niveau d'enregistrement audio](#page-224-0)

[Réglage manuel du niveau d'enregistrement audio](#page-225-0)

**Fonctions utiles**

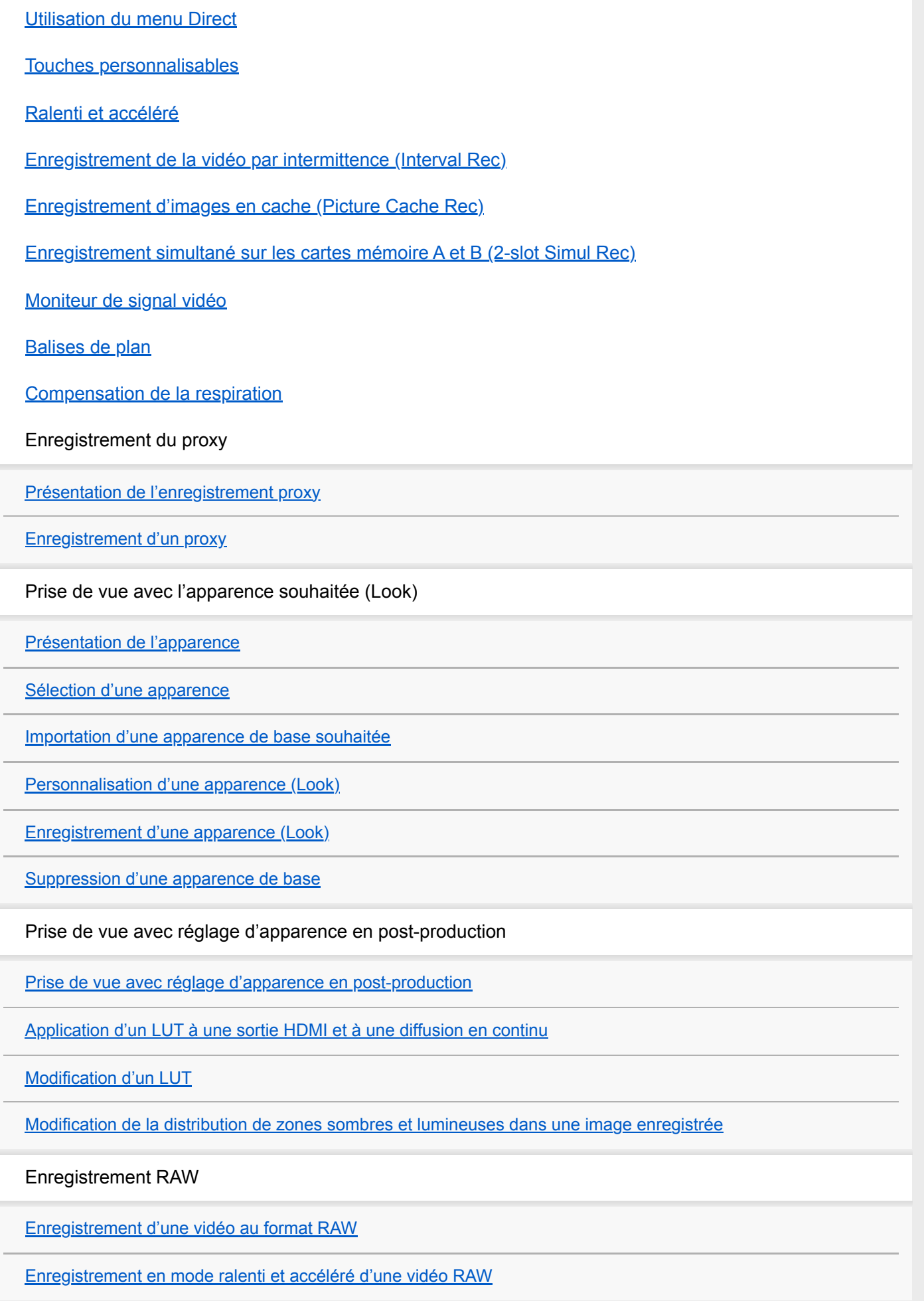

Ajustement du bokeh (Fonction de contrôle du bokeh)

[Activation/désactivation de la fonction de contrôle du bokeh](#page-259-0)

[Ajustement du degré de bokeh](#page-260-0)

Enregistrement et chargement des données de configuration

[Présentation de l'enregistrement et du chargement des données de configuration](#page-262-0)

[Enregistrement d'un fichier ALL](#page-263-0)

[Chargement d'un fichier ALL](#page-264-0)

**Fonctions réseau**

Transfert de fichiers

[À propos du transfert de fichiers](#page-265-0)

[Enregistrement d'une destination de transfert de fichiers](#page-266-0)

Sélection d'un fichier et téléchargement

[Téléchargement d'un fichier proxy sur une carte mémoire à partir de l'écran des miniatures](#page-268-0)

[Téléchargement d'un fichier original sur une carte mémoire à partir d'un écran des miniatures](#page-269-0)

L [Vérification de l'état du transfert de fichiers](#page-270-0)

[Téléchargement à l'aide d'un FTP sécurisé](#page-271-0)

Configuration de la diffusion en continu

[À propos de la diffusion en continu](#page-272-0)

[Configuration du format pour la diffusion en continu](#page-274-0)

[Configuration du codec vidéo pour la diffusion en continu](#page-277-0)

[Réglage du codec audio pour la diffusion en continu](#page-279-0)

[Démarrage/Arrêt de la diffusion en continu](#page-280-0)

**Ecran de miniatures**

[Ecran de miniatures](#page-281-0)

Lecture de plans et autres opérations sur les plans

[Lecture de plans enregistrés](#page-283-0)

[Opérations sur les plans enregistrés](#page-286-0)

**Menu de la caméra et réglages détaillés**

[Configuration du menu de la caméra](#page-290-0)

Fonctionnement du menu de la caméra

[Fonctionnement du menu de la caméra](#page-295-0) [Saisie d'une chaîne de caractères](#page-296-0) Menu User **[User](#page-297-0)** Menu Edit User [Edit User](#page-298-0) Menu Shooting [ISO/Gain/EI](#page-299-0) [ND Filter](#page-301-0) **[Shutter](#page-302-0)** [Iris](#page-304-0) [Auto Exposure](#page-305-0) **[White](#page-307-0) [White Setting](#page-308-0) [Offset White](#page-309-0) [Focus](#page-310-0) [S&Q Motion](#page-312-0)** [LUT On/Off](#page-313-0) [Noise Suppression](#page-314-0) [Flicker Reduce](#page-315-0) **[SteadyShot](#page-316-0)** Menu Project **[Base Setting](#page-317-0)** [Rec Format](#page-318-0) [Cine EI/Flex.ISO Set](#page-320-0) [Simul Rec](#page-321-0) [Proxy Rec](#page-322-0) **[Interval Rec](#page-323-0)** 

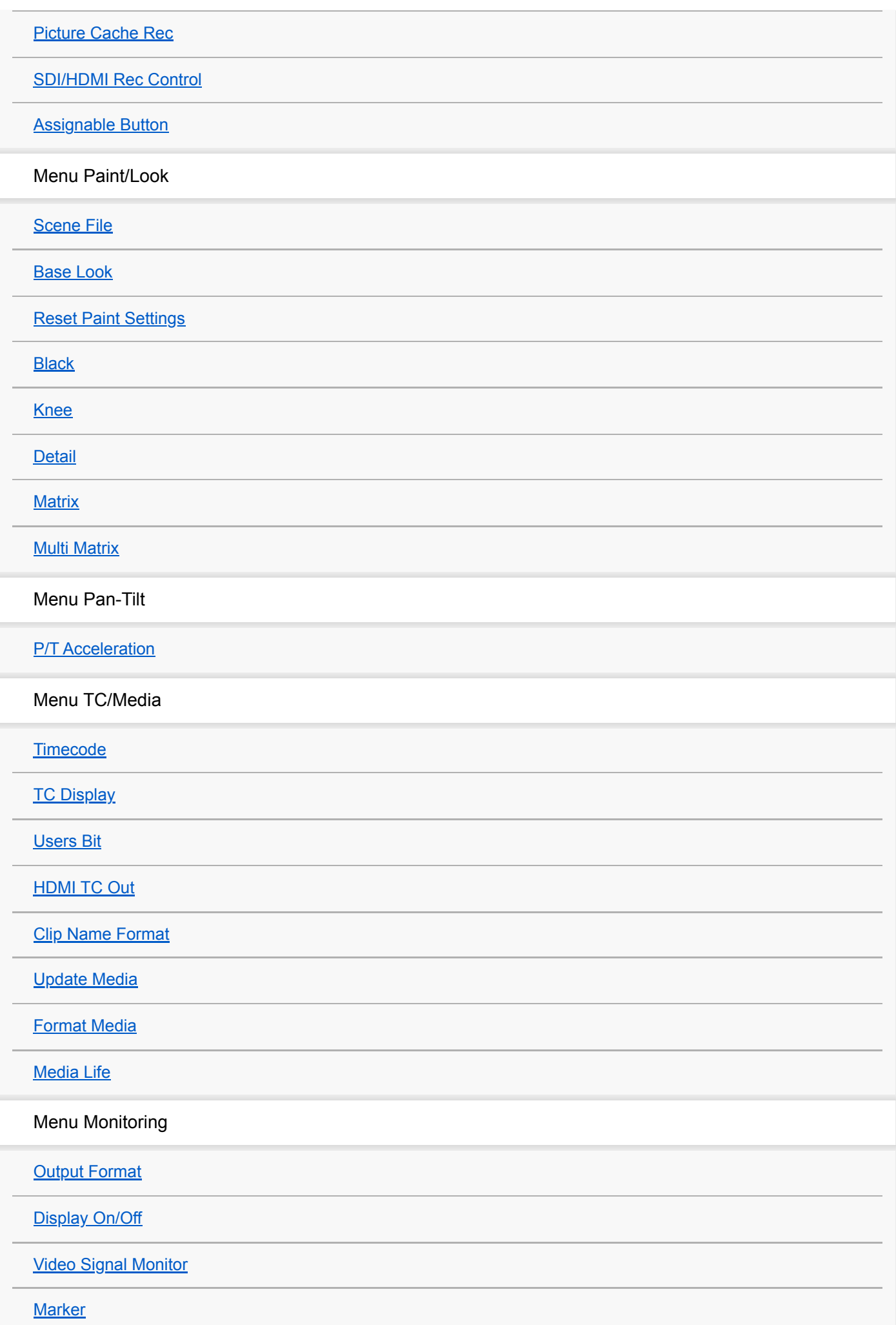

Menu Audio

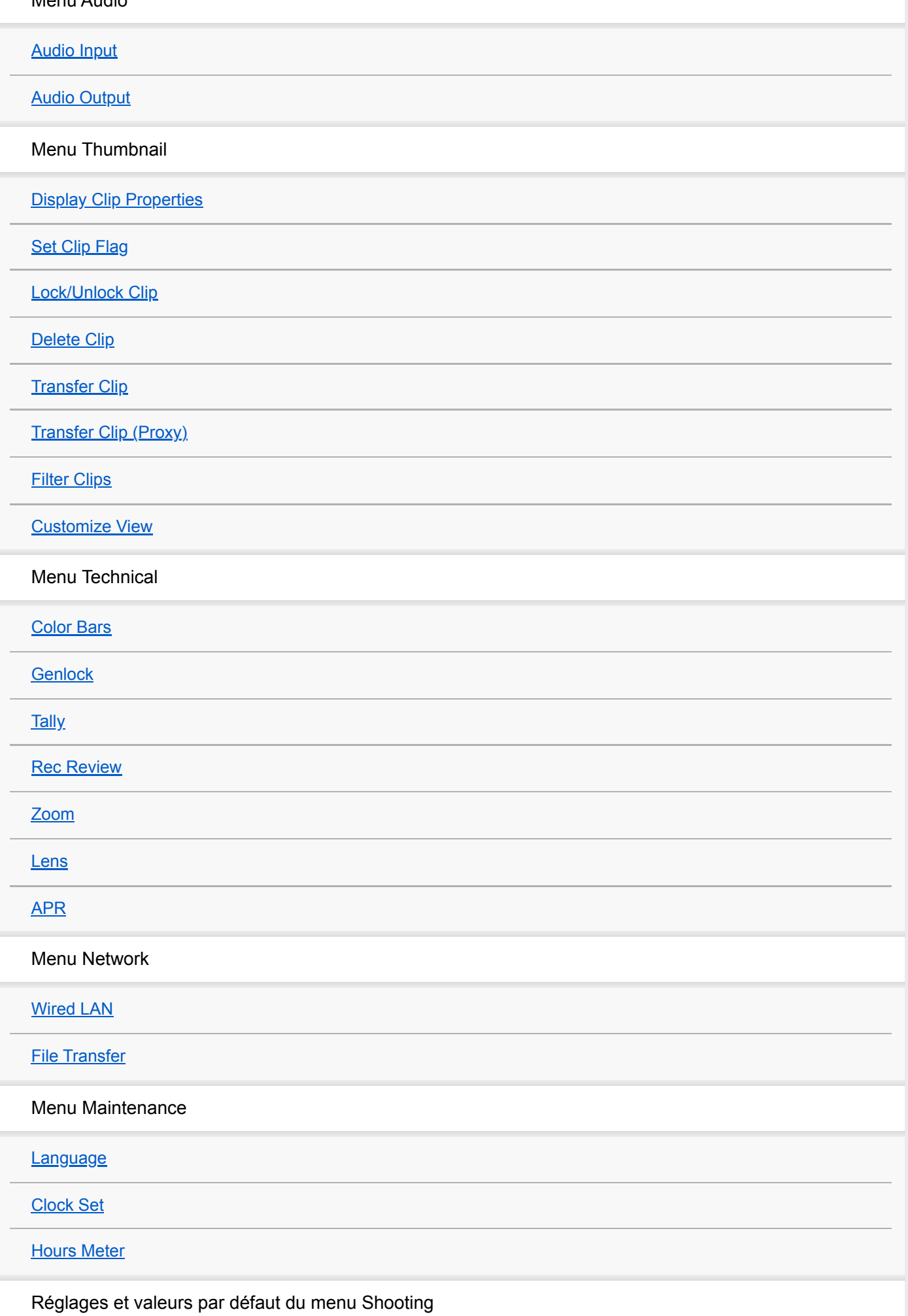

10

[Réglages et valeurs par défaut d'ISO/Gain](#page-375-0)

[Réglages et valeurs par défaut de AGC Limit](#page-377-0)

[Réglages de qualité d'image sauvegardés pour chaque mode de prise de vue](#page-379-0)

**Menu Web et réglages détaillés**

[Configuration du menu Web](#page-381-0)

[Opérations du menu Web](#page-384-0)

Menu Shooting

[Focus](#page-387-0)

Menu Project

**[Base Setting](#page-388-0)** 

[Rec Format](#page-389-0)

[Simul Rec](#page-391-0)

[Proxy Rec](#page-392-0)

**[Interval Rec](#page-393-0)** 

[Picture Cache Rec](#page-394-0)

[All File](#page-395-0)

Menu Paint/Look

[Base Look](#page-396-0)

Menu Pan-Tilt

[P/T Speed](#page-397-0)

**[P/T Acceleration](#page-398-0)** 

**[P/T Range Limit](#page-399-0)** 

**[P/T Direction](#page-401-0)** 

[P/T Preset](#page-402-0)

Menu Monitoring

**[Output Format](#page-403-0)** 

**[Output Display](#page-404-0)** 

Menu Audio

[Audio Input](#page-405-0) [Audio Output](#page-406-0) Menu Technical [Tracking Data Output](#page-407-0) **[Tally](#page-408-0)** [IR Remote](#page-409-0) [RCP/MSU](#page-410-0) [Lens Controller](#page-411-0) Menu Network [Camera Name](#page-412-0) **[User](#page-413-0)** [Wired LAN](#page-414-0) [File Transfer](#page-416-0) [FTP Server 1 à 3](#page-417-0) **[SSL](#page-418-0)** [Referer Check](#page-420-0) **[Brute Force Attack Protection](#page-422-0)** Menu Stream **[Stream](#page-423-0)** [Video Stream](#page-426-0) [Audio Stream](#page-429-0) Menu Maintenance **[Language](#page-430-0) [Accessibility](#page-431-0)** [Clock Set](#page-432-0) [Reset](#page-433-0) **[Information](#page-435-0)** [System Log](#page-437-0)

**[HTTP Access Log](#page-438-0)** 

**[Service](#page-439-0)** 

**[EULA](#page-440-0)** 

**[Software](#page-441-0)** 

**Connexion de dispositif externe**

[Connexion des moniteurs externes et des dispositifs d'enregistrement](#page-442-0)

Connexion d'un RCP/MSU (option)

[Connexion d'un RCP/MSU](#page-444-0)

[Connexion un-à-un entre l'appareil et un RCP](#page-445-0)

[Utilisation de l'appareil dans un environnement multi-caméras avec un MSU/logiciel de commande à distance de](#page-446-0) la caméra

[Listes des fonctions prises en charge](#page-447-0)

Opération à l'aide d'un pupitre de télécommande RM-IP500 (en option)

[À propos des opérations à l'aide du pupitre de télécommande RM-IP500 \(en option\)](#page-450-0)

[Connexion d'un pupitre de télécommande RM-IP500](#page-452-0)

Synchronisation avec un dispositif externe

[À propos de la synchronisation avec un dispositif externe](#page-453-0)

[Synchronisation de la phase du signal vidéo \(Genlock\)](#page-454-0)

[Verrouillage du code temporel sur d'autres dispositifs](#page-455-0)

[Connexion d'un microphone externe ou d'un dispositif audio externe](#page-456-0)

[Gestion/Montage de plans à l'aide d'un ordinateur](#page-458-0)

[Sortie d'un signal de fibre optique](#page-459-0)

[Connexion d'un signal tally](#page-460-0)

[Sortie des données de suivi \(free-d\)](#page-462-0)

[Connexion d'un contrôleur d'objectif](#page-464-0)

[Réglage du zoom à l'aide du contrôleur d'objectif](#page-465-0)

#### **Annexe**

[Précautions d'utilisation](#page-467-0)

[Formats de sortie et limites](#page-471-0)

# **[Dépannage](#page-475-0)**

[Avertissements de fonctionnement](#page-488-0)

[Liste des éléments de menu](#page-493-0)

[Éléments enregistrés avec une position prédéfinie](#page-499-0)

[Diagrammes bloc](#page-501-0)

[Mise à jour du logiciel de l'objectif à monture E](#page-502-0)

[Fixation du cache du bouton de déblocage de l'objectif](#page-503-0)

**[Licences](#page-504-0)** 

[Caractéristiques techniques](#page-505-0)

[Marques commerciales](#page-511-0)

Pour plus d'informations sur la conformité aux lois sur l'accessibilité du Web en France, reportez-vous à la page suivante.

Accessibilité en France : conformité partielle

<https://helpguide.sony.net/accessibility/france/v1/fr/index.html>

# <span id="page-14-0"></span>**Configuration du système**

Cet appareil peut être combiné avec des périphériques pour former de nombreuses configurations de système.

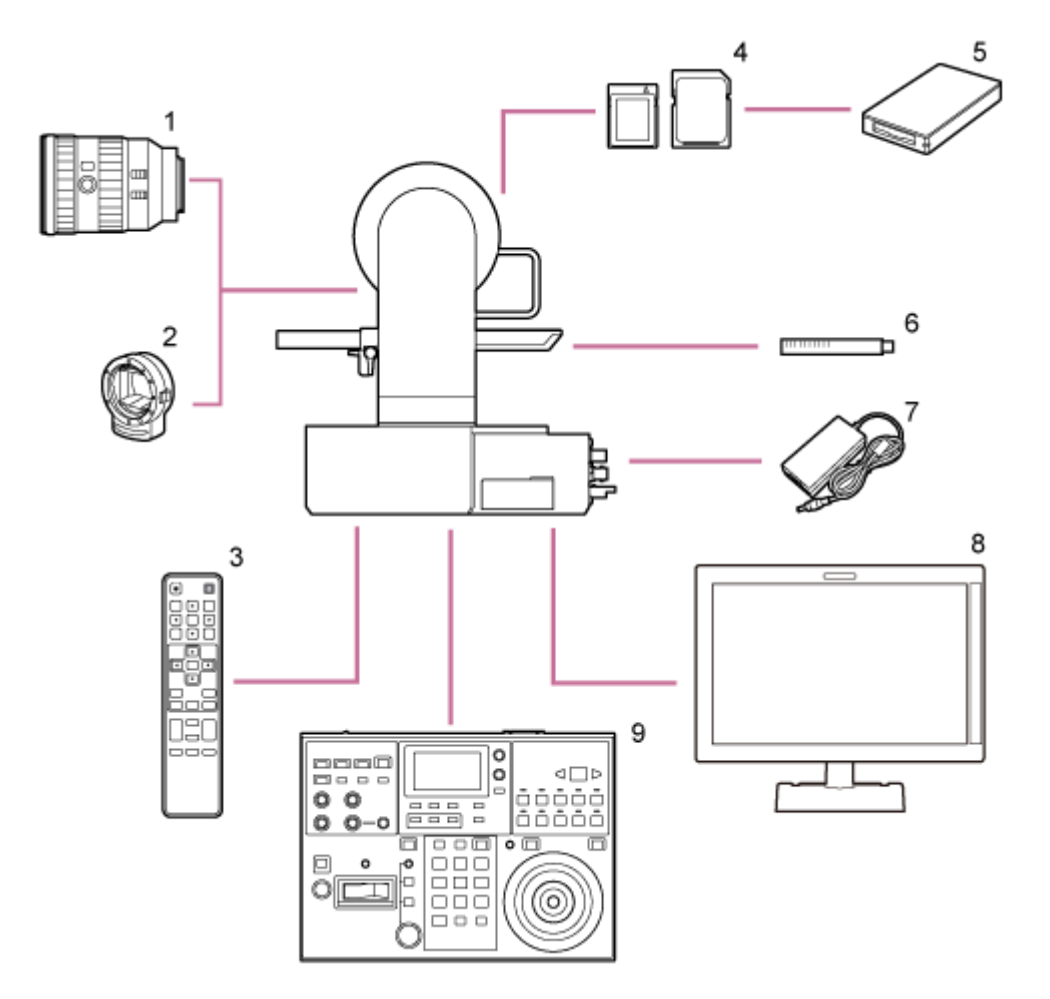

- **1. Objectif à monture E**
- **2. Adaptateur de monture de type A LA-EA3 / LA-EA4**
- **3. Télécommande infrarouge (fournie)**
- **4. Cartes mémoire CFexpress Type A / cartes mémoire SDXC**
- **5. Lecteur de carte CFexpress Type A / lecteur de carte SD**
- **Microphone ECM-680S, ECM-678\* , ECM-674 6. \***
	- Le câble adaptateur XLR EC-0.5X3F5M 3 broches → 5 broches est requis. \*
- **7. Adaptateur CA (fourni)**
- **8. Moniteur vidéo**
- **9. Pupitre de télécommande RM-IP500**

# <span id="page-16-0"></span>**Contrôle d'un seul appareil à l'aide de la télécommande infrarouge fournie**

Vous pouvez contrôler un seul appareil à distance à l'aide de la télécommande infrarouge fournie.

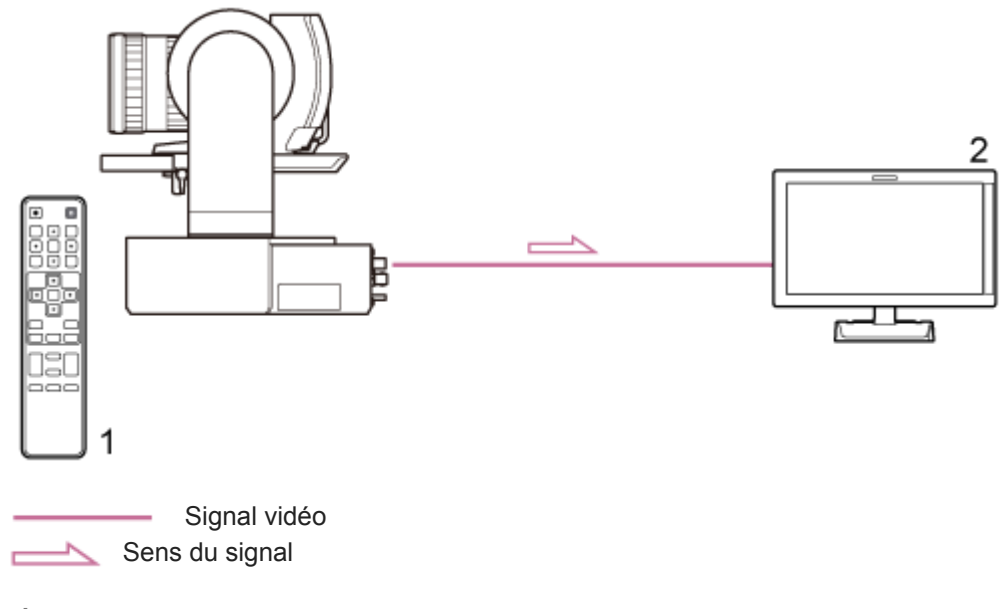

- **1. Télécommande infrarouge (fournie)**
- **2. Moniteur vidéo**

# <span id="page-17-0"></span>**Contrôle d'un seul appareil à l'aide d'une tablette ou d'un ordinateur**

Vous pouvez connecter une tablette ou un ordinateur à l'appareil, puis contrôler l'appareil à l'aide d'un navigateur Web.

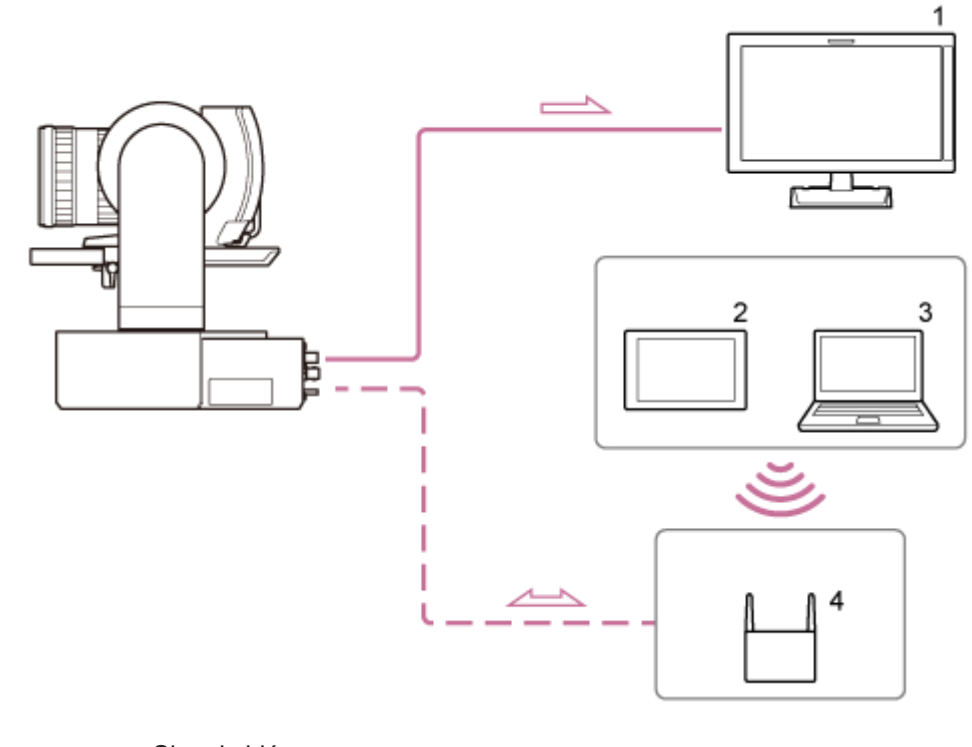

 Signal vidéo Signal de télécommande Sens du signal

- **1. Moniteur vidéo**
- **2. Tablette**
- **3. Ordinateur**
- **4. Point d'accès**

# <span id="page-18-0"></span>**Contrôle d'un seul appareil à l'aide d'un pupitre de télécommande externe**

Vous pouvez contrôler l'appareil à distance à l'aide d'un pupitre de télécommande.

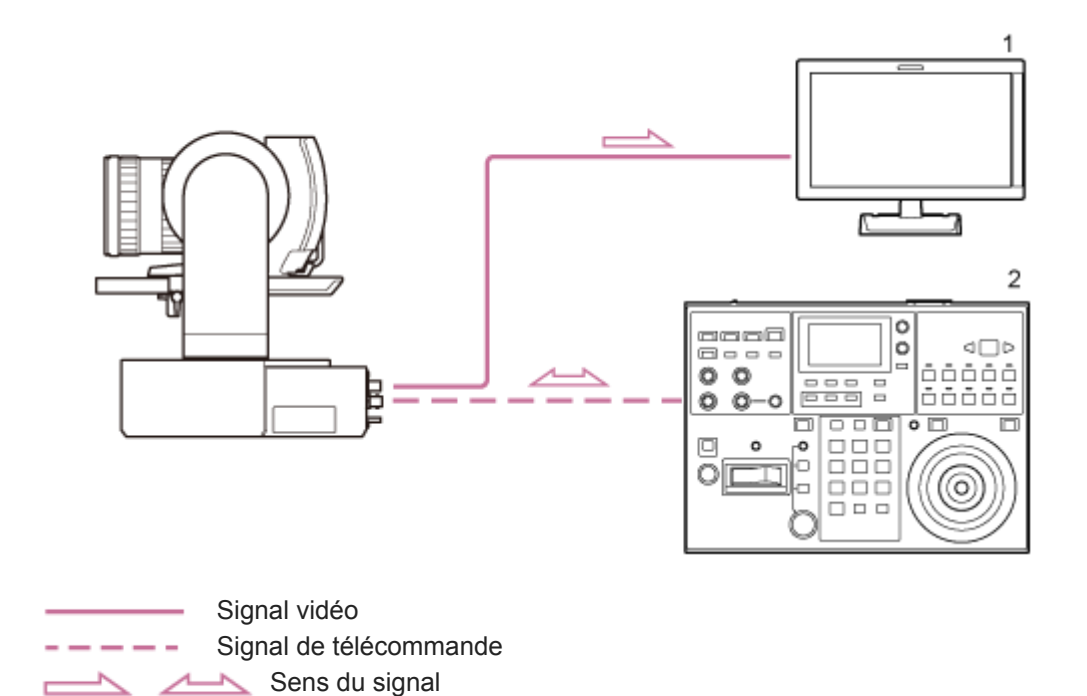

**1. Moniteur vidéo**

**2. Pupitre de télécommande RM-IP500**

# <span id="page-19-0"></span>**Contrôle de plusieurs appareils à l'aide d'un pupitre de télécommande externe**

Vous pouvez contrôler jusqu'à 100 appareils à distance à l'aide d'un seul pupitre de télécommande.

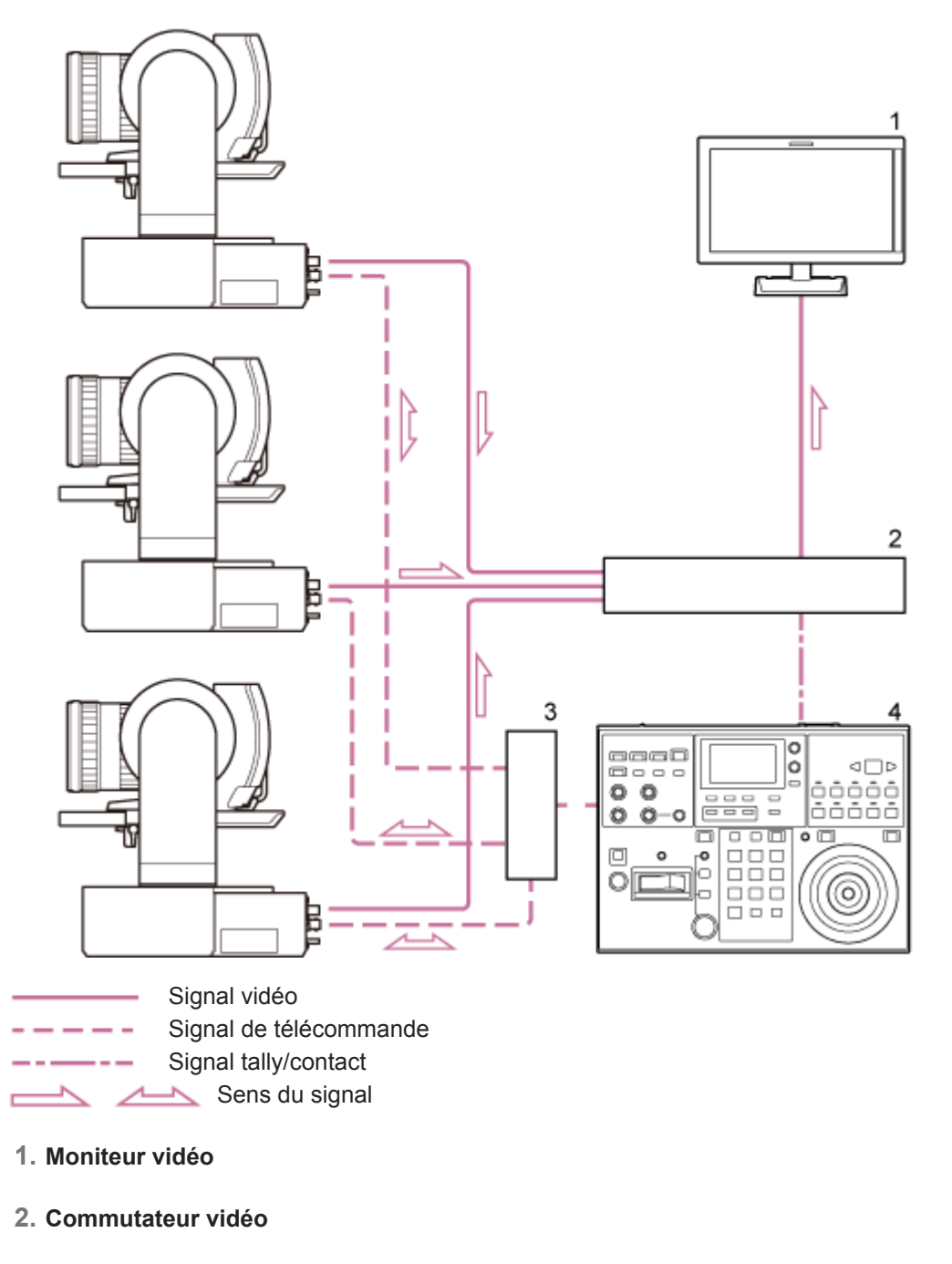

- **3. Concentrateur Ethernet**
- **4. Pupitre de télécommande RM-IP500**

# <span id="page-20-0"></span>**Vue de face**

Cette rubrique décrit l'emplacement et les fonctions des pièces à l'avant de l'appareil.

## **Astuce**

Cette description fait référence à l'illustration de l'appareil sans objectif fixé.

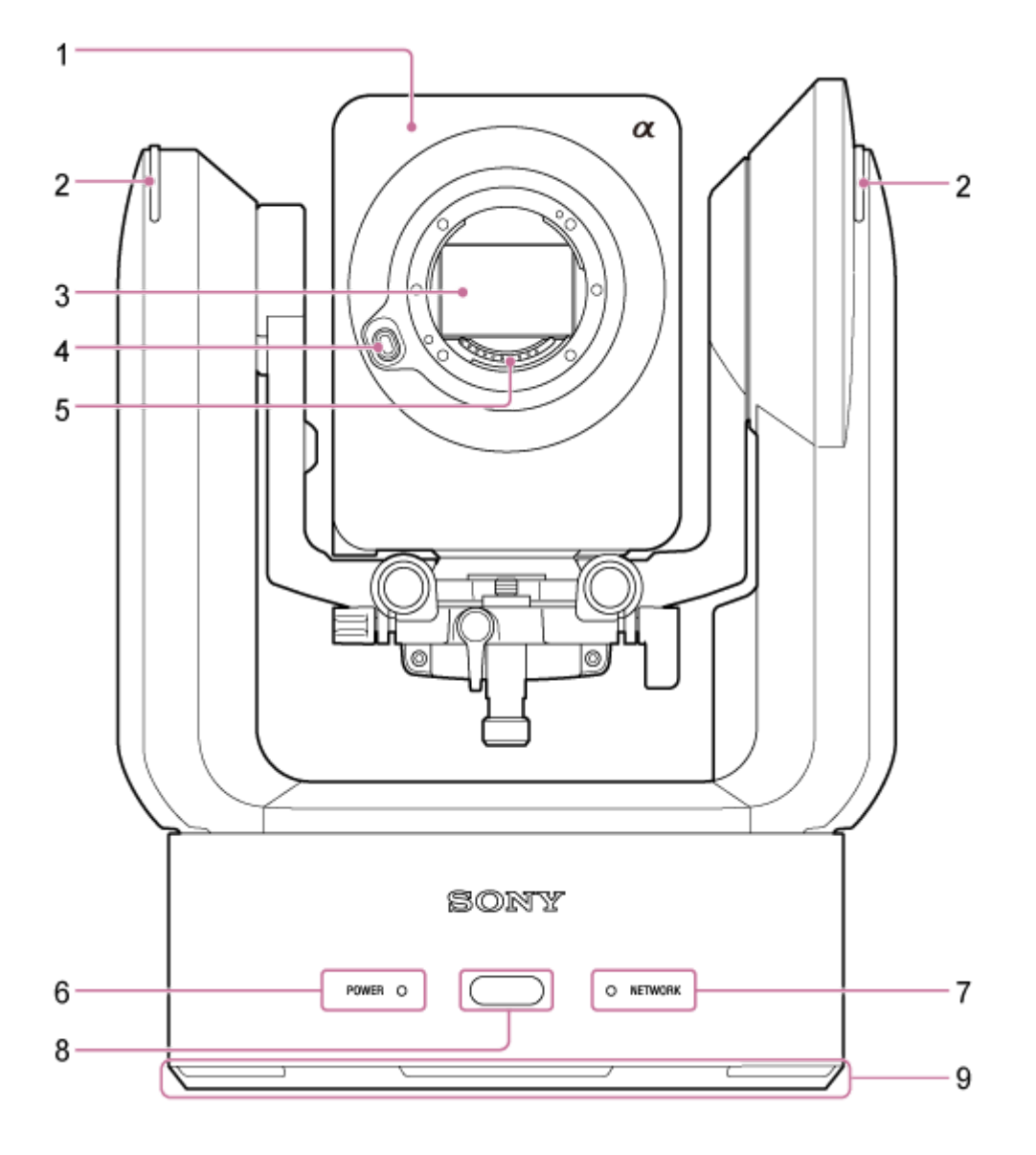

### **Tête de caméra 1.**

### **Note**

Ne soumettez pas la tête de caméra à des chocs importants.

## **Témoin d'enregistrement/de signalisation 2.**

Lorsqu'il est comme un témoin d'enregistrement, le témoin s'allume en rouge lors de l'enregistrement sur une carte mémoire. Le témoin clignote lorsque l'espace libre restant sur le support d'enregistrement est faible ou lorsqu'une erreur se produit.

■ Pour plus de détails, consultez « Avertissements de fonctionnement ».

Lorsqu'il est configuré comme un témoin de signalisation, le témoin s'allume en rouge ou vert selon le signal tally externe.

■ Pour plus de détails, consultez « Connexion d'un signal tally ».

### **Capteur d'image 3.**

## **Note**

Ne touchez pas directement avec vos mains.

# **Touche de déblocage de l'objectif 4.**

Appuyez pour retirer l'objectif.

■ Pour plus de détails, consultez « Retrait d'un objectif ».

# **Contacts de signal de l'objectif 5.**

# **Note**

Ne touchez pas directement avec vos mains.

# **6. Témoin POWER**

## **Témoin NETWORK 7.**

L'état de l'appareil est indiqué par la combinaison de la couleur de l'affichage de l'état (allumé, clignotant, éteint) du témoin POWER et du témoin NETWORK.

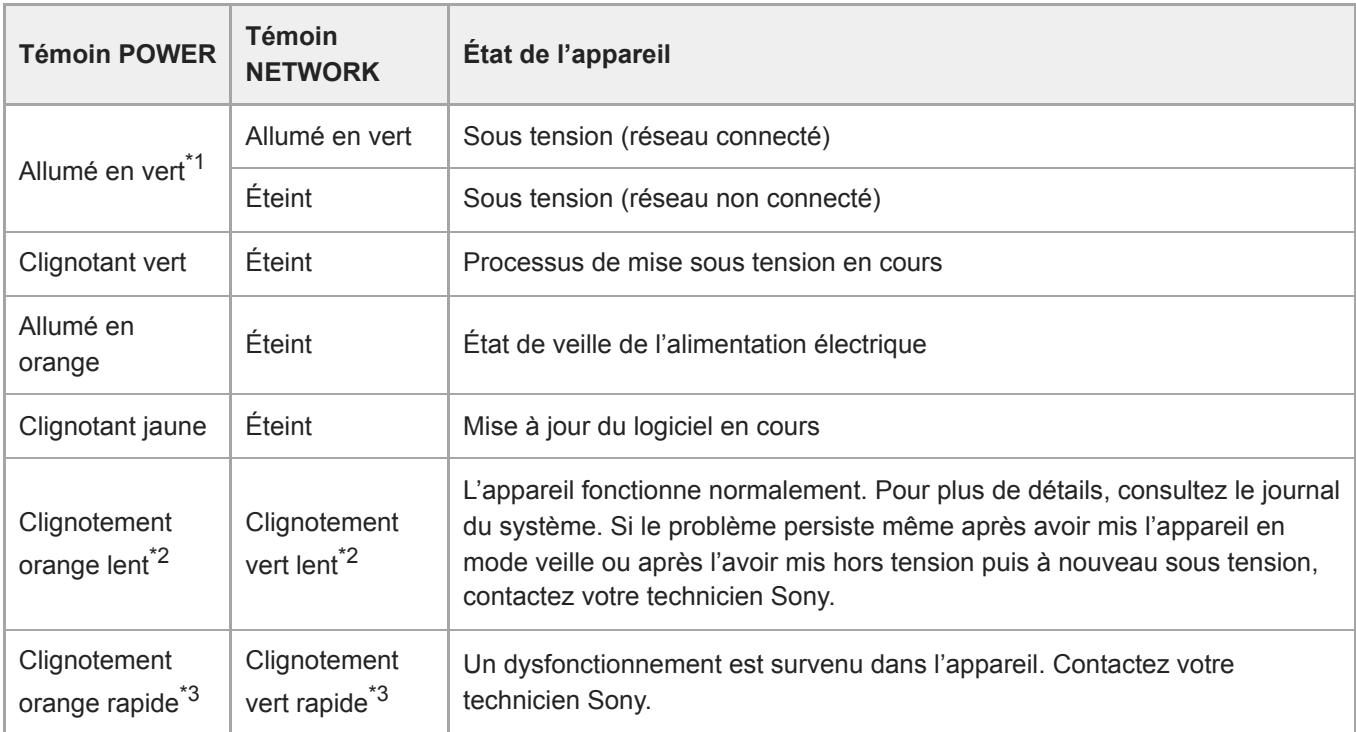

\*1 Clignote en vert lorsqu'une commande est reçue de la télécommande infrarouge fournie.

\*2 Clignotement lent : clignote une fois par seconde

\*3 Clignotement rapide : clignote quatre fois par seconde

### **Capteur de télécommande infrarouge 8.**

Reçoit le signal de contrôle de la télécommande infrarouge fournie.

## **9. Entrée d'air**

## **Note**

N'obstruez pas le flux d'air. Cela pourrait entraîner un dysfonctionnement.

## **Rubrique associée**

- [Avertissements de fonctionnement](#page-488-0)
- [Connexion d'un signal tally](#page-460-0)
- [Retrait d'un objectif](#page-97-0)

# <span id="page-23-0"></span>**Vue arrière**

Cette rubrique décrit l'emplacement et les fonctions des pièces à l'arrière de l'appareil.

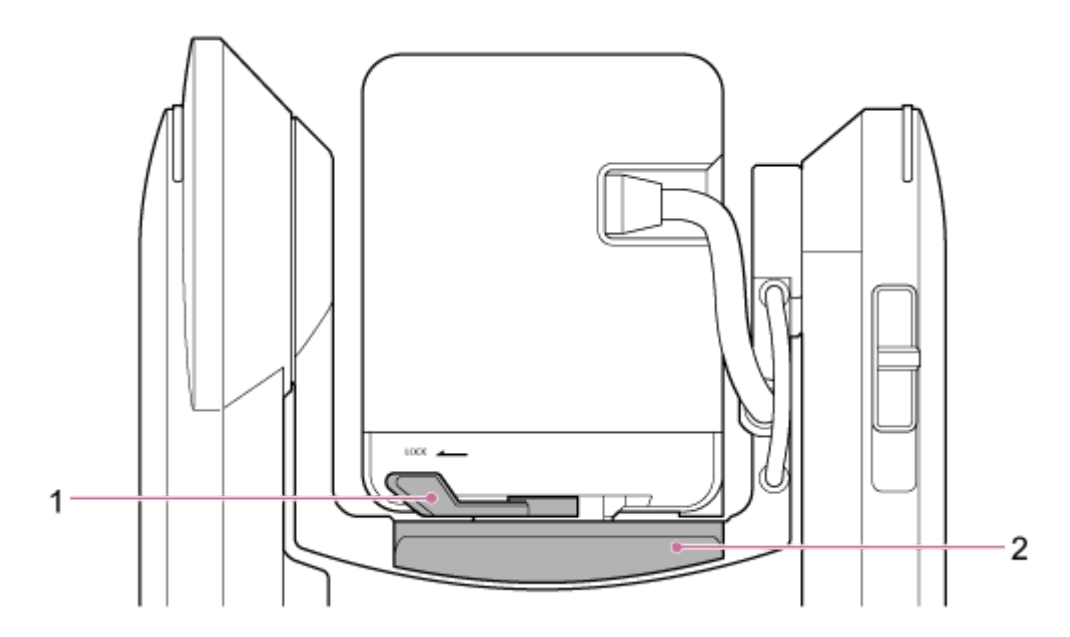

## **Levier de verrouillage de la tête de caméra 1.**

Verrouille le mouvement avant/arrière de la tête de caméra.

### **Note**

- Toujours en position de verrouillage lorsque l'objectif n'est pas changé.
- Lors du transport de l'appareil, retirez toujours l'objectif et mettez-le en position de verrouillage.
- Mettez l'appareil hors tension et verrouillez la tête de caméra à l'horizontale à l'aide du levier de verrouillage de panoramique/inclinaison avant d'utiliser le levier de verrouillage, pour éviter de vous pincer les doigts. Pour plus de détails sur le levier de verrouillage de panoramique/inclinaison, consultez « Levier de verrouillage de panoramique/inclinaison » dans « Vue de côté ».

## **2. Base coulissante**

### **Rubrique associée**

[Vue de côté](#page-28-0)

# <span id="page-24-0"></span>**Bloc de connecteur**

Cette rubrique décrit l'emplacement et les fonctions des pièces sur le bloc de connecteur de l'appareil.

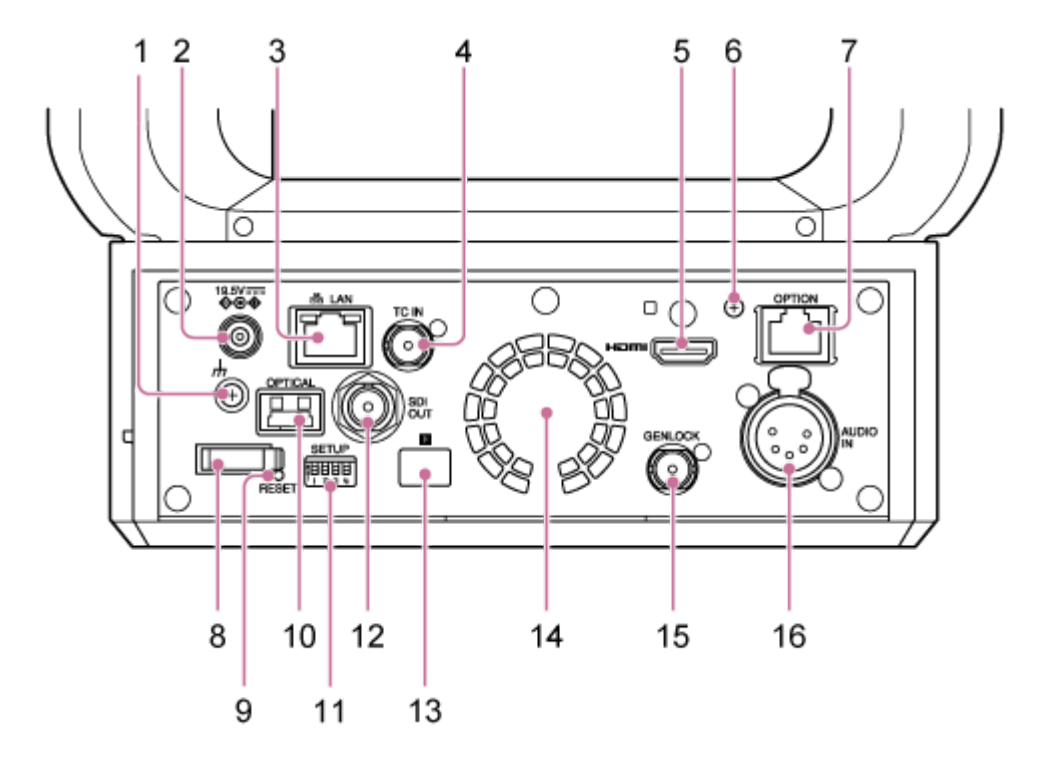

# 1. Connexion  $\frac{1}{\sqrt{1}}$  (terre)

Connectez à la terre en connectant à la borne de mise à la terre d'une prise secteur ou d'une barre de mise à la terre.

**Connecteur DC IN (prise jack CC standard) 2.** Branchez sur un adaptateur CA.

#### **Note**

N'utilisez pas d'autre adaptateur CA que celui fourni. Connecter un autre adaptateur peut provoquer un incendie ou un dysfonctionnement.

# **Connecteur LAN (réseau) (RJ-45) 3.**

Branchez un câble réseau (catégorie 5e ou supérieure) pour la communication réseau et l'alimentation PoE++<sup>\*</sup>.

PoE++ : Power over Ethernet Plus Plus. Conforme à la norme IEEE802.3bt (Type 4 Classe 8). Pour plus de détails sur la connexion, consultez le mode d'emploi du dispositif d'alimentation. \*

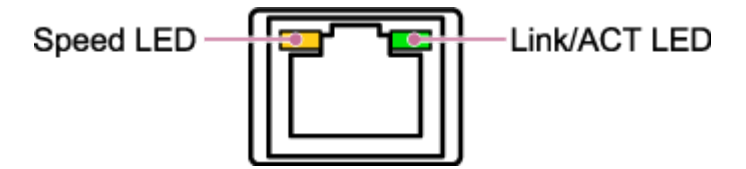

**État de l'affichage de Speed LED** Indique la vitesse de la connexion réseau.

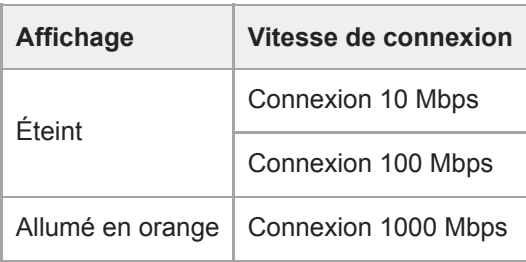

# **État de l'affichage Link/ACT LED**

Indique l'état de la connexion réseau.

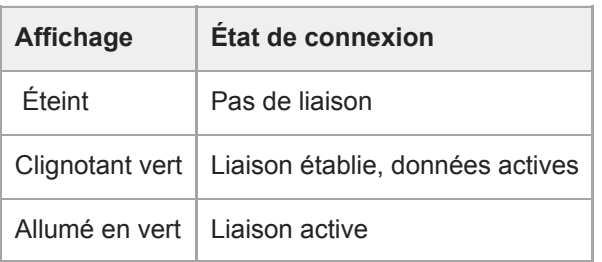

## **Note**

Lorsque vous connectez ce produit à Internet, connectez-le via un système fournissant une fonction de protection, tel qu'un routeur ou un pare-feu. Si vous vous connectez sans cette protection, des problèmes de sécurité pourraient survenir.

## **Connecteur TC IN 4.**

Entrez un signal de code temporel de référence externe.

Pour plus de détails, consultez « Verrouillage du code temporel sur d'autres dispositifs ».

### **Connecteur HDMI 5.**

Émet la vidéo depuis l'appareil comme un signal HDMI.

Pour plus de détails, consultez « Connecteur HDMI (connecteur Type A) » dans « Connexion des moniteurs externes et des dispositifs d'enregistrement ».

### **Vis de montage de la plaque de retenue du câble HDMI 6.**

Pour empêcher le retrait du câble HDMI, fixez la plaque de retenue du câble HDMI fournie à l'aide de la vis de montage fournie (M2.6×6), puis fixez le câble HDMI à l'aide d'une attache de câble ou d'un serre-câble.

Pour plus de détails sur la fixation d'une plaque de retenue du câble HDMI, consultez « Raccordement des câbles ».

### **Connecteur OPTION 7.**

Permet de connecter un signal tally à partir d'un dispositif externe ou d'un contrôleur d'objectif.

Pour plus de détails, consultez « Connexion d'un signal tally » et « Connexion d'un contrôleur d'objectif ».

## **Serre-câble 8.**

Permet de sécuriser le cordon de l'adaptateur CA.

### **Commutateur RESET 9.**

Appuyez pendant au moins 5 secondes à l'aide de la pointe d'un stylo ou d'un dispositif similaire pour réinitialiser les réglages de l'appareil aux valeurs par défaut.

Vous pouvez sélectionner de réinitialiser les réglages de connexion réseau uniquement ou tous les réglages à l'aide du commutateur 1 SETUP.

## **Connecteur de sortie OPTICAL 10.**

Émet un signal SDI converti en format optique lorsque le module SFP+ (en option) est connecté.

■ Pour plus de détails, consultez « Sortie d'un signal de fibre optique ».

# **Commutateurs SETUP 11.**

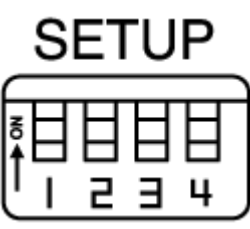

Configurez les réglages suivants.

**Commutateur 1 :** définit les réglages à réinitialiser lorsque le commutateur RESET est enfoncé.

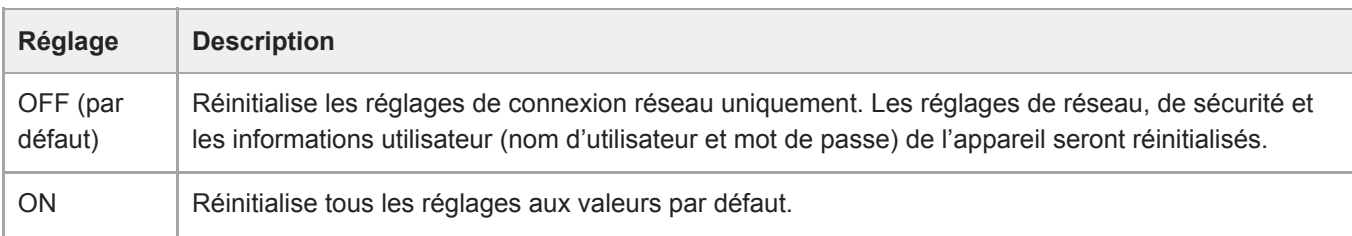

**Commutateur 2 :** définit si l'alimentation +48 V (alimentation fantôme) est activée ou non lorsque le dispositif d'entrée audio est connecté. Le réglage est appliqué immédiatement.

Cette fonction est activée lorsque [Audio] > [Audio Input] > [AUDIO IN Select] est réglé sur [MIC] dans le menu de la caméra.

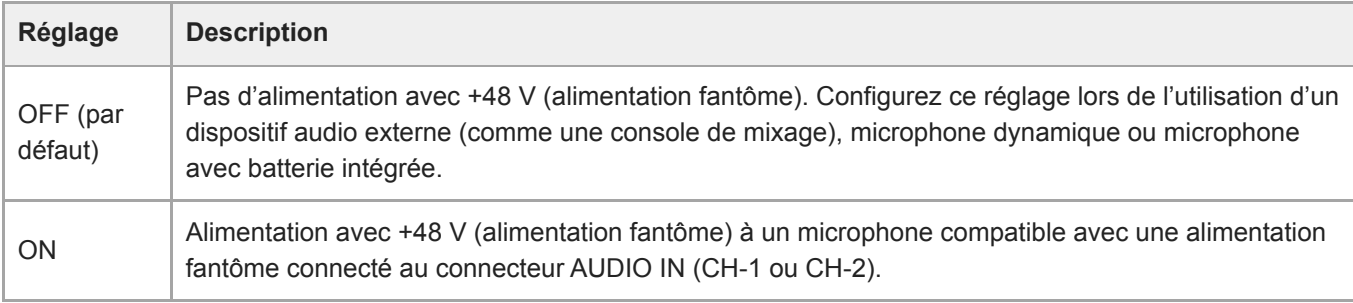

# **Note**

Régler le commutateur 2 sur la position ON et connecter un microphone qui n'est pas compatible avec une source de +48 V peut endommager le dispositif connecté. Vérifiez le réglage avant de connecter le dispositif.

**Commutateur 3 :** active/désactive la communication VISCA over IP. Les réglages sont appliqués lorsque la caméra est mise sous tension.

Réglez sur la position ON pour utiliser l'appareil lorsqu'il est connecté à un pupitre de télécommande (RM-IP500).

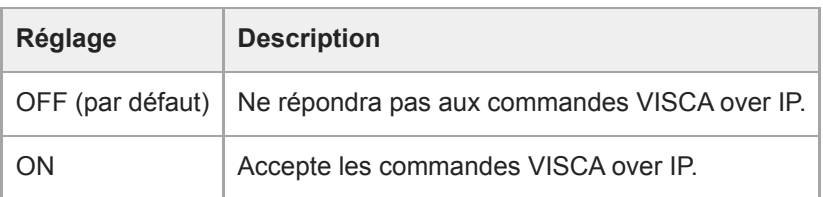

# **Note**

Si le mot de passe administrateur n'a pas été configuré, la communication VISCA over IP est désactivée, quelle que soit le réglage du commutateur. Pour plus de détails sur la configuration du mot de passe administrateur, consultez « Initialisation de l'appareil ».

**Commutateur 4 :** modifie la vitesse d'opération de panoramique/inclinaison envoyées depuis la télécommande infrarouge. Le réglage est appliqué immédiatement.

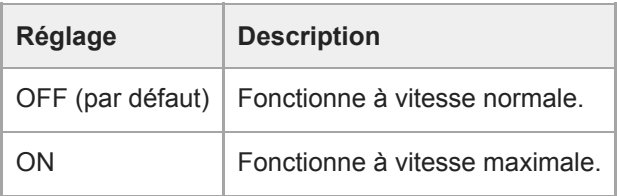

# **Connecteur SDI OUT 12.**

Émet la vidéo depuis l'appareil comme un signal 12G/6G/3G/HD-SDI. L'appareil peut également être configuré pour la sortie du signal RAW.

Pour plus de détails, consultez « Connecteur SDI OUT (Type BNC) » dans « Connexion des moniteurs externes et des dispositifs d'enregistrement ».

## **Capteur de la télécommande infrarouge (arrière) 13.**

Capteur infrarouge de la télécommande infrarouge fournie.

### **Ventilateur/sortie d'air 14.**

Émet de la chaleur depuis l'intérieur de l'appareil.

### **Note**

- Ne couvrez pas la sortie d'air. Cela pourrait entraîner un dysfonctionnement.
- Notez que la zone à proximité de la sortie d'air peut chauffer.

### **15. Connecteur GENLOCK**

Permet d'émettre un signal de synchronisation externe.

Pour plus de détails, consultez « Synchronisation de la phase du signal vidéo (Genlock) ».

### **Connecteur AUDIO IN (Connecteur 5 broches type XLR) 16.**

Permet d'émettre le signal d'un microphone externe ou dispositif audio. Il fonctionne comme un connecteur AUDIO IN CH-1 ou AUDIO IN CH-2.

Pour les détails, consultez « Connexion d'un microphone externe ou d'un dispositif audio externe ».

### **Rubrique associée**

- [Verrouillage du code temporel sur d'autres dispositifs](#page-455-0)
- [Connexion des moniteurs externes et des dispositifs d'enregistrement](#page-442-0)
- [Raccordement des câbles](#page-98-0)
- [Connexion d'un signal tally](#page-460-0)
- [Connexion d'un contrôleur d'objectif](#page-464-0)
- [Sortie d'un signal de fibre optique](#page-459-0)
- [Initialisation de l'appareil](#page-108-0)
- [Synchronisation de la phase du signal vidéo \(Genlock\)](#page-454-0)
- [Connexion d'un microphone externe ou d'un dispositif audio externe](#page-456-0)

# <span id="page-28-0"></span>**Vue de côté**

Cette rubrique décrit l'emplacement et les fonctions des pièces sur le côté de l'appareil.

# **Astuce**

Cette description fait référence à l'illustration de l'appareil sans objectif fixé.

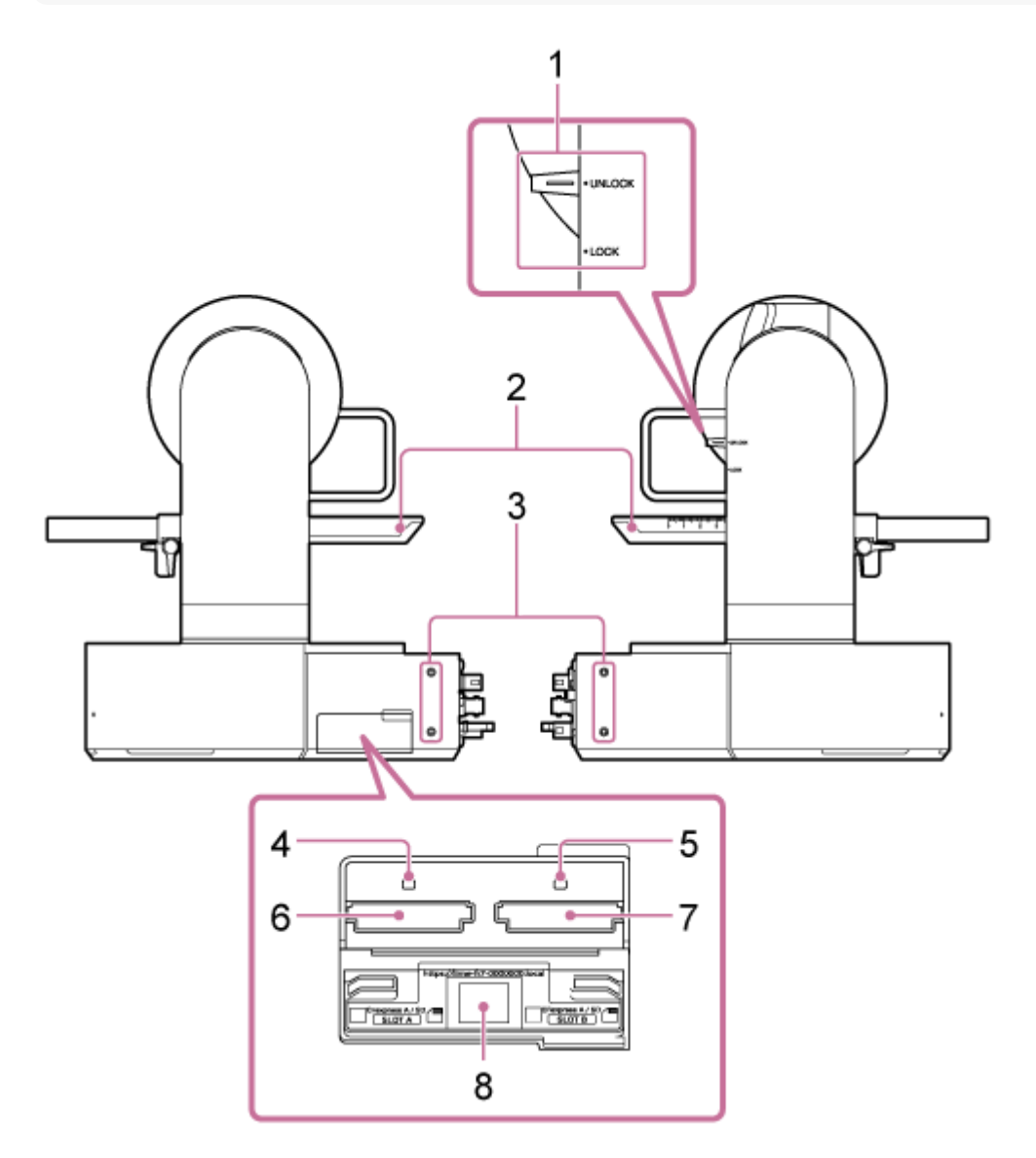

# **Levier de verrouillage de panoramique/inclinaison 1.**

Verrouille les mécanismes de panoramique/inclinaison de l'appareil. Utilisez dans les cas suivants.

- Lors du transport ou emballage de l'appareil.
- Lors de la fixation ou du retrait d'un objectif. Pour plus de détails, consultez « Fixation d'un objectif » ou « Retrait d'un objectif ».
- Lors de l'utilisation d'un objectif qui ne prend pas en charge les opérations de panoramique/inclinaison (comme les objectifs Sony SEL100400GM / SEL200600G / SEL400F28GM / SEL600F40GM).
- Lors du transport de l'appareil, retirez toujours l'objectif et mettez-le en position de verrouillage.

#### **Astuce**

Le mouvement de panoramique/inclinaison peut être réglé sur les angles suivants.

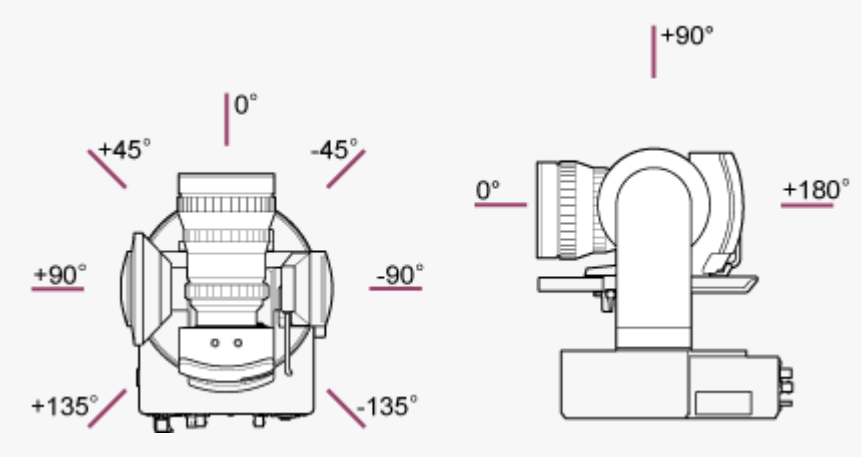

#### **2. Base coulissante**

**Orifices de vis pour dispositifs externes (4 emplacements) 3.** Pour les vis M3 de 6 mm (1/4 po) au maximum.

#### **Note**

N'utilisez pas de vis d'une longueur supérieure à 6 mm (1/4 po). Cela pourrait entraîner un dysfonctionnement.

# **4. Témoin d'accès A**

### **Témoin d'accès B 5.**

L'indicateur est allumé ou clignote lorsque le support d'enregistrement est inséré.

Pour plus de détails, consultez « Insertion des cartes mémoire ».

### **6. Logement de carte CFexpress Type A / SD (A)**

# **Logement de carte CFexpress Type A / SD (B) 7.**

Permet d'insérer le support d'enregistrement.

■ Pour plus de détails, consultez « Insertion des cartes mémoire ».

## **Code QR pour la connexion réseau 8.**

Permet de configurer les réglages initiaux.

Pour plus de détails, consultez « Accès à l'application Web depuis un navigateur Web ».

#### **Rubrique associée**

- [Fixation d'un objectif](#page-90-0)
- [Retrait d'un objectif](#page-97-0)
- [Insertion des cartes mémoire](#page-121-0)
- [Accès à l'application Web depuis un navigateur Web](#page-106-0)

# <span id="page-30-0"></span>**Vue du dessus**

Cette rubrique décrit l'emplacement et les fonctions des pièces sur le dessus de l'appareil.

# **Astuce**

Cette description fait référence à l'illustration de l'appareil sans objectif fixé.

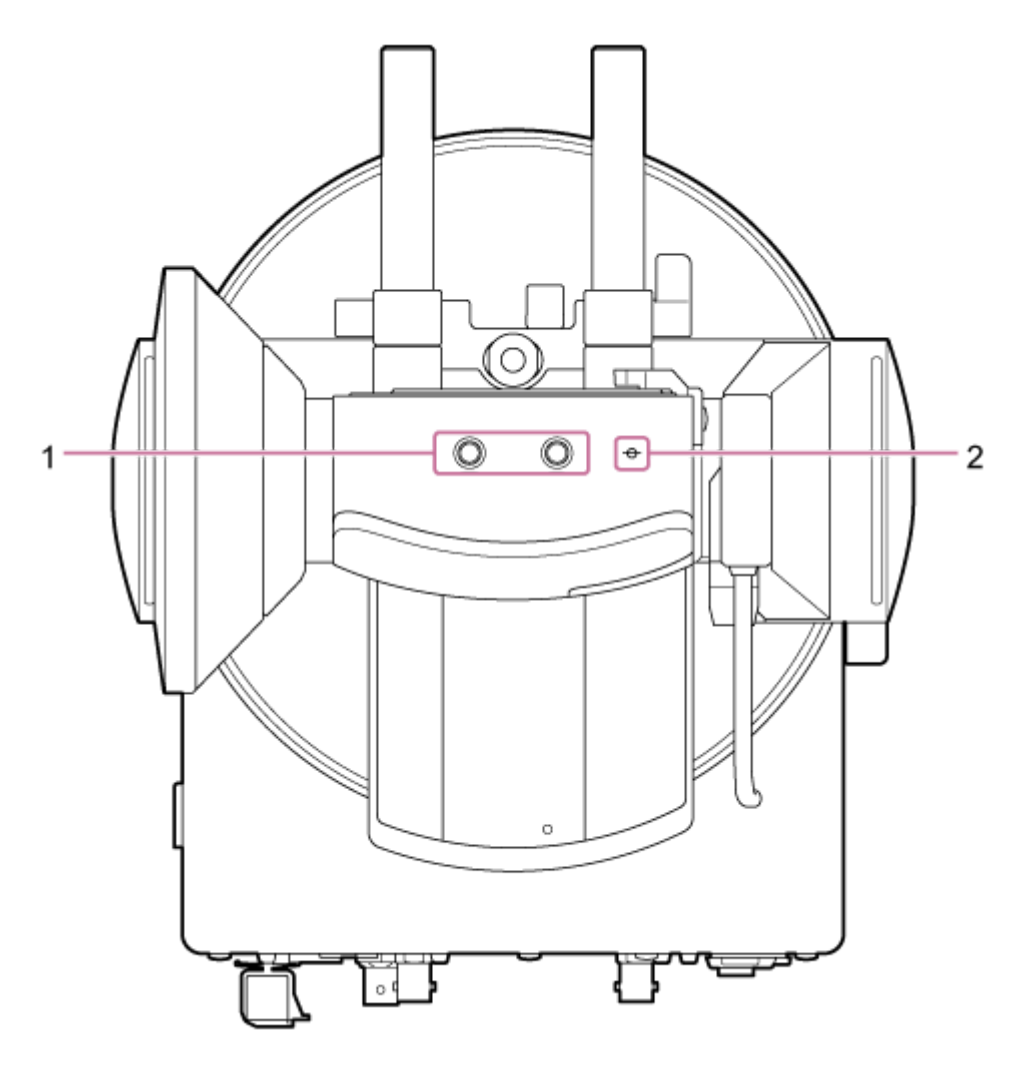

- **Orifices de vis pour dispositifs externes (2 emplacements) 1.** Compatible avec les vis 1/4-20 UNC pour un trépied. Longueur maximale de 6 mm (1/4 po).
- **ɸ (repère d'imageur) 2.**

Le repère d'imageur se trouve au même niveau que le capteur d'image. Pour mesurer la distance entre l'appareil et le sujet de manière précise, utilisez ce repère d'imageur comme point de référence.

# <span id="page-31-0"></span>**Vue du dessous**

Cette rubrique décrit l'emplacement et les fonctions des pièces sur le dessous de l'appareil.

# **Astuce**

Cette description fait référence à l'illustration de l'appareil sans objectif fixé.

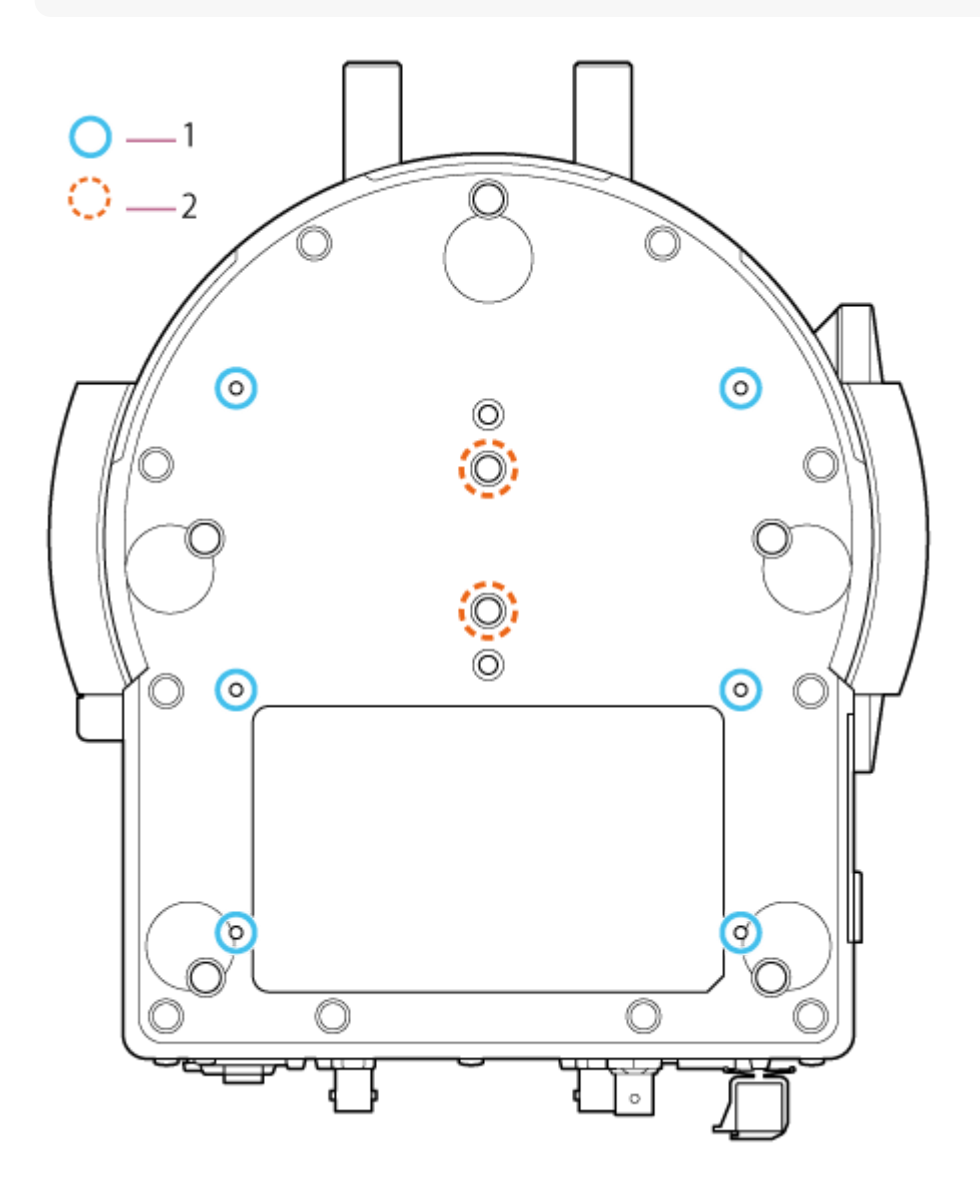

# **Orifices de vis de montage du support de plafond (6 emplacements, profondeur effective du filetage de 1. 5,5 mm (7/32 po))**

Lors du montage de l'appareil au plafond ou sur une étagère dans un emplacement élevé, fixez le support du boîtier (en option) à la base de l'appareil à l'aide des six vis de montage du support de boîtier dans ces orifices de vis.

Pour plus de détails sur le montage, consultez « Montage à la verticale dans un emplacement élevé et fixe » et « Montage au plafond ».

# **Vis de montage de trépied (2 emplacements) 2.**

Utilisé lors du montage de l'appareil sur un trépied de caméra (en option, vis 1/4-20 UNC d'une longueur maximale de 5,5 mm (7/32 po)).

## **Note**

N'utilisez pas de vis d'une longueur supérieure à 5,5 mm (7/32 po). Cela pourrait entraîner un dysfonctionnement.

## **Rubrique associée**

- [Montage à la verticale dans un emplacement élevé et fixe](#page-66-0)
- [Montage au plafond](#page-76-0)

# <span id="page-33-0"></span>**Support d'objectif**

Cette rubrique décrit l'emplacement et les fonctions des pièces du support d'objectif de l'appareil.

# **Astuce**

Cette description fait référence à l'illustration de l'appareil sans objectif fixé.

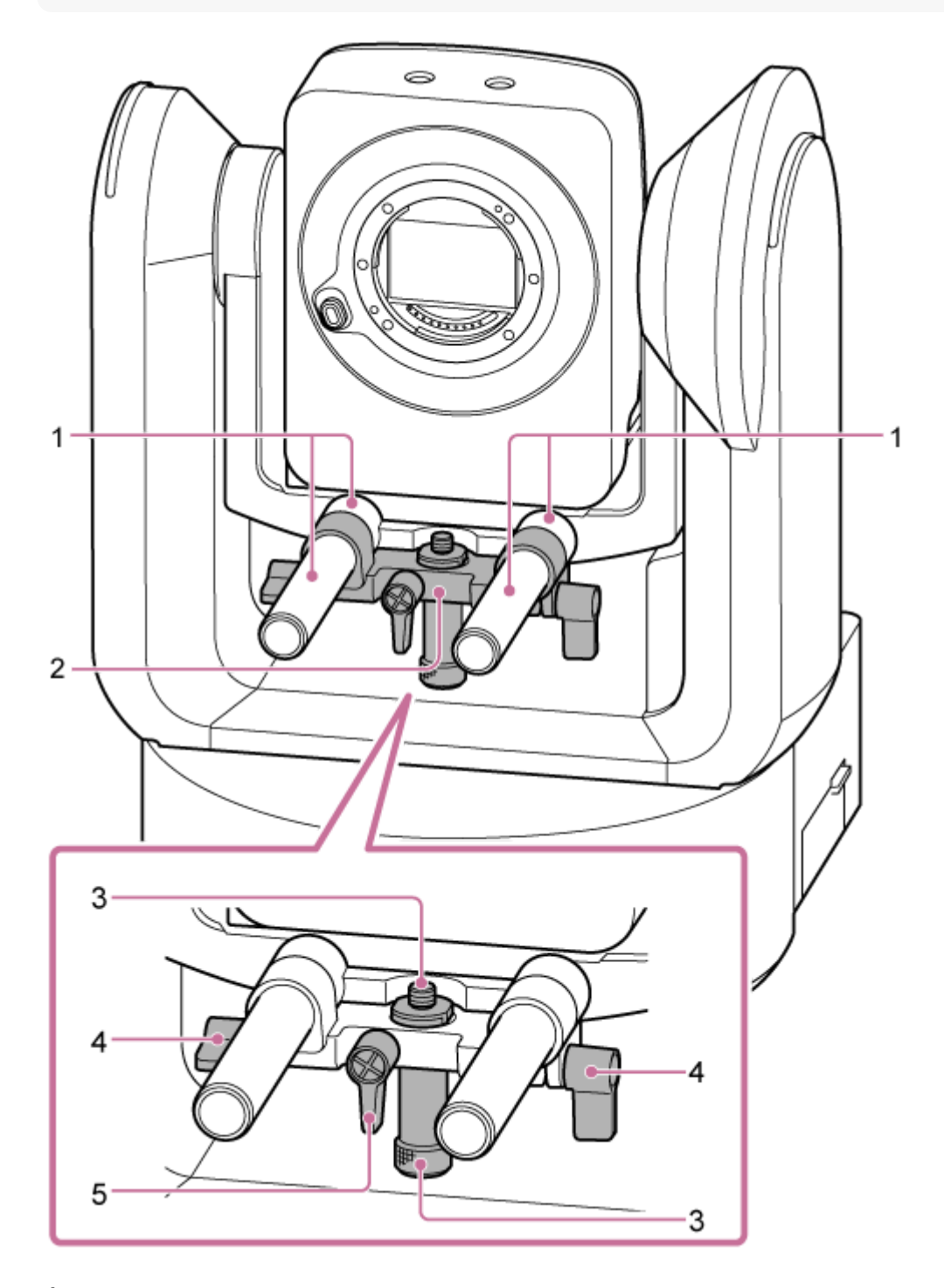

**Tige du support d'objectif (2) 1.** Prend en charge l'objectif. Peut également être utilisé pour le montage général d'accessoires à tige Ø15.

# **Unité de support d'objectif 2.**

Le support d'objectif peut glisser vers l'avant/l'arrière selon l'objectif puis être fixé fermement.

**Vis de fixation de la base du support d'objectif 3.**

Fixez à la base du support d'objectif. Vous pouvez ajuster la vis vers le haut/bas pour qu'elle corresponde à la hauteur de la base du support d'objectif.

- **Levier de serrage de la tige du support d'objectif (2 emplacements) 4.** Sécurise la position avant/arrière de l'unité de support d'objectif.
- **Levier de serrage de la vis de fixation de la base du support d'objectif 5.** Sécurise la position verticale de la vis de fixation de la base du support d'objectif.

#### **Astuce**

Si le levier de serrage est difficile à tourner en raison de sa position, relâchez le levier de serrage et tournez-le à un angle qui facilite l'opération. Une fois dans la position souhaitée, fermez le levier de serrage.

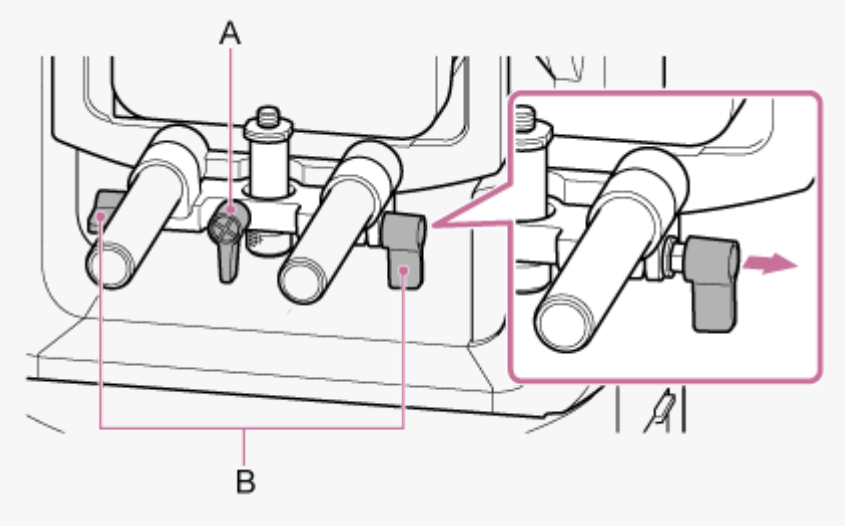

A : levier de serrage de la vis de fixation de la base du support d'objectif

B : levier de serrage de la tige du support d'objectif

### **Note**

Pour empêcher l'unité de support d'objectif d'interférer avec l'opération de panoramique/inclinaison, déplacez l'unité de support d'objectif contre la tête de caméra lorsque vous n'utilisez pas l'unité de support d'objectif, puis déplacez la vis de fixation de la base du support d'objectif dans la position la plus haute (la plus proche de l'objectif).

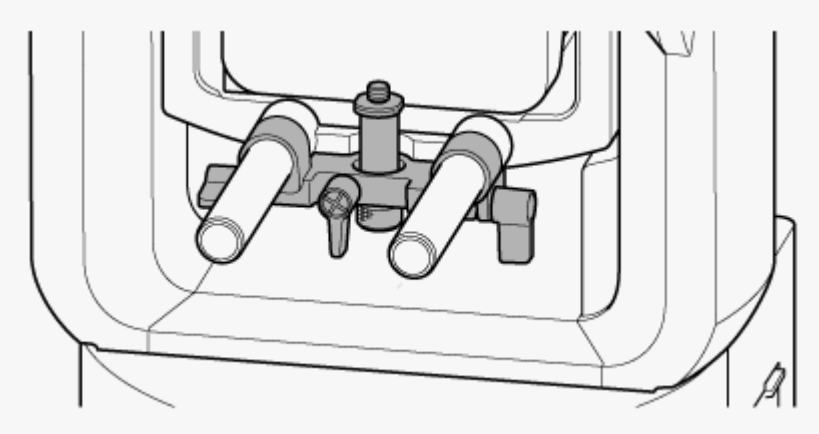

# <span id="page-35-0"></span>**Emplacement et fonctions des pièces de la télécommande infrarouge (fournie)**

Cette rubrique décrit l'emplacement et les fonctions des pièces de la télécommande infrarouge (fournie).

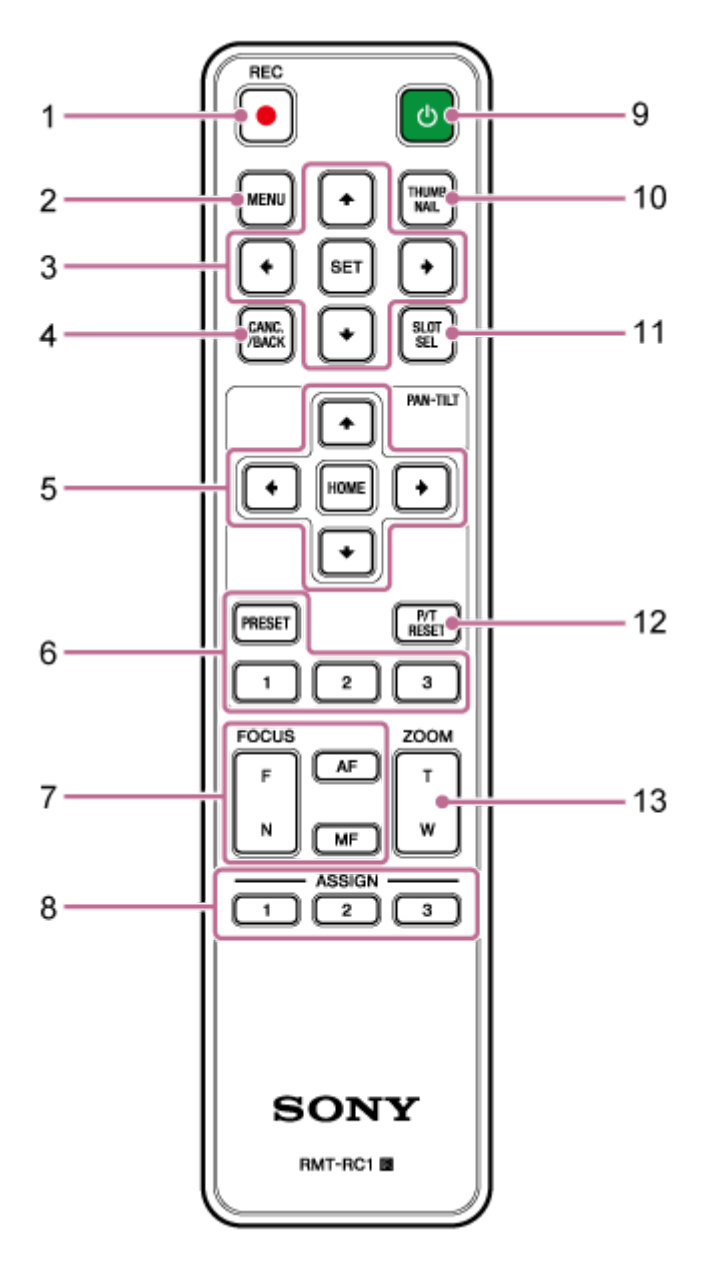

# **Touche REC● (enregistrement START/STOP) 1.**

Appuyez sur cette touche pour démarrer ou arrêter l'enregistrement.

# **Touche MENU 2.**

Appuyez sur cette touche pour afficher ou masquer le menu de la caméra.

# **Touches de commande GUI 3.**

Appuyez sur ces touches pour réaliser des opérations dans le menu de la caméra, dans les dialogues de message qui incluent des touches et d'autres fonctions d'affichage d'écran.

# **Touche CANC./BACK 4.**

Appuyez sur cette touche pour annuler un réglage ou pour revenir à l'écran précédent du menu de la caméra de l'appareil.
# **Touches de commande de panoramique et inclinaison 5.**

Appuyez sur les touches fléchées pour commander le panoramique/inclinaison de la caméra. Appuyez sur la touche HOME pour remettre l'orientation de la caméra vers l'avant.

# **Touches de commande de positions prédéfinies 6.**

Appuyez et maintenez la touche PRESET et appuyez sur les touches de 1 à 3 pour mémoriser l'orientation, le zoom, le réglage de mise au point de la caméra dans la touche numérotée correspondante. Appuyez sur une touche numérotée avec les réglages mémorisés pour rappeler l'état enregistré.

### **7.** Touches de commande de mise au point

Permet d'ajuster la mise au point.

Pour ajuster automatiquement la mise au point, appuyez sur la touche AF.

Pour ajuster manuellement la mise au point, appuyez sur la touche MF, puis appuyez soit sur la touche F (éloigné) pour une mise au point sur des sujets éloignés, soit sur la touche N (rapproché) pour une mise au point sur des sujets proches.

# **Touches personnalisables 1 à 3 8.**

Exécute les fonctions attribuées aux touches personnalisables à l'aide du menu de la caméra. Si vous attribuez la fonction [Direct Menu] à une touche personnalisable, vous pouvez ajuster l'exposition, la balance des blancs et d'autres réglages à l'aide des touches de commande GUI.

Pour plus de détails sur l'attribution à l'aide du menu de la caméra, consultez « Touches personnalisables ».

■ Pour plus de détails sur le menu direct, consultez « Utilisation du menu Direct ».

# **Touche (alimentation) 9.**

Appuyez sur cette touche pour mettre l'appareil sous tension ou pour régler l'alimentation sur l'état de veille.

# **Touche THUMBNAIL 10.**

Affiche l'écran des miniatures montrant les plans enregistrés sur la carte mémoire de l'appareil.

■ Pour plus de détails sur l'écran des miniatures, consultez « Ecran de miniatures ».

Vous pouvez sélectionner les plans et contrôler la lecture sur l'écran des miniatures à l'aide des touches de commande GUI.

Pour plus de détails sur la sélection de plans et le contrôle de la lecture, consultez « Lecture de plans enregistrés » et « Opérations sur les plans enregistrés ».

#### **Touche SLOT SEL (sélection du logement de carte mémoire (A)/(B)) 11.**

Lorsque deux cartes mémoire sont insérées, appuyez sur la touche pour basculer entre les cartes mémoire pour l'enregistrement.

Appuyez sur cette touche pendant l'affichage de l'écran des miniatures pour basculer entre les cartes mémoire à visualiser.

# **Touche P/T RESET (réinitialisation de panoramique/inclinaison) 12.**

Réinitialise les fonctions de panoramique/inclinaison. Appuyez sur la touche lorsque le témoin POWER et le témoin NETWORK clignotent simultanément ou lorsque [Execute Pan-Tilt Reset] est affiché dans le panneau de commande du cadrage de l'application Web.

#### **Touches de commande de zoom 13.**

Pour effectuer un zoom avant, appuyez sur la touche T (téléobjectif). Pour effectuer un zoom arrière, appuyez sur la touche W (grand angle).

# **Pile de la télécommande infrarouge**

La télécommande infrarouge nécessite deux piles AA (LR6). Insérez les piles dans la télécommande infrarouge comme indiqué dans le schéma suivant.

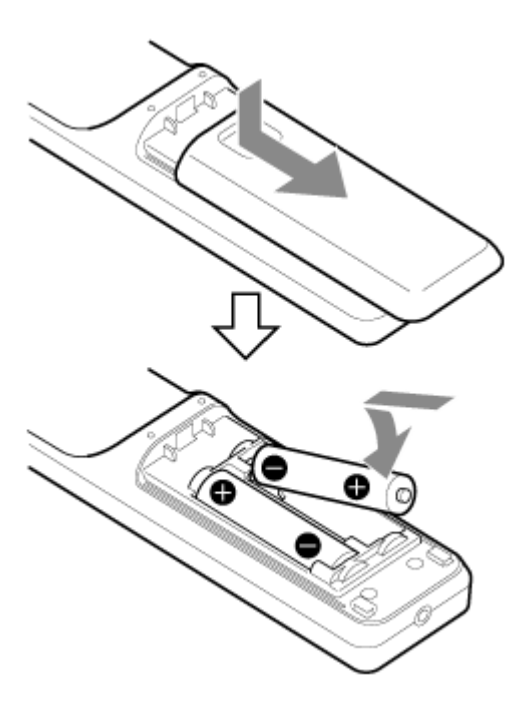

#### **Note**

- N'utilisez pas d'autres piles que celles au manganèse ou alcalines car elles pourraient éclater.
- $\blacksquare$  Mettez les piles usagées au rebut conformément aux lois et règlements du pays ou de la région.

# **Rubrique associée**

- [Touches personnalisables](#page-228-0)
- [Utilisation du menu Direct](#page-226-0)
- [Ecran de miniatures](#page-281-0)
- [Lecture de plans enregistrés](#page-283-0)
- [Opérations sur les plans enregistrés](#page-286-0)

# **Présentation de l'écran de l'application Web**

En connectant une tablette ou un ordinateur, les opérations de panoramique/inclinaison, zoom, enregistrement, lecture de vidéos enregistrées et configuration de l'appareil sont possibles depuis un navigateur Web (ci-après, cette fonction s'appelle « application Web »).

Pour plus de détails sur le lancement de l'application Web, consultez « Accès à l'application Web depuis un navigateur Web ».

#### **Note**

L'application Web ne prend pas en charge la sortie audio de la caméra.

Lorsque l'application Web se lance, l'écran d'opération en direct suivant apparaît.

# **Écran d'opération en direct**

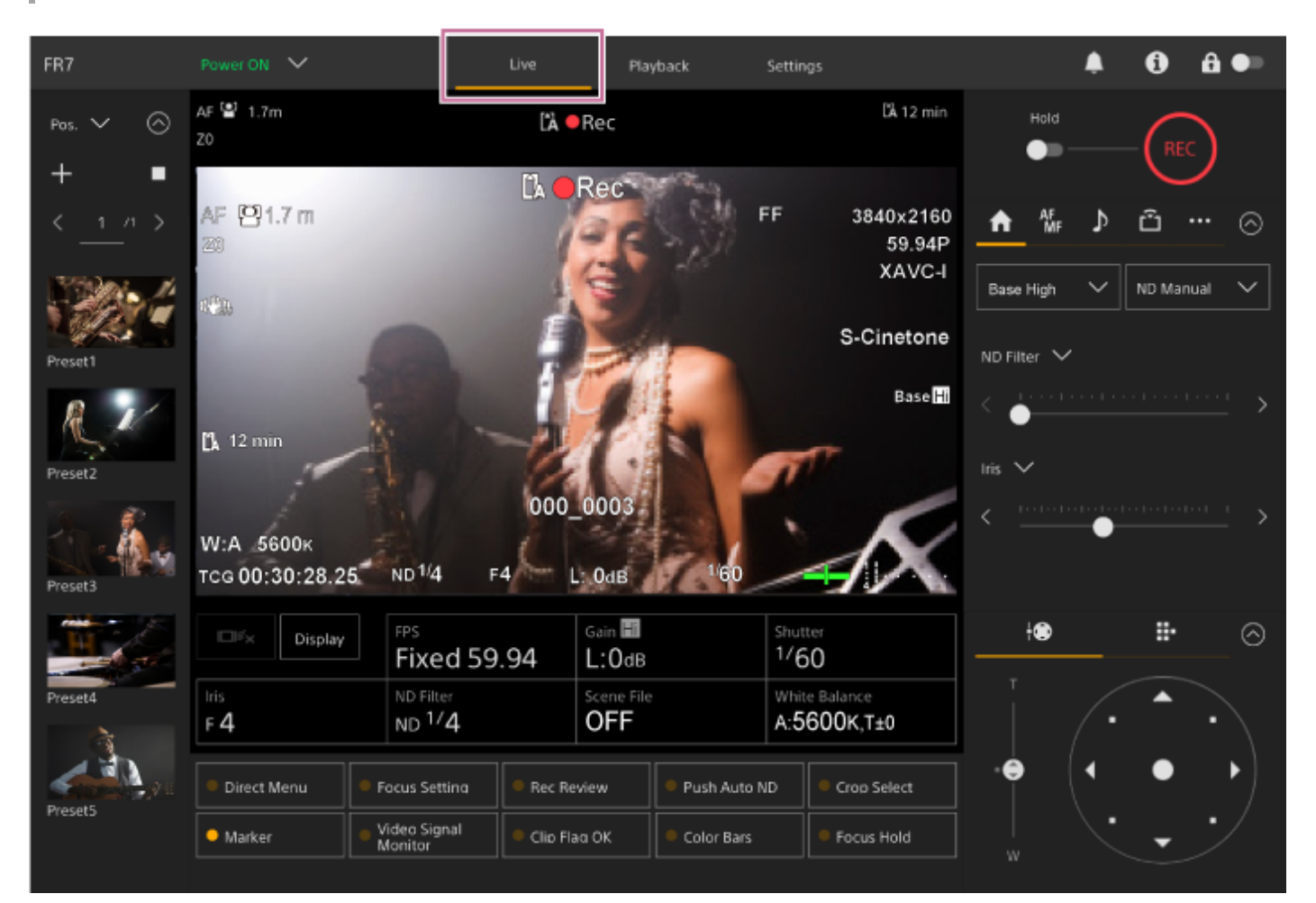

Pour plus de détails sur l'écran d'opération en direct, consultez « Structure de l'écran d'opération en direct ». Les touches et les icônes communes à l'écran d'opération en direct et à l'écran d'opération de lecture sont affichées en haut de l'écran.

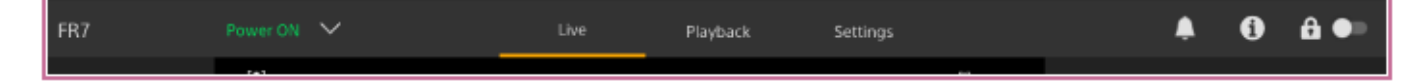

Pour plus de détails sur les zones communes des écrans, consultez « Structure des zones communes des écrans ». Vous pouvez commuter entre les écrans en appuyant sur les onglets de commutation de l'écran dans la zone commune.

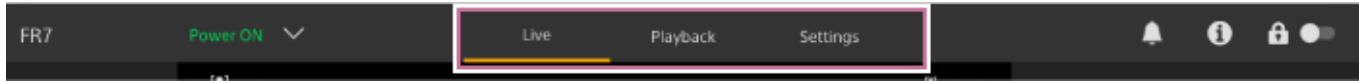

# **Écran d'opération de lecture**

Appuyez sur l'onglet [Playback] pour afficher l'écran d'opération de lecture.

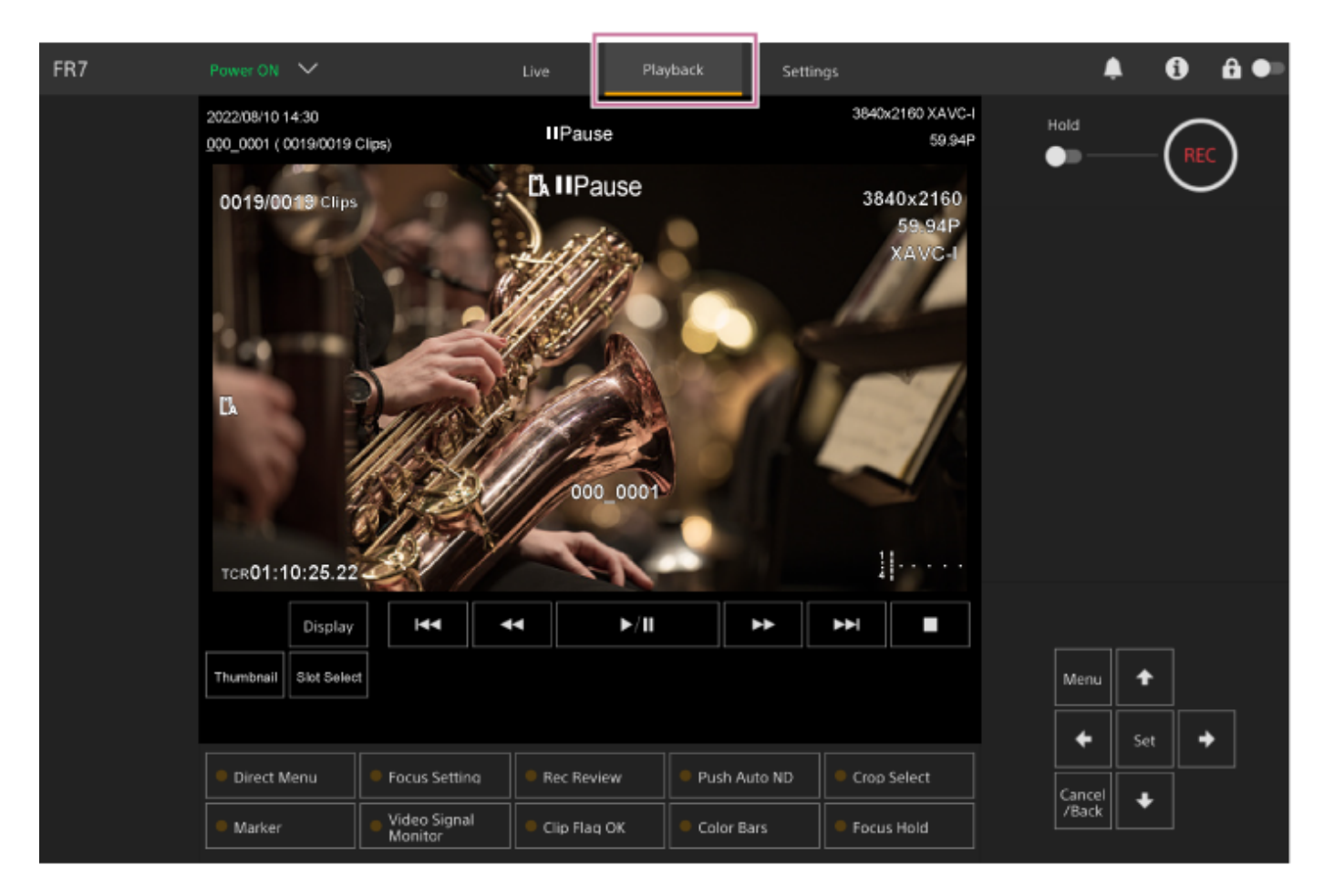

Pour plus de détails sur l'écran d'opération de lecture, consultez « Structure de l'écran d'opération de lecture ».

# **Écran des réglages**

Appuyez sur l'onglet [Settings] pour afficher l'écran des réglages (ci-après désigné comme le menu Web).

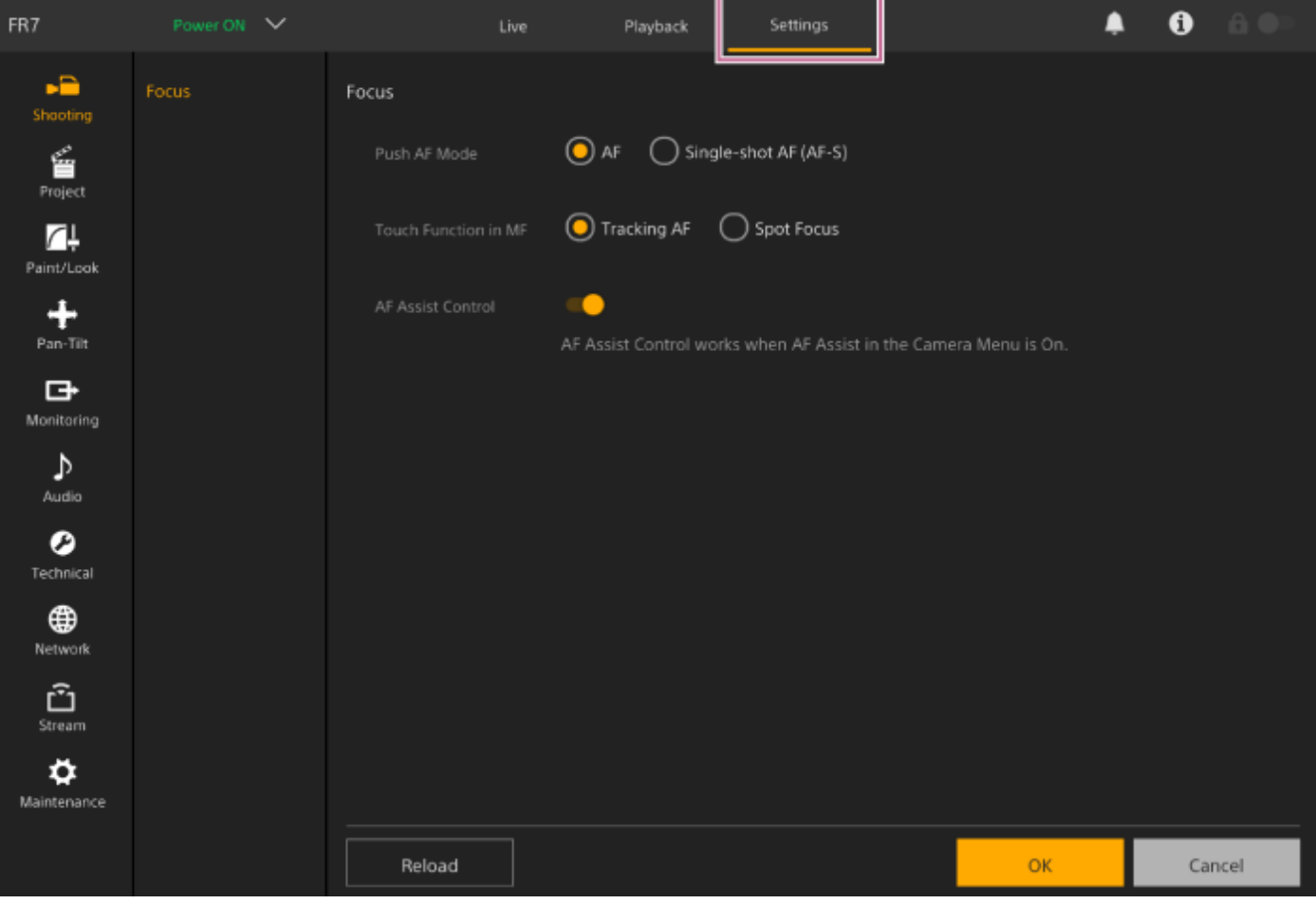

#### **Note**

Dans le menu Web, les réglages ne sont appliqués que lorsque vous appuyez sur la touche [OK]. Si vous modifiez les réglages sur une page qui dispose d'une touche [OK], veillez à appuyer sur la touche [OK].

- Pour plus de détails sur l'écran des réglages, consultez « Structure de l'écran des réglages ».
- Dans ce manuel d'aide, l'écran des réglages de l'application Web est appelé le menu Web.

#### **Rubrique associée**

- [Accès à l'application Web depuis un navigateur Web](#page-106-0)
- [Structure de l'écran d'opération en direct](#page-43-0)
- [Structure des zones communes des écrans](#page-41-0)
- [Structure de l'écran d'opération de lecture](#page-52-0)
- [Structure de l'écran des réglages](#page-55-0)

# <span id="page-41-0"></span>**Structure des zones communes des écrans**

Cette rubrique décrit la structure de la zone commune des écrans.

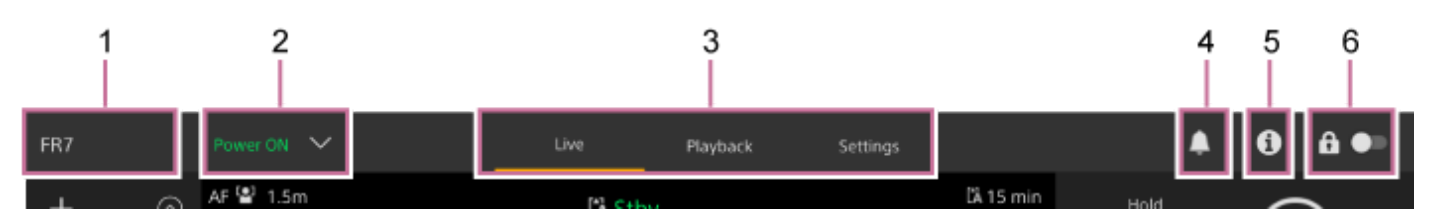

# **Nom de caméra 1.**

Affiche le nom de caméra.

Vous pouvez modifier le nom à l'aide de [Network] > [Camera Name] dans le menu Web. La couleur d'arrière-plan change selon le signal tally externe.

# **Commutateur d'alimentation 2.**

Lorsque l'appareil est mis sous tension, [Power ON] est affiché. Vous pouvez appuyer sur le commutateur et sélectionner [Power Standby] pour régler l'alimentation de l'appareil sur l'état de veille. Lorsque [Power Standby] est affiché, vous pouvez appuyer sur le commutateur et sélectionner [Power ON] pour allumer l'alimentation de l'appareil.

# **Onglets de commutation des écrans d'opération 3.**

Appuyez sur un onglet pour afficher l'écran d'opération correspondant. **Onglet [Live] :** affiche l'écran d'opération en direct. **Onglet [Playback] :** affiche l'écran d'opération de lecture. **Onglet [Settings] :** affiche l'écran des réglages (menu Web).

# **Repère de notifications 4.**

Lors de la réception d'un message, l'indication de repère change comme indiqué ci-dessous.

(Notifications activées)

Prenez les actions nécessaires selon le message affiché dans le panneau d'image de la caméra.

# **Note**

Les messages ne sont pas affichés lorsque [Monitoring] > [Output Display] > [HDMI/Stream] est réglé sur [Off] dans le menu Web. Réglez sur [On] pour vérifier les contenus des messages.

# **Touche (État de la caméra) 5.**

Appuyez sur la touche pour afficher les informations du signal de l'image enregistrée par la caméra/de l'image de sortie, les informations sur l'objectif et l'état du contrôleur d'objectif (option) sur un autre écran.

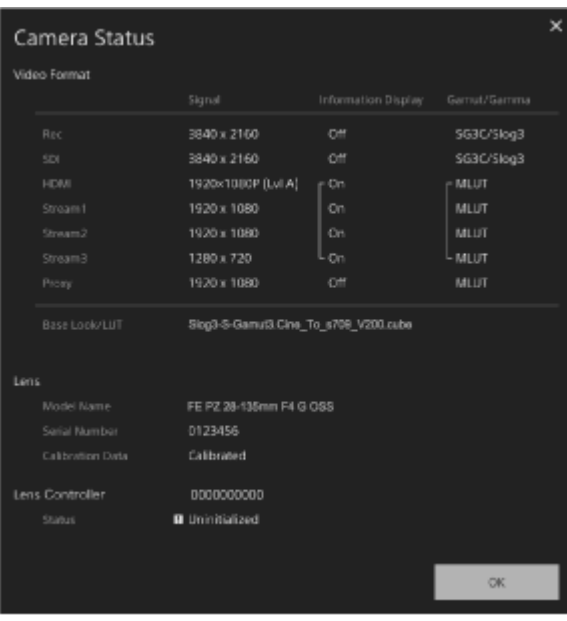

Lorsqu'une notification liée au contrôleur d'objectif (option) se produit, l'indication change comme indiqué ci-dessous.

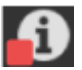

#### **Commutateur de verrouillage des opérations sur l'écran 6.**

 (Opération déverrouillée) : sélectionnez le commutateur sur la position de gauche pour contrôler les opérations sur l'écran d'opération en direct et l'écran d'opération de lecture.

 (Opération verrouillée) : sélectionnez le commutateur sur la position de droite pour verrouiller les opérations sur l'écran d'opération en direct et l'écran d'opération de lecture afin d'empêcher toute mauvaise utilisation accidentelle.

# <span id="page-43-0"></span>**Structure de l'écran d'opération en direct**

Cette rubrique décrit la structure de l'écran d'opération en direct.

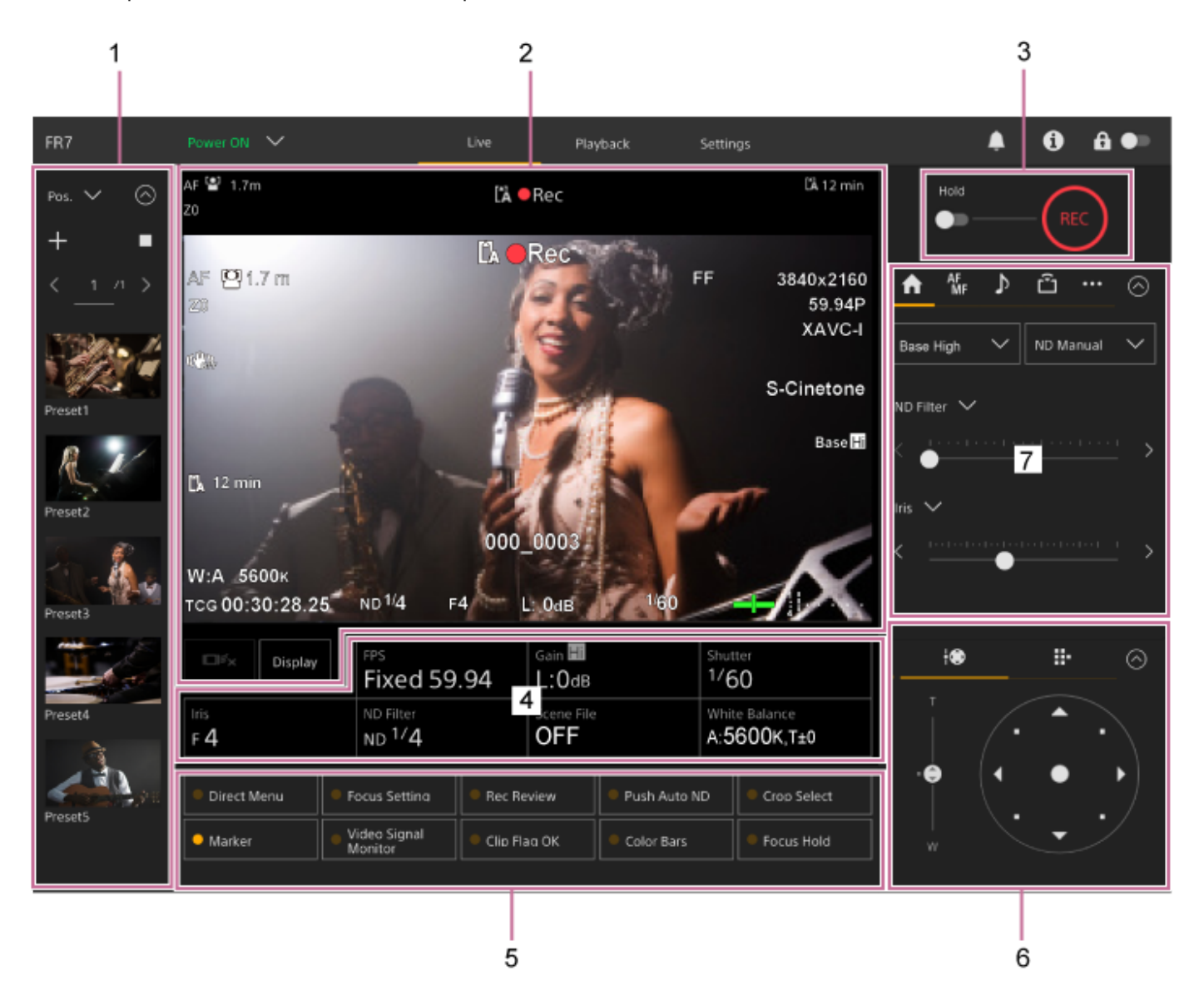

#### **Panneau de commande de position prédéfinie 1.**

Affiche la position enregistrée d'un préréglage à l'aide d'une miniature. Appuyez deux fois sur la miniature pour retourner à la position mémorisée dans le préréglage.

- Pour plus de détails sur la position prédéfinie, consultez « Sauvegarde/restauration du panoramique/inclinaison, de la position du zoom et du réglage de mise au point à l'aide de l'application Web ».
- Pour plus d'informations sur PTZ Trace, consultez « Enregistrement des opérations de cadrage de la caméra à l'aide de l'application Web ».

#### **Panneau d'image de la caméra 2.**

Affiche l'image de la caméra actuelle et l'état de l'appareil.

Il affiche la même image que la sortie HDMI.

L'état suivant est affiché au-dessus de l'image. Un cadre rouge ou vert s'affiche également autour de l'image selon le signal tally externe reçu.

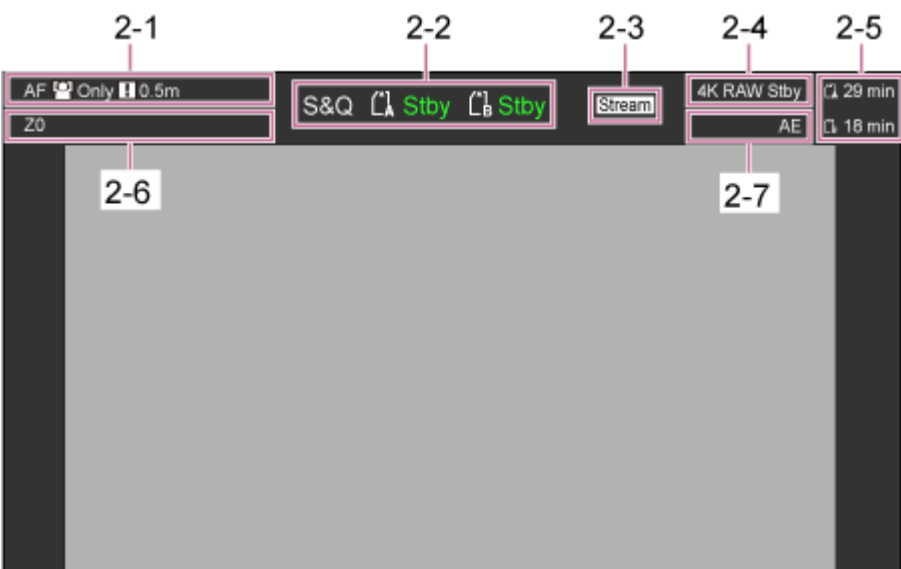

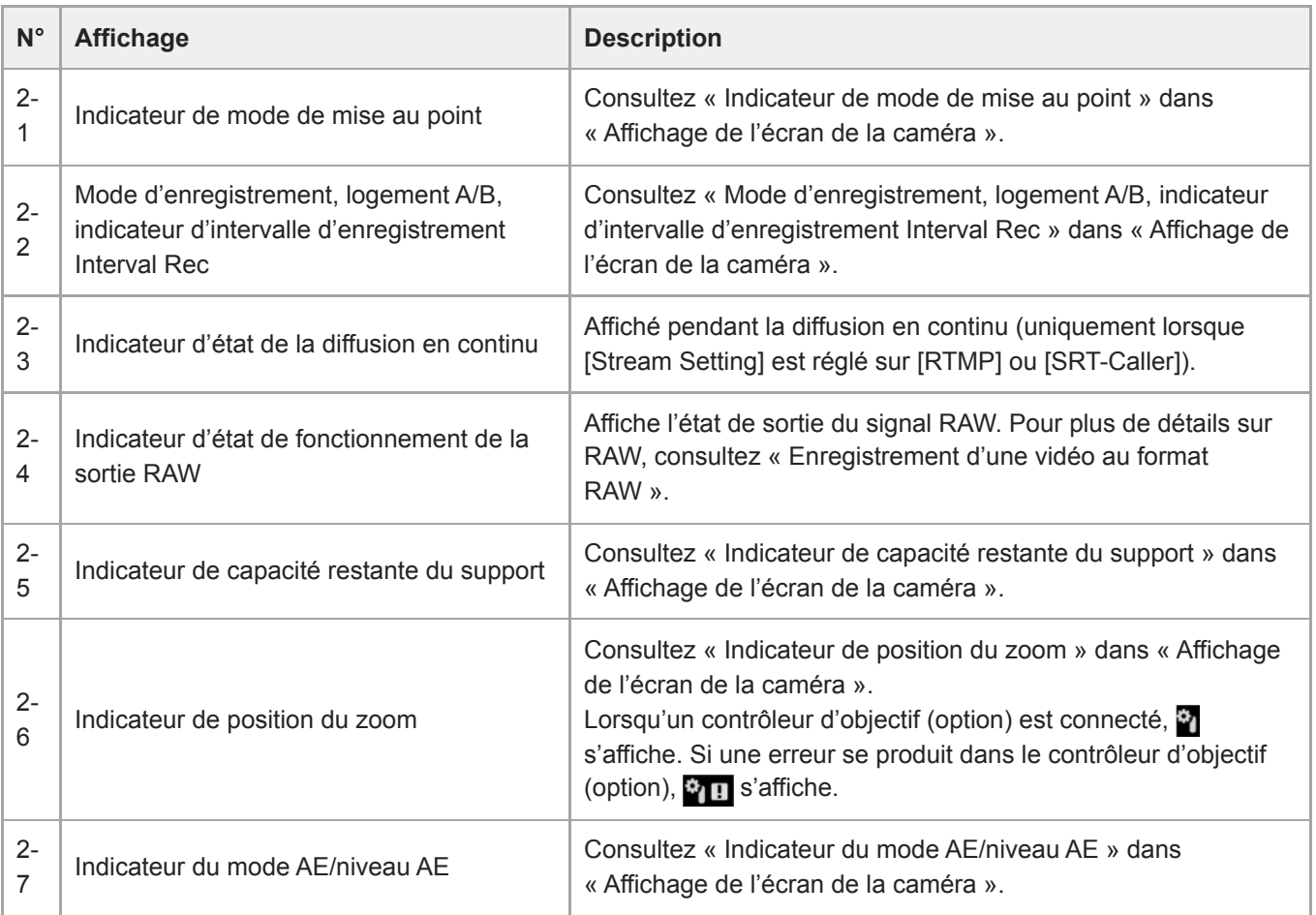

# **Touche [Display]**

Appuyez sur cette touche pour afficher les informations de la caméra sur l'image. Appuyez à nouveau lorsque les informations de la caméra sont affichées pour les masquer.

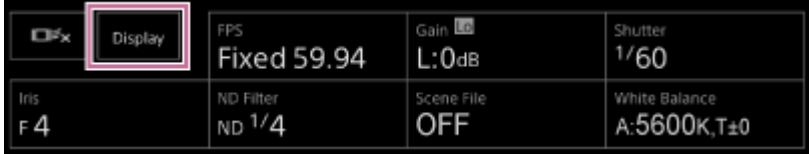

En plus des repères, les indicateurs liés à la mise au point automatique et les messages sont affichés selon l'état, et ils ne peuvent pas être masqués en appuyant sur la touche [Display].

Pour plus de détails sur les informations de la caméra affichée, consultez « Affichage de l'écran de la caméra ».

# **Touche d'arrêt AF de suivi en temps réel**

Appuyez sur la touche pour arrêter de suivre un sujet.

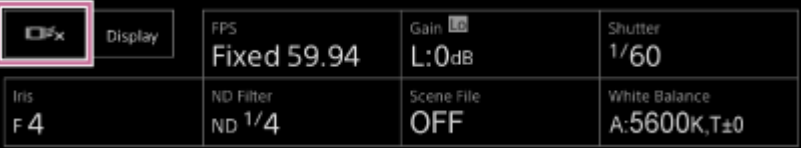

■ Pour plus de détails, consultez « Suivi d'un sujet spécifié (Realtime Tracking AF) ».

#### **Touche d'enregistrement START/STOP 3.**

Appuyez sur la touche pour démarrer l'enregistrement. Pendant l'enregistrement, la touche d'enregistrement START/STOP s'allume en rouge.

Appuyez sur la touche pendant l'enregistrement pour arrêter l'enregistrement.

Vous pouvez régler le commutateur de maintien sur l'état Hold pour empêcher toute utilisation accidentelle de la touche d'enregistrement START/STOP.

# **Panneau de configuration de base de la caméra 4.**

Affiche les réglages des fonctions de base requis pour la prise de vue sur les touches. Appuyez sur une touche pour afficher l'écran de configuration correspondant pour chaque fonction dans le panneau de réglage de configuration de base de la caméra ci-dessous (5).

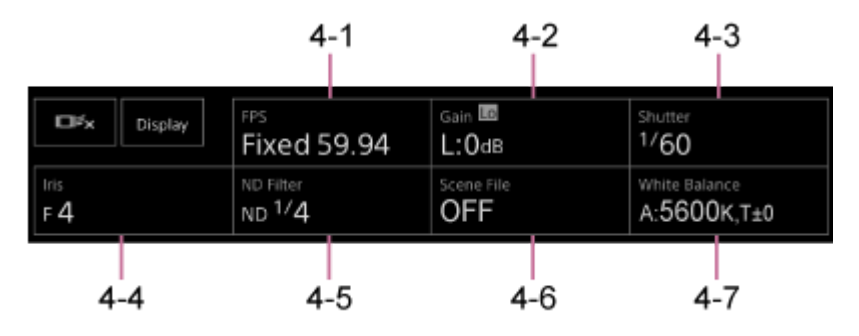

4-1 [FPS] 4-2 [ISO/Gain / Exposure Index] 4-3 [Shutter] 4-4 [Iris] 4-5 [ND Filter] 4-6 [Scene File / Base Look/LUT]

4-7 [White Balance]

Pour plus de détails, reportez-vous à la description de chaque fonction.

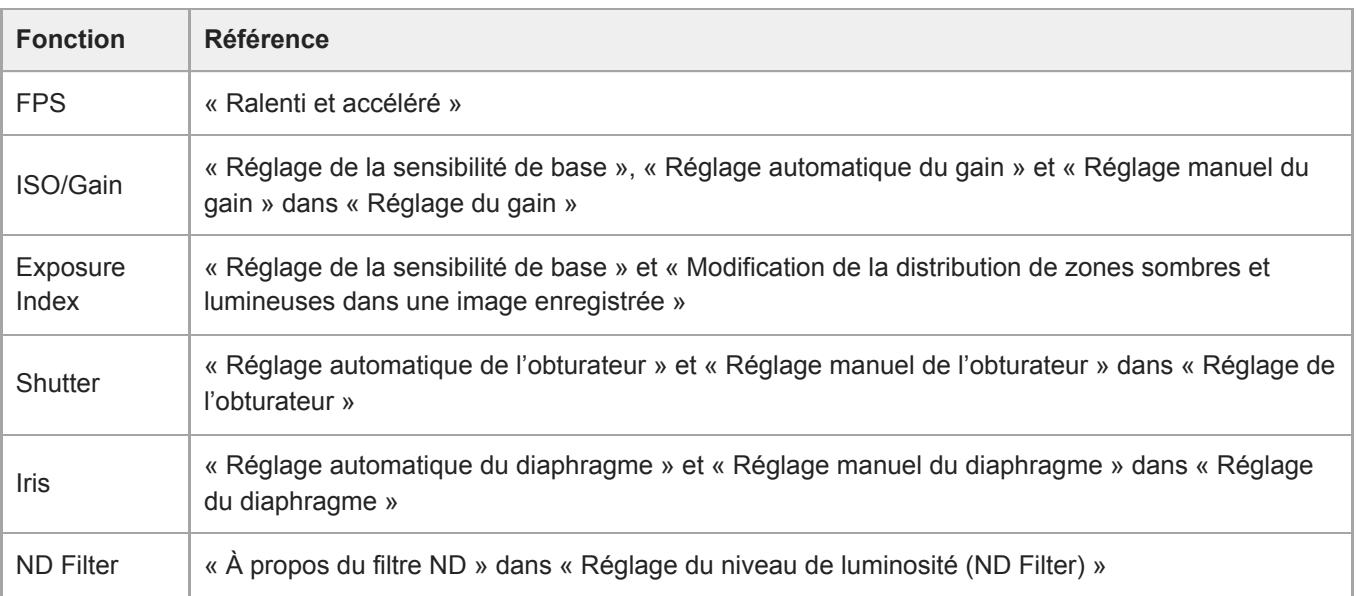

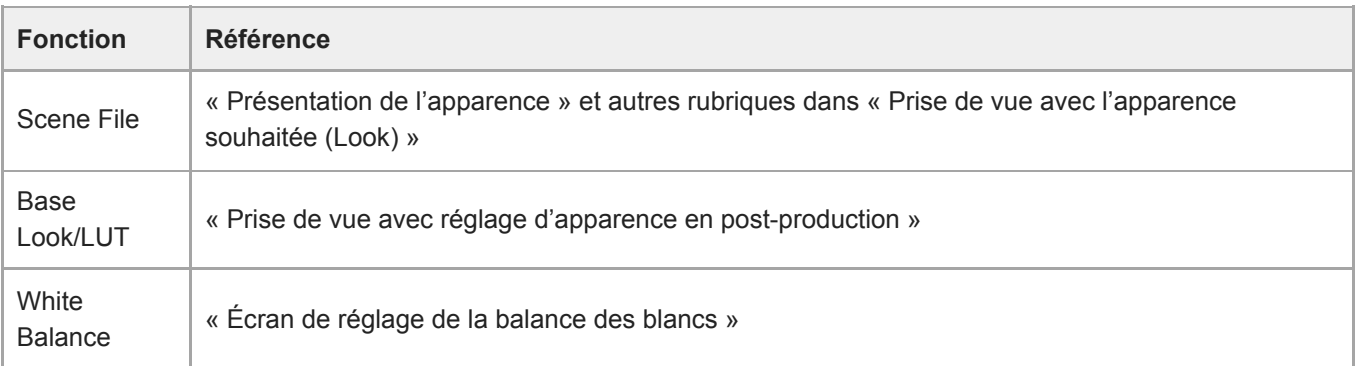

#### **Panneau de réglage de configuration de base des touches personnalisables/de la caméra 5.** Affiche les touches personnalisables pendant un fonctionnement normal. Appuyez sur les touches du panneau de

configuration de base de la caméra (élément 4) pour afficher les éléments de configuration correspondants. Appuyez sur la touche [X] ou appuyez à nouveau sur la touche du panneau de configuration de la caméra pour revenir à l'affichage des touches personnalisables.

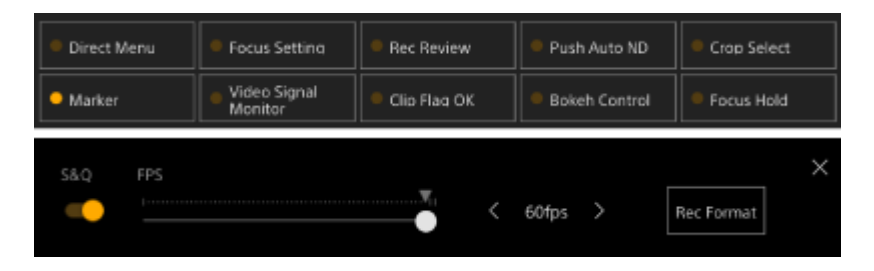

- Pour les détails sur les touches personnalisables, consultez « Touches personnalisables ».
- Pour plus de détails sur le panneau de réglage de configuration de base de la caméra, consultez la description de chaque fonction.

#### **Panneau de commande de cadrage / panneau de commande GUI 6.**

Basculez entre le panneau de commande de cadrage / panneau de commande GUI à l'aide des onglets en haut. Vous pouvez appuyer sur la touche (o) (Fermer) en haut à droite de l'écran pour masquer le panneau de commande afin d'éviter toute opération accidentelle. Si le panneau de commande ne s'affiche pas, appuyez sur la touche (Ouvrir) pour l'afficher.

Utilisez le panneau de commande de cadrage pour ajuster le cadrage. Appuyez sur l'onglet (Panoramiqueinclinaison/zoom) pour afficher le panneau de commande de cadrage.

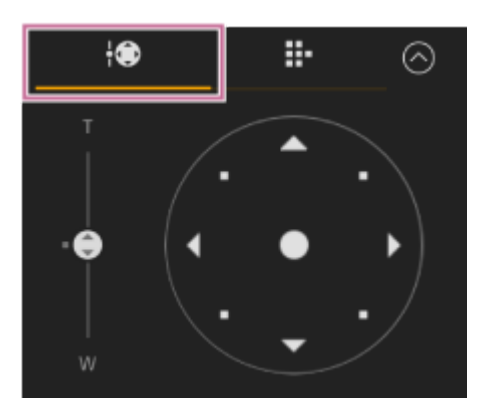

■ Pour plus de détails sur le fonctionnement, consultez « Réglage du cadrage ».

#### **Astuce**

- La manette de commande du panneau de commande du cadrage est affichée comme indiqué ci-dessous lorsque l'opération de panoramique/inclinaison est désactivée et lorsque l'initialisation de panoramique/inclinaison est requise.
	- Lorsque l'opération de panoramique/inclinaison est verrouillée à l'aide du levier de verrouillage de panoramique/inclinaison

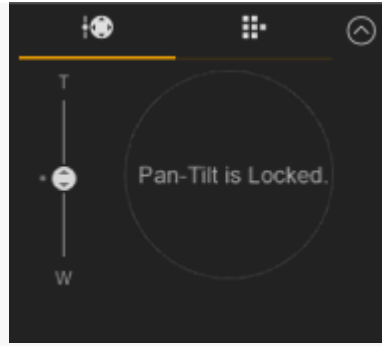

Lorsque l'opération de panoramique/inclinaison n'est pas initialisée

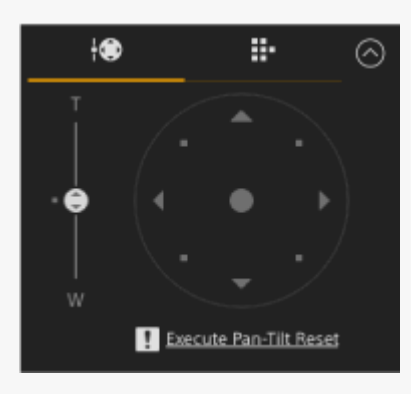

Lorsque l'opération de panoramique/inclinaison doit être réinitialisée

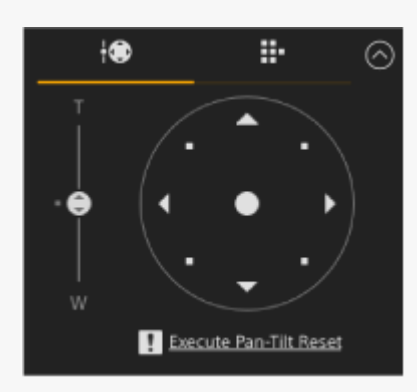

Lorsque l'opération de panoramique/inclinaison est désactivée

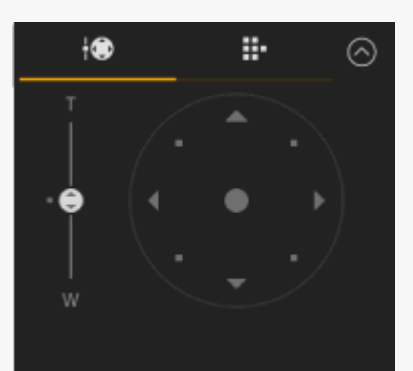

**Lorsque l'opération de panoramique/inclinaison n'est pas initialisée ou doit être réinitialisée, vous pouvez rapidement accéder** à la touche + Recete (Réinitialisation de panoramique/inclinaison) dans le panneau de commande de la caméra en appuyant sur le message affiché sous la manette de commande.

Utilisez le panneau de commande GUI pour actionner le menu de la caméra, lire un plan et d'autres fonctions. Appuyez sur l'onglet  $\Box$  (GUI caméra) pour afficher le panneau de commande GUI.

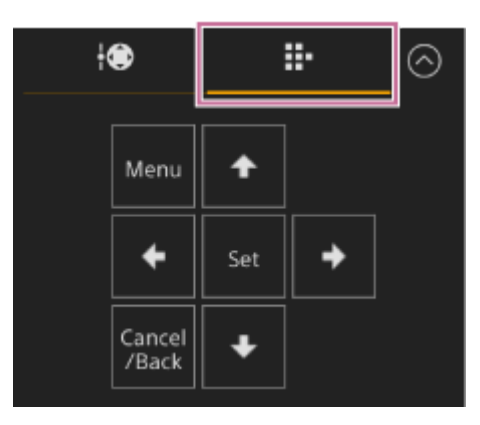

Pour plus de détails sur le fonctionnement, consultez « Fonctionnement du menu de la caméra » et « Lecture de plans enregistrés ».

#### **Panneau de commande de la caméra 7.**

Utilisez pour configurer les fonctions requises pour faire fonctionner la caméra.

Basculez entre les écrans à afficher à l'aide des onglets en haut.

Vous pouvez appuyer sur la touche (8) (Fermer) en haut à droite de l'écran pour masquer le panneau de commande afin d'éviter toute opération accidentelle. Si le panneau de commande ne s'affiche pas, appuyez sur la touche (Ouvrir) pour l'afficher.

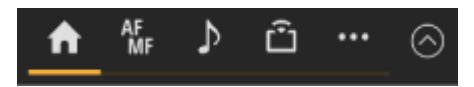

Pour plus de détails, consultez la description de chaque fonction.

# **Onglet (Main)**

Affiche les éléments de configuration pour les fonctions fréquemment utilisées.

Les fonctions de curseur supérieur et inférieur peuvent être modifiées en appuyant sur la touche [▼] puis en sélectionnant dans la liste affichée. Les fonctions suivantes peuvent être sélectionnées.

- ND Filter
- Iris
- $\blacksquare$  ISO<sup>\*</sup>
- Gain<sup>\*</sup>
- **Exposure Index\***
- AE Level
- **Zoom Speed**
- Pan-Tilt Speed

Affiché selon les réglages de menu.

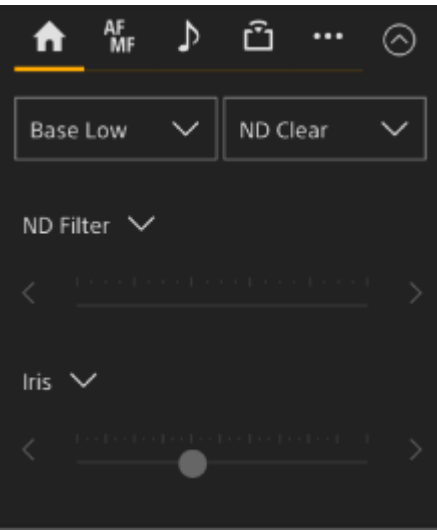

**Onglet (Focus)**

Affiche les éléments de configuration liés à la mise au point.

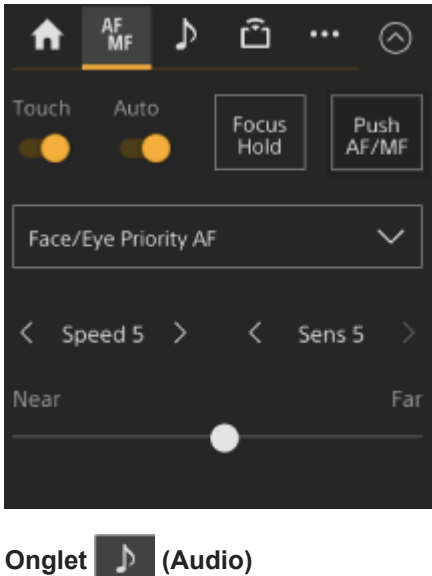

Affiche les éléments de configuration liés à l'audio.

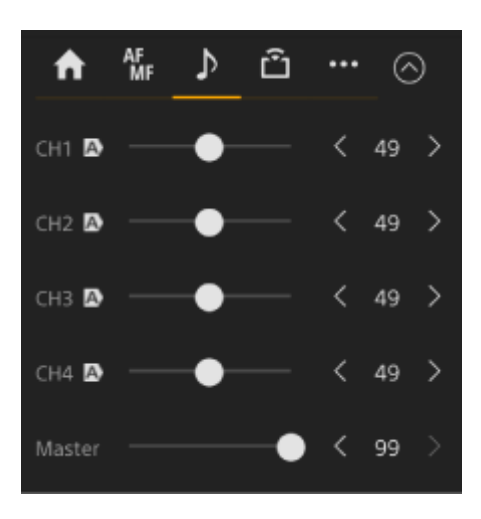

#### **Onglet (Stream)**

Affiche les éléments de configuration liés à la diffusion en continu.

Les éléments affichés varient selon le réglage du format de la diffusion en continu.

Avec le réglage sur [RTMP] ou [SRT-Caller], la diffusion en continu peut être démarrée/arrêtée sur cet écran.

- Pour plus de détails, consultez « À propos de la diffusion en continu » et d'autres rubriques dans « Configuration de la diffusion en continu ».
- Les informations d'erreur s'affichent en cas d'échec de la connexion. Pour plus de détails sur les informations d'erreur, consultez « Avertissements de fonctionnement ».

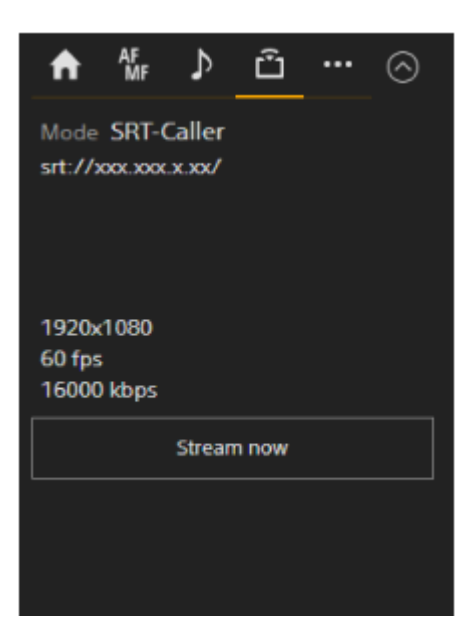

# **Onglet (Others)**

Affiche les éléments de configuration liés aux autres fonctions.

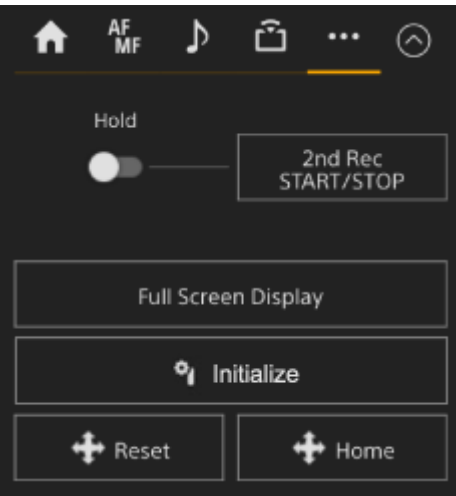

Appuyer sur la touche [Full Screen Display] permet d'ouvrir un nouvel onglet dans le navigateur Web et d'afficher l'image du panneau d'image de la caméra en plein écran.

Seul l'affichage de l'image se produit ; la fonction de touche AF et d'autres fonctions ne sont pas disponibles.

#### **Note**

L'écran d'opération en direct sur l'onglet original continue de fonctionner. Il est recommandé de fermer l'onglet pour réduire le nombre de connexions simultanées si aucune opération n'est requise.

Appuyez sur la touche **(Initialiser le contrôleur d'objectif)** pour initialiser le contrôleur d'objectif (option de tiers). Cette touche est activée uniquement lorsque [Technical] > [Lens Controller] > [Zoom] > [Setting] est réglé sur [On] dans le menu de la caméra.

#### **Rubrique associée**

- [Sauvegarde/restauration du panoramique/inclinaison, de la position du zoom et du réglage de mise au point à l'aide](#page-151-0) [de l'application Web](#page-151-0)
- [Enregistrement des opérations de cadrage de la caméra à l'aide de l'application Web](#page-163-0)
- [Affichage de l'écran de la caméra](#page-57-0)
- [Enregistrement d'une vidéo au format RAW](#page-256-0)
- [Suivi d'un sujet spécifié \(Realtime Tracking AF\)](#page-193-0)
- [Ralenti et accéléré](#page-230-0)
- [Réglage de la sensibilité de base](#page-198-0)
- [Réglage automatique du gain](#page-204-0)
- [Réglage manuel du gain](#page-205-0)
- [Modification de la distribution de zones sombres et lumineuses dans une image enregistrée](#page-254-0)
- [Réglage automatique de l'obturateur](#page-207-0)
- [Réglage manuel de l'obturateur](#page-208-0)
- [Réglage automatique du diaphragme](#page-201-0)
- [Réglage manuel du diaphragme](#page-202-0)
- [À propos du filtre ND](#page-210-0)
- [Présentation de l'apparence](#page-242-0)
- [Prise de vue avec réglage d'apparence en post-production](#page-250-0)
- [Écran de réglage de la balance des blancs](#page-215-0)
- [Touches personnalisables](#page-228-0)
- [Lecture de plans enregistrés](#page-283-0)
- [Fonctionnement du menu de la caméra](#page-295-0)
- [À propos de la diffusion en continu](#page-272-0)
- [Avertissements de fonctionnement](#page-488-0)

# <span id="page-52-0"></span>**Structure de l'écran d'opération de lecture**

Cette rubrique décrit la structure de l'écran d'opération de lecture.

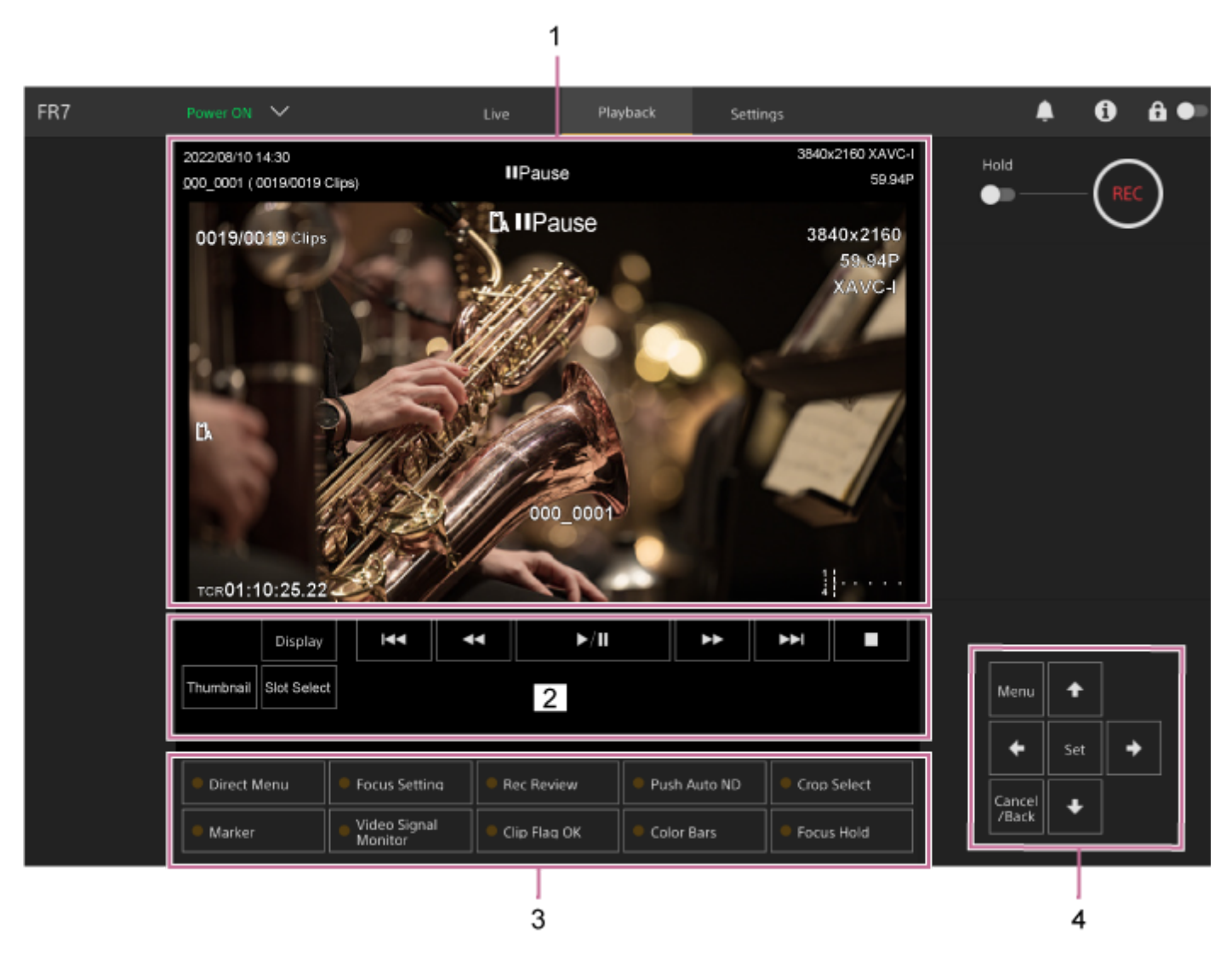

#### **Panneau d'image de la caméra 1.**

Affiche l'image de lecture et les informations connexes. Lorsque la lecture est arrêtée, l'écran d'image de la caméra apparaît.

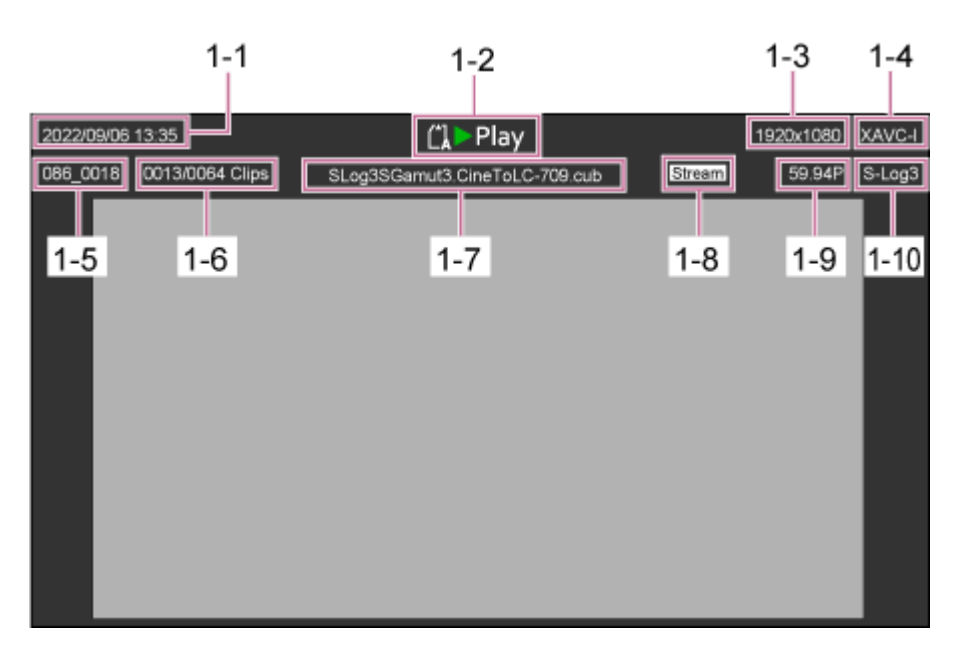

- 1-1 Date et heure de la prise de vue
- 1-2 Indicateur de l'état de lecture
- 1-3 Indicateur de format de lecture (taille d'image)
- 1-4 Indicateur de format de lecture (codec)
- 1-5 Affichage des noms de plans
- 1-6 Numéro de plan/nombre total de plans
- 1-7 Affichage du nom de LUT
- 1-8 Indicateur d'état de la diffusion en continu
- 1-9 Indicateur de format de lecture (fréquence d'images et méthode de balayage)
- 1-10 Indicateur d'apparence d'enregistrement

#### **Panneau de commande de lecture 2.**

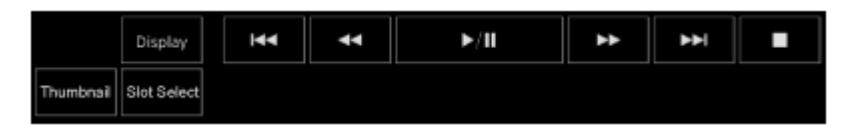

#### **Affiche les touches de commande de lecture.**

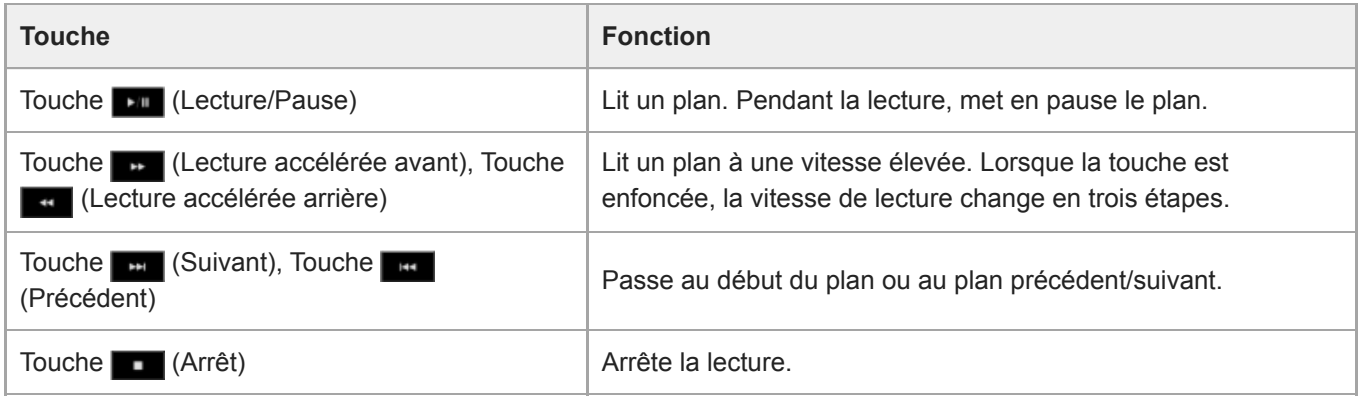

# **Touche [Display]**

Appuyez pour basculer entre les affichages d'écran sur l'image.

# **Touche [Thumbnail]**

Affiche les plans enregistrés sur la carte mémoire sur le panneau d'image de la caméra comme miniatures.

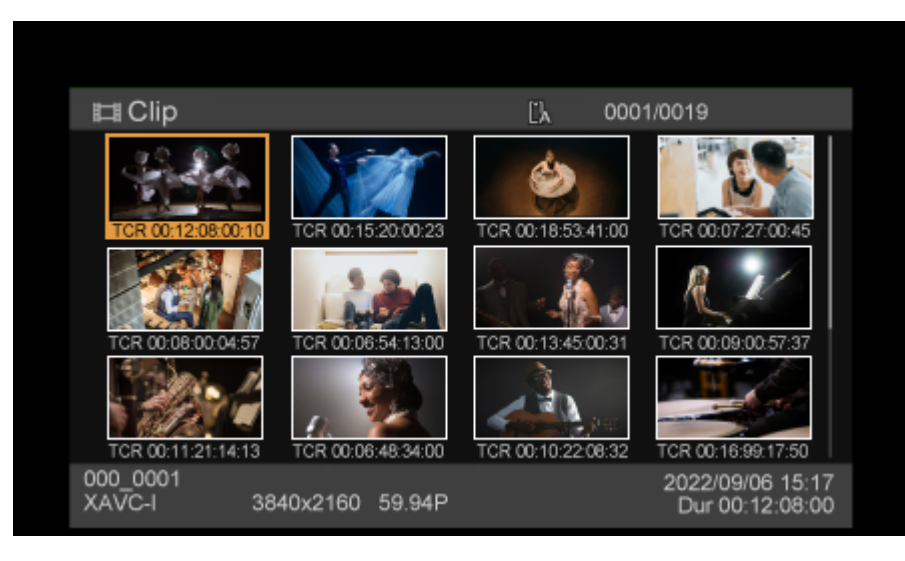

Appuyez sur la touche [Thumbnail] durant l'affichage de l'écran des miniatures ferme l'écran des miniatures et revient à l'affichage de l'image de la caméra.

Pour plus de détails sur l'écran des miniatures, consultez « Ecran de miniatures ».

#### **Touche [Slot Select]**

Bascule entre les supports de lecture cible.

#### **Touches personnalisables 3.**

Affiche les touches personnalisables attribuées aux fonctions de l'appareil.

■ Pour les détails sur les touches personnalisables, consultez « Touches personnalisables ».

#### **Panneau de commande GUI 4.**

Utilisez le panneau de commande GUI pour actionner le menu de la caméra, lire un plan et d'autres fonctions.

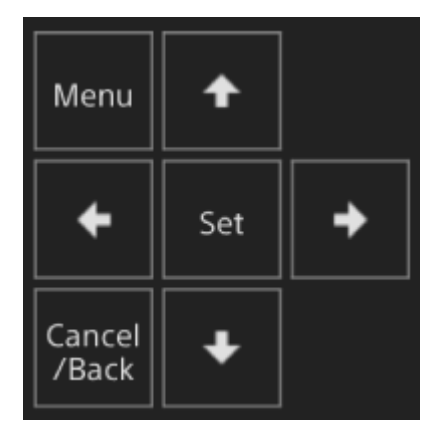

Pour plus de détails sur le fonctionnement, consultez « Fonctionnement du menu de la caméra » et « Lecture de plans enregistrés ».

#### **Rubrique associée**

- [Ecran de miniatures](#page-281-0)
- [Touches personnalisables](#page-228-0)
- **[Lecture de plans enregistrés](#page-283-0)**

# <span id="page-55-0"></span>**Structure de l'écran des réglages**

Utilisez l'écran des réglages pour configurer les différents éléments de configuration de l'appareil, y compris les réglages initiaux, réglages réseau, réglages de prise de vue/lecture, à l'aide du menu Web.

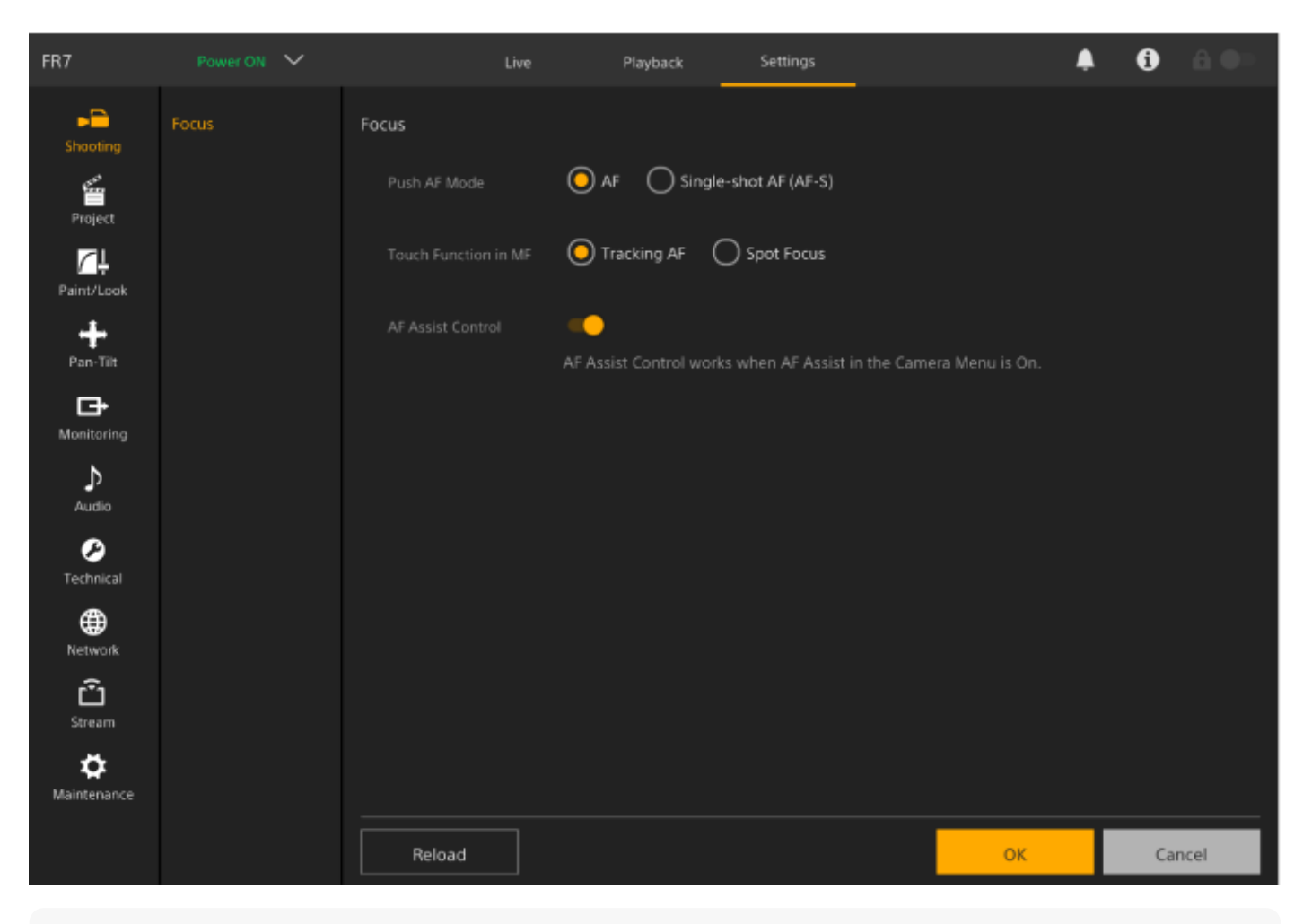

#### **Note**

- Dans le menu Web, les réglages ne sont appliqués que lorsque vous appuyez sur la touche [OK] en règle générale. Si vous modifiez les réglages sur une page qui dispose d'une touche [OK], veillez à appuyer sur la touche [OK].
- Pour plus de détails sur l'écran des réglages, consultez « Menu Web et réglages détaillés ».

# **Menu de la caméra**

Appuyez sur la touche [Menu] dans le panneau de commande GUI de l'écran d'opération en direct ou de l'écran d'opération de lecture pour afficher le menu de la caméra dans le panneau d'image de la caméra.

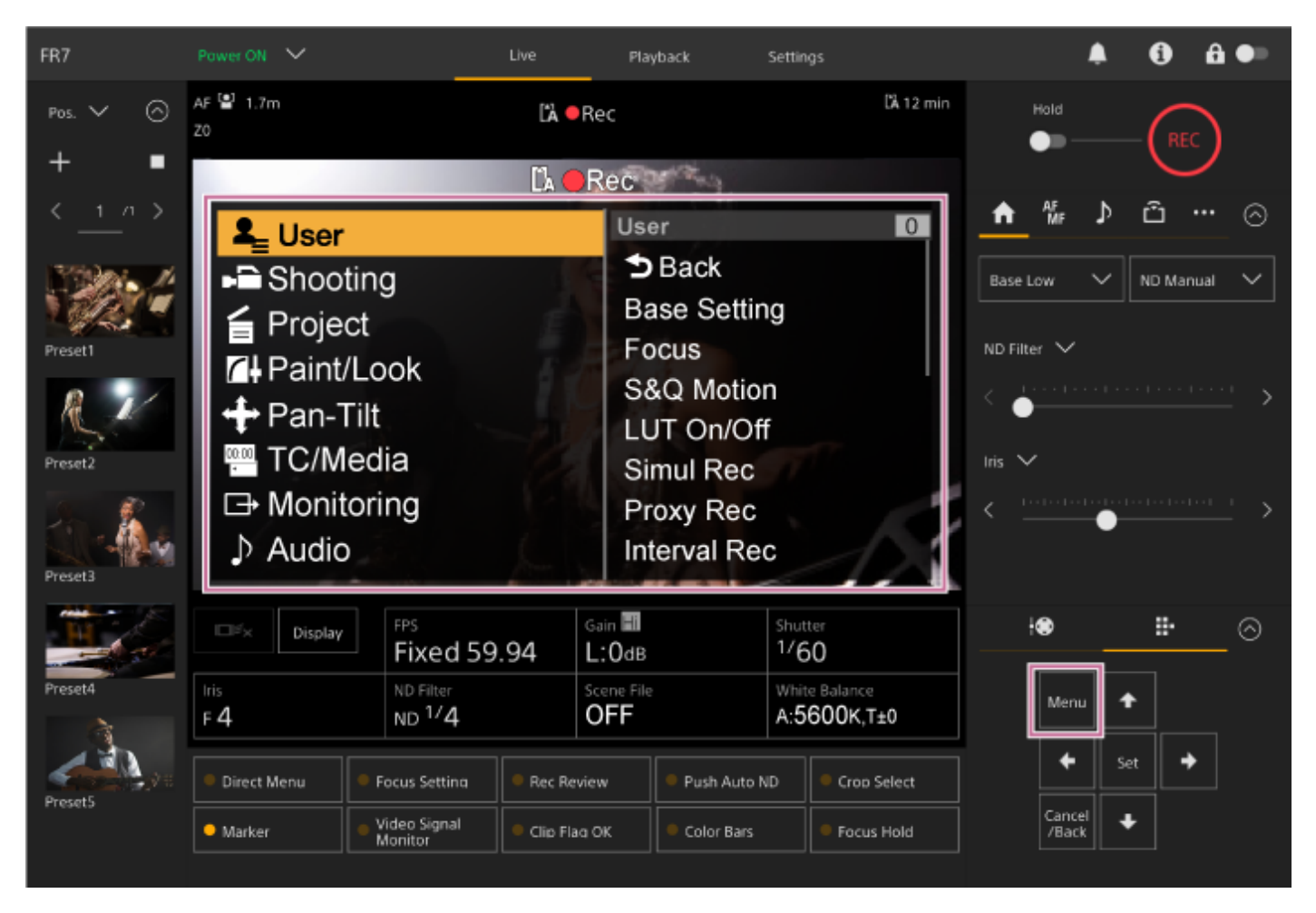

Vous pouvez configurer les réglages requis pour la prise de vue et la lecture à l'aide du menu de la caméra. Appuyez sur la touche [Menu] lorsque le menu de la caméra est affiché pour masquer le menu de la caméra. Le menu de la caméra fonctionne à l'aide du panneau de commande GUI.

Pour plus de détails sur le menu de la caméra, consultez « Menu de la caméra et réglages détaillés ».

#### **Note**

Lorsque [Monitoring] > [Output Display] > [HDMI/Stream] est réglé sur Off dans le menu Web (désactive la superposition d'informations sur l'affichage d'écran), le menu de la caméra n'est plus affiché dans le panneau d'image de la caméra. Néanmoins, notez que les opérations du menu dans le panneau de commande GUI sont toujours actives. Pour éviter toute opération accidentelle, veillez à ne réaliser aucune opération de menu à l'aide du panneau de commande GUI lorsque [HDMI/Stream] est réglé sur Off.

# <span id="page-57-0"></span>**Affichage de l'écran de la caméra**

Vous pouvez afficher l'état et les réglages de l'appareil superposés sur l'image de sortie de la caméra. Vous pouvez régler les sorties pour lesquelles l'affichage d'écran est activé à l'aide de [Monitoring] > [Output Display] dans le menu Web.

Vous pouvez afficher/masquer ces informations en utilisant la touche [Display]. Même masquées, elles s'affichent lorsque vous effectuez des opérations de menu direct.

Vous pouvez afficher/masquer les éléments individuellement à l'aide de [Monitoring] > [Display On/Off] dans le menu de la caméra.

# **Informations affichées sur l'écran pendant la prise de vue**

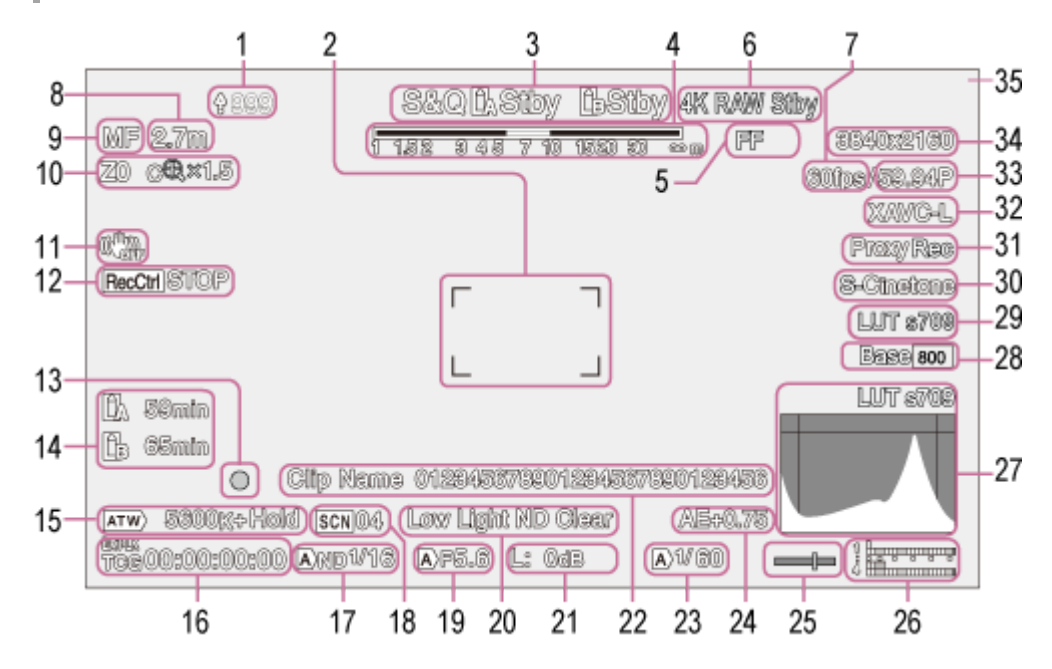

#### **Indicateur de téléchargement/indicateur de fichiers restants 1.**

Pour plus de détails sur le transfert de fichiers, consultez « À propos du transfert de fichiers » et d'autres rubriques dans « Transfert de fichiers ».

#### **Indicateur de zone de mise au point 2.**

Affiche la zone de mise au point pour la mise au point automatique.

- Pour plus de détails sur la mise au point automatique, consultez « Réglage automatique à l'aide de l'application Web » et d'autres rubriques dans « Réglage automatique de la mise au point (Auto Focus) ».
- **Mode d'enregistrement, logement A/B, indicateur d'intervalle d'enregistrement Interval Rec 3.**

| <b>Affichage</b> | <b>Signification</b>    |
|------------------|-------------------------|
| $\bullet$ Rec    | Enregistrement          |
| Stby             | Veille d'enregistrement |

Pour plus de détails sur l'enregistrement à intervalles, consultez « Enregistrement de la vidéo par intermittence (Interval Rec) ».

#### **4. Indicateur de profondeur de champ**

# **Indicateur du mode de numérisation par imageur 5.**

Un repère  $\prod$  (défaut de concordance) s'affiche s'il y a un défaut de concordance entre la taille du cercle d'image de l'objectif et le réglage en vigueur de taille d'image pour le mode de numérisation par imageur. Lorsque Imager Scan Mode est réglé sur FF, un repère « C » s'affiche dans les modes où l'angle de vue est plus étroit (recadré).

Le recadrage survient dans les modes suivants.

- Lorsque le format d'enregistrement est 3840×2160 et que la fréquence d'images de S&Q Motion est de 100 fps ou 120 fps
- Lorsque [Codec] est réglé sur RAW ou RAW & XAVC-I et que le format de sortie RAW est de 3840×2160
- Pour plus de détails sur le mode de numérisation par imageur, consultez « Réglage du mode de numérisation par imageur » dans « Configuration des opérations de base ».

# **Indicateur d'état de fonctionnement de la sortie RAW 6.**

Affiche l'état de sortie du signal RAW.

Pour plus de détails sur RAW, consultez « Enregistrement d'une vidéo au format RAW ».

### **Indicateur de fréquence d'images de prise de vue en ralenti et accéléré 7.**

■ Pour plus de détails sur le ralenti et accéléré, consultez « Ralenti et accéléré ».

#### **Indicateur de position de mise au point 8.**

Affiche la position de mise au point.

#### **Indicateur de mode de mise au point 9.**

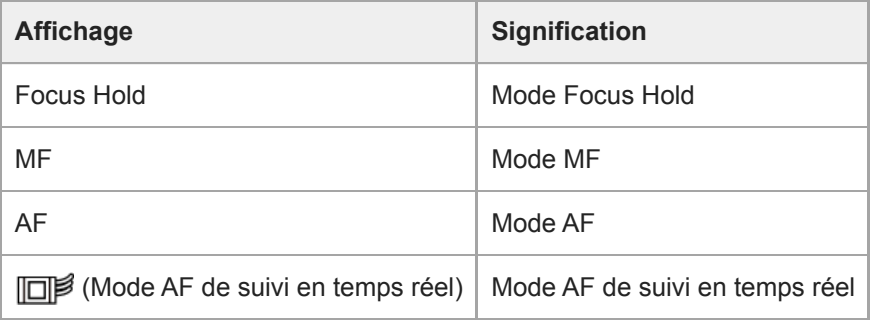

#### **AF de détection des visages/yeux**

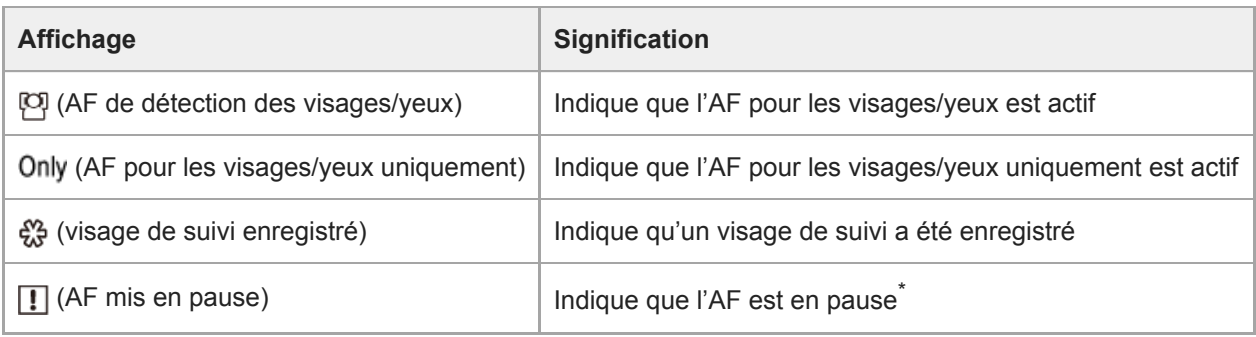

Affiché lorsqu'il n'y a aucun visage de suivi enregistré et aucun visage détecté, ou lorsqu'il y a un visage de suivi enregistré, mais le visage de la cible de suivi n'est pas détecté. \*

Pour plus de détails sur l'AF de détection des visages/yeux, consultez « Suivi à l'aide de la détection des visages/yeux (Face/Eye Detection AF) ».

### **Indicateur de position du zoom 10.**

Affiche la position du zoom dans une plage de 0 (grand angle) à 99 (téléobjectif) (si un objectif prenant en charge l'affichage de la position du zoom est fixé).

Vous pouvez également changer l'indicateur à un affichage de barre ou un affichage de distance focale à l'aide du réglage [Technical] > [Lens] > [Zoom Position Display] dans le menu de la caméra.

Les éléments suivants sont ajoutés à l'affichage lorsque Clear Image Zoom est activé.

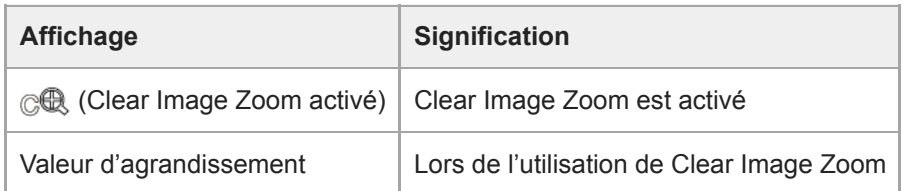

Pour plus de détails sur le zoom, consultez « Réglage du type de zoom » et d'autres rubriques dans « Réglage du zoom ».

#### **11. Indicateur de mode de stabilisation d'image**

### **Indicateur d'état Rec Control de la sortie SDI/sortie HDMI 12.**

Affiche le statut de sortie du signal de contrôle REC.

Pour plus de détails, consultez « Connexion des moniteurs externes et des dispositifs d'enregistrement »

#### **Indicateur de mise au point 13.**

Pour plus de détails, consultez « Utilisation de la mise au point automatique à prise de vue unique (Push Auto Focus (AF-S)) » dans « Réglage de la mise au point ».

#### **Indicateur de capacité restante du support 14.**

L'icône (;) (protection) apparaît si une carte mémoire est protégée en écriture.

#### **15. Indicateur du mode de balance des blancs**

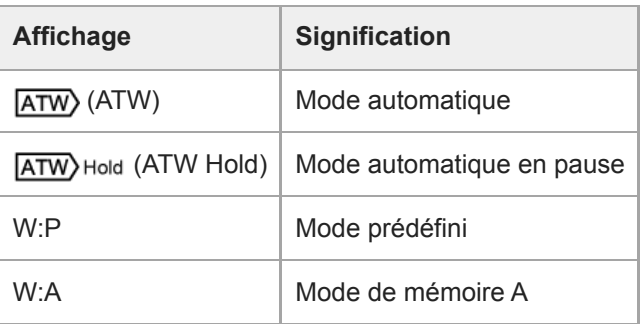

- **Indicateur de verrouillage externe du code temporel/affichage des données temporelles 16.** Affiche « EXT-LK » en cas de verrouillage sur le code temporel d'un dispositif externe.
	- Pour plus de détails sur le code temporel, consultez « Spécification des données temporelles ».

#### **17. Indicateur de filtre ND**

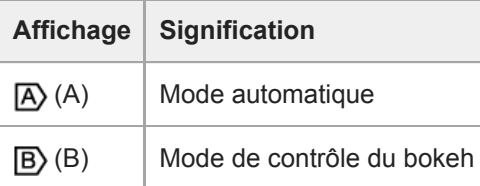

- Pour plus de détails sur les filtres ND, consultez « Réglage du niveau de luminosité (ND Filter) ».
- Pour plus de détails sur le contrôle du bokeh, consultez « Ajustement du bokeh (Fonction de contrôle du bokeh) ».

#### **Indicateur de fichier de scène 18.**

Pour plus de détails sur les fichiers de scène, consultez « Présentation de l'apparence » et d'autres rubriques dans « Prise de vue avec l'apparence souhaitée (Look) ».

#### **Indicateur de diaphragme 19.**

Affiche la position du diaphragme (valeur F) (si un objectif prenant en charge l'affichage du réglage du diaphragme est fixé).

Pour plus de détails sur le diaphragme, consultez « Réglage automatique du diaphragme » et « Réglage manuel du diaphragme ».

#### **20. Indicateur d'avertissement du niveau de vidéo**

### **Indicateur de gain 21.**

Affiche la valeur EI en mode Cine EI/Cine EI Quick.

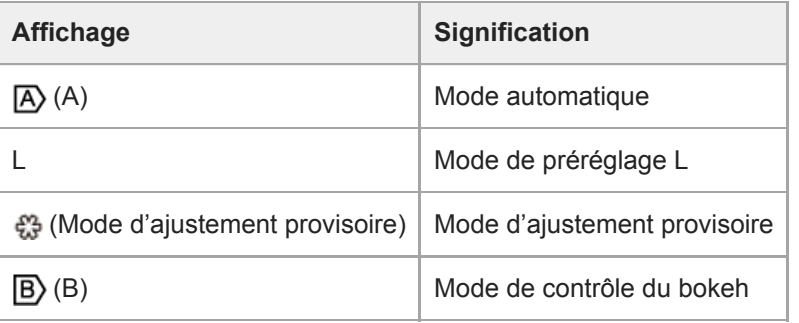

- Pour plus de détails sur le gain, consultez « Réglage automatique du gain » et « Réglage manuel du gain ».
- Pour plus de détails sur le mode Cine EI/Cine EI Quick, consultez « Réglage du mode de prise de vue » dans
- « Configuration des opérations de base ».

#### **Affichage des noms de plans 22.**

Affiche le nom du plan en cours d'enregistrement ou à enregistrer ensuite.

S'il clignote, cela signifie qu'il n'y a pas de correspondance entre le dernier plan sur le support d'enregistrement et les réglages [Camera ID] ou [Reel Number]. Pour plus de détails, reportez-vous à la description [Clip Name Format] > [Auto Naming].

#### **Indicateur d'obturateur 23.**

Pour plus de détails sur l'obturateur, consultez « Réglage automatique de l'obturateur » et « Réglage manuel de l'obturateur ».

#### **Indicateur du mode AE/niveau AE 24.**

Pour plus de détails sur l'exposition automatique (AE), consultez « Réglage du niveau cible pour le réglage automatique de la luminosité ».

#### **Indicateur de niveau à bulle 25.**

Affiche le niveau horizontal en incréments de ±1° à ±15°.

#### **Vumètre audio 26.**

Affiche le niveau audio de chaque canal.

#### **27. Moniteur de signal vidéo**

Affiche une forme d'onde, un vecteurscope et un histogramme.

La ligne orange indique la valeur définie du repère du niveau de luminosité.

En modes de prise de vue Log, le type de LUT cible du moniteur s'affiche en haut de l'écran.

- Pour plus de détails, consultez « Moniteur de signal vidéo ».
- Pour plus de détails sur les modes de prise de vue Log, consultez « Réglage du mode de prise de vue » dans « Configuration des opérations de base ».

# **Indicateur Base Sensitivity / indicateur Base ISO 28.**

En mode Custom, cela affiche la sensibilité de base réglée à l'aide de la touche [ISO/Gain / Exposure Index] dans le panneau de configuration de base de la caméra ou [Shooting] > [ISO/Gain/EI] > [Base Sensitivity] dans le menu de la caméra.

En mode de prise de vue Log, cela affiche la sensibilité Base ISO réglée à l'aide de la touche [ISO/Gain / Exposure Index] dans le panneau de configuration de base de la caméra ou [Shooting] > [ISO/Gain/EI] > [Base ISO] dans le menu de la caméra.

- Pour plus de détails sur la sensibilité de base, consultez « Sélection de la sensibilité de base ».
- Pour plus de détails sur les modes de prise de vue Log, consultez « Réglage du mode de prise de vue » dans « Configuration des opérations de base ».

# **Indicateur de surveillance de l'apparence 29.**

En modes de prise de vue Log, il affiche le réglage Monitor LUT.

- Pour plus de détails sur le réglage LUT, consultez « Prise de vue avec réglage d'apparence en post-production » et les rubriques associées.
- Pour plus de détails sur les modes de prise de vue Log, consultez « Réglage du mode de prise de vue » dans « Configuration des opérations de base ».

#### **Indicateur d'apparence d'enregistrement/Base Look 30.**

Affiche le réglage Base Look.

En modes de prise de vue Log, il affiche le signal vidéo à enregistrer sur les cartes mémoire.

- Pour plus de détails sur l'apparence de base, consultez « Présentation de l'apparence » dans « Prise de vue avec l'apparence souhaitée (Look) ».
- Pour plus de détails sur les modes de prise de vue Log, consultez « Réglage du mode de prise de vue » dans « Configuration des opérations de base ».

#### **31. Indicateur d'état proxy**

#### **Indicateur de format d'enregistrement (codec) 32.**

Affiche le nom du format pour l'enregistrement sur des cartes mémoire. Réglez le format d'enregistrement (codec) à l'aide de [Project] > [Rec Format] > [Codec] dans le menu Web ou le menu de la caméra.

#### **33. Indicateur de format d'enregistrement (fréquence d'images et méthode de balayage)**

#### **Indicateur du format d'enregistrement (taille d'image) 34.**

Affiche la taille d'image pour l'enregistrement sur des cartes mémoire. Réglez le format d'enregistrement (taille de l'image) à l'aide de [Project] > [Rec Format] > [Codec] dans le menu Web ou le menu de la caméra.

#### **Indicateur tally 35.**

Affiche un cadre rouge ou un cadre vert autour de l'image selon le signal tally externe reçu.

# **Informations affichées sur l'écran pendant la lecture**

Les informations suivantes sont superposées sur l'image de lecture.

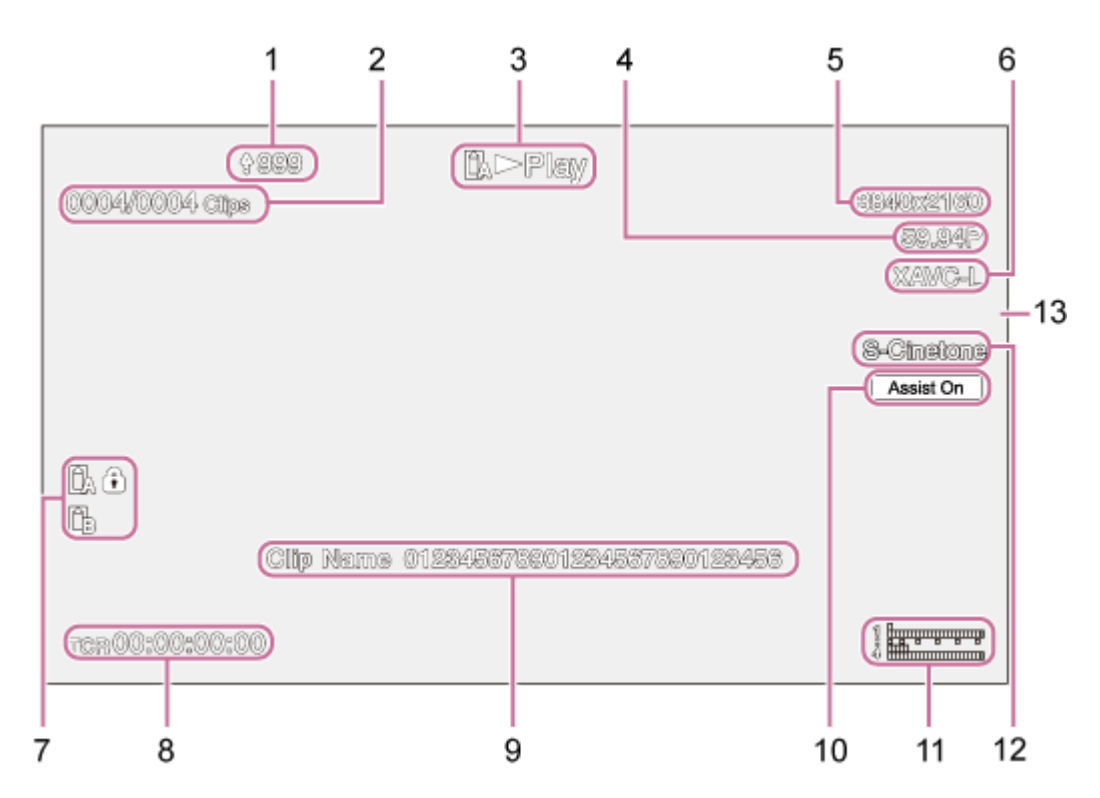

- **1. Indicateur de téléchargement/indicateur de fichiers restants**
- **2. Numéro de plan**
- **3. Indicateur d'état de la lecture**
- **4. Indicateur de format de lecture (fréquence d'images et méthode de balayage)**
- **5. Indicateur de format de lecture (taille d'image)**
- **6. Indicateur de format de lecture (codec)**

#### **Indicateur de support 7.**

L'icône (1) (protection) apparaît si une carte mémoire est protégée en écriture.

- **8. Affichage de données temporelles**
- **9. Affichage des noms de plans**
- **10. Indicateur d'aide pour l'affichage gamma**
- **Vumètre audio 11.**

Affiche le niveau audio de lecture.

#### **12. Indicateur d'apparence d'enregistrement/Base Look**

**13. Indicateur tally**

#### **Rubrique associée**

- [À propos du transfert de fichiers](#page-265-0)
- [Réglage automatique à l'aide de l'application Web](#page-178-0)
- [Enregistrement de la vidéo par intermittence \(Interval Rec\)](#page-232-0)
- [Configuration des opérations de base](#page-111-0)
- [Enregistrement d'une vidéo au format RAW](#page-256-0)
- [Ralenti et accéléré](#page-230-0)
- [Suivi à l'aide de la détection des visages/yeux \(Face/Eye Detection AF\)](#page-191-0)
- [Réglage du type de zoom](#page-144-0)
- [Connexion des moniteurs externes et des dispositifs d'enregistrement](#page-442-0)
- [Utilisation de la mise au point automatique à prise de vue unique \(Push Auto Focus \(AF-S\)\)](#page-176-0)
- [Spécification des données temporelles](#page-133-0)
- [Présentation de l'apparence](#page-242-0)
- [Réglage automatique du diaphragme](#page-201-0)
- [Réglage manuel du diaphragme](#page-202-0)
- [Réglage automatique du gain](#page-204-0)
- [Réglage manuel du gain](#page-205-0)
- [Réglage automatique de l'obturateur](#page-207-0)
- [Réglage manuel de l'obturateur](#page-208-0)
- [Réglage du niveau cible pour le réglage automatique de la luminosité](#page-200-0)
- [Moniteur de signal vidéo](#page-237-0)
- [Prise de vue avec réglage d'apparence en post-production](#page-250-0)
- [Clip Name Format](#page-341-0)

# **Montage à la verticale dans un emplacement fixe**

Cette rubrique décrit le montage de l'appareil sur un bureau ou un trépied.

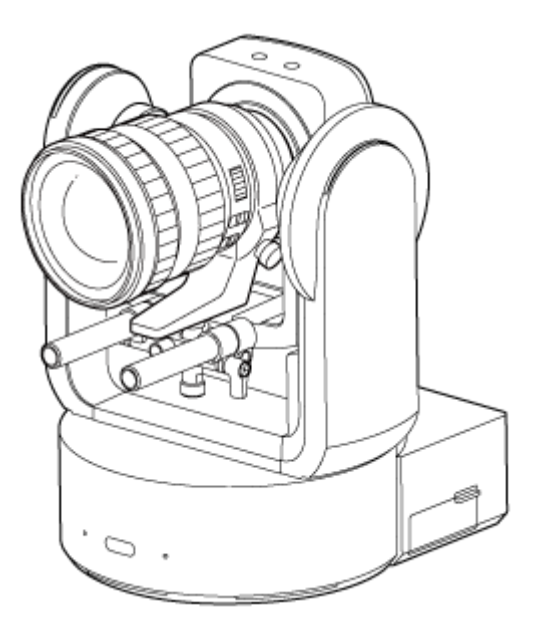

#### **Remarque sur l'installation**

- Pour protéger l'objectif et le bloc de connecteur d'objectif de l'appareil, gardez le capuchon et couvercle de l'objectif fixé jusqu'à ce que vous ayez fixé l'objectif.
- Pour éviter une défaillance de l'objectif, ne tenez pas les pièces de l'objectif pendant l'opération.
- Pour éviter une défaillance de l'objectif, ne tenez pas la tête de caméra pendant l'opération.

#### **Vérifiez l'espace de montage.**

#### **Lors du montage sur un bureau**

Montez cet appareil sur une surface plane, prenez en considération l'espace requis pour tourner l'objectif et le câble à l'arrière de l'appareil.

#### **Note**

**1**

- Montez-le dans un emplacement stable qui n'est pas sujet aux vibrations. Les emplacements sujets aux vibrations peuvent provoquer des vibrations dans l'image.
- Si l'appareil doit être monté sur une surface inclinée, gardez-le à ±15° de l'horizontale et prenez les mesures nécessaires pour empêcher l'appareil de tomber.

#### **Lors du montage sur un trépied**

Fixez le trépied dans l'orifice de vis de montage de trépied en bas.

Utilisez une vis de montage de trépied avec la saillie suivante de la surface de montage et serrez-la avec un tournevis à main.

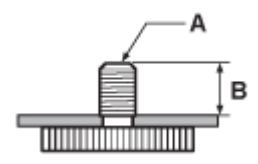

A : vis de montage de trépied, 1/4-20 UNC, ISO 1222 (6,35 mm)

B : saillie (4,5 mm à 5,5 mm)

# **AVERTISSEMENT**

N'utilisez pas les vis de trépied pour le montage de l'appareil dans des emplacements élevés.

#### **Note**

Sélectionnez un trépied qui ne bascule pas même lorsque l'objectif tourne.

Ensuite, fixez l'objectif. Consultez « Fixation d'un objectif », en prenant en compte les informations de « Précautions lors de la fixation/retrait d'un objectif », « Vérification des commutateurs d'objectif », et « Précautions à prendre lors de l'utilisation d'un objectif zoom ».

#### **Rubrique associée**

- [Précautions lors de la fixation/retrait d'un objectif](#page-86-0)
- [Vérification des commutateurs d'objectif](#page-87-0)
- [Précautions à prendre lors de l'utilisation d'un objectif zoom](#page-89-0)
- [Fixation d'un objectif](#page-90-0)

# **Montage à la verticale dans un emplacement élevé et fixe**

Cette rubrique décrit la procédure de montage de l'appareil à la verticale dans un emplacement élevé à l'aide du support de plafond (CIB-PCM1 (en option)).

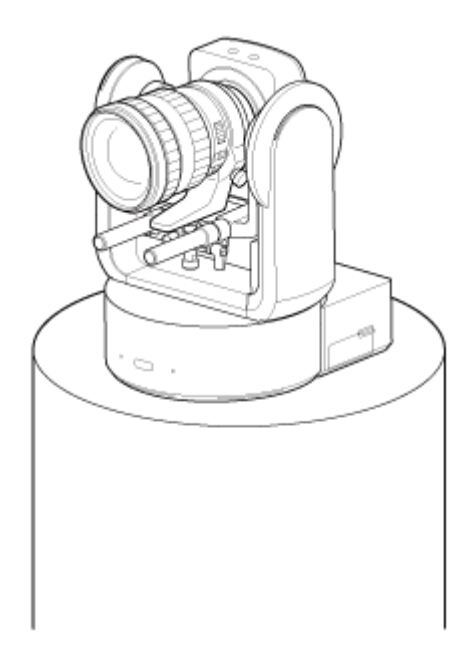

# **AVERTISSEMENT**

- **Pour monter l'appareil dans un emplacement élevé, contactez un professionnel.**
- Lors du montage dans un emplacement élevé, assurez-vous que la surface de montage et le matériel de montage (sans les accessoires) peuvent supporter un poids de 200 kg (440 lb 15 oz ) ou plus, puis montez l'appareil comme décrit dans ce manuel d'aide. Si le montage n'est pas suffisamment solide, l'appareil risque de tomber et de provoquer des blessures graves.
- Fixez le câble métallique antichute fourni au support de plafond CIB-PCM1 (en option) pour empêcher l'appareil de tomber.
- Lorsque l'appareil est monté dans un emplacement élevé, vérifiez au moins une fois par an que le montage reste bien en place. Réduisez l'intervalle entre les contrôles selon les conditions d'utilisation.

#### **Remarque sur l'installation**

**1**

- Pour protéger l'objectif et le bloc de connecteur de l'objectif de l'appareil, laissez le capuchon de l'objectif et le couvercle jusqu'à la fixation de l'objectif.
- Pour éviter une défaillance de l'objectif, ne tenez pas les pièces de l'objectif pendant l'opération.
- Pour éviter une défaillance de l'objectif, ne tenez pas la tête de caméra pendant l'opération.

#### **Vérifiez les accessoires de montage en hauteur et l'espace de montage.**

#### **Support de plafond CIB-PCM1 (en option)**

Avant de commencer, vérifiez que vous disposez des pièces suivantes.

- Support de boîtier (1)
- Support de fixation au plafond (1)
- Cache du bouton de déblocage de l'objectif (1)
- Câble métallique antichute (1)
- Vis +PSW M3×8 (9)
- Vis en acier inoxydable pour câble métallique antichute +PSW M4×8 (1)

#### **Note**

Le câble métallique antichute est conçu pour supporter l'appareil lorsqu'il est suspendu. N'appliquez aucune charge autre que la charge de l'appareil à celui-ci.

#### **Espace de montage**

Référez-vous au dessin suivant lorsque vous déterminez l'emplacement de montage et la direction, en prenant en considération l'espace requis pour tourner l'objectif et le câble à l'arrière de l'appareil.

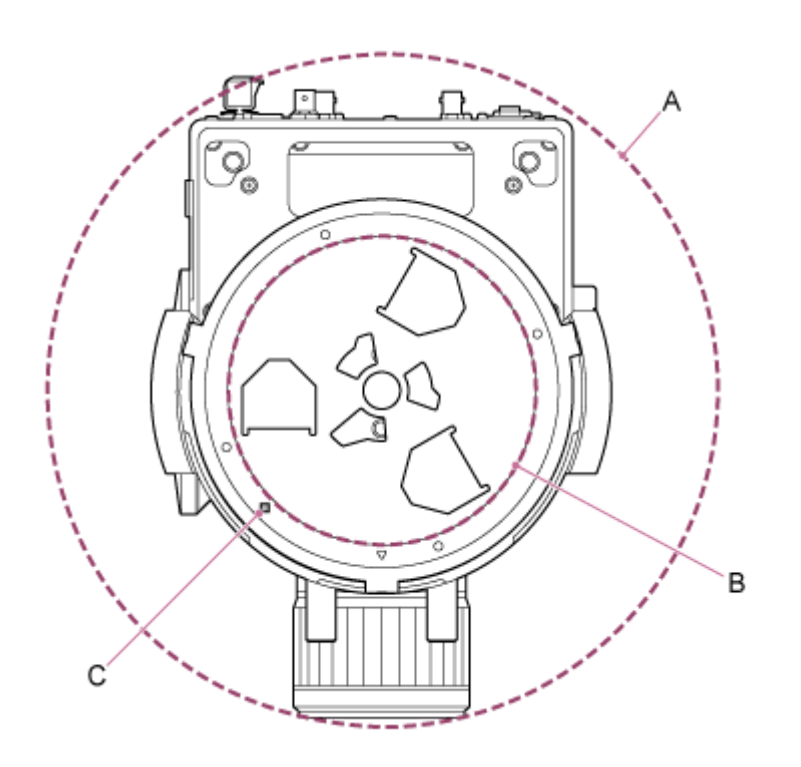

- A : plage de déplacement de la tête de caméra (par ex. SEL70200GM2 (muni de SEL20TC) : Ø370)
- B : support de plafond (orifice sur le côté de la surface de montage (Ø150))
- C : orifice d'alignement de montage

#### **Note**

**2**

- Montez-le dans un emplacement stable qui n'est pas sujet aux vibrations. Les emplacements sujets aux vibrations peuvent provoquer des vibrations dans l'image.
- Si l'appareil doit être monté sur une surface inclinée, gardez-le à ±15° de l'horizontale et prenez les mesures nécessaires pour empêcher l'appareil de tomber.

**Faites glisser le levier de verrouillage de panoramique/inclinaison en position LOCK pour verrouiller le panoramique/inclinaison de la tête de caméra.**

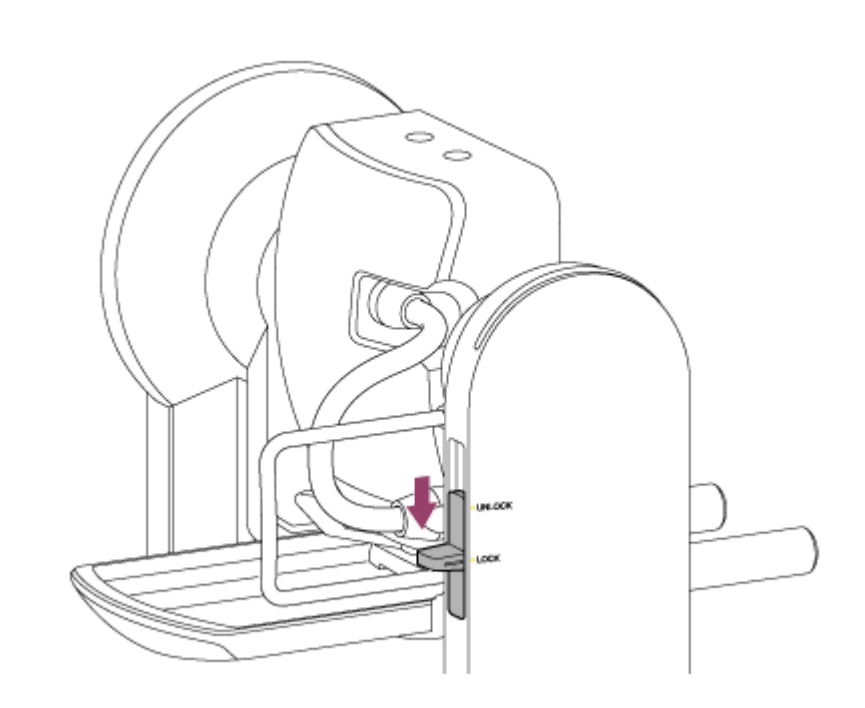

#### **Note**

Si le panoramique/inclinaison de la tête de caméra ne se verrouille pas lorsque le levier de verrouillage est en position LOCK, déplacez la tête de caméra manuellement jusqu'à ce qu'elle se verrouille en position.

**3 Fixez le support de boîtier au bas de l'appareil à l'aide de six vis fournies (M3×8).**

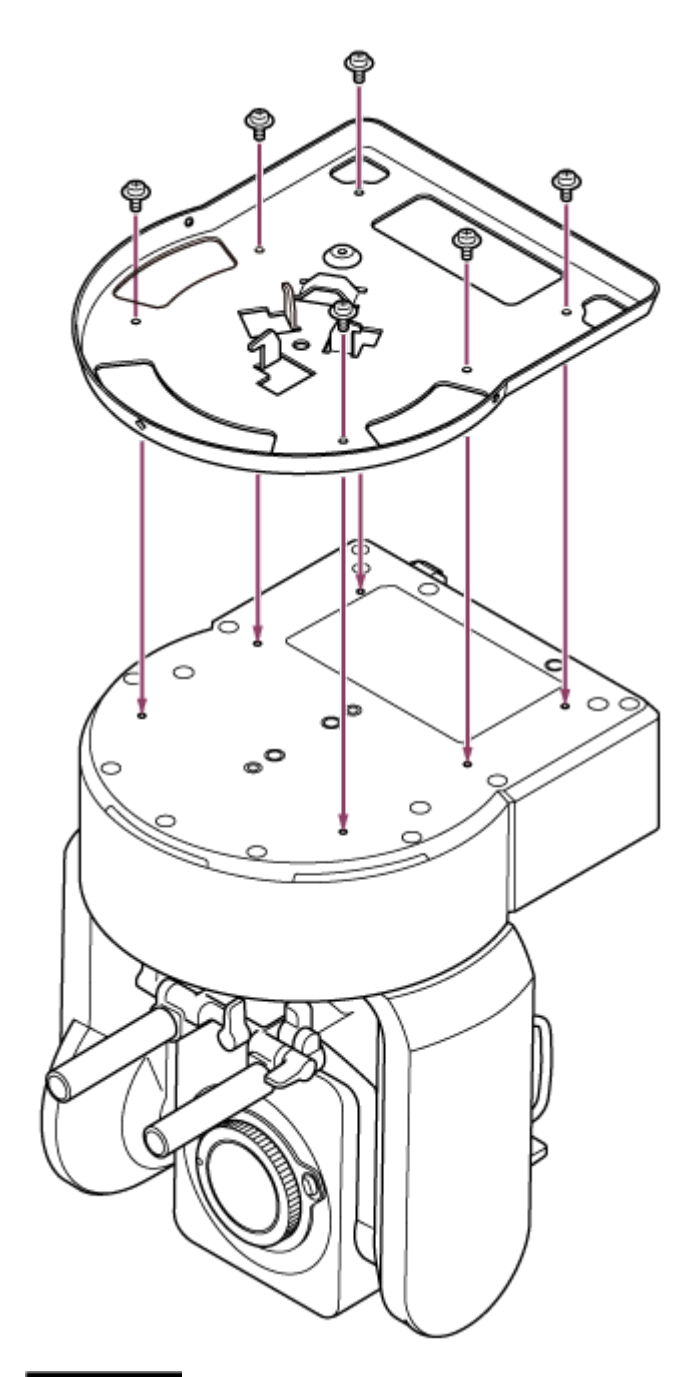

# **ATTENTION**

Utilisez les vis fournies. L'utilisation de vis autres que celles fournies peut endommager le produit ou l'intérieur de l'appareil.

**4 Fixation du câble métallique antichute au support de boîtier.**

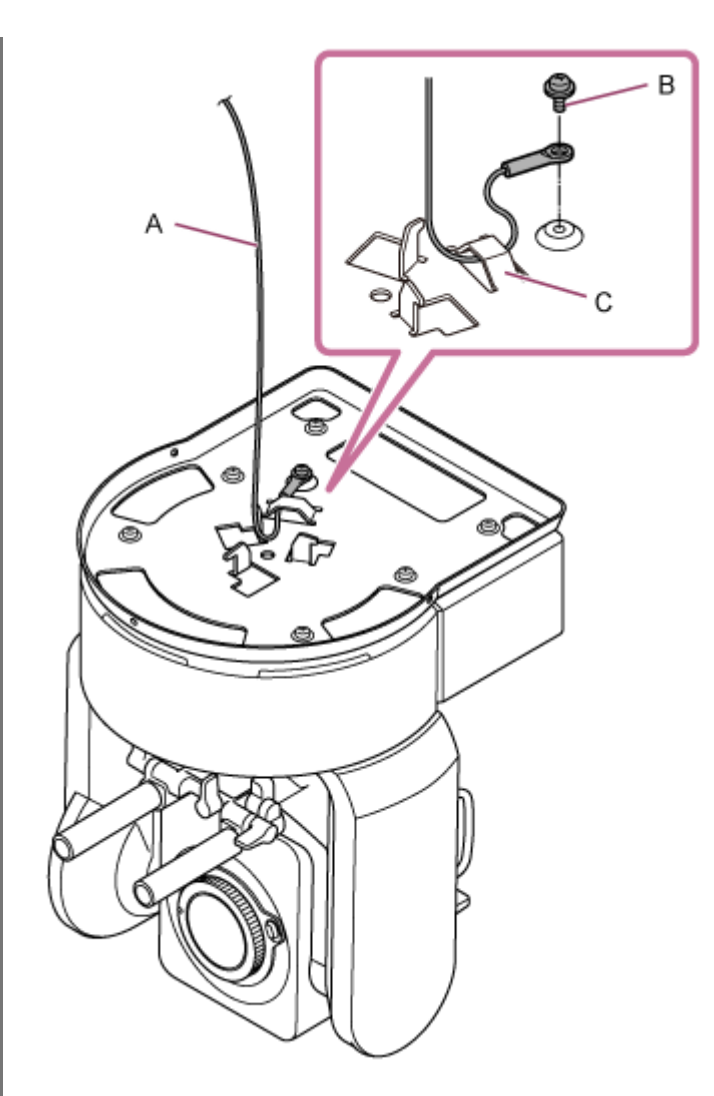

- A : câble métallique fourni
- B : vis cruciforme fournie (M4×8)
- C : boucle métallique de câble métallique

# **AVERTISSEMENT**

Utilisez la vis fournie. L'utilisation d'une vis autre que celle fournie peut réduire l'efficacité de la fonction du câble métallique.

**5 Fixez le support de plafond sur la surface, comme une étagère, où l'appareil sera monté.**

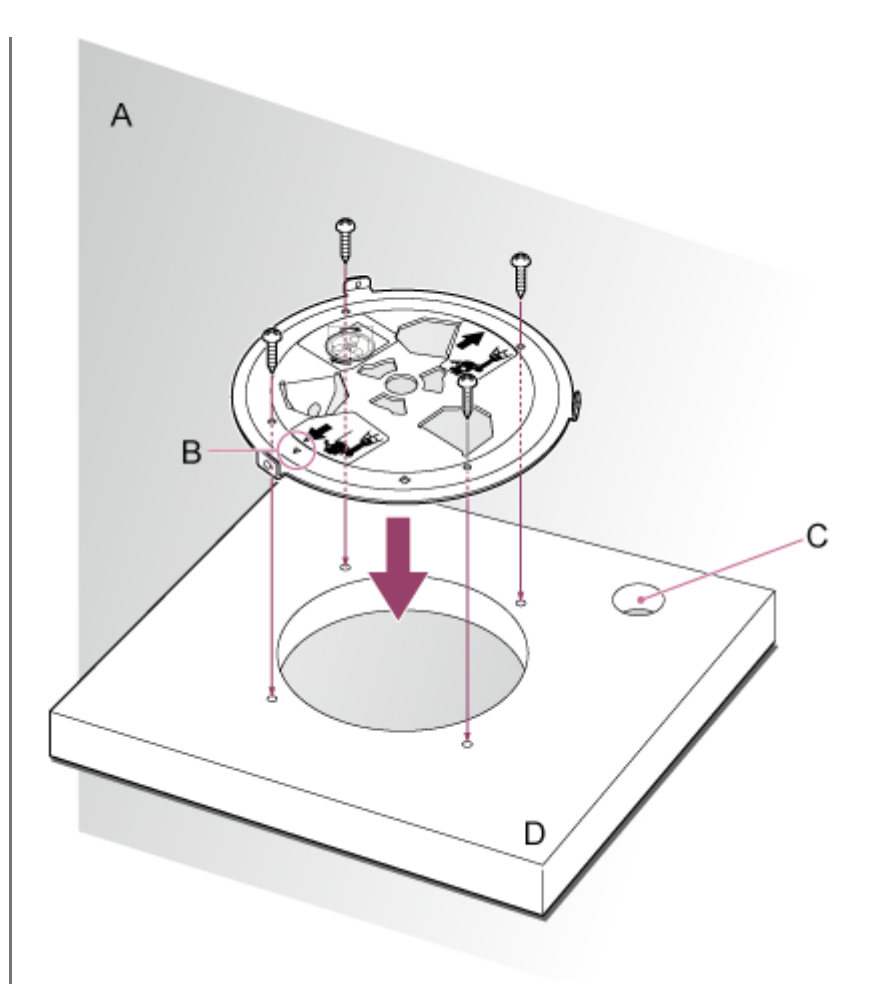

### A : mur

- B : repère  $\triangle$  (avant de la caméra)
- C : orifice pour les câbles de connexion
- D : étagère ou autre surface de montage

**Fixez le câble métallique antichute à un point à proximité de la surface de montage. 6**

Utilisez une vis à tête à six pans creux M5 (3/16 po) (en option) et fixez-la à un objet à proximité de l'étagère ou de la surface à laquelle est fixé le support de plafond.
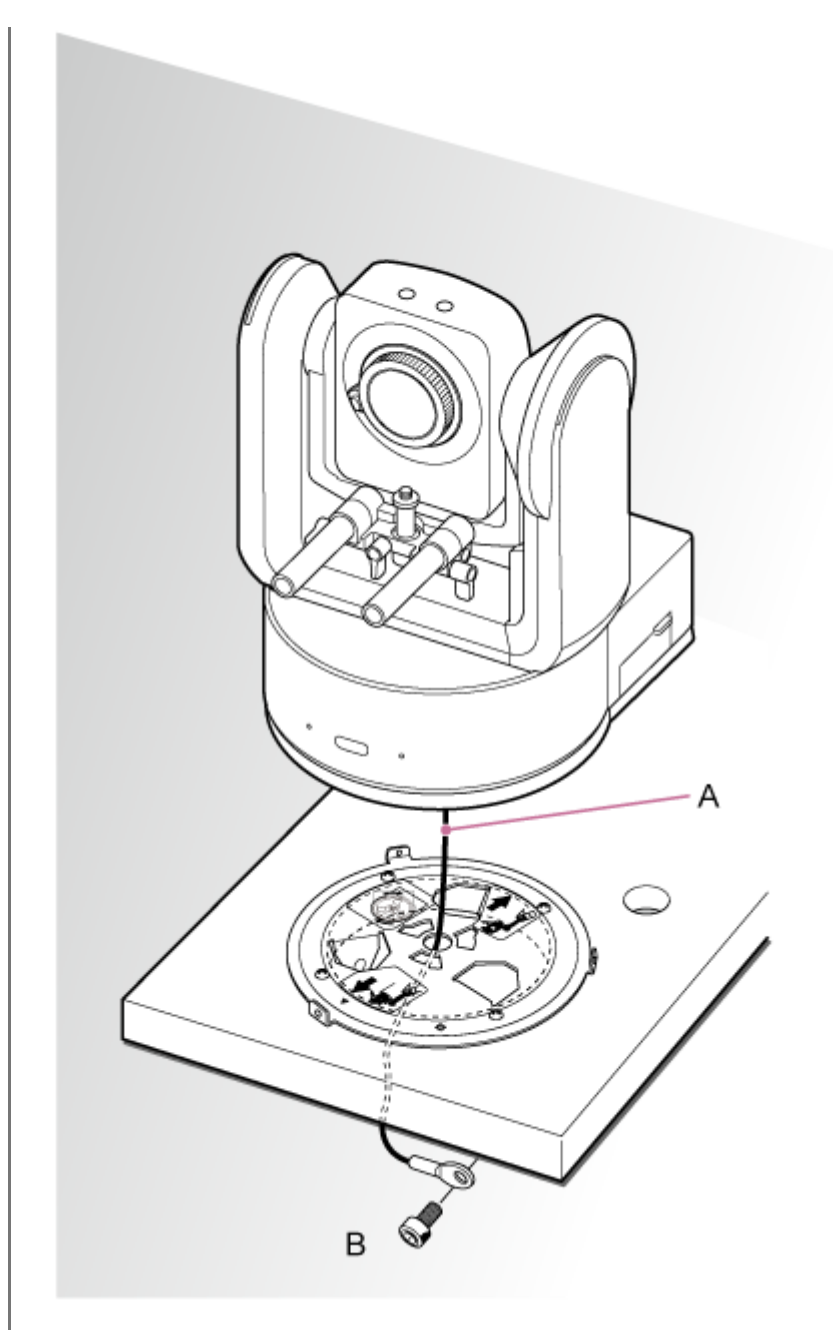

A : câble métallique

**7**

B : vis à tête à six pans creux (M5, 3/16 po)

**Alignez l'orifice de vis 〇 à l'avant du support de boîtier avec l'orifice ◇ du support de plafond, insérez l'appareil et fixez temporairement le support de boîtier dans le support de plafond en tournant l'appareil dans le sens des aiguilles d'une montre.**

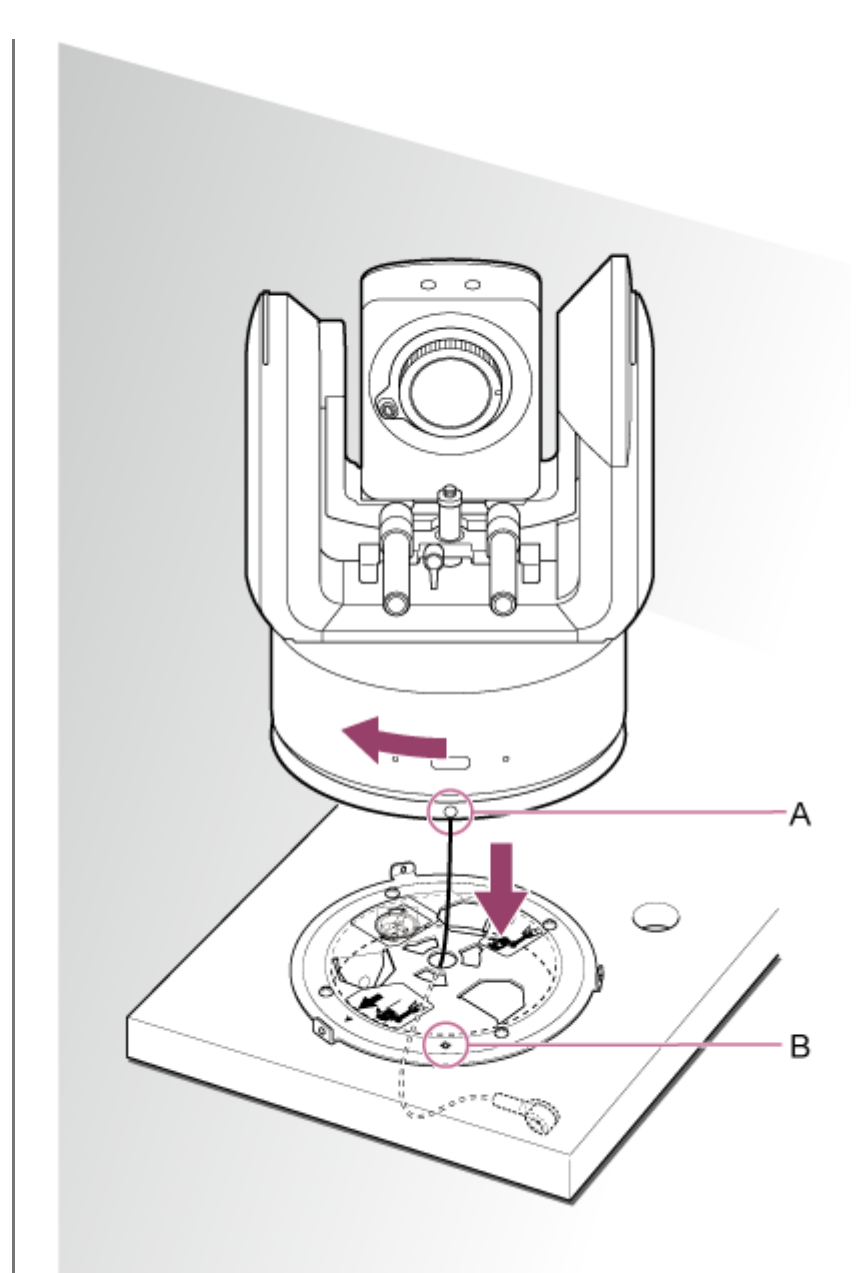

A : orifice 〇 B : orifice ◇

**8**

**Fixez le support de boîtier et le support de plafond à l'aide des trois vis de verrouillage de rotation fournies (M3×8).**

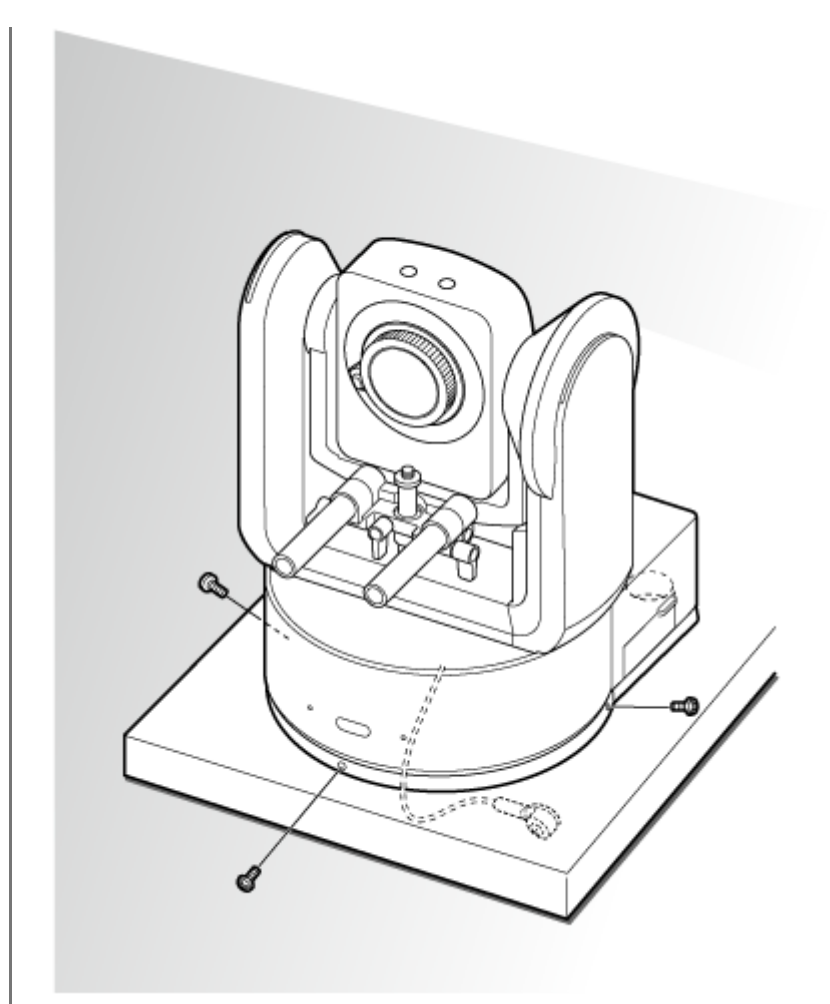

#### **Vérifiez l'état de montage.**

En particulier, vérifiez les éléments suivants.

- **Les vis de montage sont correctement fixées.**
- Le câble métallique antichute est correctement fixé et n'est pas tordu.
- L'appareil est monté sur surface plane (sans inclinaison ou oscillation).
- L'appareil ne pivote pas librement lorsqu'il est tourné.

Ensuite, fixez l'objectif. Consultez « Fixation d'un objectif », en prenant en compte les informations de « Précautions lors de la fixation/retrait d'un objectif », « Vérification des commutateurs d'objectif », et « Précautions à prendre lors de l'utilisation d'un objectif zoom ».

### **Note**

**9**

Après la fixation d'un objectif, vérifiez que l'objectif est bien fixé. L'objectif ne dispose d'aucune protection contre la chute. Sony peut n'assumer aucune responsabilité résultant d'une chute de l'objectif de l'appareil.

#### **Rubrique associée**

- [Précautions lors de la fixation/retrait d'un objectif](#page-86-0)
- [Vérification des commutateurs d'objectif](#page-87-0)
- [Précautions à prendre lors de l'utilisation d'un objectif zoom](#page-89-0)
- [Fixation d'un objectif](#page-90-0)

## **Montage au plafond**

Cette rubrique décrit la procédure pour le montage de l'appareil au plafond à l'aide de support de plafond (CIB-PCM1 (en option)).

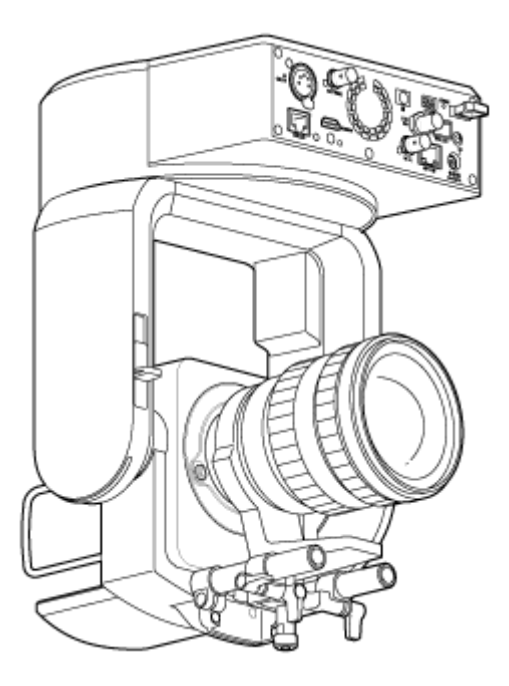

## **AVERTISSEMENT**

- Pour monter l'appareil au plafond, contactez un installateur professionnel.
- Lors du montage sur un plafond, assurez-vous que la surface de montage et le matériel de montage (sans les accessoires) peuvent supporter un poids de 200 kg (440 lb 15 oz) ou plus, puis montez l'appareil comme décrit dans ce manuel d'aide. Si le montage n'est pas suffisamment solide, l'appareil risque de tomber et de provoquer des blessures graves.
- Fixez le câble métallique antichute fourni au support de plafond CIB-PCM1 (en option) pour empêcher l'appareil de tomber.
- Lorsque l'appareil est monté sur un plafond, vérifiez au moins une fois par an que le montage reste bien en place. Réduisez l'intervalle entre les contrôles selon les conditions d'utilisation.

## **Remarque sur l'installation**

**1**

- Pour protéger l'objectif et le bloc de connecteur de l'objectif de l'appareil, laissez le capuchon de l'objectif et le couvercle jusqu'à la fixation de l'objectif.
- Pour éviter une défaillance de l'objectif, ne tenez pas les pièces de l'objectif pendant l'opération.
- Pour éviter une défaillance de l'objectif, ne tenez pas la tête de caméra pendant l'opération.

#### **Vérifiez les accessoires de montage pour plafond et l'espace de montage.**

#### **Support de plafond CIB-PCM1 (en option)**

Avant de commencer, vérifiez que vous disposez des pièces suivantes.

- Support de boîtier (1)
- Support de fixation au plafond (1)
- Cache du bouton de déblocage de l'objectif (1)
- Câble métallique antichute (1)
- $\bullet$  Vis +PSW M3×8 (9)

Vis en acier inoxydable pour câble métallique antichute +PSW M4×8 (1)

#### **Note**

Le câble métallique antichute est conçu pour supporter l'appareil lorsqu'il est suspendu. N'appliquez aucune charge autre que la charge de l'appareil à celui-ci.

#### **Espace de montage**

Référez-vous au dessin suivant lorsque vous déterminez l'emplacement de montage et la direction, en prenant en considération l'espace requis pour tourner l'objectif et le câble à l'arrière de l'appareil.

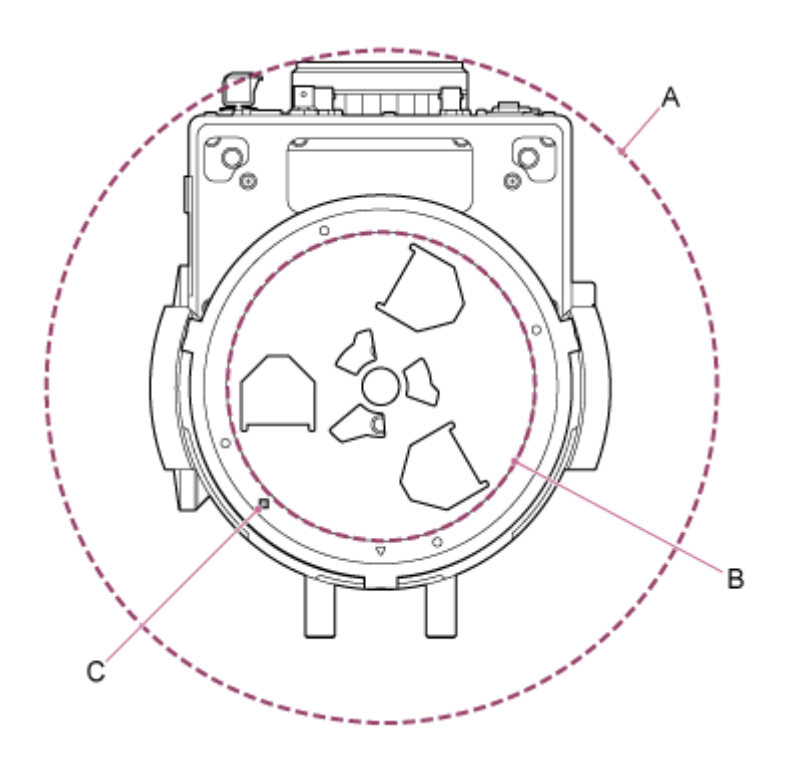

- A : plage de déplacement de la tête de caméra (par ex. SEL70200GM2 (muni de SEL20TC) : Ø370)
- B : support de plafond (orifice sur le côté plafond (Ø150))
- C : orifice d'alignement de montage

#### **Note**

**2**

**3**

- **Montez sur un plafond (tel que le béton) suffisamment résistant.**
- Pour monter l'appareil sur un plafond suffisamment résistant, fournissez un renforcement suffisant.
- Montez-le dans un emplacement stable qui n'est pas sujet aux vibrations. Les emplacements sujets aux vibrations peuvent provoquer des vibrations dans l'image.
- Si l'appareil doit être monté sur une surface inclinée, gardez-le à ±15° de l'horizontale et prenez les mesures nécessaires pour empêcher l'appareil de tomber.
- Le côté opposé à l'orifice  $\triangle$  sur le support de plafond correspond à la direction de prise de vue (côté avant de la caméra).

**Faites glisser le levier de verrouillage de panoramique/inclinaison en position UNLOCK pour déverrouiller le panoramique/inclinaison et tournez la tête de caméra à 180° dans la direction d'inclinaison.**

**Faites glisser le levier de verrouillage de panoramique/inclinaison en position LOCK pour verrouiller le panoramique/inclinaison de la tête de caméra.**

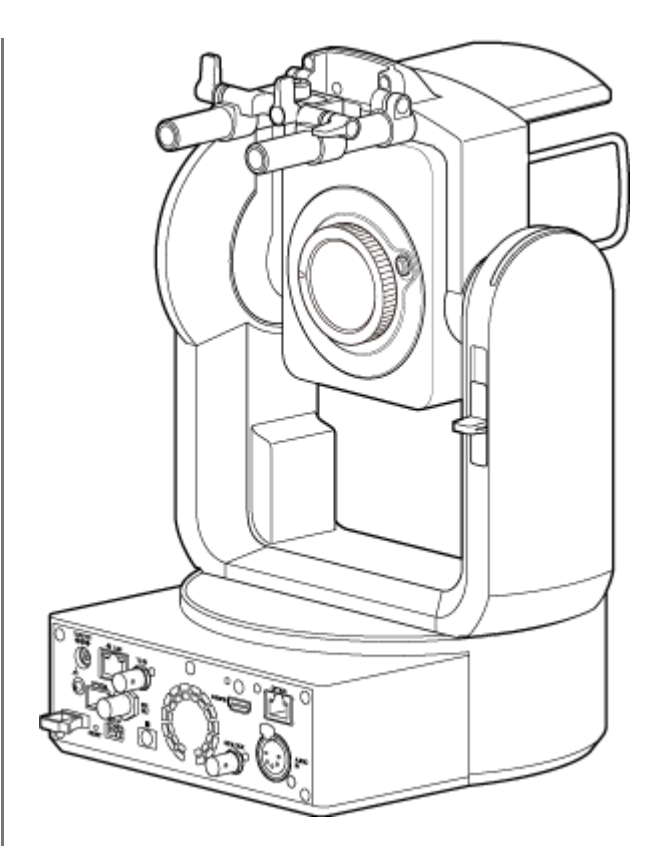

La tête de caméra a tourné de 180°

## **Note**

Si le panoramique/inclinaison de la tête de caméra ne se verrouille pas lorsque le levier de verrouillage est en position LOCK, déplacez la tête de caméra manuellement jusqu'à ce qu'elle se verrouille en position.

**4 Fixez le support de boîtier au bas de l'appareil à l'aide de six vis fournies (M3×8).**

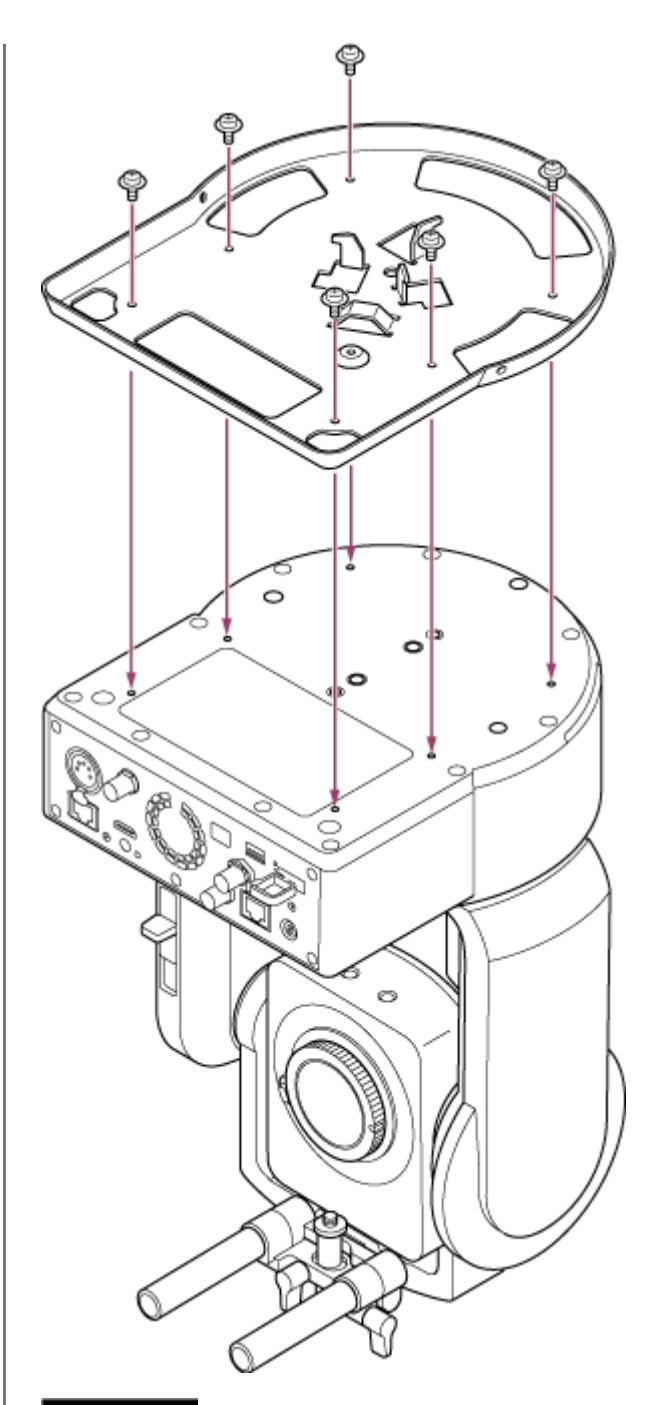

# **ATTENTION**

Utilisez les vis fournies. L'utilisation de vis autres que celles fournies peut endommager le produit ou l'intérieur de l'appareil.

**5 Fixez le support de plafond à une plaque de montage (en option), puis fixez la plaque au plafond.**

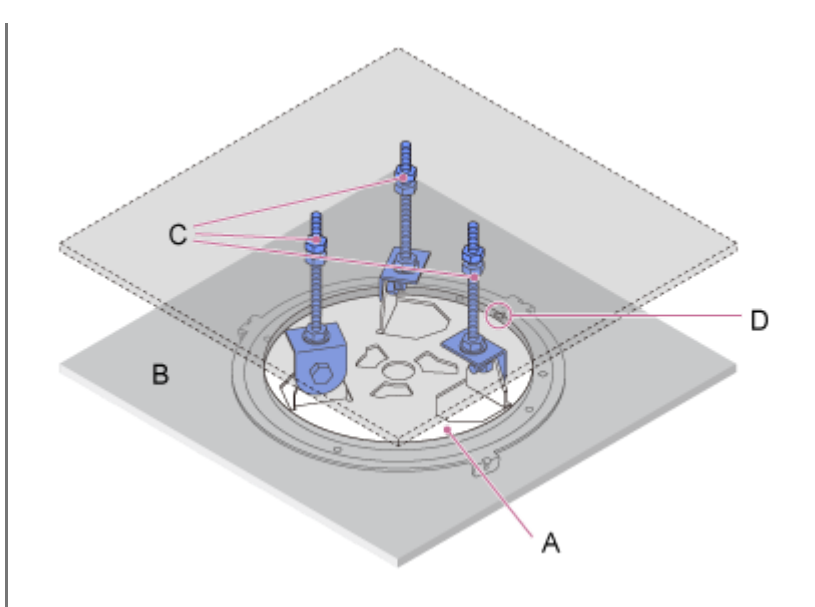

- A : support de plafond
- B : plafond
- C : plaque de montage
- D : orifice △

### **Fixez le support selon l'orientation du support de plafond.**

Notez que, monté au plafond, l'avant de la caméra est sur le côté opposé du support de plafond par rapport à un montage vertical normal. Montez correctement en vous référant au schéma indiquant la direction du montage.

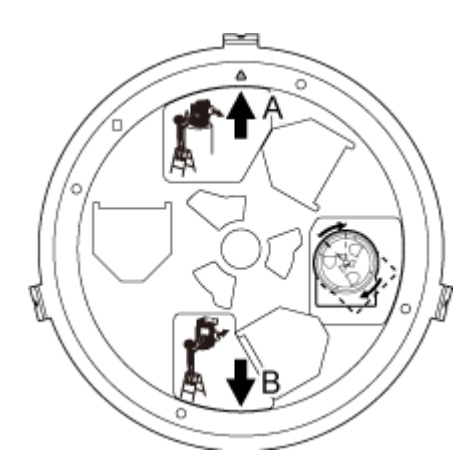

- A : avant pour montage vertical (orientation de l'orifice  $\triangle$ )
- B : avant pour montage au plafond

## **Note**

Le matériel de surface de montage est à la charge du client.

**6 Fixez le câble métallique antichute au plafond.**

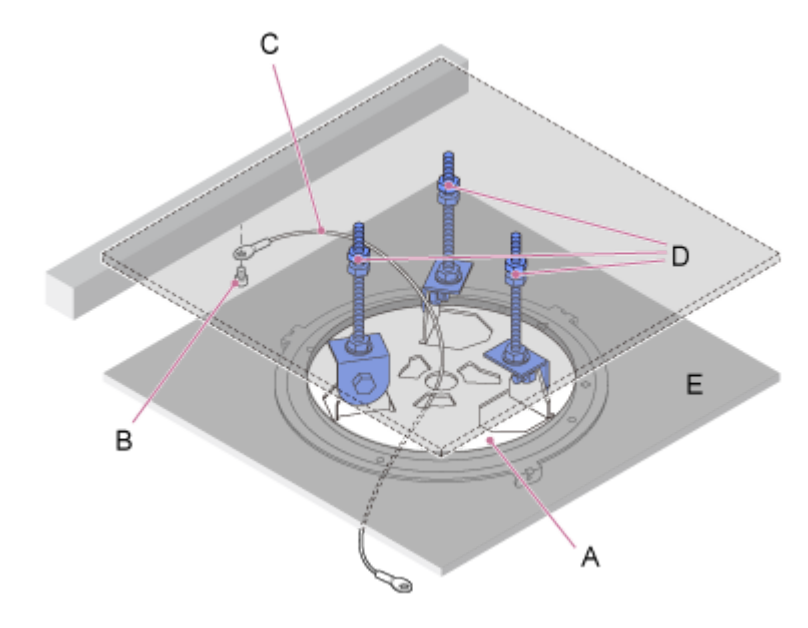

- A : support de plafond
- B : vis à tête à six pans creux (M5, 3/16 po)
- C : câble métallique (fourni)
- D : plaque de montage
- E : plafond

**7**

### **Tirez sur le câble métallique antichute à travers l'orifice dans le centre du support de plafond, puis attachez-le au support de boîtier.**

Acheminez le câble métallique antichute à travers la boucle métallique de câble métallique du support de boîtier et attachez-le bien au support à l'aide de la vis en acier inoxydable fournie (M4×8).

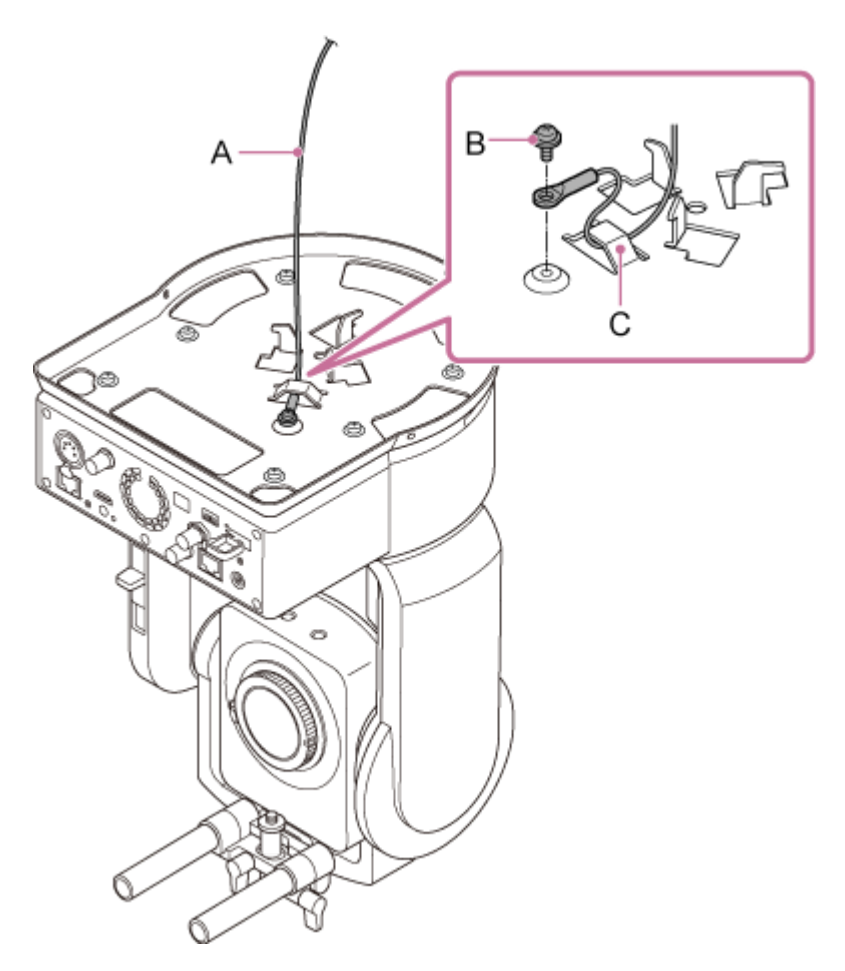

- A : câble métallique fourni
- B : vis cruciforme fournie (M4×8)
- C : boucle métallique de câble métallique

## **AVERTISSEMENT**

Utilisez la vis fournie. L'utilisation d'une vis autre que celle fournie peut réduire l'efficacité de la fonction du câble métallique.

### **Note**

**8**

Il est recommandé qu'une personne tienne l'appareil comme indiqué dans le schéma suivant pendant qu'une autre personne monte l'appareil.

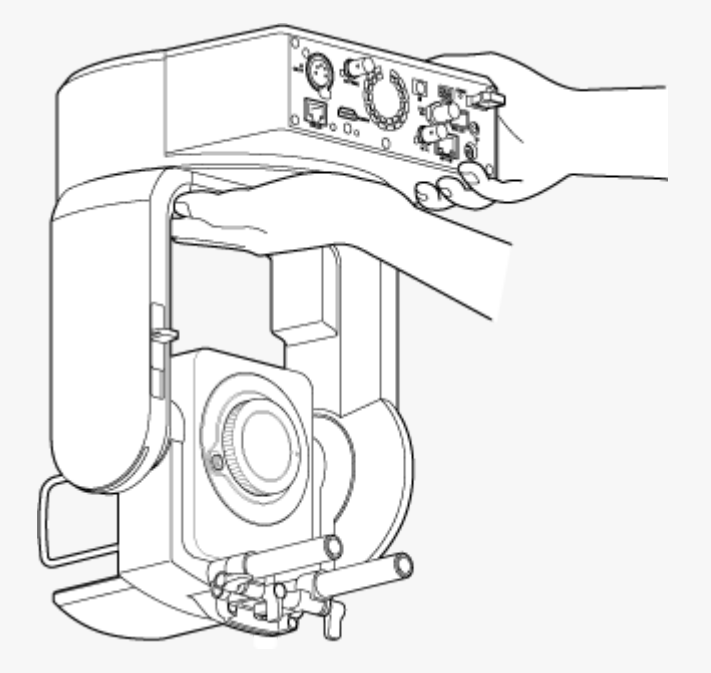

- Ne tenez pas la tête de caméra ou le support d'objectif pendant le montage de l'appareil. La chute de l'appareil pourrait provoquer des dommages ou des blessures.
- Lors du montage des câble, faites attention à ce que les connecteurs et les câbles électriques ne soient pas court-circuités à cause du câble métallique antichute.
- Le montage peut supporter une masse suspendue d'un maximum de 8,8 kg (19 lb 6,4 oz) (y compris l'objectif). Pour empêcher l'appareil de tomber, ne dépassez pas la masse prévue maximale.

**Alignez l'orifice de vis (A) sur le support de boîtier avec l'orifice ◇ (B) sur le support de plafond, insérez l'appareil et tournez-le à environ 60 degrés dans le sens des aiguilles d'une montre de sorte que l'orifice de vis (A) et l'orifice de vis (C) soient alignés.**

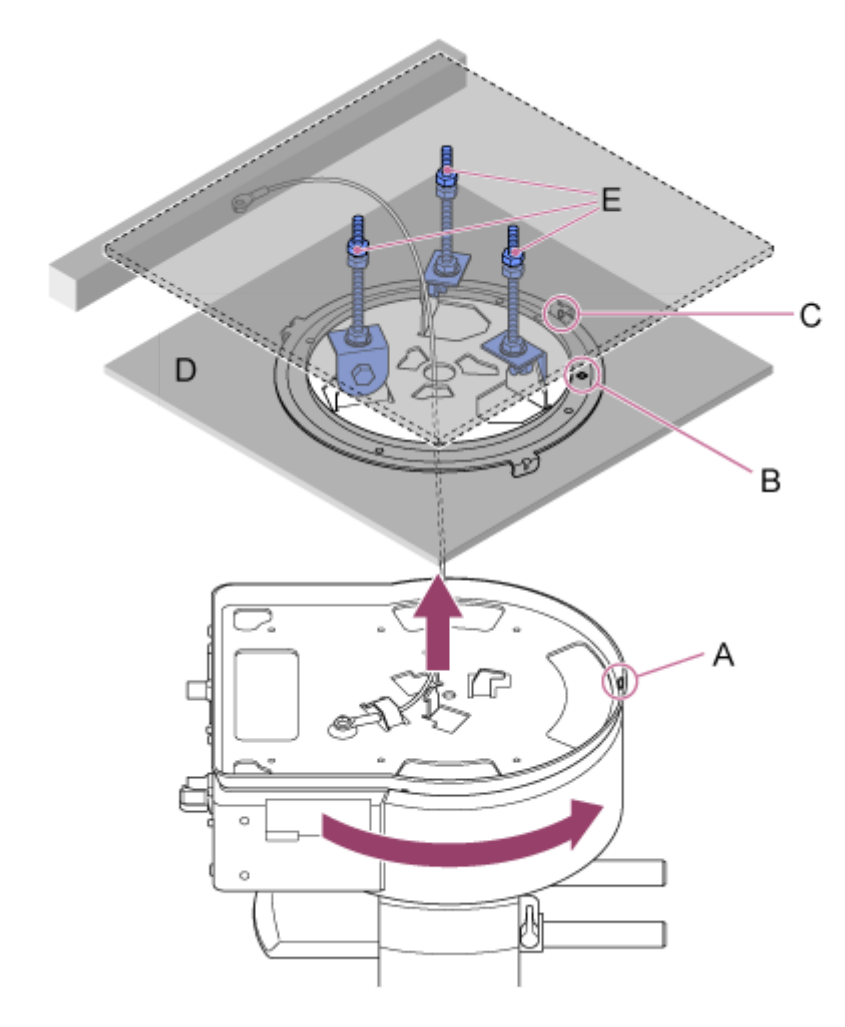

- A : orifice de vis sur le support de boîtier
- B : orifice de vis dans le support de plafond (orifice ◇)
- C : orifice de vis
- D : plafond

**9**

E : plaque de montage

**Fixez le support de boîtier et le support de plafond à l'aide des trois vis de verrouillage de rotation fournies (M3×8).**

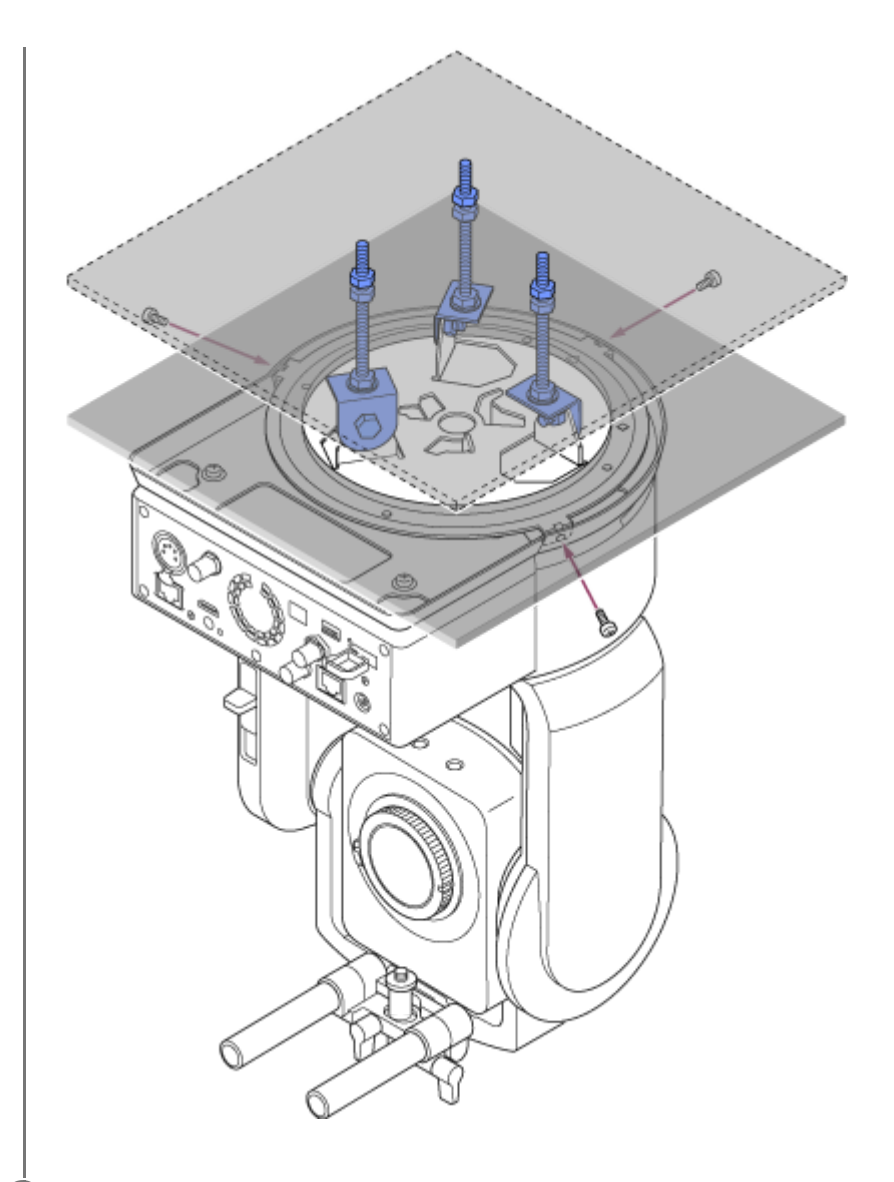

#### **Vérifiez l'état de montage. 10**

En particulier, vérifiez les éléments suivants.

- **Les vis de montage sont correctement fixées.**
- Le câble métallique antichute est correctement fixé et n'est pas tordu.
- L'appareil est monté sur surface plane (sans inclinaison ou oscillation).
- L'appareil ne pivote pas librement lorsqu'il est tourné.

Ensuite, fixez l'objectif. Consultez « Fixation d'un objectif », en prenant en compte les informations de « Précautions lors de la fixation/retrait d'un objectif », « Vérification des commutateurs d'objectif », et « Précautions à prendre lors de l'utilisation d'un objectif zoom ».

#### **Note**

- Pour utiliser le panoramique/inclinaison correctement lorsque l'appareil est monté au plafond, réglez [Pan-Tilt] > [Direction] > [Ceiling] sur [On] dans le menu Web.
- Après la fixation d'un objectif, vérifiez que l'objectif est bien fixé. L'objectif ne dispose d'aucune protection contre la chute. Sony peut n'assumer aucune responsabilité résultant d'une chute de l'objectif de l'appareil.
- [Précautions lors de la fixation/retrait d'un objectif](#page-86-0)
- [Vérification des commutateurs d'objectif](#page-87-0)
- [Précautions à prendre lors de l'utilisation d'un objectif zoom](#page-89-0)
- [Fixation d'un objectif](#page-90-0)

## <span id="page-86-0"></span>**Précautions lors de la fixation/retrait d'un objectif**

## **AVERTISSEMENT**

Ne laissez pas l'objectif orienté en plein soleil. Les rayons directs du soleil peuvent entrer par l'objectif, se concentrer dans l'appareil et provoquer un incendie.

### **Note**

- Fixez/retirez l'objectif lorsque l'appareil est hors tension.
- Un objectif est un composant de précision. Ne placez pas l'objectif sur une surface avec le côté de la monture d'objectif tourné vers le bas. Fixez le capuchon de la monture d'objectif fourni.

### **Astuce**

Pour plus de détails sur les objectifs pris en charge par l'appareil, contactez votre technicien Sony.

## <span id="page-87-0"></span>**Vérification des commutateurs d'objectif**

Les vérifications et réglages suivants sont nécessaires selon le type de l'objectif.

## **Pour un objectif avec commutateur de mode de mise au point**

Réglez le commutateur sur AF/MF ou AF.

Si le commutateur est réglé sur MF ou Full MF, la mise au point peut uniquement être réglée à l'aide de la bague d'objectif.

## **Note**

Lorsque vous utilisez un objectif à monture A, il se peut que vous ne puissiez pas utiliser le réglage manuel depuis une télécommande.

## **Pour un objectif avec commutateur zoom**

Réglez le commutateur sur SERVO.

Si le commutateur est réglé sur MANUAL, le zoom peut uniquement être ajusté à l'aide de la bague de zoom. La commande de zoom depuis l'appareil n'a aucun effet.

## **Pour un objectif avec commutateur Auto Iris**

Réglez le commutateur sur AUTO.

Si le réglage n'est pas sur AUTO, le diaphragme peut uniquement être ajusté grâce à la bague d'objectif. L'utilisation du diaphragme depuis l'appareil n'a aucun effet.

## **Pour un objectif avec commutateur de stabilisation d'image**

Réglez le commutateur sur OFF.

Si le commutateur est réglé sur ON, un comportement inattendu peut se produire pendant l'opération de panoramique/inclinaison.

# **SELP28135G**

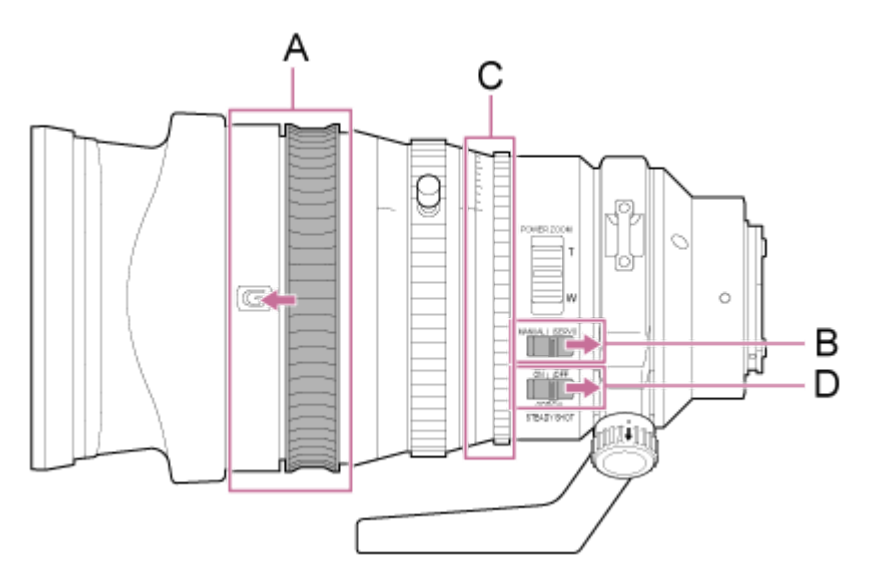

A : déplacez la bague de mise au point à la position avant (mode AF/MF).

- B : réglez le commutateur ZOOM sur la position SERVO.
- C : réglez la bague du diaphragme sur « A » et le commutateur IRIS LOCK sur la position LOCK.
- D : réglez le commutateur de stabilisation d'image sur OFF.

## <span id="page-89-0"></span>**Précautions à prendre lors de l'utilisation d'un objectif zoom**

Lors de l'utilisation d'un objectif zoom autre qu'un objectif zoom motorisé, la position de zoom peut changer selon l'environnement de montage. Sécurisez la bague de zoom en position à l'aide de ruban adhésif selon le but de l'utilisation.

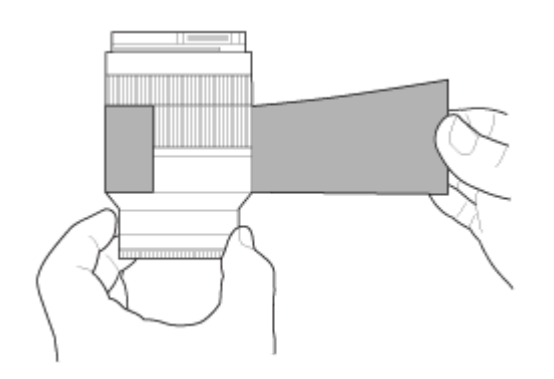

**Bande de film plastique : 471 BLA 50 ou équivalent**

## <span id="page-90-0"></span>**Fixation d'un objectif**

Cette rubrique décrit comment fixer un objectif à monture E ou un objectif à monture A.

### **Note**

**1**

- Ne transportez pas l'appareil avec l'objectif encore installé.
- Lorsque vous utilisez un objectif à monture A, le diaphragme se règle manuellement et la mise au point est paramétrée sur MF.

**Faites glisser le levier de verrouillage de panoramique/inclinaison en position LOCK pour verrouiller le panoramique/inclinaison de la tête de caméra.**

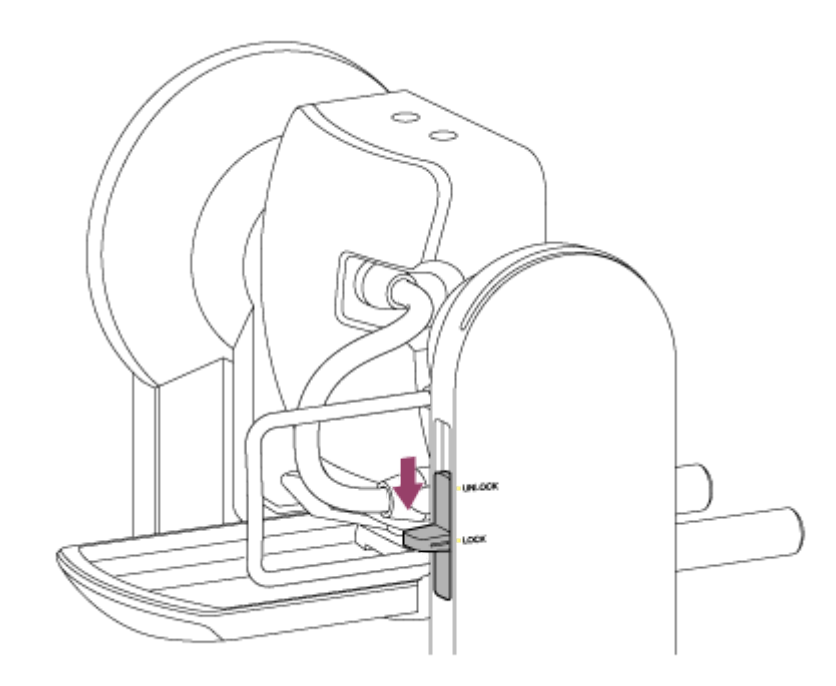

#### **Note**

**2**

Si le panoramique/inclinaison de la tête de caméra ne se verrouille pas lorsque le levier de verrouillage est en position LOCK, déplacez la tête de caméra manuellement jusqu'à ce qu'elle se verrouille en position.

**Tournez le levier de serrage pour la vis de fixation de la base du support d'objectif dans le sens contraire des aiguilles d'une montre pour desserrer le verrou, puis déplacez la vis de fixation de la base du support d'objectif sur une position qui n'interfère pas avec l'objectif.**

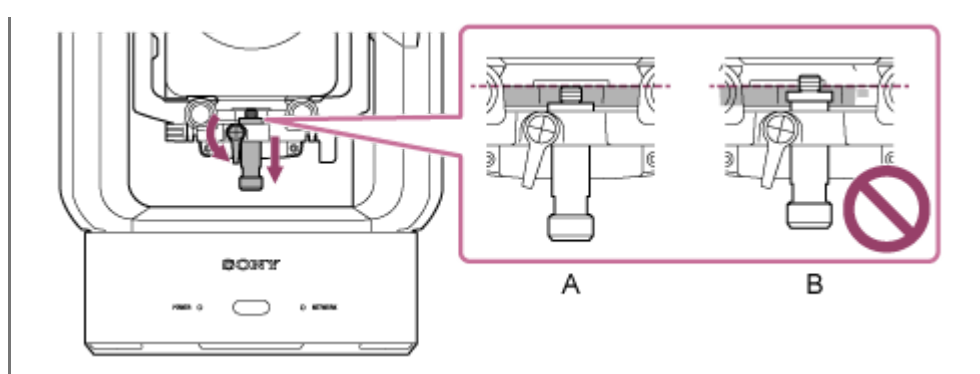

A : correct

**3**

B : incorrect

**Tournez le levier de verrouillage de la tête de caméra dans la direction de la flèche pour déverrouiller la tête de caméra.**

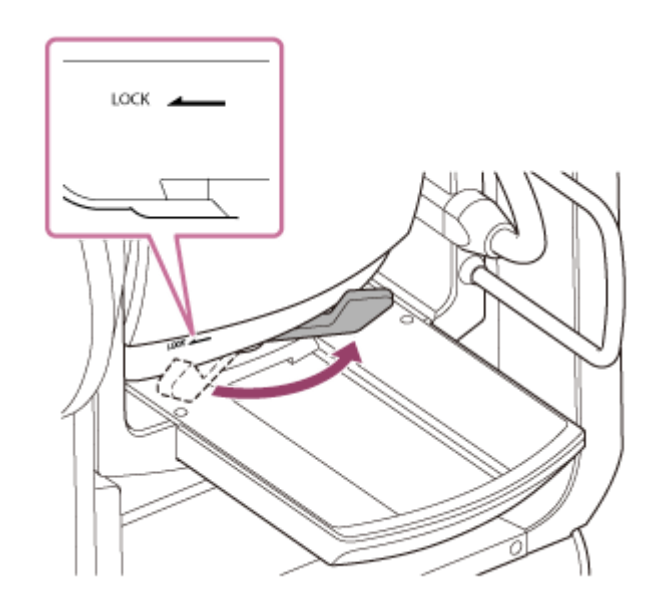

#### **Note**

Jusqu'à ce que la tête de caméra soit à nouveau verrouillée, la tête de caméra risque de bouger en raison de son propre poids. Soutenez la tête de caméra avec votre main en effectuant la tâche.

**4 Faites glisser la tête de caméra à la position la plus avancée.**

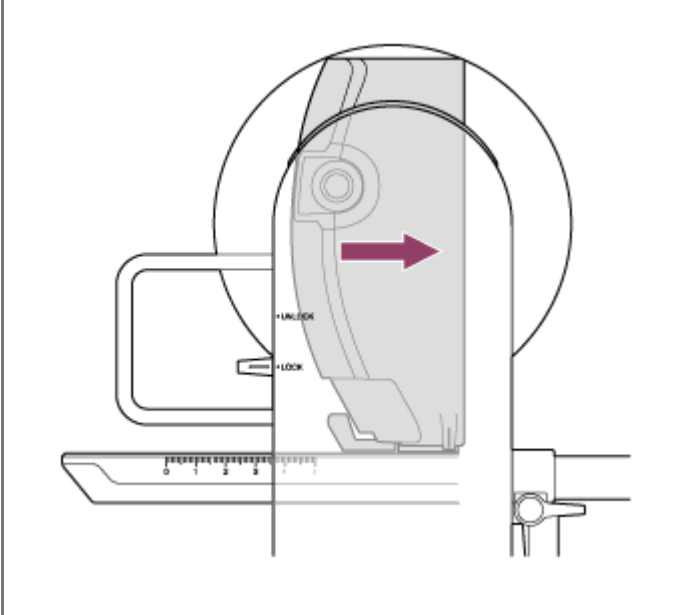

## **Tournez le levier de verrouillage de la tête de caméra dans la direction de la flèche pour verrouiller la tête de caméra.**

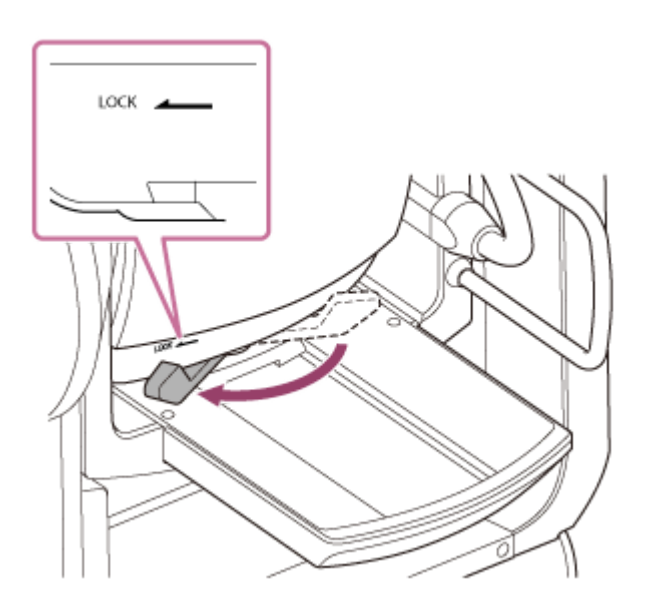

### **Note**

**7**

**5**

Assurez-vous que le levier de verrouillage de la tête de caméra n'entre pas en contact avec d'autres pièces pour éviter d'interférer avec l'opération d'inclinaison.

**6 Retirez le capuchon et le couvercle de l'appareil et de l'objectif.**

**Alignez le repère de monture d'objectif (blanc) avec l'appareil, insérez avec précaution l'objectif dans la tête de caméra, puis tournez l'objectif dans le sens des aiguilles d'une montre jusqu'à entendre le clic de la position de verrouillage.**

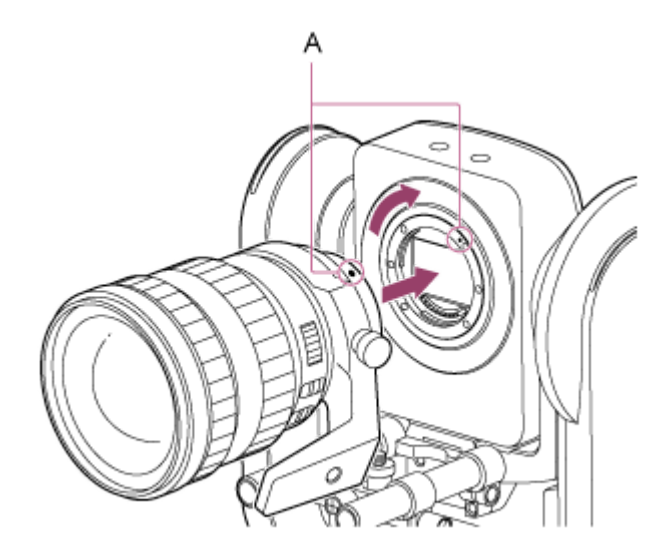

#### **A : repères de monture (blancs)**

### **Note**

**8**

Pour utiliser un objectif à monture A, fixez un adaptateur de monture d'objectif (optionnel) à l'appareil, puis fixez l'objectif à monture A.

**Tournez le levier de verrouillage de la tête de caméra dans la direction de la flèche pour déverrouiller la tête de caméra.**

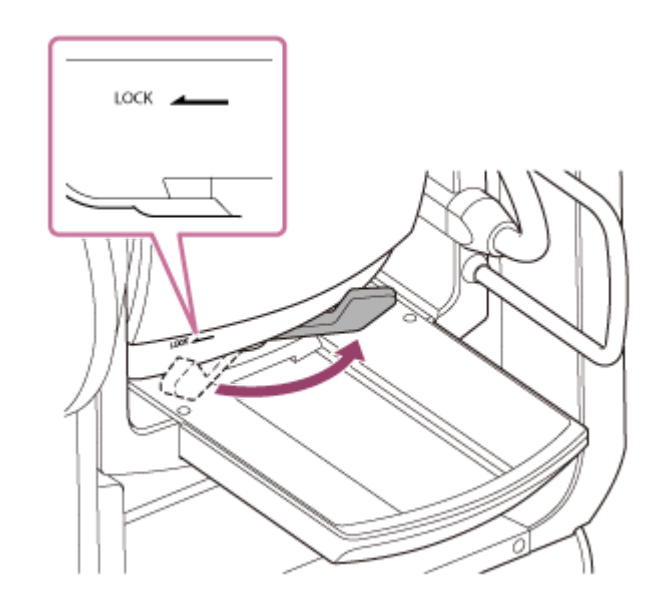

### **Note**

**9**

Jusqu'à ce que la tête de caméra soit à nouveau verrouillée, la tête de caméra risque de bouger en raison de son propre poids. Soutenez la tête de caméra avec votre main en effectuant la tâche.

**Maintenez l'équilibre avant/arrière de la tête de caméra pour que la base coulissante soit à l'horizontale.**

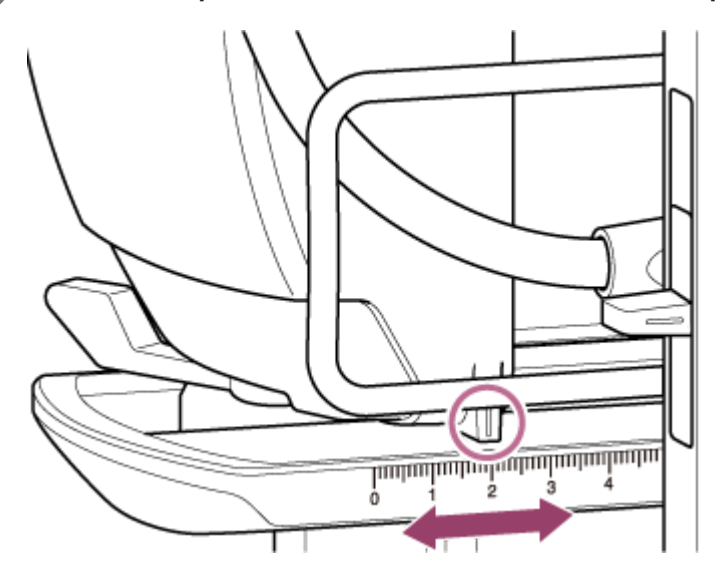

Si vous utilisez un des objectifs suivants, vous pouvez approximativement équilibrer l'appareil et l'objectif en vous référant à l'échelle sur la base de la glissière.

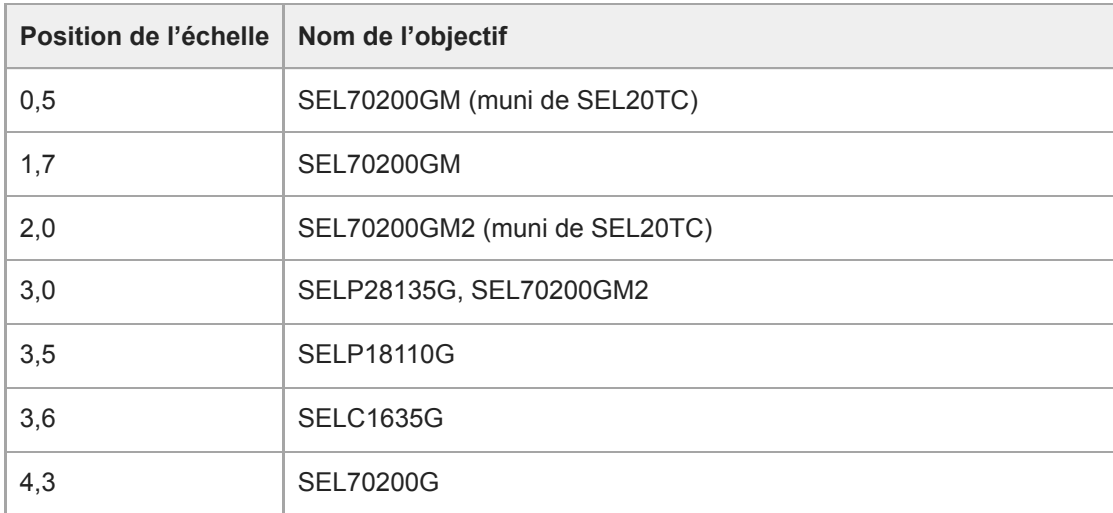

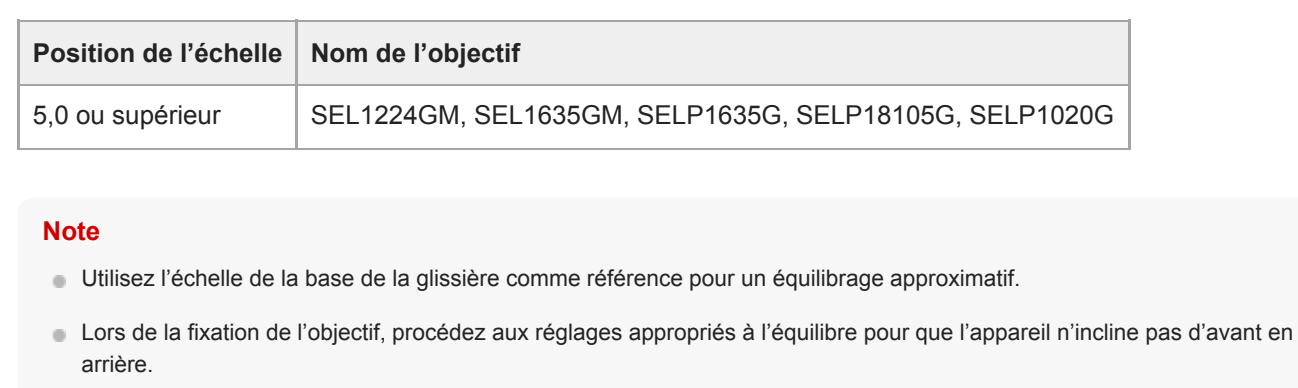

- Réglez l'équilibre sur une surface horizontale.
- Retirez l'unité de support d'objectif lors de l'utilisation du SELC1635G.

**Tournez le levier de verrouillage de la tête de caméra dans la direction de la flèche pour verrouiller la tête de caméra.**

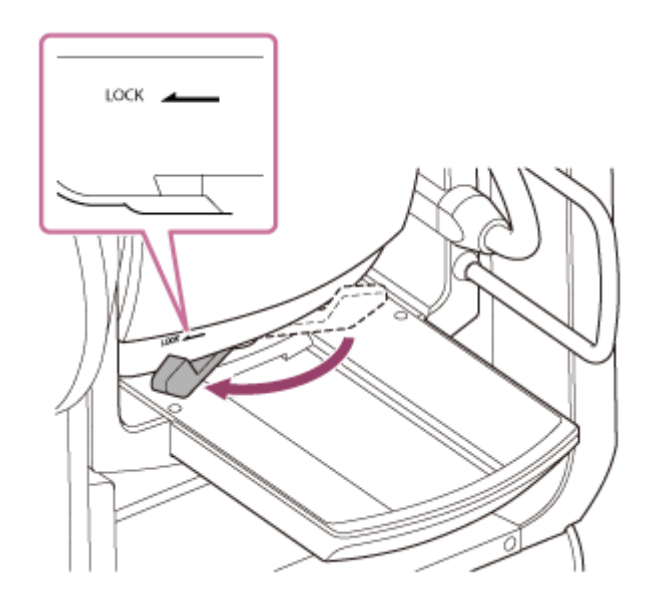

#### **Note**

**11**

**10**

Assurez-vous que le levier de verrouillage de la tête de caméra n'entre pas en contact avec d'autres pièces pour éviter d'interférer avec l'opération d'inclinaison.

Méthode de confirmation : faites glisser le levier de verrouillage de panoramique/inclinaison en position UNLOCK, faites tourner le bloc de caméra manuellement afin qu'il soit tourné vers le haut, et vérifiez qu'il n'est pas en contact avec d'autres pièces. Si c'est le cas, tournez à nouveau le levier de verrouillage de la tête de caméra dans la direction de la flèche.

**Tournez les leviers de serrage du support d'objectif dans le sens contraire des aiguilles d'une montre pour desserrer l'unité de support d'objectif.**

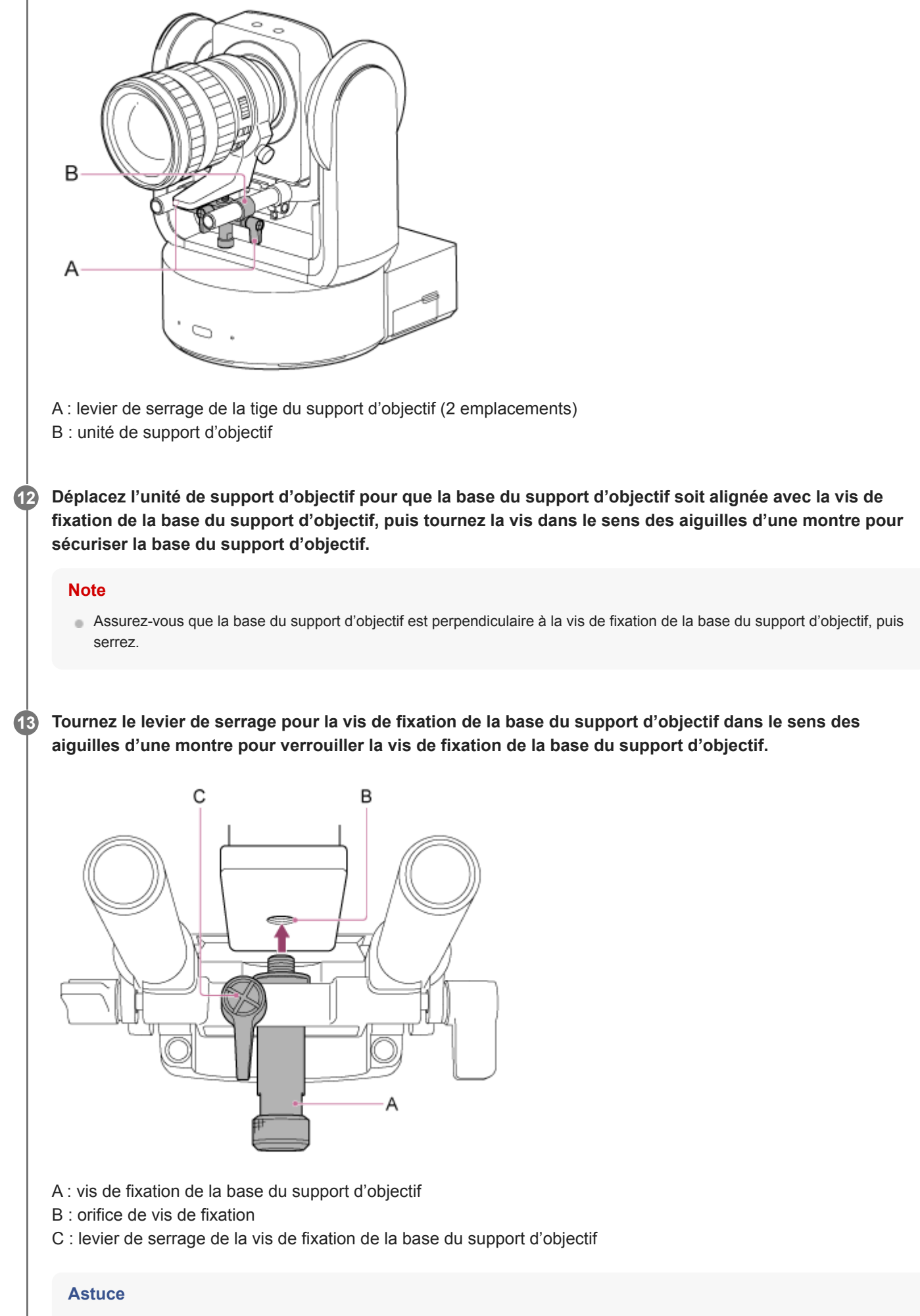

Si le levier de serrage est difficile à tourner en raison de sa position, relâchez le levier de serrage et tournez-le à un angle qui facilite l'opération. Une fois dans la position souhaitée, fermez le levier de serrage.

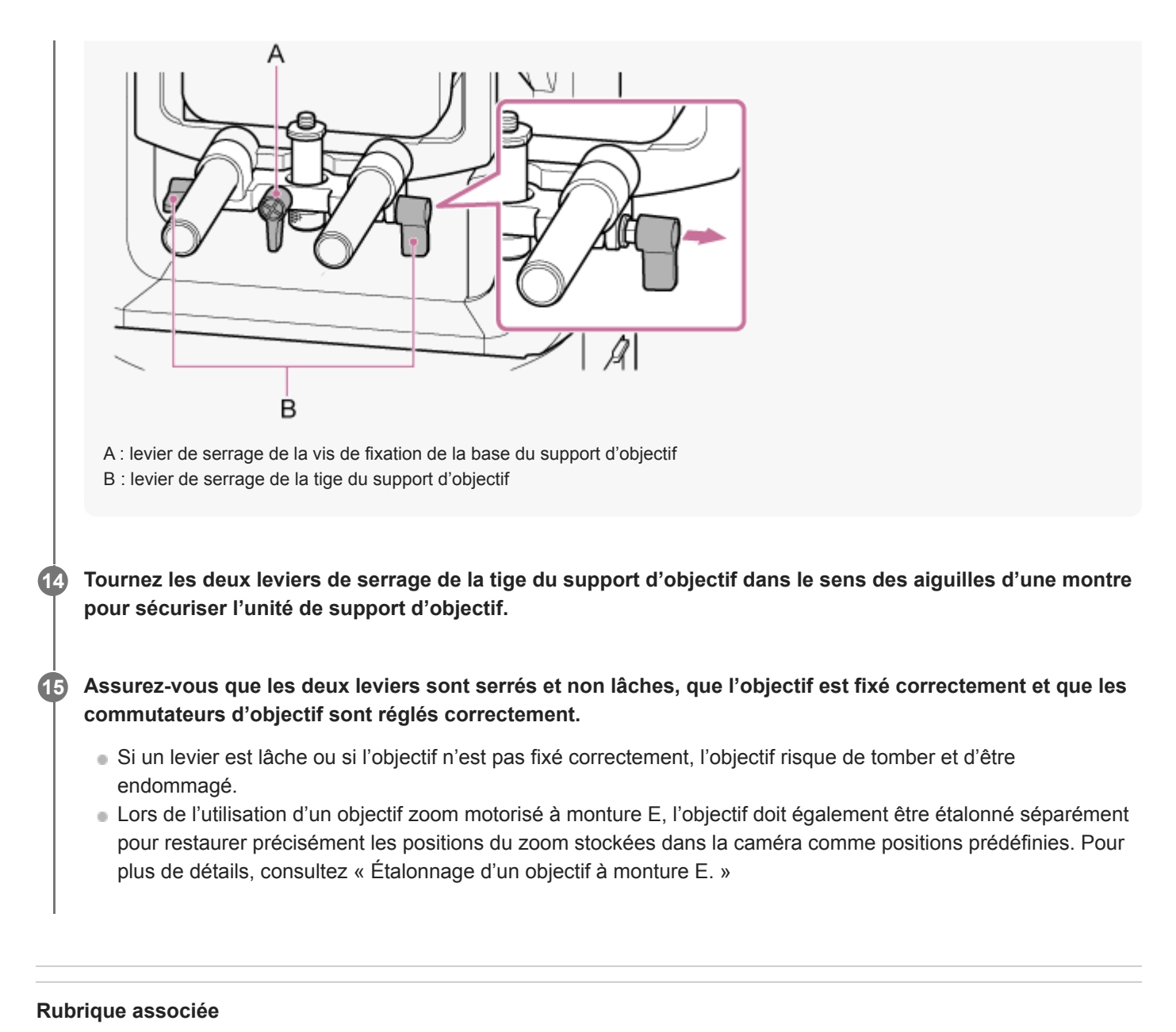

[Étalonnage d'un objectif à monture E](#page-150-0)

## **Retrait d'un objectif**

Retirez un objectif en suivant la procédure inverse de celle utilisée pour la fixation de l'objectif.

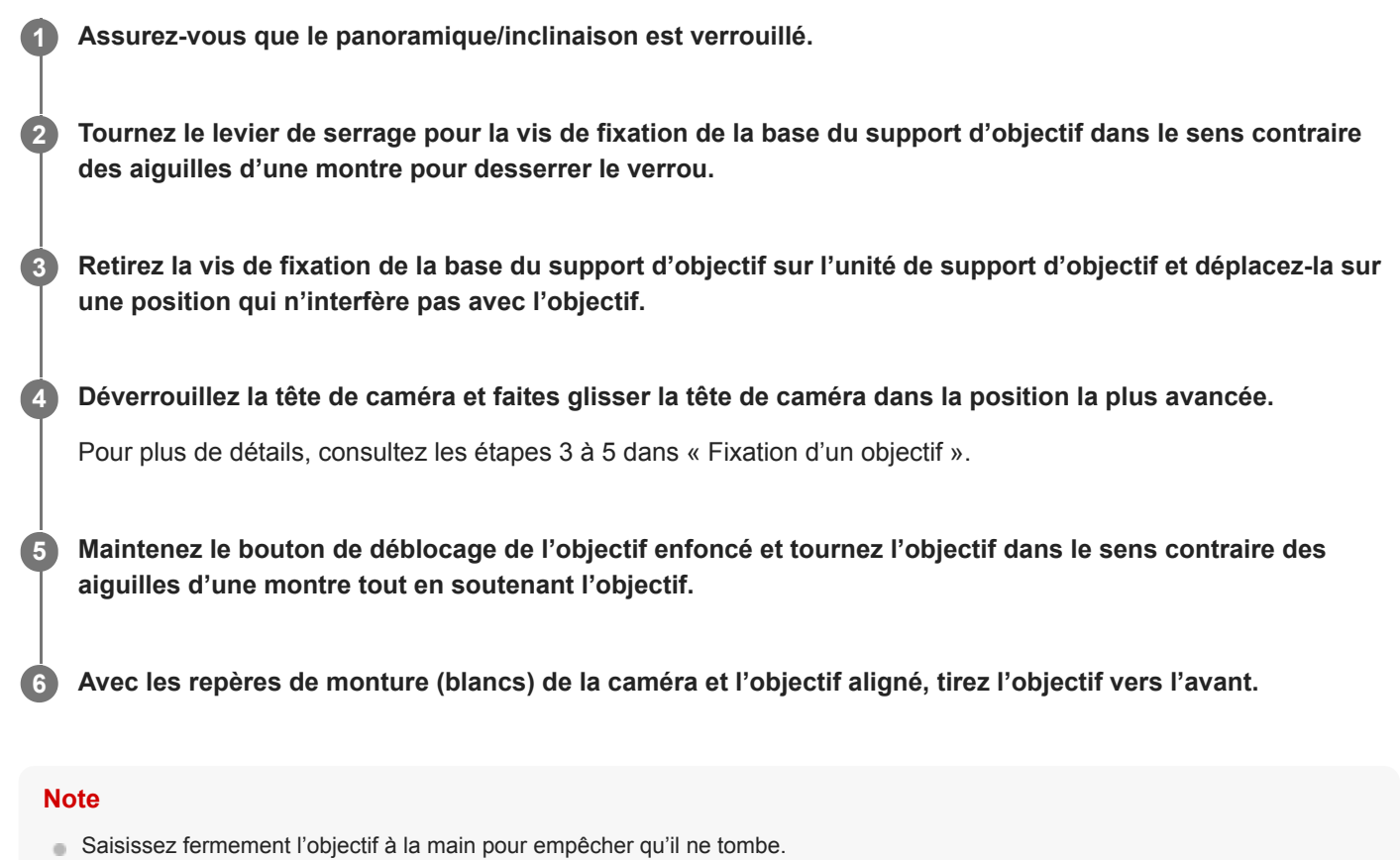

- 
- Si un autre objectif n'est pas immédiatement fixé, replacez toujours le capuchon de boîtier.

#### **Rubrique associée**

[Fixation d'un objectif](#page-90-0)

**1**

Interchangeable Lens Digital Camera ILME-FR7 / ILME-FR7K

## **Raccordement des câbles**

Cette rubrique décrit les raccordements de câble.

## **Raccordez les câbles nécessaires aux connecteurs sur le panneau arrière.**

Pour empêcher le retrait du câble HDMI, retirez la vis de montage de la plaque de retenue du câble HDMI (M2.6×6, noire) du bloc de connecteur, puis fixez la plaque de retenue du câble HDMI à l'aide de la vis de montage. Fixez le câble HDMI à la plaque de retenue du câble HDMI à l'aide d'une attache de câble ou d'un serre-câble disponible dans le commerce.

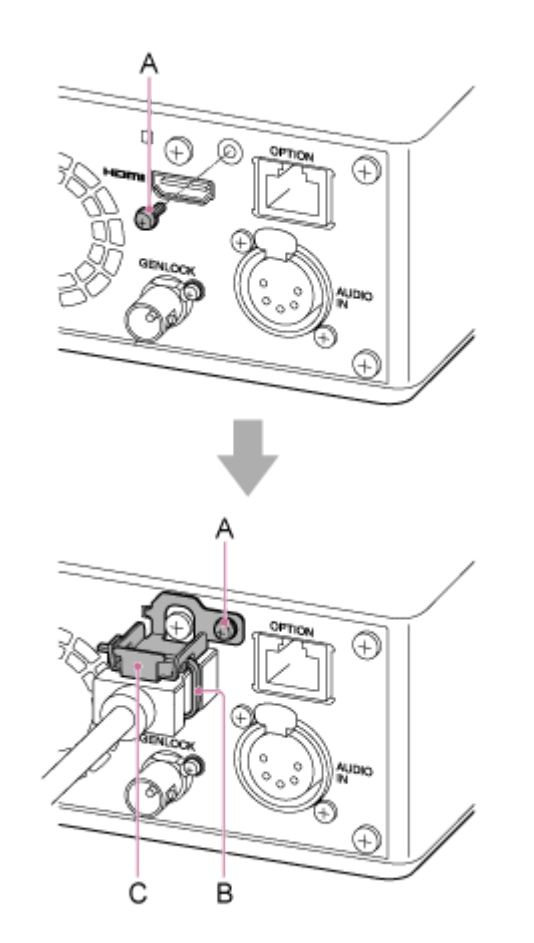

- A : vis de montage de la plaque de retenue du câble HDMI (M2.6×6, noire)
- B : attache de câble ou serre-câble disponible dans le commerce
- C : plaque de retenue du câble HDMI (fournie)

## **Connexion de l'appareil à un périphérique réseau via une connexion filaire**

Cette rubrique décrit la connexion d'un appareil à un dispositif réseau via une connexion filaire.

**Connectez l'appareil au dispositif réseau (tel qu'un point d'accès Wi-Fi ou un concentrateur de commutation) à l'aide d'un câble LAN de catégorie 5e ou supérieure. 1**

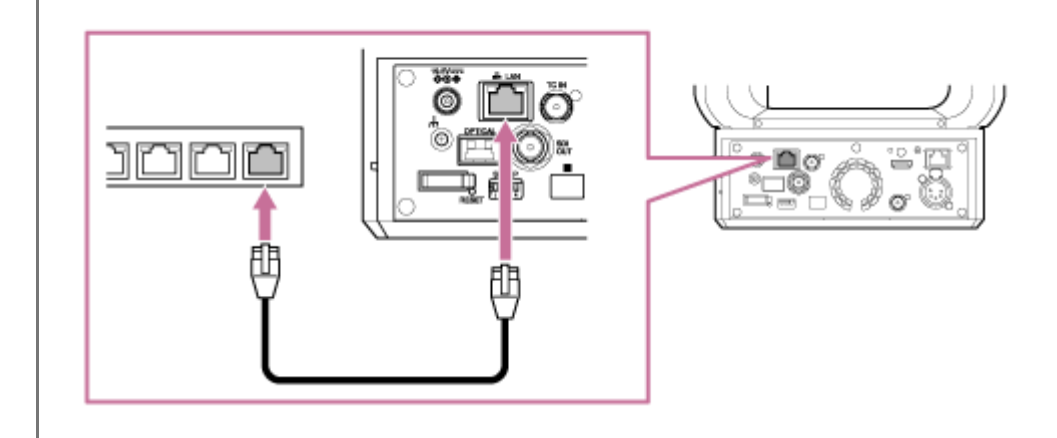

# **Utilisation de l'alimentation CA**

Cette rubrique décrit la procédure pour alimenter l'appareil à l'aide de l'alimentation CA.

**Faites glisser le levier de verrouillage de panoramique/inclinaison en position LOCK pour verrouiller le panoramique/inclinaison de la tête de caméra. 1**

**Connectez l'adaptateur CA (fourni) au connecteur DC IN de l'appareil et branchez le cordon d'alimentation (fourni) à une source d'alimentation CA. 2**

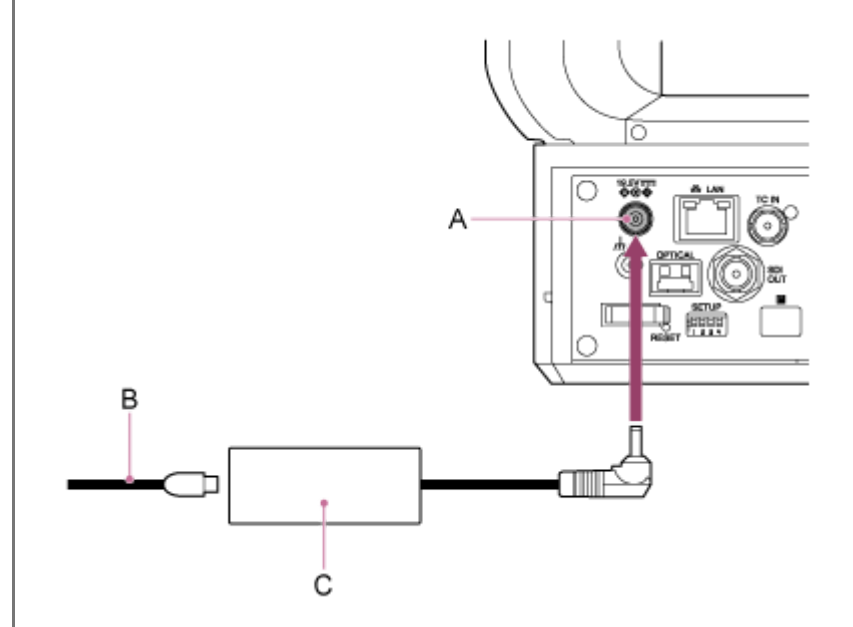

A : connecteur DC IN

B : cordon d'alimentation

C : adaptateur CA

**3**

**Fixez le cordon d'adaptateur CA à l'aide du serre-câble si vous souhaitez empêcher les cordons de se débrancher.**

Déverrouillez le serre-câble, acheminez le cordon à travers le serre-câble comme indiqué ci-dessous, puis verrouillez le serre-câble.

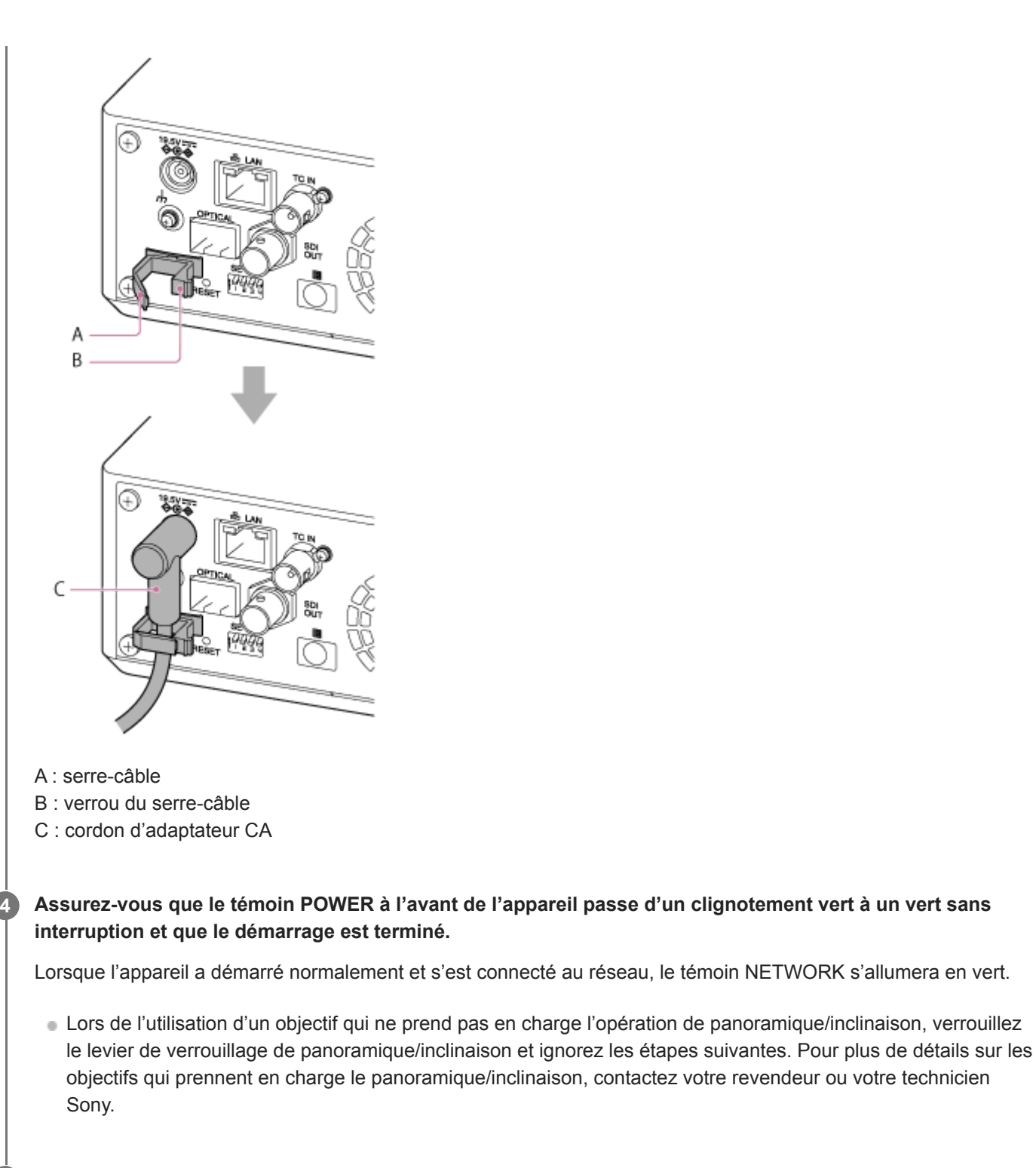

**Faites glisser le levier de verrouillage de panoramique/inclinaison en position UNLOCK pour déverrouiller le panoramique/inclinaison de la tête de caméra.**

**Réinitialisez le panoramique/inclinaison.**

■ Pour les détails, consultez « Réinitialisation de panoramique/inclinaison ».

### **Note**

**5**

**6**

- N'utilisez pas d'autres adaptateurs CA ou cordons d'alimentation que ceux fournis avec l'appareil. Connecter un autre adaptateur ou cordon d'alimentation peut provoquer un incendie ou un dysfonctionnement.
- Ne connectez pas et n'utilisez pas un adaptateur CA dans un espace confiné, comme par exemple entre un mur et des meubles.
- Ne court-circuitez pas les pièces métalliques de la fiche de l'adaptateur CA. Cela pourrait entraîner un dysfonctionnement.
- Connectez l'adaptateur CA à la source d'alimentation CA la plus proche. Si un problème se produit lors du fonctionnement, débranchez immédiatement le cordon d'alimentation de la source d'alimentation CA.
- Lorsque vous débranchez l'adaptateur CA de l'appareil, saisissez la fiche et tirez-la tout droit. Tirer sur le câble pourrait provoquer un dysfonctionnement.

### **Rubrique associée**

[Réinitialisation de panoramique/inclinaison](#page-105-0)

**2**

Interchangeable Lens Digital Camera ILME-FR7 / ILME-FR7K

## **Utilisation de l'alimentation PoE++**

Lorsque l'appareil est connecté à un dispositif d'alimentation électrique compatible PoE++, l'alimentation est fournie à l'appareil via un câble réseau disponible dans le commerce.

Cette méthode permet de fournir de l'alimentation à l'appareil sans avoir besoin de câblage d'alimentation électrique dans des environnements sans alimentation secteur proche de l'emplacement de montage.

**Faites glisser le levier de verrouillage de panoramique/inclinaison en position LOCK pour verrouiller le panoramique/inclinaison de la tête de caméra. 1**

**Branchez l'appareil et un dispositif d'alimentation électrique compatible PoE++ à l'aide d'un câble réseau disponible dans le commerce.**

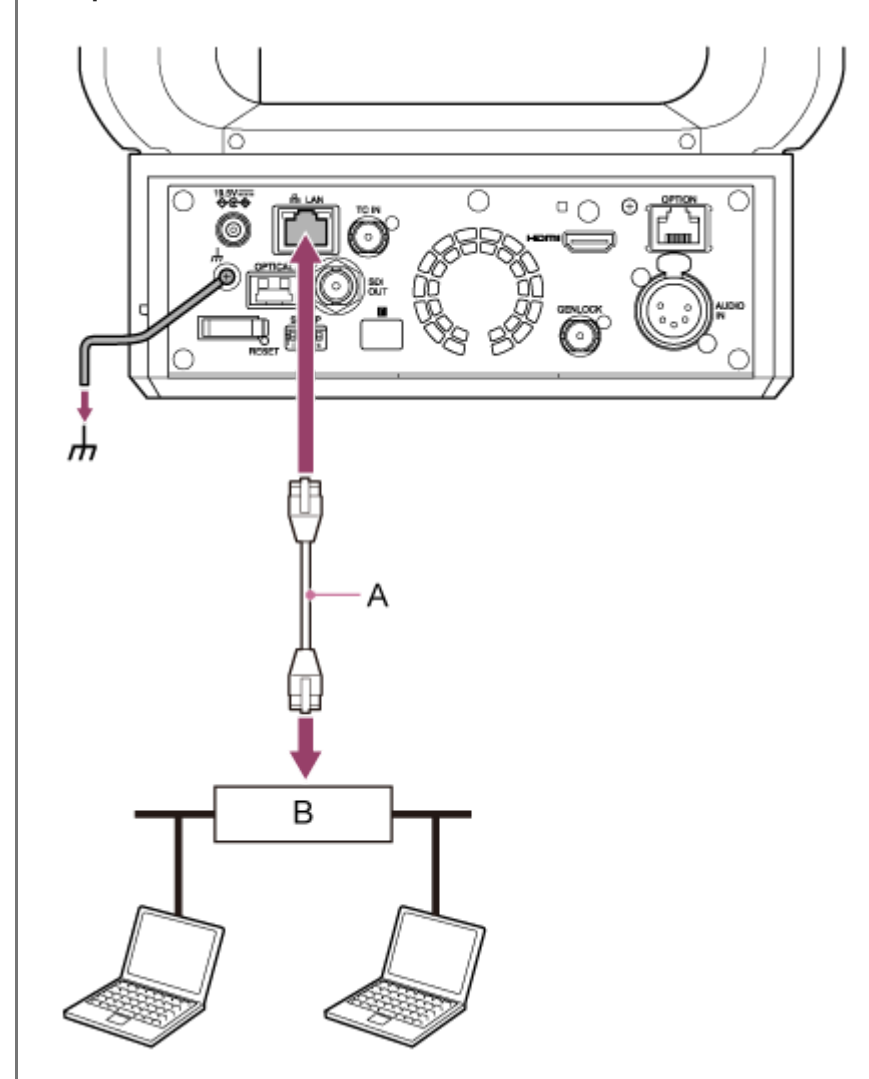

A : câble réseau

**3**

B : dispositif d'alimentation électrique compatible PoE++

**Assurez-vous que le témoin POWER à l'avant de l'appareil passe d'un clignotement vert à un vert sans interruption et que le démarrage est terminé.**

Lorsque l'appareil a démarré normalement et s'est connecté au réseau, le témoin NETWORK s'allumera en vert.

#### **Note**

- Lorsque l'alimentation est fournie par PoE++, une authentification initiale est effectuée pendant l'intervalle avant la fin du démarrage.
- Lors de l'utilisation d'un objectif qui ne prend pas en charge l'opération de panoramique/inclinaison, verrouillez le levier de verrouillage de panoramique/inclinaison et ignorez les étapes suivantes. Pour plus de détails sur les objectifs qui prennent en charge le panoramique/inclinaison, contactez votre revendeur ou votre technicien Sony.

## **Faites glisser le levier de verrouillage de panoramique/inclinaison en position UNLOCK pour déverrouiller le panoramique/inclinaison de la tête de caméra.**

#### **Réinitialisez le panoramique/inclinaison.**

■ Pour les détails, consultez « Réinitialisation de panoramique/inclinaison ».

#### **Note**

**4**

**5**

- L'appareil est conforme à la norme IEEE802.3bt, Type 4, Classe 8. Pour plus de détails sur les dispositifs d'alimentation électrique compatibles PoE++ vérifiés, contactez votre revendeur ou votre technicien Sony.
- L'appareil est conforme à l'authentification logicielle (LLDP), mais il peut être nécessaire de configurer les dispositifs réseau (conforme à la norme IEEE802.3bt).
- Ne branchez pas d'adaptateur CA lors de l'utilisation d'une alimentation électrique PoE++ avec l'authentification logicielle (LLDP) activée.
- Si l'adaptateur CA et le dispositif d'alimentation électrique PoE++ ne sont pas connectés en même temps, l'alimentation est fournie depuis l'adaptateur CA.
- En cas d'alimentation via PoE++, utilisez un câble réseau de catégorie 5e ou supérieure.
- Attendez environ 10 secondes après avoir mis de nouveau l'appareil sous tension s'il est alimenté via PoE++.
- Lors de l'utilisation d'une alimentation PoE++, connectez la borne de mise à la terre à la terre.
- En cas de connexion via l'alimentation PoE++, n'utilisez pas de câblage à l'extérieur.

#### **Rubrique associée**

[Réinitialisation de panoramique/inclinaison](#page-105-0)

**1**

**2**

<span id="page-105-0"></span>Interchangeable Lens Digital Camera ILME-FR7 / ILME-FR7K

## **Réinitialisation de panoramique/inclinaison**

Vous pouvez réinitialiser le panoramique/inclinaison, par exemple, lorsque vous remplacez l'objectif à l'aide de la procédure suivante.

## **Faites glisser le levier de verrouillage de panoramique/inclinaison en position UNLOCK et vérifiez que le panoramique/inclinaison de la tête de caméra est déverrouillé.**

### **Exécutez la fonction de réinitialisation de panoramique/inclinaison.**

La réinitialisation de panoramique/inclinaison peut être exécutée depuis la télécommande infrarouge, l'application Web ou le pupitre de télécommande RM-IP500 (en option).

- Opération à l'aide de la télécommande infrarouge : appuyez sur la touche P/T RESET.
- Opération à l'aide de l'application Web : appuyez sur la touche  $\blacksquare$  + neset (Réinitialisation de panoramique/inclinaison) dans l'onglet  $\cdots$  (Others) dans le panneau de commande de la caméra sur l'écran d'opération en direct.
- Opération à l'aide de RM-IP500 : consultez le mode d'emploi du RM-IP500.

#### **Note**

- Exécuter une réinitialisation de panoramique/inclinaison fait tourner la tête de caméra et l'objectif. Vérifiez que l'objectif n'est pas bloqué avant exécution.
- L'appareil dispose d'une fonction qui limite la plage de panoramique/inclinaison, mais cette fonction est désactivée lorsque l'appareil est mis sous tension ou si la réinitialisation de panoramique/inclinaison est exécutée.

#### **Astuce**

**Lorsque la réinitialisation de panoramique/inclinaison est terminée, l'appareil revient sur la position pré-exécution.** 

## **Accès à l'application Web depuis un navigateur Web**

En connectant l'appareil à une tablette ou un ordinateur, vous pouvez utiliser et configurer l'appareil depuis un navigateur Web.

#### **Vérifiez si votre tablette ou ordinateur prend en charge les opérations de l'application Web. 1**

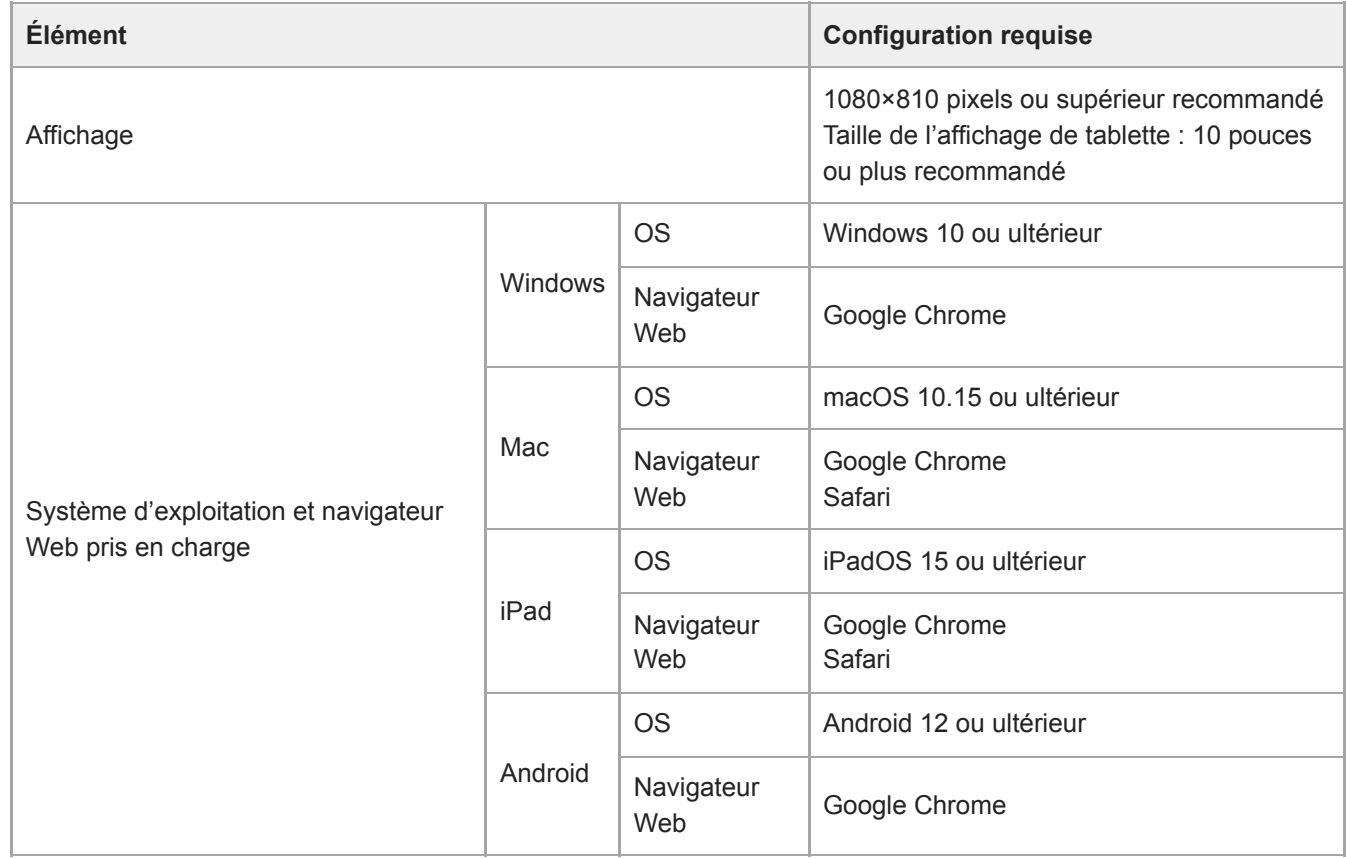

#### **Note**

**3**

**4**

- Si l'environnement requis n'est pas respecté, ou selon l'usage de la tablette/ordinateur, l'affichage vidéo dans le navigateur Web peut être affecté négativement.
- L'application Web de cet appareil utilise JavaScript. Si vous utilisez des logiciels antivirus sur votre tablette/ordinateur, la page Web peut ne pas s'afficher correctement.

**2 Vérifiez que l'appareil, la tablette ou l'ordinateur et les périphériques sont mis sous tension.**

**Vérifiez que l'appareil et la tablette ou l'ordinateur sont connectés via Wi-Fi ou connexion en réseau local filaire LAN.**

**Connectez l'appareil depuis le navigateur Web de votre tablette ou ordinateur.**

### **Connexion à l'aide d'un code QR**

Scannez le code QR imprimé sur le cache du support sur le côté de l'appareil à l'aide de la caméra de la tablette.

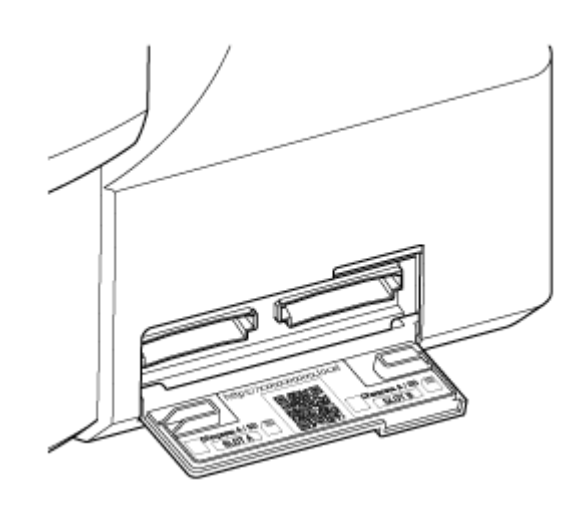

Ouvrez le lien affiché sur la tablette. Le navigateur Web sur la tablette se lance et affiche l'écran de l'application Web de l'appareil.

#### **Connexion par saisie d'une URL dans la barre d'adresse du navigateur Web**

Lancez un navigateur Web sur la tablette ou ordinateur et saisissez l'URL imprimée sur le cache du support sur le côté de l'appareil.

Le navigateur Web affiche l'écran de l'application Web de l'appareil.

#### **Connexion par saisie de l'adresse IP de l'appareil dans la barre d'adresse du navigateur Web**

Lancez un navigateur Web sur votre tablette ou ordinateur et saisissez « http://adresse IP de l'appareil » dans la barre d'adresse.

Le navigateur Web affiche l'écran de l'application Web de l'appareil.

### **Note**

- Si le numéro de port HTTP a changé à partir d'une valeur de 80, saisissez « http://adresse IP de l'appareil » dans la barre d'adresse.
- Lors de la connexion à l'aide d'un code QR ou en saisissant l'URL dans la barre d'adresse du navigateur Web, utilisez un dispositif qui prend en charge mDNS<sup>\*</sup>.
	- mDNS : un protocole de communication utilisé pour déterminer l'adresse IP d'un nom d'hôte sur un réseau local. \*

#### **Astuce**

Vous pouvez ensuite accéder à l'appareil rapidement à l'aide de la fonction de marque-page du navigateur Web.
### <span id="page-108-0"></span>**Initialisation de l'appareil**

Assurez-vous de configurer l'appareil selon la procédure suivante lorsque l'appareil est utilisé pour la première fois.

#### **Astuce**

**1**

**2**

Si la batterie de secours est totalement déchargée, vous devrez configurer la configuration initiale à nouveau.

#### **Branchez l'appareil à une tablette ou à un ordinateur, et lancez l'application Web.**

Lorsque l'appareil est utilisé pour la première fois, vous êtes invité à saisir à nouveau un nom d'utilisateur et un mot de passe dans le navigateur Web. Saisissez les réglages suivants.

- Nom d'utilisateur : admin
- Mot de passe : (laisser vide)

Suivez les instructions à l'écran pour configurer la configuration initiale.

**Saisissez le nom d'utilisateur et le mot de passe administrateur (Administrator), puis appuyez sur la touche [OK].**

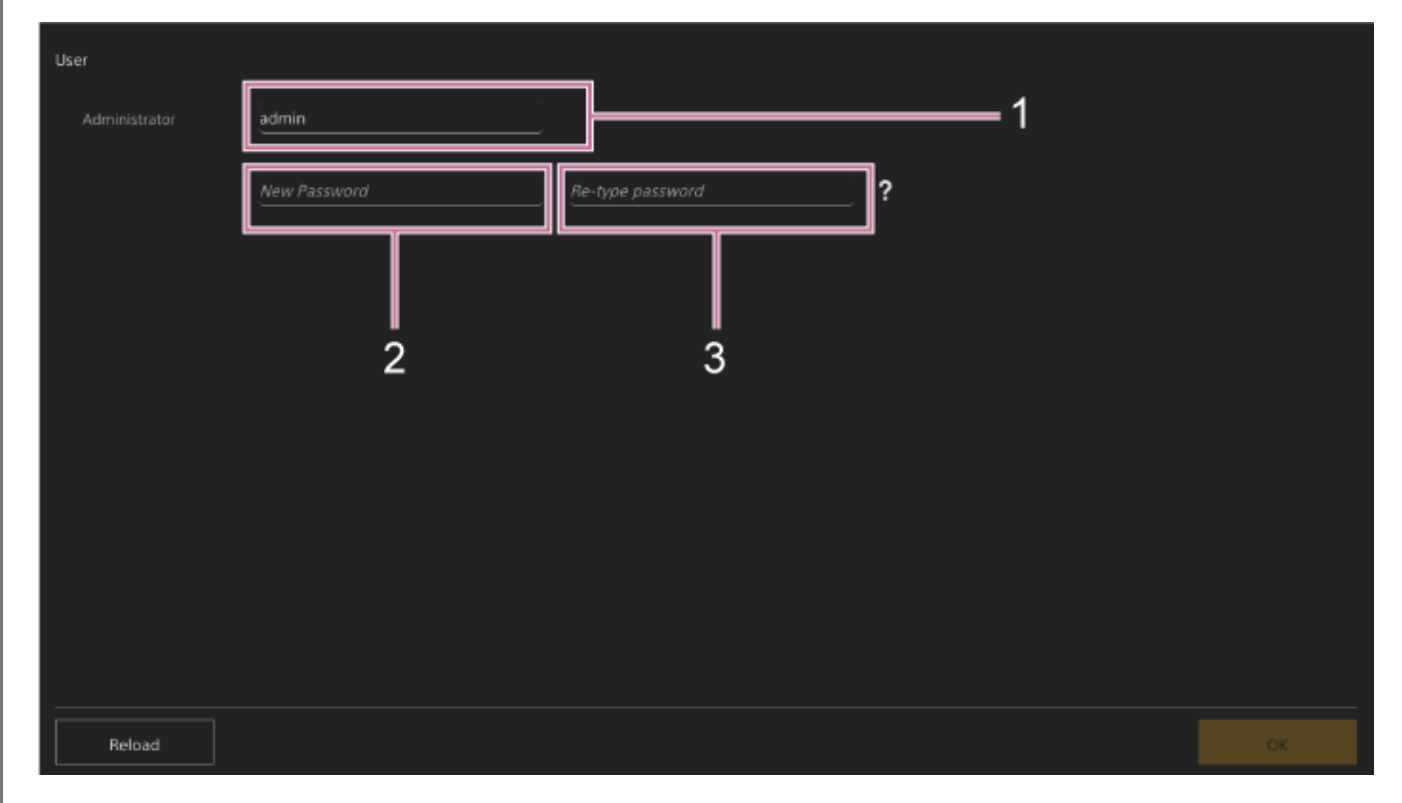

- **1 : Saisissez le nom d'utilisateur administrateur.**
- **2 : Réglez le mot de passe administrateur.**
- **3 : Saisissez à nouveau le mot de passe pour le confirmer.**

#### **Note**

- Les caractères suivants peuvent être utilisés dans le nom d'utilisateur et le mot de passe. Le mot de passe doit contenir au moins une majuscule, une minuscule et un chiffre, et avoir de 8 à 64 caractères de long.
	- Caractères alphanumériques

 $=$  Symboles (!\$%`\*+-./<=>?@[]^\_{|}~)

Votre navigateur Web se recharge et vous êtes invité à saisir à nouveau le nom d'utilisateur et le mot de passe.

#### **Saisissez le nom d'utilisateur et le mot de passe configurés à l'étape 2.**

L'écran de configuration de la langue et de l'horloge apparaît.

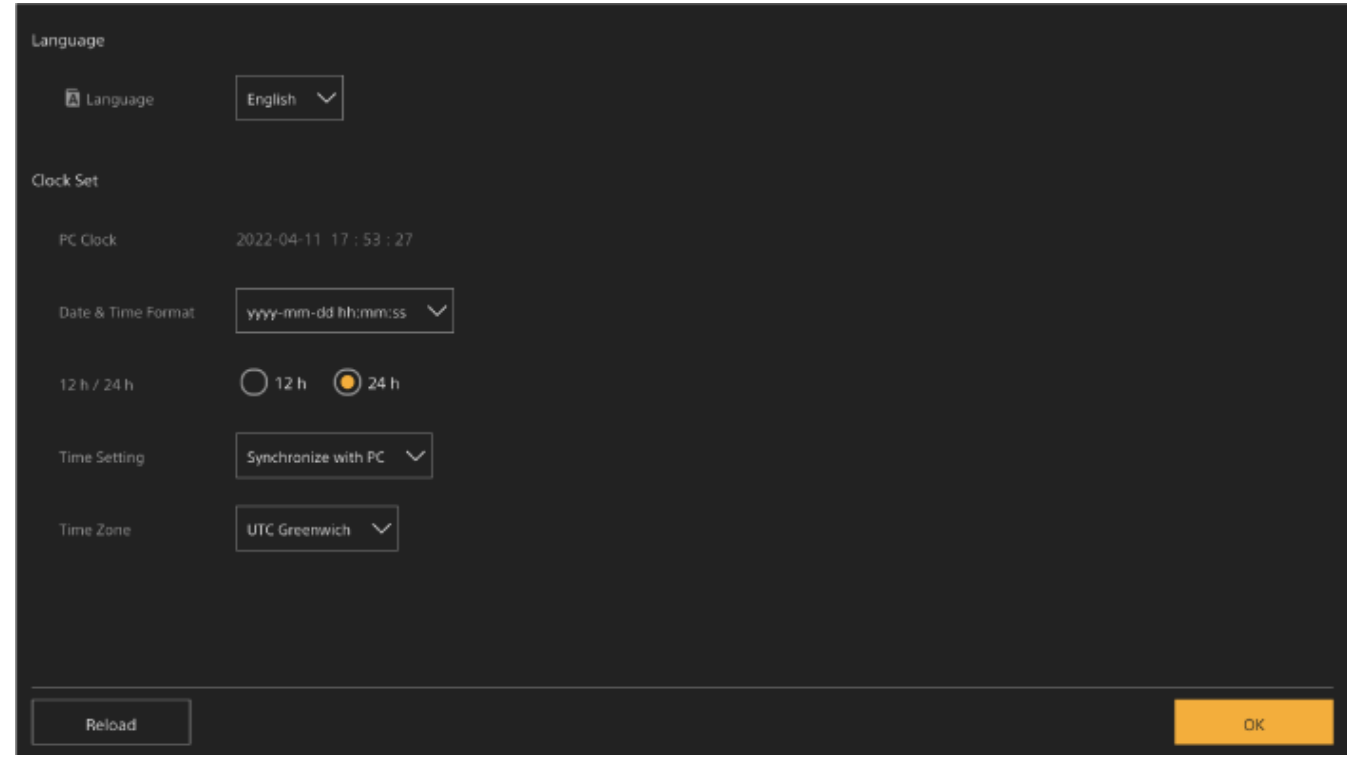

#### **Spécifiez les éléments suivants et appuyez sur la touche [OK].**

#### **[Language]**

**4**

**3**

Sélectionnez la langue à utiliser pour l'application Web et l'affichage de l'écran de la caméra. Le changement de langue modifiera la langue d'affichage de l'application Web.

#### **[Date & Time Format]**

Sélectionnez le format d'affichage de la date et l'heure parmi les options suivantes.

[yyyy-mm-dd hh:mm:ss], [mm-dd-yyyy hh:mm:ss], [dd-mm-yyyy hh:mm:ss]

« yyyy » indique l'année, « mm » indique le mois, « dd » indique le jour, « hh » indique l'heure, « mm » indique la minute et « ss » indique la seconde.

#### **[12 h/24 h]**

Sélectionnez [12 h] (horloge de 12 heures) ou [24 h] (horloge de 24 heures) pour l'affichage de l'heure.

#### **[Time Setting]**

Sélectionnez la méthode de réglage de la date/de l'heure.

[Synchronize with PC] : synchronisez avec la date et l'heure de l'ordinateur ou tablette.

[Manual setting] : réglez manuellement. Lorsque cette méthode est sélectionnée, les champs de saisie pour la date et l'heure apparaissent.

#### **[Time Zone]**

Sélectionnez le fuseau horaire.

L'écran en direct pour les opérations de prise de vue apparaît. Continuez à configurer l'opération de base de l'appareil selon le mode de fonctionnement.

#### **Astuce**

Dans certains cas, par exemple lorsque l'appareil est utilisé en binôme avec une tablette, il peut être plus facile d'utiliser une adresse IP fixe pour l'appareil.

- Pour définir une adresse IP fixe, désactivez d'abord [Network] > [Wired LAN] > [IPv4] > [DHCP] (curseur en position gauche) dans le menu Web.
- Les éléments de configuration relatifs à une adresse IP fixe apparaissent. Configurez les éléments puis appuyez sur la touche [OK] sur l'écran.

### **Configuration des opérations de base**

Cette rubrique décrit comment configurer l'appareil pour des opérations de base.

### **Réglage du mode de prise de vue**

Vous pouvez sélectionner le mode de prise de vue de l'appareil pour qu'il corresponde au flux de travail.

- Mode Custom : permet de créer librement des images pendant la prise de vue.
- Modes de prise de vue Log : enregistre le contenu S-Log.
	- Mode Flexible ISO : les réglages d'exposition sont définis par des réglages de la valeur ISO correspondant à la scène tournée.
	- $-$  Mode Cine EI /Mode Cine EI Quick : permet de faire fonctionner l'appareil comme une caméra de film (en ne créant pas complètement les images lors de la prise de vue), les métrages étant développés en post-production.

En mode Cine EI Quick, une sensibilité de base adaptée au réglage d'indice d'exposition est sélectionnée automatiquement.

Commutez le mode de prise de vue à l'aide de [Project] > [Base Setting] > [Shooting Mode] dans le menu Web ou le menu de la caméra.

### **Mode Custom**

Vous pouvez sélectionner la norme vidéo.

Commutez à l'aide de [Project] > [Base Setting] > [Target Display] dans le menu Web ou le menu de la caméra.

- [SDR(BT.709)] : prise de vue conforme à la norme de diffusion HD
- [HDR(HLG)] : prise de vue conforme à la norme de diffusion 4K nouvelle génération

Pour plus de détails, consultez « Présentation de l'apparence » et d'autres sujets dans « Prise de vue avec l'apparence souhaitée (Look) ».

### **Modes de prise de vue Log (Mode Flexible ISO / Mode Cine EI /Mode Cine EI Quick)**

En modes de prises de vue Log, vous pouvez sélectionner la gamme de couleurs de base pour les signaux enregistrés et les signaux de sortie. La gamme de couleurs sélectionnée ici représente la gamme de couleurs de la sortie vidéo lorsque les réglages [LUT On/Off] sont réglé sur [MLUT Off].

Vous pouvez commuter la gamme de couleurs à l'aide de [Project] > [Cine EI/Flex.ISO Set] > [Color Gamut] dans le menu de la caméra.

- [S-Gamut3.Cine/SLog3] : gamme de couleurs facile à ajuster pour le mode de cinéma numérique (DCI-P3).
- [S-Gamut3/SLog3] : large gamme de couleurs Sony qui couvre la gamme de couleurs ITU-R BT.2020.

Pour plus de détails, consultez « Prise de vue avec réglage d'apparence en post-production ».

Les fonctions prises en charge dans chaque mode de prise de vue sont indiquées dans le tableau suivant.

● : pris en charge, – : non pris en charge

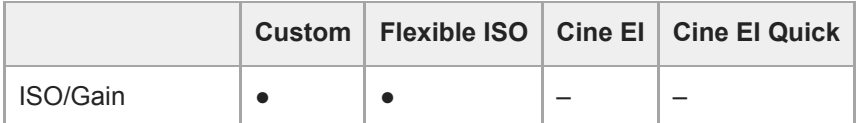

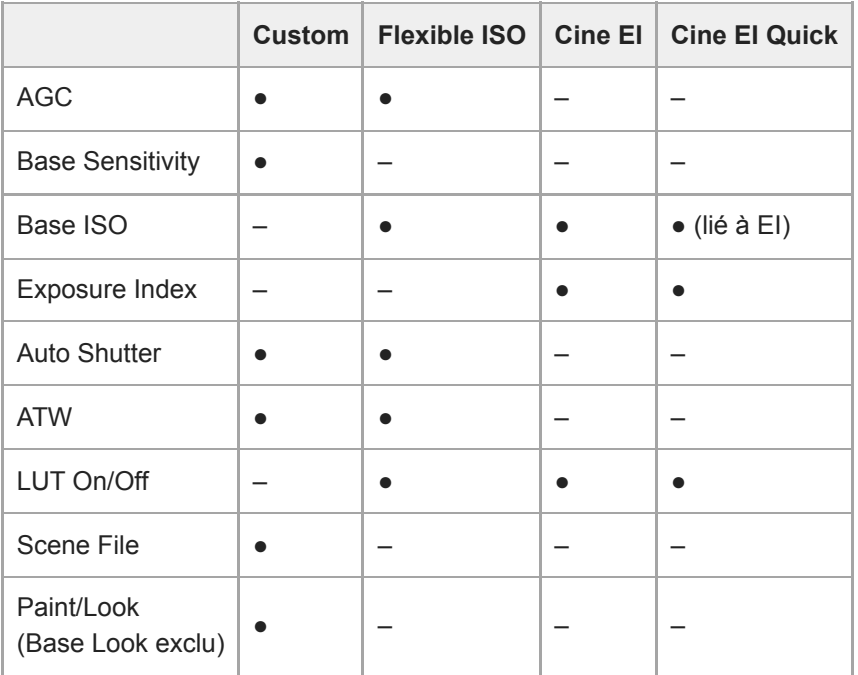

#### **Astuce**

En mode Cine EI Quick et en mode Cine EI, la prise de vue se produit à une sensibilité ISO de base sans l'aide de gain afin de maximiser la performance du capteur d'image. La luminosité est ajustée à l'aide de l'éclairage et du filtre ND afin d'ajuster la quantité de lumière qui atteint le capteur d'image.

### **Réglage de la fréquence du système**

Commutez à l'aide de [Project] > [Rec Format] > [Frequency] dans le menu Web ou le menu de la caméra. L'appareil peut redémarrer automatiquement après avoir commuté, selon la valeur sélectionnée.

#### **Note**

Vous ne pouvez pas commuter la fréquence du système pendant l'enregistrement ou la lecture.

### **Réglage du mode de numérisation par imageur**

Vous pouvez régler la taille d'image effective et la résolution du capteur d'image. Commutez à l'aide de [Project] > [Rec Format] > [Imager Scan Mode] dans le menu Web ou le menu de la caméra. **[FF] :** taille plein format. **[S35] :** format Super 35mm.

#### **Note**

- Vous ne pouvez pas commuter le mode Imager Scan pendant l'enregistrement ou la lecture.
- Lorsqu'il est réglé sur S35, le format vidéo est limité à 1920×1080.

### **Réglage du codec**

Vous pouvez régler le codec pour l'enregistrement. Commutez à l'aide de [Project] > [Rec Format] > [Codec] dans le menu Web ou le menu de la caméra.

#### **Note**

### **Réglage du format vidéo**

Vous ne pouvez pas commuter le codec pendant l'enregistrement ou la lecture.

Vous pouvez régler le format vidéo pour l'enregistrement et le format de sortie pour la sortie de la caméra.

- Commutez le format vidéo pour l'enregistrement à l'aide de [Project] > [Rec Format] > [Video Format] dans le menu Web ou le menu de la caméra.
- Commutez la sortie de format vidéo des connecteurs SDI OUT et HDMI OUT à l'aide de [Monitoring] > [Output Format] dans le menu Web ou le menu de la caméra.

#### **Note**

- Vous ne pouvez pas commuter le format vidéo pendant l'enregistrement ou la lecture.
- Des restrictions peuvent s'appliquer au signal des connecteurs SDI OUT et HDMI OUT, selon le réglage du format vidéo.

#### **Rubrique associée**

- [Présentation de l'apparence](#page-242-0)
- [Prise de vue avec réglage d'apparence en post-production](#page-250-0)

### **Cartes mémoire prises en charge**

L'appareil permet d'effectuer des enregistrements audio et vidéo sur des cartes mémoire CFexpress Type A (disponibles séparément) ou des cartes mémoire SDXC (disponibles séparément) insérées dans les logements pour carte. Les cartes mémoire sont également utilisées pour l'enregistrement proxy.

### **Cartes mémoire CFexpress Type A**

Utilisez les cartes mémoire Sony CFexpress Type A<sup>\*</sup> répertoriées dans « Supports d'enregistrement recommandés » dans l'appareil.

Pour plus de détails sur le fonctionnement avec des supports provenant d'autres fabricants, reportez-vous au mode d'emploi du support ou consultez les informations du fabricant.

Désignées sous le nom de « cartes CFexpress » dans ce manuel d'aide. \*

### **Cartes mémoire SDXC**

Utilisez les cartes mémoire SDXC<sup>\*</sup> répertoriées dans « Supports d'enregistrement recommandés » dans l'appareil.

Désignées sous le nom de « cartes SD » dans ce manuel d'aide. \*

### **Supports d'enregistrement recommandés**

Les conditions de fonctionnement garanti varient en fonction des réglages Rec Format et Recording.

#### **CFexpress Type A**

Compatible VPG400 Pris en charge pour tous les formats d'enregistrement de l'appareil.

#### **SDXC**

Pris en charge dans les conditions du tableau suivant. « ● » indique que l'opération a été vérifiée, « – » indique que l'opération n'est pas garantie.

#### **RAW Out & XAVC-I, 4096×2160 classe 300, mode normal**

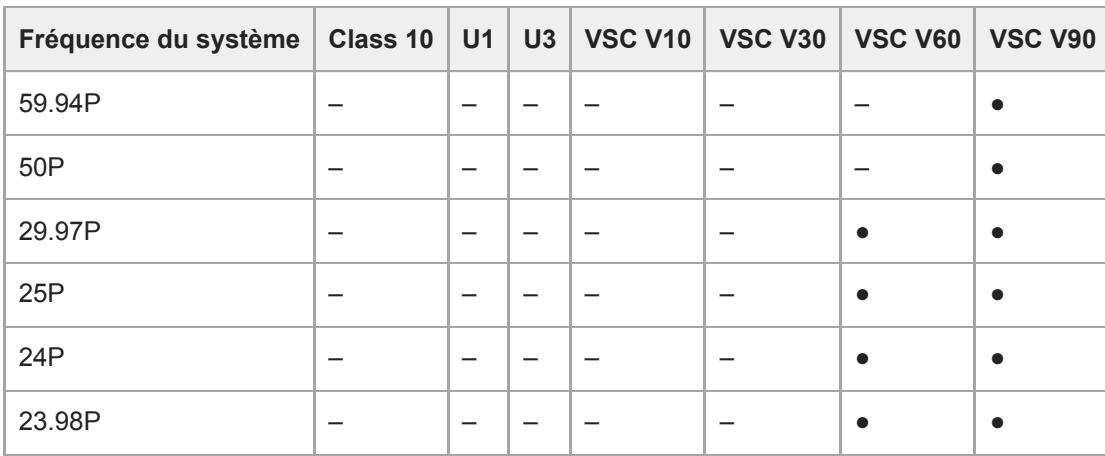

#### **RAW Out & XAVC-I, 3840×2160 Class 300, mode normal**

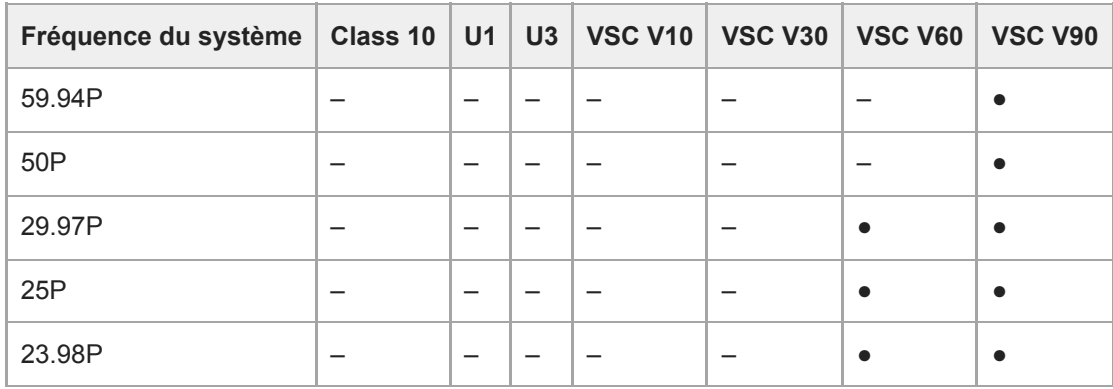

#### **RAW Out & XAVC-I, 3840×2160 Class 300, S&Q (60 fps ou moins)**

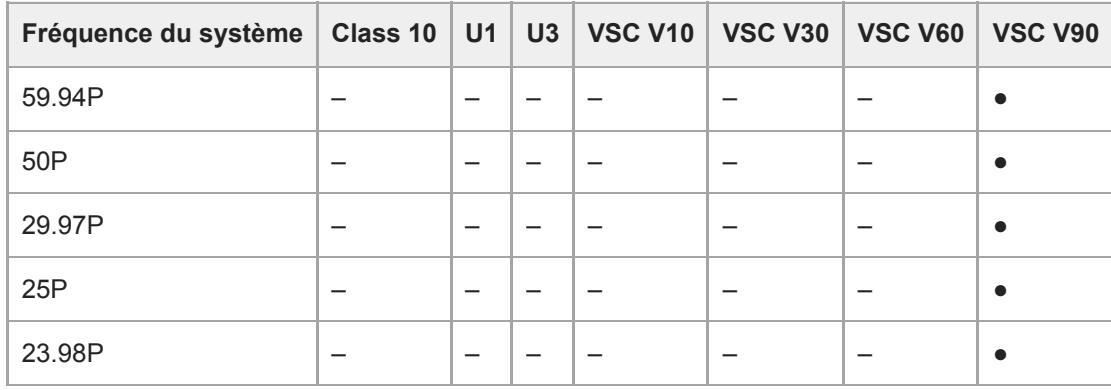

#### **RAW Out & XAVC-I, 3840×2160 Class 300, S&Q (100 fps, 120 fps)**

Support vérifié non disponible.

l.

#### **XAVC-I, 4096×2160 Class 300, mode normal**

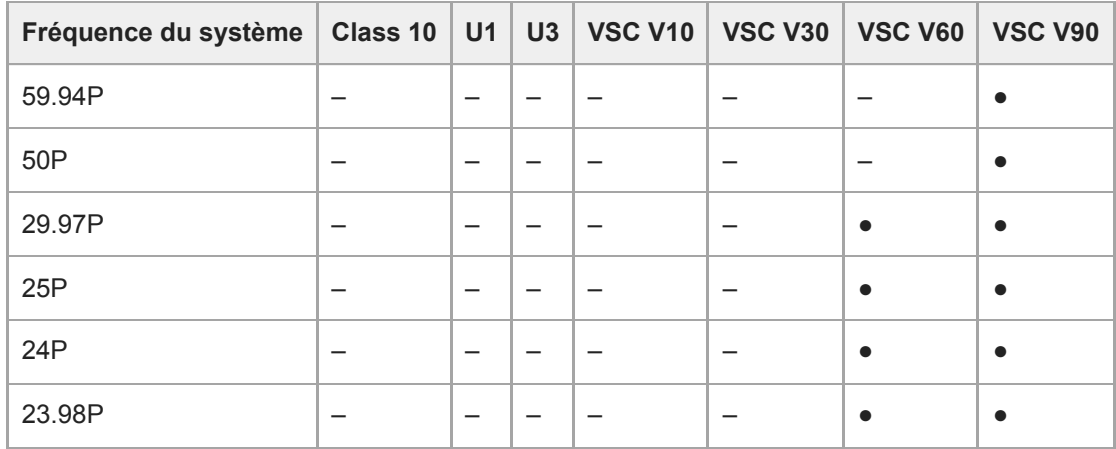

#### **XAVC-I, 4096×2160 Class 300, S&Q (60 fps ou moins)**

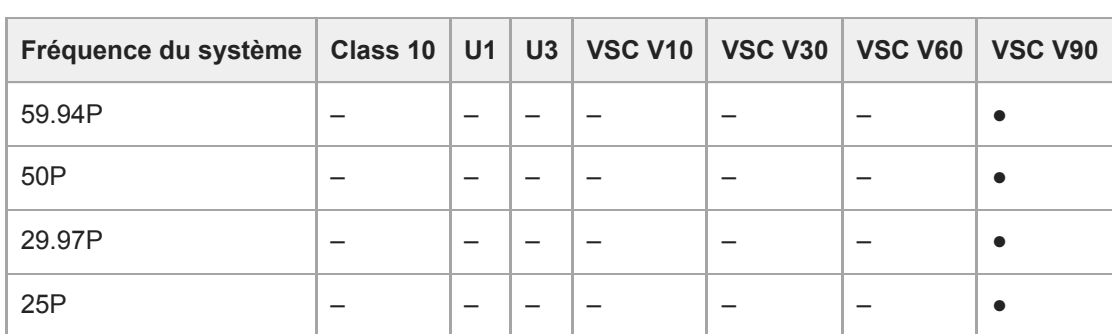

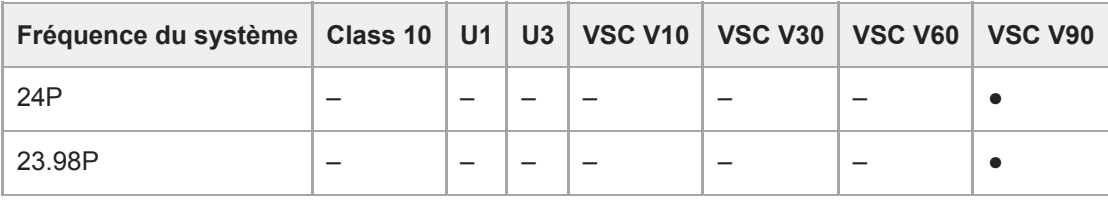

#### **XAVC-I, 3840×2160 Class 300, mode normal**

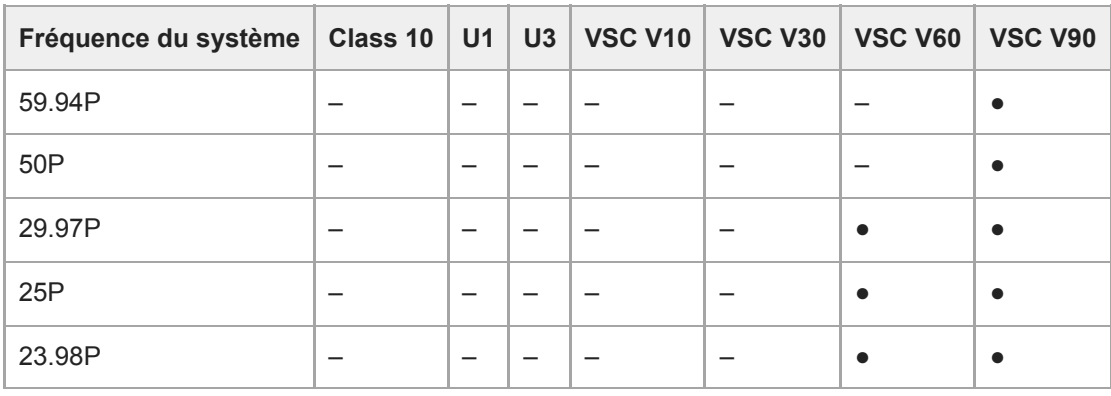

### **XAVC-I, 3840×2160 Class 300, S&Q (60 fps ou moins)**

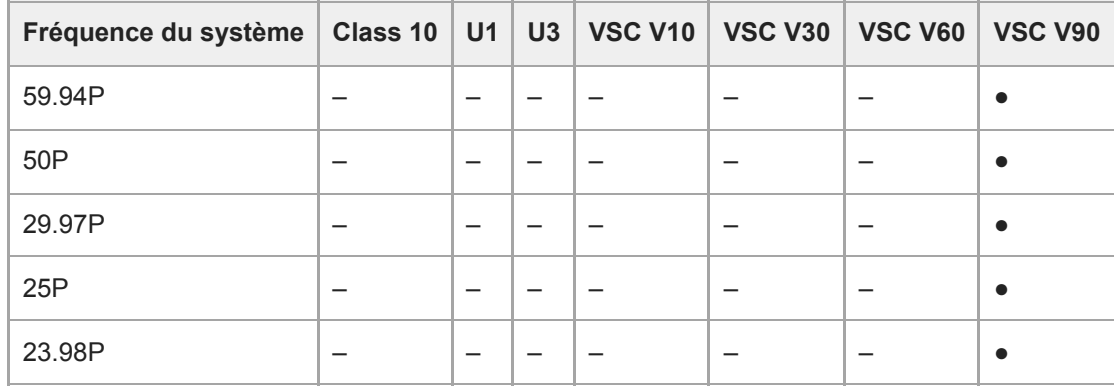

### **XAVC-I, 3840×2160 Class 300, S&Q (100 fps, 120 fps)**

Support vérifié non disponible.

#### **XAVC-I, 1920×1080 Class 100, mode normal**

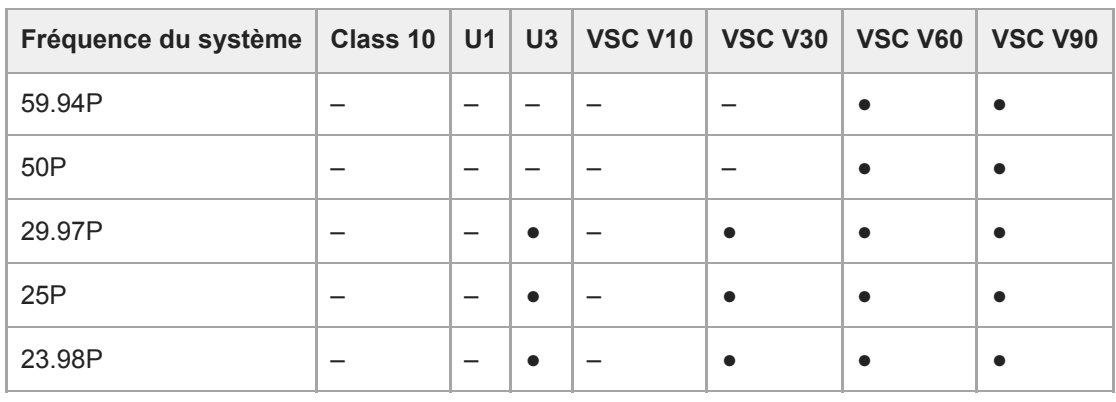

### **XAVC-I, 1920×1080 Class 100, S&Q (60 fps ou moins)**

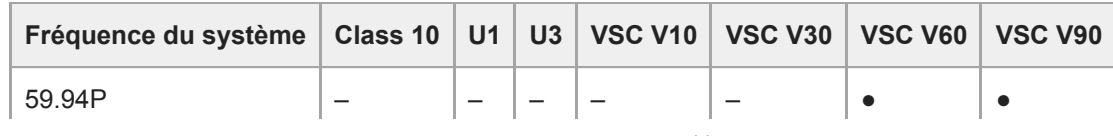

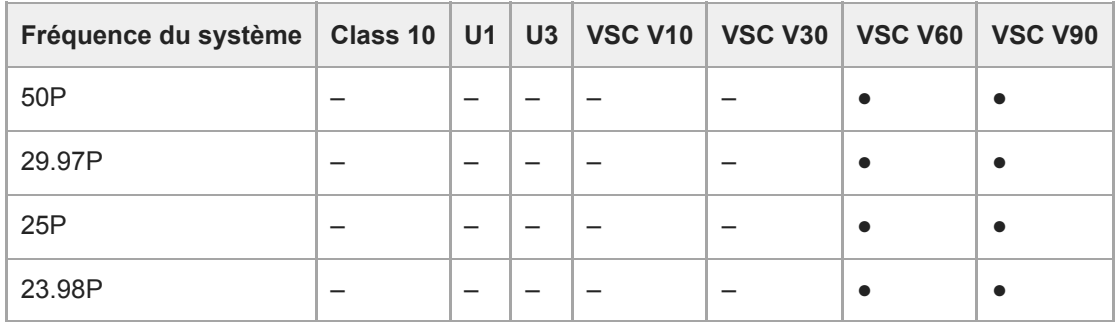

#### **XAVC-I, 1920×1080 Class 100, S&Q (100 fps, 120 fps)**

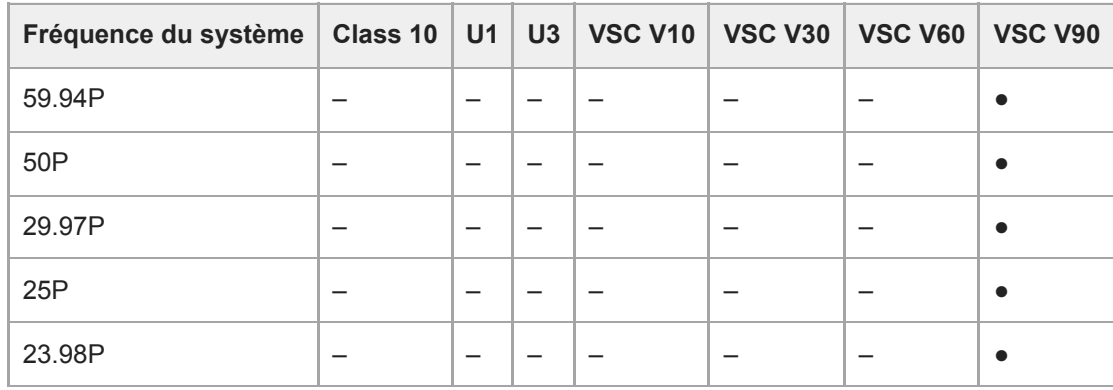

### **XAVC-I, 1920×1080 Class 100, S&Q (150 fps, 180 fps)**

Support vérifié non disponible.

# **XAVC-I, 1920×1080 Class 100, S&Q (200 fps, 240 fps)**

Support vérifié non disponible.

### **XAVC-L, 3840×2160 420, mode normal**

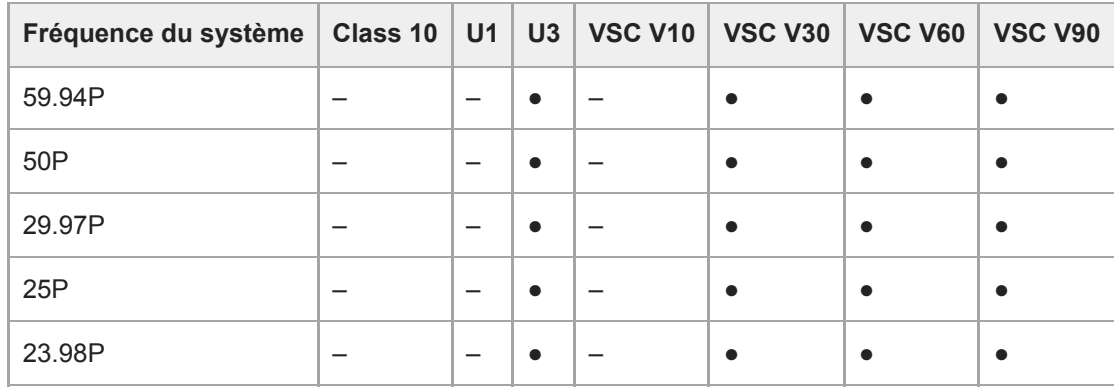

### **XAVC-L, 3840×2160 420, S&Q (60 fps ou moins)**

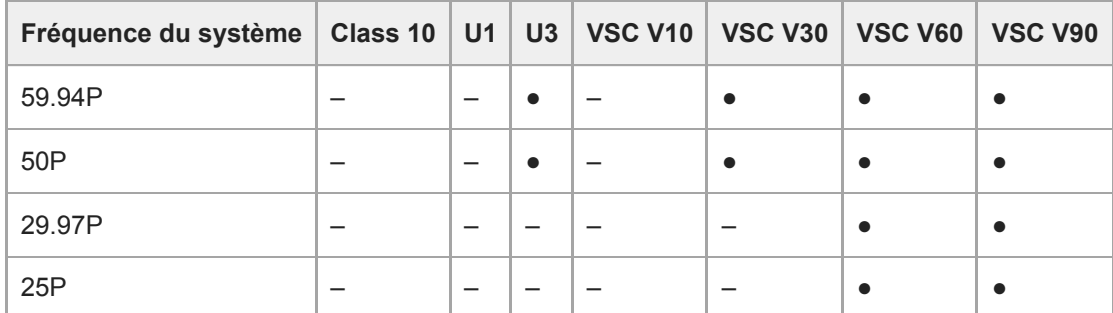

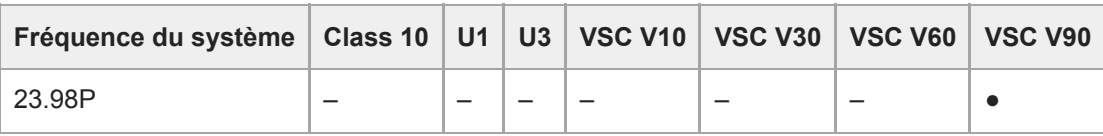

### **XAVC-L, 3840×2160 420, S&Q (100 fps, 120 fps)**

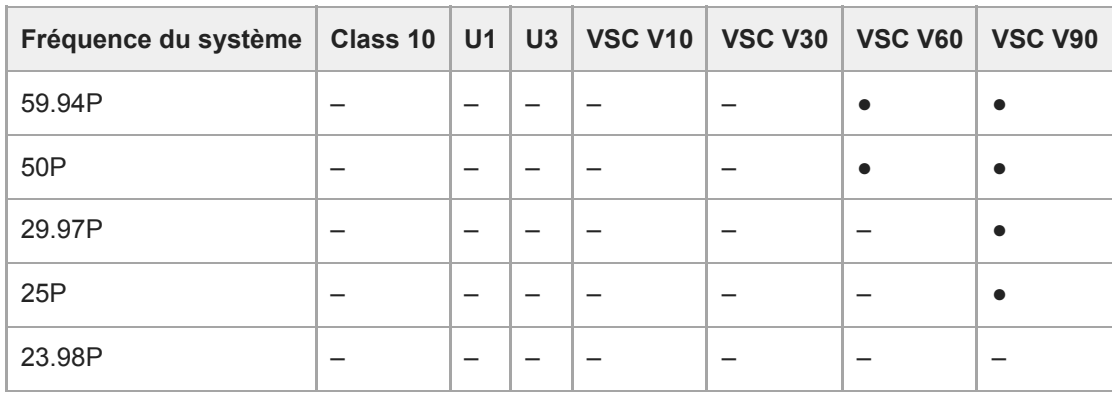

#### **XAVC-L, 1920×1080 HD50, mode normal**

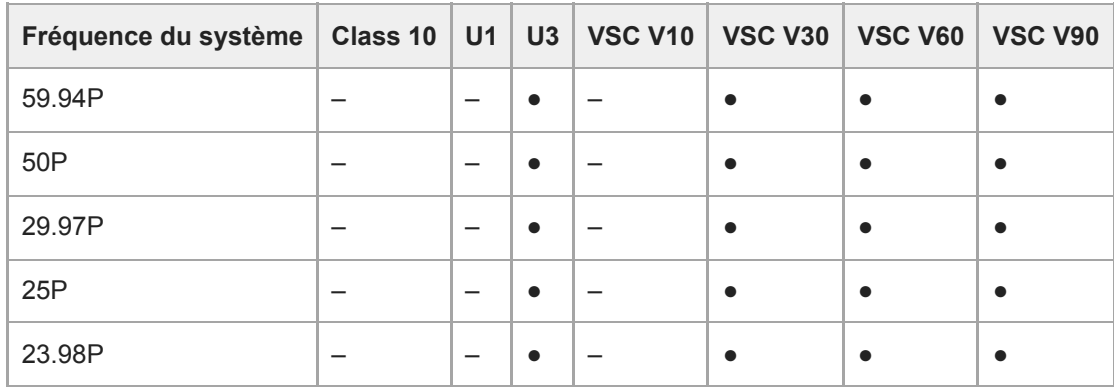

### **XAVC-L, 1920×1080 HD50, S&Q (60 fps ou moins)**

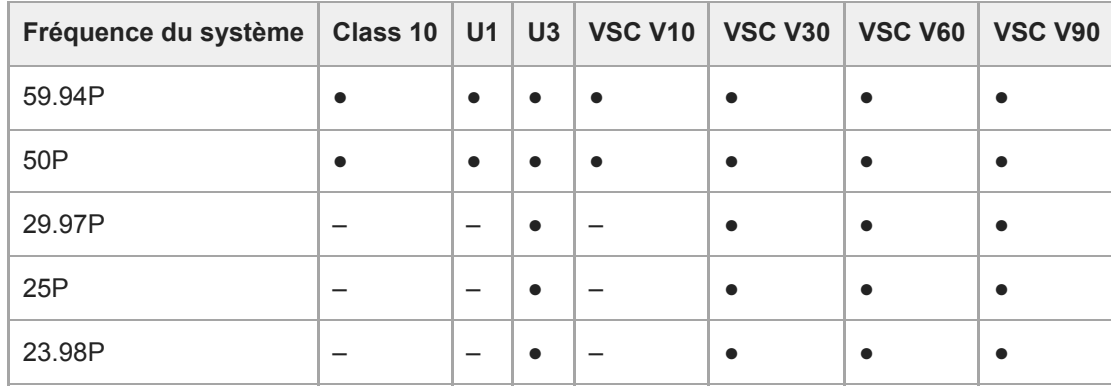

#### **XAVC-L, 1920×1080 HD50, S&Q (100 fps, 120 fps)**

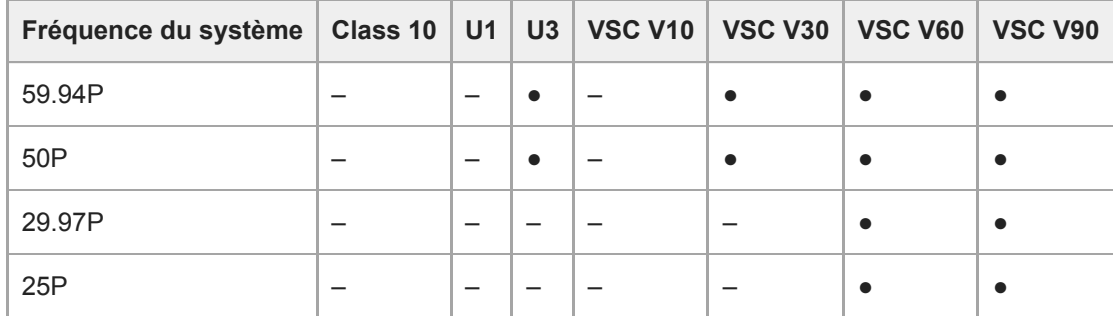

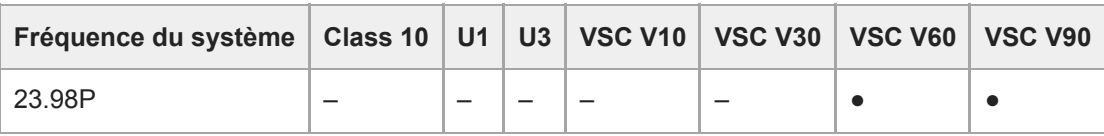

### **XAVC-L, 1920×1080 HD50, S&Q (150 fps, 180 fps)**

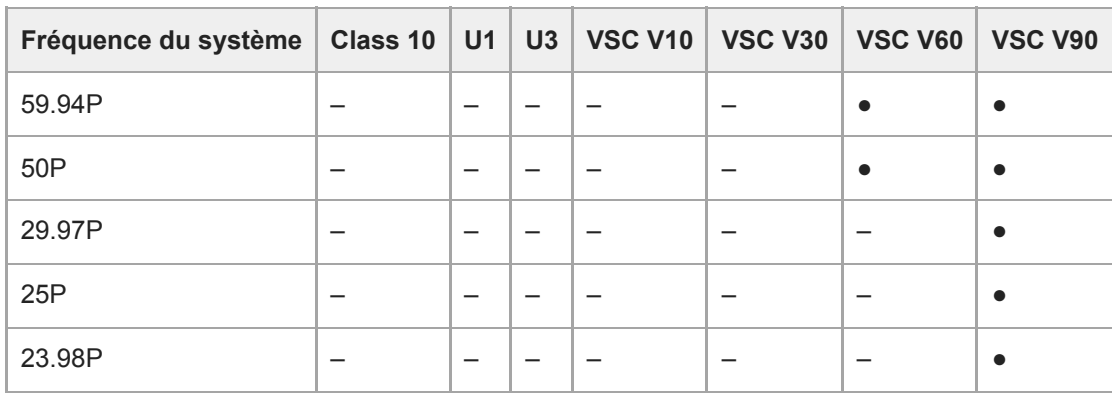

#### **XAVC-L, 1920×1080 HD50, S&Q (200 fps, 240 fps)**

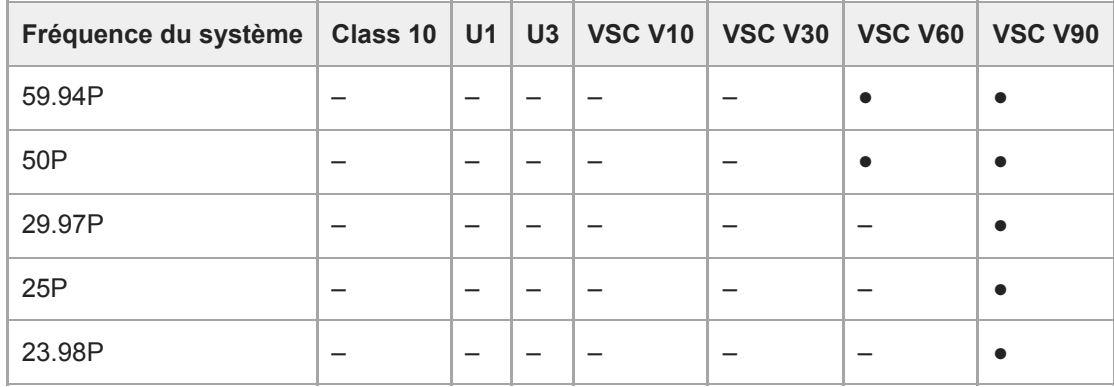

### **XAVC-L, 1920×1080 HD35, mode normal**

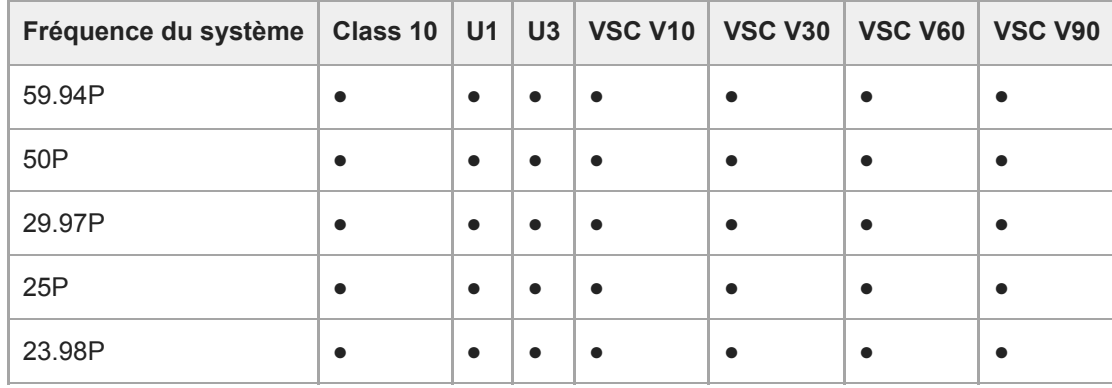

#### **XAVC-L, 1920×1080 HD35, S&Q (60 fps ou moins)**

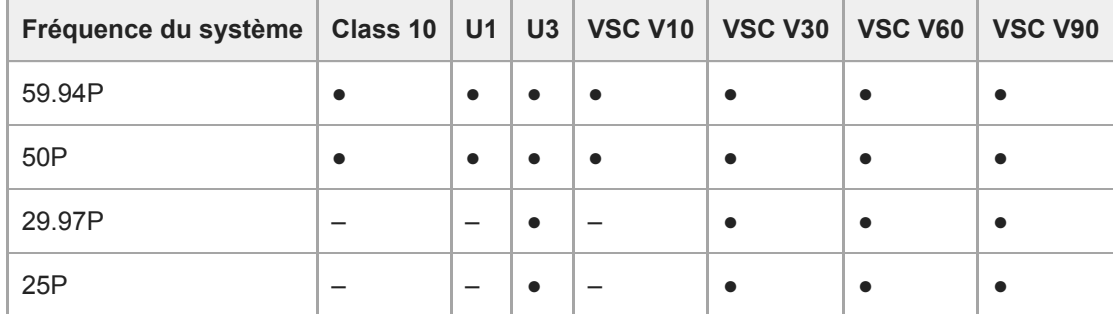

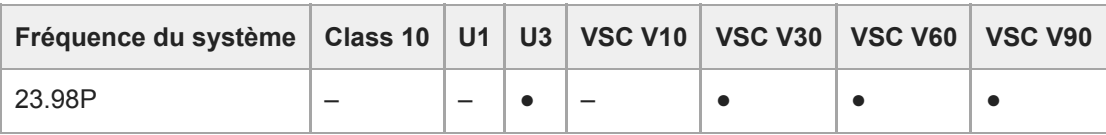

### **XAVC-L, 1920×1080 HD35, S&Q (100 fps, 120 fps)**

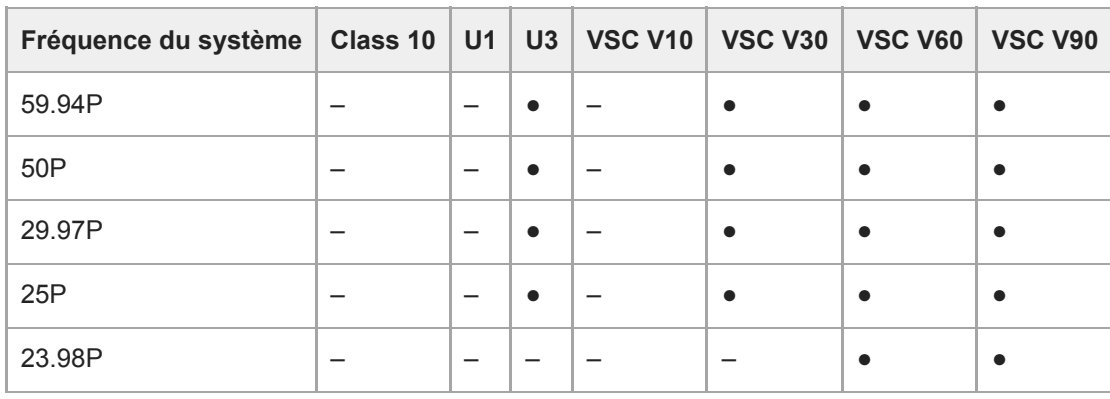

#### **XAVC-L, 1920×1080 HD35, S&Q (150 fps, 180 fps)**

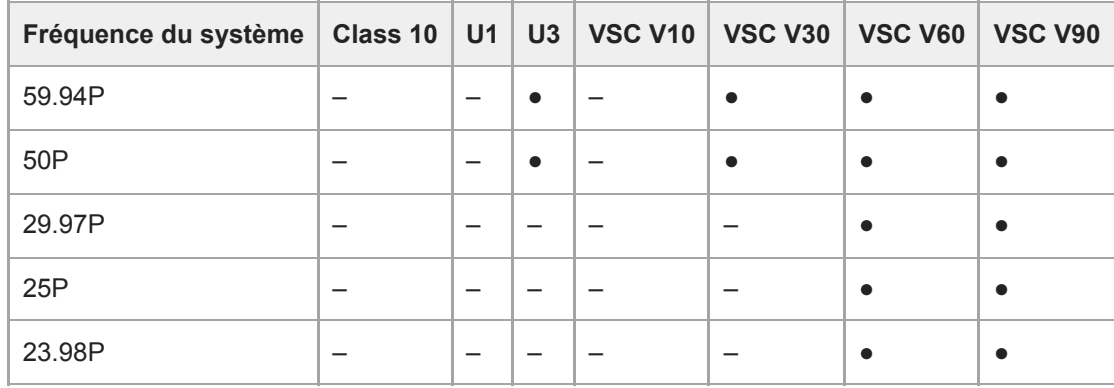

### **XAVC-L, 1920×1080 HD35, S&Q (200 fps, 240 fps)**

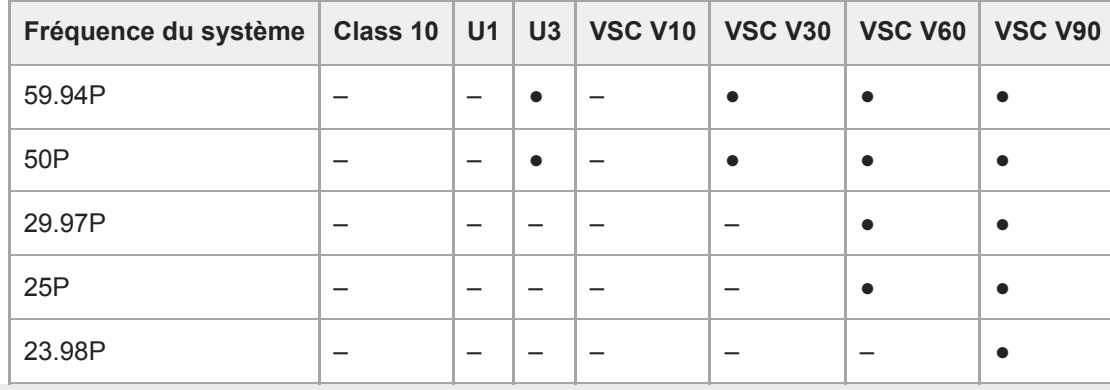

### **Insertion des cartes mémoire**

Cette rubrique décrit les précautions lors de l'insertion de cartes mémoire.

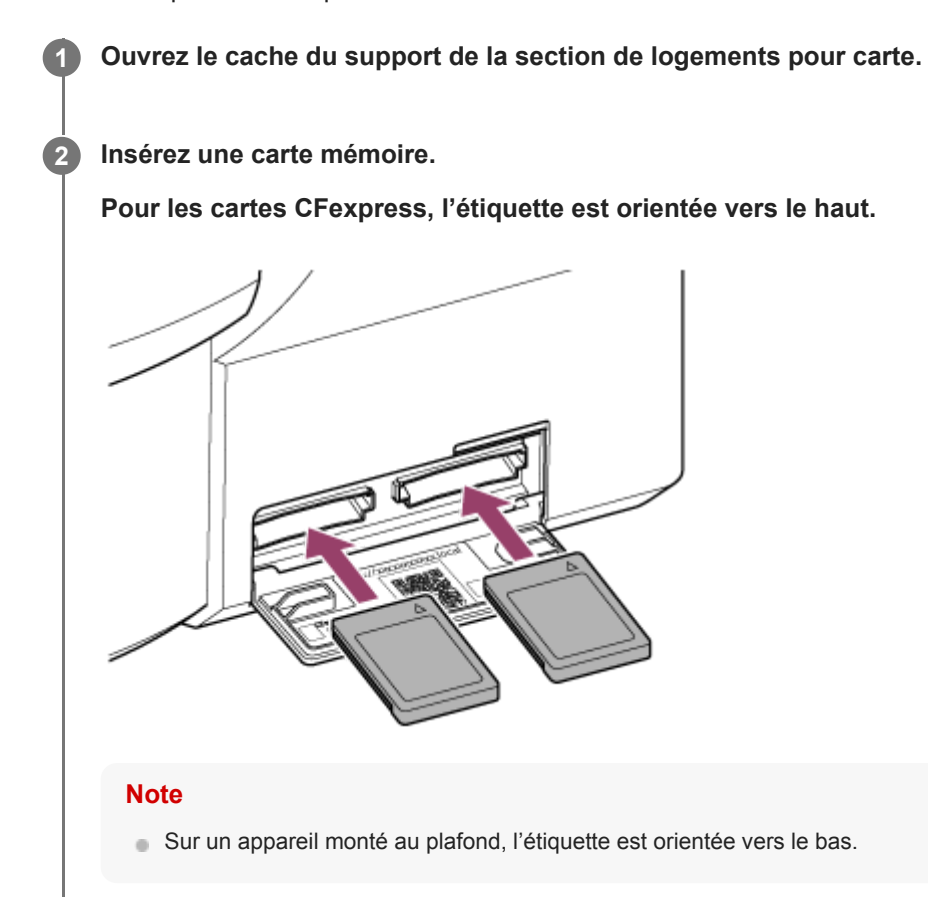

**Pour les cartes SD, l'étiquette est orientée vers le bas.**

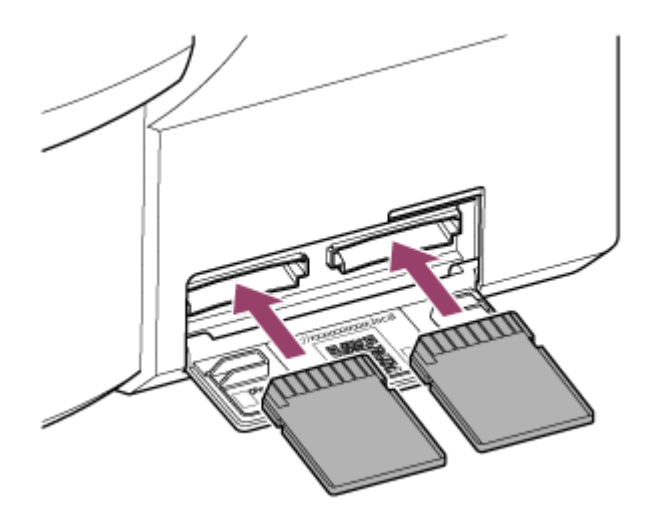

#### **Note**

Sur un appareil monté au plafond, l'étiquette est orientée vers le haut.

L'indicateur d'accès est allumé en rouge, puis passe au vert si la carte est utilisable.

#### **Note**

Si l'indicateur d'accès clignote en rouge en continu et ne passe pas au vert, éteignez temporairement l'appareil, puis retirez et réinsérez la carte mémoire.

**3 Fermez le cache du support.**

#### **Note**

- La carte mémoire, le logement de carte mémoire et les données d'images sur la carte mémoire peuvent être endommagés si la carte est enfoncée de force dans le logement dans le mauvais sens.
- Lorsque vous enregistrez sur des supports situés dans les logements de carte CFexpress Type A / SD A et B, insérez dans ces deux logements des supports recommandés pour l'utilisation avec le format d'enregistrement.

## **Éjection d'une carte mémoire**

Ouvrez le cache du support de la section de logements pour carte et appuyez légèrement sur la carte mémoire pour l'éjecter.

#### **Note**

- Si l'appareil est arrêté ou la carte mémoire enlevée pendant que le système accède à la carte mémoire, l'intégrité des données sur la carte ne peut pas être garantie. Toutes les données enregistrées sur la carte peuvent être supprimées. Assurez-vous toujours que l'indicateur d'accès est vert ou éteint avant d'arrêter l'appareil ou de retirer la carte mémoire.
- Si une carte mémoire est retirée immédiatement après l'enregistrement, elle peut être chaude, mais cela n'indique pas un problème.

### **Formatage (initialisation) de cartes mémoire**

Si une carte mémoire non formatée ou une carte mémoire formatée selon une spécification différente est insérée, le message « Media Needs to be Formatted » s'affiche sur le panneau d'image de la caméra. Formatez la carte en utilisant la procédure suivante.

#### **1 Sélectionnez [TC/Media] > [Format Media] dans le menu de la caméra.**

**Sélectionnez Media(A) (logement A) ou Media(B) (logement B), puis sélectionnez la méthode de formatage (Full Format ou Quick Format).**

Un message de confirmation apparaît.

**[Full Format] :** initialise complètement le support, y compris la zone des données et les informations de gestion des données.

**[Quick Format] :** initialise uniquement les informations de gestion des données du support.

#### **Sélectionnez [Execute].**

Un message s'affiche pendant le formatage et le voyant d'accès est allumé en rouge. À la fin du formatage, un message d'achèvement apparaît.

#### **Note**

**2**

**3**

- Le formatage d'une carte mémoire efface toutes les données, y compris les données vidéo et les fichiers de configuration enregistrés.
- Des messages peuvent apparaître pendant l'exécution selon la durée du processus de formatage.

#### **En cas d'échec du formatage**

Les cartes mémoire non prises en charge par l'appareil ne peuvent pas être formatées. Un message d'avertissement est affiché. Suivez les instructions pour remplacer la carte par une carte mémoire prise en charge.

#### **Pour utiliser une carte formatée sur l'appareil dans le logement d'un autre dispositif**

Effectuez d'abord une copie de sauvegarde de la carte, puis reformatez la carte dans le dispositif à utiliser.

### **Vérification de la durée d'enregistrement restante**

Lors d'une prise de vue (enregistrement/veille), vous pouvez surveiller la capacité restante de la carte mémoire dans chacun des logements à l'aide des indicateurs de capacité restante du support des logements A/B dans le panneau d'image de la caméra.

Le temps d'enregistrement restant est calculé à partir de la capacité restante du support de chaque logement et du format d'enregistrement actuel (débit binaire d'enregistrement) et est affiché en unités de minutes.

#### **Synchronisation de remplacement de carte mémoire**

Quand le temps d'enregistrement total restant sur les deux cartes mémoire devient inférieur à 5 minutes, le message « Media Near Full » s'affiche, le témoin d'enregistrement/de signalisation commence à clignoter pour vous avertir. Remplacez les cartes par un support ayant de l'espace libre.

Si vous poursuivez l'enregistrement jusqu'à écoulement complet de la durée d'enregistrement totale restante, le message indique dans ce cas « Media Full » et l'enregistrement s'arrête.

#### **Note**

Un maximum de 600 plans environ peut être enregistré sur une carte mémoire.

### **Restauration de cartes mémoire**

Si, pour quelque raison que ce soit, une erreur se produit dans une carte mémoire, celle-ci doit être restaurée avant l'utilisation.

Lorsque vous insérez une carte mémoire qui doit être restaurée, un message apparaît sur le panneau d'image de la caméra vous demandant si vous souhaitez effectuer la restauration.

#### **Pour restaurer une carte**

Sélectionnez [Execute] à l'aide des touches fléchées dans le panneau de commande GUI puis appuyez sur la touche [Set].

Un message et l'état de progression (%) s'affichent pendant le formatage et l'indicateur d'accès est allumé en rouge. À la fin de la restauration, un message indiquant la fin de l'opération s'affiche.

#### **En cas d'échec de la restauration**

- Les cartes mémoire sur lesquelles des erreurs de mémoire se sont produites ne peuvent pas être restaurées. Un message d'avertissement est affiché. Suivez les instructions pour remplacer la carte mémoire.
- Les cartes mémoire sur lesquelles des erreurs de mémoire se sont produites peuvent être utilisables si vous les reformatez.
- Dans certains cas, certains plans peuvent être restaurés et d'autres non. Les plans restaurés peuvent être lus normalement.

#### **Note**

- Pour la restauration du support enregistré sur cet appareil, assurez-vous d'utiliser cet appareil.
- Il se peut qu'un support enregistré avec un dispositif autre que cet appareil ou avec un autre appareil d'une version différente (même du même modèle) ne soit pas restauré à l'aide de cet appareil.
- Les plans de moins de 2 secondes ne peuvent pas être restaurés.

### **Démarrage/arrêt de l'enregistrement**

Cette rubrique décrit comment démarrer/arrêter l'enregistrement.

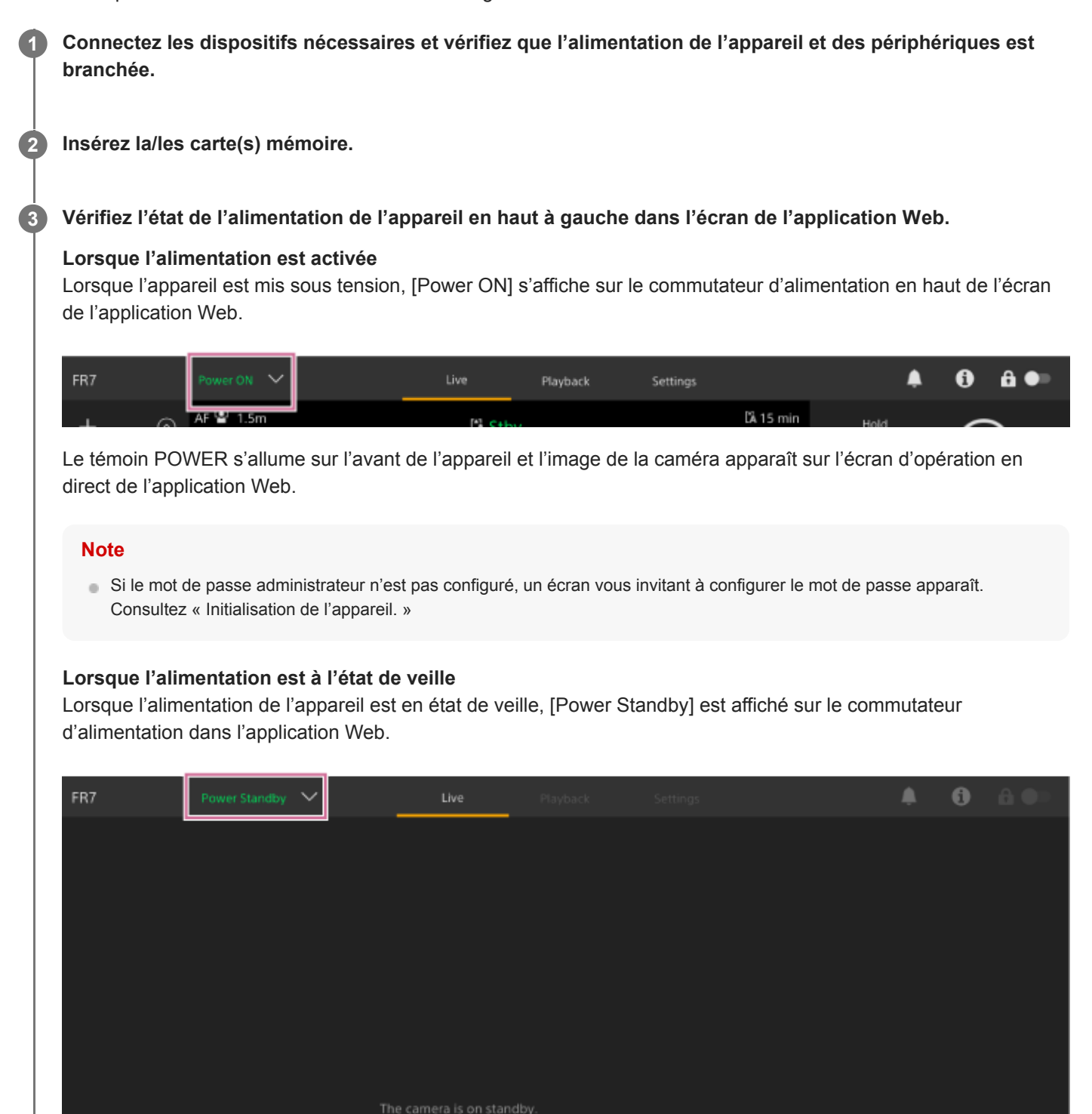

Dans cet état, appuyez sur le commutateur d'alimentation et sélectionnez [Power ON]. L'appareil se met sous tension, le témoin POWER s'allume en vert à l'avant de l'appareil, et l'image de caméra apparaît sur l'écran d'opération en direct de l'application Web.

#### **Astuce**

**4**

Vous pouvez également mettre l'appareil sous tension à l'aide de la touche d'alimentation sur la télécommande infrarouge fournie.

#### **Appuyez sur la touche d'enregistrement START/STOP.**

L'enregistrement démarre et le témoin d'enregistrement/tally (2 emplacements) de l'appareil s'allume. Pendant l'enregistrement, la touche d'enregistrement START/STOP s'allume. Une icône pour le support d'enregistrement cible et [●Rec] sont également affichés.

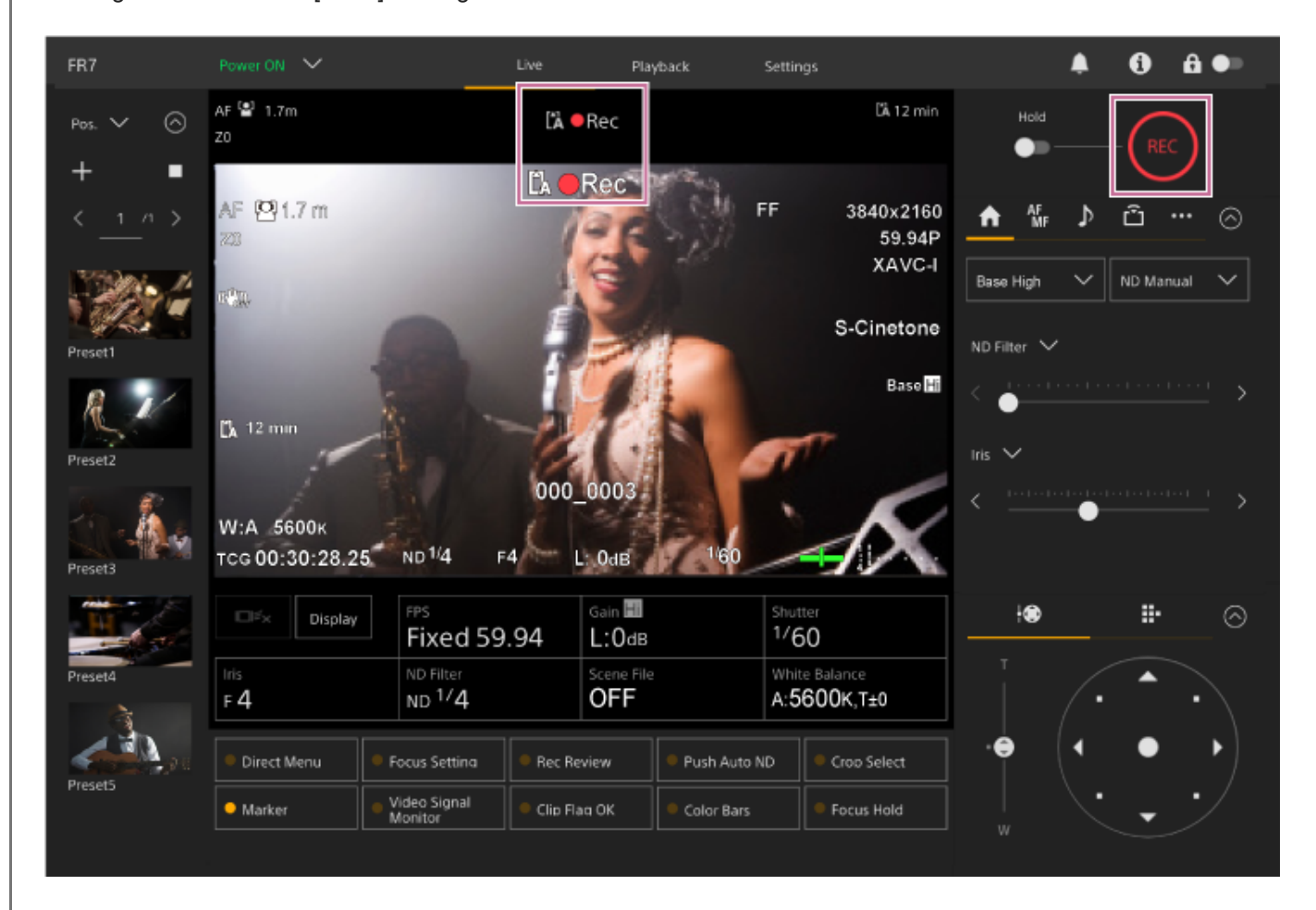

#### **Pour arrêter l'enregistrement, appuyez à nouveau sur la touche d'enregistrement START/STOP.**

L'enregistrement s'arrête, le témoin d'enregistrement/tally (2 emplacements) de l'appareil s'éteint. Pendant l'état de veille de l'enregistrement, la touche d'enregistrement START/STOP n'est pas allumée. Une icône pour le support d'enregistrement cible et [Stby] sont également affichés.

#### **Astuce**

**5**

Vous pouvez également démarrer/arrêter l'enregistrement à l'aide de la touche d'enregistrement START/STOP de la télécommande infrarouge fournie.

#### **Pour basculer l'alimentation de l'appareil en état de veille**

Appuyez sur le commutateur d'alimentation dans l'application Web et sélectionnez [Power Standby] pour régler l'alimentation de l'appareil sur l'état de veille.

#### **Astuce**

Vous pouvez également régler l'alimentation sur l'état de veille à l'aide de la touche d'alimentation sur la télécommande infrarouge fournie.

#### **Rubrique associée**

[Initialisation de l'appareil](#page-108-0)

### **Sélection alternative des cartes mémoire**

Lorsque deux cartes mémoire sont insérées, vous pouvez appuyer sur la touche [Slot Select] sur le panneau de commande de lecture de l'application Web pour basculer entre les cartes mémoire.

#### **Astuce**

Vous pouvez également appuyer sur la touche SLOT SEL (Sélection du logement de carte mémoire (A)/(B)) sur la télécommande infrarouge fournie pour basculer entre les cartes mémoire.

### **À propos de l'enregistrement relais**

Lors de l'enregistrement, l'appareil passe automatiquement à la seconde mémoire juste avant que la capacité restante sur la première carte atteigne zéro (enregistrement relais). Lorsque vous basculez d'une carte mémoire à l'autre, vous pouvez poursuivre l'enregistrement continu en remplaçant la carte mémoire pleine par une nouvelle.

#### **Note**

Vous ne pouvez pas passer d'une carte mémoire à l'autre en mode de lecture. En outre, la lecture continue d'un plan situé sur plusieurs supports dans la fente A et la fente B n'est pas prise en charge.

### **À propos des données enregistrées**

Quand vous cessez l'enregistrement, la vidéo, l'audio et les données correspondantes du début à la fin de l'enregistrement sont sauvegardés sous forme de « plan » unique sur une carte mémoire.

### **Nom de plan des données enregistrées**

Le nom de chaque plan enregistré avec l'appareil est attribué automatiquement à l'aide de [TC/Media] > [Clip Name Format] dans le menu de la caméra.

### **Durée maximum d'un plan**

Jusqu'à 6 heures par plan.

La durée maximum d'un enregistrement continu est identique à la durée maximum d'un plan. Si la durée d'enregistrement dépasse la durée maximum d'un plan, un nouveau plan est créé automatiquement et l'enregistrement se poursuit. Le nouveau plan apparaît comme un plan séparé sur l'écran des miniatures.

Les plans multiples sont enregistrés successivement pendant l'enregistrement relais, mais l'enregistrement s'arrête automatiquement après environ 24 heures.

#### **Note**

- N'éjectez pas une carte mémoire pendant que des données y sont en cours d'enregistrement. Lors de l'enregistrement, remplacez uniquement les cartes mémoire des logements pour lesquels l'indicateur d'accès de logement est éteint.
- Quand la capacité restante sur la carte mémoire en cours d'enregistrement descend au-dessous d'une minute et qu'une carte mémoire enregistrable est insérée dans l'autre logement, un message « Will Switch Slots Soon » s'affiche. Le message disparaît après l'échange de logement de carte mémoire.
- L'enregistrement relais peut ne pas fonctionner si l'enregistrement est lancé alors que la capacité restante de la carte mémoire est inférieure à une minute. Pour un enregistrement relais correct, vérifiez que la capacité restante de la carte mémoire est supérieure à une minute avant de commencer l'enregistrement.
- Une vidéo créée à l'aide de la fonction d'enregistrement relais de l'appareil ne peut pas être lue sans interruption sur l'appareil.

Pour combiner la vidéo créée en utilisant la fonction d'enregistrement relais de l'appareil, utilisez le logiciel « Catalyst Browse ».

### **Vérification de l'audio**

L'audio sort des connecteurs SDI et HDMI de l'appareil. Sélectionnez la combinaison de canaux audio sortant du connecteur HDMI à l'aide de [Audio] > [Audio Output] > [HDMI/Stream Output CH] dans le menu de la caméra. **CH1/CH2 :** combinaison CH1 et CH2 **CH3/CH4 :** combinaison CH3 et CH4

Lors de la surveillance de l'audio dans l'application Web, utilisez le vumètre audio en bas à droite de l'image de la caméra.

### **Spécification des données temporelles**

Cette rubrique décrit comment régler les données temporelles.

### **Réglage du code temporel**

Réglez le code temporel à enregistrer à l'aide de [TC/Media] > [Timecode] dans le menu de la caméra.

### **Réglage des bits utilisateur**

Vous pouvez ajouter un nombre hexadécimal à 8 chiffres à l'image enregistrée en tant que bits utilisateur. Vous pouvez également régler les bits utilisateur sur l'heure actuelle. Réglez à l'aide de [TC/Media] > [Users Bit] dans le menu de la caméra.

### **Affichage des données temporelles**

Réglez le code temporel à enregistrer à l'aide de [TC/Media] > [TC Display] > [Display Select] dans le menu de la caméra.

Appuyer sur une touche personnalisable à laquelle [DURATION/TC/U-BIT] est attribué commute l'affichage entre le code temporel, les bits utilisateur et la durée, dans cet ordre.

### **Passage en revue de l'enregistrement (Rec Review)**

Vous pouvez revoir le dernier plan enregistré sur l'écran (révision d'enregistrement).

#### **Note**

Rec Review n'est pas pris en charge si le format vidéo est modifié après l'enregistrement d'un plan.

### **Réglage de la position de départ de la révision d'enregistrement**

Vous pouvez configurer la position de départ de la lecture sur l'un des paramètres suivants à l'aide de [Technical] > [Rec Review] dans le menu de la caméra.

- **Les 3 dernières secondes du plan**
- **Les 10 dernières secondes du plan**
- Début du plan

#### **Astuce**

- Si vous souhaitez examiner un plan spécifique après avoir enregistré plusieurs plans, appuyez sur la touche [Thumbnail] pour afficher l'écran des miniatures, et sélectionnez le plan pour lancer la lecture.
- Vous pouvez également appuyer sur la touche THUMBNAIL de la télécommande infrarouge fournie pour afficher l'écran des miniatures.

### **Méthode de révision d'enregistrement**

Attribuez au préalable la fonction de révision d'enregistrement à l'une des touches attribuables dans le panneau de réglage de la configuration de base.

Pour les détails sur l'attribution, consultez « Touches personnalisables » dans « Fonctions utiles ».

Arrêtez l'enregistrement puis appuyez sur une touche personnalisable à laquelle la fonction Rec Review a été attribuée pour lancer la lecture du plan précédemment enregistré.

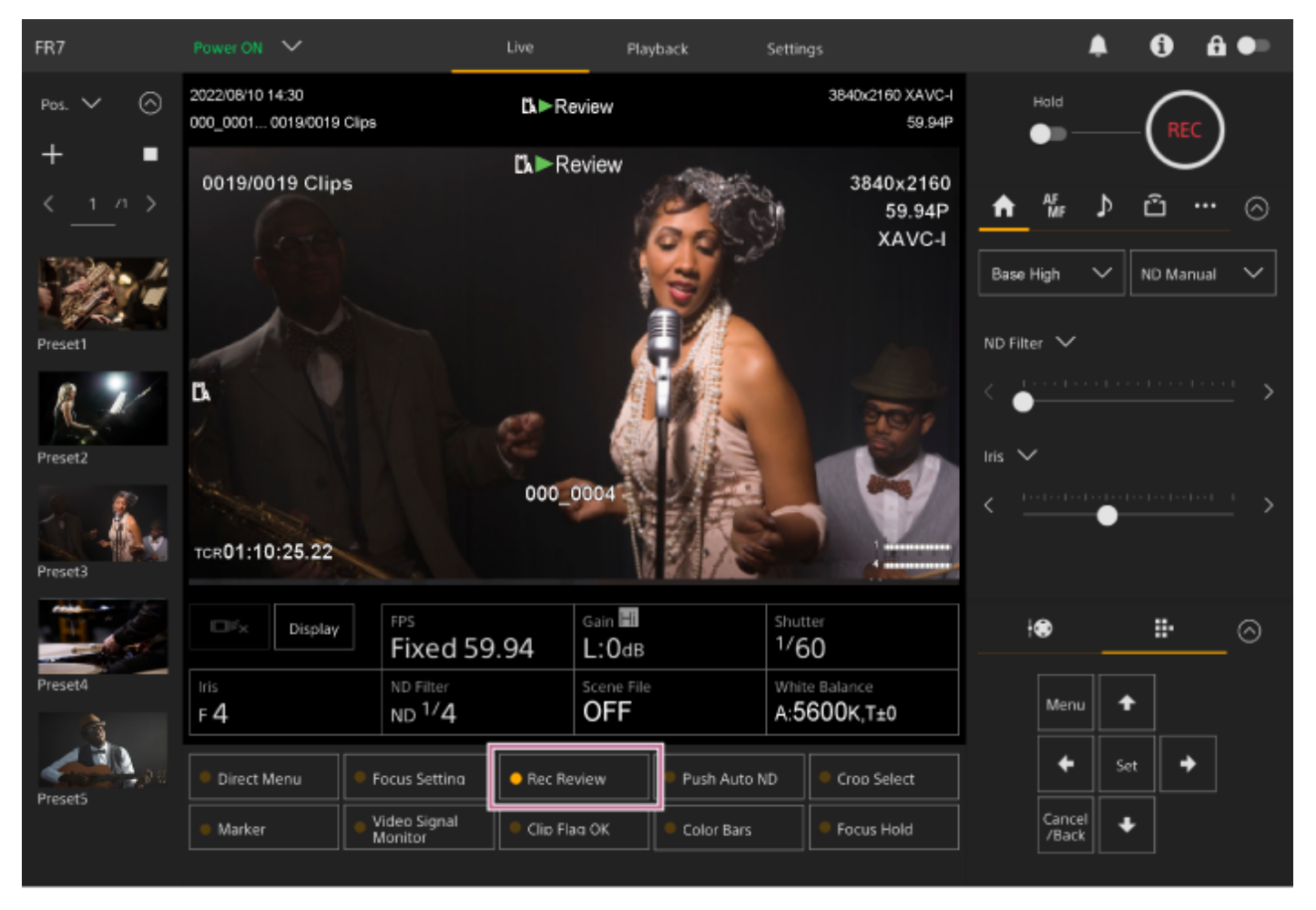

Le plan est lu jusqu'à la fin, la révision d'enregistrement prend fin et l'appareil revient en mode Stby (veille).

#### **Pour arrêter Rec Review**

Appuyez sur une touche personnalisable à laquelle la révision d'enregistrement est attribuée ou appuyez sur la touche [Cancel/Back].

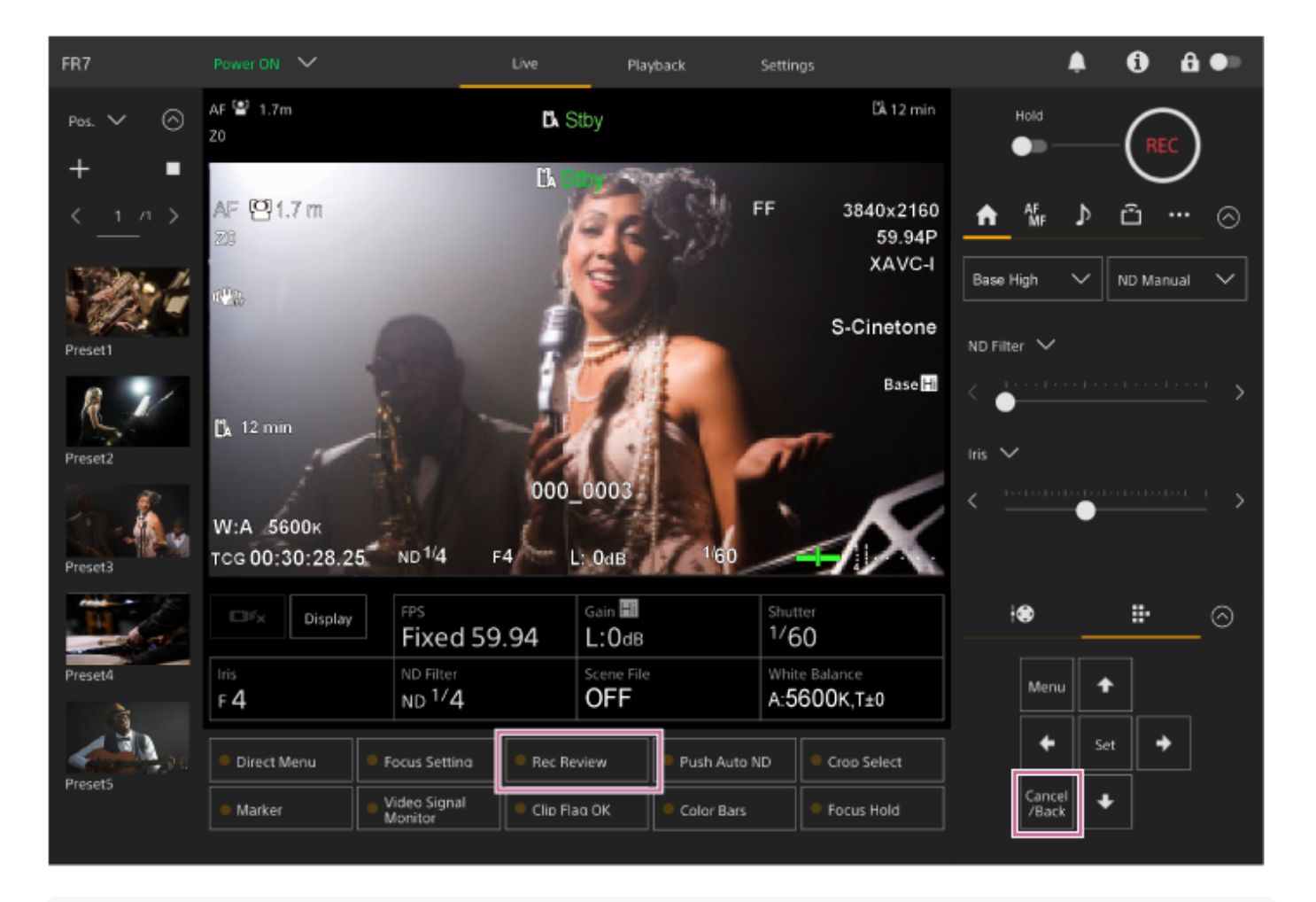

#### **Astuce**

Vous pouvez également appuyer sur la touche [Cancel/Back] de la télécommande infrarouge fournie pour arrêter la fonction Rec Review.

#### **Rubrique associée**

[Touches personnalisables](#page-228-0)

## **Écran de réglage du cadrage**

Le cadrage est ajusté à l'aide des sections suivantes de l'écran d'opération en direct.

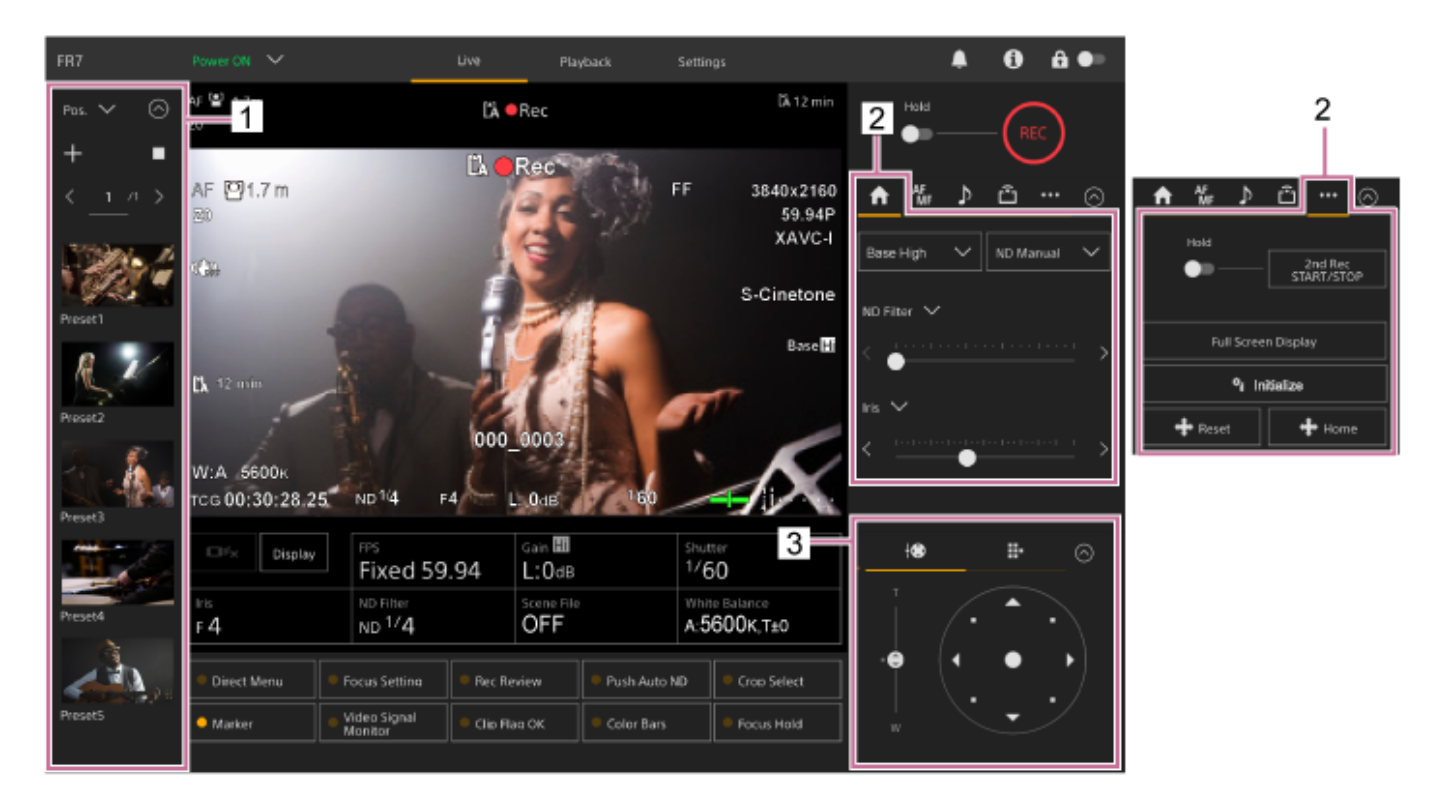

- **1. Panneau de commande de position prédéfinie**
- **2. Onglet (Main) /** onglet **(Others)**
- **3. Panneau de commande du cadrage**

#### **Note**

En fonction de l'orientation de la caméra, de la longueur focale de l'objectif et de la position du zoom, une partie de l'appareil ou des câbles connectés au bloc de connecteur peut être visible. Avant une prise de vue, vérifiez le champ de vision de l'objectif et la longueur focale que vous utilisez. Vous pouvez également contrôler la plage de panoramique/inclinaison à l'aide de [Pan-Tilt] > [P/T Range Limit] dans le menu Web. Lorsque l'appareil est mis sous tension ou que la réinitialisation de panoramique/inclinaison est exécutée, ce réglage de limite de plage est ignoré. Pour plus de détails, consultez [Pan-Tilt] > [P/T Range Limit] dans le menu Web.

#### **Astuce**

Vous pouvez également commander le cadrage à l'aide de la télécommande infrarouge fournie.

**1**

**2**

Interchangeable Lens Digital Camera ILME-FR7 / ILME-FR7K

### **Réglage de la direction de la prise de vue à l'aide de l'application Web**

Le panoramique correspond à un déplacement horizontal de la caméra, et l'inclinaison à un déplacement vertical de la caméra.

Vous pouvez ajuster la direction de la prise de vue à l'aide des opérations de panoramique/inclinaison.

**Appuyez sur l'onglet (Panoramique/inclinaison/zoom) dans le panneau de commande du cadrage pour afficher la manette de commande.**

#### **Glissez le centre de la manette de commande dans la direction à visualiser tout en surveillant le panneau d'image de la caméra.**

La direction et la vitesse de la caméra changent en fonction de la direction et de l'inclinaison du glissement effectué. Vous pouvez ajuster le panoramique/l'inclinaison avec plus de précision en appuyant sur les zones autour de la manette de commande.

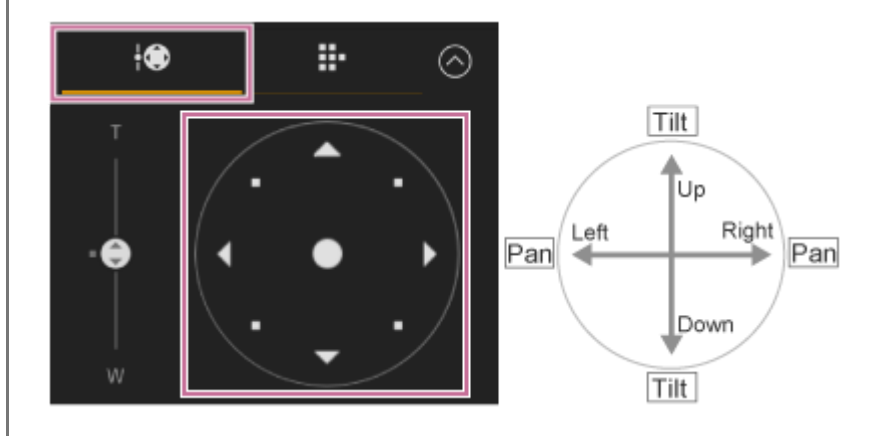

#### **Astuce**

Si [Execute Pan-Tilt Reset] est affiché sous la manette de commande, une erreur est survenue au niveau de l'information d'origine de la commande de panoramique/inclinaison de l'appareil. Exécutez la fonction de réinitialisation de panoramique/inclinaison pour mettre à jour l'information d'origine. Pour les détails, consultez « Réinitialisation de panoramique/inclinaison ».

#### **Pour replacer la caméra de face**

Appuyez sur la touche  $\Box$  + Heme  $\Box$  (Panoramique/inclinaison initiale) dans l'onglet  $\Box$  (Others) dans le panneau de commande de la caméra.

#### **Note**

En fonction de l'orientation de la caméra, de la longueur focale de l'objectif et de la position du zoom, une partie de l'appareil ou des câbles connectés au bloc de connecteur peut être visible. Avant une prise de vue, vérifiez le champ de vision de l'objectif et la longueur focale que vous utilisez. Vous pouvez également contrôler la plage de panoramique/inclinaison à l'aide de [Pan-Tilt] > [P/T Range Limit] dans le menu Web. Lorsque l'appareil est mis sous tension ou que la réinitialisation de panoramique/inclinaison est exécutée, ce réglage de limite de plage est ignoré. Pour plus de détails, consultez [Pan-Tilt] > [P/T Range Limit] dans le menu **Web.** 

#### **Rubrique associée**

[Réinitialisation de panoramique/inclinaison](#page-105-0)

### **Réglage de la vitesse d'opération de panoramique/inclinaison**

Vous pouvez modifier la vitesse d'opération de panoramique/inclinaison à l'aide du curseur [Pan-Tilt Speed] dans le panneau de commande de la caméra en actionnant la manette de commande dans le panneau de commande du cadrage.

#### **1 Appuyez sur l'onglet (Main) dans le panneau de commande de la caméra.**

#### **Sélectionnez le curseur [Pan-Tilt Speed] dans la liste. 2**

Si le curseur [Pan-Tilt Speed] n'est pas affiché, sélectionnez l'une des deux touches de sélection de fonction du curseur afin d'afficher le curseur.

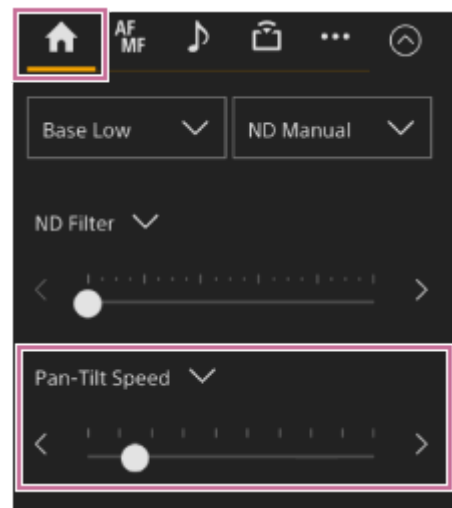

**Déplacez le bouton de curseur vers la gauche ou la droite.**

Déplacer le bouton vers la gauche permet de diminuer la vitesse d'opération, tandis que déplacer le bouton vers la droite permet de l'augmenter.

#### **Note**

**3**

- En cas de présence d'un mur ou d'un autre obstacle dans la plage de mouvement de la caméra, veillez à ce que la caméra et l'objectif ne s'y heurtent pas pendant l'opération de panoramique/inclinaison.
- L'accélération de l'opération de panoramique/inclinaison dépend de caractéristiques physiques, par exemple la répartition du poids de l'objectif. Vous pouvez modifier le réglage d'accélération à l'aide de [Pan-Tilt] > [P/T Acceleration] > [Ramp Curve] dans le menu Web ou le menu de la caméra.

### **Réglage de l'accélération d'opération de panoramique/inclinaison**

Vous pouvez régler l'accélération en neuf niveaux à l'aide de [Pan-Tilt] > [P/T Acceleration] > [Ramp Curve] dans le menu Web ou dans le menu de la caméra. Augmentez la valeur pour des changements de vitesse plus rapide, ou diminuez la valeur pour des changements de vitesse plus progressifs.

Pour une meilleure réactivité lors de l'opération de panoramique/inclinaison, sélectionnez une valeur dans la plage de 7 à 9.

Pour une meilleure précision de la position au début/à la fin du mouvement vers une position prédéfinie, une valeur dans la plage de 1 à 6 est recommandée.

Pour plus de détails sur les positions prédéfinies, consultez « Sauvegarde/restauration de la position du panoramique/inclinaison et du zoom ».

#### **Note**

Lorsque la valeur est élevée, la fonction peut ne pas fonctionner correctement si un objectif lourd est utilisé. Vérifiez l'opération avant son utilisation.

### **Relation entre le réglage [Ramp Curve] et l'opération de panoramique/inclinaison**

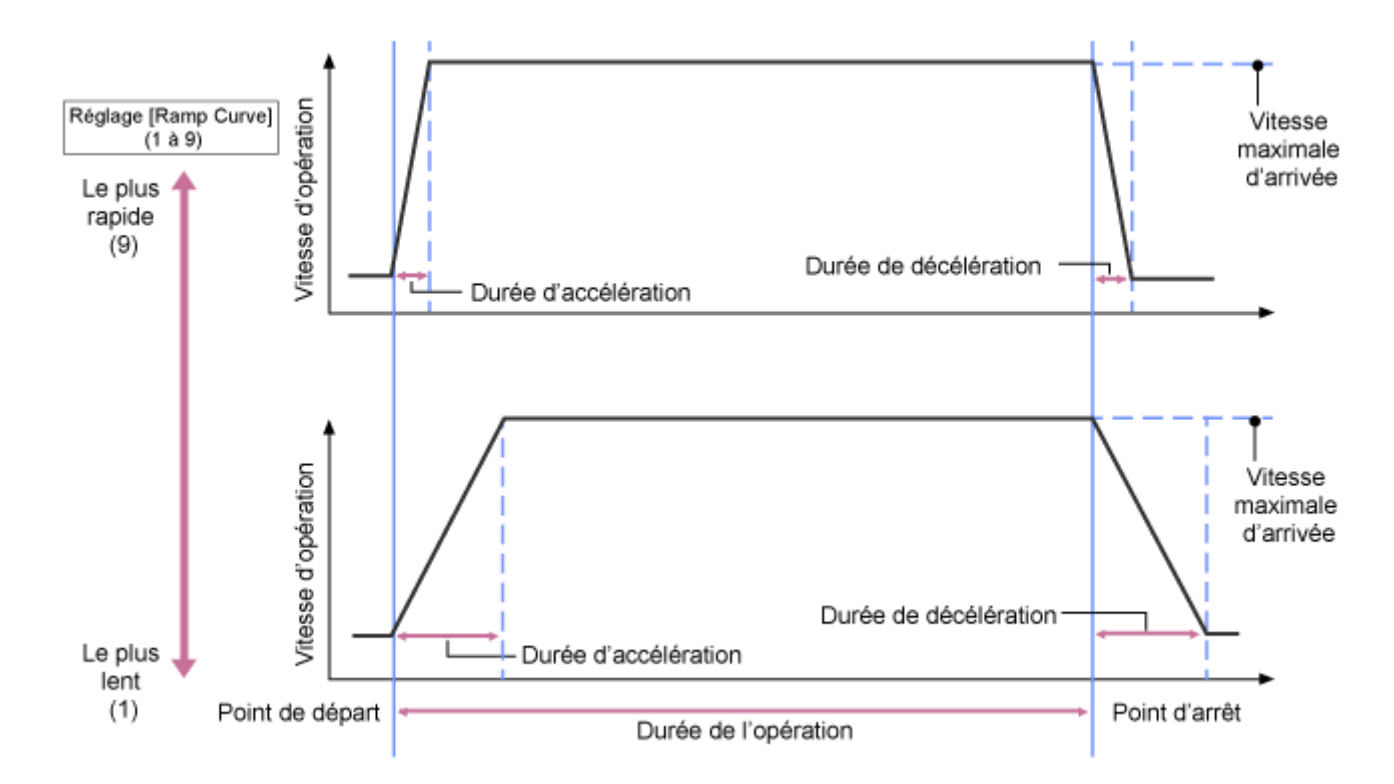

#### **Lorsque l'opération de panoramique/inclinaison est actionnée**

### **Lorsqu'une position prédéfinie est rappelée**

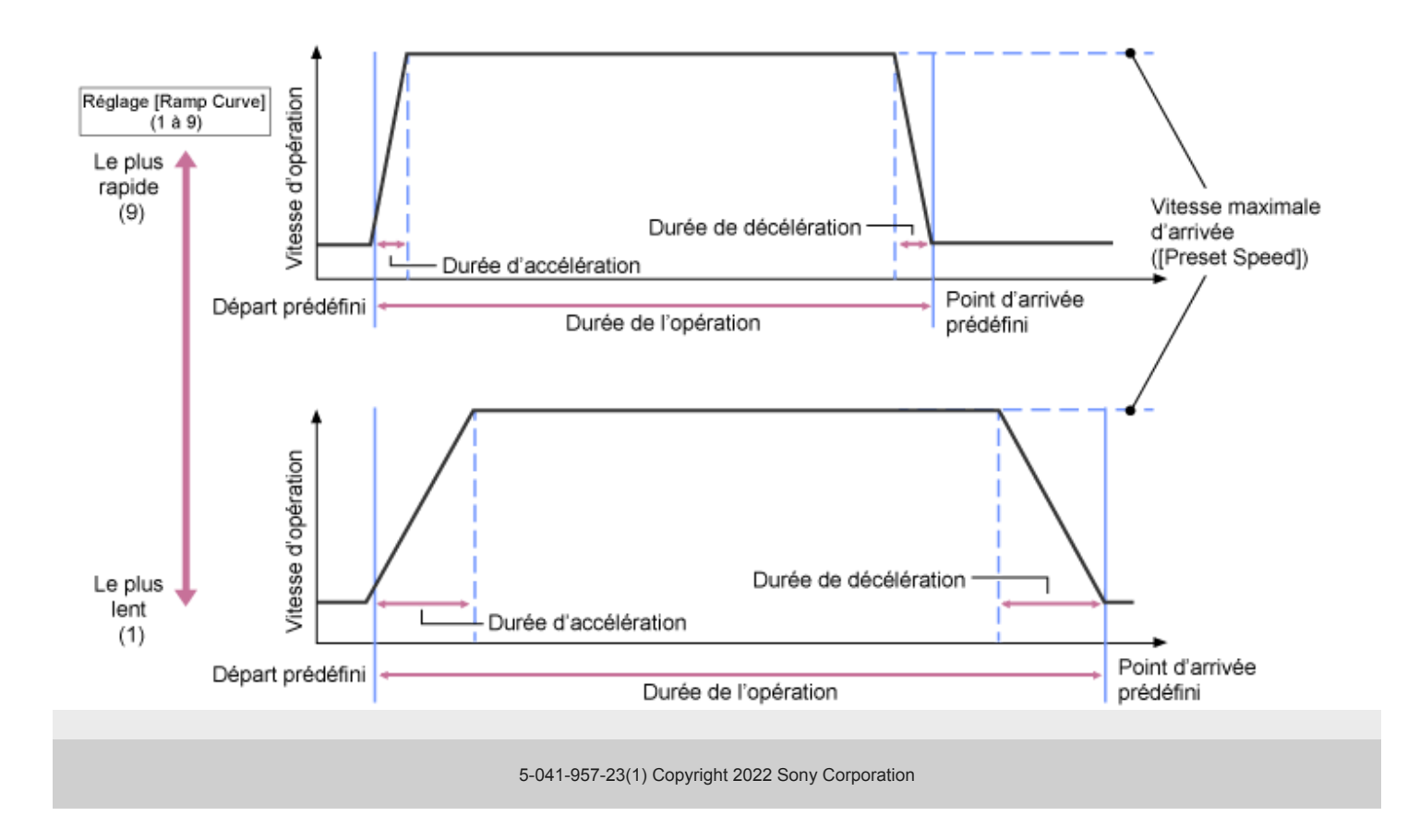

### **Réglage de la direction de la prise de vue à l'aide de la télécommande infrarouge fournie**

Vous pouvez ajuster la direction de la prise de vue à l'aide des touches d'opération de panoramique/inclinaison de la télécommande infrarouge fournie.

#### **Appuyez sur les touches fléchées pour commande le panoramique/l'inclinaison. 1**

Appuyez sur la touche fléchée correspondant à la direction à visualiser tout en surveillant l'image de la caméra. Pour effectuer un mouvement court, appuyez sur la touche fléchée brièvement. Pour effectuer un mouvement ample, appuyez et maintenez enfoncée la touche fléchée. Pour effectuer un mouvement diagonal, appuyez et maintenez enfoncée la touche <a>(flèche vers le haut) ou</a> (flèche vers le bas) et appuyez sur la touche (flèche gauche) ou (flèche droite).

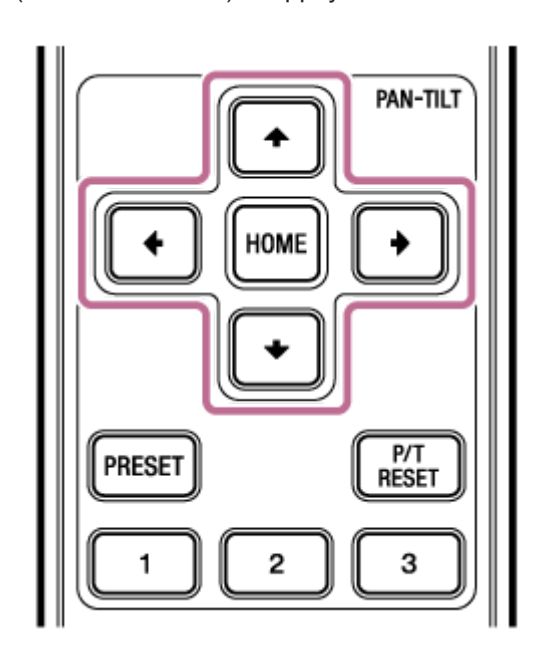

#### **Pour replacer la caméra de face**

Appuyez sur la touche HOME.

#### **Note**

En fonction de l'orientation de la caméra, de la longueur focale de l'objectif et de la position du zoom, une partie de l'appareil ou des câbles connectés au bloc de connecteur peut être visible. Avant une prise de vue, vérifiez le champ de vision de l'objectif et la longueur focale que vous utilisez. Vous pouvez également contrôler la plage de panoramique/inclinaison à l'aide de [Pan-Tilt] > [P/T Range Limit] dans le menu Web. Lorsque l'appareil est mis sous tension ou que la réinitialisation de panoramique/inclinaison est exécutée, ce réglage de limite de plage est ignoré. Pour plus de détails, consultez [Pan-Tilt] > [P/T Range Limit] dans le menu Web.
### <span id="page-144-0"></span>**Réglage du type de zoom**

Réglez le type de zoom à l'aide de [Technical] > [Zoom] > [Zoom Type] dans le menu de la caméra. Le type de zoom peut varier selon le type de l'objectif utilisé.

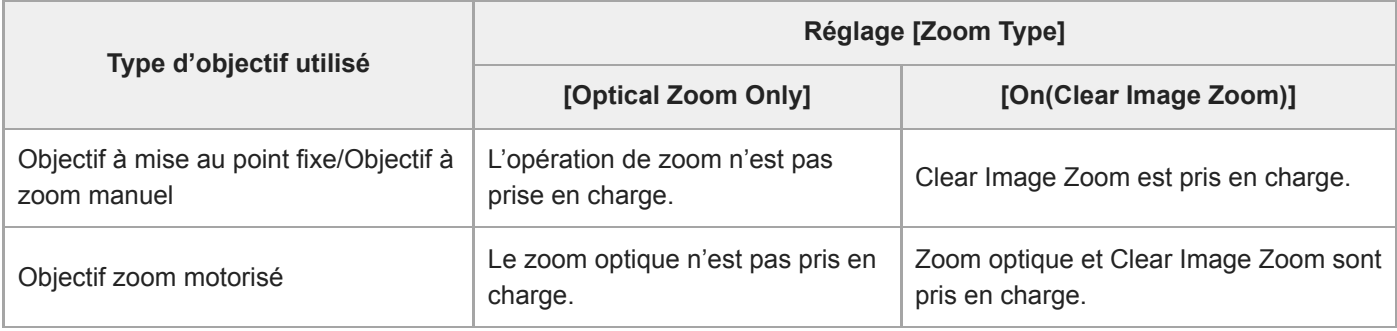

### **Note**

- Clear Image Zoom n'est pas disponible dans les cas suivants.
	- Lorsque le réglage [Shooting] > [S&Q Motion] > [Setting] est réglé sur On et que le réglage [Frame Rate] dans le menu de la caméra est supérieur à 60 fps
	- Lorsque [Project] > [Rec Format] > [Codec] dans le menu de la caméra est réglé sur [RAW] ou sur une option incluant RAW
- L'utilisation du commutateur de sélection SERVO/MANUAL sur un objectif réinitialise l'agrandissement de Clear Image Zoom sur 1×.
- AF-S n'est pas pris en charge pendant Clear Image Zoom.

# **Clear Image Zoom**

L'appareil est équipé d'une fonction de zoom qui utilise un traitement de signal d'image appelé Clear Image Zoom. Lorsque Clear Image Zoom est activé, le zoom est pris en charge même pour des objectifs à mise au point fixe. Vous pouvez aussi l'utiliser pour étendre la plage au-delà de la plage optique sur un objectif zoom motorisé. Le rapport de zoom maximal avec Clear Image Zoom varie selon la résolution d'enregistrement.

- Pour la résolution d'enregistrement QFHD/4K : 1,5×
- Pour la résolution d'enregistrement HD : 2×

### **Réglage du zoom à l'aide de l'application Web**

Vous pouvez ajuster le zoom de l'appareil à l'aide du zoom optique ou Clear Image Zoom. Cette rubrique décrit comment effectuer les réglages à l'aide de l'application Web. Pour les détails sur Clear Image Zoom, consultez « Réglage du type de zoom ».

**Appuyez sur l'onglet (Panoramique/inclinaison/zoom) dans le panneau de commande du cadrage pour afficher le panneau de commande de panoramique/inclinaison. 1**

**Déplacez le bouton de curseur [Zoom] dans la direction [T] (téléobjectif) ou la direction [W] (grand angle) pour ajuster le zoom.**

La vitesse de zoom varie selon le mouvement du curseur.

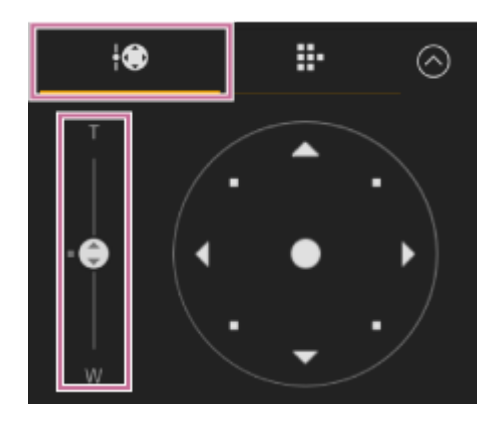

#### **Note**

**2**

En fonction de l'orientation de la caméra, de la longueur focale de l'objectif et de la position du zoom, une partie de l'appareil ou des câbles connectés au bloc de connecteur peut être visible. Avant une prise de vue, vérifiez le champ de vision de l'objectif et la longueur focale que vous utilisez. Vous pouvez également contrôler la plage de panoramique/inclinaison à l'aide de [Pan-Tilt] > [P/T Range Limit] dans le menu Web. Lorsque l'appareil est mis sous tension ou que la réinitialisation de panoramique/inclinaison est exécutée, ce réglage de limite de plage est ignoré. Pour plus de détails, consultez [Pan-Tilt] > [P/T Range Limit] dans le menu Web.

La vitesse de zoom et la précision réelles varient selon l'objectif. Vérifiez l'opération avant utilisation.

### **Astuce**

Vous pouvez contrôler le zoom d'un objectif à zoom manuel en utilisant un contrôleur d'objectif (option) compatible avec cet appareil. Pour plus de détails, consultez « Connexion d'un contrôleur d'objectif » et « Réglage du zoom à l'aide du contrôleur d'objectif ».

### **Rubrique associée**

- [Réglage du type de zoom](#page-144-0)
- [Connexion d'un contrôleur d'objectif](#page-464-0)
- [Réglage du zoom à l'aide du contrôleur d'objectif](#page-465-0)

### **Réglage de la vitesse d'opération du zoom**

Vous pouvez modifier la vitesse d'opération du curseur de [Zoom] dans le panneau de commande du cadrage à l'aide du curseur [Zoom Speed] dans le panneau de commande de la caméra.

### **1 Appuyez sur l'onglet (Main) dans le panneau de commande de la caméra.**

#### **Sélectionnez le curseur [Zoom Speed] dans la liste. 2**

Si le curseur [Zoom Speed] n'est pas affiché, sélectionnez l'une des deux touches de sélection de fonction du curseur afin d'afficher le curseur.

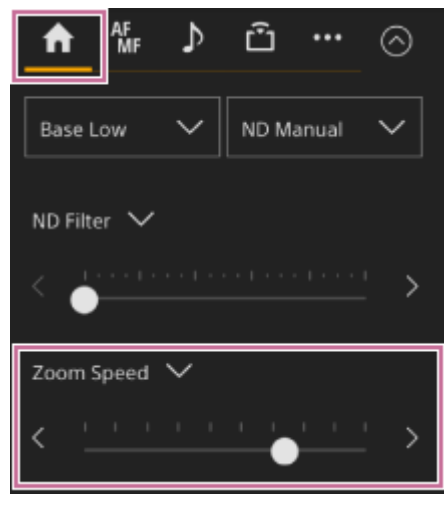

**Déplacez le bouton de curseur [Zoom Speed] vers la gauche ou la droite.**

Déplacer le bouton vers la gauche permet de diminuer la vitesse d'opération, tandis que déplacer le bouton vers la droite permet de l'augmenter.

### **Note**

**3**

La vitesse de zoom et la précision réelles varient selon l'objectif. Vérifiez l'opération avant utilisation.

### **Réglage du zoom à l'aide de la télécommande infrarouge fournie**

Vous pouvez ajuster le zoom de l'appareil à l'aide du zoom optique ou Clear Image Zoom. Cette rubrique décrit comment effectuer les réglages à l'aide de la télécommande infrarouge fournie. Pour les détails sur Clear Image Zoom, consultez « Réglage du type de zoom ».

#### **Appuyez sur la touche zoom pour ajuster le zoom. 1**

Appuyez sur la touche T (téléobjectif) ou W (grand angle) tout en surveillant l'écran pour ajuster le zoom. Pour effectuer un zoom avant, appuyez sur la touche T.

Pour effectuer un zoom arrière, appuyez sur la touche W.

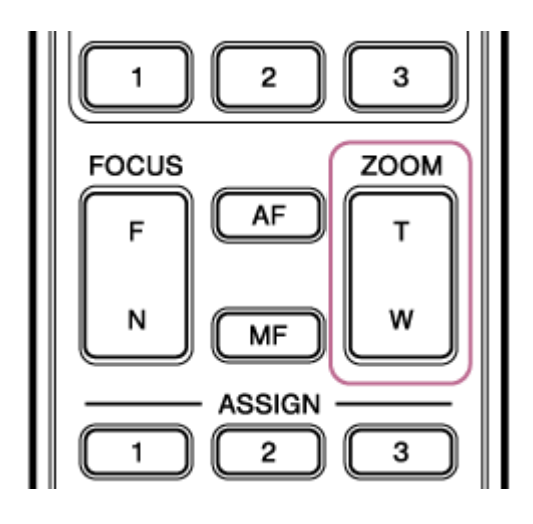

### **Note**

En fonction de l'orientation de la caméra, de la longueur focale de l'objectif et de la position du zoom, une partie de l'appareil ou des câbles connectés au bloc de connecteur peut être visible. Avant une prise de vue, vérifiez le champ de vision de l'objectif et la longueur focale que vous utilisez. Vous pouvez également contrôler la plage de panoramique/inclinaison à l'aide de [Pan-Tilt] > [P/T Range Limit] dans le menu Web. Lorsque l'appareil est mis sous tension ou que la réinitialisation de panoramique/inclinaison est exécutée, ce réglage de limite de plage est ignoré. Pour plus de détails, consultez [Pan-Tilt] > [P/T Range Limit] dans le menu Web.

### **Astuce**

Vous pouvez contrôler le zoom d'un objectif à zoom manuel en utilisant un contrôleur d'objectif (option) compatible avec cet appareil. Pour plus de détails, consultez « Connexion d'un contrôleur d'objectif » et « Réglage du zoom à l'aide du contrôleur d'objectif ».

### **Rubrique associée**

- [Réglage du type de zoom](#page-144-0)
- [Connexion d'un contrôleur d'objectif](#page-464-0)
- [Réglage du zoom à l'aide du contrôleur d'objectif](#page-465-0)

# **Étalonnage d'un objectif à monture E**

L'étalonnage corrige les différences dans la position de zoom dues aux différences entre chaque objectif lors de l'utilisation d'un objectif zoom motorisé à monture E.

Pour calculer la position du zoom avec précision, étalonnez votre objectif pour corriger les différences individuelles dues à l'objectif à l'aide de la procédure suivante.

**Si l'objectif possède un commutateur SERVO/MANUAL, réglez-le sur la position SERVO. 1**

### **Note**

**2**

L'objectif ne pourra pas recevoir d'instructions de zoom de l'appareil si le commutateur est réglé sur MANUAL.

**Lancez l'étalonnage à l'aide de [Technical] > [Lens] > [Lens Calibration] dans le menu de la caméra.**

Durant l'étalonnage, l'objectif zoom se déplace automatiquement et est mesuré.

### **Données d'étalonnage**

- Les données d'étalonnage de cinq objectifs au maximum peuvent être sauvegardées sur l'appareil. Les données les plus anciennes seront écrasées lors de l'étalonnage d'un 6e objectif ou des objectifs suivants.
- Vous pouvez vérifier si les données d'étalonnage sont disponibles pour l'objectif utilisé en appuyant sur la touche (État de la caméra) disponible depuis la zone commune de l'écran de l'application Web et en sélectionnant [Lens] > [Calibration Data].

## **Sauvegarde/restauration du panoramique/inclinaison, de la position du zoom et du réglage de mise au point à l'aide de l'application Web**

Vous pouvez sauvegarder/restaurer le panoramique/inclinaison, la position du zoom et le réglage de mise au point et les rappeler si nécessaire à l'aide de l'application Web (fonction de position prédéfinie).

Pour les détails sur les éléments pouvant être sauvegardés/restaurés, consultez « Éléments enregistrés avec une position prédéfinie ».

### **Note**

**1**

**2**

**3**

- Il n'est pas possible de sauvegarder une position prédéfinie si le rapport Clear Image Zoom dépasse 1×.
- Si le réglage [Pan-Tilt] > [P/T Direction] > [Ceiling] dans le menu Web est modifié, toutes les positions prédéfinies sauvegardées sont supprimées.

**Réglez le mode d'assistance PTZ sur [Pos.] dans la liste déroulante située en haut du panneau de commande des positions prédéfinies.**

**Déterminez la position que vous souhaitez sauvegarder à l'aide des opérations de panoramique/inclinaison et de zoom.**

### **Appuyez sur la touche [+] dans le panneau de commande des positions prédéfinies.**

L'image de la position sauvegardée s'affiche dans le panneau de commande des positions prédéfinies.

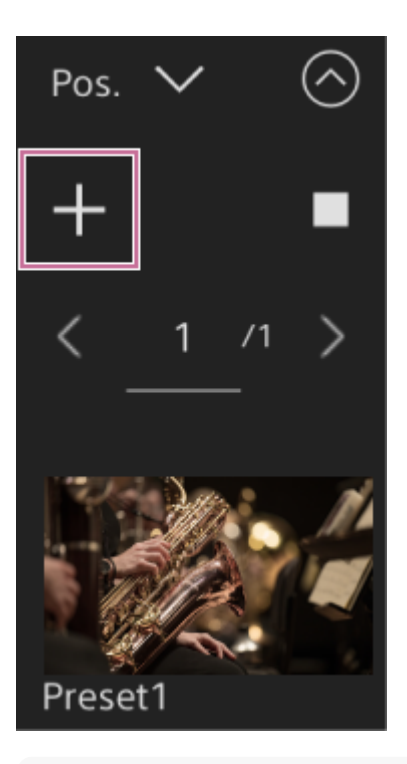

#### **Astuce**

- Si le panneau de commande des positions prédéfinies ne s'affiche pas, appuyez sur la touche (O (Ouvrir) pour l'afficher.
- Les positions sont sauvegardées dans une séquence commençant par [Preset1].
- Si une séquence de préréglages en contient des inutilisés, les positions seront sauvegardées dans les préréglages commençant par ceux inutilisés. Par exemple, si des positions prédéfinies sont sauvegardées dans [Preset1] et [Preset3] mais pas dans [Preset2], les prochaines positions prédéfinies seront sauvegardées dans [Preset2] puis [Preset4].
- Il est possible de sauvegarder jusqu'à 100 positions prédéfinies.
- Vous pouvez renommer chaque position prédéfinie. Pour plus de détails, consultez « Renommage des positions prédéfinies à l'aide de l'application Web ».

#### **Restaurez une position sauvegardée.**

Appuyez deux fois sur la miniature de la position que vous souhaitez restaurer dans le panneau de commande des positions prédéfinies pour restaurer la position correspondante.

#### **Astuce**

**4**

- Vous pouvez également restaurer une position en appuyant sur l'image, en appuyant sur la touche **(Menu de position**) prédéfinie) qui apparaît et en sélectionnant [Recall].
- La vitesse de transition d'une position sauvegardée est déterminée par le réglage [Pan-Tilt] > [P/T Preset] > [Pan-Tilt] > [Pan-Tilt Speed for Common] dans le menu Web quand la position a été sauvegardée. Vous pouvez également modifier la vitesse de transition après la sauvegarde. Pour plus de détails, consultez « Modification de la vitesse de transition (panoramique-inclinaison/zoom/mise au point) lors de la restauration d'une position prédéfinie ».
- Le degré de modification de la position panoramique/inclinaison lors du déplacement vers une position prédéfinie peut être ajusté à l'aide des réglages de vitesse de transition et [Ramp Curve]. Pour plus de détails, consultez « Modification de la vitesse de transition (panoramique-inclinaison/zoom/mise au point) lors de la restauration d'une position prédéfinie » et « Réglage de l'accélération d'opération de panoramique/inclinaison ».
- Si un autre préréglage est rappelé pendant la lecture d'un préréglage, le fonctionnement du premier préréglage rappelé s'arrête et l'opération du préréglage rappelé par la suite commence.

#### **Note**

- Si la température de l'environnement a changé de manière significative entre le moment où une position prédéfinie a été sauvegardée et le moment où elle est lue, une déviation du cadrage peut se produire.
- Pendant la restauration d'une position prédéfinie, vous ne pouvez pas effectuer d'autres opérations que la restauration ou l'annulation de la position prédéfinie.

### **Pour annuler l'opération de restauration d'une position prédéfinie**

Appuyez sur la touche (Annuler la restauration) affichée sur le panneau de commande des positions prédéfinies pendant l'opération de restauration des positions prédéfinies pour annuler l'opération de restauration. Utilisez la manette de commande et le curseur [Zoom] pour ajuster le cadrage.

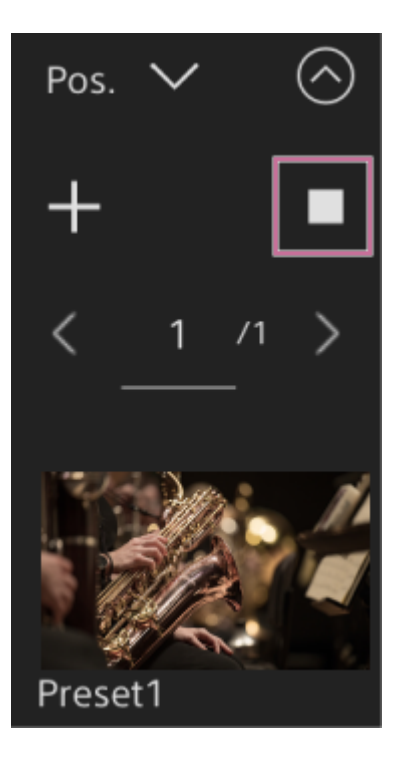

### **Rubrique associée**

- [Éléments enregistrés avec une position prédéfinie](#page-499-0)
- [Renommage des positions prédéfinies à l'aide de l'application Web](#page-154-0)
- [Modification de la vitesse de transition \(panoramique-inclinaison/zoom/mise au point\) lors de la restauration d'une](#page-159-0) [position prédéfinie](#page-159-0)
- [Réglage de l'accélération d'opération de panoramique/inclinaison](#page-141-0)

### <span id="page-154-0"></span>**Renommage des positions prédéfinies à l'aide de l'application Web**

Vous pouvez renommer les positions prédéfinies sauvegardées.

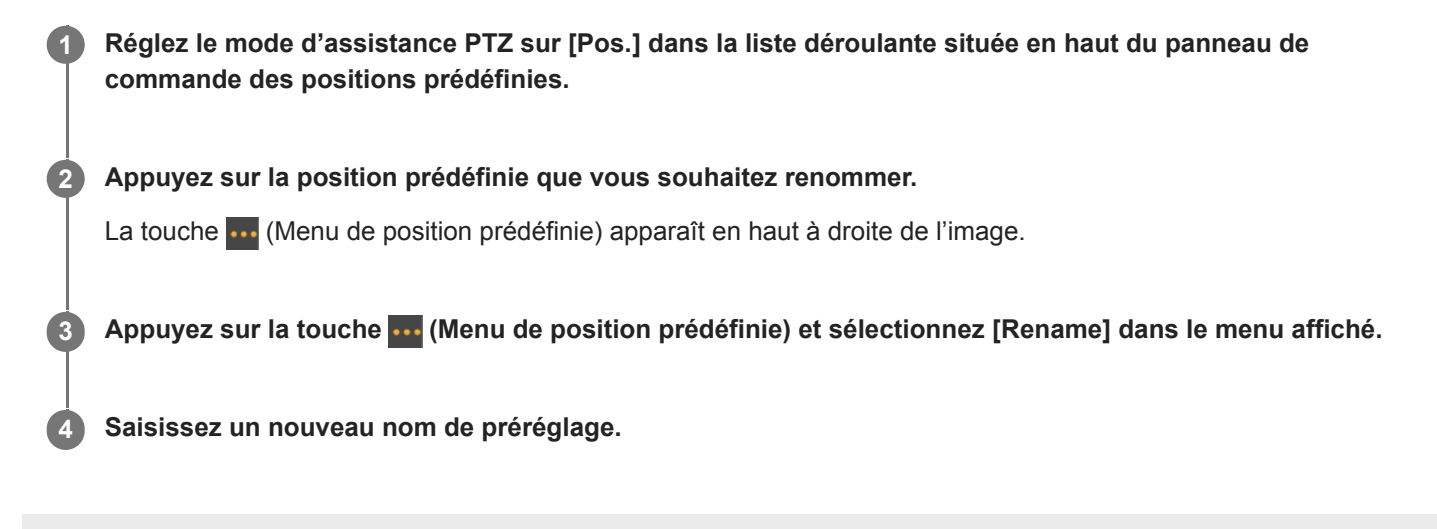

# **Remplacement d'une position prédéfinie sauvegardée par une nouvelle position à l'aide de l'application Web**

Vous pouvez remplacer une position prédéfinie sauvegardée par une nouvelle position. **Réglez le mode d'assistance PTZ sur [Pos.] dans la liste déroulante située en haut du panneau de commande des positions prédéfinies. 1 Déterminez la position que vous souhaitez sauvegarder à l'aide des opérations de panoramique/inclinaison et de zoom. 2 Appuyez sur l'image de la position que vous souhaitez remplacer dans le panneau de commande des positions prédéfinies.** La touche  $\cdots$  (Menu de position prédéfinie) apparaît en haut à droite de l'image. **3 Appuyez sur la touche (Menu de position prédéfinie) et sélectionnez [Replace] dans le menu affiché.** Une nouvelle position remplace l'actuelle. **4**

### **Suppression d'une position prédéfinie sauvegardée à l'aide de l'application Web**

Vous pouvez supprimer les positions prédéfinies sauvegardées.

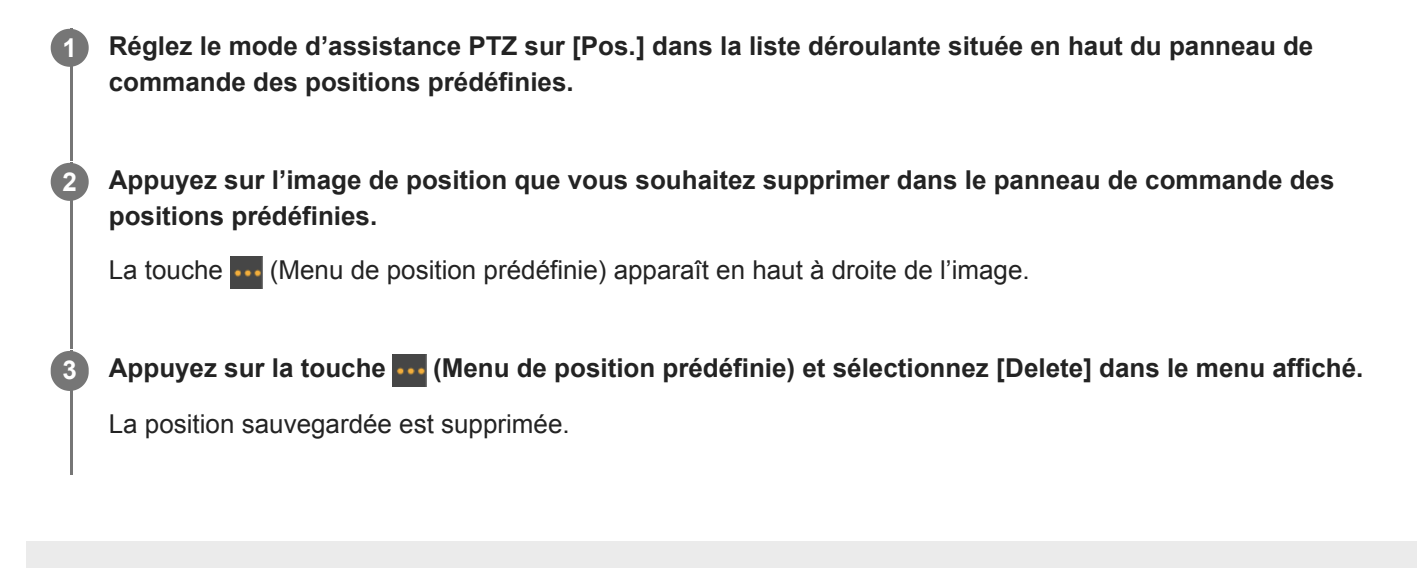

# **Synchronisation de l'opération de panoramique/inclinaison et de l'opération de zoom/mise au point lors de la restauration d'une position prédéfinie**

Vous pouvez synchroniser l'opération de panoramique/inclinaison et l'opération de zoom lors de la restauration d'une position prédéfinie sauvegardée pour un cadrage plus fluide.

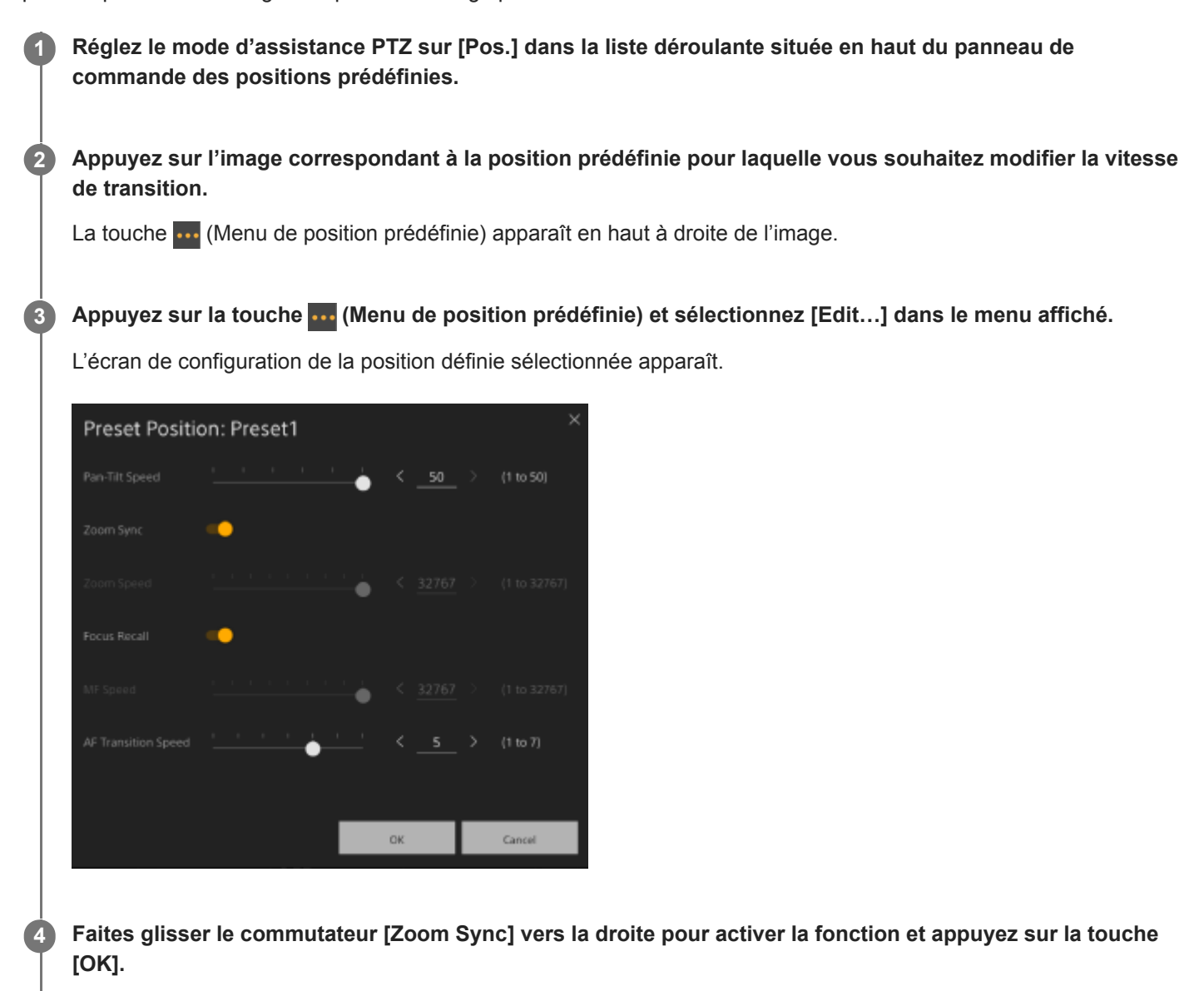

La prochaine fois qu'une position sauvegardée sera restaurée, la caméra se déplacera à la vitesse configurée.

#### **Astuce**

- Vous pouvez spécifier au préalable les réglages utilisés pour l'enregistrement d'une position prédéfinie. Réglez [Pan-Tilt] > [P/T Preset] > [Default] > [Zoom Sync] sur [On] dans le menu Web.
- Lorsque [Pan-Tilt] > [P/T Preset] > [Speed Select] est réglé sur [Common], toutes les positions prédéfinies seront restaurées à la vitesse définie à l'aide de [Pan-Tilt] > [P/T Preset] > [Common Speed].
- Une fois le mouvement de zoom terminé, la caméra se déplace vers la position de mise au point sauvegardée.

# <span id="page-159-0"></span>**Modification de la vitesse de transition (panoramique-inclinaison/zoom/mise au point) lors de la restauration d'une position prédéfinie**

Vous pouvez modifier la vitesse de transition (opération de panoramique/inclinaison, opération de zoom, opération de mise au point) lors de la restauration d'une position prédéfinie sauvegardée.

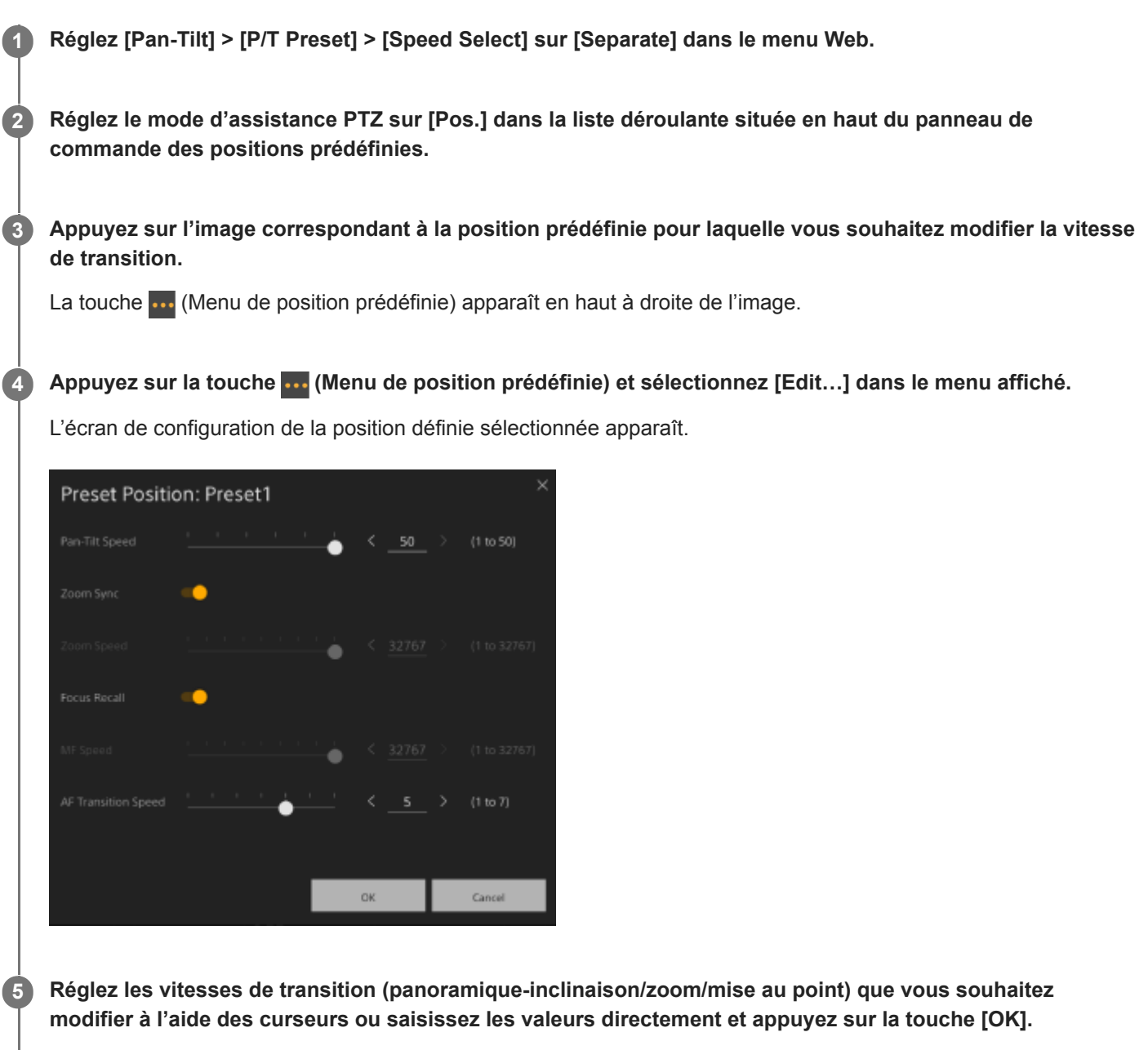

La prochaine fois qu'une position sauvegardée sera restaurée, la caméra se déplacera à la vitesse configurée.

#### **Astuce**

- Lorsque [Pan-Tilt] > [P/T Preset] > [Speed Select] est réglé sur [Common], toutes les positions seront restaurées à la vitesse définie à l'aide de [Pan-Tilt] > [P/T Preset] > [Common Speed].
- Une fois le mouvement de zoom terminé, la caméra se déplace vers la position de mise au point sauvegardée.

**2**

**3**

Interchangeable Lens Digital Camera ILME-FR7 / ILME-FR7K

# **Sauvegarde/restauration de la position du panoramique/inclinaison et du zoom à l'aide de la télécommande infrarouge fournie**

Vous pouvez sauvegarder le panoramique/inclinaison et la position du zoom et les rappeler si nécessaire à l'aide de la télécommande infrarouge fournie.

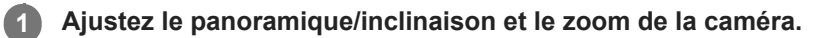

**Réglez le mode d'assistance PTZ sur [Pos.] dans la liste déroulante en haut du panneau de commande des positions prédéfinies dans l'application Web.**

**Appuyez et maintenez enfoncée la touche PRESET et appuyez sur l'une des touches 1 à 3.**

La position est sauvegardée.

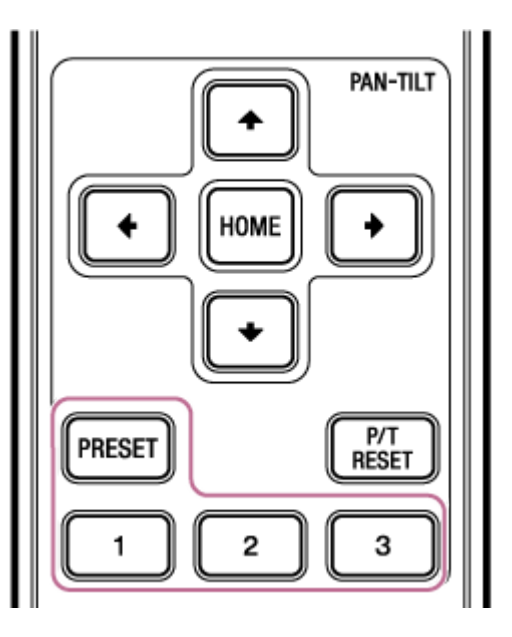

### **Restaurez une position sauvegardée.**

Appuyez sur l'une des touches 1 à 3 pour restaurer la position prédéfinie.

#### **Astuce**

**4**

La vitesse de transition lors de la restauration d'une position prédéfinie est déterminée par la valeur sauvegardée [Pan-Tilt] > [P/T Preset] > [Pan-Tilt Speed] dans le menu Web. Vous pouvez modifier la vitesse de transition après la sauvegarde d'une valeur. Pour plus de détails, consultez « Modification de la vitesse de transition (panoramique-inclinaison/zoom/mise au point) lors de la restauration d'une position prédéfinie ».

### **Rubrique associée**

[Modification de la vitesse de transition \(panoramique-inclinaison/zoom/mise au point\) lors de la restauration d'une](#page-159-0) [position prédéfinie](#page-159-0)

**3**

Interchangeable Lens Digital Camera ILME-FR7 / ILME-FR7K

### **Enregistrement des opérations de cadrage de la caméra à l'aide de l'application Web**

Vous pouvez enregistrer les opérations de cadrage de la caméra à l'aide de l'application Web.

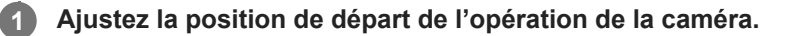

**Réglez le mode d'assistance PTZ sur [Trace] dans la liste déroulante située en haut du panneau de commande des positions prédéfinies. 2**

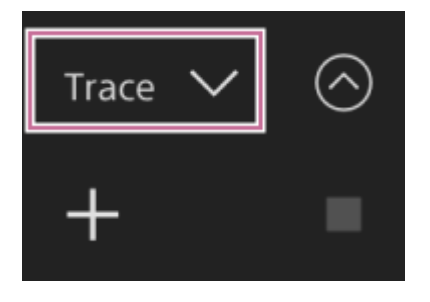

**Appuyez sur la touche [+] dans le panneau de commande des positions prédéfinies.**

Une miniature est ajoutée et la caméra passe en état de veille d'enregistrement.

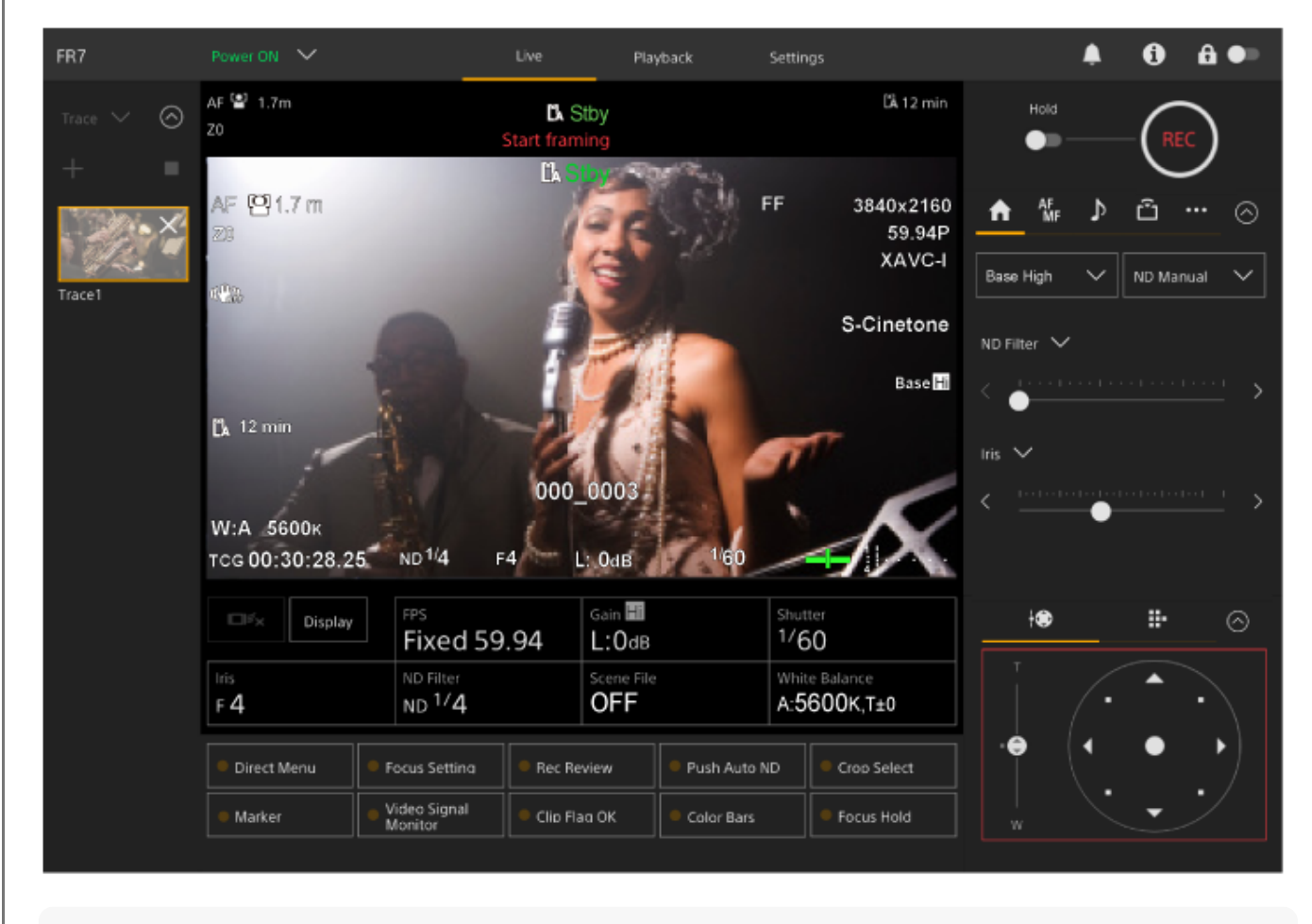

**Astuce**

Vous pouvez appuyer sur la touche (Fermer) de la miniature pour quitter l'état de veille d'enregistrement et revenir au  $\alpha$ fonctionnement normal.

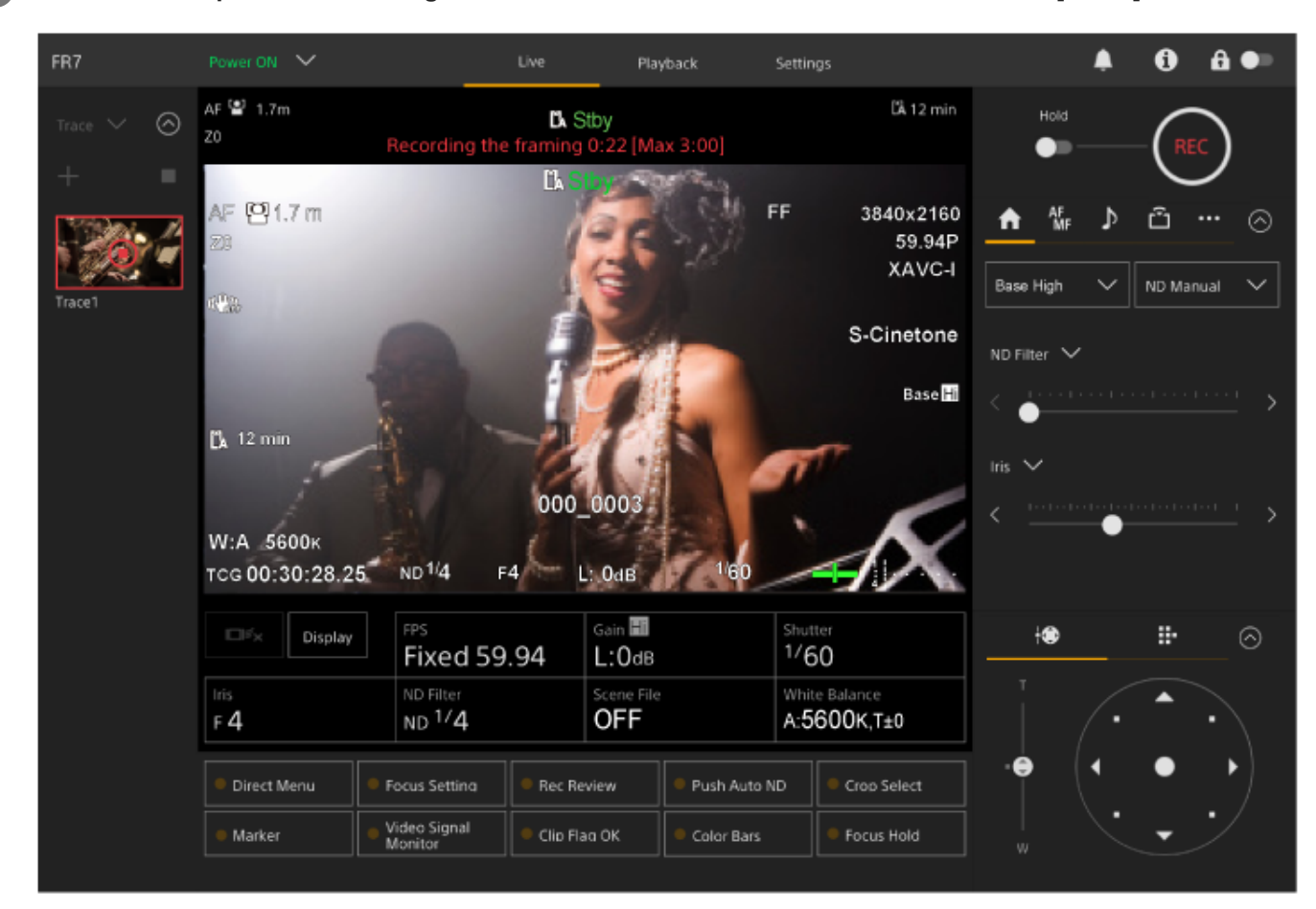

**Commencez l'opération de cadrage à l'aide de la manette de commande et du curseur [Zoom].**

L'enregistrement commence à l'instant où l'opération de cadrage commence.

**5 Appuyez sur la touche (Arrêter l'enregistrement) sur la miniature pour arrêter l'enregistrement.**

#### **Astuce**

**4**

Le temps d'enregistrement restant s'affiche en haut du panneau d'image de la caméra pendant l'enregistrement.

#### **Note**

- Les opérations de cadrage enregistrées seront supprimées si vous passez au montage au plafond
- La commutation de fréquence du système peut supprimer les opérations de cadrage enregistrées.
- L'opération de zoom n'est pas enregistrée lorsqu'un contrôleur d'objectif est connecté.
- La durée maximale d'enregistrement d'une seule opération de cadrage est de 3 minutes. L'enregistrement s'arrête automatiquement lorsque la durée d'enregistrement atteint 3 minutes.
- L'enregistrement d'une opération de cadrage ne peut pas être lancé si le rapport Clear Image Zoom est supérieur à 1×.
- Si la caméra est pilotée par un autre dispositif pendant l'enregistrement d'une opération de cadrage, les opérations de l'autre dispositif seront également enregistrées. Pour plus de détails sur les opérations d'enregistrement à l'aide d'une télécommande de tiers, contactez le fabricant correspondant.
- Les réglages de mise au point et de qualité d'image ne sont pas enregistrés par cette fonction.
- Les opérations de panoramique/inclinaison/zoom enregistrées lors de l'enregistrement d'une opération de cadrage ne peuvent pas être reproduites exactement pendant la lecture du cadrage.
- Si, après avoir enregistré une opération de cadrage, vous définissez la limite de la plage de panoramique/inclinaison à l'aide de [Pan-Tilt] > [P/T Range Limit] dans le menu Web, la limite de la plage de panoramique/inclinaison ne sera pas appliquée pendant la lecture du cadrage. Si vous souhaitez utiliser une opération de cadrage et la fonction de limite de la plage de panoramique/inclinaison ensemble, réglez la limite de la plage de panoramique/inclinaison avant d'enregistrer l'opération de cadrage.
- Les opérations de cadrage enregistrées ne peuvent pas être lues lorsque la sortie vidéo RAW est sélectionnée.
- Les opérations de cadrage enregistrées ne peuvent pas être lues lorsque le signal vidéo n'est pas émis par le connecteur de sortie SDI.

# **Lecture des opérations de cadrage de la caméra à l'aide de l'application Web**

Vous pouvez lire une opération de cadrage de la caméra enregistrée à l'aide de l'application Web.

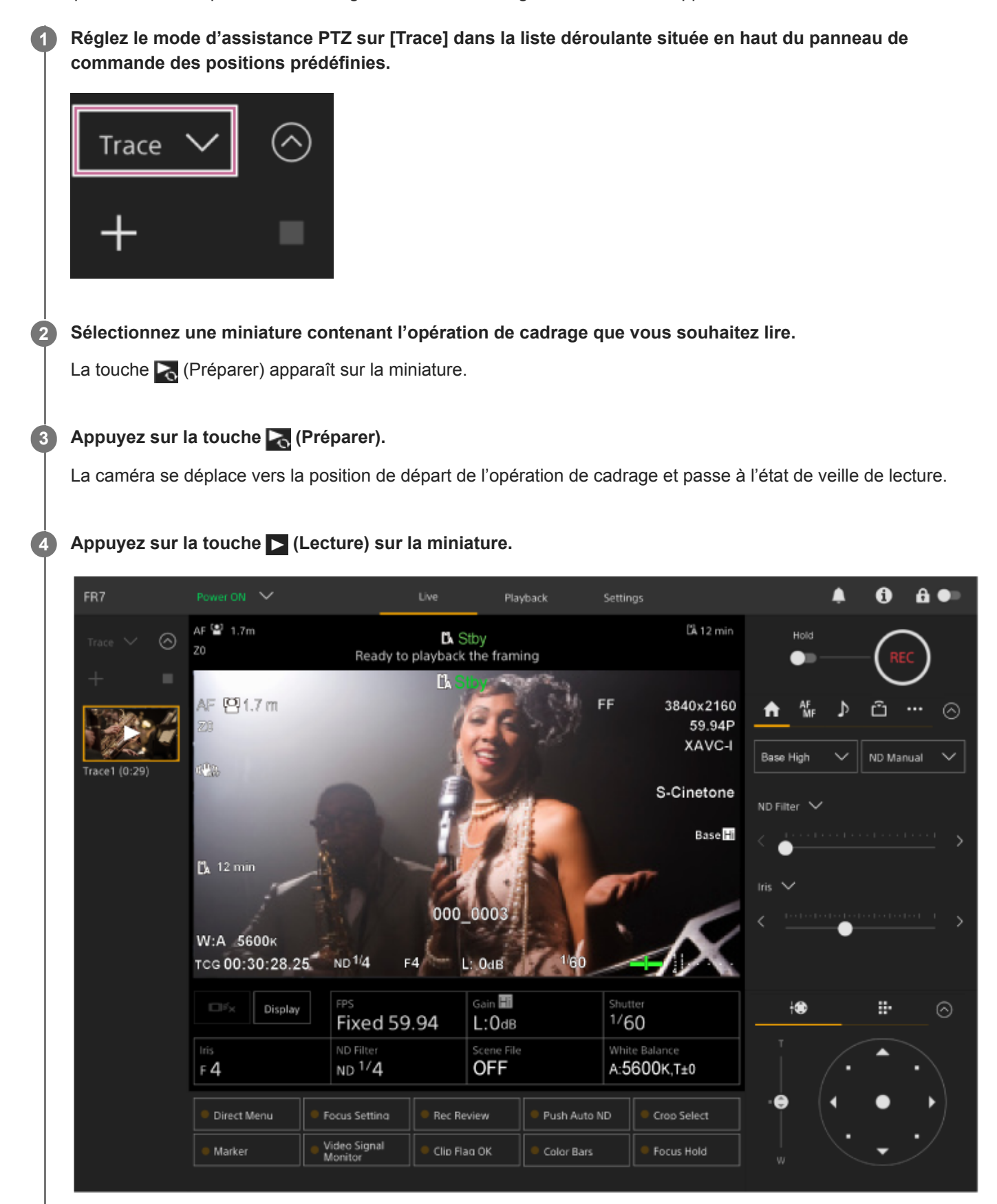

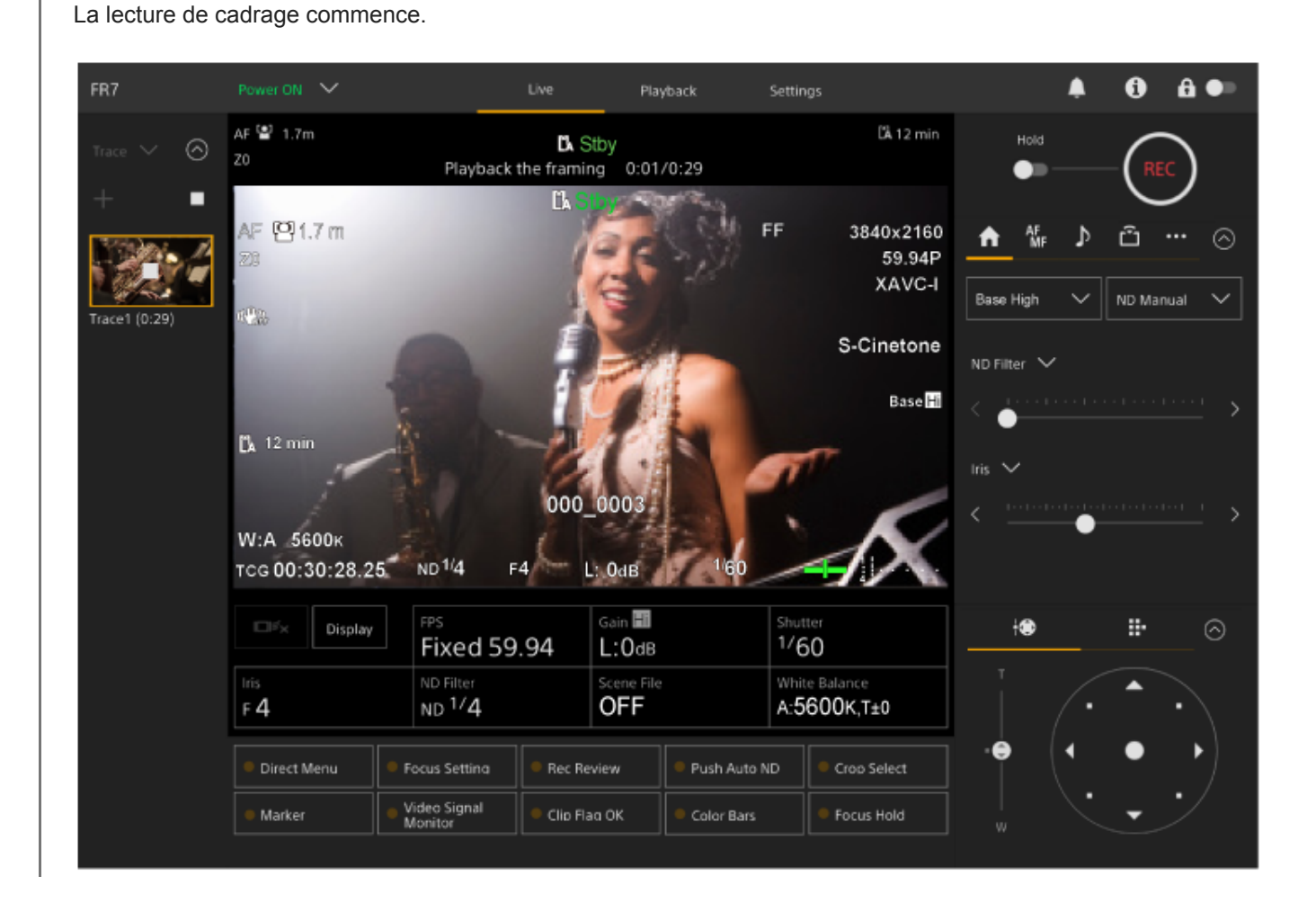

### **Astuce**

- En état de veille de lecture et pendant la lecture, vous pouvez annuler la lecture et revenir au fonctionnement normal en effectuant l'une des opérations suivantes.
	- Appuyez sur la touche  $\Box$  (Arrêt) sur la miniature ou dans le panneau de commande des positions prédéfinies.
	- Actionnez la manette de commande.
	- Actionnez le curseur [Zoom].
- Le temps de lecture écoulé s'affiche en haut du panneau d'image de la caméra pendant la lecture.

#### **Note**

- Un comportement inattendu peut se produire si le réglage Clear Image Zoom varie entre l'enregistrement et la lecture des opérations de cadrage.
- La lecture de l'opération de zoom n'est pas prise en charge lorsqu'un contrôleur d'objectif est connecté. L'utilisation du zoom arrêtera la lecture des opérations de cadrage.
- Pendant la lecture de l'opération de cadrage, la modification de la limite de la plage de panoramique/inclinaison à l'aide de [Pan-Tilt] > [P/T Range Limit] dans le menu Web n'a aucun effet. Réglez la limite de la plage de panoramique/inclinaison avant d'enregistrer une opération de cadrage.

# **Suppression des opérations de cadrage enregistrées par la caméra à l'aide de l'application Web**

Vous pouvez supprimer les opérations de cadrage enregistrées par la caméra à l'aide de l'application Web.

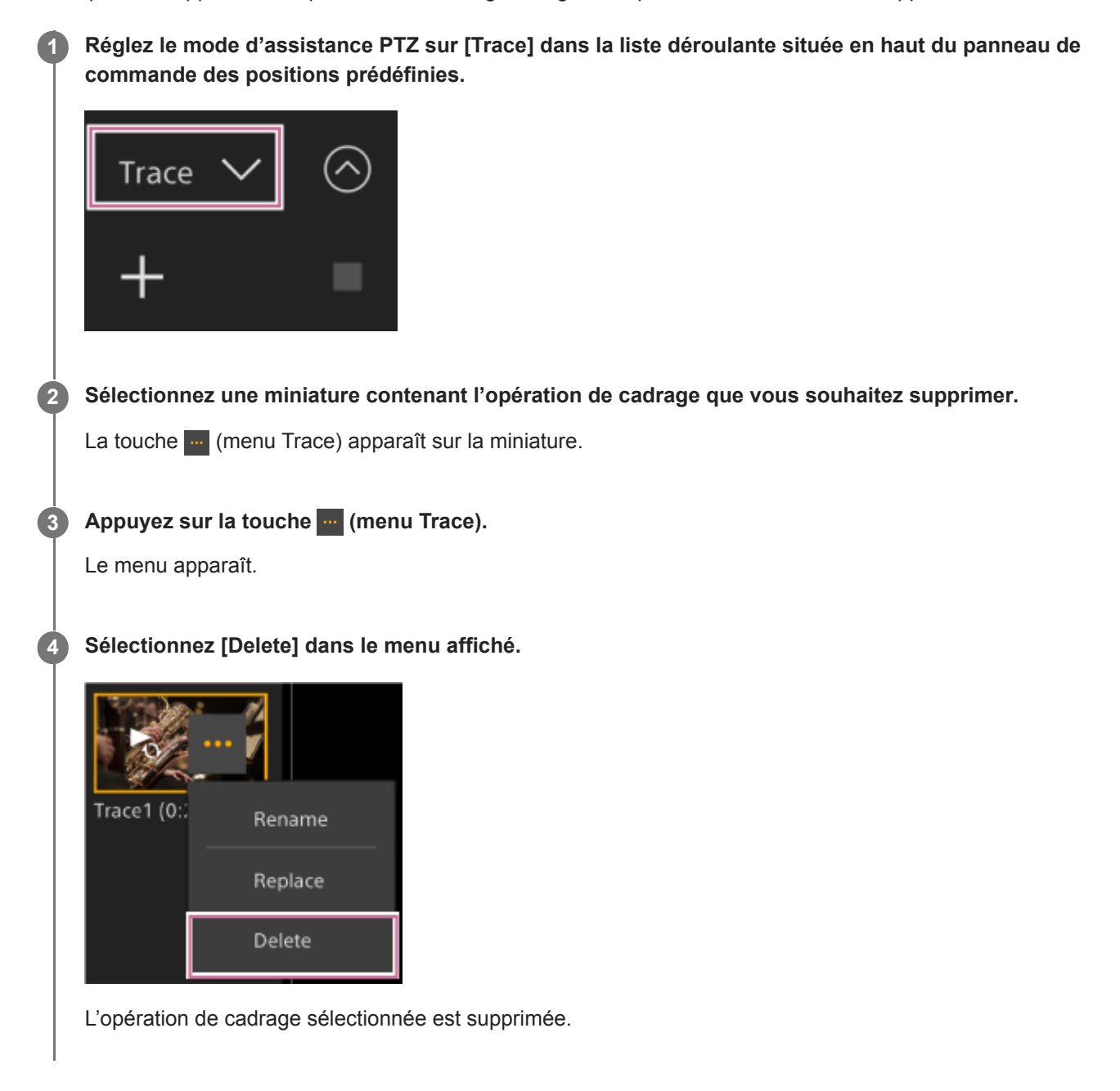

# <span id="page-169-0"></span>**Enregistrement des opérations de cadrage de la caméra à l'aide de la télécommande infrarouge fournie**

Vous pouvez enregistrer les opérations de cadrage de la caméra à l'aide de la télécommande infrarouge fournie. **1 Accédez à l'écran d'opération en direct de l'application Web. Réglez le mode d'assistance PTZ sur [Trace] dans la liste déroulante située en haut du panneau de commande des positions prédéfinies. 2 3 Réglez la position de départ de l'opération de la caméra à l'aide de la télécommande infrarouge. Appuyez et maintenez enfoncée la touche PRESET et appuyez sur l'une des touches POSITION1 à 3.** La caméra passe à l'état de veille d'enregistrement. **4 5 Effectuez l'opération de cadrage que vous souhaitez enregistrer. Pour terminer l'enregistrement, appuyez et maintenez enfoncée la touche PRESET, et appuyez sur la touche POSITION sélectionnée à l'étape 4. 6**

Pour plus de détails sur la lecture d'une opération de cadrage enregistrée, consultez « Lecture des opérations de cadrage de la caméra à l'aide de la télécommande infrarouge fournie ».

### **Note**

- La durée maximale d'enregistrement d'une seule opération de cadrage est de 3 minutes. L'enregistrement s'arrête automatiquement lorsque la durée d'enregistrement atteint 3 minutes.
- Si la caméra est pilotée par un autre dispositif pendant l'enregistrement d'une opération de cadrage, l'opération de l'autre dispositif sera également enregistrée comme faisant partie de l'opération de cadrage.
- Si la qualité d'image est ajustée pendant l'enregistrement d'une opération de cadrage, ce changement n'est pas enregistré.

### **Rubrique associée**

[Lecture des opérations de cadrage de la caméra à l'aide de la télécommande infrarouge fournie](#page-170-0)

**2**

**3**

**4**

<span id="page-170-0"></span>Interchangeable Lens Digital Camera ILME-FR7 / ILME-FR7K

# **Lecture des opérations de cadrage de la caméra à l'aide de la télécommande infrarouge fournie**

Vous pouvez lire une opération de cadrage de la caméra à l'aide de la télécommande infrarouge fournie.

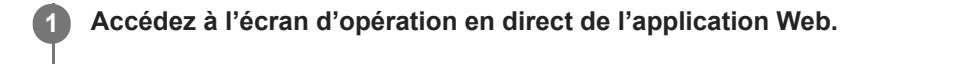

**Réglez le mode d'assistance PTZ sur [Trace] dans la liste déroulante située en haut du panneau de commande des positions prédéfinies.**

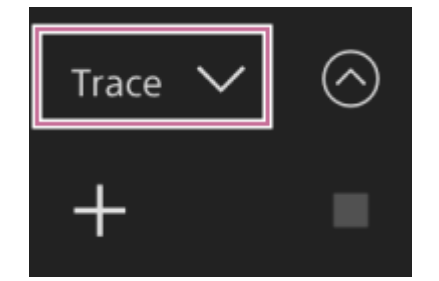

**Sélectionnez et appuyez sur l'une des touches POSITION1 à 3 pour laquelle une opération de cadrage a été enregistrée.**

Le panoramique, l'inclinaison et le zoom de la caméra se déplacent vers la position de départ de la lecture.

**Une fois que la caméra s'est déplacée vers la position de départ de la lecture, appuyez à nouveau sur la même touche POSITION.**

La lecture commence.

### **Note**

L'utilisation de la fonction panoramique/inclinaison/zoom de la caméra arrêtera la lecture.

#### **Rubrique associée**

[Enregistrement des opérations de cadrage de la caméra à l'aide de la télécommande infrarouge fournie](#page-169-0)

# **Écran de réglage de la mise au point**

La mise au point est ajustée depuis les sections suivantes de l'écran d'opération en direct.

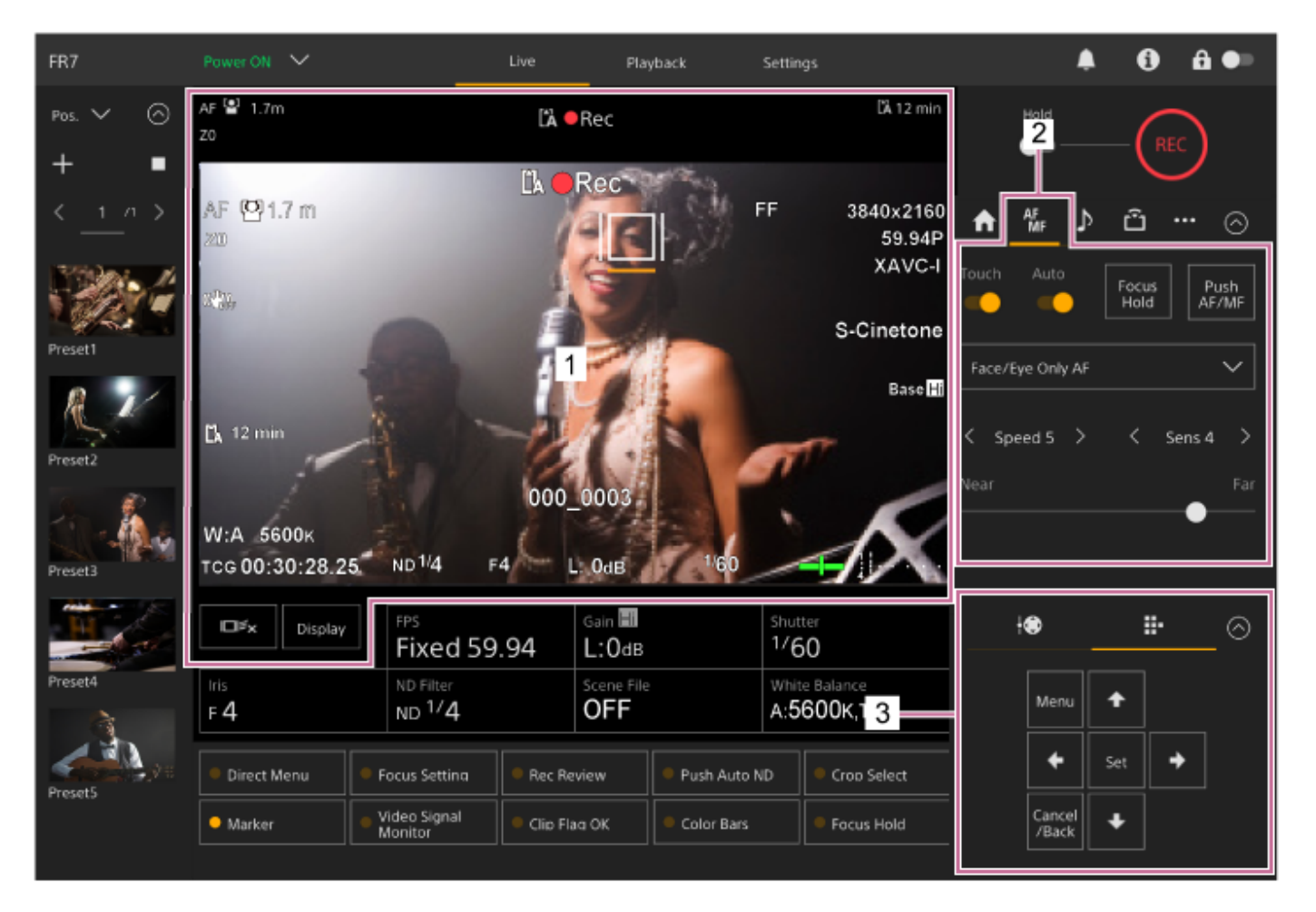

### **Panneau d'image de la caméra 1.**

Vous pouvez ajuster la mise au point en touchant l'image de la caméra. Vous pouvez désactiver l'opération tactile dans l'application Web en désactivant le commutateur [Touch Focus] dans l'onglet (Focus) dans le panneau de commande de la caméra.

### **2. Panneau de commande de la caméra – onglet (Focus)**

**3. Panneau de commande GUI**

## **Réglage manuel à l'aide de l'application Web**

Vous pouvez ajuster la mise au point manuellement, par exemple, dans les cas suivants.

- Sujets partiellement assombris par des gouttelettes d'eau
- Sujets avec un contraste faible par rapport à l'arrière-plan
- Sujets plus éloignés que les sujets proches

### **Note**

**1**

**2**

La mise au point manuelle ne peut pas être contrôlée à partir de l'application Web lorsque l'opération de zoom est en cours.

**Si l'objectif est pourvu d'un commutateur de sélection de mise au point, réglez le commutateur sur la position « AF/MF » ou « AF ».**

#### **Note**

Si le commutateur est réglé sur la position « Full MF » ou « MF », la mise au point de l'objectif ne peut pas être réalisée depuis l'appareil. Consultez « Pour un objectif avec commutateur de mode de mise au point » dans « Vérification des commutateurs d'objectif ».

**Faites glisser le commutateur [Auto Focus] à la position de gauche dans le panneau de commande de la caméra pour désactiver la mise au point automatique.**

Le mode de mise au point manuelle est activé.

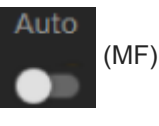

**3 Réglez à l'aide du curseur situé en bas de l'onglet (Focus).**

#### **Astuce**

Vous pouvez également utiliser la mise au point automatique lorsque le réglage manuel est la méthode principale d'utilisation. Pour les détails, consultez « Réglage manuel de la cible de mise au point automatique (AF Assist) à l'aide de l'application Web ».

#### **Rubrique associée**

- [Vérification des commutateurs d'objectif](#page-87-0)
- [Réglage manuel de la cible de mise au point automatique \(AF Assist\) à l'aide de l'application Web](#page-187-0)

## **Réglage manuel à l'aide de la télécommande infrarouge fournie**

Vous pouvez ajuster la mise au point manuellement avec la télécommande infrarouge fournie.

### **1 Appuyez sur la touche MF de la télécommande infrarouge.**

#### **Ajustez la mise au point manuellement à l'aide des touches F (éloigné) et N (rapproché). 2**

Pour effectuer la mise au point sur un sujet éloigné, appuyez sur la touche F. Pour effectuer la mise au point sur un sujet proche, appuyez sur la touche N.

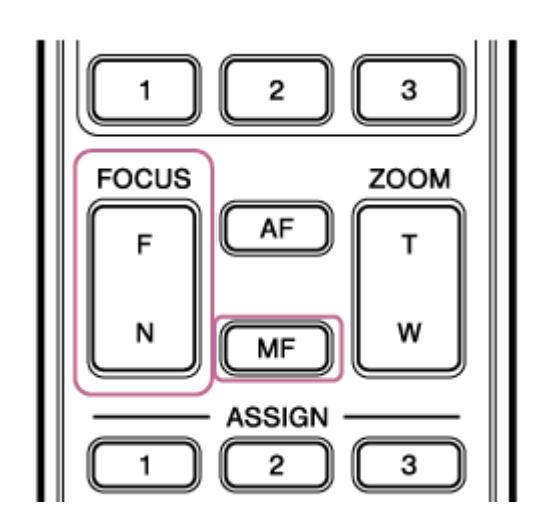

### **Astuce**

Vous pouvez également utiliser la mise au point automatique lorsque le réglage manuel est la méthode principale d'utilisation. Pour plus de détails, consultez « Mise au point manuelle pendant la mise au point automatique à l'aide de la télécommande infrarouge fournie ».

#### **Rubrique associée**

[Mise au point manuelle pendant la mise au point automatique à l'aide de la télécommande infrarouge fournie](#page-189-0)

### **Mise au point en spécifiant une position de mise au point (mise au point sur un point)**

En mode de mise au point manuelle, vous pouvez spécifier la position à laquelle vous souhaitez ajuster la mise au point dans le panneau d'image de la caméra.

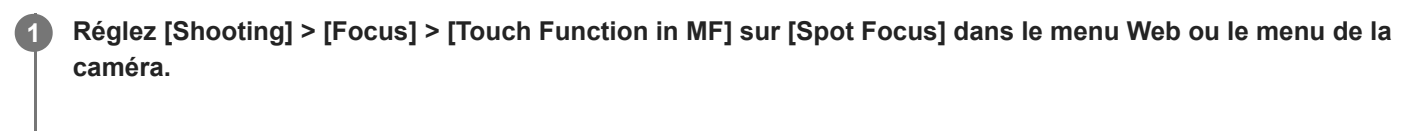

**2 Faites glisser le commutateur [Touch Focus] dans l'onglet (Focus) à la position de droite pour l'activer.**

**Faites glisser le commutateur [Auto Focus] de l'onglet (Focus) à la position de gauche pour le désactiver.**

**Spécifiez la position de mise au point.**

Le repère de mise au point sur un point apparaît et l'image est ajustée pour se mettre au point sur cette position.

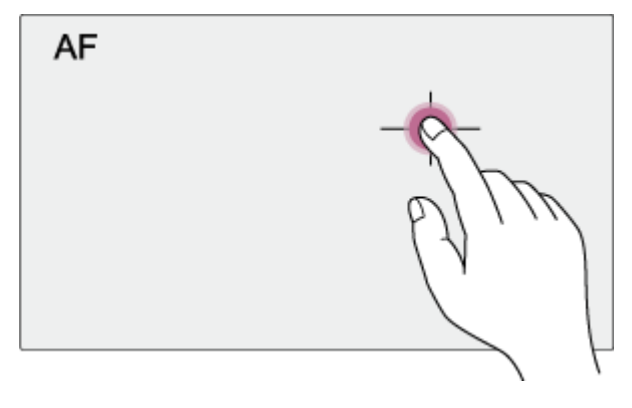

Exemple de spécification de position par opération tactile

### **Note**

**3**

**4**

La fonction mise au point sur un point ne fonctionne pas si l'objectif est réglé pour la mise au point manuelle.

### **Astuce**

En mode de mise au point sur un point, vous pouvez appuyer sur une touche personnalisable attribuée avec [Push AF/MF] pour arrêter temporairement la mise au point sur un point et activer la mise au point automatique pendant que la touche est enfoncée. La mise au point repasse en mode manuel quand vous relâchez la touche.

### **Utilisation temporaire de la mise au point automatique (Push Auto Focus (AF))**

En mode de mise au point manuelle, vous pouvez ajuster la mise au point temporairement à l'aide de la mise au point automatique en appuyant sur la touche [Push AF/MF] pour effectuer la mise au point automatique pendant que la touche est enfoncée.

Ceci est utile lorsque vous voulez régler lentement la mise au point d'un sujet à un autre lors de la mise au point manuelle.

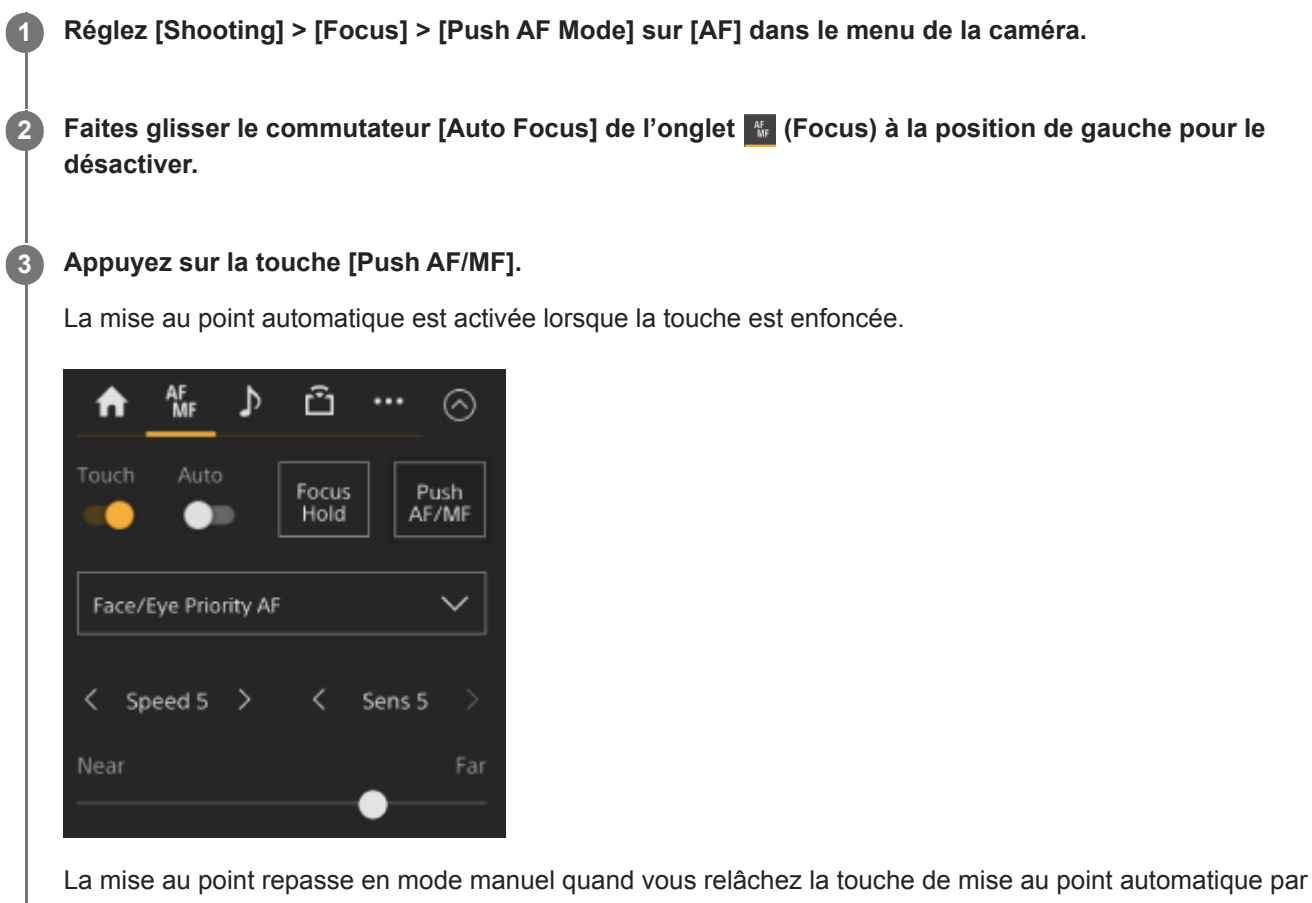

pression.

### **Note**

La fonction de mise au point automatique par pression ne fonctionne pas si l'objectif est réglé pour la mise au point manuelle.

### **Astuce**

La même opération est possible avec une touche personnalisable à laquelle vous avez attribué [Push AF/MF].

## **Utilisation de la mise au point automatique à prise de vue unique (Push Auto Focus (AF-S))**

Vous pouvez appuyer sur la touche [Push AF/MF] en mode de mise au point manuelle pour effectuer automatiquement la mise au point à vitesse élevée.

Cette fonction est pratique lorsque vous effectuez la mise au point sur un sujet avant la prise de vue.

**Réglez [Shooting] > [Focus] > [Push AF Mode] sur [Single-shot AF(AF-S)] dans le menu Web ou le menu de la caméra. 1**

**Spécifiez la position pour laquelle vous souhaitez ajuster la mise au point à l'aide de [Shooting] > [Focus] > [Focus Area (AF-S)] dans le menu de la caméra.**

### **Astuce**

**2**

**3**

**4**

Vous pouvez changer la position en appuyant sur la touche personnalisable à laquelle vous avez attribué [Focus Setting] pour afficher un cadre orange autour de la zone de mise au point et en sélectionnant une position par opération tactile.

**Faites glisser le commutateur [Auto Focus] de l'onglet (Focus) à la position de gauche pour le désactiver.**

### **Appuyez sur la touche [Push AF/MF].**

Si vous relâchez la touche avant la fin de la mise au point, la mise au point automatique par pression s'arrêtera.

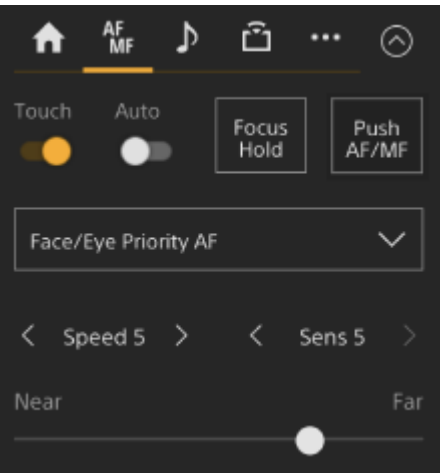

Durant la mise au point automatique par pression, l'état de la mise au point est indiqué par l'indicateur de mise au point.

**On :** la mise au point reste sur la position de mise au point.

**Clignotant :** hors mise au point. Puisque la mise au point de l'appareil ne sera pas automatique, modifiez les réglages de composition et de mise au point pour réaliser la mise au point.

La mise au point repasse en mode manuel quand vous relâchez la touche.

- La fonction de mise au point automatique par pression ne fonctionne pas si l'objectif est réglé pour la mise au point manuelle.
- Le cadre de la zone de mise au point n'est pas masqué lorsque vous utilisez la touche [Display].
- Pendant Clear Image Zoom, la position du cadre [Focus Area (AF-S)] ne peut pas être définie. Pendant l'opération de mise au point automatique par pression, l'opération AF donne également la priorité à la partie centrale.

#### **Astuce**

- La même opération est possible avec une touche personnalisable à laquelle vous avez attribué [Push AF/MF].
- Vous pouvez également attribuer [Push AF Mode] à une touche personnalisable.
- Vous pouvez également attribuer [Focus Area (AF-S)] à une touche personnalisable.
- Vous pouvez afficher/masquer le cadre de la zone de mise au point à l'aide de [Monitoring] > [Display On/Off] > [Focus Area Ind. (AF-S)] dans le menu de la caméra.

### **Réglage automatique à l'aide de l'application Web**

L'appareil utilise l'AF à détection de phase pour une mise au point ultra rapide et l'AF de contraste pour une mise au point ultra précise.

La combinaison de ces deux méthodes AF permet une mise au point automatique à vitesse rapide et haute précision.

#### **Si l'objectif est pourvu d'un commutateur de sélection de mise au point, réglez le commutateur sur la position « AF/MF » ou « AF ». 1**

### **Note**

Si le commutateur est réglé sur la position « Full MF » ou « MF », la mise au point de l'objectif ne peut pas être réalisée depuis l'appareil. Consultez « Pour un objectif avec commutateur de mode de mise au point » dans « Vérification des commutateurs d'objectif ».

**Faites glisser le commutateur [Auto Focus] à la position de droite dans le panneau de commande de la caméra pour l'activer.**

Le mode de mise au point automatique est activé.

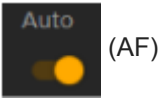

### **Note**

**2**

- Un objectif prenant en charge la mise au point automatique est requis.
- Vous risquez de ne pas obtenir une bonne précision selon les conditions de prise de vue.
- La mise au point ne peut pas être ajustée automatiquement sur un objectif à monture A.

### **Astuce**

En mode de mise au point automatique, vous pouvez ajuster Focus à l'aide du curseur de mise au point dans le panneau de commande de la caméra. Pour les détails, consultez « Réglage manuel de la cible de mise au point automatique (AF Assist) à l'aide de l'application Web ».

#### **Rubrique associée**

- [Vérification des commutateurs d'objectif](#page-87-0)
- [Réglage manuel de la cible de mise au point automatique \(AF Assist\) à l'aide de l'application Web](#page-187-0)

**1**

Interchangeable Lens Digital Camera ILME-FR7 / ILME-FR7K

# **Réglage automatique à l'aide de la télécommande infrarouge fournie**

Vous pouvez ajuster la mise au point automatiquement à l'aide de la télécommande infrarouge fournie.

### **Appuyez sur la touche AF de la télécommande infrarouge.**

La mise au point sur le sujet est ajustée automatiquement.

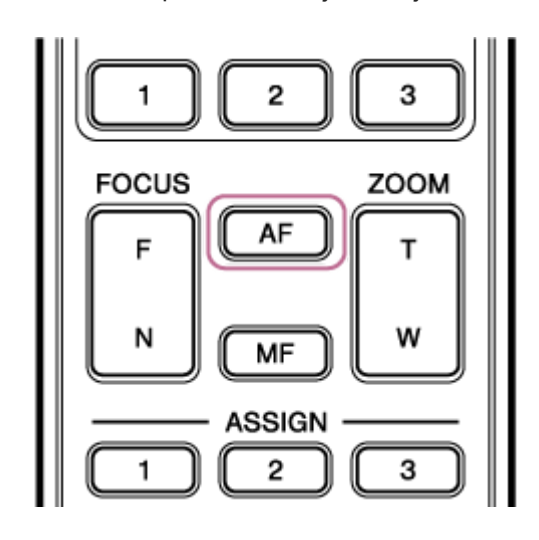

#### **Note**

Vous pouvez également utiliser la mise au point automatique lorsque le réglage manuel est la méthode principale d'utilisation. Pour plus de détails, consultez « Mise au point manuelle pendant la mise au point automatique à l'aide de la télécommande infrarouge fournie ».

### **Rubrique associée**

[Mise au point manuelle pendant la mise au point automatique à l'aide de la télécommande infrarouge fournie](#page-189-0)
# **Réglage de la zone/position de mise au point automatique (zone de mise au point)**

Vous pouvez régler la zone cible pour la mise au point automatique et ajuster la mise au point dans cette zone.

### **1 Appuyez sur la touche [Menu] dans le panneau de commande GUI pour ouvrir le menu de la caméra.**

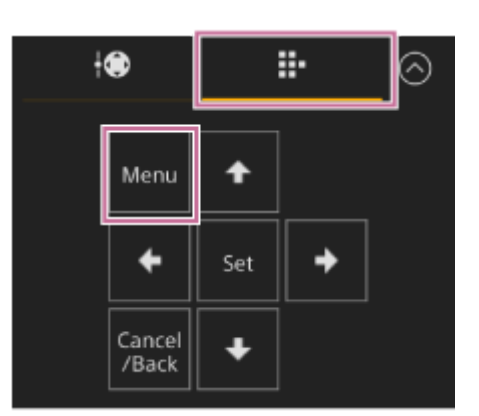

**Réglez la zone cible pour la mise au point automatique à l'aide de [Shooting] > [Focus] > [Focus Area] dans le menu de la caméra.**

### **[Wide] :**

**2**

Recherche un sujet dans un grand angle de l'image lors de la mise au point. Aucune image ne s'affiche.

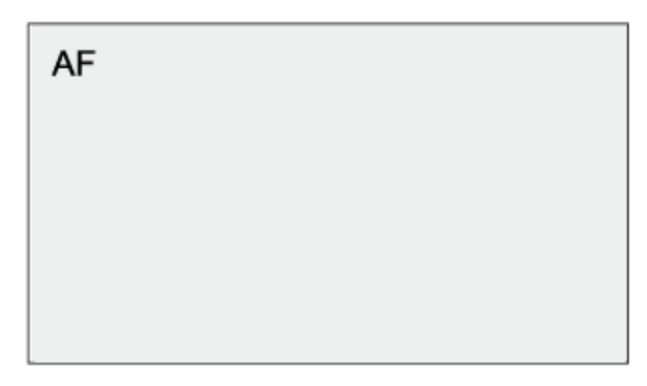

### **[Zone] :**

Recherche automatiquement une position de mise au point dans la zone spécifiée. Après la sélection, spécifiez la position à l'aide des touches fléchées dans le panneau de commande GUI.

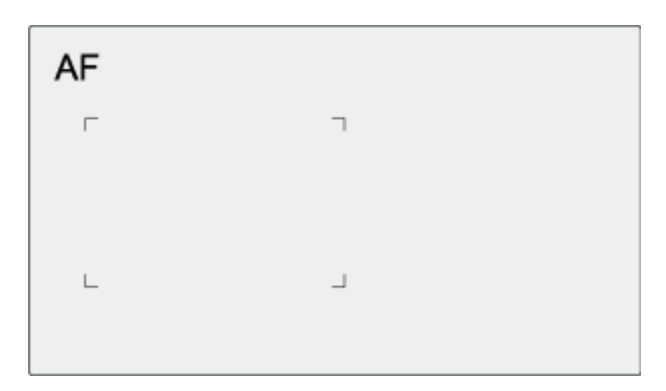

Vous pouvez revenir à la position centrale en maintenant enfoncée la touche [Set]. **[Flexible Spot] :**

Effectue la mise au point sur une position spécifique dans l'image.

Après la sélection, spécifiez la position à l'aide des touches fléchées dans le panneau de commande GUI.

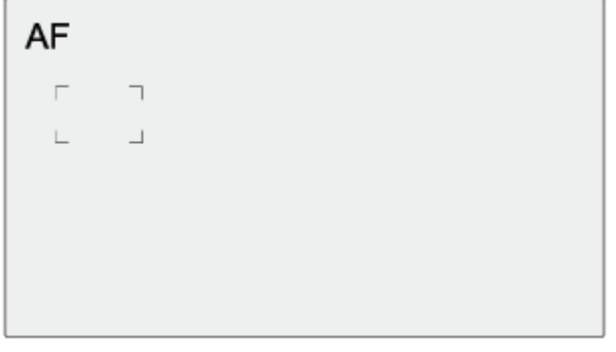

Vous pouvez revenir à la position centrale en maintenant enfoncée la touche [Set].

#### **Note**

- Le cadre de la zone de mise au point n'est pas masqué lorsque vous utilisez la touche [Display] dans le panneau d'image de la caméra.
- **Pendant Clear Image Zoom, la zone de mise au point est réglée sur [Wide] (fixe).**

### **Astuce**

Vous pouvez afficher/masquer le cadre de la zone de mise au point à l'aide de [Monitoring] > [Display On/Off] > [Focus Area Indicator] dans le menu de la caméra.

### **Modification rapide de la zone de mise au point (Réglage de mise au point)**

Vous pouvez changer rapidement la position et la taille de la zone de mise au point automatique lors de la prise de vue en attribuant [Focus Setting] à une touche personnalisable.

■ Pour les détails sur les touches personnalisables, consultez « Touches personnalisables ».

L'opération varie selon le réglage de la zone de mise au point.

### **Lorsque [Shooting] > [Focus] > [Focus Area] est réglé sur [Flexible Spot] ou [Zone] depuis le menu de la caméra**

- Vous pouvez modifier la position de la zone de mise au point en appuyant sur la touche personnalisable à laquelle vous avez attribué [Focus Setting] et en ajustant à l'aide des touches fléchées dans le panneau de commande GUI. Vous pouvez recentrer la position de la zone de mise au point lorsque vous ajustez la position en appuyant sur la touche [Set].
- Vous pouvez modifier la taille de la zone de mise au point en maintenant enfoncée la touche personnalisable à laquelle vous avez attribué [Focus Setting]. Après avoir modifié la taille, vous pouvez changer la position de la zone de mise au point en appuyant sur la touche [Set]. Lorsque vous avez terminé, appuyez sur une touche personnalisable à laquelle vous avez attribué [Focus Setting] pour revenir à l'écran d'origine.

# **Lorsque [Shooting] > [Focus] > [Focus Area] est réglé sur [Wide] dans le menu de la caméra**

Vous pouvez uniquement modifier la taille de la zone de mise au point en maintenant enfoncée la touche personnalisable à laquelle vous avez attribué [Focus Setting]. Vous pouvez également changer la position en modifiant d'abord le type sur [Flexible Spot] ou [Zone].

#### **Astuce**

- Lorsque [Shooting] > [Focus] > [Push AF Mode] est réglé sur [Single-shot AF(AF-S)] dans le menu de la caméra et que le commutateur [Auto Focus] est réglé sur la position off (mode de mise au point manuelle), il est possible de modifier la position de la zone de mise au point [Focus Area (AF-S)].
- Le cadre de la zone de mise au point est affiché en orange lorsque la position de la zone de mise au point peut être modifiée.

#### **Rubrique associée**

[Touches personnalisables](#page-228-0)

# **Déplacement du cadre de la zone de mise au point par opération tactile (zone de mise au point tactile)**

Vous pouvez modifier la position de la zone de mise au point en appuyant sur une touche personnalisable à laquelle vous avez attribué [Focus Setting] pour faire passer l'affichage de la zone de mise au point en orange, puis déplacer le cadre de la zone de mise au point par opération tactile dans le panneau d'image de la caméra. Touchez l'écran pour déplacer la zone de mise au point, avec la zone de mise au point centrée sur la position touchée. Faites glisser sur l'écran pour déplacer la zone de mise au point à la position tracée par votre doigt.

#### **Astuce**

**1**

Vous pouvez activer/désactiver la zone de mise au point tactile dans l'écran de prise de vue à l'aide de la touche personnalisable à laquelle vous avez attribué [Focus Setting].

#### **Touchez n'importe quelle position.**

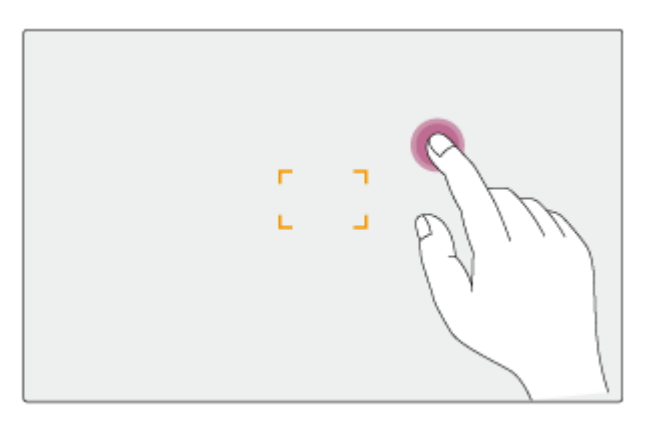

La position touchée correspondra au centre de la zone de mise au point.

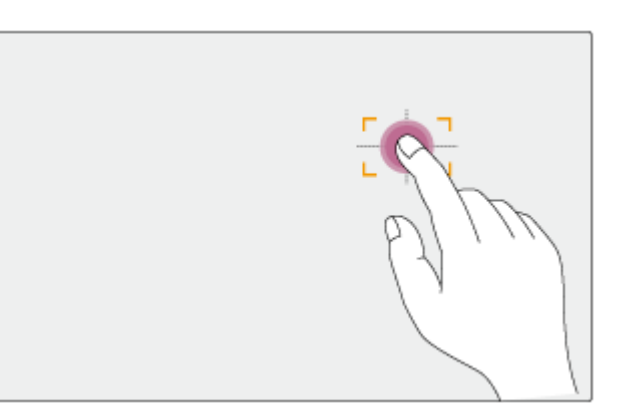

**2 Faire glisser pour déplacer la zone de mise au point, en suivant la position de votre doigt.**

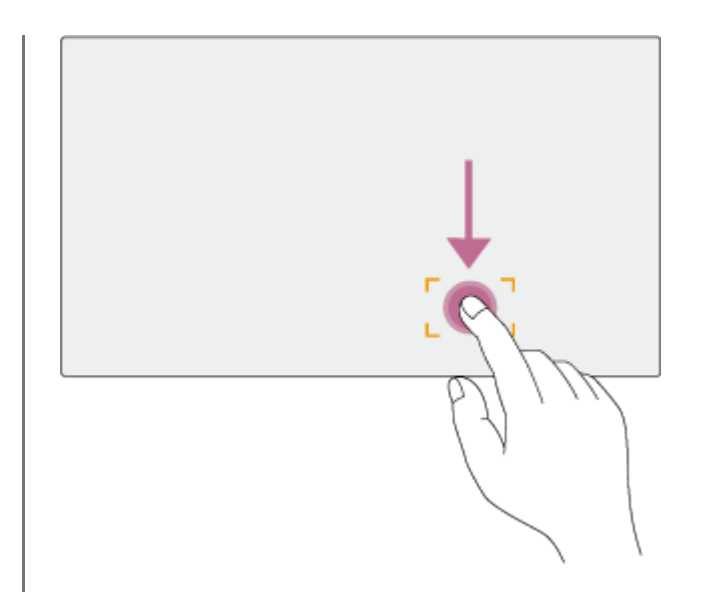

#### **Note**

- Si vous touchez une position ou faites glisser la zone de mise au point vers une position qui dépasse la plage de réglage, la zone de mise au point est réglée sur le bord supérieur/inférieur/gauche/droit de la plage de réglage.
- Cette fonction n'est pas disponible dans les circonstances suivantes.
	- Lorsque le commutateur [Touch Focus] est désactivé dans le panneau de commande de la caméra
	- Lorsque le cadre de zone de mise au point est affiché en gris ou n'est pas affiché du tout

# **Réglage de l'opération de mise au point automatique par pression (vitesse de transition AF, sensibilité de changement de sujet AF)**

Vous pouvez ajuster l'opération de mise au point automatique par pression en changeant la vitesse de transition et la sensibilité de changement de sujet.

### **Réglage de la vitesse de transition AF**

Vous pouvez régler la vitesse d'entraînement de la mise au point pour les cas où le sujet change à l'aide de la touche [AF Transition Speed] dans le panneau de commande de la caméra.

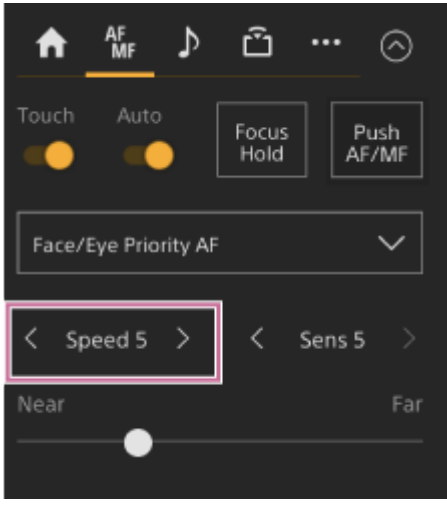

Sélectionnez la vitesse dans une plage de [Speed 1] (lent) à [Speed 7] (rapide) par incréments de 1. Appuyez sur la touche < pour diminuer la valeur (plus lent) ou la touche > pour augmenter la valeur (plus rapide).

Lors d'un réglage sur une vitesse basse, la mise au point se déplace en douceur lorsque le sujet à mettre au point change, ce qui permet la prise de vue avec une expression d'image excellente.

Lors d'un réglage sur une vitesse élevée, la mise au point change rapidement de sujet. Dans l'exemple ci-dessous, la mise au point change rapidement du bâtiment en arrière-plan à la personne marchant en avant-plan. La mise au point passe immédiatement sur le sujet entrant dans le cadre, rendant ce réglage idéal pour la prise de vue documentaire nécessitant une mise au point rapide.

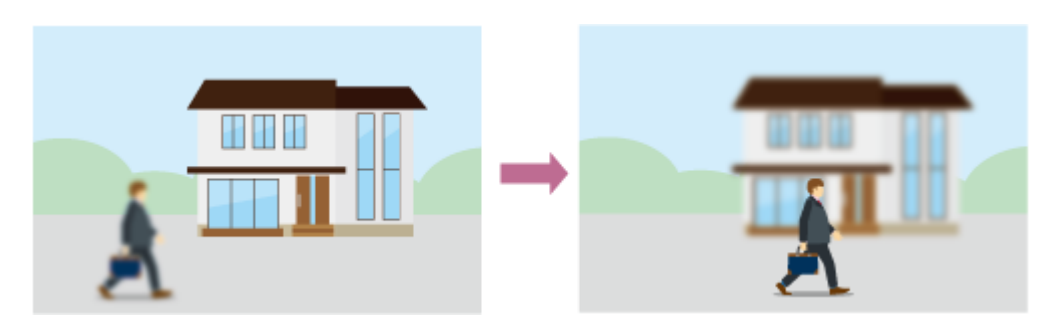

### **Sensibilité de changement de sujet AF**

Vous pouvez régler la sensibilité de changement de sujet à l'aide de la touche [AF Subj. Shift Sens.] dans le panneau de commande de la caméra.

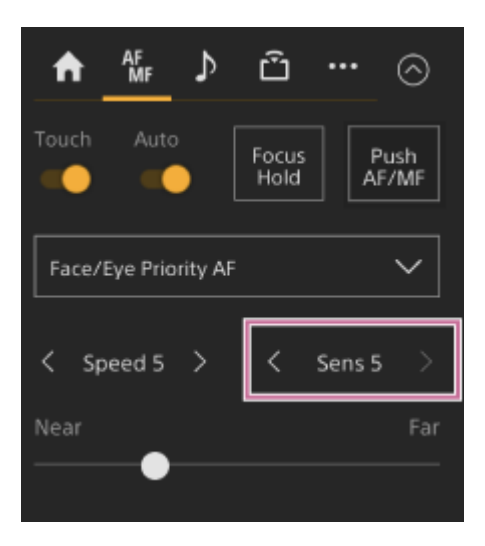

Sélectionnez la sensibilité par incréments de 1 dans une plage de [Sens 1] (verrouillage activé) à [Sens 5] (dynamique). Appuyez sur la touche < pour augmenter la valeur (changement lent) ou la touche > pour diminuer la valeur (changement rapide).

Lors d'un réglage sur une faible sensibilité, la mise au point ne change pas immédiatement même si un autre sujet passe devant le sujet de la mise au point.

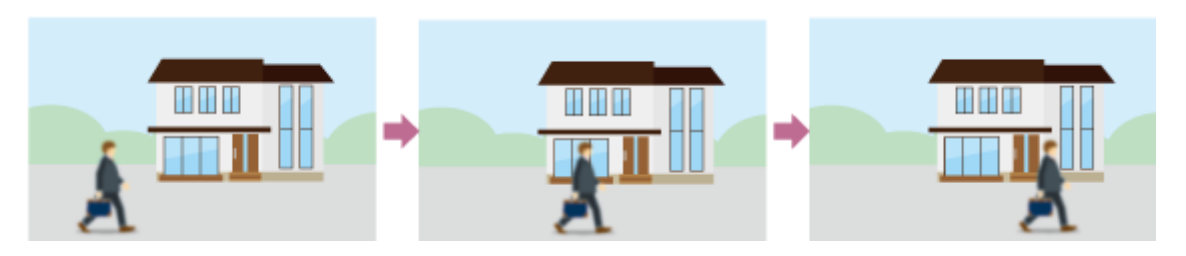

Lors d'un réglage sur une sensibilité élevée, la mise au point change pour donner la priorité au sujet en mouvement au premier plan.

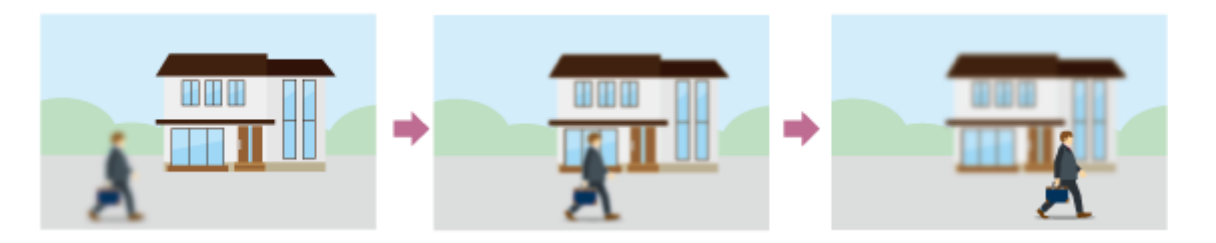

#### **Astuce**

Si [AF Speed/Sens.] est attribué à une touche personnalisable, les barres de niveau pour ajuster les valeurs s'affichent dans le panneau d'image de la caméra dans l'ordre suivant à chaque fois que vous appuyez sur la touche, ce qui vous permet de modifier la vitesse de transition AF et les réglages de sensibilité de changement de sujet AF. Vitesse de transition AF → Sensibilité de changement de sujet AF → Aucun affichage…

# **Réglage manuel de la cible de mise au point automatique (AF Assist) à l'aide de l'application Web**

Après avoir changé et ajusté manuellement la mise au point, vous pouvez passer du contrôle de mise au point à la mise au point automatique pour un réglage précis de la mise au point.

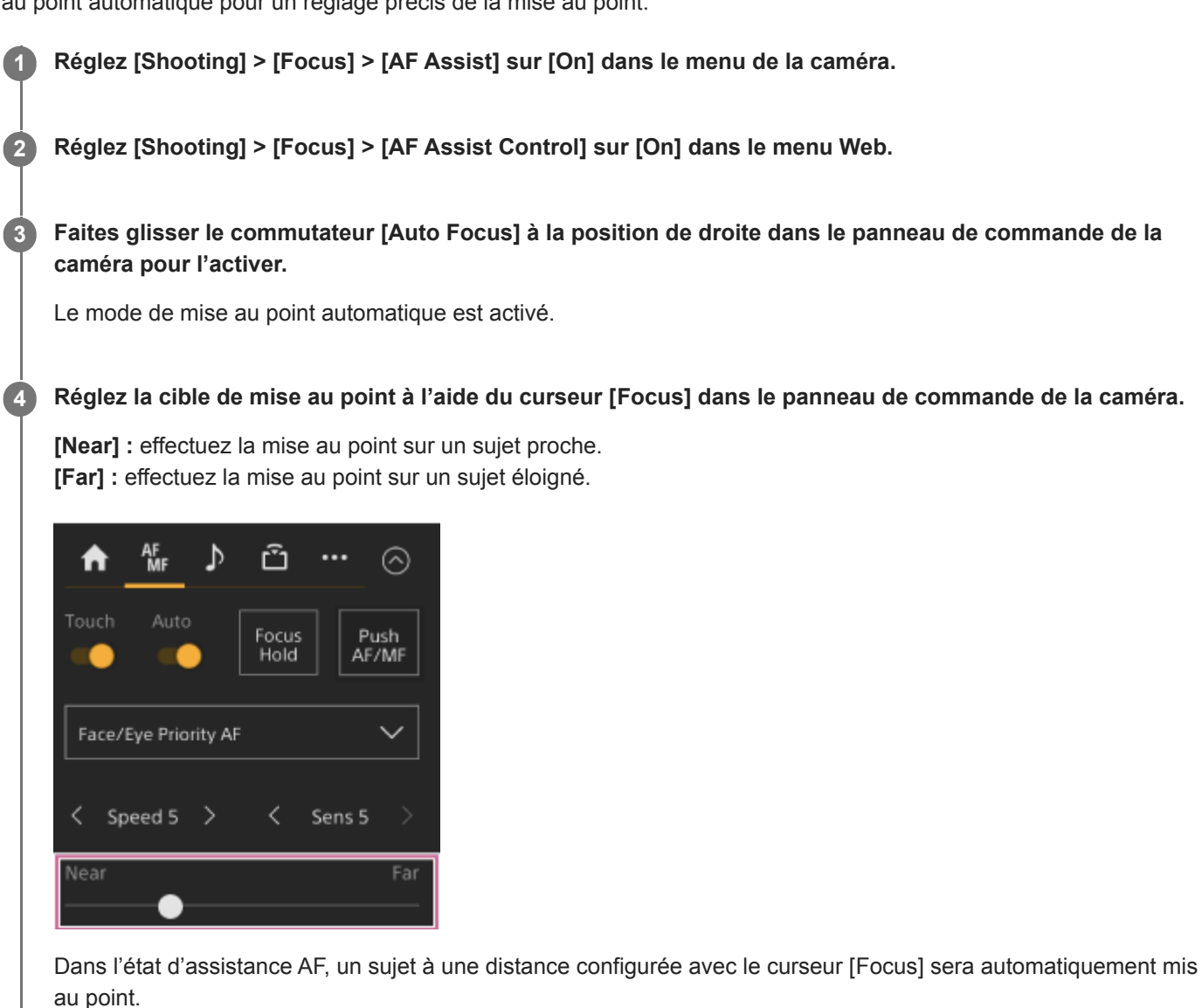

#### **Note**

- Dans l'état d'assistance AF, déplacer la mise au point devient difficile, quel que soit le réglage [Shooting] > [Focus] > [AF Subj. Shift Sens.] dans le menu de la caméra.
- L'état d'assistance AF est annulé par ce qui suit.
	- Lorsque le sujet mis au point à l'aide du curseur [Focus] n'est plus visible
	- Lors du passage à la mise au point manuelle
	- Lors du démarrage de l'AF de suivi en temps réel
- L'état d'assistance AF peut être annulé rapidement en utilisant une touche personnalisable attribuée avec [Push AF/MF].
- L'AF de suivi en temps réel s'arrête quand le curseur [Focus] est utilisé.
- En mode Face/Eye Only AF, la mise au point automatique se fait sur le visage le plus proche de la position de mise au point du curseur [Focus].

# **Mise au point manuelle pendant la mise au point automatique à l'aide de la télécommande infrarouge fournie**

Lorsque [Shooting] > [Focus] > [AF Assist] est réglé sur [On] dans le menu de la caméra, vous pouvez utiliser les touches F (éloigné) et N (rapproché) sur la télécommande infrarouge fournie, même pendant la mise au point automatique pour ajuster la mise au point sur un sujet.

# **Utilisation de la mise au point manuelle lors de la mise au point automatique (Mise au point manuelle par pression)**

Appuyez sur la touche [Push AF/MF] en mode de mise au point automatique pour effectuer manuellement la mise au point lorsque la touche est enfoncée. La mise au point repasse en mode automatique quand vous relâchez la touche. Ceci vous permet d'arrêter temporairement la mise au point automatique et de l'effectuer manuellement lorsqu'un élément n'étant pas le sujet de la prise de vue passe devant le sujet.

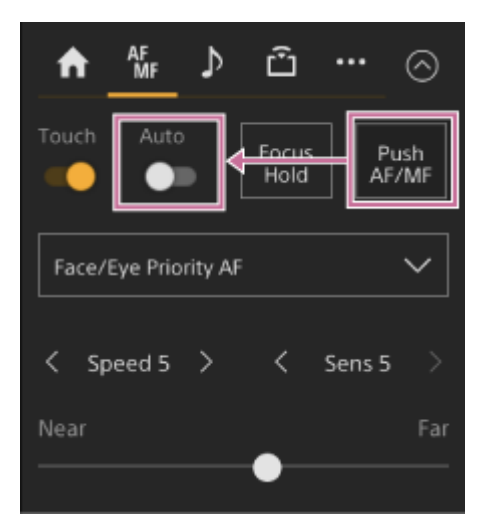

### **Astuce**

La même opération est possible avec une touche personnalisable à laquelle vous avez attribué [Push AF/MF].

# **Suivi à l'aide de la détection des visages/yeux (Face/Eye Detection AF)**

L'appareil peut détecter les visages et les yeux des personnes en tant que cible à suivre et ensuite ajuster la mise au point sur les visages et les yeux au sein de la zone de mise au point.

Lorsque des visages sont détectés, des cadres de détection des visages/yeux gris sont affichés. Lorsque la mise au point automatique est possible, les cadres deviennent blancs et le suivi démarre. Lorsque des yeux sont détectés et que la mise au point est ajustée, le cadre de détection des visages/yeux s'affiche sur les yeux. Lorsque plusieurs personnes sont détectées, le sujet principal est déterminé de manière automatique.

Cette fonction est uniquement disponible lorsque le mode de mise au point est le mode AF ou pendant la mise au point automatique par pression.

#### **Astuce**

- Lorsque vous réglez la zone de mise au point sur [Zone] ou [Flexible Spot] et que les visages ou les yeux chevauchent la zone de mise au point spécifiée, les cadres de détection des visages/yeux deviennent blancs et l'appareil effectue la mise au point sur ces visages/yeux.
- Lorsque vous utilisez la mise au point automatique par pression (AF-S), les cadres de détection des visages/yeux pour les visages/yeux ciblés par la mise au point deviennent verts.

### **Réglage à l'aide de la touche [Face/Eye Detection AF] dans le panneau de commande de la caméra**

Appuyez sur la touche [Face/Eye Detection AF] et définissez l'opération AF de détection des visages/yeux.

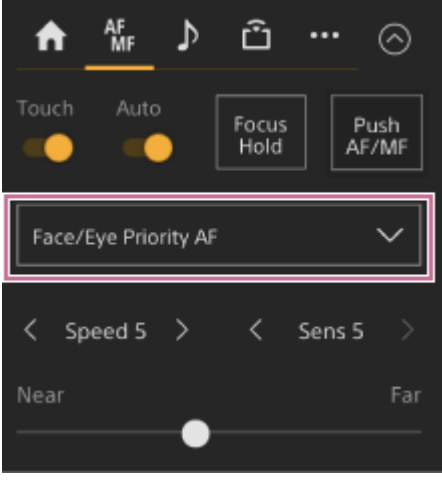

**[Face/Eye Only AF] :** la caméra détecte les visages/yeux des sujets (personnes), et la mise au point et le suivi se font uniquement sur leurs visages/yeux. Tant qu'aucun visage ou œil n'est détecté, l'AF est temporairement arrêté et l'icône (pause de la mise au point automatique en mode AF uniquement sur les visages/yeux) s'affiche. Ce mode est utile lorsque souhaitez réaliser une mise au point automatique et un suivi uniquement sur les visages/yeux.

**[Face/Eye Priority AF] :** la caméra détecte les visages/yeux des sujets (personnes) et la mise au point/le suivi se fait en priorité sur les visages/yeux. Si aucun visage ou œil n'est détecté, la mise au point repasse en mode AF (réglage par défaut).

**[AF] :** la fonction de détection des visages/yeux AF est désactivée.

#### **Note**

Durant la mise au point automatique par pression, [Face/Eye Priority AF] est activé même si [Face/Eye Only AF] est actuellement sélectionné.

- Lorsque le commutateur [Auto Focus] est réglé sur la position off, la fonction AF de détection des visages/yeux est désactivée (sauf pendant l'opération de mise au point automatique par pression).
- Si vous mettez le caméscope hors tension alors que [Face/Eye Only AF] est sélectionné, le mode passe automatiquement à [Face/Eye Priority AF] lorsque le caméscope est ensuite mis sous tension.

#### **Astuce**

Vous pouvez sélectionner l'opération AF de détection des visages/yeux à l'aide de [Shooting] > [Focus] > [Face/Eye Detection AF] dans le menu de la caméra.

### **Pour masquer les cadres de détection des visages/yeux**

Vous pouvez afficher/masquer les cadres de détection de visages/yeux à l'aide de [Monitoring] > [Display On/Off] > [Face/Eye Detection Frame] dans le menu de la caméra.

#### **Note**

Les cadres verts de détection des visages/yeux s'affichent pour les visages et les yeux ciblés par la mise au point à l'aide de la mise au point automatique par pression (AF-S), et ils ne sont pas masqués par l'utilisation de la touche [Display] ni quand [Face/Eye Detection Frame] est réglé sur [Off].

### **Pour commuter l'opération AF de détection des visages/yeux à l'aide d'une touche personnalisable**

Attribuez [Face/Eye Detection AF] à une touche personnalisable. Vous pouvez alors commuter l'opération AF de détection des visages/yeux dans l'ordre [Face/Eye Priority AF], [Face/Eye Only AF] et [AF] à chaque pression de la touche.

### **Réglage à l'aide du menu direct**

Vous pouvez également sélectionner l'opération AF de détection des visages/yeux à l'aide du menu direct.

■ Pour plus de détails sur le menu direct, consultez « Utilisation du menu Direct ».

#### **Rubrique associée**

[Utilisation du menu Direct](#page-226-0)

# **Suivi d'un sujet spécifié (Realtime Tracking AF)**

Vous pouvez maintenir la mise au point sur un sujet en spécifiant le sujet par une opération tactile ou en sélectionnant un cadre de détection des visages dans le panneau de commande de la caméra. Lorsqu'un sujet est sélectionné, un cadre de suivi blanc s'affiche et le suivi démarre.

#### **Astuce**

- Le suivi se produit dans la zone d'image entière, indépendamment du réglage de la zone de mise au point.
- Lorsque [Shooting] > [Focus] > [Touch Function in MF] est réglé sur [Tracking AF] dans le menu Web ou le menu de la caméra, l'AF de suivi en temps réel est pris en charge même lorsque le mode de mise au point est le mode MF.

Les actions suivantes se produisent pour la cible de suivi, en fonction du réglage du mode de fonctionnement AF de détection des visages/yeux.

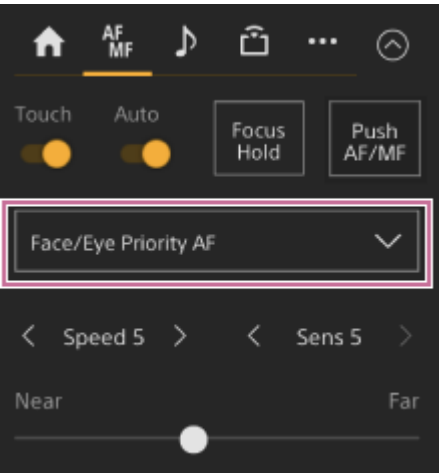

**[Face/Eye Only AF] ou [Face/Eye Priority AF] :** mise au point et suivi du sujet spécifié.

Si la cible de suivi est une personne et un visage/des yeux sont détectés, la caméra effectue la mise au point sur ce visage/ces yeux.

Lorsque le visages/les yeux d'une cible de suivi sont détectés, le visage de la cible de suivi est enregistré. Une fois qu'il est enregistré, une  $\frac{1}{2}$  (icône de visage de suivi enregistré) s'affiche.

#### **Note**

Si l'AF de suivi est démarré lors de la mise au point manuelle, le visage de la cible de suivi n'est pas enregistré.

**[AF] :** à utiliser pour la mise au point et le suivi d'un sujet spécifié. La détection des visages/yeux ne se produit pas, même si la cible de suivi est une personne.

#### **Note**

La fonction AF de suivi en temps réel ne fonctionne pas si l'objectif est réglé pour la mise au point manuelle.

### **Démarrage de l'AF de suivi en temps réel**

Lorsqu'un sujet spécifique est spécifié comme cible de suivi, le suivi de cette cible démarre.

### **Pour spécifier par une opération tactile**

Faites glisser le commutateur [Touch Focus] sur l'onglet (Focus) dans le panneau de commande de la caméra à la position de droite pour l'activer, puis appuyez sur le sujet cible pour le suivre dans n'importe lequel des états suivants.

- Durant la mise au point manuel ou durant la mise au point manuelle par pression, et lorsque [Shooting] > [Focus] > [Touch Function in MF] est réglé sur [Tracking AF] dans le menu Web ou le menu de la caméra
- Durant la mise au point automatique ou durant la mise au point automatique par pression (AF)

### **Pour spécifier par sélection de cadre de détection des visages**

Déplacez le curseur de sélection de visage (soulignement orange) sur le sujet cible pour le suivre à l'aide des touches fléchées dans le panneau de commande GUI, et appuyez sur la touche [Set].

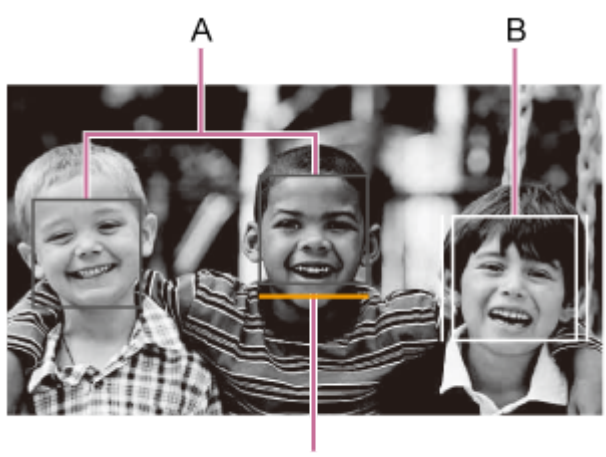

C

- A : cadres de détection de visage (gris)
- B : cadre de suivi
- C : curseur de sélection de visage (orange)

#### **Note**

Lors de la mise au point manuelle, le suivi ne peut pas être démarré par la sélection de cadre de détection des visages.

### **Astuce**

Vous pouvez également changer de cible à suivre lors de l'AF de suivi en temps réel.

### **Arrêt de l'AF de suivi en temps réel**

Appuyez sur la touche  $\Box$  (arrêt AF de suivi en temps réel).

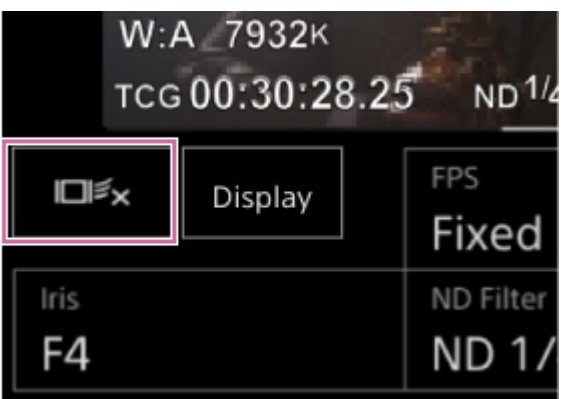

#### **Astuce**

L'AF de suivi en temps réel s'arrêtera dans les cas suivants :

Lorsque le commutateur [Auto Focus] ou la commande AUTO/MANUAL sur l'objectif est commuté

- Lorsque le mode de mise au point est modifié
- Lorsque l'aide pour AF est exécutée
- Lorsque le réglage de la zone de mise au point ou l'action de l'AF de détection des visages/yeux est modifié
- Lorsqu'une touche personnalisable attribuée avec [Push AF/MF] est enfoncée
- Lorsque la cible de suivi n'est pas comprise dans l'écran de prise de vue ou que le sujet est flou pendant quelques secondes
- Lorsqu'un visage de suivi est enregistré (lorsque l'icône  $$$ ) (visage de suivi enregistré) s'affiche), l'AF de suivi en temps réel reprend lorsque le visage de suivi enregistré entre dans la zone d'image. Pour effacer le visage de suivi, arrêtez l'AF de suivi en temps réel comme indiqué ci-dessus.

# **Écran de réglage de la luminosité**

Vous pouvez ajuster la luminosité en ajustant le diaphragme, le gain, la vitesse d'obturateur, ainsi qu'en ajustant le niveau de luminosité à l'aide des filtres ND dans les panneaux de commande de l'écran d'opération en direct de l'application Web. Vous pouvez également ajuster la luminosité automatiquement.

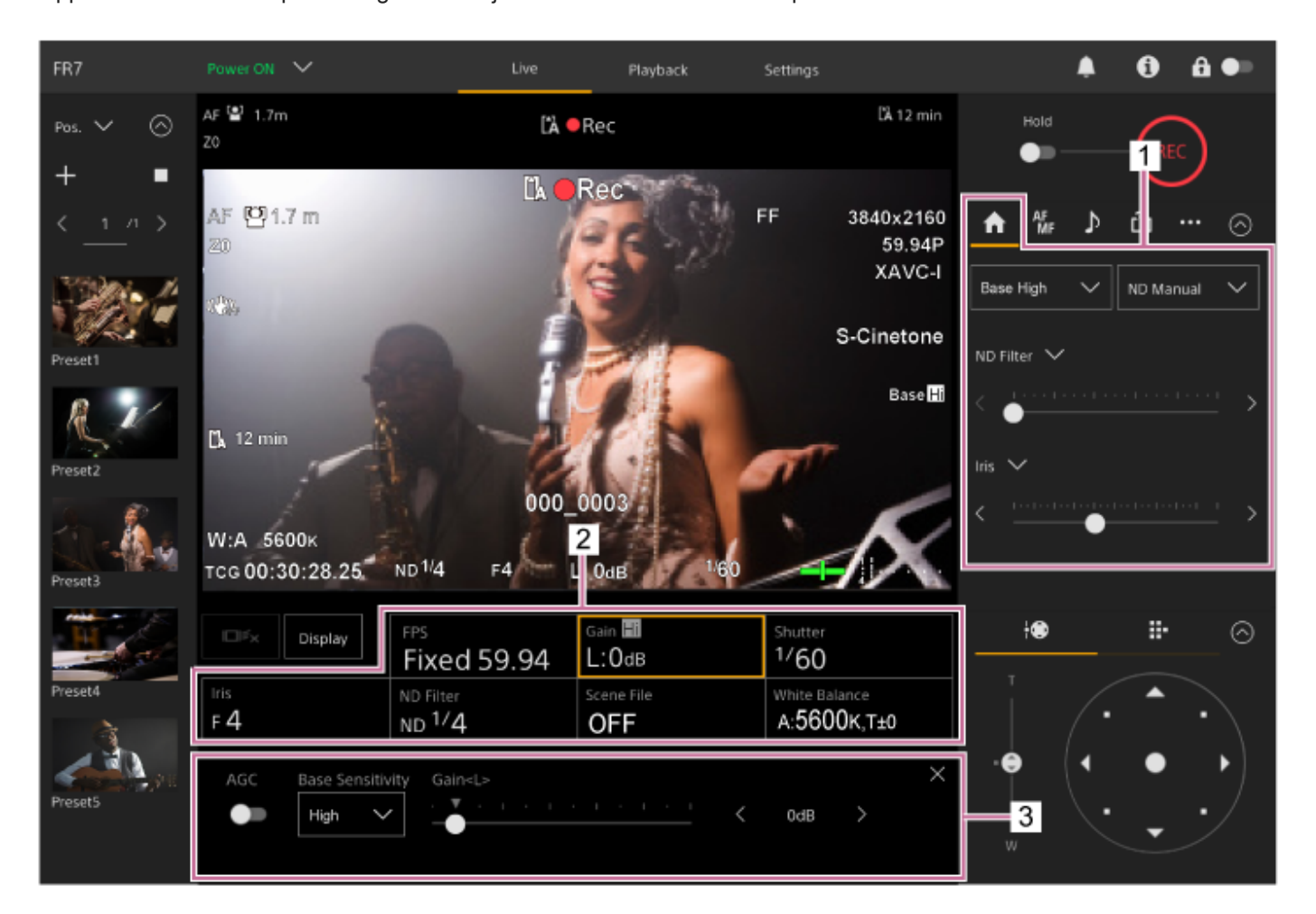

**1. Panneau de commande de la caméra – onglet (Main)**

### **Panneau de configuration de base de la caméra 2.**

Affiche l'état de réglage des fonctions de base requises pour la prise de vue sur les touches. Appuyez sur une touche pour afficher l'écran de configuration correspondant pour chaque fonction dans le panneau de réglage de configuration de base de la caméra ci-dessous.

#### **Panneau de réglage de configuration de base de la caméra 3.**

Affiche le panneau de réglage pour les éléments de configuration sélectionnés dans le panneau de configuration de base de la caméra.

#### **Note**

Le gain ne peut pas être ajusté lorsque [Shooting Mode] est réglé sur [Cine EI Quick] ou [Cine EI]. De même, la luminosité ne peut pas être ajustée automatiquement en utilisant la vitesse d'obturation lorsque le réglage est sur [Cine EI Quick] ou [Cine EI]. L'ajustement automatique de la luminosité à l'aide du diaphragme et du filtre ND est pris en charge.

Cine EI est un mode pour la prise de vue à une sensibilité de base sans utiliser le gain afin de maximiser la performance du capteur d'image. La luminosité est ajustée à l'aide de l'éclairage et du filtre ND afin d'ajuster la quantité de lumière qui atteint le capteur d'image. Pour plus de détails sur Exposure Index (EI), consultez « Modification de la distribution de zones sombres et lumineuses dans une image enregistrée ».

#### **Rubrique associée**

[Modification de la distribution de zones sombres et lumineuses dans une image enregistrée](#page-254-0)

# **Réglage de la sensibilité de base**

Vous pouvez régler la sensibilité de base avant de commencer à ajuster la luminosité.

# **Lorsque [Shooting Mode] est réglé sur [Custom]**

Appuyez sur la touche [ISO/Gain] dans le panneau de configuration de base de la caméra et réglez [Base Sensitivity] dans le panneau de réglage ISO/Gain sur [High] ou [Low].

Sélectionnez [Low] dans des conditions d'éclairage normales et sélectionnez [High] dans des conditions d'éclairage faibles.

### **Écran lorsque [AGC] est désactivé**

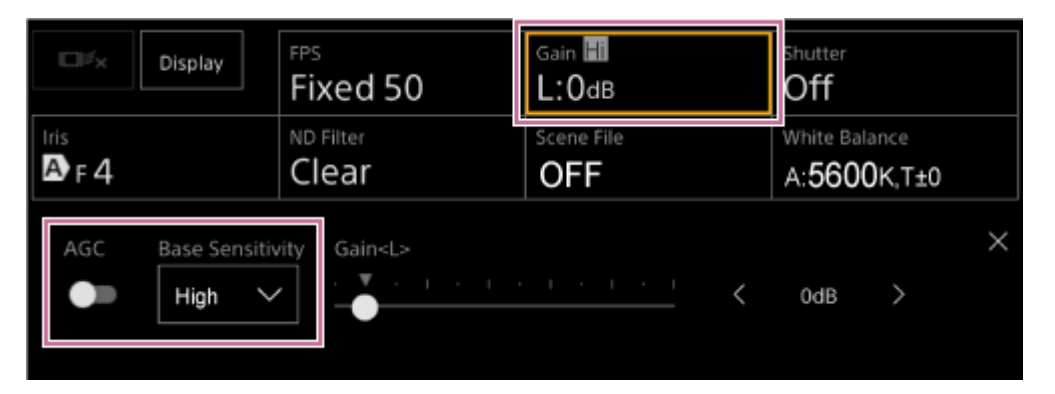

### **Écran lorsque [AGC] est activé**

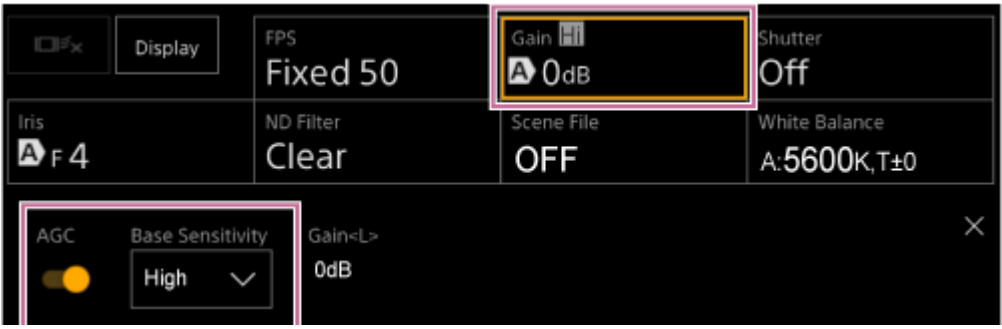

# **Lorsque [Shooting Mode] est réglé sur [Flexible ISO] ou [Cine EI]**

Appuyez sur la touche [Base ISO/Exposure Index] dans le panneau de configuration de base de la caméra et réglez [Base ISO] dans le panneau de réglage Base ISO/Exposure Index sur [ISO 12800] ou [ISO 800]. Sélectionnez [ISO 800] dans des conditions d'éclairage normales et sélectionnez [ISO 12800] dans des conditions d'éclairage faibles.

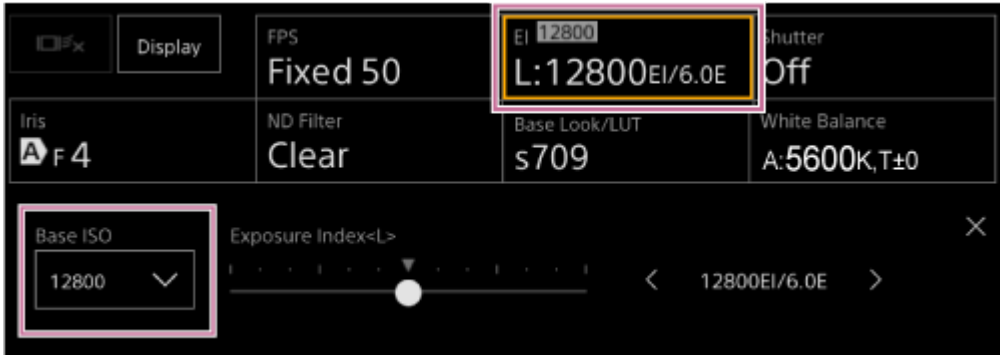

#### **Astuce**

- Vous pouvez également régler ceci sur l'onglet (Main) dans le panneau de commande de la caméra.
- Peut également être réglé à l'aide de [Shooting] > [ISO/Gain/EI] > [Base Sensitivity] ou [Base ISO] dans le menu de la caméra.
- Vous pouvez également attribuer [Base ISO/Sensitivity] à une touche personnalisable.
- En mode de prise de vue [Cine EI Quick], la sensibilité de base est automatiquement réglée en fonction du réglage de l'indice d'exposition.

# **Réglage du niveau cible pour le réglage automatique de la luminosité**

Le niveau cible pour le réglage de la luminosité se règle à l'aide du curseur [AE Level] dans le panneau de commande de la caméra.

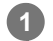

### **Appuyez sur l'onglet (Main) dans le panneau de commande de la caméra.**

Si le curseur [AE Level] n'est pas affiché, sélectionnez l'une des deux touches de sélection de fonction du curseur et sélectionnez le curseur [AE Level] dans la liste.

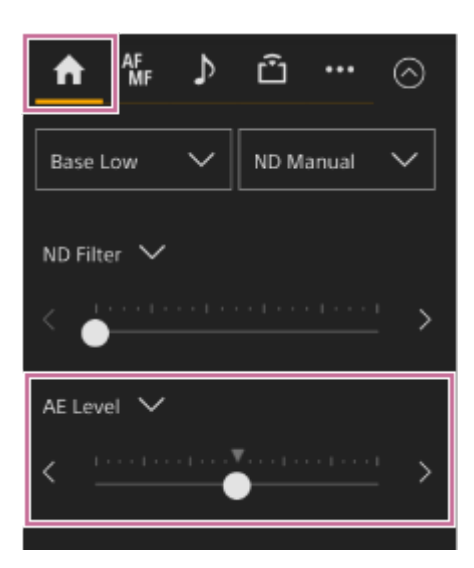

Le curseur [AE Level] apparaît.

#### **Réglez le niveau cible à l'aide du curseur.**

Déplacez le bouton du curseur sur la gauche pour rendre l'image plus sombre. Déplacez le bouton du curseur sur la droite pour rendre l'image plus lumineuse.

#### **Astuce**

**2**

Peut également être réglé à l'aide de [Shooting] > [Auto Exposure] > [Level] dans le menu de la caméra.

F4

# **Réglage automatique du diaphragme**

Vous pouvez ajuster la luminosité automatiquement en fonction du sujet. Un objectif compatible est requis.

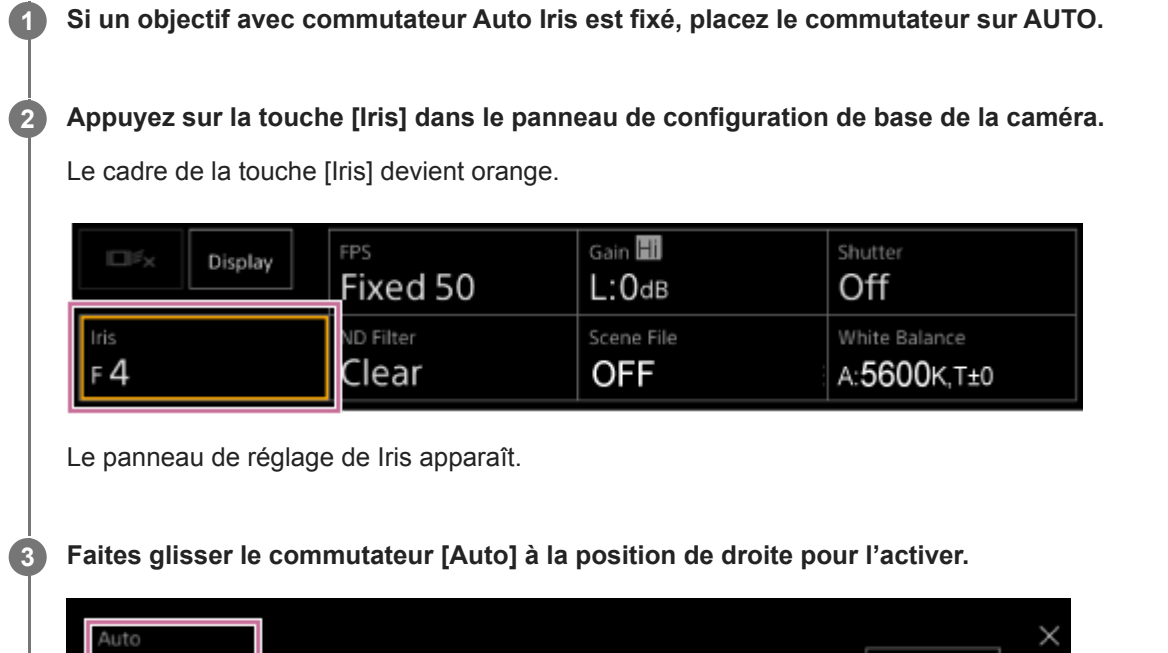

Le diaphragme passe en mode de réglage automatique. La valeur de réglage automatique du diaphragme s'affiche sur le côté droit du commutateur.

Push Auto

#### **Note**

Le diaphragme peut être ajusté automatiquement sur un objectif monté en A.

#### **Astuce**

Vous pouvez également attribuer [Auto Iris] à une touche personnalisable.

# **Réglage manuel du diaphragme**

Vous pouvez ajuster la luminosité manuellement.

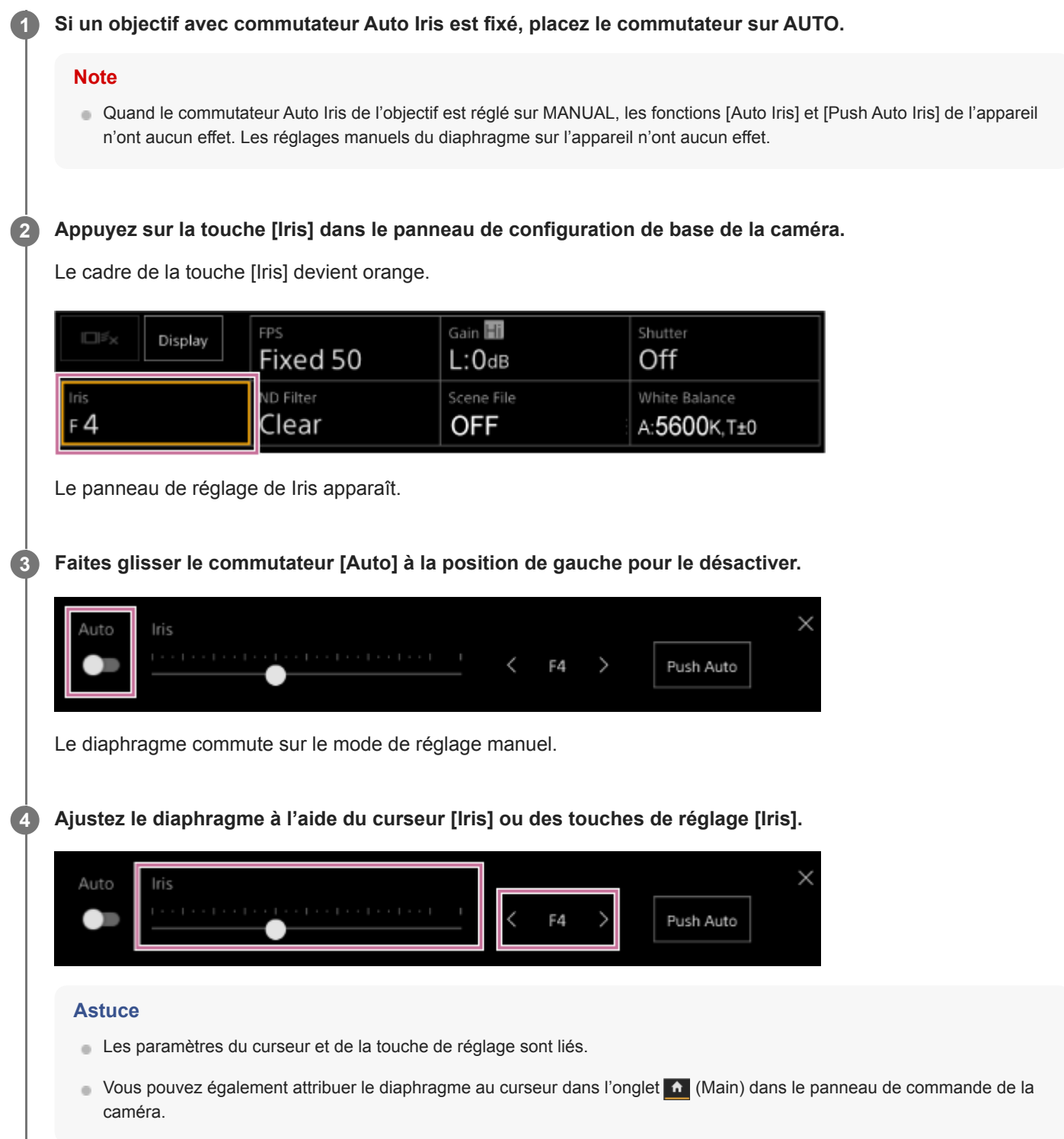

### **Pour ajuster le diaphragme automatiquement et temporairement**

Vous pouvez également appuyer sur la touche [Push Auto] dans le panneau de réglage de Iris pour ajuster le diaphragme automatiquement lorsque la touche est enfoncée.

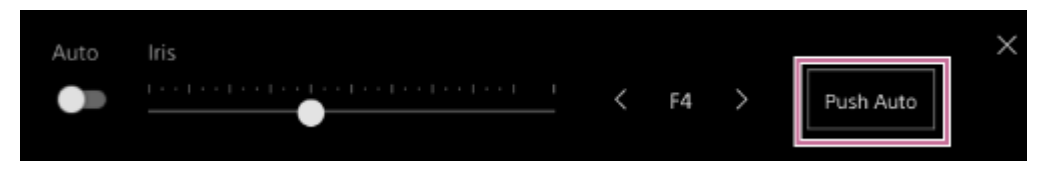

### **Astuce**

Appuyez sur la touche personnalisable à laquelle la fonction [Push Auto Iris] est attribuée pour ajuster le diaphragme automatiquement lorsque la touche est enfoncée.

Le diaphragme revient en mode manuel quand vous relâchez la touche.

# **Réglage automatique du gain**

Vous pouvez ajuster la luminosité automatiquement à l'aide du réglage du gain lorsque [Shooting Mode] est réglé sur [Custom] ou [Flexible ISO].

**1 Réglez [Project] > [Shooting Mode] sur [Custom] dans le menu Web ou le menu de la caméra. 2 Appuyez sur la touche [ISO/Gain] dans le panneau de configuration de base de la caméra.** Le cadre de la touche [ISO/Gain] devient orange. FPS Gain **Hi** hutter 口印 Display **Fixed 59.94**  $/60$ L:OdB Iris ND Filter White Balance ND 1/4  $F_4$ OFF A:5600K, T±0 Le panneau de réglage de ISO/Gain apparaît. **3 Faites glisser le commutateur [AGC] à la position de droite pour l'activer.**  $\overline{\mathbf{x}}$ **Base Sensitivity** Gain High Le gain commute sur le mode de réglage automatique. La valeur du gain ajusté automatiquement s'affiche sur le côté droit du commutateur.

#### **Astuce**

- Vous pouvez également effectuer la même action en réglant [Shooting] > [Auto Exposure] > [AGC] sur [On] dans le menu de la caméra.
- Vous pouvez également attribuer [AGC] à une touche personnalisable.

# **Réglage manuel du gain**

Vous pouvez ajuster la luminosité manuellement à l'aide du réglage du gain lorsque [Shooting Mode] est réglé sur [Custom] ou [Flexible ISO].

Vous pouvez surveiller le gain lorsque vous souhaitez ajuster l'exposition tout en utilisant un réglage de diaphragme fixe ou lorsque vous souhaitez éviter que le gain n'augmente à cause de l'AGC.

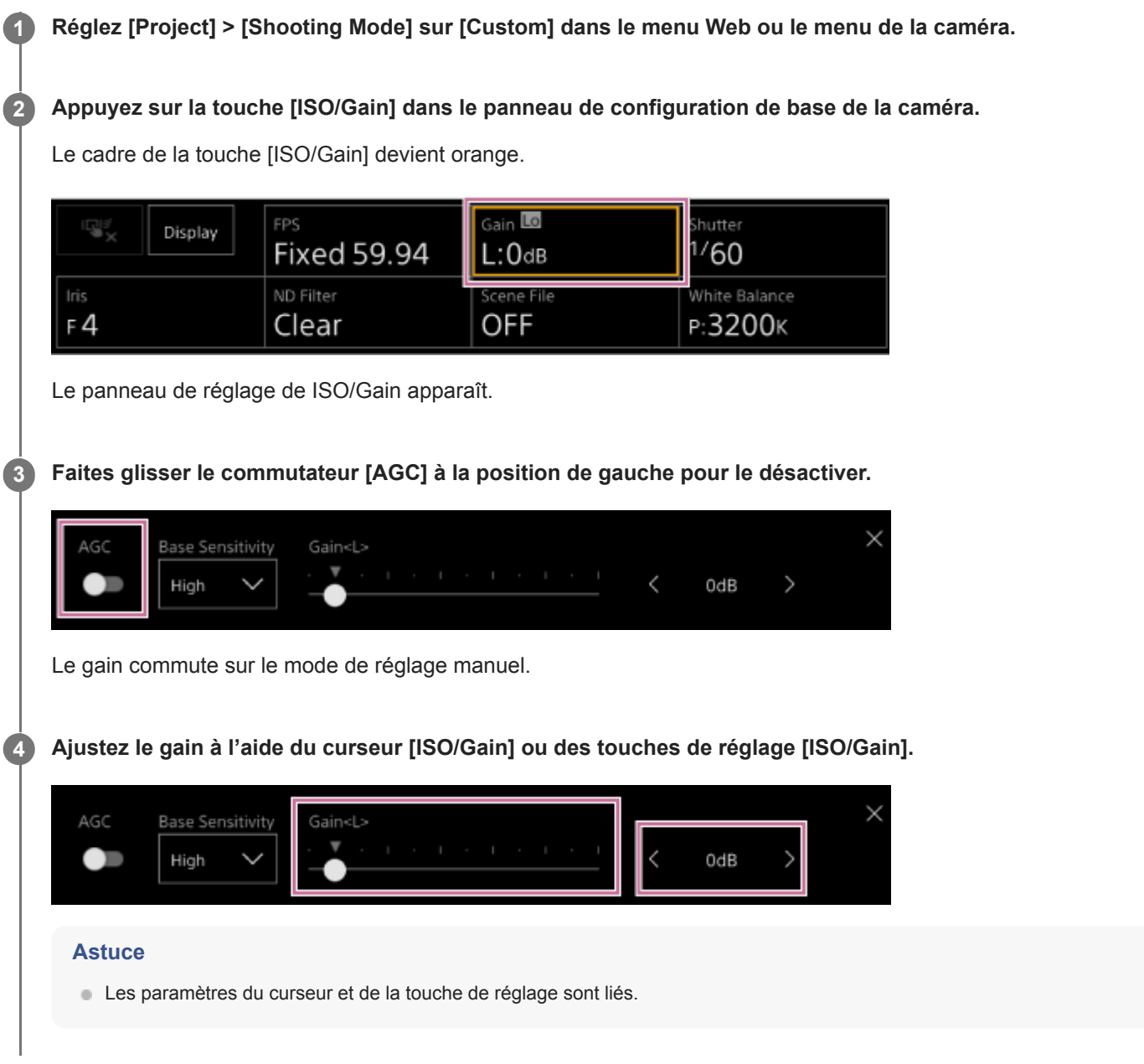

### **Pour ajuster le gain manuellement et temporairement**

Vous pouvez également ajuster le gain temporairement en attribuant [ISO/Gain] à une touche de sélection de fonction du curseur dans l'onglet (Main) dans le panneau de commande de la caméra et à l'aide du curseur. Cela est utile lorsque vous souhaitez régler l'exposition d'un seul incrément sans changer la profondeur de champ. Le résultat du réglage retourne à la valeur prédéfinie configurée à l'aide de [ISO/Gain<L>] après avoir effectué l'une des opérations suivantes.

- Changer les éléments de réglage ISO/Gain
- Commuter la sensibilité de base
- Régler le commutateur AGC sur la position ON
- Mettre en veille l'alimentation de l'appareil

### **Pour ajuster le gain manuellement et temporairement à l'aide d'une touche personnalisable**

Appuyez sur la touche personnalisable à laquelle la fonction [Push AGC] est attribuée pour ajuster le gain automatiquement lorsque la touche est enfoncée.

Le gain revient en mode manuel quand vous relâchez la touche.

Le résultat du réglage retourne à la valeur prédéfinie configurée à l'aide de [ISO/Gain<L>] après avoir effectué l'une des opérations suivantes.

- Changer les éléments de réglage ISO/Gain
- Commuter la sensibilité de base
- Régler le commutateur AGC sur la position ON
- Mettre en veille l'alimentation de l'appareil

#### **Note**

Cette fonction ne peut pas être exécutée lorsque [Shooting] > [Iris] > [Bokeh Control] est réglé sur [On] dans le menu de la caméra.

# **Réglage automatique de l'obturateur**

Vous pouvez ajuster l'obturateur automatiquement en réponse à la luminosité de l'image.

#### **Appuyez sur la touche [Shutter] dans le panneau de configuration de base de la caméra. 1**

Le cadre de la touche [Shutter] devient orange.

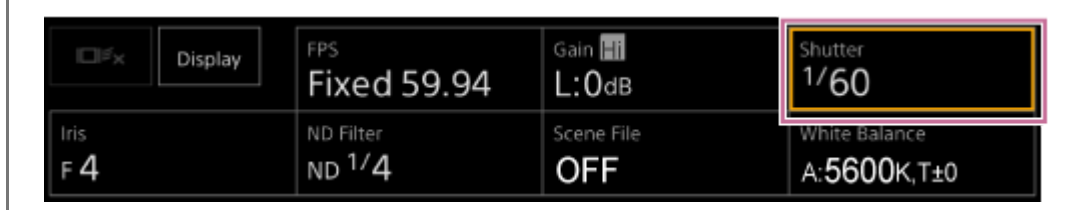

Le panneau de réglage de Shutter apparaît.

**Appuyez sur la touche [Shutter Type] et sélectionnez [Auto] dans la liste.**

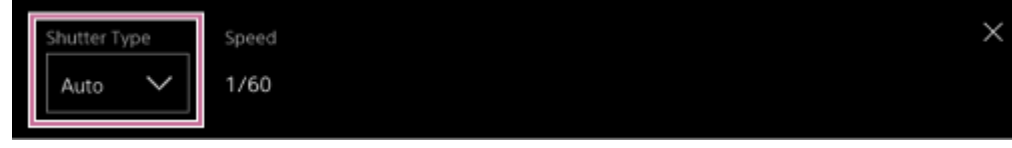

#### **Astuce**

**2**

- Vous pouvez également effectuer la même action en réglant [Shooting] > [Auto Exposure] > [Auto Shutter] sur [On] dans le menu de la caméra.
- Vous pouvez également attribuer [Auto Shutter] à une touche personnalisable.

# **Réglage manuel de l'obturateur**

Vous pouvez ajuster l'obturateur manuellement.

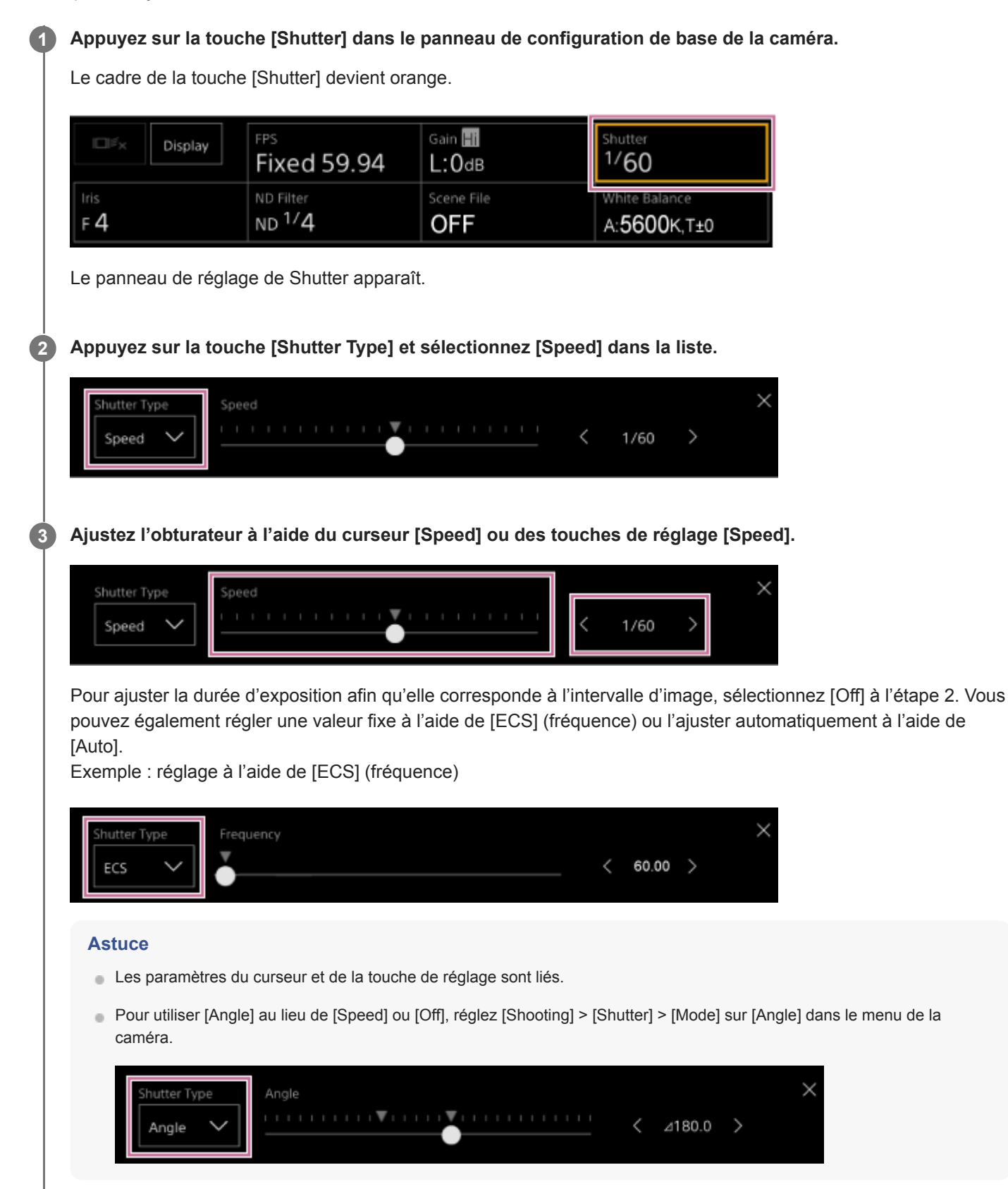

# **À propos du filtre ND**

Lorsque l'éclairage est trop fort, vous pouvez régler la luminosité appropriée en changeant le filtre ND. Lorsque vous filmez un sujet lumineux, une fermeture trop importante du diaphragme peut provoquer un flou de diffraction, qui crée une image commençant à perdre sa netteté (phénomène typique des caméras). Vous pouvez supprimer cet effet pour obtenir de meilleurs résultats de prise de vue en utilisant le filtre ND. Cet appareil comporte les modes de filtre ND suivants. **Mode prédéfini**

Consultez « Réglage en mode prédéfini ».

### **Mode variable (réglage automatique)**

Consultez « Réglage automatique en mode variable ».

### **Mode variable (réglage manuel)**

Consultez « Réglage manuel en mode variable ».

#### **Rubrique associée**

- [Réglage en mode prédéfini](#page-211-0)
- [Réglage automatique en mode variable](#page-212-0)
- [Réglage manuel en mode variable](#page-213-0)

# <span id="page-211-0"></span>**Réglage en mode prédéfini**

prise de vue. **1 Réglez [Shooting] > [ND Filter] > [Mode] sur [Preset] dans le menu de la caméra. 2 Appuyez sur la touche [ND Filter] dans le panneau de configuration de base de la caméra.** Le cadre de la touche [ND Filter] devient orange. Gain<sup>II</sup> FPS Shutter  $\Box$ Display **Fixed 59.94** L:OdB  $1/60$ ND Filter cene File White Balance ND 1/4 **OFF** A:5600K, T±0  $F4$ Le panneau de réglage de ND Filter apparaît. **Appuyez sur la touche [ND Filter] et sélectionnez l'un des éléments suivants dans la liste. 3 [Clear] :** pas de filtre ND. **[Preset1] :** transmittance définie par [Shooting] > [ND Filter] > [Preset1] dans le menu de la caméra. **[Preset2] :** transmittance définie par [Shooting] > [ND Filter] > [Preset2] dans le menu de la caméra. **[Preset3] :** transmittance définie par [Shooting] > [ND Filter] > [Preset3] dans le menu de la caméra. Preset1: 1/4 Lorsqu'un des réglages de [Preset1] à [Preset3] est sélectionné pour le filtre ND, la valeur de transmittance est affichée à côté du nom du filtre ND.

Vous pouvez sélectionner trois valeurs de transmittance de filtre ND au préalable et les commuter rapidement lors de la

#### **Astuce**

Lorsqu'une touche personnalisable à laquelle est attribué [ND Filter Position] est enfoncée, le filtre ND change suivant la séquence [Clear] → [Preset1] → [Preset2] → [Preset3] → [Clear].

### <span id="page-212-0"></span>**Réglage automatique en mode variable**

Vous pouvez activer l'ajustement d'exposition automatique à l'aide du filtre ND.

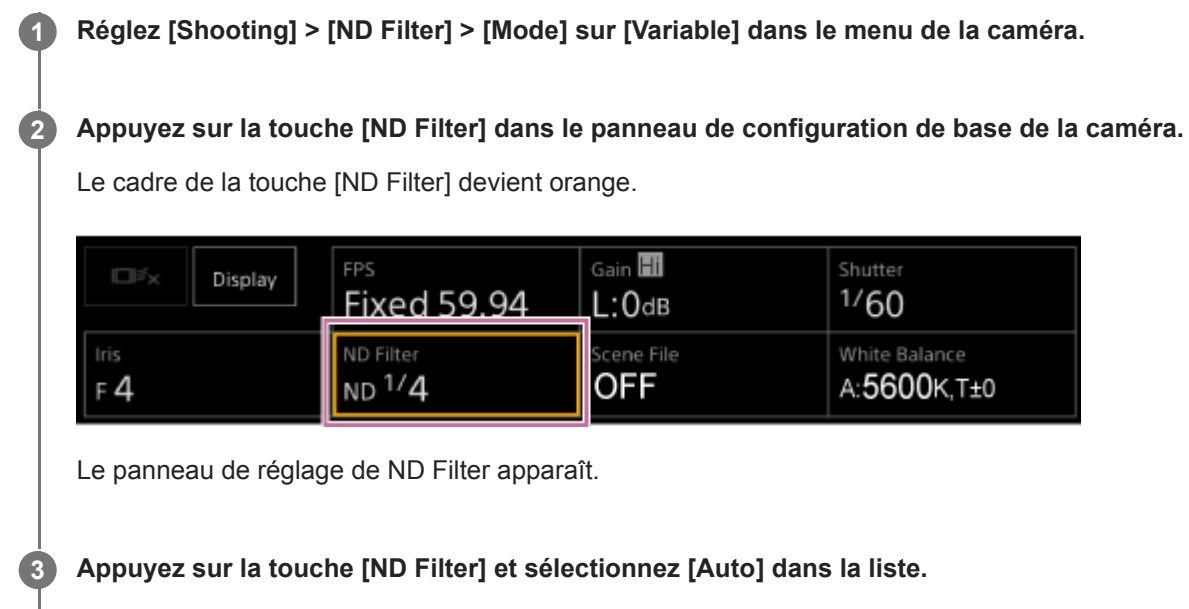

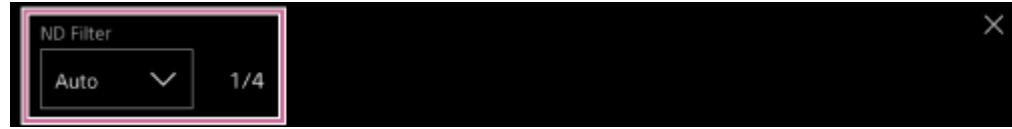

La valeur de transmittance du filtre ND réglé automatiquement s'affiche à côté de la touche [ND Filter].

#### **Note**

Lorsque le filtre ND est basculé sur ou depuis [Clear] lors de la prise de vue, le cadre de filtre ND s'affiche sur l'image et le son de fonctionnement est inclus dans l'audio.

#### **Astuce**

Vous pouvez également attribuer [Auto ND Filter] à une touche personnalisable et appuyer sur la touche pour commuter entre [Auto] et [Manual].

# <span id="page-213-0"></span>**Réglage manuel en mode variable**

Vous pouvez effectuer un ajustement manuel de l'exposition à l'aide du filtre ND.

**1 Réglez [Shooting] > [ND Filter] > [Mode] sur [Variable] dans le menu de la caméra. 2 Appuyez sur la touche [ND Filter] dans le panneau de configuration de base de la caméra.** Le cadre de la touche [ND Filter] devient orange. Gain Hi FPS Shutter Display **Fixed 59.94**  $1/60$  $L:O$ dB ND Filter cene File White Balance  $ND<sup>1</sup>/4$ OFF A:5600K, T±0  $F4$ Le panneau de réglage de ND Filter apparaît. **3 Appuyez sur la touche [ND Filter] et sélectionnez [Manual] dans la liste.** VD Filter  $1/4$ Manual Push Auto **Ajustez la transmittance du filtre ND à l'aide du curseur [ND Filter] ou des touches de réglage [ND Filter]. 4** ND Filter Manual  $1/4$  $\mathcal{P}$ Push Auto **Astuce** Les paramètres du curseur et de la touche de réglage sont liés. Vous pouvez également ajuster le filtre ND sur l'onglet (Main) dans le panneau de commande de la caméra.

### **Pour ajuster automatiquement et temporairement**

Vous pouvez attribuer [Push Auto ND] à une touche personnalisable, et activer de manière temporaire Auto ND Filter lorsque la touche est enfoncée. Le filtre ND automatique sera de nouveau réglé sur off si vous relâchez la touche. Réglez le filtre ND sur [Manual].

#### **Note**

Lorsque le filtre ND est basculé sur ou depuis [Clear] lors de la prise de vue, le cadre de filtre ND s'affiche sur l'image et le son de fonctionnement est inclus dans l'audio.

### **Astuce**

- Vous pouvez également attribuer [ND Filter Position] à une touche personnalisable et appuyer sur la touche pour commuter entre [Manual] et [Clear].
- Vous pouvez également appuyer sur la touche [Push Auto] dans le panneau de réglage de ND Filter pour activer Auto ND Filter lorsque la touche est enfoncée.

# **Écran de réglage de la balance des blancs**

Vous pouvez ajuster la balance des blancs à l'aide de l'écran d'opération en direct pour obtenir une balance des blancs qui rend l'image plus naturelle.

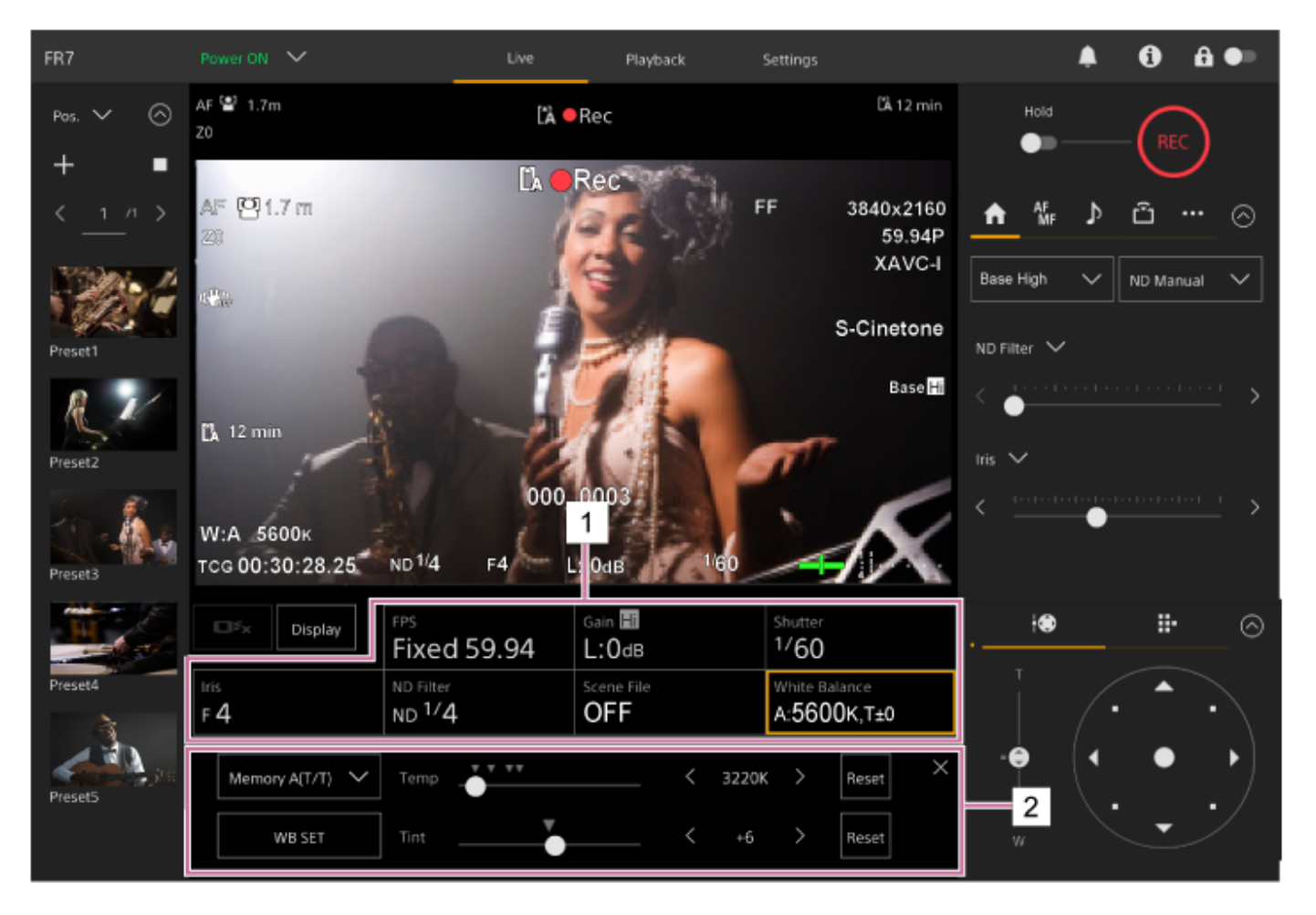

- **1. Panneau de configuration de base de la caméra**
- **Panneau de réglage de configuration de base de la caméra 2.**

Affiche le panneau de réglage pour les éléments de configuration sélectionnés dans le panneau de configuration de base de la caméra.
# **Réglage automatique de la balance des blancs**

Vous pouvez obtenir une balance des blancs ajustée à tout moment à l'aide de ATW (balance des blancs à suivi automatique).

Lorsque ATW est activé, la balance des blancs est automatiquement ajustée quand la température de couleur de la source de lumière change.

#### **Appuyez sur la touche [White Balance] dans le panneau de configuration de base de la caméra. 1**

Le cadre de la touche [White Balance] devient orange.

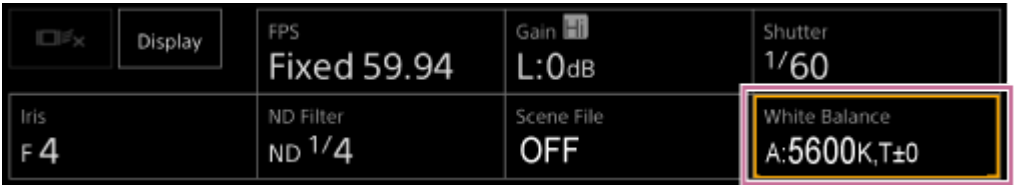

Le panneau de réglage de White Balance apparaît.

**2 Appuyez sur la touche [White Mode] et sélectionnez [ATW] dans la liste.**

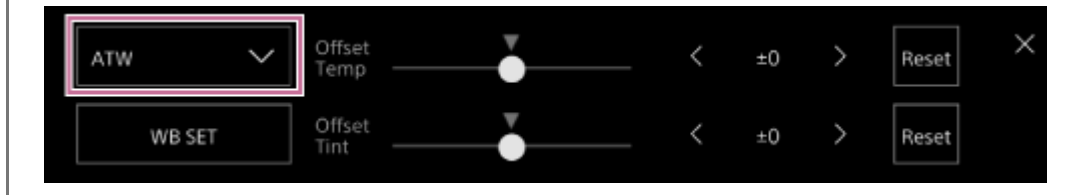

#### **Note**

- L'ATW ne peut pas être utilisé lorsque [Shooting Mode] est réglé sur [Cine EI] ou [Cine EI Quick].
- Il peut ne pas être possible de s'ajuster sur la couleur appropriée à l'aide d'ATW, en fonction des conditions d'éclairage et de sujet.

Exemples :

- Quand une couleur unique domine le sujet, comme par exemple le ciel, la mer, la terre ou des fleurs.
- Quand la température de couleur est extrêmement élevée ou faible.
- Si la vitesse de suivi automatique de l'ATW est lente ou que l'effet approprié ne peut pas être obtenu, appuyez sur la touche [WB SET] pour utiliser la balance des blancs automatique.

#### **Astuce**

- Vous pouvez sélectionner la vitesse de réaction lors du mode ATW parmi cinq incréments (1, 2, 3, 4, 5) à l'aide de [Shooting] > [White Setting] > [ATW Speed] dans le menu de la caméra. Plus le nombre est bas, plus la vitesse de réponse sera rapide.
- Vous pouvez geler le réglage de la balance des blancs actuel en attribuant la fonction [ATW Hold] à une touche personnalisable et en appuyant sur la touche personnalisable pour mettre temporairement le mode ATW en pause pendant le mode ATW.

**1**

**2**

Interchangeable Lens Digital Camera ILME-FR7 / ILME-FR7K

# **Réglage manuel de la balance des blancs**

Vous pouvez ajuster manuellement la balance des blancs.

### **Appuyez sur la touche [White Balance] dans le panneau de configuration de base de la caméra.**

Le cadre de la touche [White Balance] devient orange.

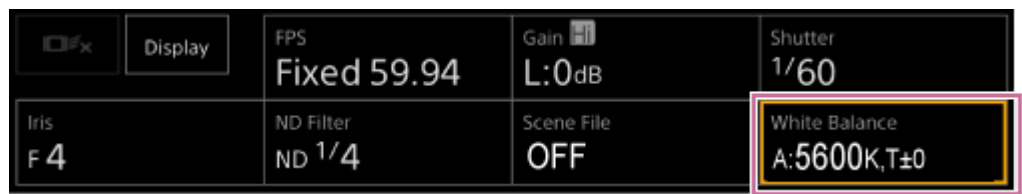

Le panneau de réglage de White Balance apparaît.

**Appuyez sur la touche [White Mode] et sélectionnez l'un des éléments suivants dans la liste.**

[Memory A(T/T)]

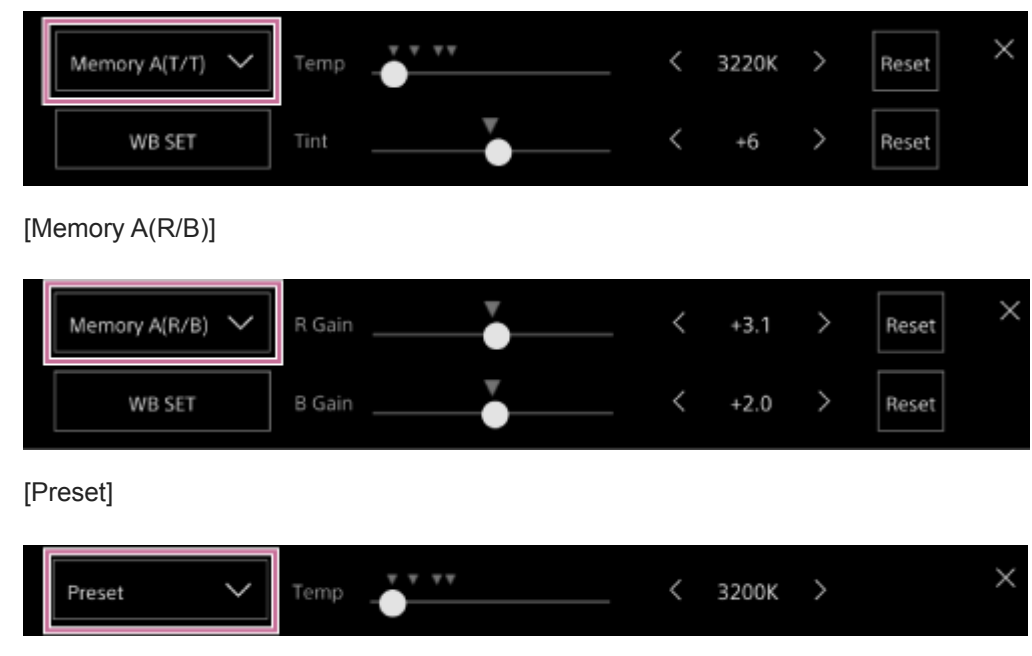

**Réglez la balance des blancs à l'aide des curseurs ou des touches de réglage.**

#### **Astuce**

**3**

- Les paramètres du curseur et de la touche de réglage sont liés.
- La différence entre [Memory A(T/T)] et [Memory A(R/B)] est que l'axe d'ajustement est différent, mais les résultats d'ajustement sont liés.

#### **Pour [Memory A(T/T)]**

Ce mode ajuste la balance des blancs sauvegardée dans la mémoire A en ajustant la température de couleur (Temp) et Tint.

Vous pouvez régler la température de couleur par incréments de 20 K dans une plage de 2000 K à 5600 K. Vous pouvez définir les valeurs supérieures à 5600 K à des intervalles égaux à la quantité de changement de couleur (mired) de 5580 K à 5600 K.

Appuyer sur la touche [Reset] sur le côté droit de [Temp] ou [Tint] restaure le réglage correspondant à la valeur par défaut.

### **Pour [Memory A(R/B)]**

Ce mode ajuste la balance des blancs sauvegardée dans la mémoire A en ajustant R Gain et B Gain.

Appuyer sur la touche [Reset] restaure le réglage de gain correspondant à la valeur par défaut.

### **Pour [Preset]**

Ce mode ajuste la température de couleur sur une valeur préréglée.

Vous pouvez régler la valeur par incrément à 100 K.

En mode prédéfini, vous pouvez également attribuer [Preset White Select] à une touche personnalisable, et appuyer sur la touche pour passer à une valeur prédéfinie préconfigurée.

[Custom] : 3200 K  $\rightarrow$  4300 K  $\rightarrow$  5600 K  $\rightarrow$  6300 K  $\rightarrow$  3200 K...

[Flexible ISO], [Cine EI], [Cine EI Quick] : 3200 K  $\rightarrow$  4300 K  $\rightarrow$  5500 K  $\rightarrow$  3200 K...

# **Exécution automatique de la balance des blancs**

En mode de mémoire A, la balance des blancs à sauvegarder est ajustée automatiquement.

#### **Appuyez sur la touche [White Balance] dans le panneau de configuration de base de la caméra. 1**

Le cadre de la touche [White Balance] devient orange.

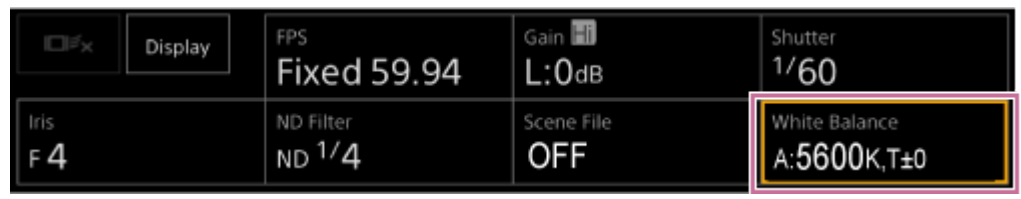

Le panneau de réglage de White Balance apparaît.

**Appuyez sur la touche [White Mode] et sélectionnez [Memory A(T/T)] ou [Memory A(R/B)] dans la liste.**

[Memory A(T/T)]

**2**

Ó

 $\overline{(\ }$ 

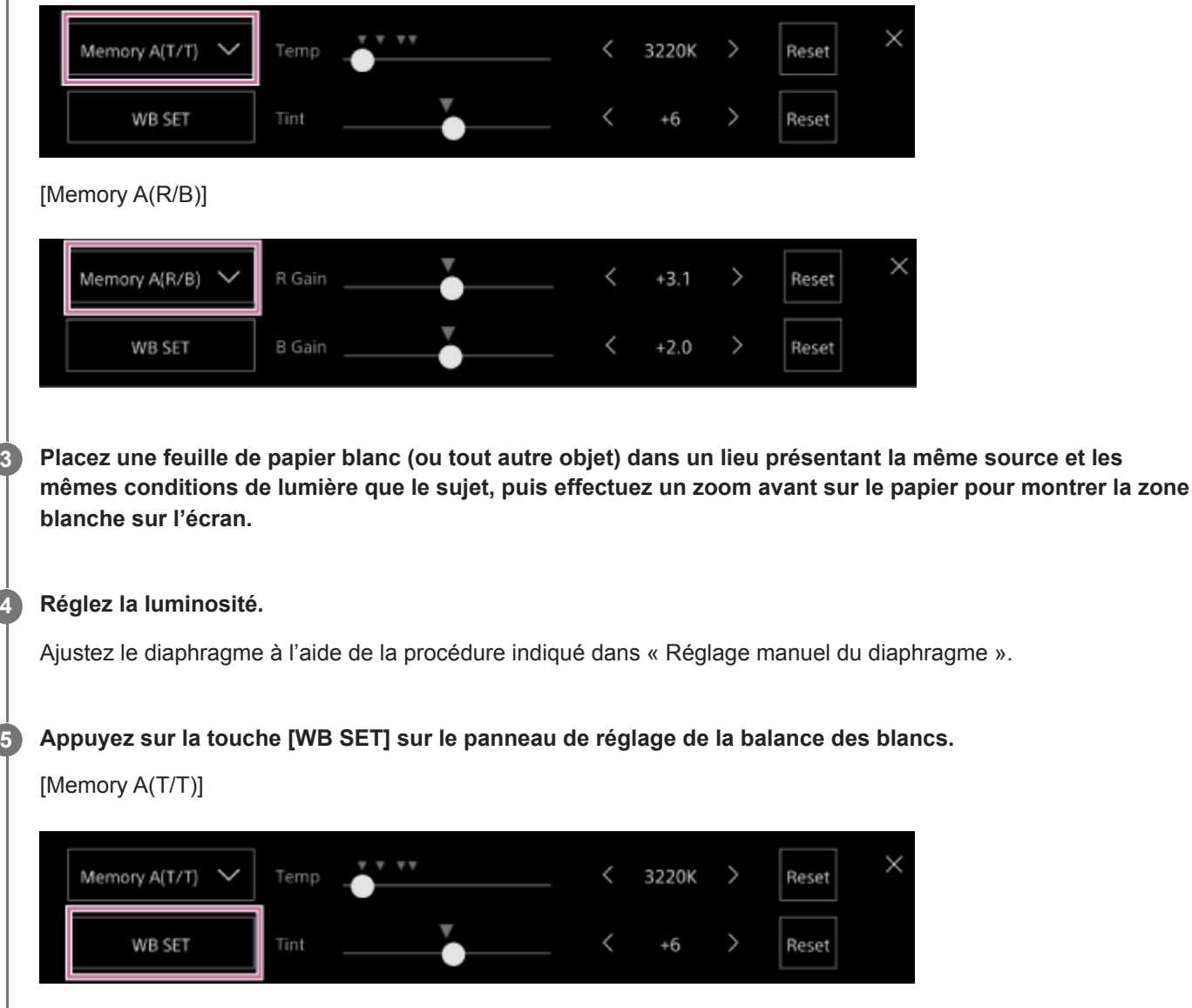

### [Memory A(R/B)]

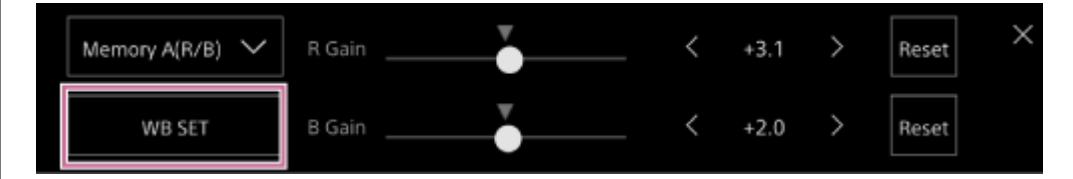

Si la balance des blancs automatique est utilisée en mode mémoire, le résultat du réglage automatique est sauvegardé dans la mémoire A.

### **Note**

Si l'ajustement échoue, un message d'erreur s'affiche sur l'écran pendant environ trois secondes. Si le message d'erreur persiste après plusieurs tentatives de réglage de l'équilibre des blancs, contactez votre technicien Sony.

#### **Astuce**

Vous pouvez également l'utiliser en mode ATW. Vous pouvez l'utiliser lorsque vous souhaitez ajuster rapidement la balance des blancs pendant l'opération ATW. Après ajustement, le mode revient à l'opération ATW normale.

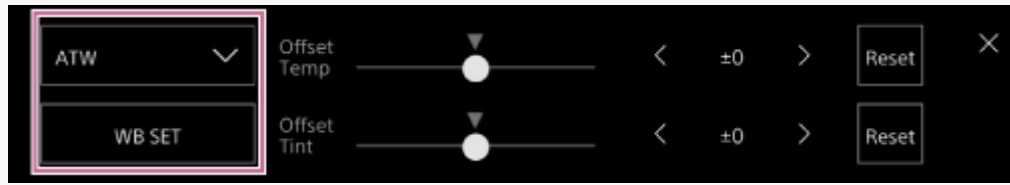

#### **Rubrique associée**

[Réglage manuel du diaphragme](#page-202-0)

# **Écran de configuration audio**

Vous pouvez configurer le niveau audio à enregistrer par l'appareil à l'aide de l'écran d'opération en direct de l'application Web. Configurez les commutateurs sur le bloc de connecteur de l'appareil et configurez l'audio à l'aide du menu de la caméra ou du menu Web.

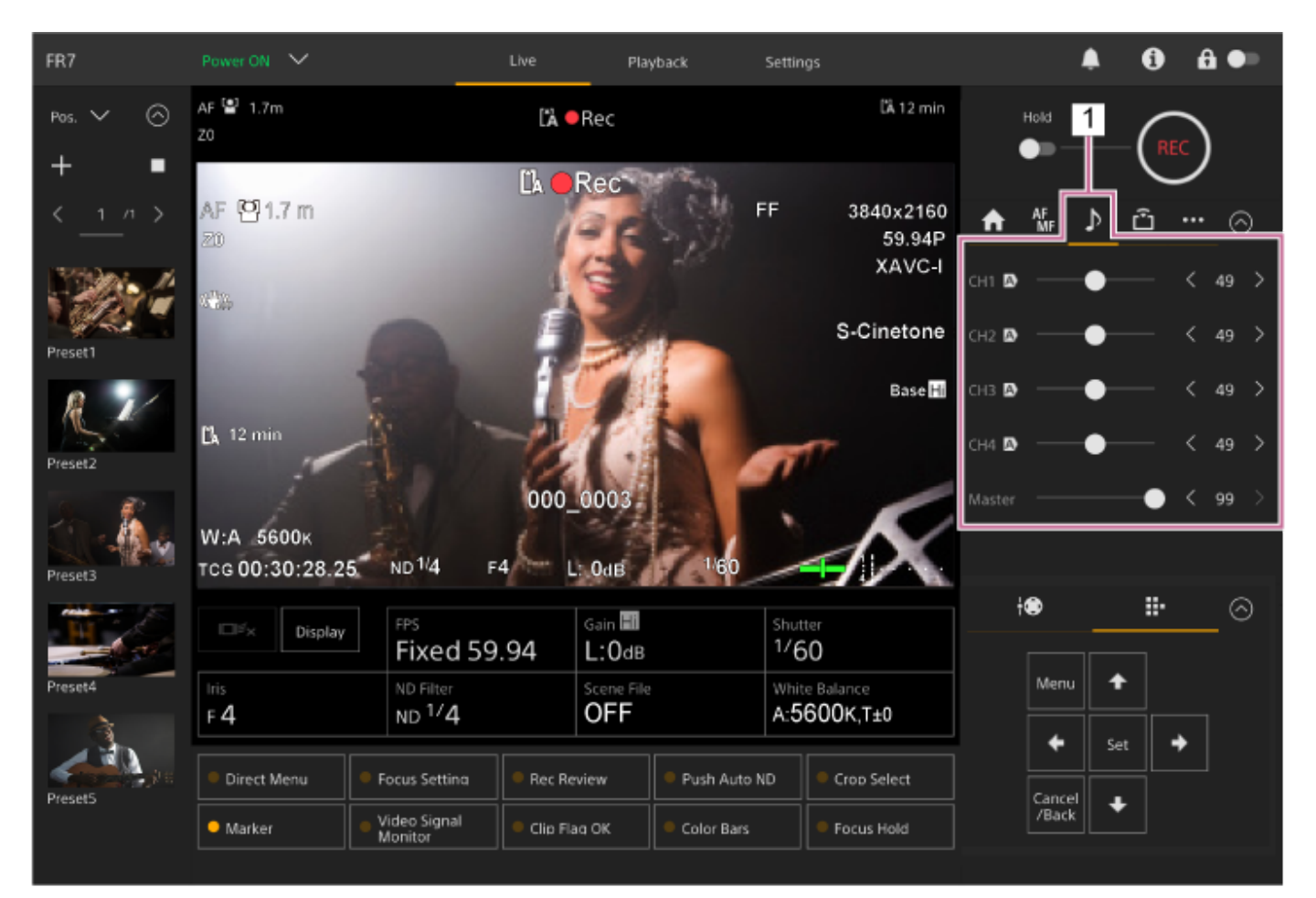

**1. Panneau de commande de la caméra – onglet (Audio)**

**1**

Interchangeable Lens Digital Camera ILME-FR7 / ILME-FR7K

# **Sélection du dispositif d'entrée audio**

Réglez les commutateurs suivants en fonction du dispositif connecté au connecteur AUDIO IN.

### **Lorsqu'un microphone est connecté, réglez le commutateur SETUP 2 sur le bloc de connecteur à l'arrière de l'appareil.**

CH-1 et CH-2 ont des réglages communs.

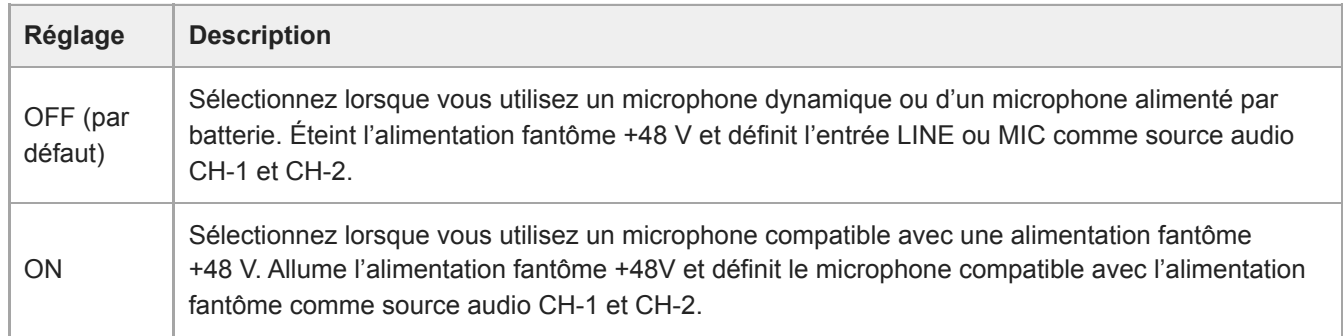

**Réglez le type de dispositif connecté à l'aide de [Audio] > [Audio Input] > [AUDIO IN Select] dans le menu de la caméra.**

**Sélectionnez l'entrée audio à l'aide de [Audio] > [Audio Input] > [CH1 Input Select] sur [CH4 Input Select] dans le menu Web ou le menu de la caméra.**

### **Note**

**2**

**3**

L'audio n'est pas enregistré en mode Interval Rec ou en mode Slow & Quick Motion.

# **Réglage automatique du niveau d'enregistrement audio**

Réglez le canal pour lequel vous souhaitez ajuster le niveau d'enregistrement audio automatiquement sur [Auto] sur la page [Audio] dans le menu Web, ou à l'aide de [Audio] > [Audio Input] > [CH1 Level Control] sur [CH4 Level Control] dans le menu de la caméra.

Les canaux spécifiés pour le réglage automatique sont indiqués par une icône [A] (Auto) à côté des canaux correspondants dans l'onglet (Audio) de l'écran d'opération en direct.

**1**

**3**

Interchangeable Lens Digital Camera ILME-FR7 / ILME-FR7K

# **Réglage manuel du niveau d'enregistrement audio**

Vous pouvez ajuster le niveau d'enregistrement audio manuellement.

**Réglez le canal pour lequel vous souhaitez ajuster le niveau d'enregistrement audio manuellement sur [Manual] sur la page [Audio] du menu Web, ou à l'aide de [Audio] > [Audio Input] > [CH1 Level Control] sur [CH4 Level Control] dans le menu de la caméra.**

**2 Appuyez sur l'onglet**  $\overline{P}$  **(Audio) dans le panneau de commande de la caméra.** 

**Sur l'écran [Audio] du panneau de commande de la caméra, réglez le niveau d'enregistrement audio à l'aide du curseur ou des touches de réglage pour le canal dont vous souhaitez régler le niveau d'enregistrement audio manuellement.**

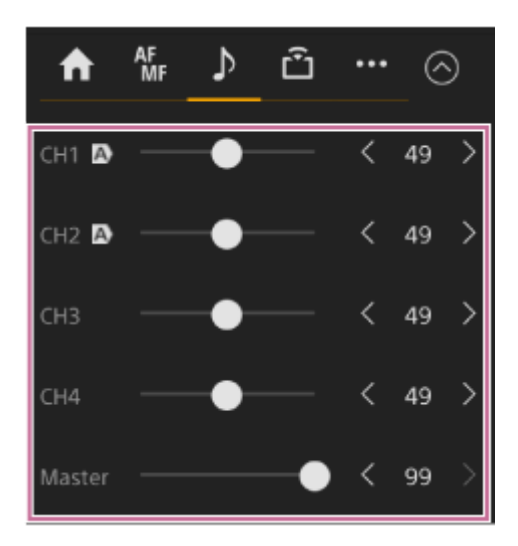

#### **Note**

Les canaux pour lesquels une icône  $\overline{A}$  (Auto) s'affiche sont réglés automatiquement. Les modifications des valeurs à l'aide du curseur ou des touches ne sont pas appliquées à l'audio enregistré.

#### **Astuce**

- Les paramètres du curseur et de la touche de réglage de chaque rangée sont liés.
- Vous pouvez vérifier le niveau d'entrée audio en temps réel à l'aide de l'affichage du vumètre audio sur l'écran de prise de vue.

# **Utilisation du menu Direct**

Vous pouvez vérifier l'état et les réglages de l'appareil affichés en superposition sur l'image de la caméra et sélectionnez et changez les réglages à l'aide des touches de commande GUI ou de la télécommande infrarouge. Les éléments suivants peuvent être configurés. [Face/Eye Detection AF] **[SteadyShot]** [White Mode] [Color Temp] [Scene File] [ND Filter Position] [Auto ND Filter] Valeur de [ND Filter] [Auto Iris] Valeur de [Iris] [AGC] Valeur de [Gain] Valeur de [ISO] [Exposure Index] [Shutter Type] [Auto Shutter] Valeur de [Shutter] [Auto Exposure Mode]

[Auto Exposure Level] [S&Q Motion] et [Frame Rate]

**1**

**2**

**3**

### **Appuyez sur une touche personnalisable à laquelle est attribuée [Direct Menu] sur la télécommande infrarouge.**

La touche [Direct Menu] est attribuée à la touche personnalisable 1 par défaut. Sur l'écran, vous pouvez uniquement sélectionner avec le curseur orange les éléments pouvant être configurés à l'aide du menu direct.

### **Déplacez le curseur sur l'élément que vous souhaitez régler à l'aide des touches fléchées dans le panneau de commande GUI et appuyez sur la touche [Set].**

Un menu s'affiche ou l'élément s'affiche sur un arrière-plan blanc.

### **Sélectionnez un réglage à l'aide des touches fléchées et appuyez sur la touche [Set].**

Le menu ou l'arrière-plan blanc disparaît et le nouveau réglage s'affiche avec un curseur orange. Appuyez à nouveau sur la touche personnalisable à laquelle la fonction [Direct Menu] est affectée ou attendez 3 secondes sans réaliser d'action pour quitter le menu direct.

### **Astuce**

Vous pouvez également exécuter la même fonction à l'aide d'une touche attribuable et du panneau de commande GUI de l'application Web.

# **Touches personnalisables**

Il y a dix touches personnalisables dans l'application Web de l'appareil auxquelles vous pouvez attribuer des fonctions. Les touches personnalisables sont affichées sur l'écran des opérations en direct et sur l'écran d'opération de lecture.

### **Note**

La liste des touches personnalisables ne s'affiche pas lors de la configuration des réglages dans le panneau d'opération de base de la caméra de l'écran d'opération en direct. Pour terminer l'opération, appuyez sur la touche [X] en haut à droite sur le panneau de réglage.

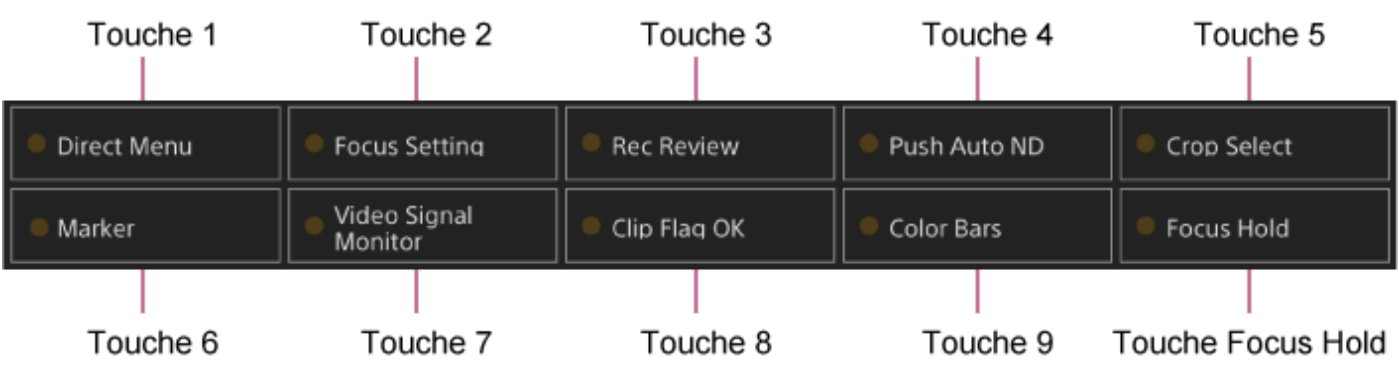

Les fonctions suivantes sont attribuées aux touches par défaut.

Touche 1 : [Direct Menu]

Touche 2 : [Focus Setting]

Touche 3 : [Rec Review]

Les touches de 1 à 3 sont équivalentes aux touches numérotées sur la télécommande infrarouge fournie.

Touche 4 : [Push Auto ND] Touche 5 : [Crop Select] Touche 6 : [Marker] Touche 7 : [Video Signal Monitor] Touche 8 : [Clip Flag OK] Touche 9 : [Color Bars] Touche Focus Hold : [Focus Hold]

La touche Focus Hold est équivalente à la touche Focus Hold sur un objectif à monture E.

### **Pour changer une fonction de touche**

Utilisez [Project] > [Assignable Button] dans le menu de la caméra.

Lorsque vous changer une attribution, l'affichage de la liste des touches personnalisables change. Pour plus de détails sur les fonctions des touches personnalisables, consultez « Assignable Button » dans « Menu de la caméra et réglages détaillés ».

**Rubrique associée**

[Assignable Button](#page-326-0)

# **Ralenti et accéléré**

Quand le format d'enregistrement est réglé sur les valeurs suivantes, vous pouvez spécifier différentes valeurs pour la fréquence d'images de prise de vue et la fréquence d'images de lecture. Le tableau suivant indique les fréquences d'images configurables.

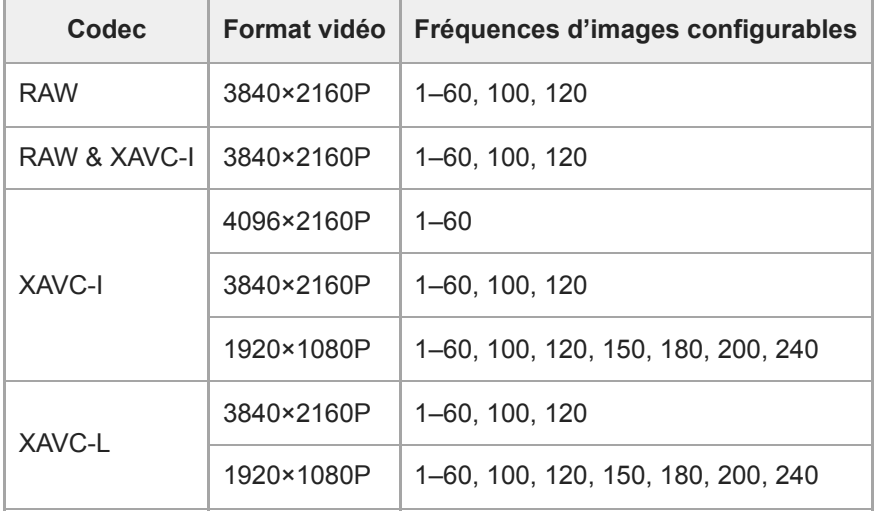

### **Fréquence de système : 59.94/50/29.97/25/23.98, mode Imager Scan : FF**

### **Fréquence de système : 59.94/50/29.97/25/23.98, mode Imager Scan : S35**

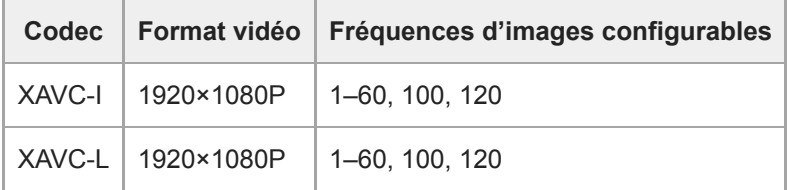

### **Fréquence de système : 24, mode Imager Scan : FF**

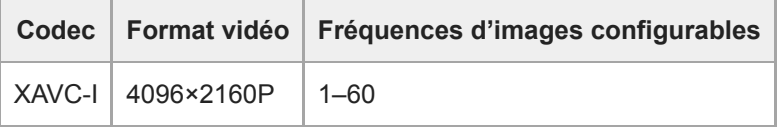

#### **Note**

- Le mode Slow & Quick Motion ne peut pas être réglé pendant l'enregistrement, la lecture ou pendant l'affichage de l'écran de miniatures.
- L'enregistrement audio n'est pas pris en charge en mode ralenti et accéléré.
- La fonction de diaphragme automatique et la fonction d'obturation automatique sont désactivées en mode Slow & Quick Motion.
- La mise au point automatique présente les limites suivantes en mode Slow & Quick Motion.
	- Limites dues au modèle d'objectif, à la fréquence du système et à la fréquence d'images de prise de vue

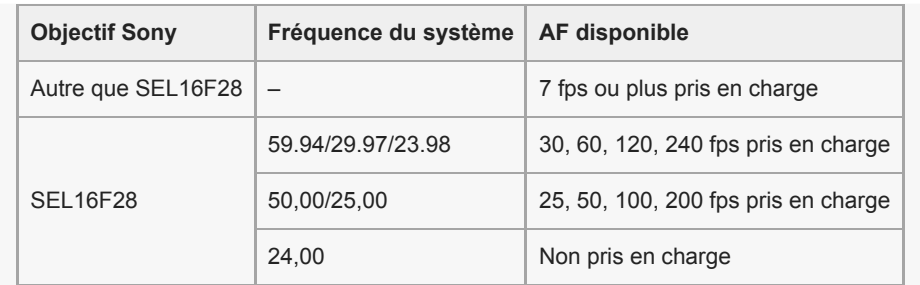

— La fonction de mise au point automatique est temporairement désactivée si le diaphragme est réglé sur F18 ou plus.

Pour plus de détails sur RAW, consultez « Enregistrement d'une vidéo au format RAW ».

### **Rubrique associée**

[Enregistrement d'une vidéo au format RAW](#page-256-0)

# **Enregistrement de la vidéo par intermittence (Interval Rec)**

La fonction d'enregistrement à intervalles vous permet de capturer de la vidéo par intermittence dans la mémoire interne de l'appareil. Cette fonction est un moyen efficace pour la prise de vue de sujets en mouvement lent. Lorsque vous commencez l'enregistrement, l'appareil enregistre automatiquement un nombre spécifié d'images (Number of Frames) à un intervalle de temps spécifié (Interval Time).

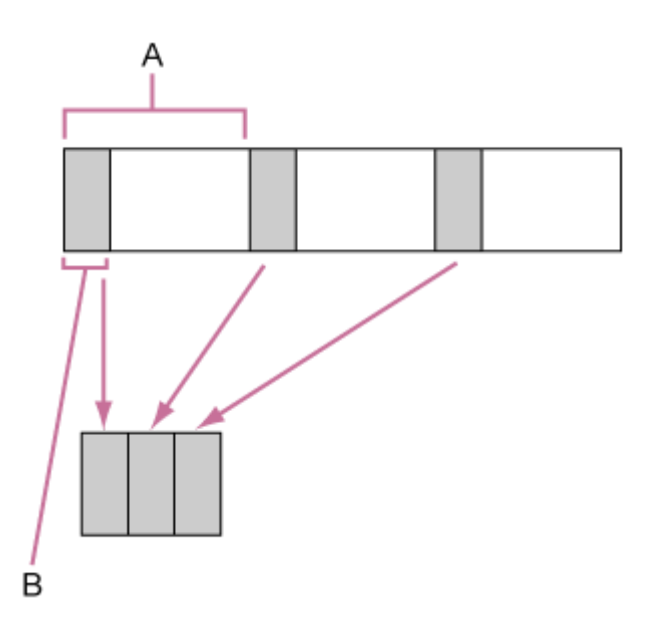

- A : intervalle de prise de vue (Interval Time)
- B : nombre d'images dans une prise (Number of Frames)

### **Note**

- Il est possible d'utiliser une seule fonction d'enregistrement spéciale, tel que l'enregistrement en mode Interval Rec.
- Si un autre mode d'enregistrement spécial est activé alors que Interval Rec est en cours d'utilisation, ce dernier est automatiquement annulé.
- Le mode Interval Rec est automatiquement activé après avoir modifié les réglages système tel que le format vidéo.
- Les réglages Interval Rec ne peuvent pas être modifiés pendant l'enregistrement ou la lecture ou lorsque l'écran de miniatures s'affiche.

### **Limitations pendant l'enregistrement**

- L'audio n'est pas enregistré.
- Le passage en revue de l'enregistrement (Rec Review) n'est pas possible.

### **Si l'appareil est mis hors tension pendant l'enregistrement**

- Lorsque la source d'alimentation électrique de l'appareil est réglée sur l'état de veille, l'accès au support s'effectue pendant plusieurs secondes pour enregistrer les images sauvegardées dans la mémoire jusqu'à ce moment, puis l'appareil se met automatiquement en état de veille.
- Si le cordon d'alimentation CC est débranché, l'alimentation est coupée à partir de l'adaptateur CA ou que l'alimentation électrique PoE++ est déconnectée, alors les données prises jusqu'à ce point peuvent être perdues (maximum 10 secondes). Veuillez faire preuve de prudence.

## **Réglage du nombre d'images et de l'intervalle entre les prises**

Réglez [Project] > [Interval Rec] > [Setting] sur [On] dans le menu Web, et réglez [Number of Frames] et [Interval Time]. L'appareil quitte le mode Interval Rec lorsqu'il est mis hors tension mais les réglages [Number of Frames] et [Interval Time] sont maintenus. Vous n'aurez pas besoin de les régler de nouveau la fois suivante lorsque vous effectuez une prise de vue en mode Interval Rec.

### **Astuce**

Ceci peut également être réglé à l'aide de [Project] > [Interval Rec] dans le menu de la caméra.

# **Démarrage de la prise de vue**

Appuyez sur la touche d'enregistrement START/STOP pour démarrer l'enregistrement. « Int●Rec » et « Int●Stby » apparaissent alternativement.

# **Arrêt de la prise de vue**

Arrêtez l'enregistrement.

A la fin de la prise de vue, les données vidéo enregistrées dans la mémoire à ce point sont enregistrées sur le support. Pour quitter le mode Interval Rec, effectuez l'une des actions suivantes.

Mettez en veille la source d'alimentation électrique de l'appareil.

En mode veille de l'enregistrement, réglez [Project] > [Interval Rec] > [Setting] sur [Off].

De même, le mode Interval Rec est automatiquement activé lorsque l'appareil est redémarré.

# **Enregistrement d'images en cache (Picture Cache Rec)**

La fonction Picture Cache Rec vous permet de tourner des vidéos à posteriori lorsque vous démarrez l'enregistrement en maintenant une mémoire cache interne d'une durée déterminée lors de la prise de vue.

# **Réglage de la taille du cache**

Réglez [Project] > [Picture Cache Rec] > [Setting] sur [On] dans le menu Web, et réglez la taille du cache à l'aide de [Cache Size].

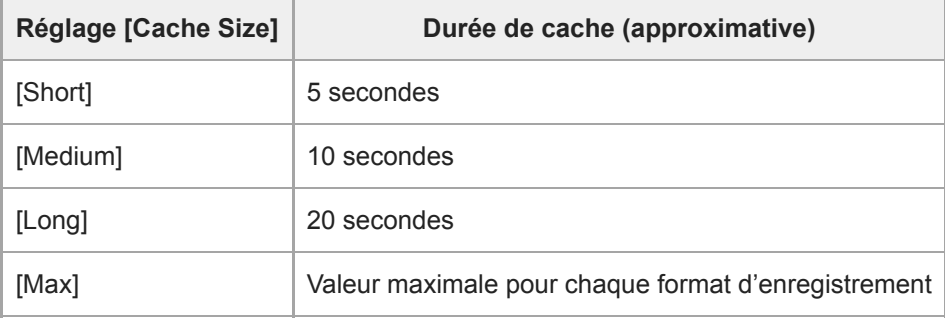

#### **Note**

- La fonction Picture Cache Rec ne peut pas être utilisée en combinaison avec la fonction Interval Rec, l'enregistrement simultané sur 2 fentes ou l'enregistrement proxy. Lorsque Picture Cache Rec est réglé sur On, ces autres modes d'enregistrement spécial sont réglés sur Off.
- Le mode Picture Cache Rec ne peut pas être sélectionné lorsqu'un enregistrement ou Rec Review est en cours.
- Lorsque Picture Cache Rec est réglé sur On, le code temporel est enregistré en mode [Free Run], même s'il est réglé sur [Regen] ou [Rec Run].
- Le réglage [Output Format] ne peut pas être configuré en mode Picture Cache Rec. Si cela se produit, réglez temporairement Picture Cache Rec sur Off, puis modifiez le réglage.

### **Astuce**

- La durée du cache peut être plus courte, selon le format d'enregistrement. Vérifiez le temps affiché dans [Project] > [Picture Cache Rec] > [Cache Rec Time] dans le menu Web.
- Ceci peut également être réglé à l'aide de [Project] > [Picture Cache Rec] dans le menu de la caméra.
- Vous pouvez également commuter [Picture Cache Rec] entre On et Off à l'aide d'une touche personnalisable.

## **Démarrage de Picture Cache Rec**

Lorsque [Picture Cache Rec] est réglé sur On, « ●Cache » (● vert) apparaît. Lorsque vous appuyez sur la touche d'enregistrement START/STOP, l'enregistrement démarre et la vidéo est inscrite sur les cartes mémoire, en commençant par la vidéo stockée dans la mémoire cache.

#### **Note**

Si vous modifiez le format d'enregistrement ou le look de base, la vidéo dans la mémoire cache stockée jusqu'à présent est effacée, et la mise en cache d'une nouvelle vidéo démarre. Ainsi, il est impossible d'enregistrer des images en mode d'enregistrement de cache d'image avant le changement de format, même si vous commencez immédiatement à enregistrer après avoir changé le format.

- Si Picture Cache Rec est réglé sur On ou Off immédiatement après avoir inséré une carte mémoire, les données de cache peuvent ne pas être enregistrées sur la carte.
- La vidéo est stockée dans la mémoire cache lorsque la fonction Picture Cache Rec est réglée sur On. La vidéo précédant le réglage de la fonction sur On n'est pas mise en cache.
- La vidéo n'est pas stockée dans la mémoire cache tant qu'une carte mémoire est en cours d'accès, comme lors de la lecture, de la fonction Rec Review ou de l'affichage de l'écran des miniatures. Il est impossible d'enregistrer des vidéos en mode d'enregistrement de cache d'image pendant cet intervalle.

# **Annulation de Picture Cache Rec**

Réglez [Project] > [Picture Cache Rec] > [Setting] sur [Off] dans le menu Web ou appuyez sur une touche personnalisable attribuée avec la fonction [Picture Cache Rec].

# **Enregistrement simultané sur les cartes mémoire A et B (2-slot Simul Rec)**

Vous pouvez enregistrer simultanément sur la carte mémoire A et la carte mémoire B en réglant [Project] > [Simul Rec] > [Setting] sur [On] dans le menu Web ou le menu de la caméra.

# **Enregistrement séparé sur la carte mémoire A et la carte mémoire B**

Vous pouvez démarrer/arrêter l'enregistrement vers chaque carte mémoire indépendamment à l'aide des touches d'enregistrement START/STOP ou de la touche [2nd Rec START/STOP] de l'onglet (Others). Par défaut, les deux touches sont réglées pour démarrer/arrêter simultanément l'enregistrement vers les deux cartes mémoire A et B.

Lorsque les touches sont réglées pour contrôler l'enregistrement de différentes cartes mémoire, le contrôle de démarrage/arrêt d'enregistrement [SDI/HDMI Rec Control] suit l'état d'enregistrement du logement A.

# **Changement de réglage**

Réglez les paramètres suivants à l'aide de [Project] > [Simul Rec] > [Rec Button Set] dans le menu de la caméra.

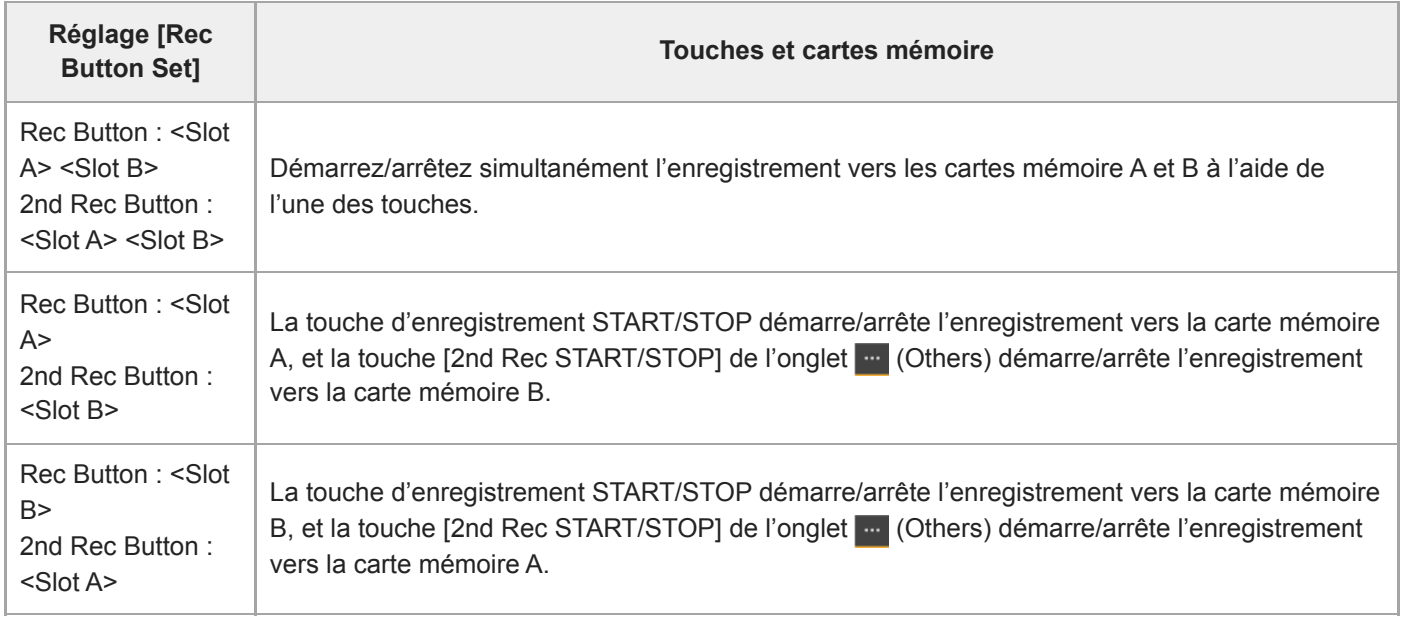

# **Moniteur de signal vidéo**

Vous pouvez régler le type de signal vidéo à afficher dans le panneau d'image de la caméra sous forme d'onde, vecteurscope ou histogramme à l'aide de [Monitoring] > [Video Signal Monitor] > [Setting] dans le menu de la caméra. La ligne orange indique les valeurs réglées de [Level Marker 1] et [Level Marker 2]. Vous pouvez également attribuer la fonction [Video Signal Monitor] à une touche personnalisable .

### **Affichage de la cible de surveillance**

En modes de prises de vue Log, les informations du réglage Color Gamut ou du réglage Monitor LUT s'affichent en haut à droite du moniteur de signal vidéo pour indiquer la cible du moniteur.

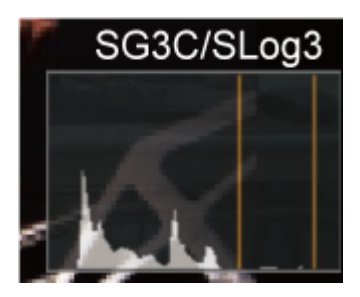

# **Balises de plan**

Vous pouvez ajouter une balise de plan [OK] à un plan en appuyant sur une touche personnalisable attribuée avec la fonction [Clip Flag OK] et en sélectionnant [Add OK].

Vous pouvez supprimer une balise de plan [OK] en appuyant deux fois sur la touche et en sélectionnant [Delete Clip Flag].

### **Astuce**

- En outre, vous pouvez ajouter une balise de plan à l'aide de [Thumbnail] > [Set Clip Flag] dans le menu de la caméra.
- L'écran des miniatures peut être affiché selon le type de balise de plan (écran des miniatures de plans filtré). Pour plus de détails, consultez « Opérations sur les plans enregistrés » dans « Ecran de miniatures ».

### **Rubrique associée**

[Opérations sur les plans enregistrés](#page-286-0)

# **Compensation de la respiration**

Vous pouvez définir si vous souhaitez effectuer une compensation de la respiration pour l'objectif à l'aide de [Technical] > [Lens] > [Breathing Compensation] dans le menu de la caméra.

Cette fonction corrige le phénomène qui modifie l'angle de vue lorsque la position de mise au point varie. Lorsque la compensation de la respiration est exécutée, une partie de l'image est recadrée électroniquement pour maintenir un angle de vue constant afin que le phénomène de respiration n'apparaisse pas.

#### **Note**

- Lorsque la compensation de la respiration est activée, l'angle de vue et la qualité d'image peuvent être légèrement modifiés.
- Selon l'objectif, il peut être impossible de corriger la modification de l'angle de vue lorsque la compensation de la respiration est activée.
- La compensation n'est pas possible lorsqu'un objectif qui ne prend pas en charge la compensation de la respiration est fixé.
- Cette fonction est réglée sur Off (fixe) dans les cas suivants.
	- Lorsque [Technical] > [Lens] > [Distortion Comp.] est réglé sur [Off] dans le menu de la caméra
	- Lorsque [Shooting] > [S&Q Motion] > [Setting] > est réglé sur [On] dans le menu Web ou le menu de la caméra
	- Lorsque [Project] > [Rec Format] > [Codec] > est réglé sur [RAW] ou [RAW & XAVC-I] dans le menu Web ou le menu de la caméra

# **Présentation de l'enregistrement proxy**

Cette fonction vous permet d'enregistrer des données proxy à faible résolution en même temps que l'enregistrement d'une vidéo de données d'origine haute résolution.

Pour plus de détails sur les cartes mémoire compatibles, le formatage des cartes mémoire et la vérification de la capacité restante, consultez « Cartes mémoire prises en charge » dans « Préparation des cartes mémoire ».

# **À propos du fichier enregistré**

L'extension du nom de fichier est « .mp4 ». Le code temporel est enregistré simultanément aussi.

### **Destination de stockage du fichier enregistré**

Le fichier enregistré est stocké dans le répertoire suivant.

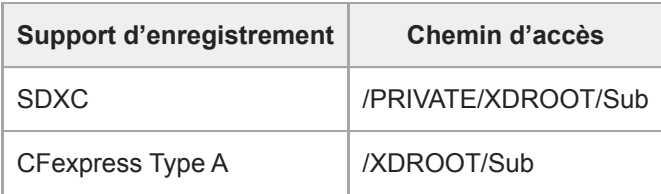

## **À propos du nom de fichier**

- Le nom de fichier comprend le nom de plan enregistré sur la carte mémoire et un suffixe « S03 ».
- Pour les noms de plan, consultez [TC/Media] > [Clip Name Format] dans le menu de la caméra.

### **Rubrique associée**

[Cartes mémoire prises en charge](#page-114-0)

# **Enregistrement d'un proxy**

Vous pouvez démarrer l'enregistrement lorsque l'enregistrement proxy est activé. **1 Réglez [Project] > [Proxy Rec] > [Setting] sur [On] dans le menu Web ou le menu de la caméra. Insérez une carte mémoire dans un logement de carte CFexpress Type A/SD.** Pour les cartes CFexpress, insérez avec l'étiquette orientée vers le haut. Pour les cartes SD, insérez avec l'étiquette orientée vers le bas. **Note** Proxy Rec ne peut pas être réglé sur On en même temps que S&Q Motion ou Interval Rec. Lorsque Proxy Rec est réglé sur On, ces autres modes d'enregistrement sont obligatoirement réglés sur Off. **2 Appuyez sur la touche d'enregistrement START/STOP.** L'enregistrement proxy démarre. **Note** Si l'appareil est arrêté ou la carte mémoire enlevée pendant que le système accède à la carte mémoire, l'intégrité des données sur la carte ne peut pas être garantie. Toutes les données enregistrées sur la carte mémoire peuvent être supprimées. Assurez-vous toujours que l'indicateur d'accès de la carte mémoire est éteint avant d'arrêter l'appareil ou d'enlever la carte mémoire. Assurez-vous que la carte mémoire ne s'éjecte pas quand vous l'insérez ou la retirez. **3**

### **Pour arrêter la prise de vue**

Arrêtez l'enregistrement.

### **Pour régler le canal audio pour l'enregistrement proxy**

Réglez le canal audio pour l'enregistrement de données proxy à l'aide de [Project] > [Proxy Rec] > [Audio Channel] dans le menu de la caméra.

# **Présentation de l'apparence**

Lorsque l'appareil est en mode Custom, vous pouvez ajouter des réglages de noir, de matrice et d'autres paramètres pour créer une « apparence » basée sur l'apparence de base.

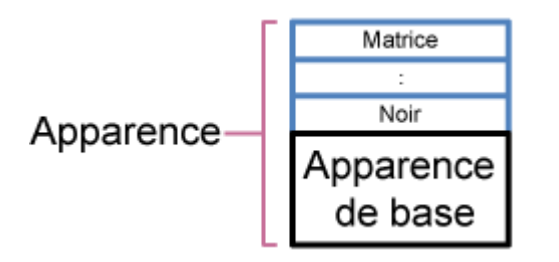

De plus, vous pouvez sélectionner rapidement une autre apparence en enregistrant différentes combinaisons de réglages dans des fichiers de scène.

L'appareil est fourni avec sept apparences prédéfinies au total.

**1**

**3**

Interchangeable Lens Digital Camera ILME-FR7 / ILME-FR7K

# **Sélection d'une apparence**

Cette rubrique décrit comment sélectionner une apparence. **Vérifiez que [Project] > [Base Setting] > [Shooting Mode] est réglé sur [Custom] dans le menu Web ou le menu de la caméra. Astuce** En mode [Custom], la touche [ISO/Gain] et la touche [Scene File] sont affichées dans le panneau de configuration de base de la caméra. **Appuyez sur la touche [Scene File] dans le panneau de configuration de base de la caméra. 2** Le cadre de la touche [Scene File] devient orange. FPS Gain H Shutter DFx Display **Fixed 59.94**  $1/60$  $L:O$ dB ND Filter Scene File Vhite Balance  $F4$ ND 1/4 **OFF** A:5600K.T±0 Le panneau de réglage de Scene File apparaît. **Appuyez sur la touche [Scene File] dans le panneau de réglage et sélectionnez un fichier de scène avec l'apparence souhaitée dans la liste.**

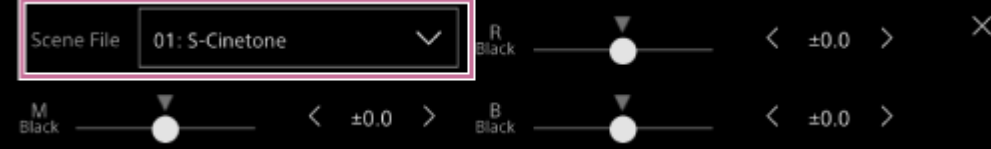

Les préréglages suivants sont configurés par défaut.

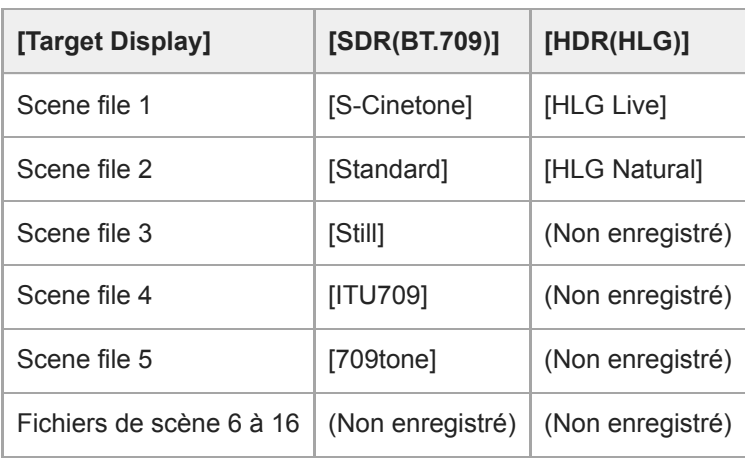

**Astuce**

Vous pouvez également sélectionner une apparence à l'aide de [Paint/Look] > [Scene File] > [Recall] dans le menu de la caméra. Vous pouvez également rappeler une apparence prédéfinie à l'aide de [Scene File] > [Preset Recall].

#### **Note**

Le préréglage du fichier scène 5 est réglé sur [709tone] avec la version de logiciel 2.0 ou ultérieure. Il est affiché lorsque [Maintenance]> [Reset] > [Factory Default] dans le menu Web est exécuté.

**2**

**3**

**4**

**5**

**6**

Interchangeable Lens Digital Camera ILME-FR7 / ILME-FR7K

# **Importation d'une apparence de base souhaitée**

Vous pouvez importer un fichier 3D LUT, créé sur un ordinateur ou un autre appareil, comme apparence de base. Jusqu'à 16 fichiers peuvent être importés.

Format de fichier : fichier CUBE (\*.cube) pour un 3D LUT 17 grid ou 33 grid créé avec Catalyst Browse, RAW Viewer ou DaVinci Resolve<sup>\*</sup> (de Blackmagic Design Pty. Ltd.).

Vérifié avec Resolve V9.0, V10.0 et V11.0. \*

Gamme de couleurs d'entrée/gamma : [S-Gamut3.Cine/S-Log3] ou [S-Gamut3/S-Log3]

**1 Sauvegardez le fichier 3D LUT sur le dispositif exécutant l'application Web.**

### **Ouvrez [Paint/Look] > [Base Look] dans le menu Web.**

Une liste d'apparences de base enregistrées apparaît.

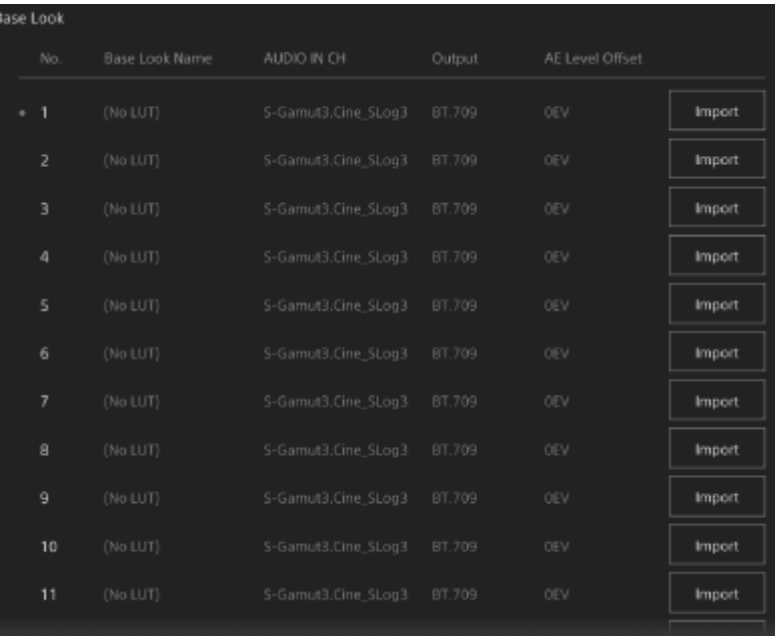

### **Appuyez sur la touche [Import] dans la rangée où vous souhaitez importer le fichier.**

La boîte de dialogue de sélection de fichier apparaît.

### **Sélectionnez le fichier 3D LUT préparé.**

Le fichier 3D LUT importé devient l'apparence de base de l'appareil.

**Sélectionnez le fichier 3D LUT importé à l'aide de [Paint/Look] > [Base Look] > [Select] dans le menu de la caméra.**

**Configurez [Paint/Look] > [Base Look] > [Input] et [Output] dans le menu de la caméra pour qu'il corresponde aux attributs du fichier 3D LUT importé.**

### **Pour ajuster la sous-exposition**

Si vous constatez une tendance à la sous-exposition lorsque l'exposition automatique est sélectionnée alors que vous utilisez l'apparence de base importée, réglez l'apparence à l'aide de [Paint/Look] > [Base Look] > [AE Level Offset] dans le menu Web.

#### **Note**

- L'importation d'un fichier 3D LUT n'affecte pas l'image. Chargez le fichier 3D LUT importé à l'aide de [Paint/Look] > [Base Look] > [Select] dans le menu de la caméra.
- Si vous ne réglez pas correctement [Input], vous n'obtiendrez pas l'apparence appropriée.
- Les réglages des éléments de menu [Input], [Output] et [AE Level Offset] sont appliqués à l'apparence de base sélectionnée à l'aide de [Select]. Si vous importez plusieurs fichiers 3D LUT, sélectionnez chaque fichier 3D LUT à l'aide de [Select], puis configurez [Input], [Output] et [AE Level Offset] individuellement pour chaque fichier.
- Les réglages [Input], [Output], et [AE Level Offset] configurés sont sauvegardés pour chaque fichier 3D LUT.
- Les options de sélection d'apparence de base/LUT pour les fichiers 3D LUT importés sont communes à [SDR(BT.709)], [HDR(HLG)] et modes de prise de vue Log, mais la conversion de la gamme de couleurs et du gamma n'est pas effectuée en fonction de ces modes.
- Les fichiers 3D LUT ne sont pas supprimés lorsque [Maintenance] > [Reset] > [All Reset (except for Network Settings)] est exécuté dans le menu Web.
- Une icône [1] (erreur de pièce jointe du fichier 3D LUT) affichée devant [Base Look Name] indique que les fichiers 3D LUT ne peuvent pas être joints aux plans enregistrés dans les modes de prise de vue Log. Importez à nouveau le fichier 3D LUT.

# **Personnalisation d'une apparence (Look)**

Vous pouvez personnaliser l'apparence en fonction de l'apparence de base à l'aide de curseurs [Master Black], [R Black] et [B Black] dans le panneau de réglage Scene File dans le panneau de configuration de base de la caméra et [Paint/Look] > [Matrix] et d'autres éléments de configuration dans le menu de la caméra.

Raccordez l'appareil à un téléviseur ou à un moniteur, puis réglez la qualité d'image tout en observant l'image sur le téléviseur ou le moniteur.

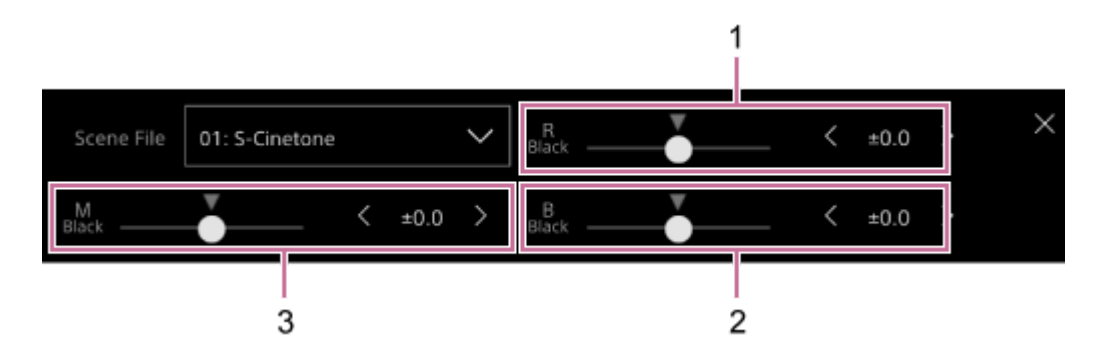

1 : curseur/touches de réglage [R Black]

- 2 : curseur/touches de réglage [B Black]
- 3 : curseur/touches de réglage [Master Black]

#### **Note**

- Lorsque vous importez un fichier 3D LUT et l'appliquez à l'image, l'apparence souhaitée définie dans le fichier 3D LUT n'est pas obtenue si [Paint/Look] > [Matrix] et des réglages autres que les réglages d'apparence de base sont modifiés dans le menu de la caméra.
- Vous pouvez réinitialiser tous les réglages personnalisés à l'aide de [Paint/Look] > [Reset Paint Settings] > [Reset without Base Look] dans le menu de la caméra.

# **Enregistrement d'une apparence (Look)**

Vous pouvez sauvegarder l'apparence actuelle en tant que fichier de scène dans la mémoire interne à l'aide de [Paint/Look] > [Scene File] > [Store] dans le menu de la caméra.

Vous pouvez rapidement rappeler l'apparence actuelle à l'aide du panneau de réglage Scene File ou à l'aide des opérations de menu direct.

#### **Note**

Si vous sélectionnez une autre apparence sans enregistrer l'apparence actuelle, l'apparence actuelle est supprimée.

### **Astuce**

Vous pouvez écraser les fichiers de scène prédéfinis. Pour restaurer un fichier de scène prédéfini, chargez l'apparence à restaurer à l'aide de [Paint/Look] > [Scene File] > [Preset Recall] dans le menu de la caméra, puis sauvegardez le fichier de à l'aide de [Scene File] > [Store].

### **Pour supprimer une apparence sauvegardée**

Vous pouvez supprimer un fichier de scène sauvegardé dans la mémoire interne à l'aide de [Paint/Look] > [Scene File] > [Delete] dans le menu de la caméra.

#### **Astuce**

Une fois supprimé, le paramètre n'apparaît plus dans le panneau de réglage Scene File, ni dans le menu direct.

# **Suppression d'une apparence de base**

Vous pouvez supprimer individuellement les fichiers 3D LUT importés à l'aide de [Paint/Look] > [Base Look] > [Delete] dans le menu de la caméra.

Vous pouvez supprimer tous les fichiers 3D LUT importés à l'aide de [Paint/Look] > [Base Look] > [Delete All] dans le menu de la caméra.

#### **Note**

- Avant de supprimer, vérifiez que l'apparence de base n'est pas utilisée par un fichier de scène. Si vous supprimez une apparence de base en cours d'utilisation, l'apparence des fichiers de scène correspondants sera incorrecte.
- Les fichiers 3D LUT importés ne sont pas supprimés lorsque [Maintenance] > [Reset] > [All Reset (except for Network Settings)] est exécuté dans le menu Web.
- Une apparence de base supprimée ne peut plus être utilisée comme LUT en modes de prise de vue Log.

# **Prise de vue avec réglage d'apparence en post-production**

Lorsque vous utilisez l'appareil en modes de prise de vue Log<sup>\*1</sup> et enregistrez uniformément les gradations des zones sombres aux zones lumineuses, vous pouvez effectuer des réglages précis, par exemple restaurer localement les gradations des zones sombres et des zones lumineuses, en post-production.

Toutefois, lorsque vous visionnez les images enregistrées sur un moniteur classique, le contraste d'ensemble est faible, ce qui complique les réglages de mise au point et d'exposition.

Vous pouvez appliquer un LUT à la cible de moniteur sur l'appareil pour faciliter divers réglages lors de la prise de vue. Vous pouvez également appliquer le LUT utilisé lors de la prise de vue automatique lors de la lecture pour vérifier rapidement le résultat final.

Les LUT sont appliqués par les systèmes suivants. Cependant, vous ne pouvez appliquer qu'un seul LUT.

- Sortie SDI
- Sortie HDMI et diffusion en continu
- Plan proxy enregistré sur un support d'enregistrement
- Plan (principal) haute résolution enregistré sur un support d'enregistrement
- Terme générique pour le mode Flexible ISO / mode Cine EI / mode Cine EI Quick

# **Application d'un LUT à une sortie HDMI et à une diffusion en continu**

Vous pouvez appliquer un LUT à une sortie HDMI et à une diffusion en continu.

**Vérifiez que [Project] > [Base Setting] > [Shooting Mode] est réglé sur [Flexible ISO], [Cine EI] ou [Cine EI 1 Quick] dans le menu Web ou le menu de la caméra. Astuce** En modes de prise de vue Log, la touche [Base ISO/Exposure Index] et la touche [Base Look/LUT] sont affichées dans le panneau de configuration de base de la caméra. **Appuyez sur la touche [Base Look/LUT] dans le panneau de configuration de base de la caméra. 2** Le cadre de la touche [Base Look/LUT] devient orange.  $12800$ FPS Shutter  $\Box$ Display **Fixed 59.94** L:12800EI/6.0E  $1/60$ Iris ND Filter Base Look/LUT White Balance  $ND$ <sup>1/4</sup> A:5600K,T±0 s709  $F4$ Le panneau de réglage de Base Look/LUT apparaît. **3 Sélectionnez [HDMI/Stream] > [MLUT].** Base Look/LUT SDI  $\odot$  S-Log3 MLUT s709 IDMI/Stream  $S-Log3$  $\odot$  mlut

#### **Note**

L'image dans le panneau d'image de la caméra de l'application Web est également incluse dans l'image de diffusion en continu.

#### **Astuce**

- Ceci peut également être réglé à l'aide de [Shooting] > [LUT On/Off] > [HDMI/Stream] dans le menu de la caméra.
- La sortie SDI peut être réglée de la même façon.
- Pour une vidéo sur un support d'enregistrement, vous pouvez régler ceci à l'aide de [Shooting] > [LUT On/Off] > [Internal Rec] et [Proxy] dans le menu de la caméra.
- Une icône [1] (erreur de pièce jointe du fichier 3D LUT) affichée devant [Base Look/LUT] indique que les fichiers 3D LUT ne peuvent pas être joints aux plans enregistrés dans les modes de prise de vue Log. Importez à nouveau le fichier 3D LUT. Cette icône s'affiche également lorsque la pièce jointe échoue en raison d'une congestion temporaire du traitement.
**1**

Interchangeable Lens Digital Camera ILME-FR7 / ILME-FR7K

## **Modification d'un LUT**

Vous pouvez changer le LUT à appliquer.

**Appuyez sur la touche [Base Look/LUT] dans le panneau de configuration de base de la caméra.**

Le cadre de la touche [Base Look/LUT] devient orange.

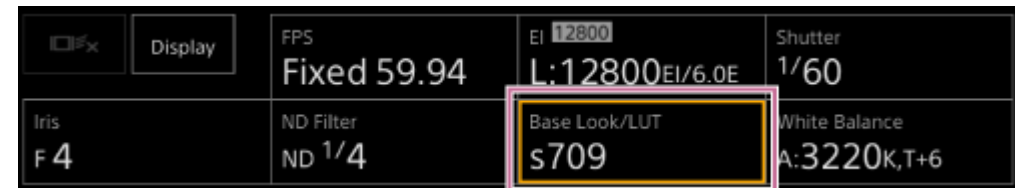

Le panneau de réglage de Base Look/LUT apparaît.

**2 Appuyez sur la touche [Base Look/LUT] et sélectionnez l'apparence de base à appliquer.**

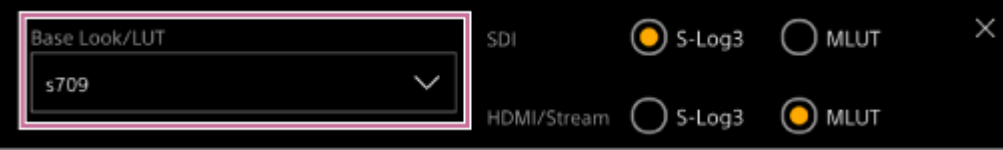

#### **Astuce**

- L'appareil propose [s709], [709(800%)] et [S-Log3] comme LUT prédéfinis.
- Vous pouvez aussi importer et appliquer un fichier 3D LUT. Pour plus de détails, consultez « Importation d'une apparence de base souhaitée » et « Suppression d'une apparence de base ».
- Ceci peut également être réglé à l'aide de [Paint/Look] > [Base Look] > [Select] dans le menu de la caméra.

#### **Rubrique associée**

- [Importation d'une apparence de base souhaitée](#page-245-0)
- [Suppression d'une apparence de base](#page-249-0)

**Pour [Cine EI Quick]**

## **Modification de la distribution de zones sombres et lumineuses dans une image enregistrée**

En modes de prise de vue Cine EI et Cine EI Quick, vous pouvez modifier la distribution des zones sombres et des zones lumineuses si, par exemple, vous souhaitez donner la priorité aux teintes des zones sombres par rapport aux zones lumineuses, en changeant Exposure Index dans la sensibilité de base.

#### **Appuyez sur la touche [Base Look/LUT] dans le panneau de configuration de base de la caméra. 1**

Le cadre de la touche [Base Look/LUT] devient orange.

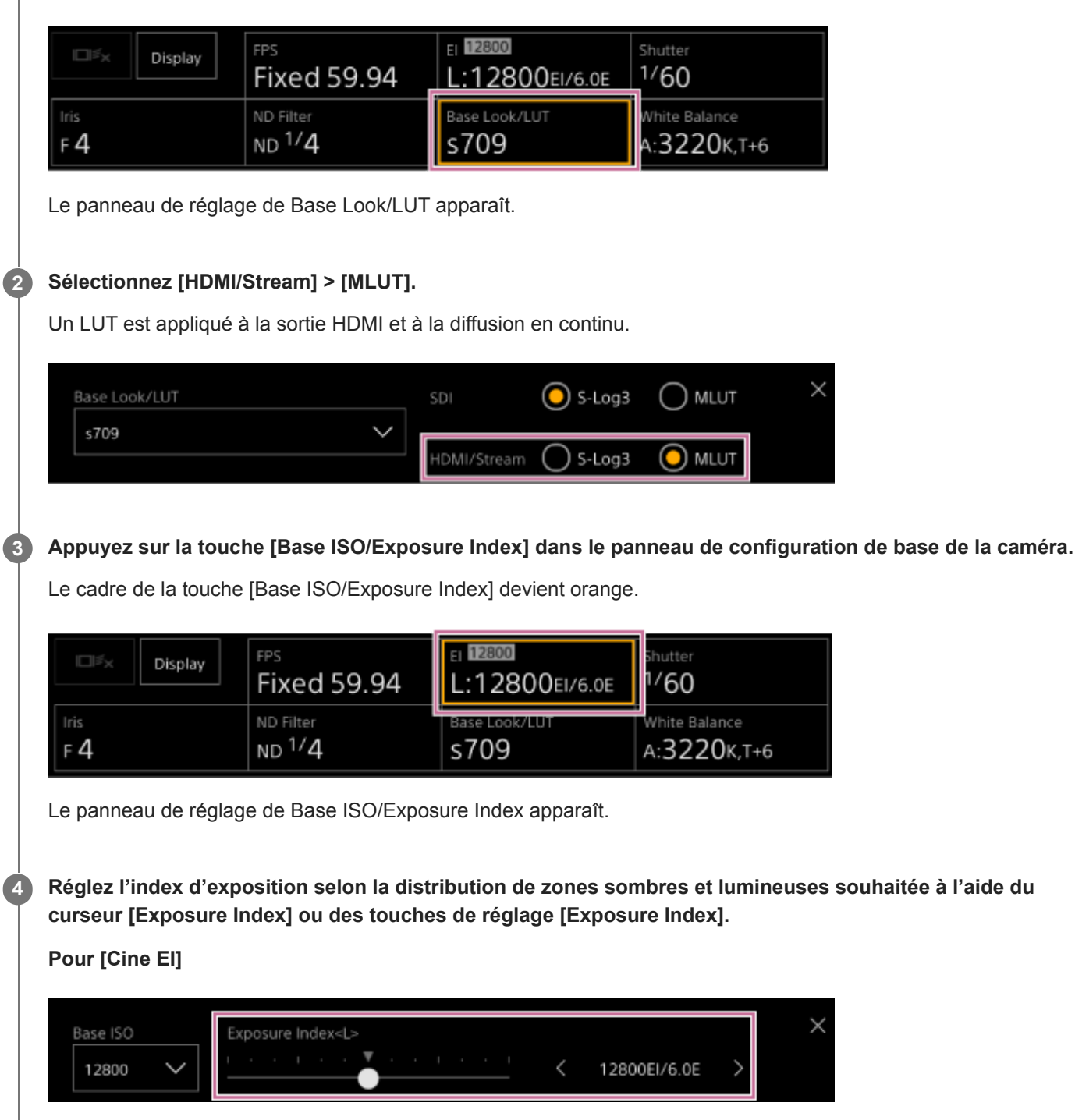

La sensibilité de base est réglée automatiquement en fonction de l'indice d'exposition spécifié.

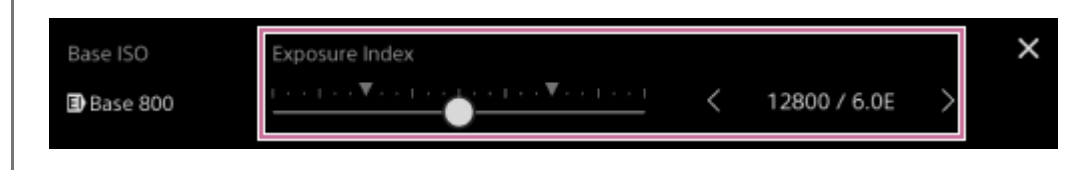

**Ajustez l'éclairage et/ou le filtre ND pour que la sortie de l'image de la caméra de [HDMI/Stream] ait l'exposition appropriée.**

#### **Astuce**

**5**

- Ceci peut également être réglé à l'aide de [Shooting] > [ISO/Gain/EI] > [Exposure Index] dans le menu de la caméra.
- La sortie SDI peut être utilisée de la même façon.
- La deuxième valeur numérique du réglage indique combien d'incréments d'informations de luminosité sont attribués aux zones lumineuses (luminosité supérieure à 18% de gris). Les zones plus lumineuses que cela sont surexposées. Exemple : dans « 400EI/5.0E » des incréments de 5,0 sont attribués au côté lumineux.
- Vous pouvez également vous servir de ceci comme d'un guide pour vérifier la teinte des zones sombres et lumineuses pendant la prise de vue. N'oubliez pas de revenir à la valeur originale EI après avoir vérifié l'exposition. En outre, en mode Cine EI Quick, veillez à éviter tout effet négatif sur la sensibilité de base.

**2**

**4**

**5**

**6**

Interchangeable Lens Digital Camera ILME-FR7 / ILME-FR7K

## **Enregistrement d'une vidéo au format RAW**

Vous pouvez enregistrer la sortie du signal vidéo RAW du connecteur SDI OUT de l'appareil sur un enregistreur externe compatible.

Les formats de sortie RAW pris en charge sont indiqués ci-dessous.

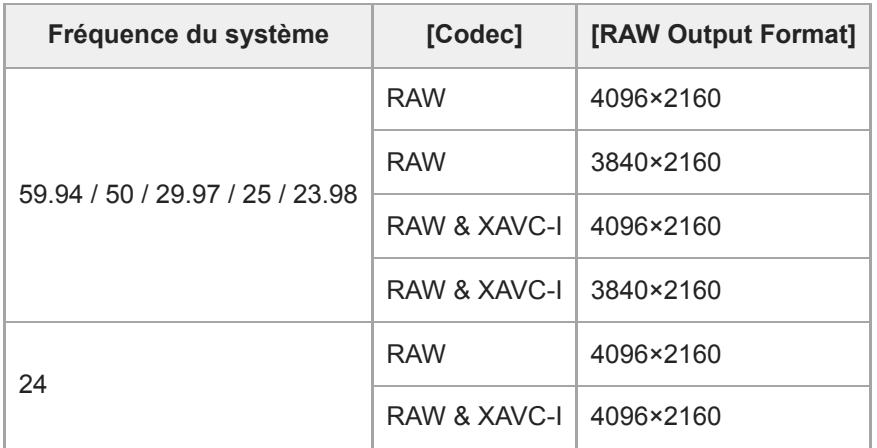

**1 Branchez un enregistreur RAW externe sur le connecteur SDI OUT de l'appareil.**

**Réglez [Project] > [Base Setting] > [Shooting Mode] sur [Cine EI], [Cine EI Quick] ou [Flexible ISO] dans le menu Web ou le menu de la caméra.**

**Réglez l'angle de vue (FF uniquement) à l'aide de [Project] > [Rec Format] > [Imager Scan Mode] dans le menu Web ou dans le menu de la caméra. 3**

**Réglez [Project] > [Rec Format] > [Codec] sur [RAW] dans le menu Web ou le menu de la caméra.**

La sélection de [RAW & XAVC-I] permet d'enregistrer simultanément la vidéo sur l'enregistreur RAW externe et la vidéo sur les cartes mémoire dans l'appareil.

**Réglez la résolution à l'aide de [Project] > [Rec Format] > [RAW Output Format] dans le menu Web ou le menu de la caméra.**

**Vérifiez que l'enregistreur externe est activé, puis appuyez sur la touche d'enregistrement START/STOP sur l'écran d'opération en direct.**

L'état d'enregistrement d'une vidéo RAW est indiqué par une icône dans le panneau d'image de la caméra.

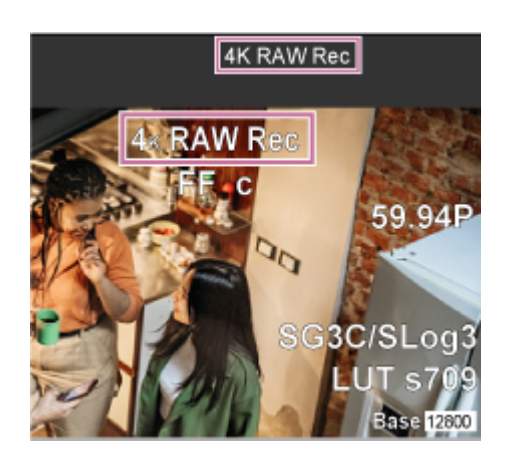

#### **Note**

Le signal de contrôle d'enregistrement est émis par le connecteur SDI OUT de l'appareil, mais il n'est pas possible d'obtenir l'état de l'enregistreur externe. En conséquence, l'appareil pourrait indiquer qu'un enregistrement vidéo RAW est en cours alors que l'enregistreur externe n'enregistre pas réellement. Vérifiez l'indicateur sur l'enregistreur externe pour connaître l'état de fonctionnement réel.

#### **Note**

**Lorsque l'enregistrement est démarré sur un enregistreur externe sans utiliser la touche d'enregistrement START/STOP sur** l'écran d'opération en direct, il est possible que les plans ne soient pas correctement enregistrés.

# **Enregistrement en mode ralenti et accéléré d'une vidéo RAW**

Vous pouvez enregistrer une vidéo RAW en mode ralenti et accéléré.

Pour plus de détails sur les fréquence d'images prises en charge pour la prise de vue, consultez « Ralenti et accéléré ».

**Rubrique associée**

[Ralenti et accéléré](#page-230-0)

## **Activation/désactivation de la fonction de contrôle du bokeh**

Vous pouvez facilement ajuster le degré de bokeh en liant le filtre ND et le gain à l'opération du diaphragme.

## **Activation/désactivation de la fonction de contrôle du bokeh**

Cette fonction ne peut être activée que lors de l'ajustement manuel de l'exposition. Réglez le filtre ND sur le mode Variable, puis réglez le diaphragme, le gain, l'obturateur et le filtre ND sur l'ajustement manuel.

Vous pouvez activer/désactiver la fonction du contrôle de bokeh à l'aide de [Shooting] > [Iris] > [Bokeh Control] dans le menu de la caméra.

Lorsque la fonction de contrôle du bokeh est réglée sur On, une icône  $\overline{B}$  (B) s'affiche sur les indicateurs de filtre ND et de gain.

## **Note**

- Cette fonction est activée uniquement sur les objectifs à monture E qui peuvent communiquer avec l'appareil.
- L'effet maximal de cette fonction peut être obtenu en utilisant un objectif à monture E de Sony.
- La fonction de contrôle du bokeh est réglée sur Off lorsque l'une des opérations suivantes se produit.
	- Lorsque l'appareil est mis hors tension
	- Lorsque le diaphragme, le gain, l'obturateur ou le filtre ND est réglé sur Auto
	- Lorsque le mode de prise de vue est commuté
	- Lorsque le filtre ND est réglé sur le mode d'effacement ou mode prédéfini
	- Lorsque l'objectif est retiré
	- Lorsque l'appareil redémarre, par exemple, après une commutation de la fréquence

### **Astuce**

Vous pouvez également attribuer la fonction [Bokeh Control] à une touche personnalisable et commuter la fonction de contrôle du bokeh entre On et Off en utilisant la touche.

## **Ajustement du degré de bokeh**

Effectuez les réglages des étapes 2 à 4 si nécessaire.

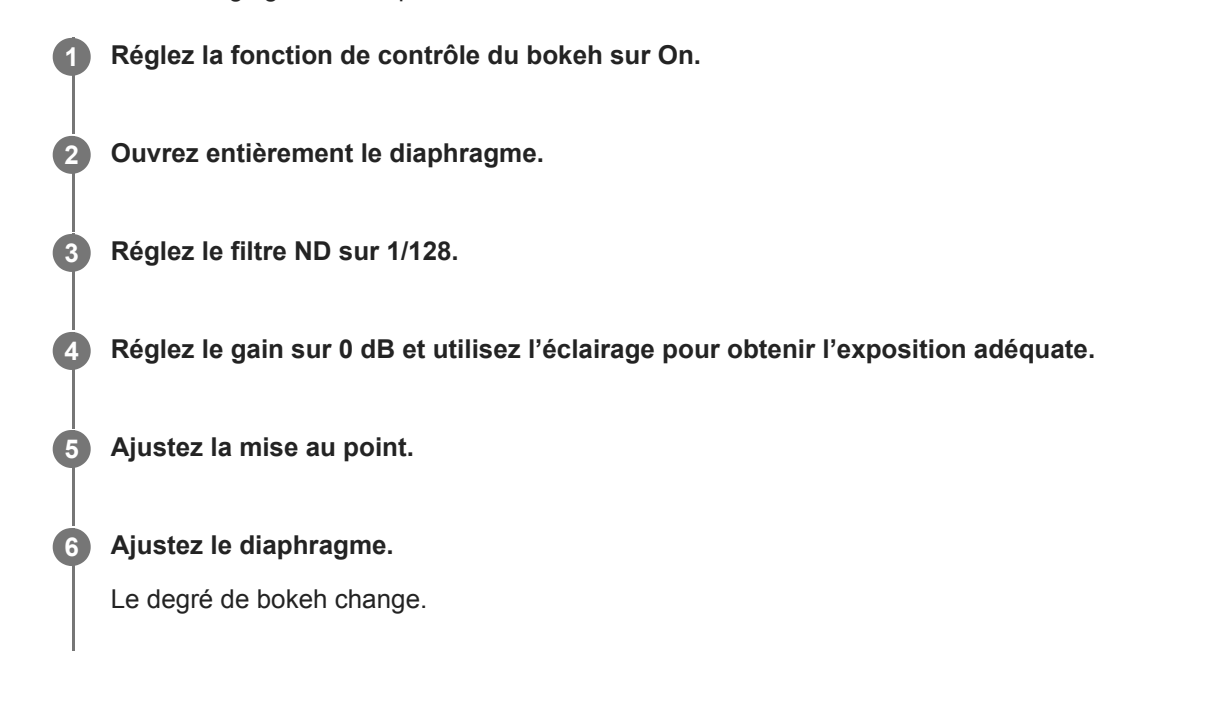

#### **Note**

- L'apparence peut varier en fonction de la vitesse de fonctionnement, de l'objectif, des réglages de prise de vue et du sujet, et la luminosité peut également changer. Il est fortement recommandé d'effectuer un test de la caméra avant la prise de vue.
- La luminosité peut changer lorsque le sens de fonctionnement du diaphragme change, comme par exemple lors de l'ouverture du diaphragme après sa fermeture ou lors de la fermeture du diaphragme après son ouverture. Dans ce cas, ajustez un peu plus que nécessaire au préalable, puis revenez un peu en arrière, vérifiez la luminosité, puis commencez la prise de vue. Par exemple, si vous voulez ouvrir le diaphragme à une ouverture F8 et rendre l'arrière-plan flou, fermez d'abord le diaphragme audelà de F8, puis revenez à F8, vérifiez la luminosité et commencez la prise de vue.
- Effectuez les opérations de contrôle du bokeh lentement. Si vous devez accélérer l'opération, essayez d'ajuster progressivement tout en vérifiant les changements apportés à l'image.

### **Astuce**

- Lorsque la fonction de contrôle du bokeh est réglée sur On, le filtre ND et le gain fonctionnent ensemble pour compenser les changements d'exposition dus à l'ajustement du diaphragme, ce qui vous permet de changer le degré de bokeh.
- Le contrôle du bokeh est d'abord lié au filtre ND en réponse à l'opération du diaphragme. Lorsque le filtre ND ne peut plus être changé, le gain est lié.
- En mode MF, il est recommandé d'ouvrir d'abord le diaphragme, puis d'ajuster la mise au point.
- Si vous utilisez le filtre ND automatique au lieu de la fonction de contrôle du bokeh, le filtre ND automatique suit le changement de luminosité du sujet.

### **Affichage pendant l'opération de liaison du gain**

Lorsque la fonction de contrôle du bokeh est réglée sur On, le gain peut changer lorsque le diaphragme est ajusté. Lorsque la liaison du gain est active et que le gain change, un message s'affiche en haut de l'écran et l'icône  $\overline{B}$ ) (B) sur l'indicateur de gain clignote.

262

## **Présentation de l'enregistrement et du chargement des données de configuration**

Vous pouvez sauvegarder les réglages d'un appareil comme donnée de configuration à l'aide de l'application Web. Ceci vous permet de rappeler rapidement un ensemble de réglages de menu approprié à la situation actuelle. Avec cet appareil, vous pouvez sauvegarder presque tous les réglages des fonctions de l'appareil, autres que la remarque suivante, comme un fichier ALL (fichier avec tous les réglages).

#### **Note**

Les réglages de fonction réseau et informations d'authentification ne sont pas sauvegardés. Pour plus de détails sur les éléments sauvegardés, consultez « Liste des éléments de menu ».

#### **Rubrique associée**

[Liste des éléments de menu](#page-493-0)

## **Enregistrement d'un fichier ALL**

Cette rubrique décrit comment sauvegarder un fichier ALL.

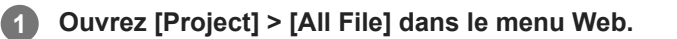

**Appuyez sur la touche [Save All File] > [Save]. 2**

Le navigateur Web téléchargera momentanément un fichier nommé all-file.ALL.

**Spécifiez un emplacement et un nom de fichier pour le fichier all-file.ALL téléchargé, puis sauvegardez le fichier. 3**

Pour plus de détails sur les opérations, consultez le mode d'emploi de votre dispositif.

## **Chargement d'un fichier ALL**

Cette rubrique décrit comment charger un fichier ALL.

### **Note**

L'appareil redémarrera automatiquement après avoir chargé les données de configuration. Après le redémarrage, rechargez la page dans le navigateur Web.

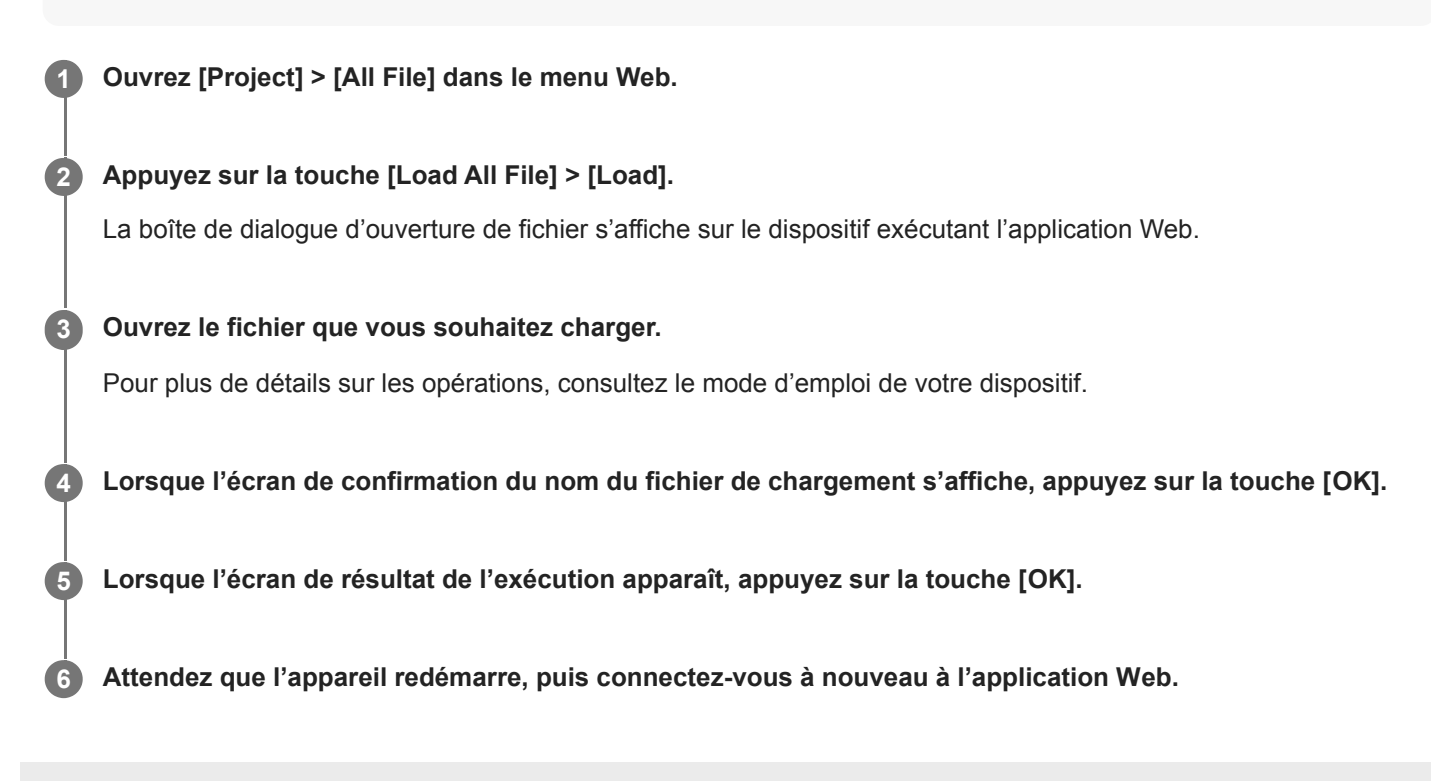

## **À propos du transfert de fichiers**

Vous pouvez télécharger un fichier proxy ou un fichier original enregistré sur l'appareil vers un serveur sur Internet ou un serveur sur un réseau local.

### **Note**

**Lorsque le commutateur d'alimentation est réglé sur l'état de veille, les transferts de fichiers sont suspendus bien que l'appareil** soit toujours sous tension.

## <span id="page-266-0"></span>**Enregistrement d'une destination de transfert de fichiers**

Vous pouvez enregistrer un serveur de destination de transfert avant de commencer un transfert de fichier.

#### **Sélectionnez [Network] > [File Transfer] > [Default Upload Server] > [Server Settings1] (ou [Server Settings2], [Server Settings3]) dans le menu Web. 1**

#### **Astuce**

Le nom de l'option de sélection changera en fonction de [Display Name] configuré à l'étape suivante.

**Configurez les éléments suivants pour [Network] > [FTP Server 1] sur [FTP Server 3] dans le menu Web.**

#### **[Display Name]**

Saisissez le nom du serveur à afficher dans la liste des tâches de transfert lors de la sélection d'un serveur de destinations de transfert.

#### **[Service]**

**2**

Affiche le type de serveur. [FTP] : serveur FTP

## **[Host Name]**

Saisissez l'adresse et le nom d'hôte du serveur.

#### **[Port]**

Saisissez le numéro de port du serveur pour effectuer la connexion.

#### **[User Name]**

Saisissez le nom d'utilisateur.

#### **[Password]**

Saisissez le mot de passe.

#### **[Passive Mode]**

Activez/désactivez le mode passivité.

#### **[Destination Directory]**

Saisissez le nom de répertoire sur le serveur de destination.

#### **Note**

Si des caractères non valides sur le serveur de destination sont saisis dans [Destination Directory], les fichiers seront transférés dans le répertoire original de l'utilisateur. Les caractères non valides varient en fonction du serveur.

#### **[Using Secure Protocol]**

Indiquez si exécuter ou non le transfert sur FTP sécurisé.

### **[Root Certificate]**

Chargez/effacez un certificat.

[Load] : charge un certificat CA. Charge des certificats au format PEM.

[Clear] : efface un certificat CA.

[None] : vous ne pouvez ni charger ni effacer un certificat.

#### **Note**

Réglez l'horloge de l'appareil sur l'heure correcte avant de charger un certificat CA.

Lors de l'enregistrement en XAVC-I 4096×2160P/3840×2160P 59.94/50P, [Load] ne peut pas être sélectionné.

## **Téléchargement d'un fichier proxy sur une carte mémoire à partir de l'écran des miniatures**

Vous pouvez télécharger des fichiers proxy sur une carte mémoire individuellement à partir de l'écran des miniatures. **Appuyez sur la touche [Thumbnail] sur l'écran d'opération en direct de l'application Web.** L'affichage passe de l'image de la caméra à l'écran des miniatures. **1 Sélectionnez [Thumbnail] > [Transfer Clip (Proxy)] > [Select Clip] dans le menu de la caméra.** Pour transférer l'ensemble des fichiers proxy simultanément, sélectionnez [Transfer Clip (Proxy)] > [All Clips]. Les plans peuvent être transférés de l'écran des miniatures ou de l'écran des miniatures de plans filtrés. **2 Sélectionnez le plan que vous souhaitez transférer à l'aide de la touche [Set], et appuyez sur la touche [Menu].** Un écran de confirmation de transfert apparaît. **3 Sélectionnez [Execute].** Le fichier proxy correspondant au plan sélectionné est enregistré comme tâche de transfert et le téléchargement commence. Si l'enregistrement de la tâche de transfert réussit, l'écran des résultats du transfert s'affiche. **4 5 Appuyez sur la touche [OK].**

#### **Note**

Un maximum de 200 tâches de transfert peuvent être enregistrées.

## **Téléchargement d'un fichier original sur une carte mémoire à partir d'un écran des miniatures**

Vous pouvez télécharger un fichier original sur une carte mémoire à partir d'un écran des miniatures. **Appuyez sur la touche [Thumbnail] sur l'écran d'opération en direct de l'application Web.** L'affichage passe de l'image de la caméra à l'écran des miniatures. **1 Sélectionnez [Thumbnail] > [Transfer Clip] > [Select Clip] dans le menu de la caméra.** Pour transférer l'ensemble des fichiers originaux simultanément, sélectionnez [Transfer Clip] > [All Clips]. Les plans peuvent être transférés de l'écran des miniatures ou de l'écran des miniatures de plans filtrés. **2 Sélectionnez le plan que vous souhaitez transférer à l'aide de la touche [Set], et appuyez sur la touche [Menu].** Un écran de confirmation de transfert apparaît. **3 Sélectionnez [Execute].** Le fichier original du plan sélectionné est enregistré comme tâche de transfert et le téléchargement commence. Si l'enregistrement de la tâche de transfert réussit, l'écran des résultats du transfert s'affiche. **4 5 Appuyez sur la touche [OK].**

#### **Note**

Un maximum de 200 tâches de transfert peuvent être enregistrées.

## **Vérification de l'état du transfert de fichiers**

Vous pouvez vérifier l'état du transfert de fichiers en sélectionnant [Network] > [File Transfer] > [View Job List] dans le menu de la caméra.

#### **Note**

- Un maximum de 200 tâches de transfert peuvent être enregistrées.
- Les tâches de transfert sont conservées lorsque l'appareil est commuté sur l'état de veille, mais jusqu'à 10 minutes de progression récente peuvent être perdues si l'alimentation est désactivée par tout autre moyen.
- Si une erreur se produit lors du transfert de fichiers, le transfert d'un plan ayant le même nom qu'un plan transféré peut ne pas se poursuivre en fonction des paramètres et de l'état du serveur de destination du transfert. Si cela se produit, vérifiez les paramètres et l'état du serveur de destination du transfert.

#### **Astuce**

Si [Network] > [File Transfer] > [Auto Upload (Proxy)] est réglé sur [On] dans le menu de la caméra et qu'une connexion réseau existe, les fichiers proxy sont automatiquement téléchargés sur le serveur spécifié à l'aide de [Default Upload Server] à la fin de l'enregistrement.

## **Téléchargement à l'aide d'un FTP sécurisé**

Vous pouvez télécharger des fichiers cryptés à l'aide de FTPS en mode Explicit (FTPES) pour la connexion avec le serveur de fichiers de destination.

Pour un transfert FTP sécurisé, réglez [Using Secure Protocol] sur [On] dans le serveur du fichier de destination puis chargez un certificat.

Pour plus de détails sur la configuration, consultez « Enregistrement d'une destination de transfert de fichiers ».

#### **Rubrique associée**

[Enregistrement d'une destination de transfert de fichiers](#page-266-0)

## **À propos de la diffusion en continu**

L'appareil peut diffuser simultanément la vidéo et l'audio qui est émis par le connecteur HDMI.

#### **Note**

- Pour utiliser la diffusion en continu comme vidéo principale, réglez [Monitoring] > [Output Display] > [SDI] sur [On] et [HDMI/Stream] sur [Off] dans le menu Web, et surveillez l'état de la caméra sur un moniteur SDI.
- Si un moniteur connecté au connecteur HDMI ne prend pas en charge le format de sortie HDMI configuré à l'aide du menu [Monitoring] dans le menu Web ou menu de la caméra, l'image de la caméra ne sera pas émise à l'application Web. La vidéo en continu ne peut pas non plus être émise.
- La résolution de la diffusion en continu ne peut pas être supérieure à la résolution du signal de sortie HDMI.
- L'image peut être déformée selon les réglages de codec lorsqu'elle est visionnée par plusieurs utilisateurs.

L'appareil prend en charge les méthodes de diffusion en continu suivantes. Les codecs vidéo disponibles pour la sélection sont indiqués entre parenthèses.

- **RTSP (H.264, H.265)**
- **RTMP**  $(H.264)^*$ <sup>1</sup>
- SRT-Caller (H.264)
- SRT-Listener (H.264)
- NDI|HX (H.264, H.265)

Configurez le réglage du format de la diffusion en continu, le réglage du codec vidéo et le réglage du codec audio dans cet ordre.

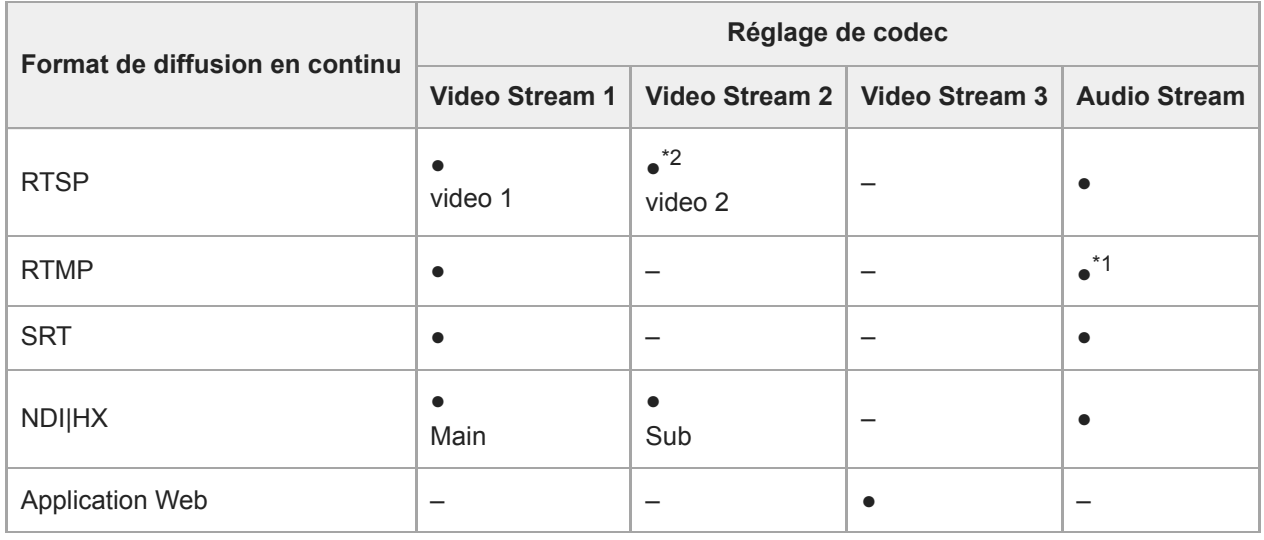

#### ● : Activé, – : Désactivé

- RTMP peut être sélectionné lorsque [Stream] > [Audio Stream] est réglé sur [On] dans le menu Web. \*1
- Lorsque la fréquence de système est de 59.94 ou 50 et que le format de sortie HDMI est de 3840×2160 ou supérieur, la sortie video 2 n'est pas disponible. \*2

#### **Astuce**

L'image dans le panneau d'image de la caméra de l'application Web est également un système de diffusion en continu.

274

## **Configuration du format pour la diffusion en continu**

Réglez le format pour la diffusion en continu à l'aide de [Stream] > [Stream] > [Stream Setting] > [Setting] dans le menu Web.

## **Lorsque [Setting] est réglé sur [RTSP]**

Dans la diffusion en continu RTSP, l'image d'une seule caméra peut être vue simultanément par cinq utilisateurs au maximum.

Vous pouvez configurer jusqu'à deux modes de codec vidéo.

## **[Port Number]**

Règle le numéro de port à utiliser pour la diffusion en continu RTSP. La valeur par défaut est 554.

Changer les réglages redémarrera le serveur RTSP.

## **[Time Out]**

Indique le délai d'attente de la commande Keep-Alive pour la diffusion en continu RTSP. Le délai d'attente peut être configuré dans une plage de 0 à 600 secondes. La valeur par défaut est de 60 secondes.

Lorsqu'il est réglé sur 0 seconde, le délai d'attente en raison de la commande Keep-Alive ne se produit pas.

## **[Authentication]**

Définit si l'authentification est requise ou non.

## **[Video Port Number 1], [Video Port Number 2]**

Indique le numéro de port de communication des données d'image à utiliser pour la monodiffusion en continu RTSP. La valeur par défaut pour Video Port Number 1 est 51000. La valeur par défaut pour Video Port Number 2 est 53000. Spécifiez un numéro pair compris entre 1024 et 65534. Le numéro configuré ici et le numéro impair suivant, obtenu en ajoutant 1, deviennent les deux numéros de ports utilisés pour les communications et le contrôle des données d'image. [Video Port Number 1] et [Video Port Number 2] correspondent à [Stream] > [Video Stream] > [Video Stream 1] et [Video Stream 2].

## **[Audio Port Number]**

Spécifie le numéro de port de communication des données audio utilisé pour la monodiffusion en continu RTSP. La valeur par défaut est 57000. Spécifiez un numéro pair compris entre 1024 et 65534. Le numéro configuré ici et le numéro impair suivant, obtenu en ajoutant 1, deviennent les deux numéros de ports utilisés pour les communications et le contrôle des données audio.

## **Lorsque [Setting] est réglé sur [RTMP]**

Le mode de codec vidéo qui peut être utilisé pour RTMP est H.264 uniquement. Pour utiliser RTMP, [Stream] > [Audio Stream] doit être réglé sur [On] dans le menu Web.

### **[Server URL]**

Définit l'URL de destination du téléchargement en amont. Spécifiez une chaîne de caractères commençant par « rtmp:// » ou « rtmps:// ».

### **[Stream Key]**

Saisissez la clé de flux obtenue du site que vous utilisez. Appuyer sur la touche [Clear] effacera la saisie.

### **Note**

Faites preuve de prudence lorsque vous manipulez la clé de flux. Si la clé du flux est connue d'un tiers, il existe un risque d'usurpation du flux.

## **[Root Certificate]**

Importe le certificat racine requis pour la diffusion continue utilisant le protocole RTMPS. Pour importer le certificat racine, appuyez sur la touche [Load] et sélectionnez un certificat racine. Appuyez sur la touche [OK] dans la boîte de dialogue de sélection de fichier pour importer le fichier sélectionné dans l'appareil. S'il existe un certificat racine importé dans l'appareil, le certificat racine sera mis à jour. Pour supprimer un certificat racine importé, appuyez sur la touche [Delete] sur l'écran de configuration. L'état du certificat racine s'affiche dans [Root Certificate Status].

## **Note**

**Importez le certificat racine requis par le service de diffusion en continu.** 

## **Lorsque [Setting] est réglé sur [SRT-Caller] ou [SRT-Listener]**

Le mode codec vidéo est uniquement H.264.

## **[Destination]**

Affiché lorsque le mode de diffusion en continu est réglé sur [SRT-Caller]. Définit l'URL de destination de la connexion.

## **[Port Number]**

Affiché lorsque le mode de diffusion en continu est réglé sur *[SRT-Listener]*. Définit le numéro de port sur lequel écouter. La valeur par défaut est 4201.

## **[Latency]**

Définit la latence dans une plage de 20 ms à 8000 ms. La valeur par défaut est 120.

## **[TTL]**

Définit une valeur TTL dans une plage de 1 à 255. La valeur par défaut est 64.

## **[Encryption]**

Sélectionne la méthode de cryptage. Sélectionne Off, AES128, ou AES256. La valeur par défaut est Off.

## **[Passphrase]**

Définit la phrase secrète utilisée pour le cryptage. Appuyer sur la touche [Clear] réinitialisera la phrase secrète configurée.

## **[ARC]**

Pour activer la fonction de contrôle de débit adaptatif, réglez sur On.

Lorsque la fonction de contrôle de débit adaptatif est activée, les interruptions de l'image causés par l'encombrement des lignes de communication peuvent être réduites.

## **Lorsque [Setting] est réglé sur [NDI|HX]**

L'appareil est conforme à NDI|HX version 2 de NewTek.

Pour utiliser NDI|HX, une clé de licence doit être achetée.

## **Achat d'une clé de licence**

Achetez-la sur l'URL NewTek suivante.

https://www.newtek.com/ndihx/products/upgrade/

## **Note**

- Téléchargez le dernier pilote NDI|HX et installez-le dans un produit NewTek.
- Pour plus de détails sur l'enregistrement et l'opération de NDI|HX, consultez le mode d'emploi du produit NewTek.

## **[License]**

Affiche les informations de licence pour une licence activée.

## **[Source Name]**

Affiche le nom de source.

## **[Group]**

Pour activer la fonction de groupement NDI, réglez sur On.

[Group Name] : définit le nom du groupe NDI. Plusieurs réglages peuvent être configurés en étant séparés par une virgule.

## **[Discovery Server 1], [Discovery Server 2]**

Définit le serveur de découverte NDI 1 et serveur de découverte NDI 2.

## **[Reliable UDP Mode]**

Pour activer le mode Reliable UDP, réglez sur On.

## **[Multicast Mode]**

Pour activer la multidiffusion en continu, réglez sur On.

[Multicast Prefix] : définit le préfixe pour utiliser la multidiffusion en continu.

[Multicast Netmask] : définit le masque de réseau déterminant la plage d'adresses de multidiffusion.

[Multicast TTL] : définit la valeur TTL pour la multidiffusion en continu dans une plage de 1 à 256. La valeur par défaut est 3.

## **[Multi-TCP Mode]**

Pour activer le mode Multi-TCP, réglez sur On. **[Unicast UDP Mode]** Pour activer le mode Unicast UDP, réglez sur On.

## **À propos des services tiers et du logiciel**

Certaines conditions d'utilisation peuvent s'appliquer.

- La disposition de services et de mises à jour du logiciel peut être interrompue ou prendre fin sans préavis.
- La description des services et du logiciel est sujet à modification sans préavis.
- Un abonnement et un enregistrement séparés peuvent être nécessaires.

Sony n'assumera pas de responsabilité concernant toute réclamation par les utilisateurs ou une tiers partie en raison de l'utilisation de services et du logiciel d'autres entreprises.

## **Configuration du codec vidéo pour la diffusion en continu**

Réglez le codec vidéo à l'aide de [Stream] > [Video Stream] dans le menu Web.

## **[Video Stream 1], [Video Stream 2], [Video Stream 3]**

Vous pouvez configurer jusqu'à trois modes de codec d'image. Configurez les réglages suivants séparément pour chaque mode d'image.

[Video Stream 3] est utilisé pour l'affichage du panneau d'image de la caméra de l'application Web.

#### **Note**

Lorsque [Stream] > [Stream Setting] > [Setting] est réglé sur [RTMP], [SRT-Caller] ou [SRT-Listener], certains réglages [Video Stream 1], [Video Stream 2] et [Video Stream 3] ([Codec], [Size], [Frame Rate], [Bit Rate Compression Mode]) ont des valeurs par défaut.

### **[Codec 1], [Codec 2], [Codec 3]**

Sélectionnez [H.264], [H.265] ou [Off]. Notez que [Codec 1] ne peut pas être réglé sur [Off]. De même, [Codec 3] est réglé sur [JPEG] (fixe).

#### **Note**

- Les symptômes suivants peuvent se produire selon la combinaison de plusieurs réglages, tels que la taille d'image, la fréquence d'images et le débit binaire de [Codec 1], [Codec 2] et [Codec 3].
	- Augmentation de la latence de vidéo.
	- Saut d'image pendant la lecture vidéo.
	- Audio intermittent.
	- Réponse lente de la caméra à différentes commandes.
	- Réponse lente de la caméra aux opérations d'un pupitre de télécommande.
	- Affichage lent de l'écran du moniteur et des opérations de configuration.

Si vous rencontrez ces symptômes, réduisez les valeurs de la taille d'image, de la fréquence d'images et les paramètres du débit binaire, ou modifiez les valeurs d'autres paramètres de configuration pour résoudre le problème.

- Lorsque [Stream] > [Stream Setting] > [Setting] est réglé sur [RTMP], [SRT-Caller] ou [SRT-Listener], [Codec 1] est réglé sur [H.264] (fixe). [Codec 2] est réglé sur [Off] (fixe).
- Lorsque la taille d'image ou la fréquence du système de la sortie HDMI est modifiée, [Codec 2] est réglé sur [Off].

### **[Size 1], [Size 2], [Size 3]**

Sélectionne la taille d'image à diffuser depuis la caméra.

Les options de taille d'image disponibles varient en fonction de la taille d'image de la sortie HDMI.

#### **Note**

Lorsque la taille d'image ou que la fréquence du système de la sortie HDMI est modifiée, la taille d'image maximale sera sélectionnée.

### **[Frame Rate 1], [Frame Rate 2], [Frame Rate 3]**

Règle la fréquence d'images de l'image.

Les unités « fps » indiquent le nombre d'images diffusées par seconde.

Les options de fréquence d'images disponibles varient en fonction de la taille d'image de la sortie HDMI.

### **Note**

Lorsque la taille d'image ou que la fréquence du système de la sortie HDMI est modifiée, la fréquence d'image maximale sera sélectionnée.

## **[I-Picture Mode 1], [I-Picture Mode 2]**

Règle la méthode pour spécifier l'intervalle d'insertion d'image I pour H.264 et H.265 depuis [Time] et [Frame]. Impossible de régler pour [Codec 3].

[Time] : règle l'intervalle d'insertion d'image I comme une durée.

[Frame] : règle l'intervalle d'insertion d'image I en nombre d'images.

### **[I-Picture Interval 1], [I-Picture Interval 2]**

Règle l'intervalle d'insertion d'image I en unités de secondes. Règle une valeur d'une plage de 1 à 5 secondes. La valeur par défaut est de 1 seconde.

## Impossible de régler pour [Codec 3].

### **[I-Picture Ratio 1], [I-Picture Ratio 2]**

Règle l'intervalle d'insertion d'image I pour H.264 et H.265 en nombre d'images dans une plage de 15 à 300. La valeur par défaut est de 300 images.

Impossible de régler pour [Codec 3].

### **[Profile 1], [Profile 2]**

Règle le profil du codec d'image H.264 ou H.265.

[H.264] : sélectionnez le profil [high], [main] ou [baseline].

[H.265] : sélectionnez le profil [main] ou [main10]. Lorsque deux codecs vidéo sont activés, seule l'option de sélection du profil [main] est disponible.

L'efficacité de la compression d'image augmente dans l'ordre [high], [main] et [baseline]. Sélectionnez un profil pris en charge par votre système.

Lorsque [H.265] est réglé sur [main10], l'opération est dans [main10] lorsque la sortie HDMI est YCrCb ou dans [main] lorsque la sortie HDMI est RGB.

Impossible de régler pour [Codec 3].

### **[Bit Rate Compression Mode 1], [Bit Rate Compression Mode 2]**

Sélectionnez [CBR] ou [VBR].

Pour maintenir un débit binaire constant, sélectionnez [CBR]. Pour maintenir une qualité d'image, sélectionnez [VBR]. Impossible de régler pour [Codec 3].

### **Note**

- La fréquence d'images et le débit binaire actuellement en diffusion en continu peuvent différer des valeurs réglées, selon la taille d'image, le contexte de prise de vue, l'environnement réseau et d'autres facteurs.
- Lorsque [Stream] > [Stream Setting] > [Setting] est réglé sur [RTMP], [SRT-Caller] ou [SRT-Listener], [Bit Rate Compression Mode 1] est réglé sur [CBR] (fixe).

### **[Bit Rate 1], [Bit Rate 2]**

Vous pouvez configurer le débit binaire par flux vidéo lorsque [Bit Rate Compression Mode] est réglé sur [CBR]. Régler un débit binaire élevé vous permet de diffuser en continu une qualité d'image élevée.

Impossible de régler pour [Codec 3].

### **[Quality 1], [Quality 2], [Quality 3]**

Règle la qualité d'image dans une plage de 1 à 10. Une valeur de 10 définit la meilleure qualité d'image. La valeur par défaut est 6.

Pour [Quality 1] et [Quality 2], vous pouvez régler la qualité d'image H.264 en réglant [Bit Rate Compression Mode] sur [VBR] et [Codec] sur [H.264]. Vous pouvez configurer la qualité d'image H.265 en réglant [Bit Rate Compression Mode] sur [VBR] et [Codec] sur [H.265].

## **Réglage du codec audio pour la diffusion en continu**

Réglez le codec audio à l'aide de [Stream] > [Audio Stream] dans le menu Web. **[Setting]**

Pour activer la diffusion audio en continu, réglez sur On.

### **Note**

**Pour sélectionner RTMP, réglez toujours sur On au préalable.** 

## **[Codec]**

Sélectionne le type de codec à utiliser pour la diffusion audio en continu.

[AAC (256kbps)] : sélectionnez pour privilégier la qualité du son.

[AAC (128kbps)] : sélectionnez pour privilégier la capacité des données.

Ce réglage n'a aucun effet sur le plan enregistré par l'appareil ou sur le signal audio intégré dans le signal de sortie HDMI/SDI.

## **Démarrage/Arrêt de la diffusion en continu**

## **Pour [RTSP], [SRT-Listener] et [NDI|HX]**

L'appareil attend une demande de diffusion en continu.

Lancez une application client pour visionner la diffusion en continu et accédez à l'URL indiquée dans le tableau suivant. Saisissez les valeurs pour le nom d'utilisateur et le mot de passe qui sont configurés dans l'appareil.

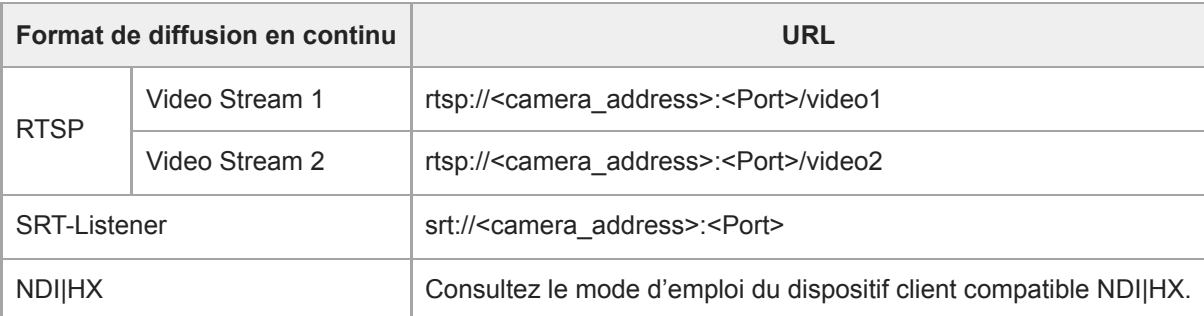

<Camera\_address> : adresse IP de l'appareil <Port> : port d'écoute configuré à l'aide de [Port Number]

#### **Note**

La lecture dans toutes les applications ou dispositifs n'est pas garantie.

## **Pour [RTMP] et [SRT-Caller]**

Appuyez sur la touche [Stream now] sur l'onglet [6] (Stream) de l'écran d'opération en direct pour démarrer la diffusion en continu. La touche passe à [Stop stream] et l'icône [Stream] apparaît en haut du panneau d'image de la caméra. Appuyez sur la touche [Stop stream] pendant la diffusion en continu pour l'arrêter. La touche revient à [Stream now] et l'icône [Stream] en haut du panneau d'image de la caméra disparaît.

### **Note**

La lecture dans toutes les applications ou dispositifs n'est pas garantie.

## **Ecran de miniatures**

Lorsque vous appuyez sur la touche [Thumbnail] sur l'écran d'opération de lecture ou la touche THUMBNAIL sur la télécommande infrarouge, les plans enregistrés sur la carte mémoire sont affichés dans le panneau d'image de la caméra. Cet affichage dans le panneau d'image de la caméra est désigné sous le nom d'écran des miniatures. Vous pouvez sélectionner un plan dans l'écran de miniatures et démarrer la lecture de ce plan. Appuyez sur la touche [Thumbnail] durant l'affichage de l'écran des miniatures ferme l'écran des miniatures et revient à l'affichage de l'image de prise de vue.

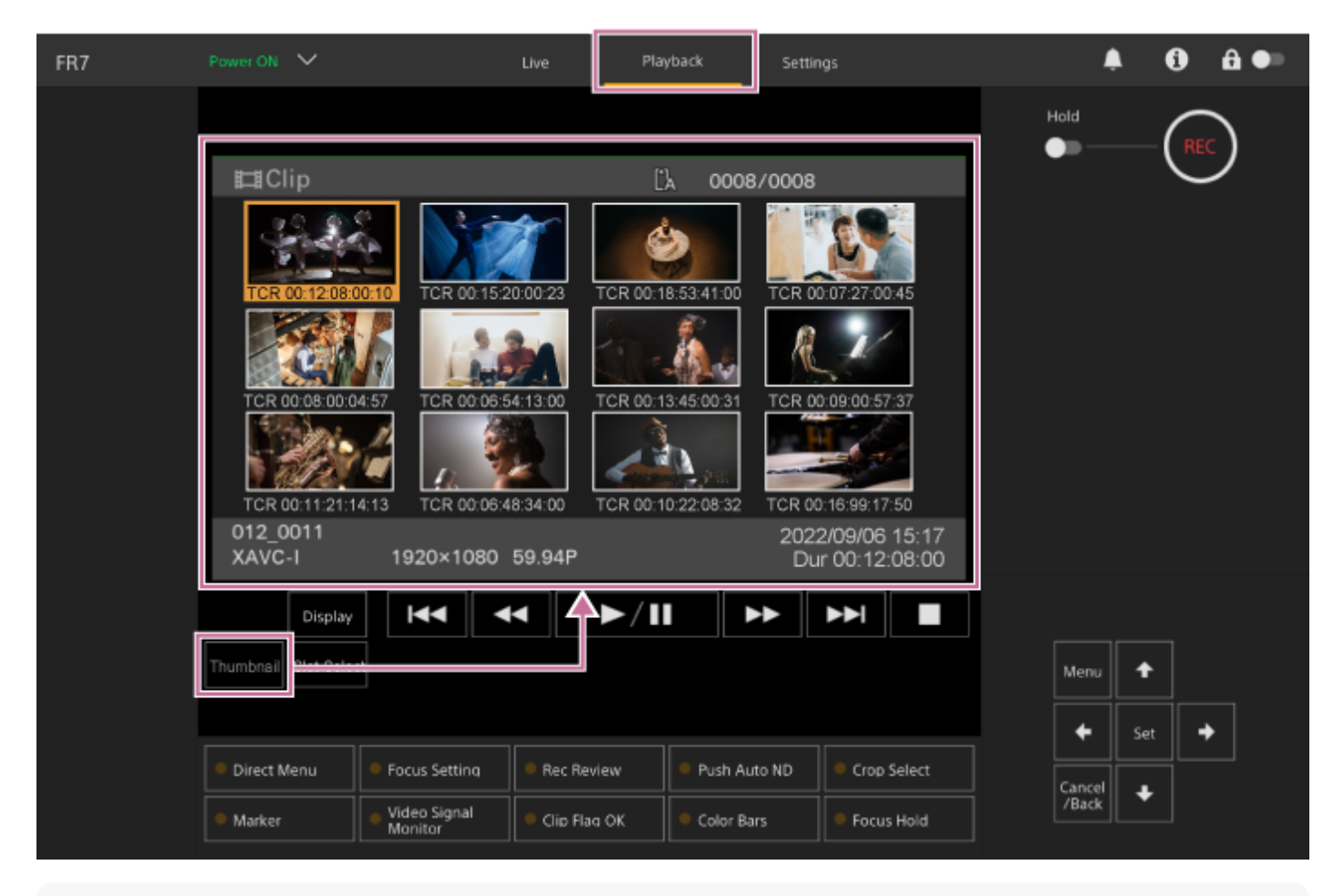

### **Note**

Seuls les plans enregistrés au format d'enregistrement actuellement sélectionné sont affichés dans l'écran de miniatures. Si un plan enregistré que vous vous attendiez à voir n'est pas affiché, vérifiez le format d'enregistrement. Gardez ceci à l'esprit avant de formater (initialiser) le support.

## **Disposition de l'écran**

La miniature d'un plan sélectionné est affichée sur un arrière-plan orange. Les informations du plan sélectionné sont affichées au bas de l'écran.

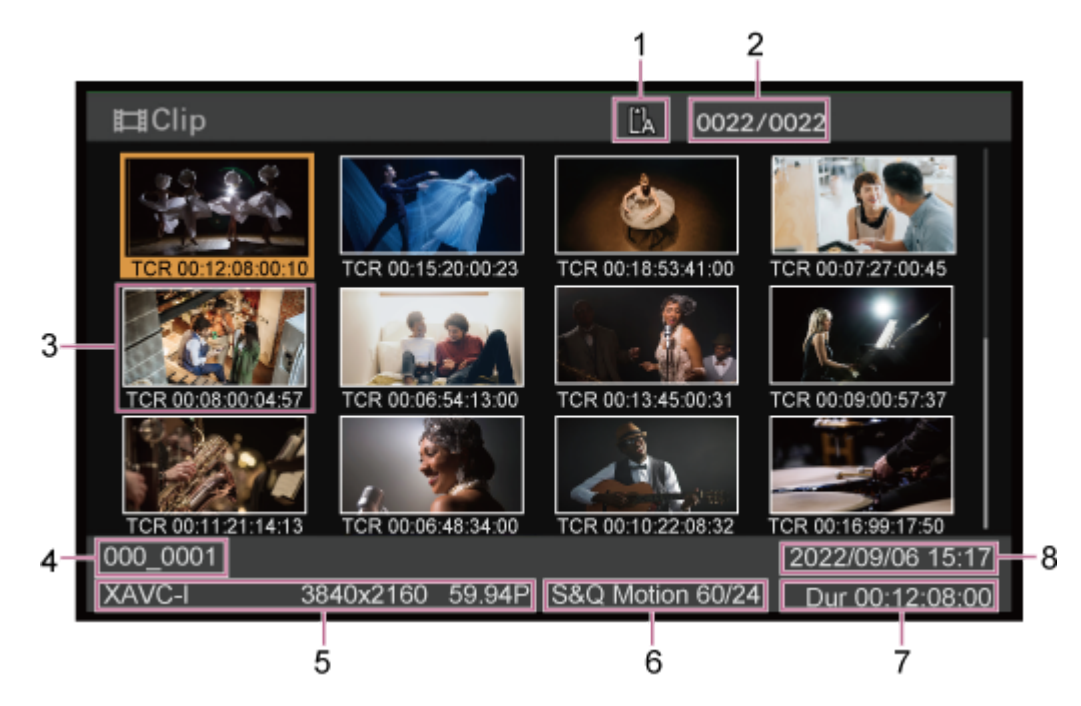

## **Carte mémoire sélectionnée 1.**

Une icône de verrouillage s'affiche si la carte mémoire est protégée en écriture.

## **2. Numéro de plan/nombre total de plans**

## **Miniature (image d'index) 3.**

Affiche l'image d'index d'un plan. Lorsqu'un plan est enregistré, sa première image est automatiquement définie comme image d'index.

Les informations du plan/de l'image sont affichées sous la miniature. Vous pouvez changer les informations affichées à l'aide de [Thumbnail] > [Customize View] > [Thumbnail Caption] dans le menu de la caméra.

### **Nom de plan 4.**

Affiche le nom du plan sélectionné.

## **Format d'enregistrement 5.**

Affiche le format de fichier du plan sélectionné.

## **Informations d'enregistrement spécial 6.**

Affiche le mode d'enregistrement uniquement si le plan a été enregistré à l'aide d'un mode d'enregistrement spécial. Pour les plans en ralenti et accéléré, la fréquence d'images est affichée à droite.

### **7. Durée du plan**

## **8. Date de création**

**3**

Interchangeable Lens Digital Camera ILME-FR7 / ILME-FR7K

## **Lecture de plans enregistrés**

Lorsque l'appareil est en mode de veille d'enregistrement (Stby), vous pouvez lire les plans enregistrés. Cette rubrique décrit comment lire les plans enregistrés à l'aide du panneau de commande GUI.

# **1 Insérez la carte mémoire à lire.**

#### **Appuyez sur la touche [Thumbnail]. 2**

Les miniatures des plans apparaissent.

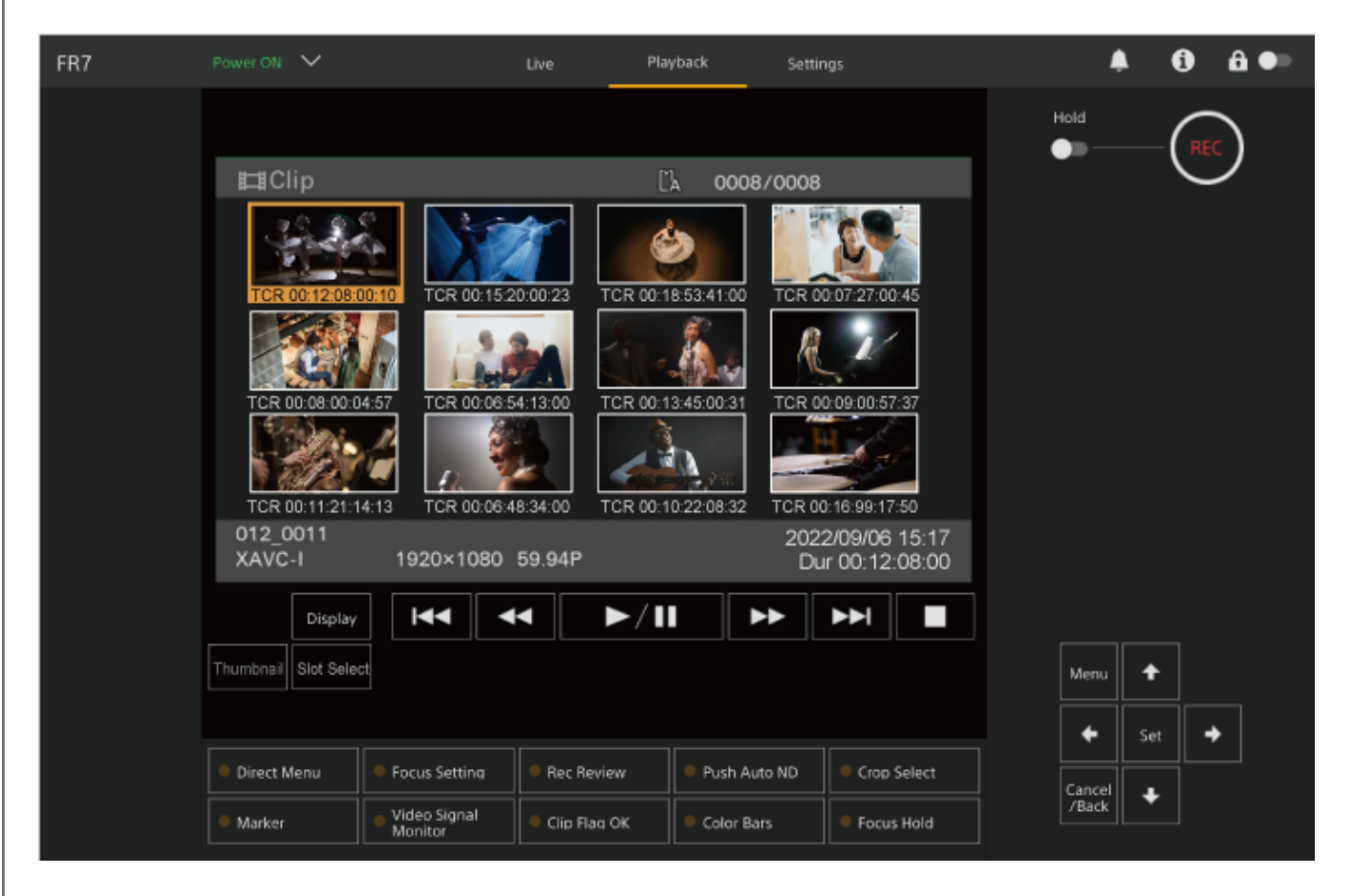

**Utilisez les touches fléchées dans le panneau de commande GUI pour déplacer le curseur vers la miniature du plan que vous souhaitez lire.**

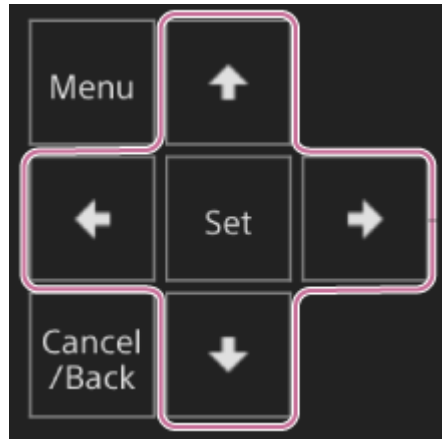

#### **Note**

**4**

**5**

Les plans ne peuvent pas être sélectionnés par une opération tactile.

#### **Appuyez sur la touche [Set] dans le panneau de commande GUI.**

La lecture commence au début du plan sélectionné.

#### **Utilisez le panneau de commande de lecture.**

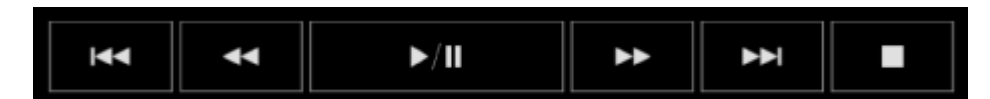

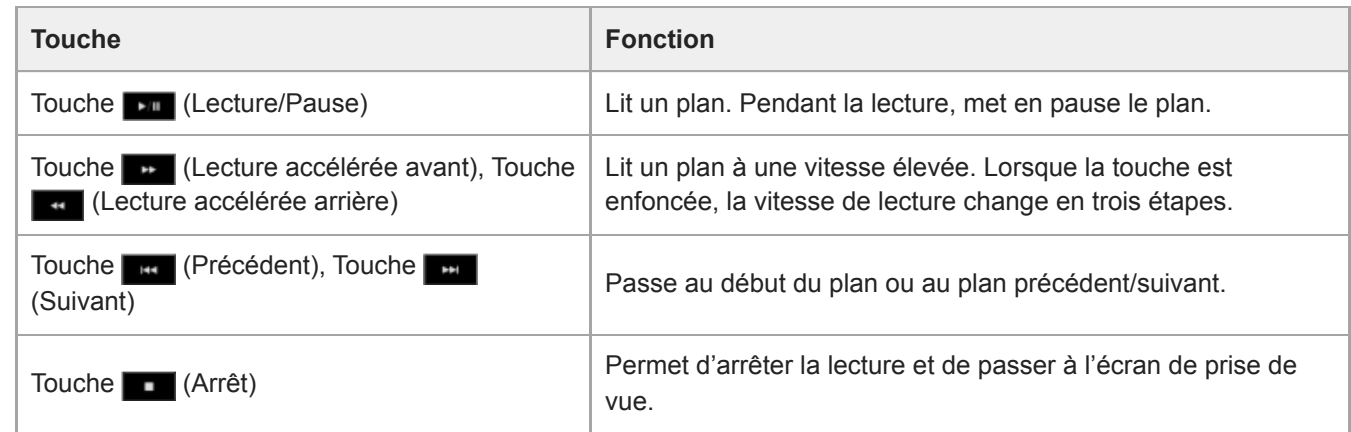

#### **Astuce**

- Vous pouvez également contrôler l'opération à l'aide du panneau de commande GUI.
	- Lecture : appuyez sur la touche [Set].
	- Pause de lecture : appuyez sur la touche [Set] pendant la lecture. Appuyez de nouveau sur la molette pour revenir à la lecture normale.
	- Passe au début du plan/du plan suivant : appuyez sur la touche gauche/droite.
	- Lecture accélérée avant/arrière : appuyez et maintenez enfoncée les touches gauche/droite. La lecture revient à vitesse normale lorsque vous relâchez la touche.
	- Arrêt de lecture : appuyez sur la touche [Cancel/Back].

#### **Note**

Il peut y avoir une interruption temporaire de l'image ou une image fixe entre les plans. Vous ne pouvez pas utiliser l'appareil durant cette période.

Lorsque vous sélectionnez un plan dans l'écran de miniatures et commencez la lecture, il peut y avoir une déformation temporaire de l'image au début du plan. Pour voir le début du plan sans déformation, mettez la lecture en pause, appuyez sur la touche **(Précédent)** pour revenir au début du plan, et redémarrez la lecture.

## **Opérations sur les plans enregistrés**

Sur l'écran des miniatures, vous pouvez utiliser des plans ou vérifier les propriétés d'un plan à l'aide du menu [Thumbnail] dans le menu de la caméra.

Appuyez sur la touche [Menu] sur l'écran d'opération de lecture pour afficher le menu de la caméra dans le panneau d'image de la caméra.

Vous pouvez effectuer les opérations suivantes à l'aide du menu [Thumbnail] dans le menu de la caméra.

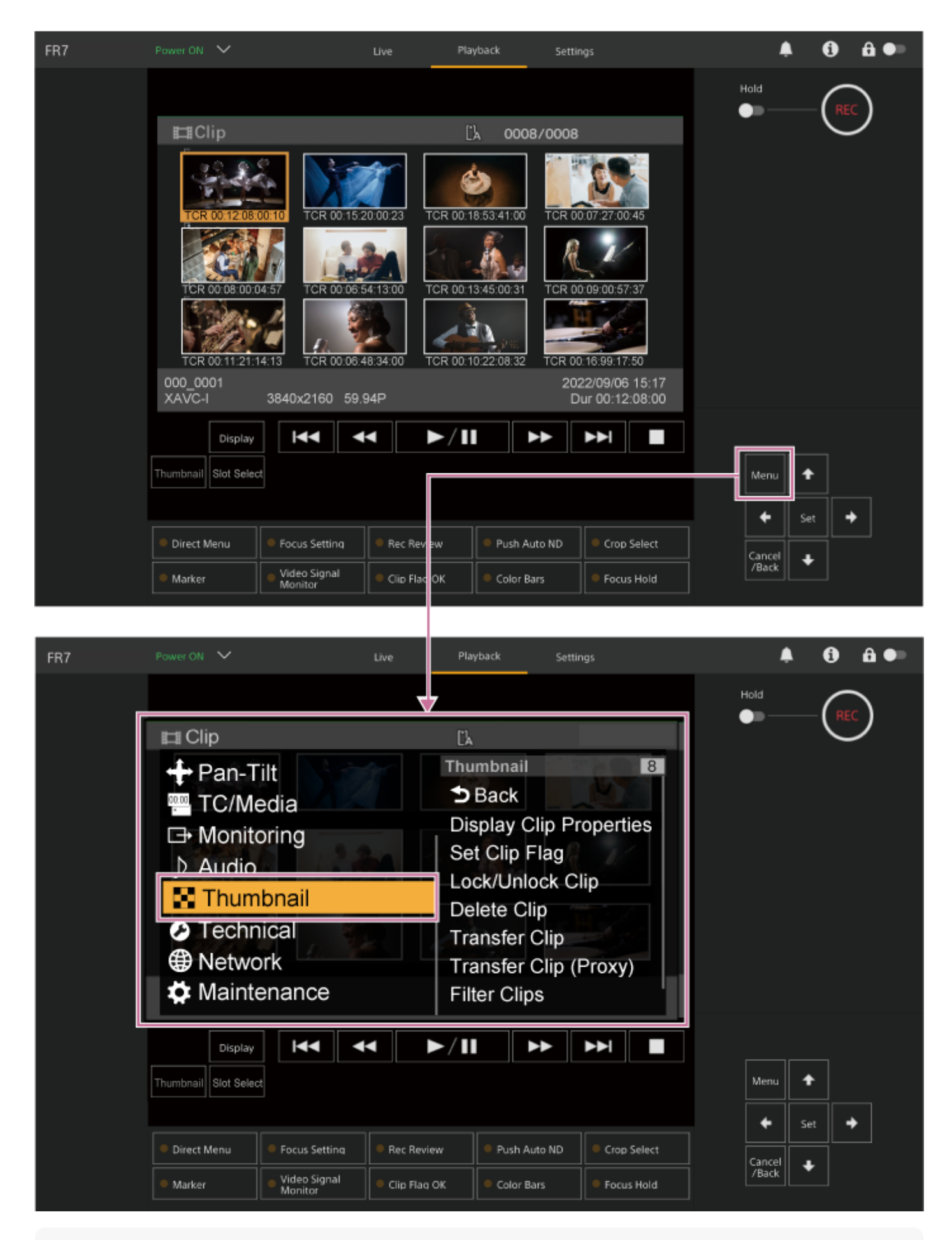

### **Astuce**

Vous pouvez également appuyer sur la touche [Menu] sur l'écran d'opération en direct pour afficher le menu de la caméra.

**Opérations à l'aide du menu [Thumbnail] dans le menu de la caméra**
Sélectionnez une fonction à utiliser à l'aide des touches fléchées dans le panneau de commande GUI et appuyez sur la touche [Set].

Appuyez sur la touche [Cancel/Back] pour retourner à l'écran précédent.

### **Note**

Certains éléments ne peuvent pas être sélectionnés, selon l'état lorsque le menu a été affiché.

### **Éléments de menu destinés aux opérations sur les plans**

Le menu [Thumbnail] dans le menu de la caméra comprend les éléments de menu suivants liés aux opérations sur les plans.

[Display Clip Properties] **[Set Clip Flag]** [Lock/Unlock Clip] [Delete Clip] [Transfer Clip] [Transfer Clip (Proxy)] [Filter Clips] [Customize View]

Pour plus de détails sur chaque élément de menu, consultez « Menu [Thumbnail] ».

### **Pour afficher l'écran de propriétés de plans**

Sélectionnez [Thumbnail] > [Display Clip Properties] dans le menu de la caméra pour afficher l'écran de propriétés de plan.

Appuyez sur la touche **(Appurent particle** de la touche (Suivant) pour passer au plan précédent/suivant.

### **Pour ajouter des balises de plan**

Vous pouvez ajouter des balises (repères OK, NG ou KP) aux plans pour filtrer l'affichage des plans en fonction des balises.

Sélectionnez la miniature du plan auquel vous souhaitez ajouter la balise de plan, puis sélectionnez la balise de plan [Thumbnail] > [Set Clip Flag] dans le menu de la caméra.

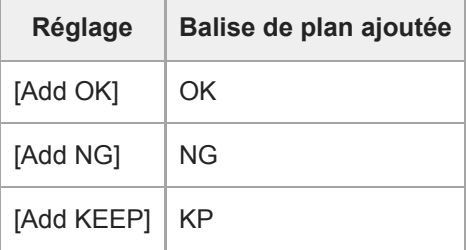

#### **Astuce**

Vous pouvez également utiliser une touche personnalisable à laquelle la fonction de balise de plan est attribuée pour ajouter des balises de plan.

### **Pour afficher l'écran des miniatures de plan filtré**

Sélectionnez [Thumbnail] > [Filter Clips] dans le menu de la caméra et sélectionnez un type de balise de plan pour afficher uniquement les plans qui possèdent la balise spécifiée.

Pour afficher tous les plans, sélectionnez [All].

Vous pouvez également appuyer sur la touche [Display] pour trier l'affichage des miniatures selon les balises.

### **Pour supprimer des plans**

Vous pouvez supprimer des plans de cartes mémoire. Sélectionnez [Thumbnail] > [Delete Clip] > [Select Clip] ou [All Clips] dans le menu de la caméra. **[Select Clip] :** supprime le plan sélectionné. Il est possible de sélectionner plusieurs plans. **[All Clips] :** supprime tous les plans affichés.

### **Pour modifier des informations affichées sur l'écran des miniatures**

Vous pouvez modifier les informations de plans/images affichées sous la miniature.

Sélectionnez [Thumbnail] > [Customize View] > [Thumbnail Caption] dans le menu de la caméra et sélectionnez les informations à afficher.

**[Date Time] :** affiche la date et l'heure à laquelle le plan a été créé et modifié pour la dernière fois.

**[Time Code] :** affiche le code temporel.

**[Duration] :** affiche la durée du plan.

**[Sequential Number] :** affiche un numéro séquentiel sur chaque miniature.

## **Configuration du menu de la caméra**

Lorsque vous appuyez sur la touche [Menu] dans le panneau de commande GUI ou la touche MENU sur la télécommande infrarouge, le menu de la caméra pour configurer les réglages requis pour la prise de vue et la lecture est affiché sur le panneau d'image de la caméra.

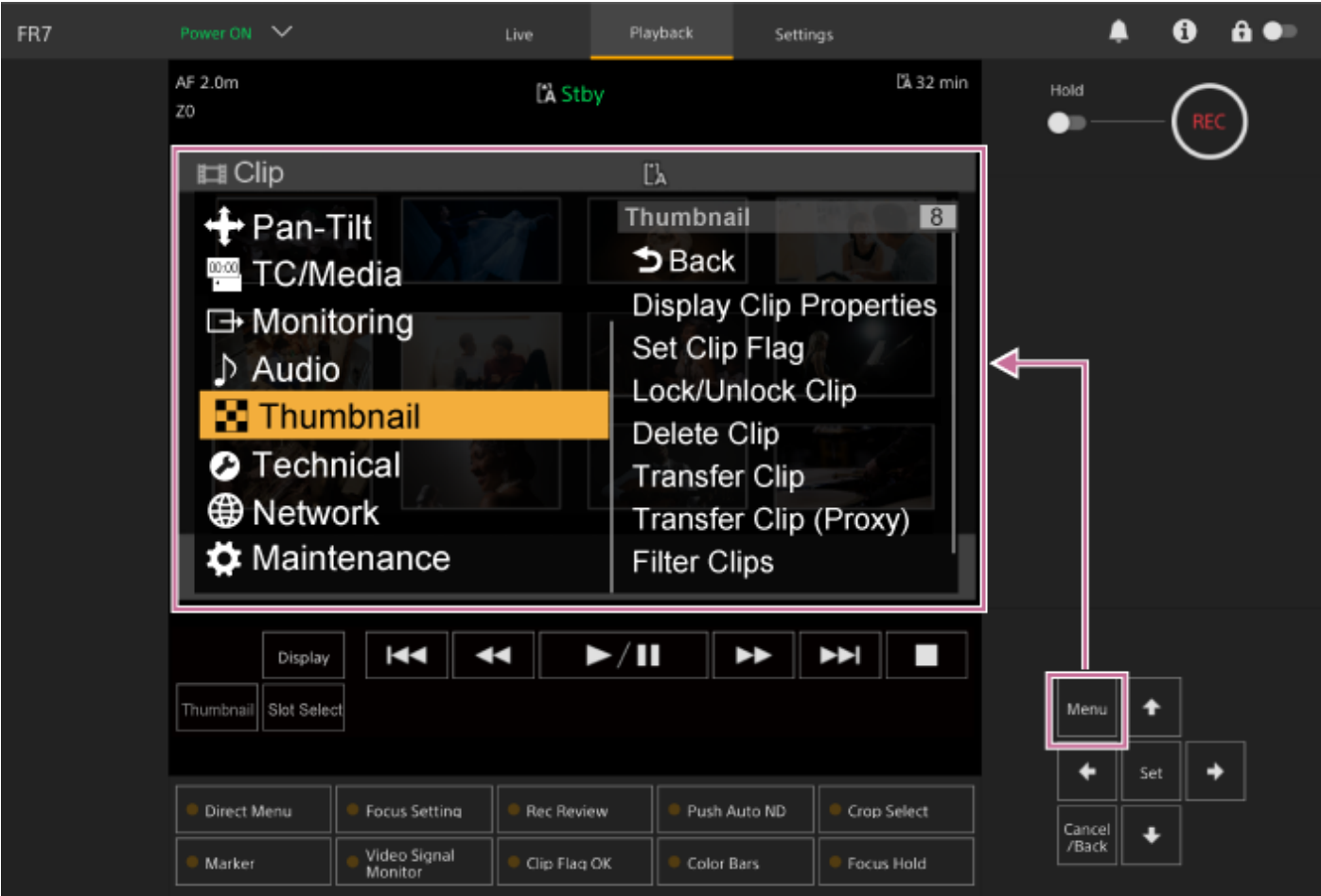

Le menu se compose des menus suivants.

## **Configuration du menu**

### **Menu [User]**

Contient des éléments de menu configurés par l'utilisateur.

Peut être modifié à l'aide de [Edit User Menu].

### **Menu [Edit User]**

Contient des éléments de menu pour modifier le menu [User].

#### **Menu [Shooting]**

Contient des réglages liés à la prise de vue.

### **Menu [Project]**

Contient des réglages de base du projet.

### **Menu [Paint/Look]**

Contient des réglages liés à la qualité d'image.

#### **Menu [Pan-Tilt]**

Contient les réglages liés au panoramique/inclinaison.

**Menu [TC/Media]**

Contient des réglages liés aux codes temporels et au support d'enregistrement.

### **Menu [Monitoring]**

Contient des réglages liés à la sortie vidéo et à l'affichage de l'écran.

### **Menu [Audio]**

Contient des réglages liés à l'audio.

## **Menu [Thumbnail]**

Contient des réglages liés à l'affichage de miniatures.

### **Menu [Technical]**

Contient des réglages liés aux éléments techniques.

### **Menu [Network]**

Contient des réglages liés aux réseaux.

### **Menu [Maintenance]**

Contient des réglages liés aux appareils, par exemple l'horloge et la langue.

## **Configuration et hiérarchie du menu de la caméra**

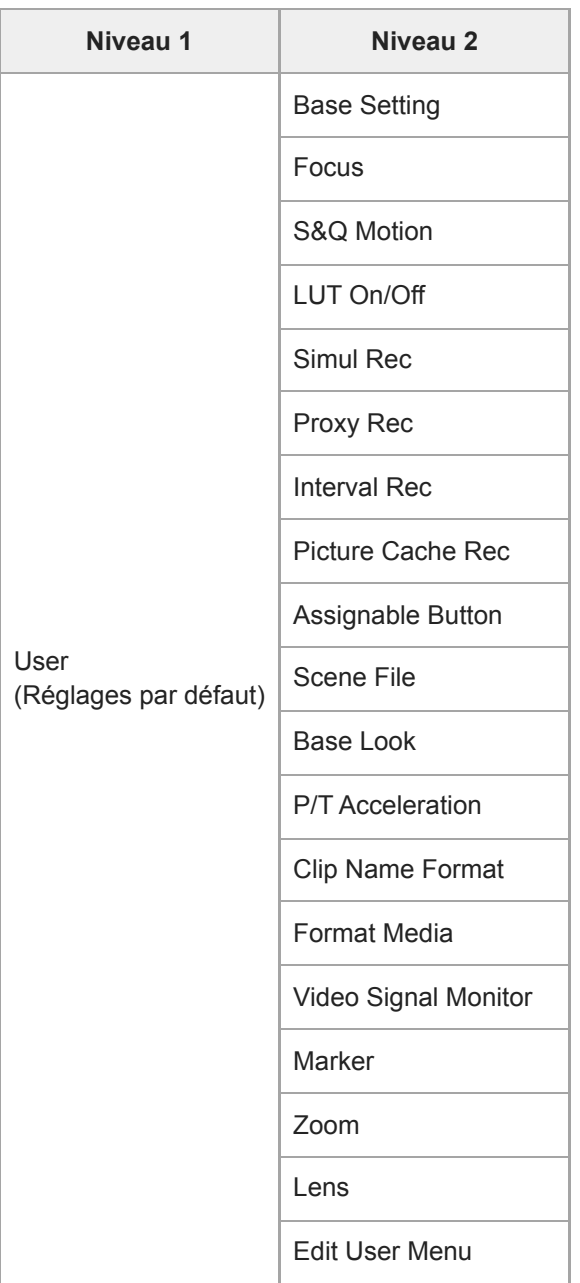

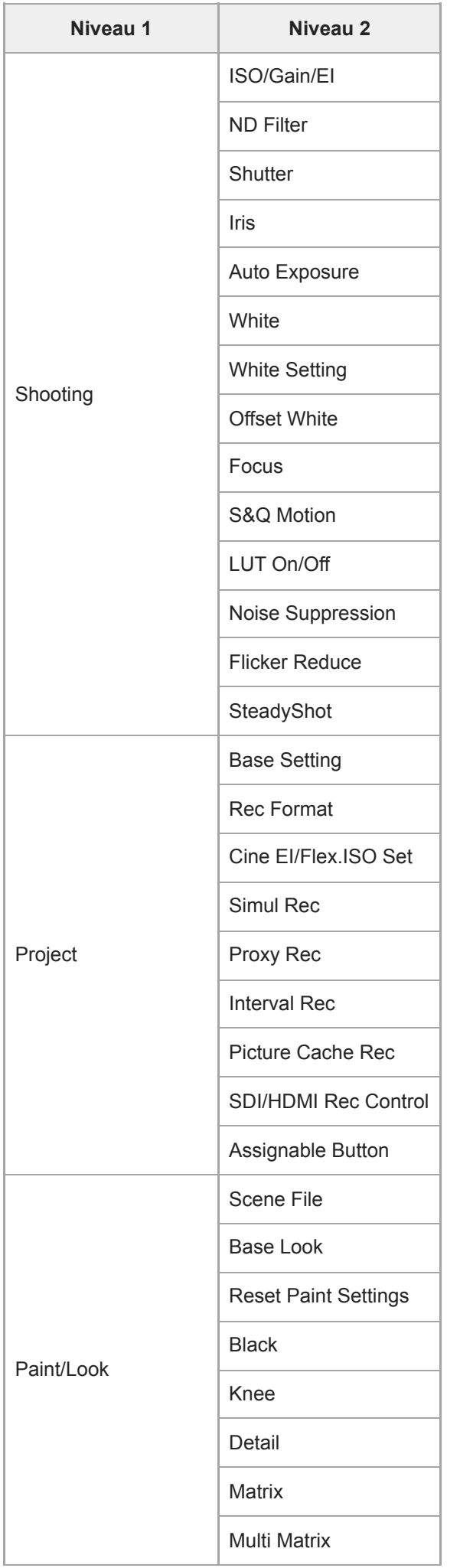

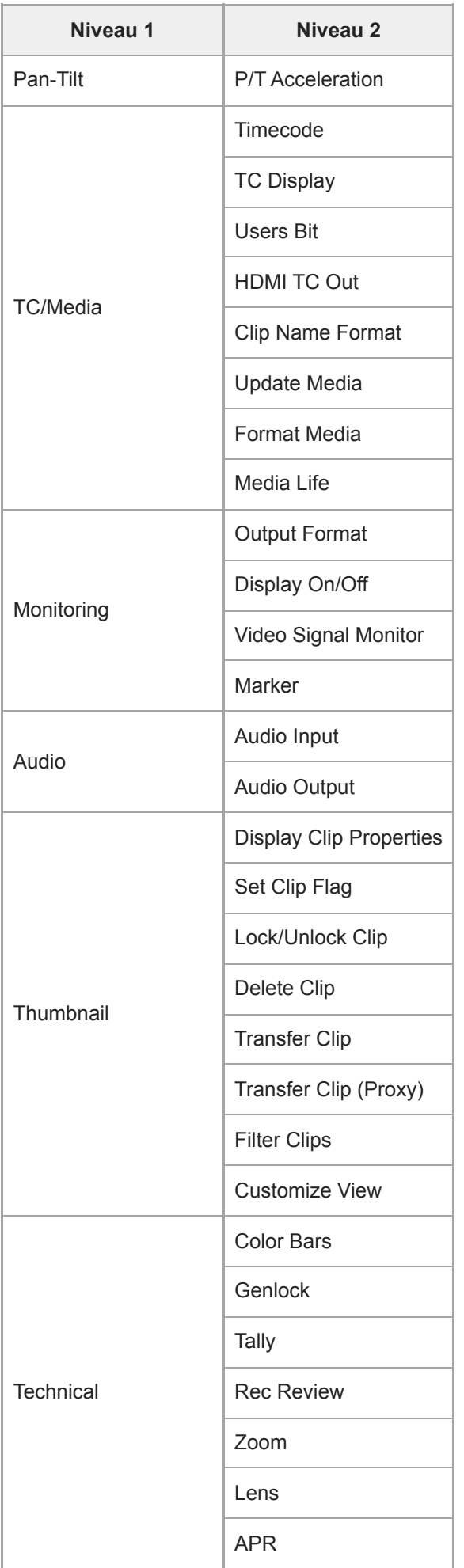

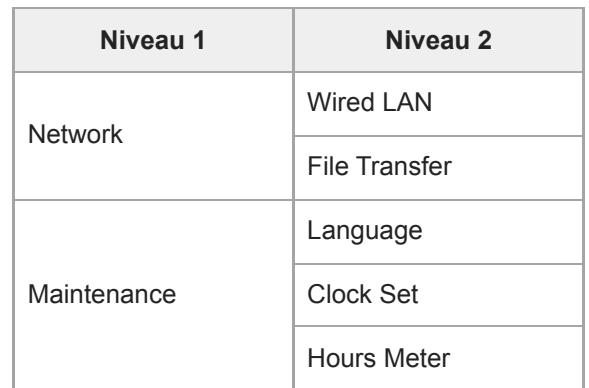

## **Fonctionnement du menu de la caméra**

Lorsque vous appuyez sur la touche [Menu] dans le panneau de commande GUI ou la touche MENU sur la télécommande infrarouge, le menu de la caméra pour configurer les réglages requis pour la prise de vue et la lecture est affiché sur le panneau d'image de la caméra.

Ce menu fonctionne à l'aide des touches dans le panneau de commande GUI.

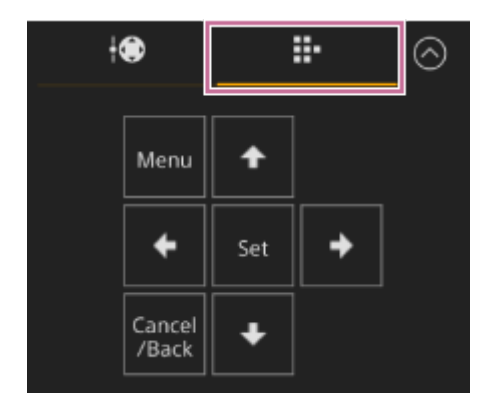

**Touche [Menu] :** appuyez pour afficher le menu de la caméra. Appuyez à nouveau lorsque le menu de la caméra est affiché pour le masquer.

**Touches fléchées :** appuyez sur les touches fléchées pour déplacer le curseur vers le haut/bas/la gauche/droite dans le menu de la caméra pour sélectionner des éléments ou des réglages de menu.

**Touche [Set] :** appuyez pour appliquer l'élément sélectionné.

**Touche [Cancel/Back] :** appuyez pour revenir au menu précédent. Toute modification incomplète est annulée.

### **Note**

Certains éléments ne peuvent pas être sélectionnés, selon l'état lorsque le menu a été affiché.

### **Réglage d'éléments de menu**

Déplacez le curseur sur l'élément que vous souhaitez régler à l'aide des touches fléchées dans le panneau de commande GUI et appuyez sur la touche [Set] pour appliquer les réglages.

- La zone de sélection d'élément de menu affiche jusqu'à huit lignes. Si les options disponibles pour un élément ne peuvent pas être affichées en même temps, faites défiler l'affichage en déplaçant le curseur vers le haut/bas.
- Pour les sous-éléments avec une grande plage de réglages (par exemple −99 à +99), la zone des réglages n'est pas affichée. Le paramètre actuel est mis en surbrillance pour indiquer que la valeur peut être changée.
- Le fait de sélectionner [Execute] pour une fonction permet d'exécuter la fonction correspondante.
- Le fait de sélectionner un élément qui nécessite confirmation avant exécution cache temporairement le menu et affiche un message de confirmation. Vérifiez le message, puis sélectionnez l'exécution ou l'annulation de la fonction.

## **Saisie d'une chaîne de caractères**

Quand vous sélectionnez un élément, tel qu'un nom de fichier, qui exige la saisie de caractères, l'écran de saisie de caractères s'affiche.

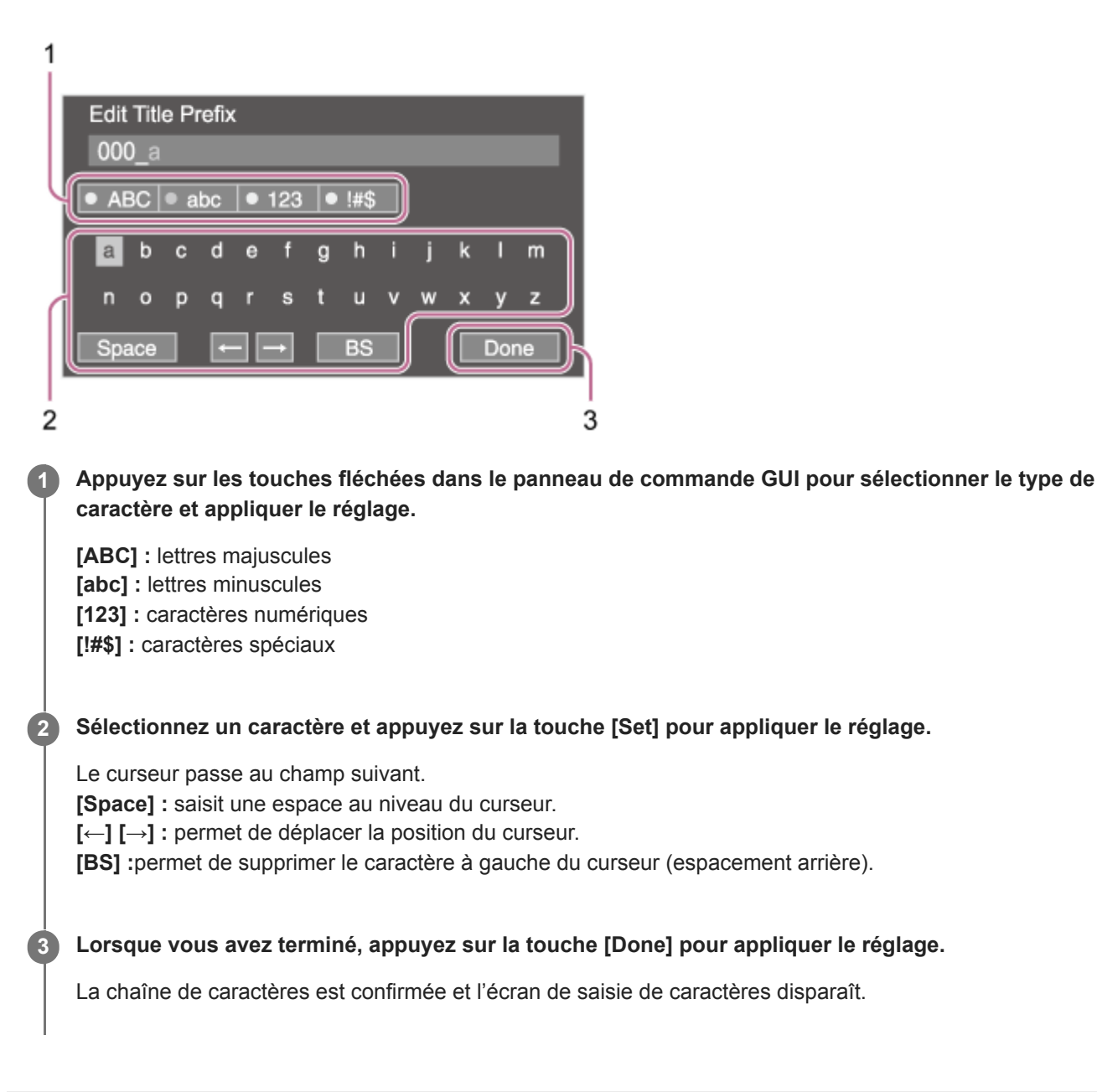

## **User**

Cette rubrique décrit la fonction et les réglages des éléments de chaque menu.

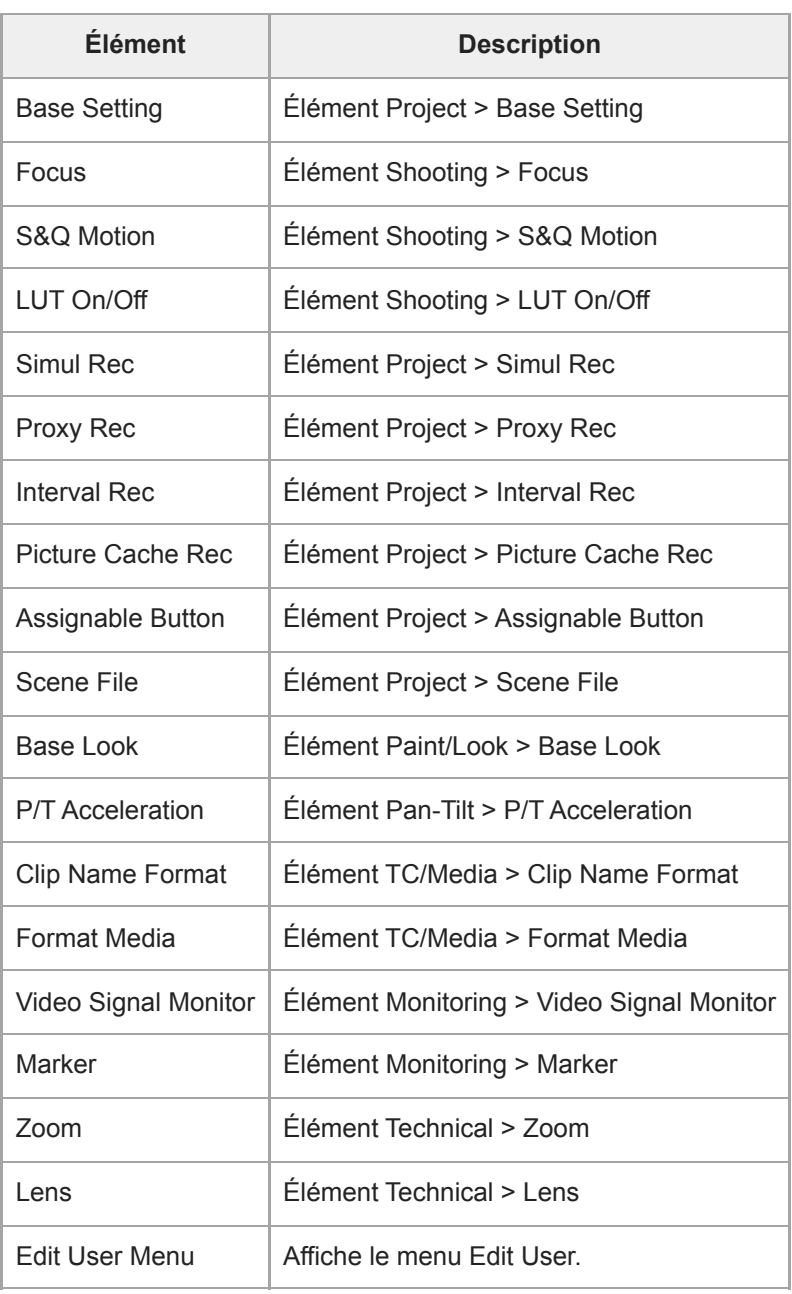

### **Note**

Vous pouvez ajouter et supprimer des éléments de menu dans le menu [User] à l'aide du menu [Edit User]. Jusqu'à 20 éléments peuvent être configurés.

## **Edit User**

Le menu [Edit User] est affiché au niveau supérieur quand [Edit User Menu] est sélectionné dans le menu [User].

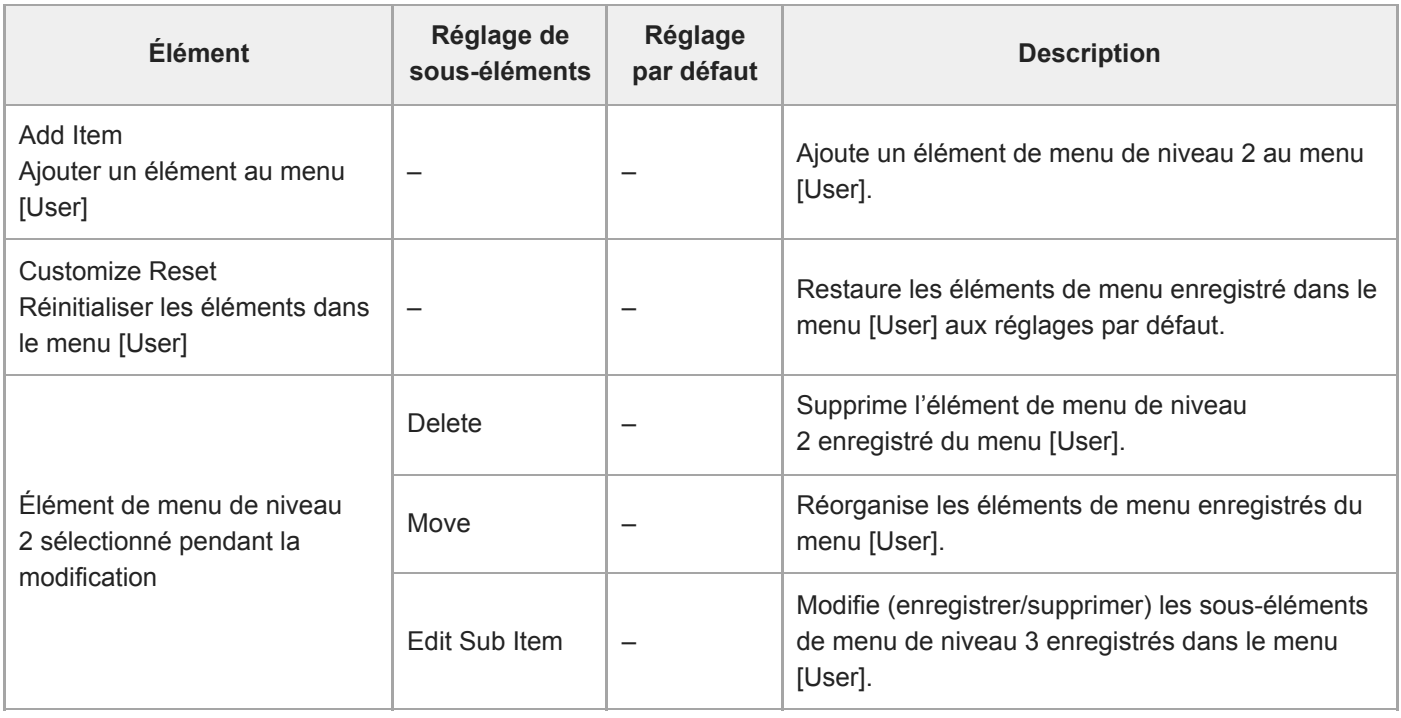

# **ISO/Gain/EI**

Définit les réglages de gain.

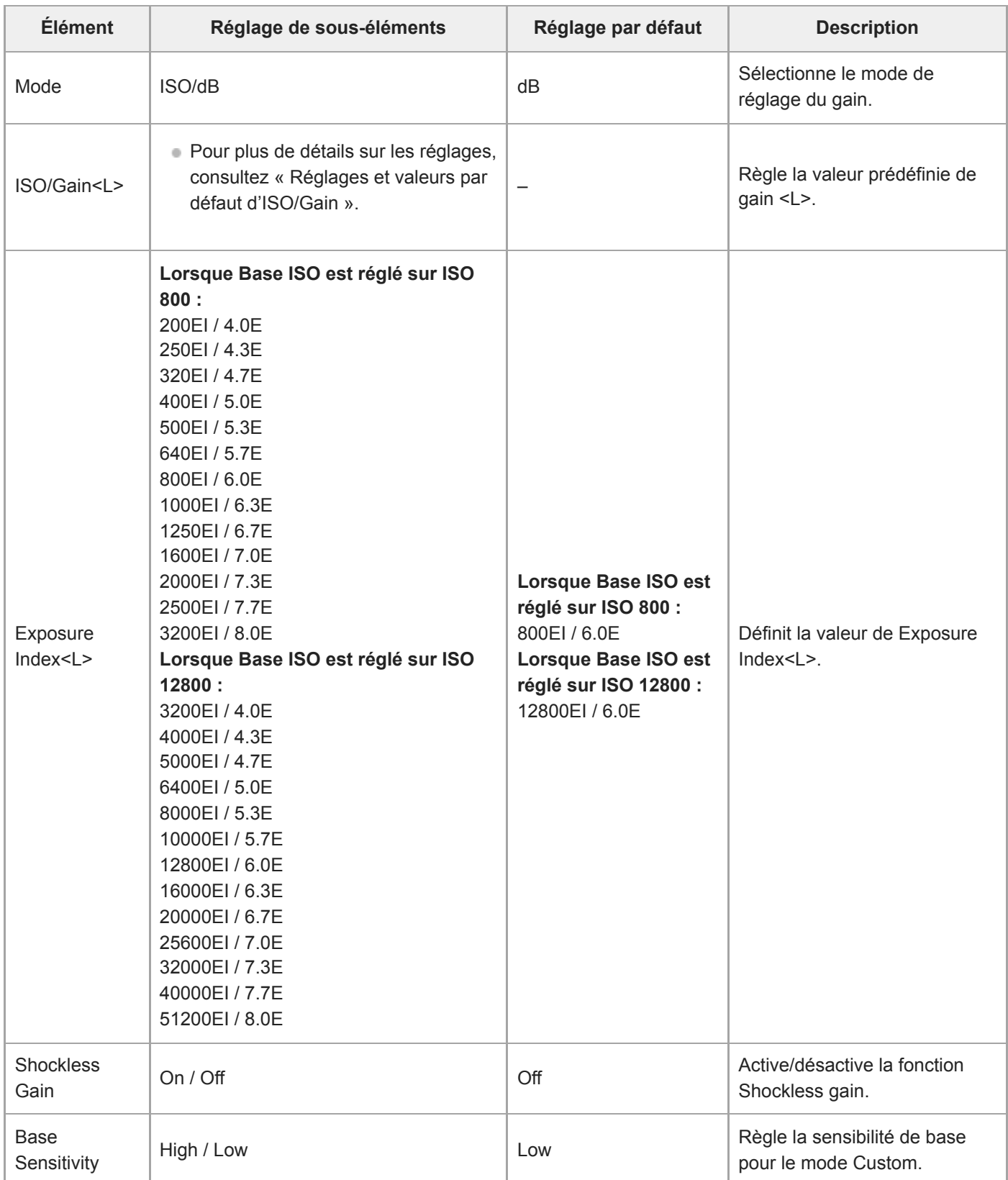

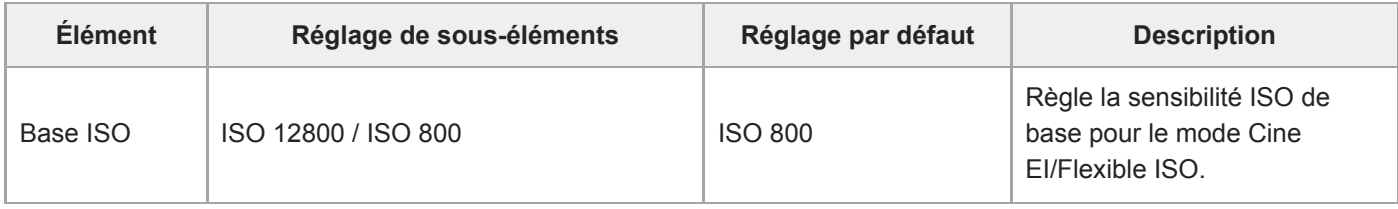

## **Rubrique associée**

[Réglages et valeurs par défaut d'ISO/Gain](#page-375-0)

## **ND Filter**

Règle les valeurs prédéfinies pour le filtre ND.

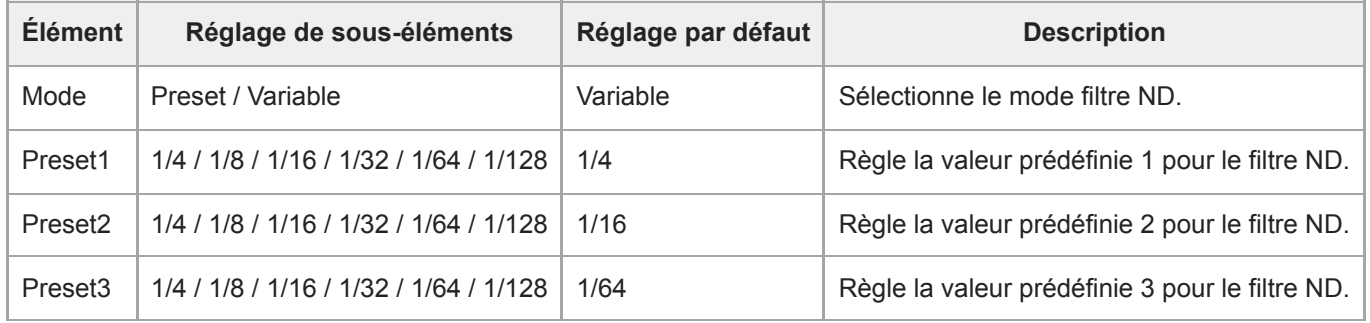

## **Shutter**

Règle le fonctionnement de l'obturateur électronique.

Utilisé pour filmer de manière nette des sujets se déplaçant rapidement.

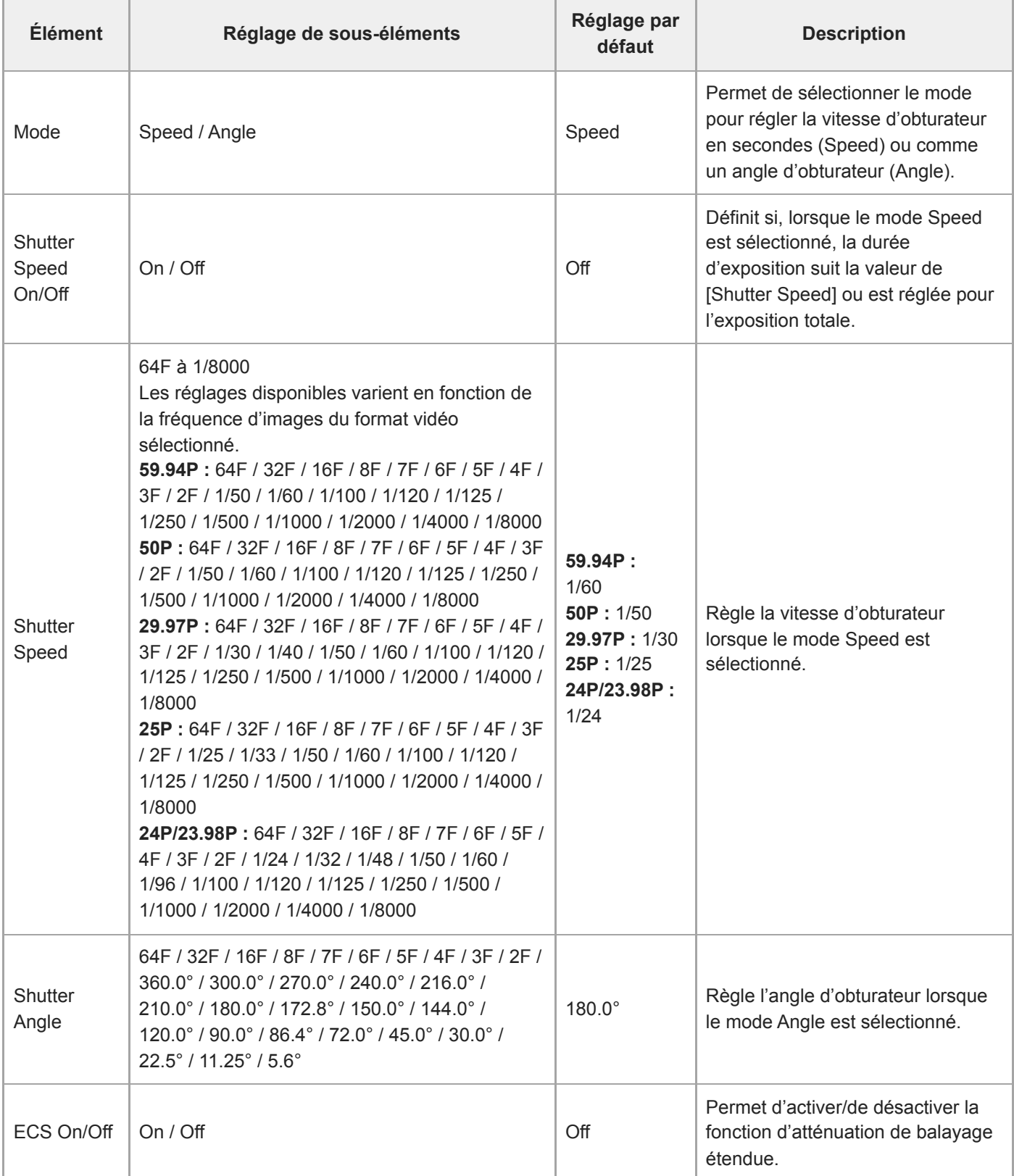

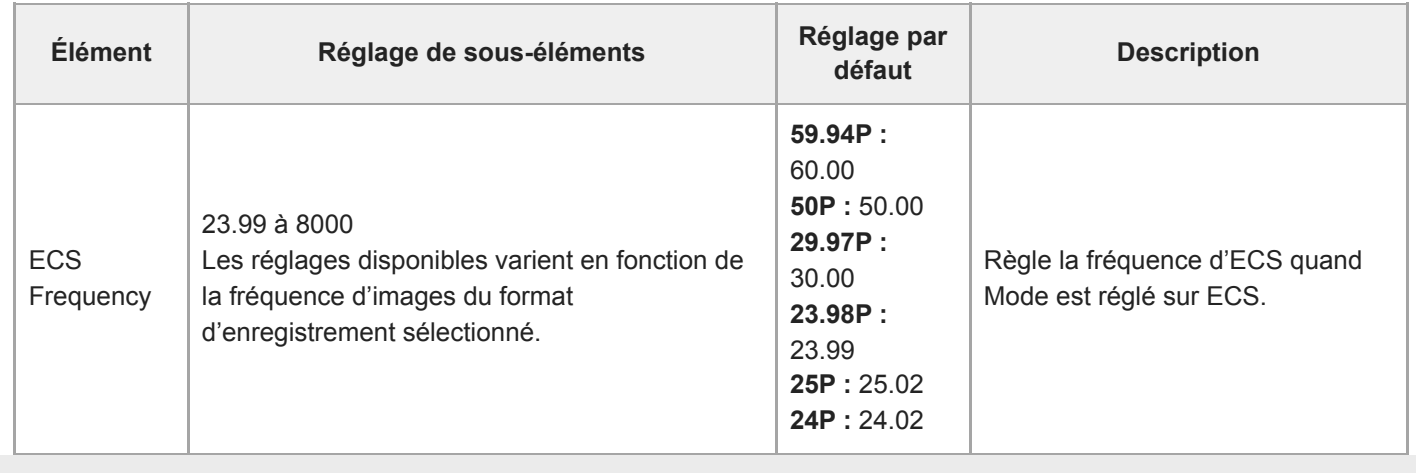

## **Iris**

Définit les réglages du diaphragme.

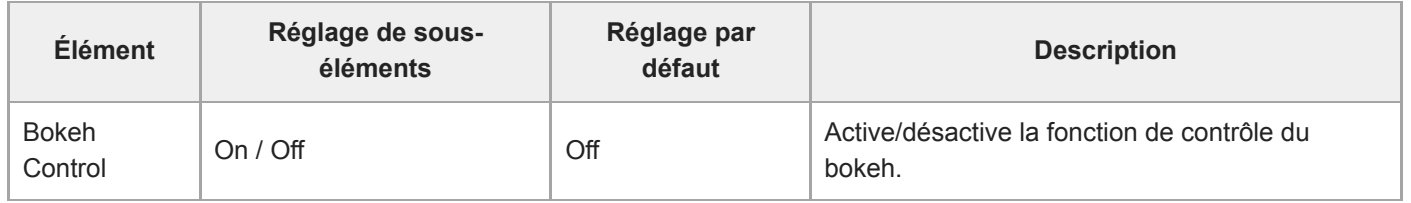

# **Auto Exposure**

Définit les réglages d'ajustement de l'exposition automatique.

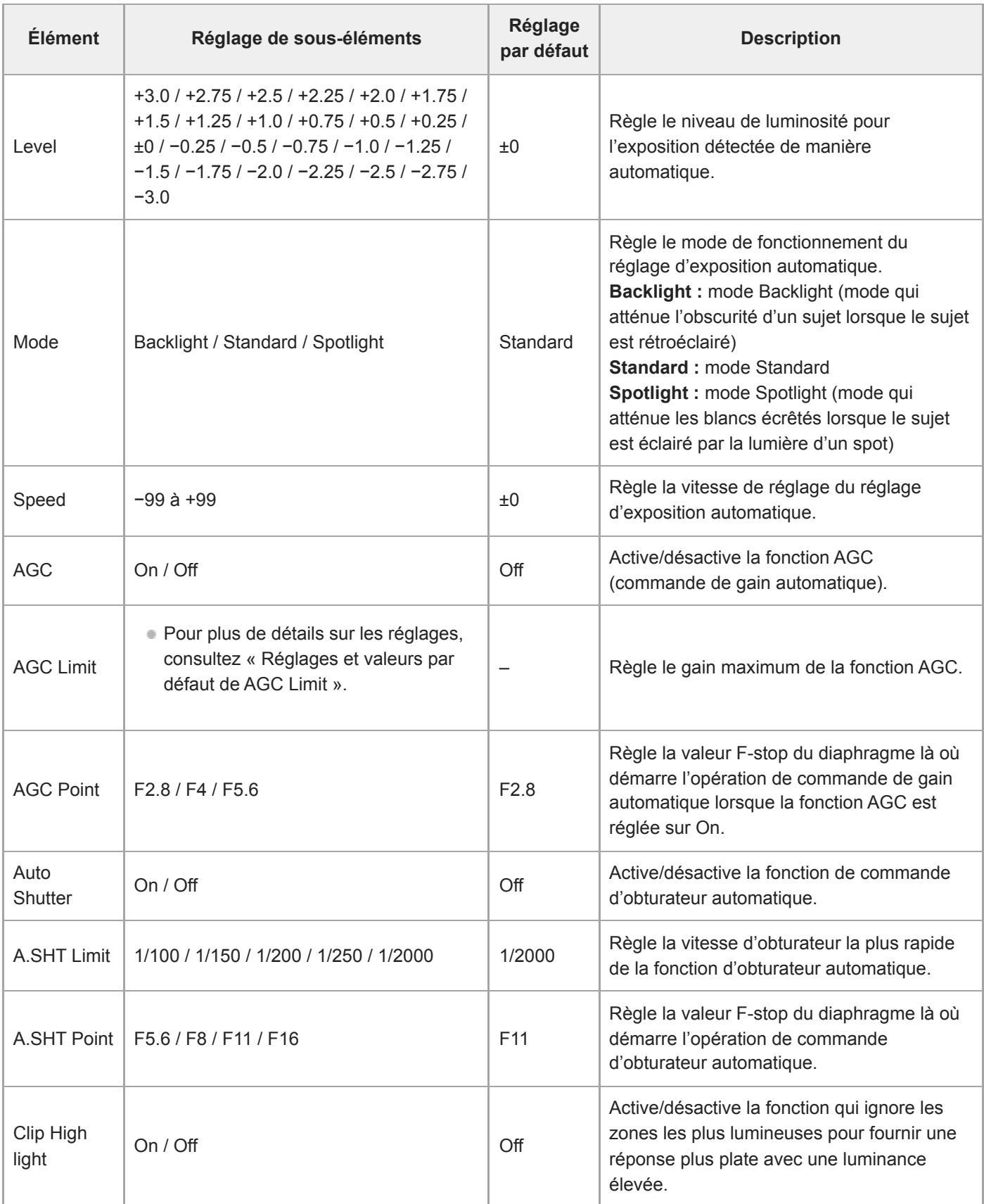

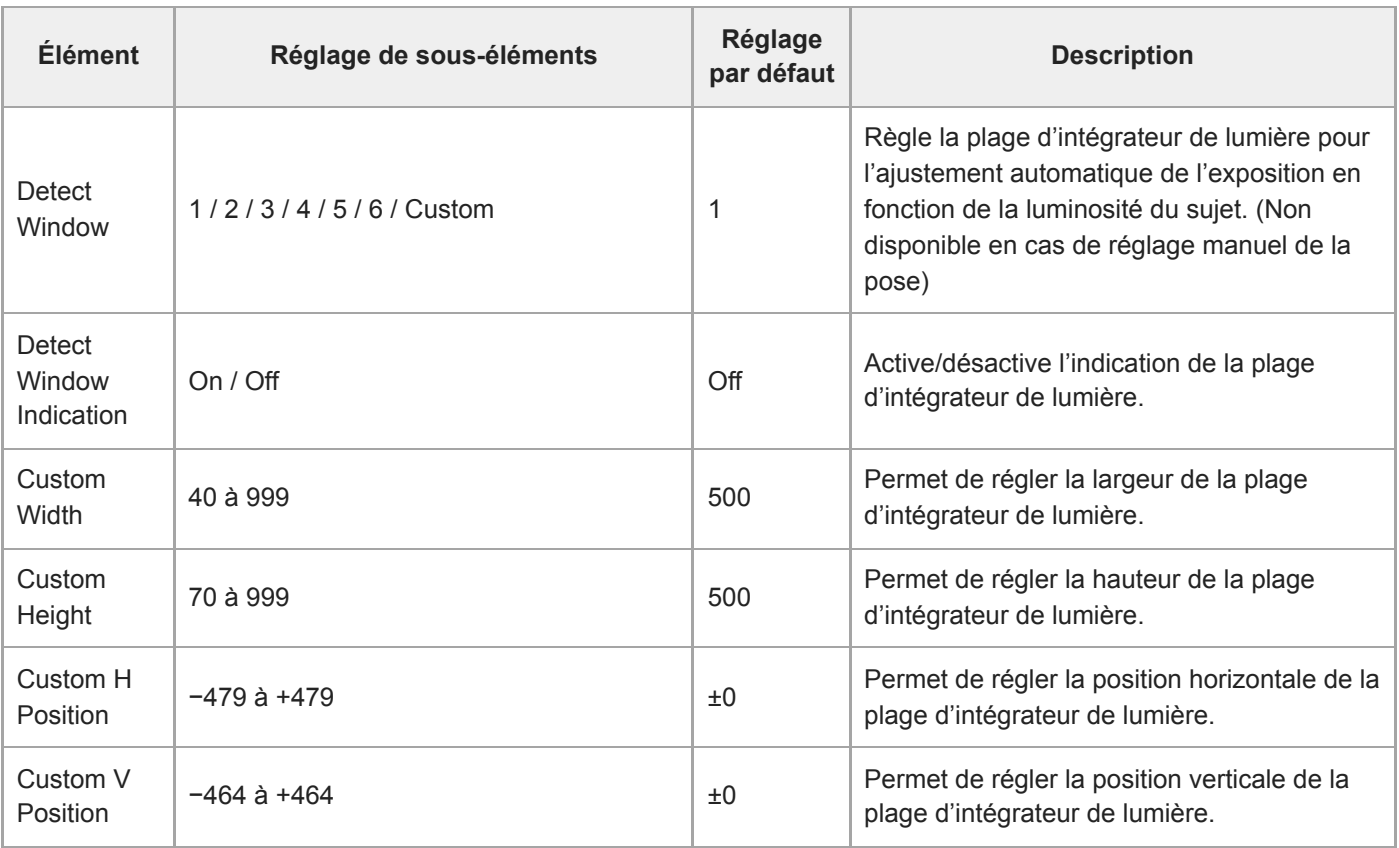

## **Rubrique associée**

[Réglages et valeurs par défaut de AGC Limit](#page-377-0)

## **White**

Définit les réglages de la balance des blancs.

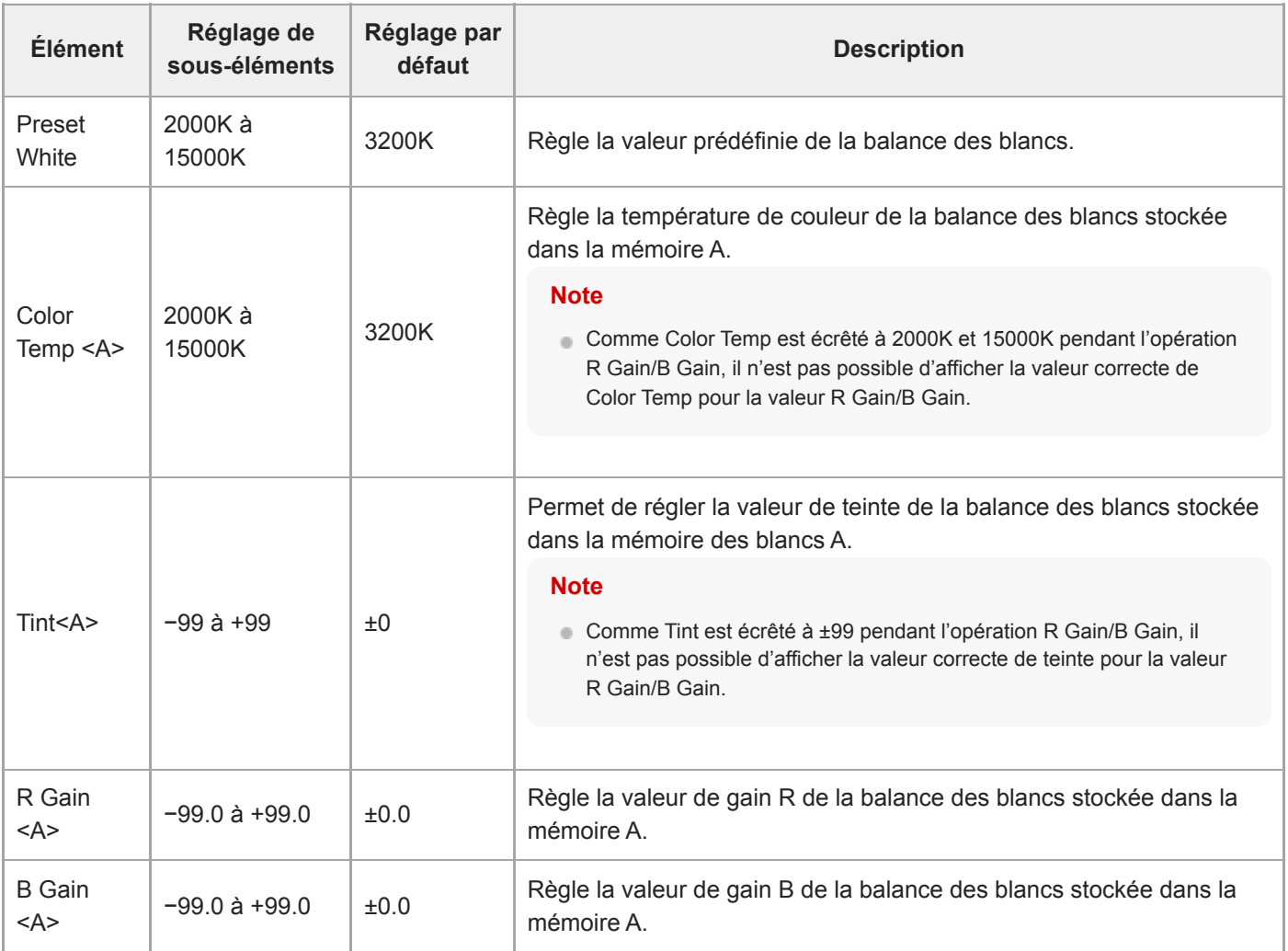

# **White Setting**

Ajuste les réglages de la balance des blancs.

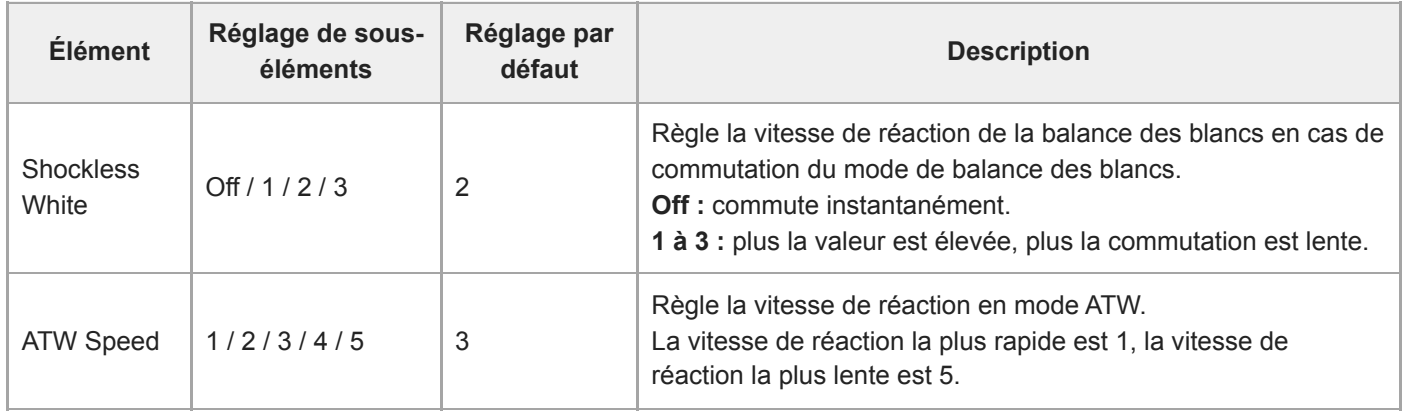

## **Offset White**

Définit les réglages de correction de la balance des blancs.

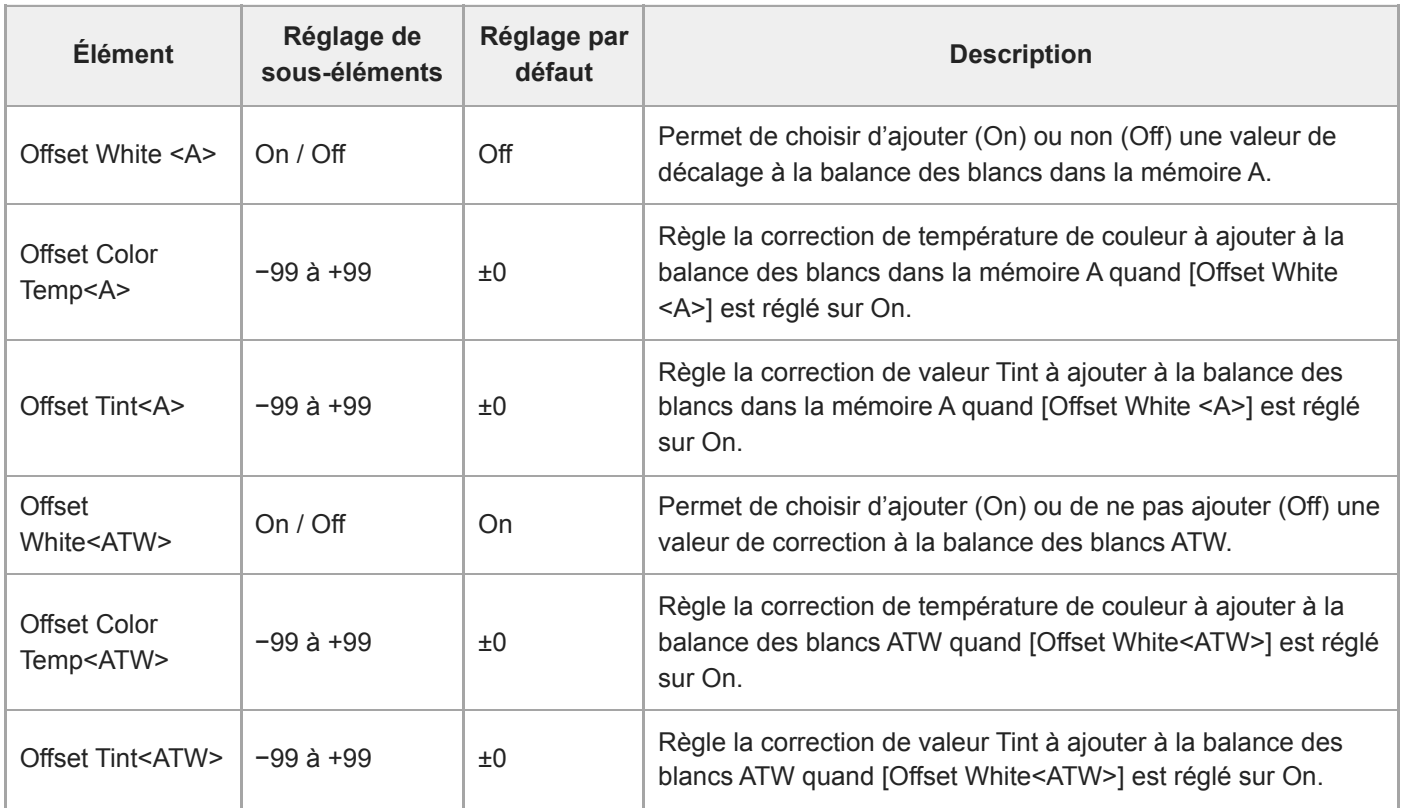

# **Focus**

Définit les réglages de mise au point.

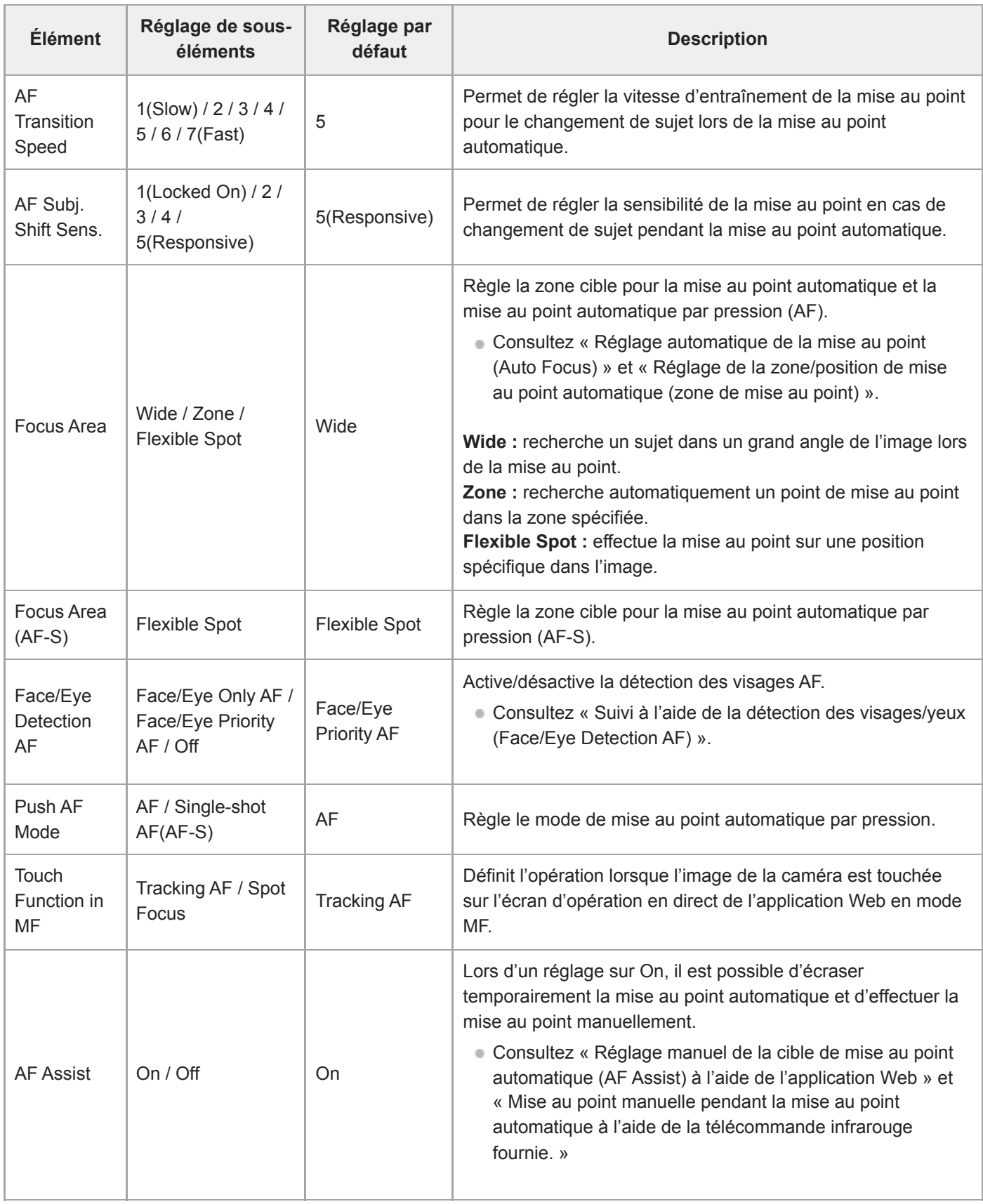

#### **Rubrique associée**

- [Réglage de la zone/position de mise au point automatique \(zone de mise au point\)](#page-180-0)
- [Suivi à l'aide de la détection des visages/yeux \(Face/Eye Detection AF\)](#page-191-0)
- [Réglage manuel de la cible de mise au point automatique \(AF Assist\) à l'aide de l'application Web](#page-187-0)
- [Mise au point manuelle pendant la mise au point automatique à l'aide de la télécommande infrarouge fournie](#page-189-0)

# **S&Q Motion**

Définit les réglages du mode Slow & Quick Motion (consultez « Ralenti et accéléré »).

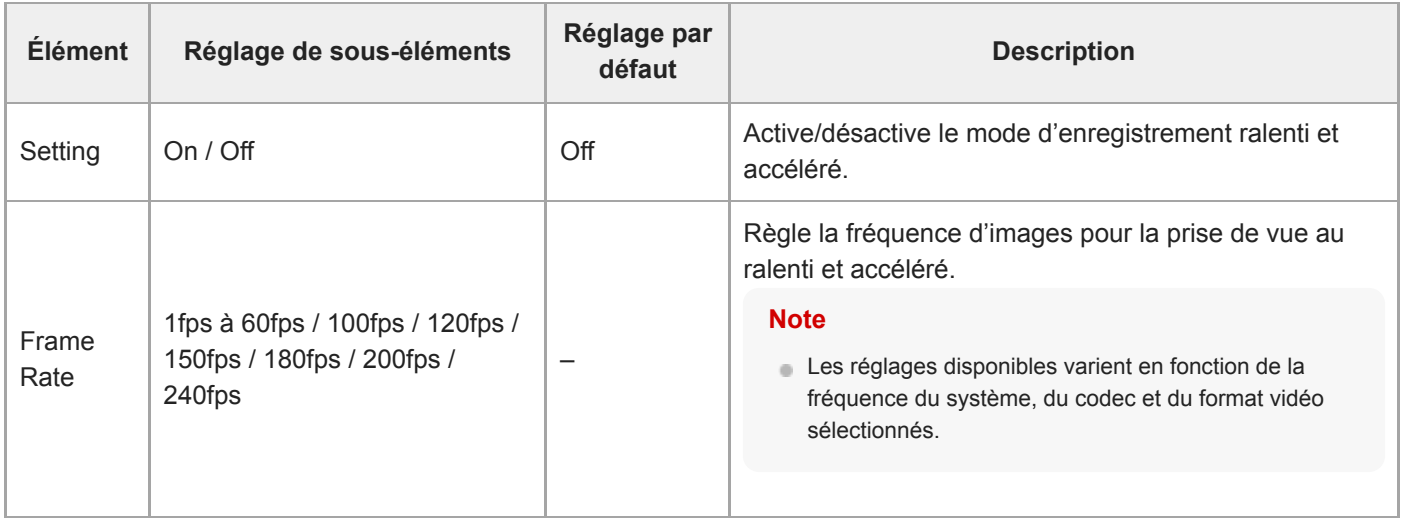

### **Rubrique associée**

[Ralenti et accéléré](#page-230-0)

# **LUT On/Off**

Définit les réglages LUT.

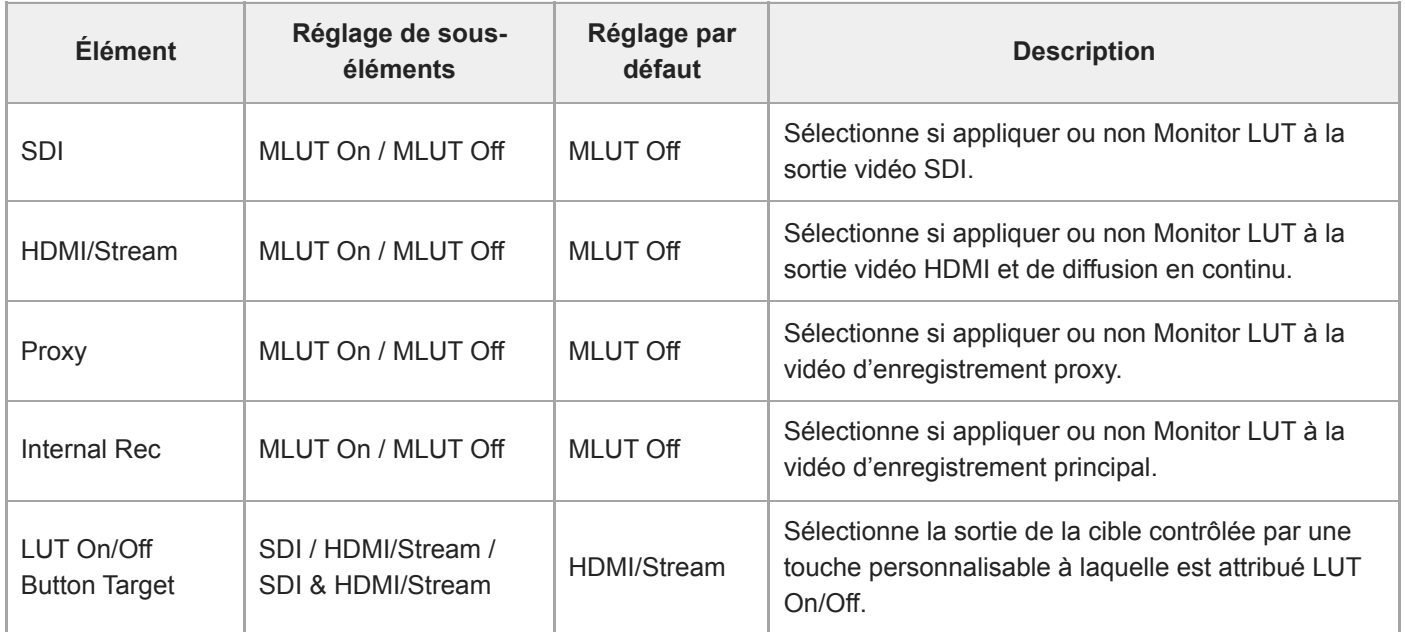

# **Noise Suppression**

Définit les réglages de suppression de bruit.

### **Astuce**

Les réglages [Setting(Custom)] et [Level(Custom)] sont reflétés dans le réglage [Target Display].

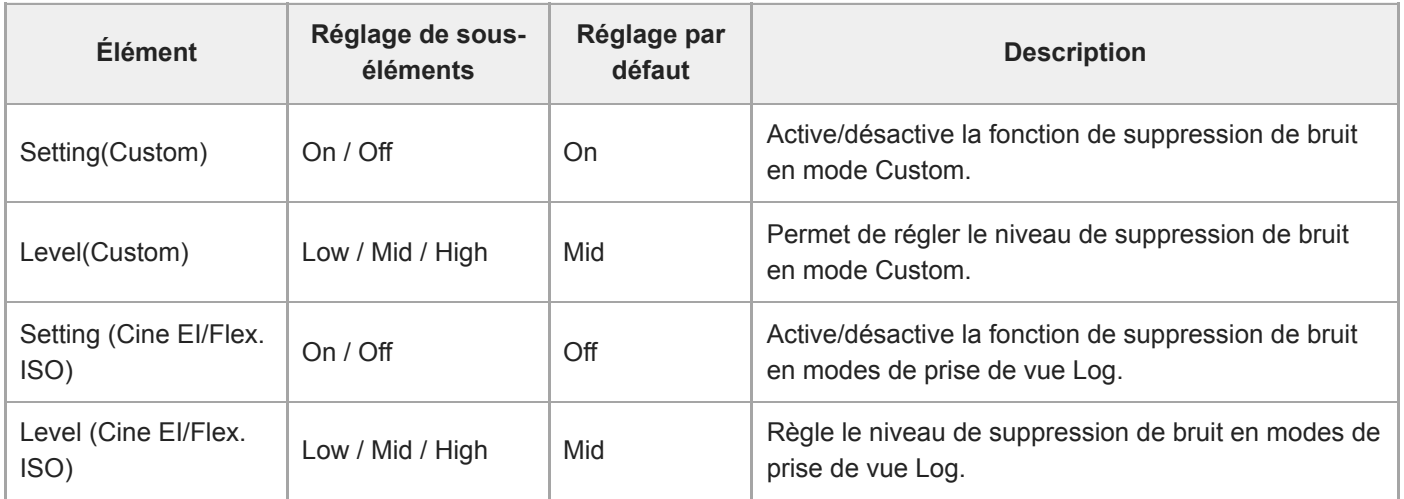

## **Flicker Reduce**

Définit les réglages de correction de scintillement.

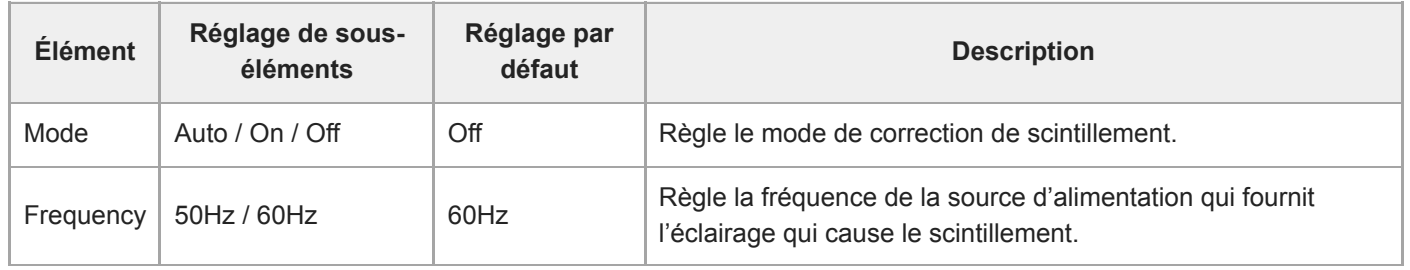

# **SteadyShot**

Définit les réglages de stabilisation d'image.

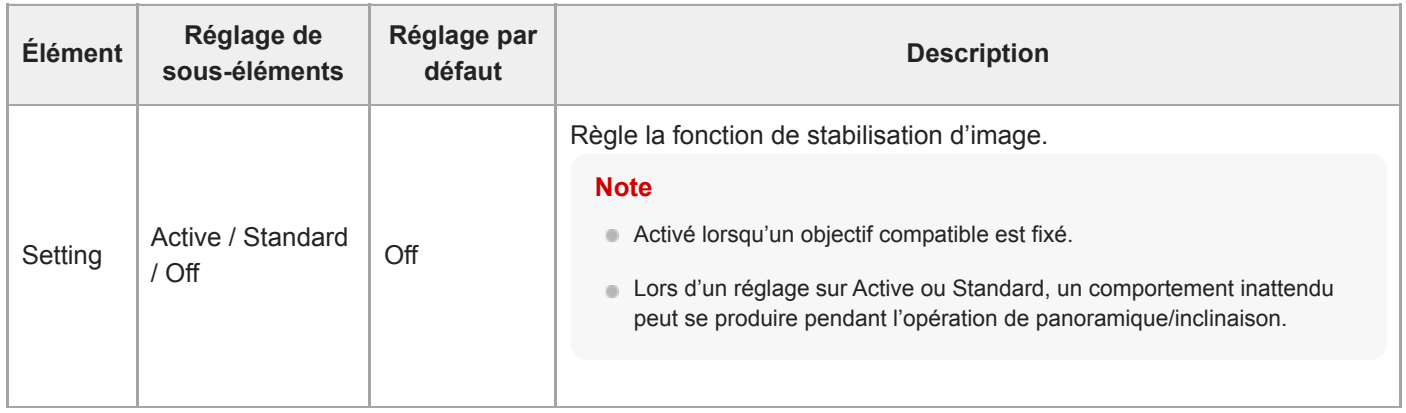

# **Base Setting**

Définit les réglages de base.

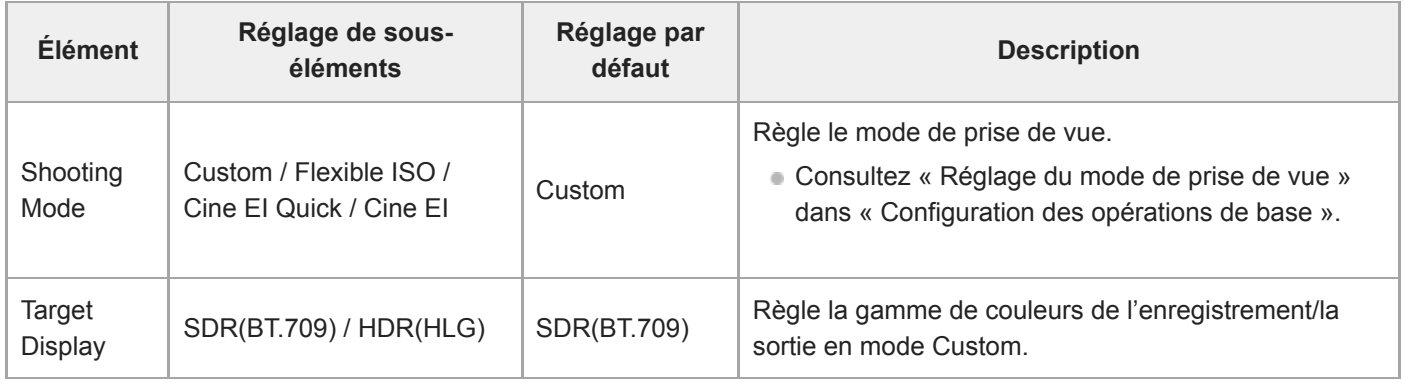

## **Rubrique associée**

[Configuration des opérations de base](#page-111-0)

## **Rec Format**

Définit les réglages du format d'enregistrement.

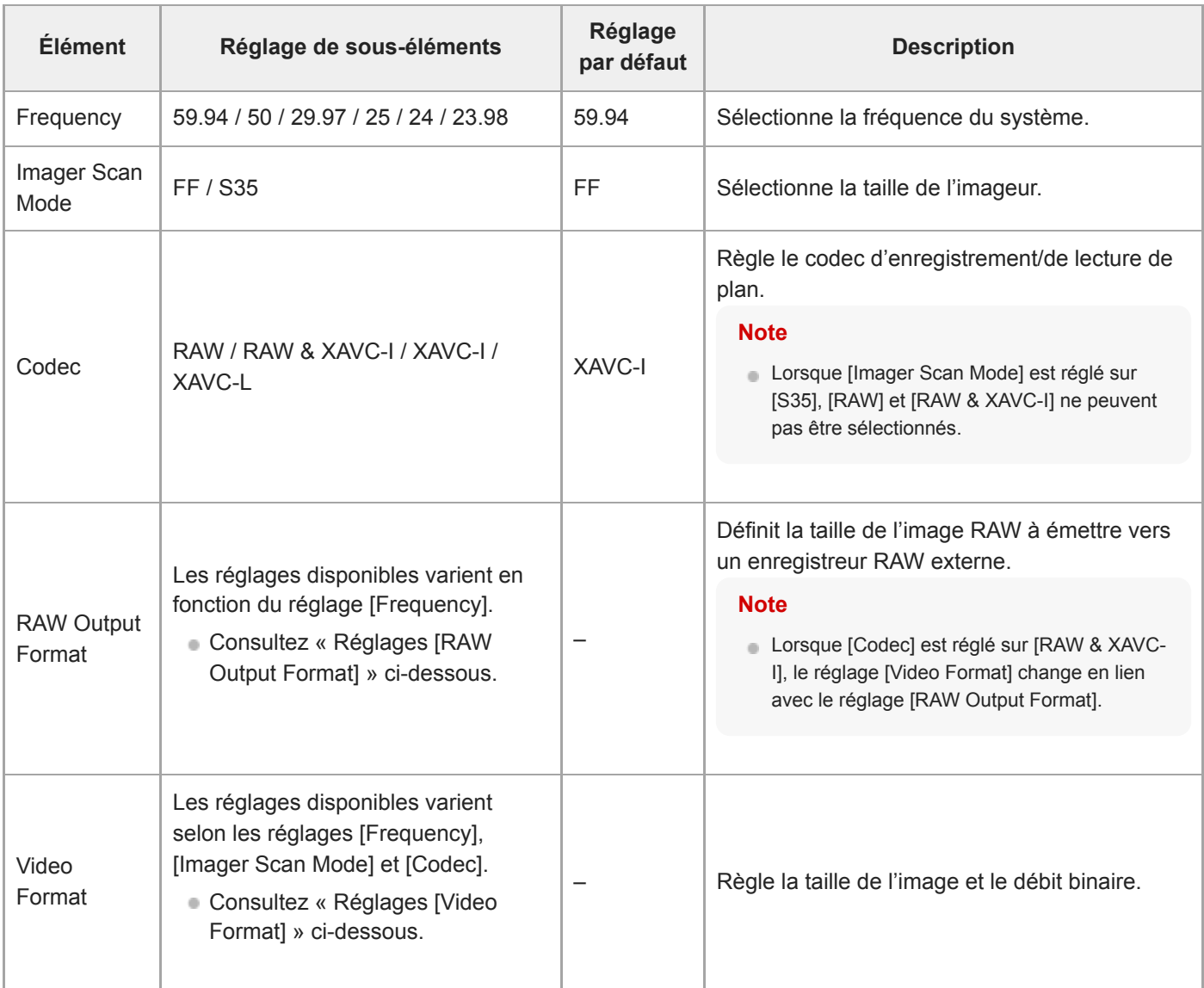

### **Réglages [RAW Output Format]**

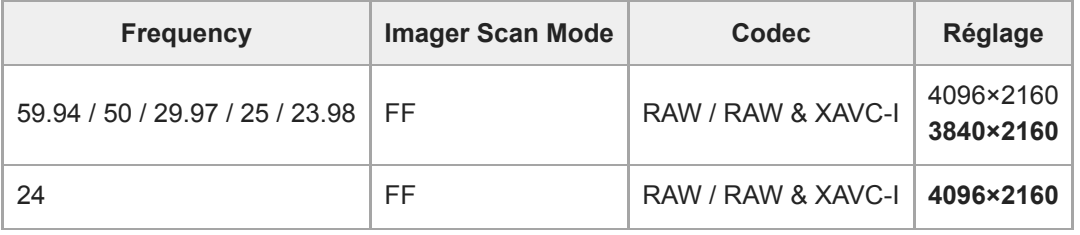

Les valeurs par défaut sont affichées en gras.

Les conditions dans lesquelles le réglage [RAW Output Format] ne peut pas être défini ont été omises.

### **Réglages [Video Format]**

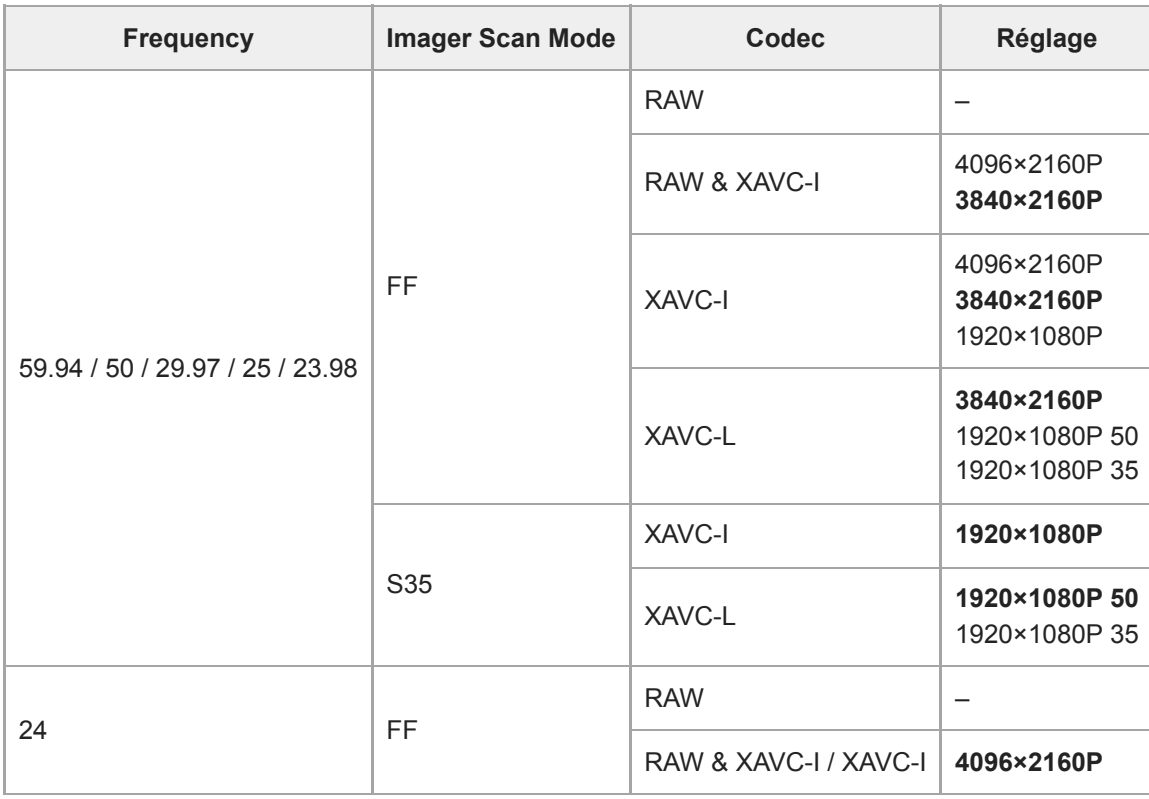

Les valeurs par défaut sont affichées en gras.

## **Cine EI/Flex.ISO Set**

Définit les modes de prise de vue Log (consultez « Réglage du mode de prise de vue » dans « Configuration des opérations de base »).

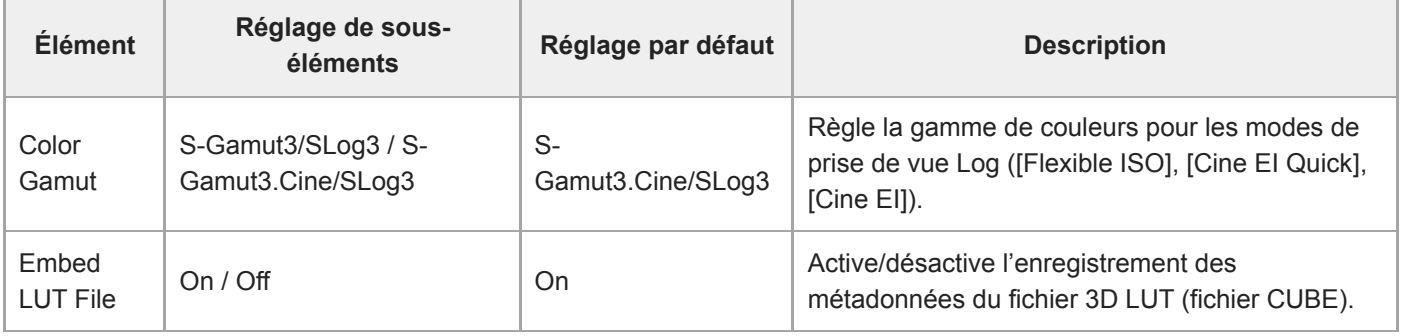

### **Rubrique associée**

[Configuration des opérations de base](#page-111-0)

## **Simul Rec**

Définit les réglages du mode d'enregistrement simultané sur 2 fentes (consultez « Enregistrement simultané sur les cartes mémoire A et B (2-slot Simul Rec) »).

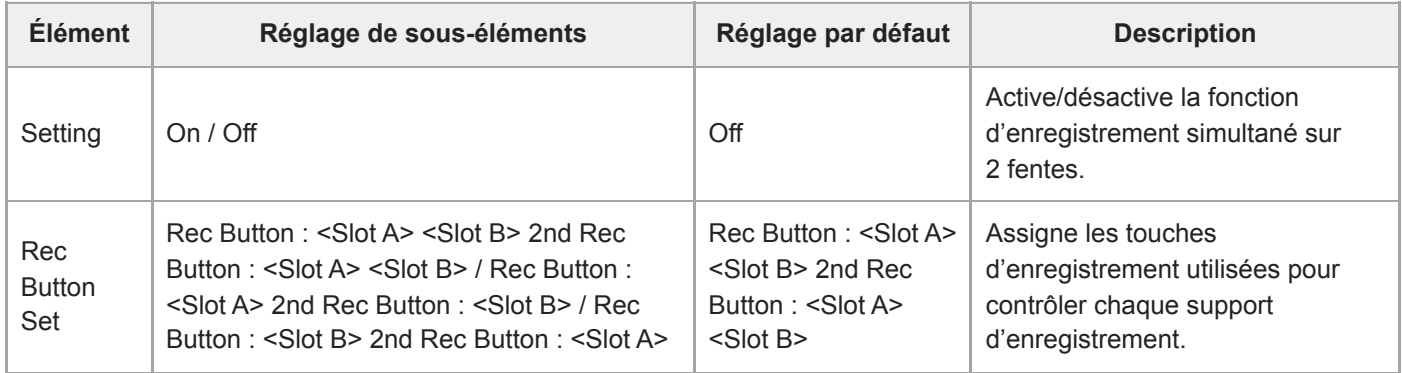

# **Proxy Rec**

Définit les réglages du mode d'enregistrement proxy (consultez « Enregistrement du proxy »).

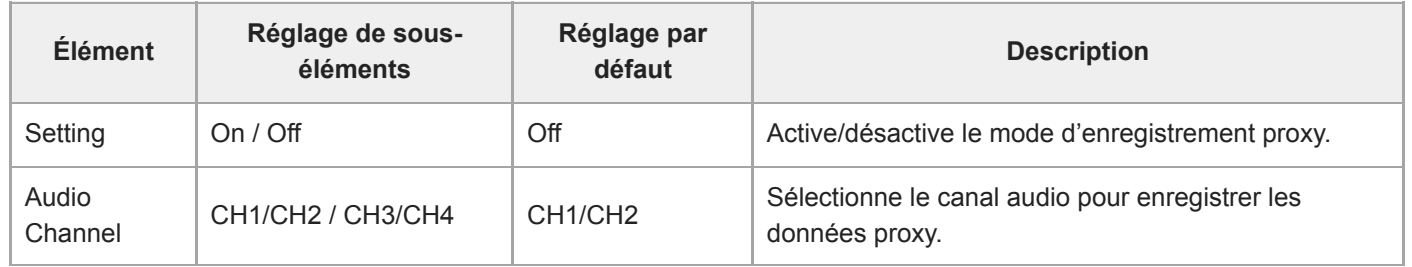

## **Interval Rec**

Définit les réglages du mode d'enregistrement à intervalle (consultez « Enregistrement de la vidéo par intermittence (Interval Rec) »).

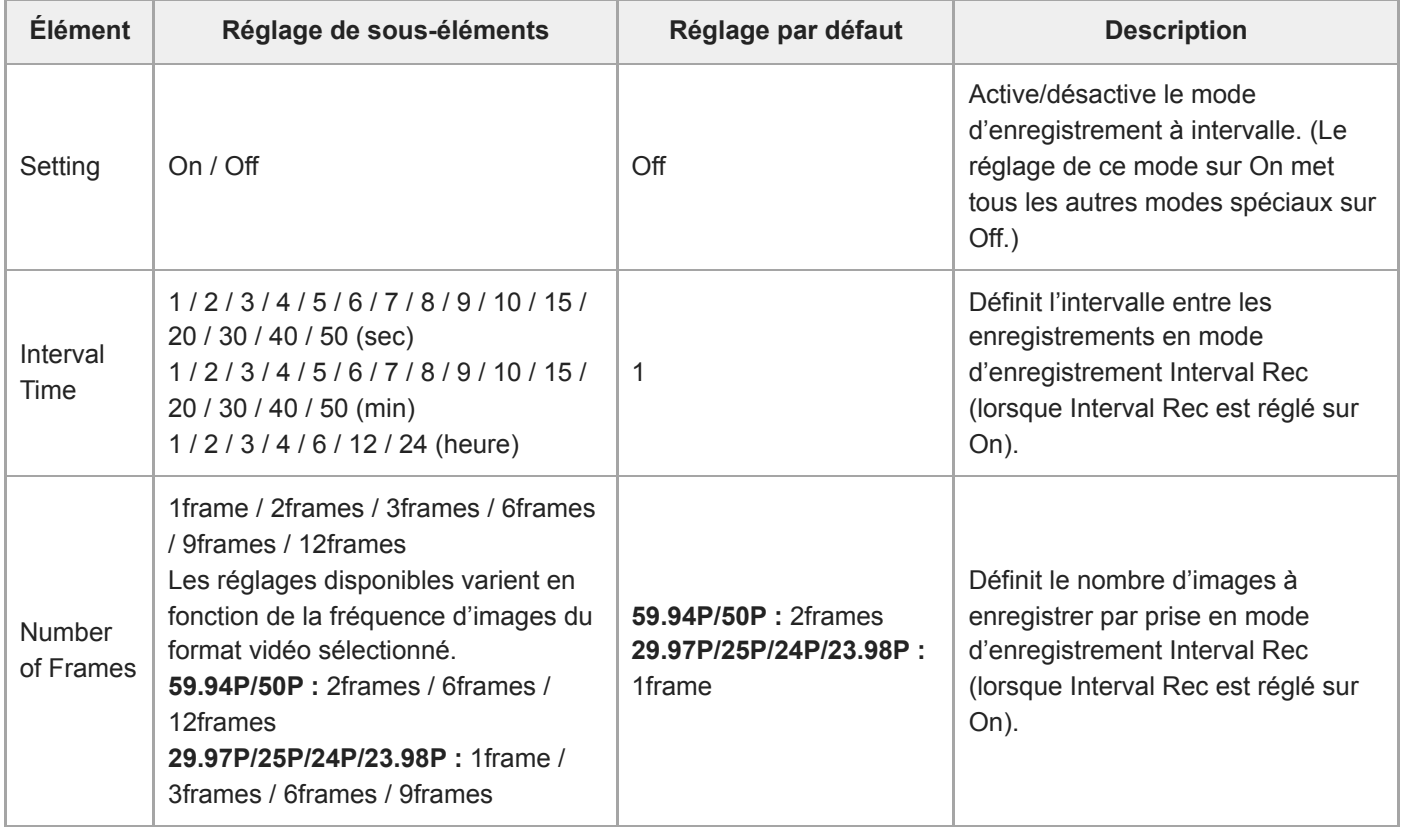
## **Picture Cache Rec**

Définit les réglages du mode d'enregistrement de cache d'image (consultez « Enregistrement d'images en cache (Picture Cache Rec) »).

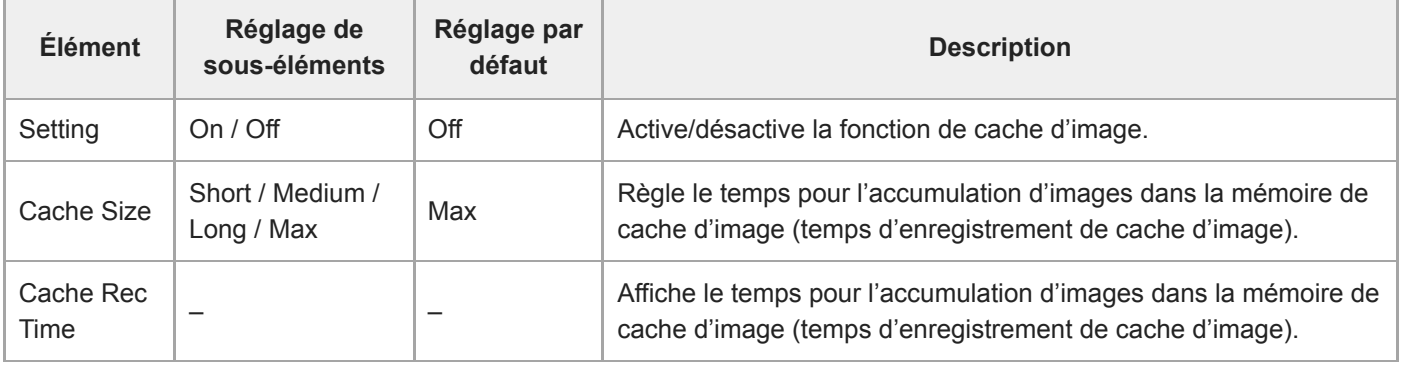

#### **Rubrique associée**

[Enregistrement d'images en cache \(Picture Cache Rec\)](#page-234-0)

### **SDI/HDMI Rec Control**

Définit les réglages de contrôle d'enregistrement SDI/HDMI.

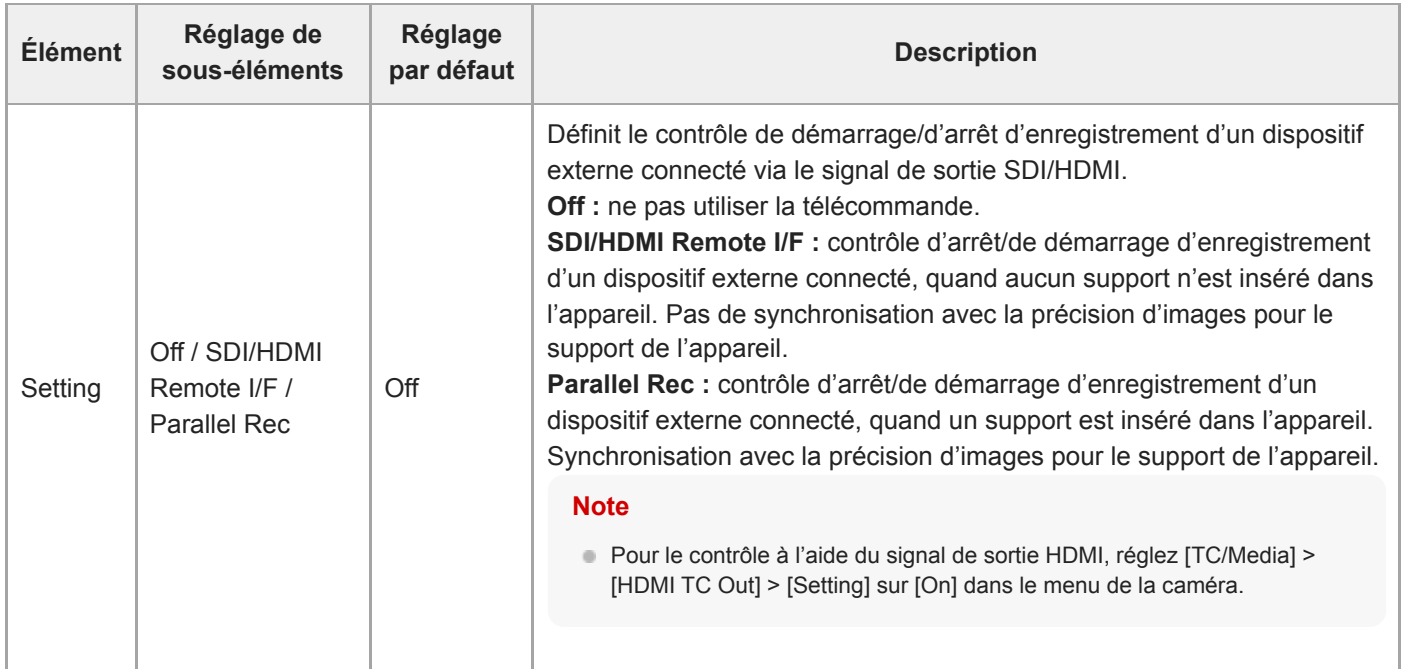

## **Assignable Button**

Règle les attributions de fonction des touches personnalisables (<1> à <9>) et [Focus Hold Button]. Les fonctions suivantes peuvent être attribuées.

**[Off] :** aucune attribution de fonction.

**[Base ISO/Sensitivity] :** commute la sensibilité de base du capteur d'image.

**[AGC] :** active/désactive la fonction AGC.

**[Push AGC] :** active la fonction AGC tant que la touche est enfoncée.

**[ND Filter]**

- En mode variable : règle la transmittance du filtre ND. Appuyez et maintenez enfoncé pour commuter entre Clear/Manual/Auto.
- En mode prédéfini : appuyer et maintenir enfoncé pour commuter le préréglage.

**[ND Filter Position] :** commute les filtres ND.

**[Auto ND Filter] :** active/désactive la fonction de filtre ND automatique.

**[Push Auto ND] :** active la fonction de filtre ND automatique tant que la touche est enfoncée.

**[Auto Iris] :** active/désactive la fonction de diaphragme.

**[Push Auto Iris] :** active la fonction de diaphragme automatique tant que la touche est enfoncée.

**[Bokeh Control] :** active/désactive la mode de contrôle du bokeh.

**[Auto Shutter] :** active/désactive la fonction d'obturation automatique.

**[AE Level/Mode] :** ajuste le niveau AE. Maintenir enfoncé pour changer de mode AE.

**[Backlight] :** commute entre Backlight et Standard.

**[Spotlight] :** commute entre Spotlight et Standard.

**[Preset White Select] :** commute la valeur de mode prédéfinie de la balance des blancs.

**[ATW] :** active/désactive la fonction ATW.

**[ATW Hold] :** met la fonction ATW en pause.

**[AF Speed/Sens.] :** commute le réglage de la vitesse de transition AF et le réglage de la sensibilité de changement de sujet AF.

**[Focus Setting] :** règle la zone de mise au point.

**[Face/Eye Detection AF] :** commute les réglages de l'AF de détection des visages/yeux.

**[Push AF Mode] :** change le réglage du mode Push AF.

**[Push AF/MF] :** en mode de mise au point MF, active AF tant que la touche est enfoncée. En mode de mise au point AF, active MF tant que la touche est enfoncée.

**[Focus Hold] :** en mode de mise au point AF, la mise au point est fixée tant que la touche est enfoncée.

**[S&Q Motion] :** active/désactive la fonction d'enregistrement ralenti et accéléré. Règle la fréquence d'images de prise de vue si elle est maintenue enfoncée.

**[LUT On/Off] :** active/désactive la fonction LUT. La cible de commutation est réglée à l'aide de [Shooting] > [LUT On/Off] > [LUT On/Off Button Target].

**[SteadyShot] :** commute entre Active, Standard, et Off.

**[Crop Select] :** commute Imager Scan Mode. La commutation est activée dans la plage sans changer le format d'enregistrement.

**[Rec] :** démarre/arrête l'enregistrement.

**[Picture Cache Rec] :** active/désactive le mode d'enregistrement de cache d'image.

**[Rec Review] :** active/désactive la fonction du passage en revue de l'enregistrement.

**[Clip Flag OK] :** exécute Add OK. Appuyez deux fois pour exécuter Delete Clip Flag.

**[Clip Flag NG] :** exécute Add NG. Appuyez deux fois pour exécuter Delete Clip Flag.

**[Clip Flag Keep] :** exécute Add KEEP. Appuyez deux fois pour exécuter Delete Clip Flag.

**[Slot Select] :** commute entre les logements de mémoire (A) et (B).

**[Color Bars] :** active/désactive les barres de couleur.

**[DURATION/TC/U-BIT] :** commute entre Time Code, Users Bit, et Duration.

**[Display] :** active/désactive les indicateurs de l'écran. **[Lens Info] :** commute l'indicateur de profondeur de champ. **[Video Signal Monitor] :** commute le moniteur de signal vidéo (tel que le moniteur de forme d'onde). **[Marker] :** active/désactive la fonction de repère. **[Thumbnail] :** affiche/quitte l'écran des miniatures. **[Auto Upload (Proxy)] :** active/désactive le transfert automatique de fichiers proxy. **[Direct Menu] :** affiche/quitte le menu direct. **[User Menu] :** affiche/quitte le menu User.

### **Scene File**

Définit les réglages liés aux fichiers de scène (consultez « Prise de vue avec l'apparence souhaitée (Look) »).

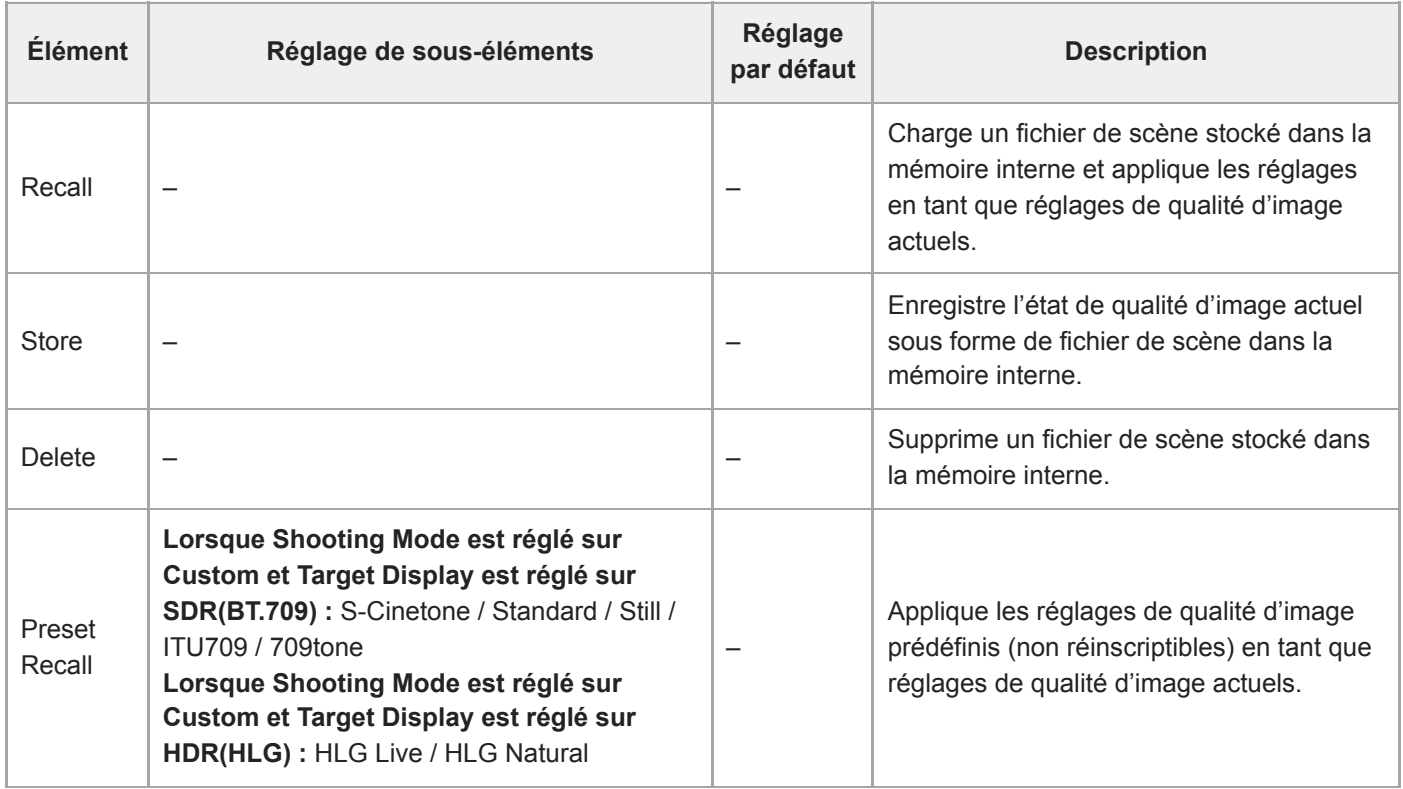

### **Base Look**

Définit les réglages liés à l'apparence de base.

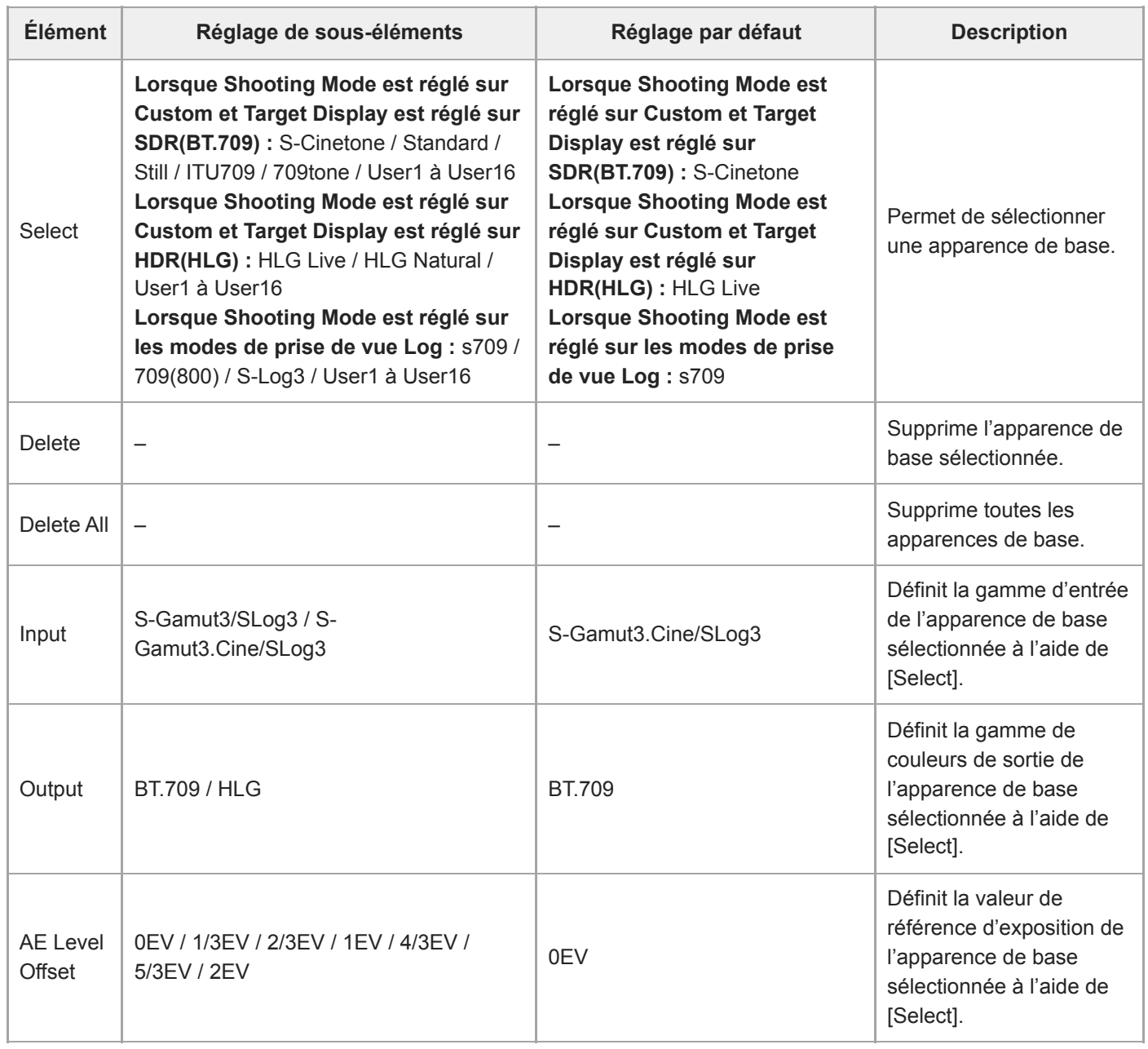

## **Reset Paint Settings**

Réinitialise les réglages du menu [Paint/Look], à l'exclusion de l'apparence de base.

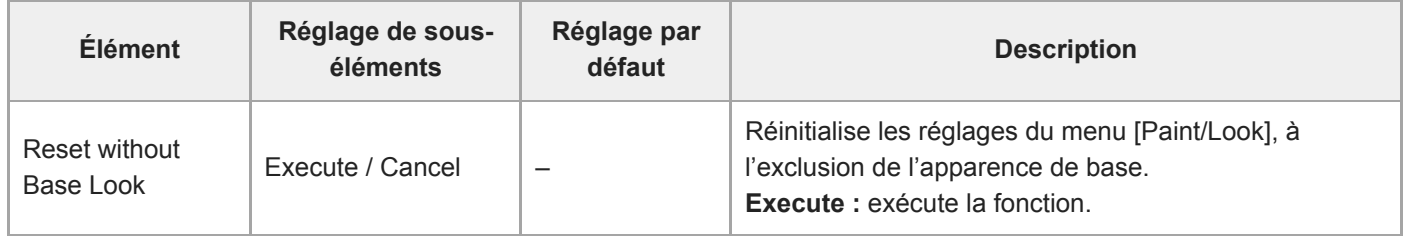

#### **Black**

Définit les réglages des noirs.

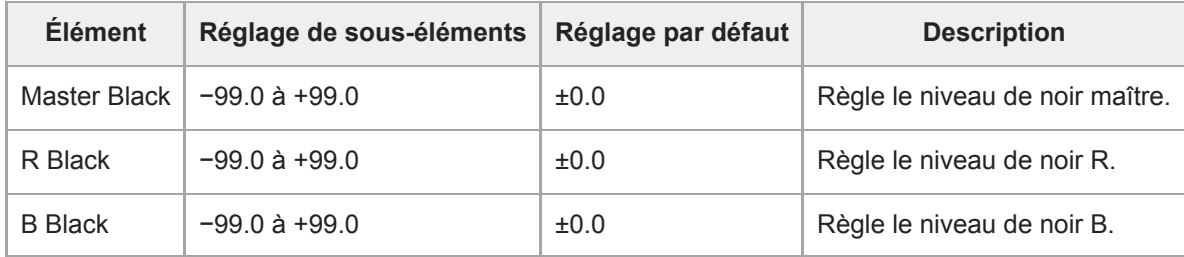

#### **Knee**

Définit les réglages de correction de courbe.

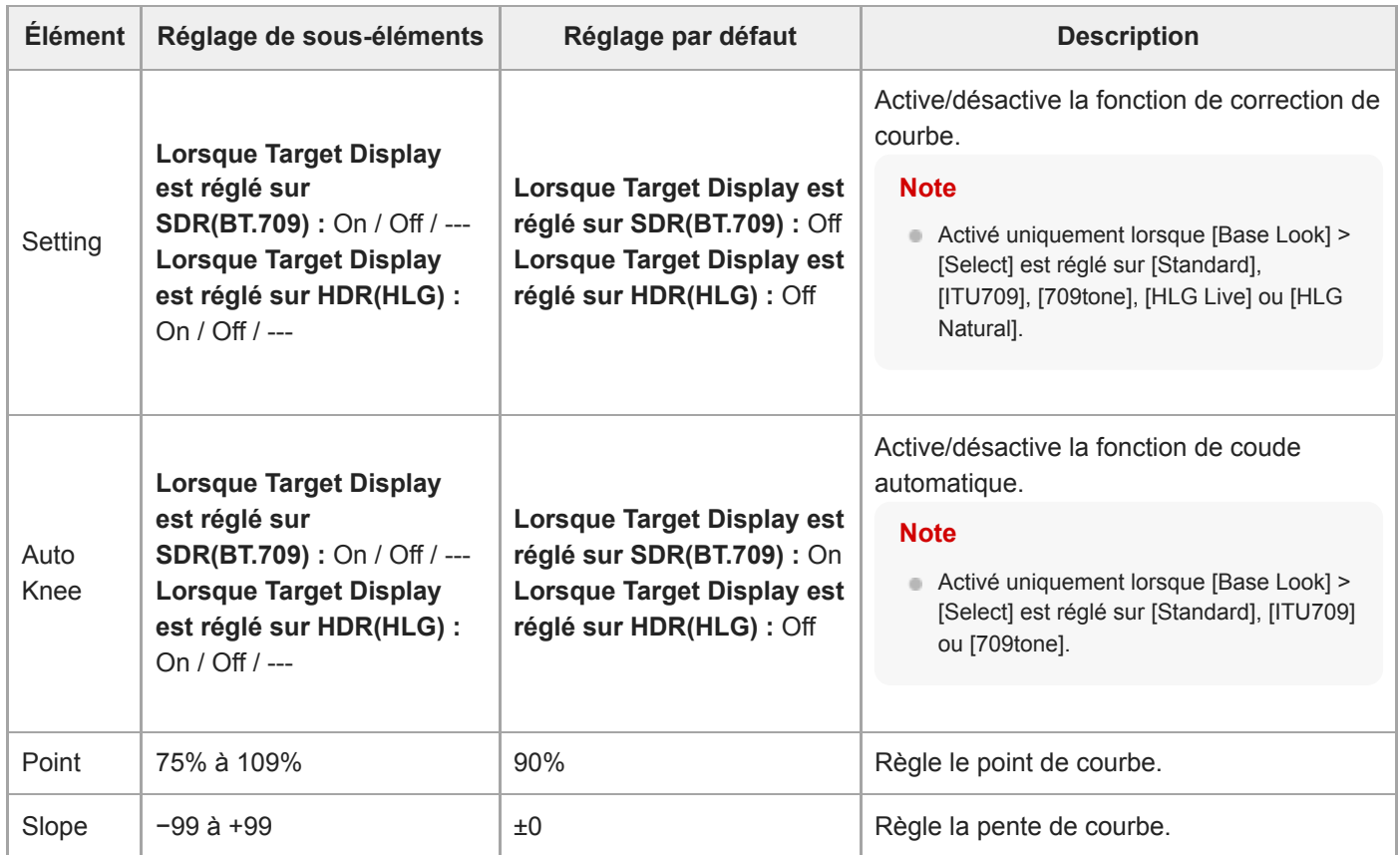

### **Detail**

Définit les réglages d'ajustement des détails.

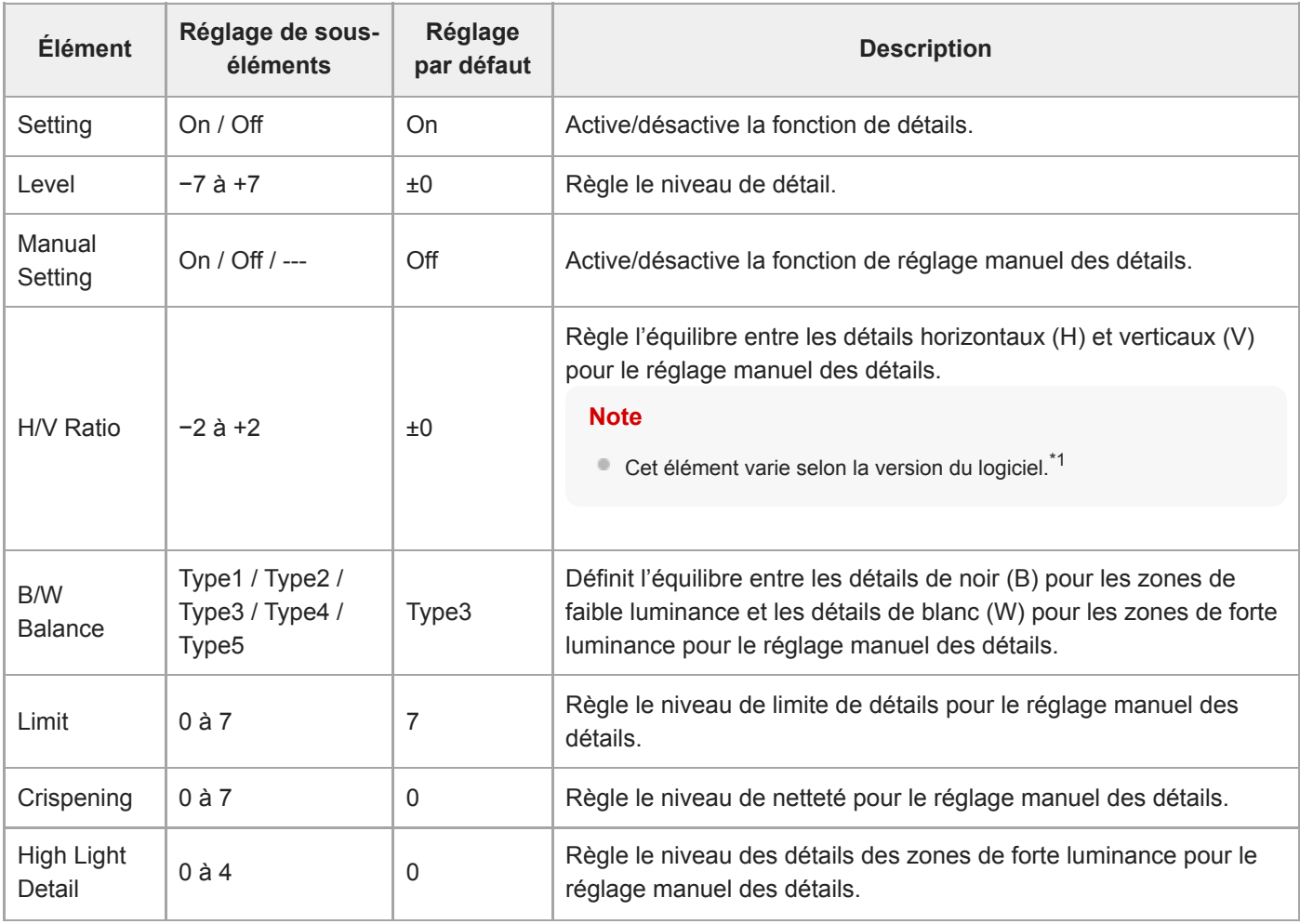

\*1 Dans la version 1.00 du logiciel, l'élément de menu est [V/H Balance]. Dans la version du logiciel 1.10 ou plus récente, l'élément de menu est [H/V Ratio]. La plage de réglage reste inchangée de −2 à 0 à +2, toutefois, l'effet sur la qualité de l'image est différent.

Version 1.00 du logiciel : plus la valeur réglée est élevée, plus il y a de détails horizontaux (H).

Version 1.10 du logiciel ou plus récente : plus la valeur réglée est élevée, plus il y a de détails verticaux (V).

Après la mise à jour de la version du logiciel 1.00 à la version 1.10 ou plus récente, les [All File], [Scene File], et les autres réglages sont conservés mais avec une polarité inversée (la qualité de l'image est conservée).

Si vous avez enregistré l'élément de menu [V/H Balance] dans le menu [User], il sera automatiquement remplacé par l'élément de menu [H/V Ratio] dans le menu [User] après la mise à jour du logiciel.

#### **Matrix**

Définit les réglages de correction de matrice.

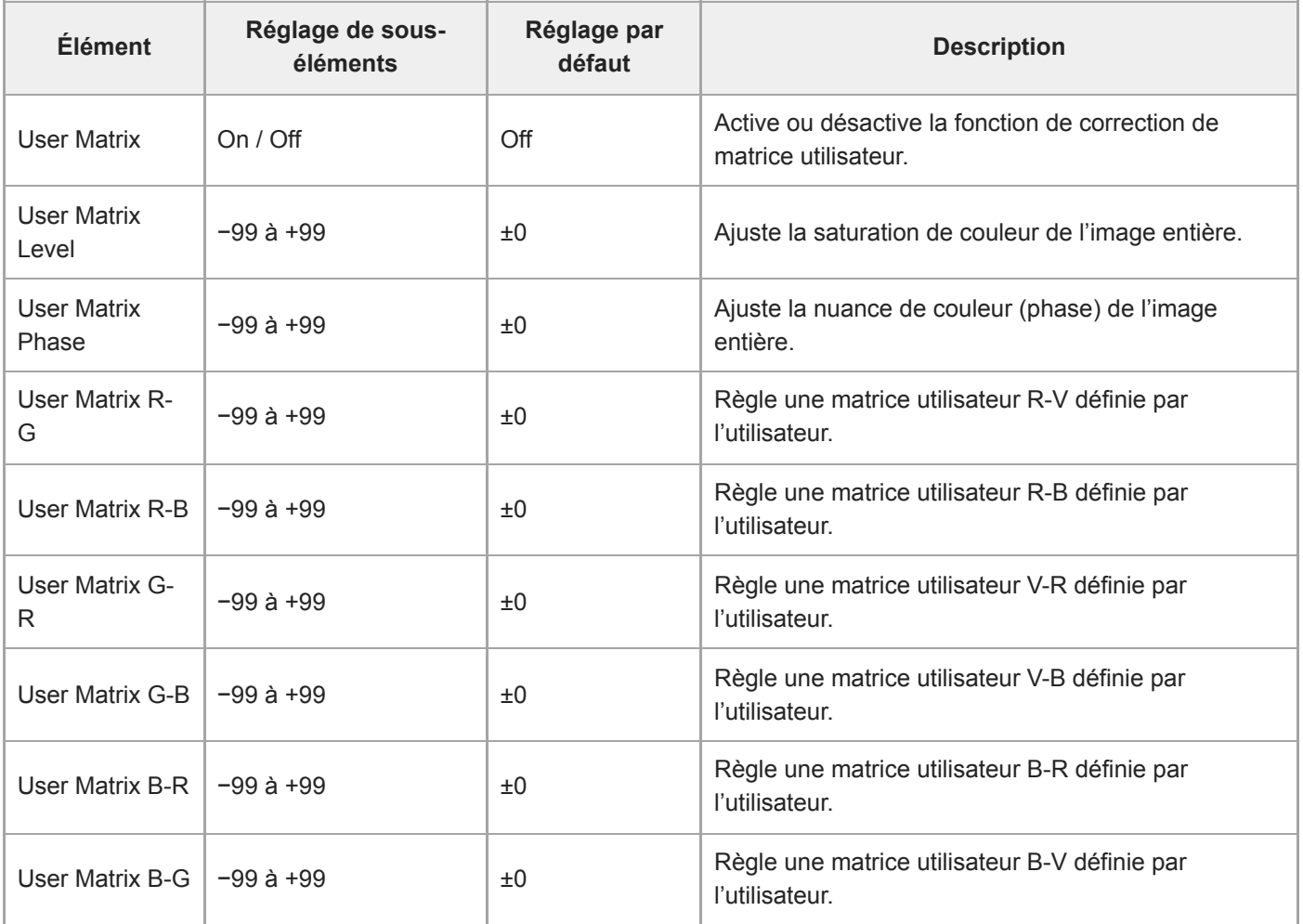

#### **Multi Matrix**

Définit les réglages de correction de matrice multiple.

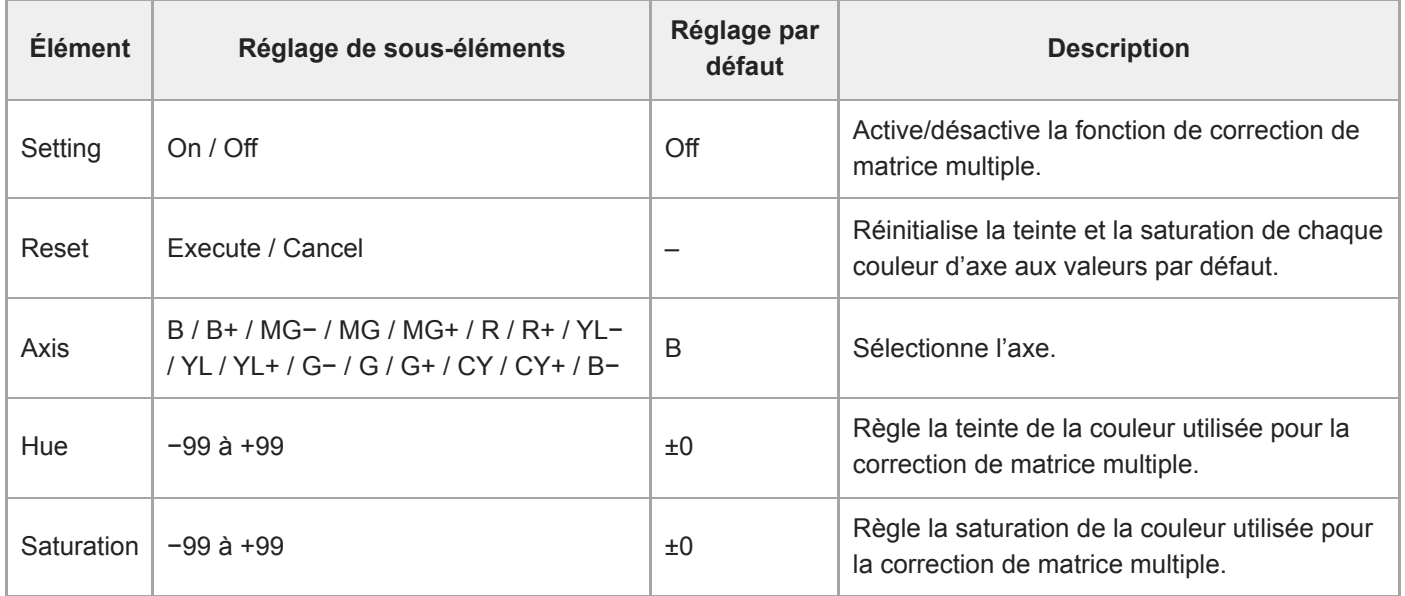

## **P/T Acceleration**

Définit les réglages liés à l'accélération des opérations de panoramique/inclinaison.

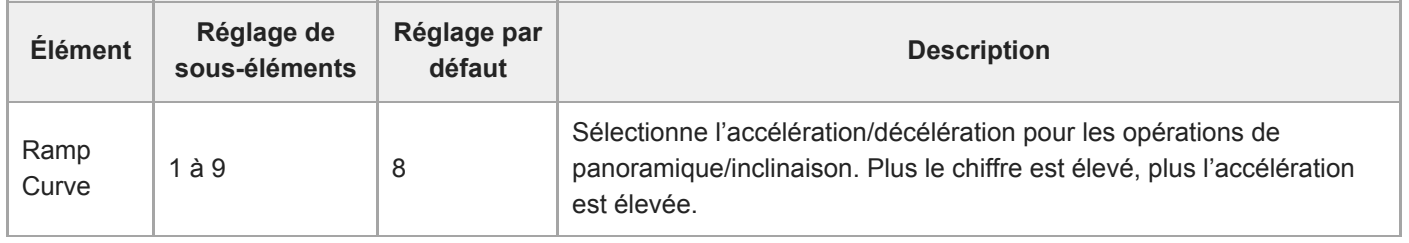

#### **Timecode**

Définit les réglages de code temporel.

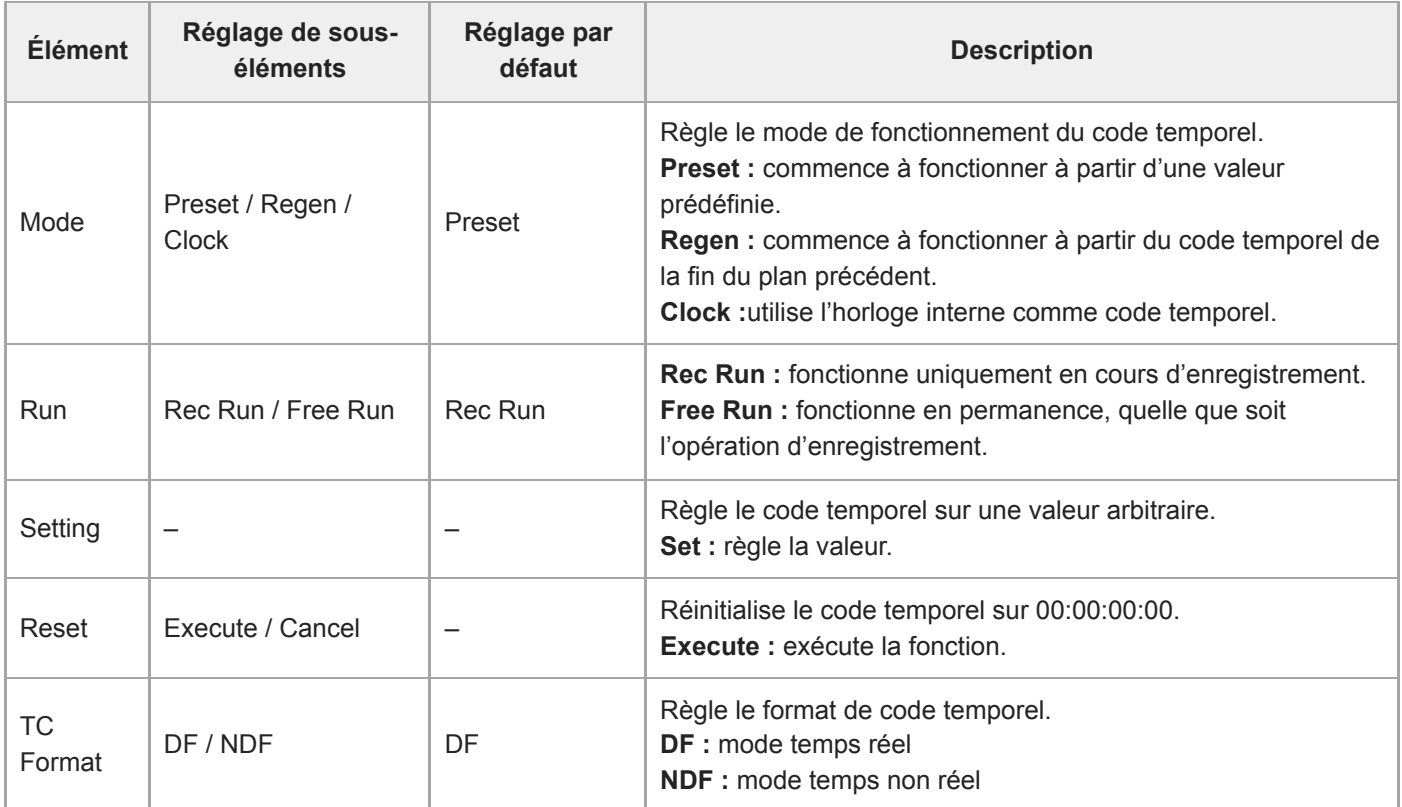

# **TC Display**

Définit les réglages d'affichage des données temporelles.

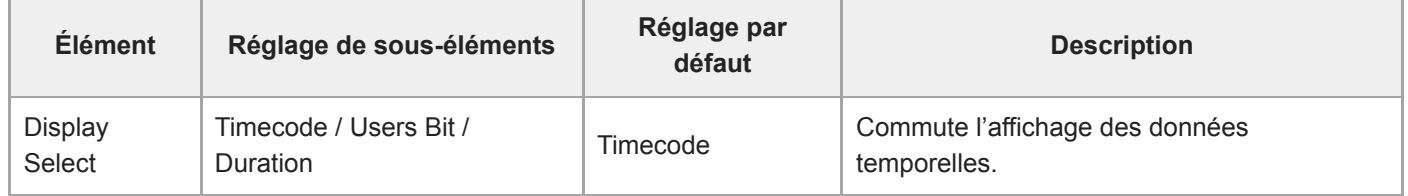

### **Users Bit**

Définit les réglages liés aux bits d'utilisateur.

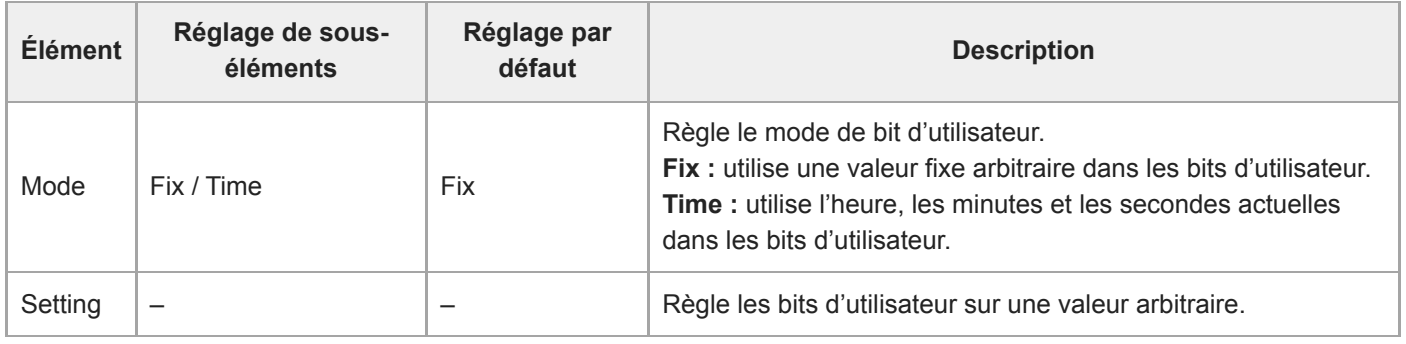

## **HDMI TC Out**

Définit les réglages liés à la sortie du code temporel lors de l'utilisation de HDMI.

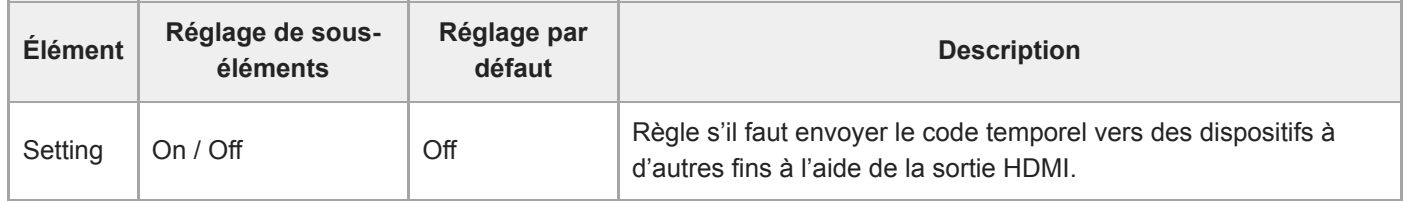

## **Clip Name Format**

Configure les réglages relatifs à l'attribution d'un nom et à la suppression de plan.

Lorsque [Auto Naming] est réglé sur [Cam ID + Reel#], les quatre premiers caractères des noms de plan sont déterminés pour chaque support d'enregistrement. Lorsqu'un nouveau support d'enregistrement est inséré, ou lorsque le dernier plan sur le support d'enregistrement ne correspond pas aux réglages [Camera ID] ou [Reel Number], le nom de plan clignote pour vous en informer.

Lorsque [Auto Naming] est réglé sur [Title], vous pouvez utiliser une chaîne de caractères arbitraire comme première partie des noms de plan.

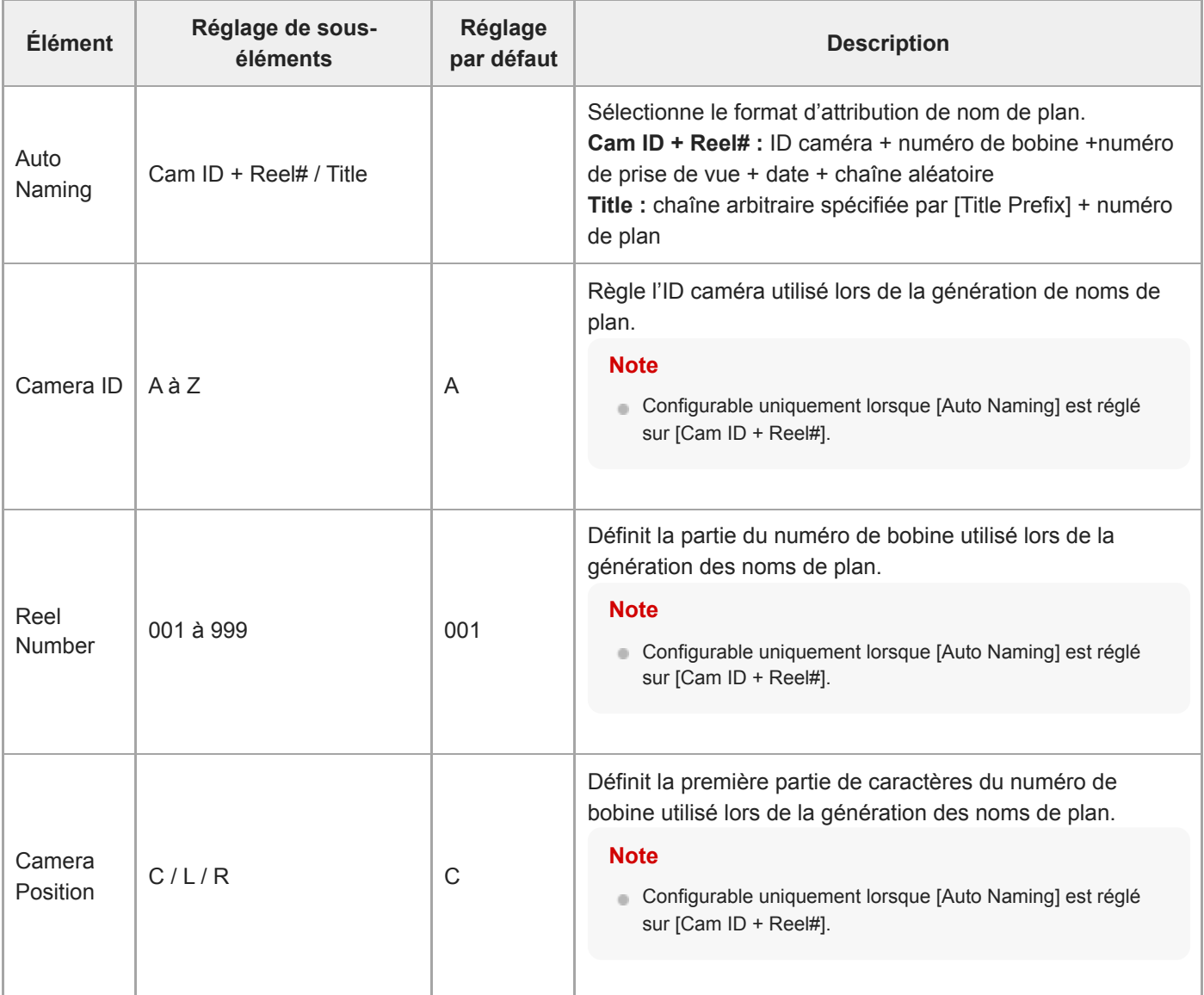

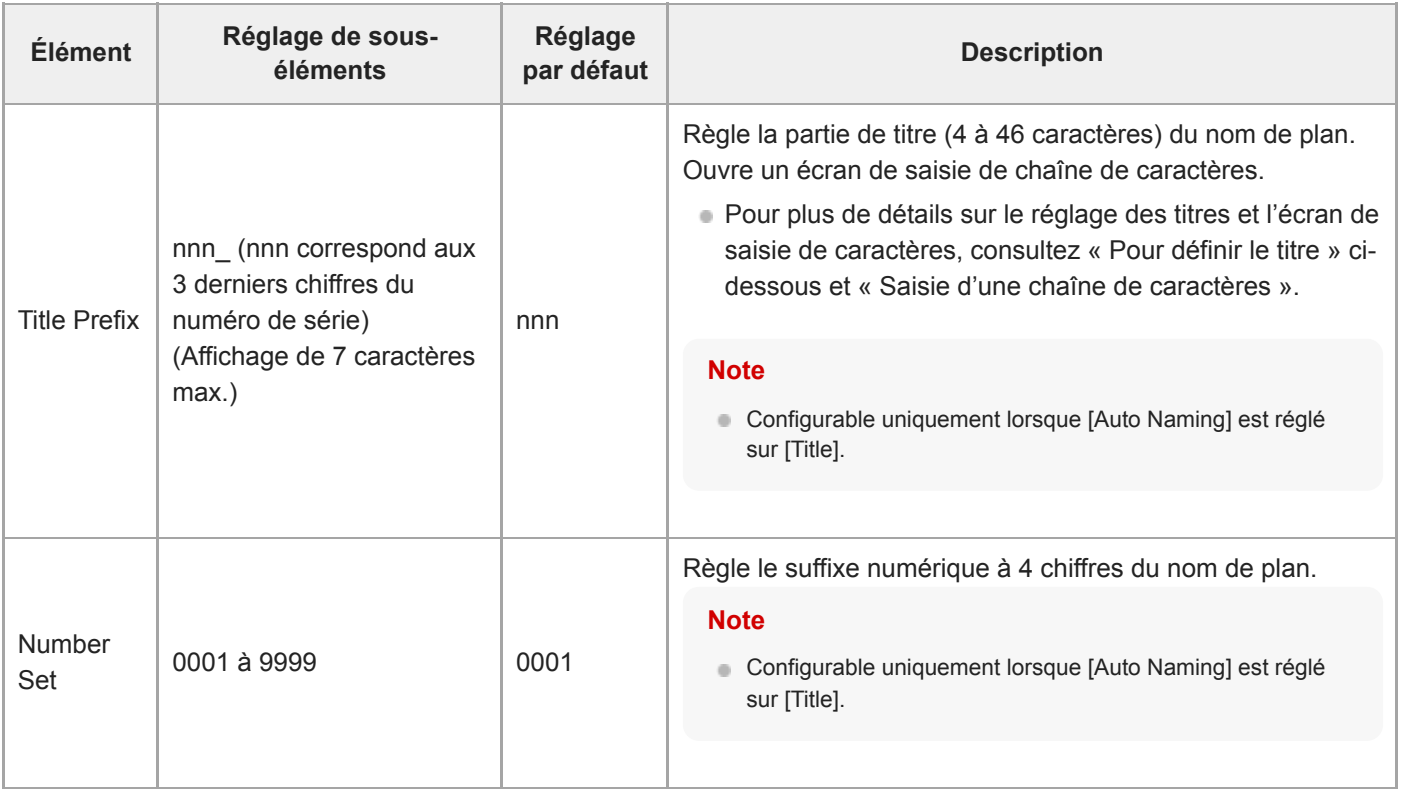

#### **Pour définir [Title Prefix]**

**1**

**2**

**Sélectionnez le caractère à insérer à la position du curseur dans la zone [Title Prefix] depuis la zone de sélection des caractères à l'aide des touches fléchées dans le panneau de commande GUI (le caractère est mis en surbrillance), puis appuyez sur la touche [Set] dans le panneau de commande GUI.**

Le caractère sélectionné est inséré et le curseur se déplace vers la droite.

#### **Recommencez l'étape 1 pour définir le titre.**

Utilisez [BS] selon les besoins.

**Après avoir défini le titre, appuyez sur la touche [Done] pour fermer l'écran de saisie de caractères. 3**

Pour plus de détails sur l'opération dans l'écran de saisie de caractères, consultez « Saisie d'une chaîne de caractères. »

Les caractères suivants peut être sélectionnés. !#\$%()+,-.;=@[ ]^\_~ espace 0123456789 abcdefghijklmnopqrstuvwxyz ABCDEFGHIJKLMNOPQRSTUVWXYZ

#### **Rubrique associée**

[Saisie d'une chaîne de caractères](#page-296-0)

## **Update Media**

Met à jour le fichier de gestion sur les cartes mémoire (consultez « Restauration de cartes mémoire »).

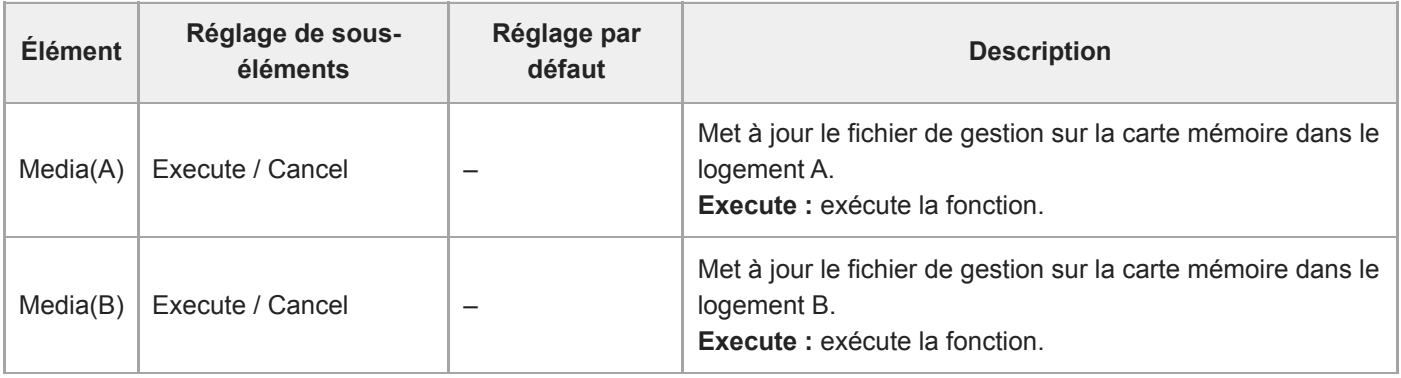

#### **Rubrique associée**

**[Restauration de cartes mémoire](#page-126-0)** 

### **Format Media**

Formate (initialise) les cartes mémoire (consultez « Formatage (initialisation) de cartes mémoire »).

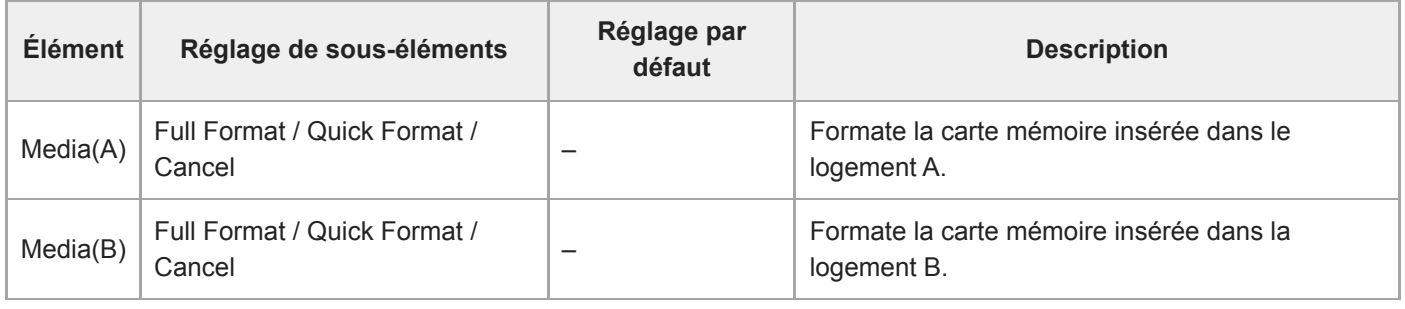

#### **Rubrique associée**

[Formatage \(initialisation\) de cartes mémoire](#page-124-0)

### **Media Life**

Affiche la durée de vie restante des cartes mémoire.

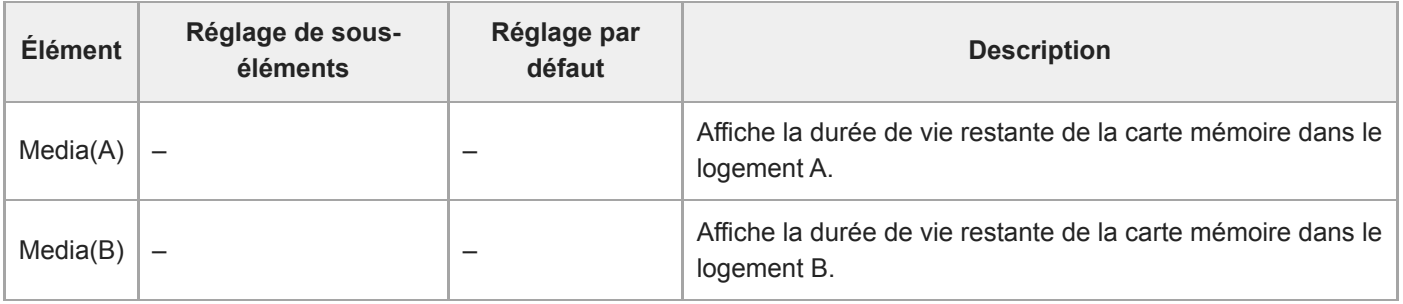

#### **Note**

Nécessite des cartes mémoire qui prennent en charge l'affichage de la durée de vie restante.

## **Output Format**

Définit les réglages du format de sortie.

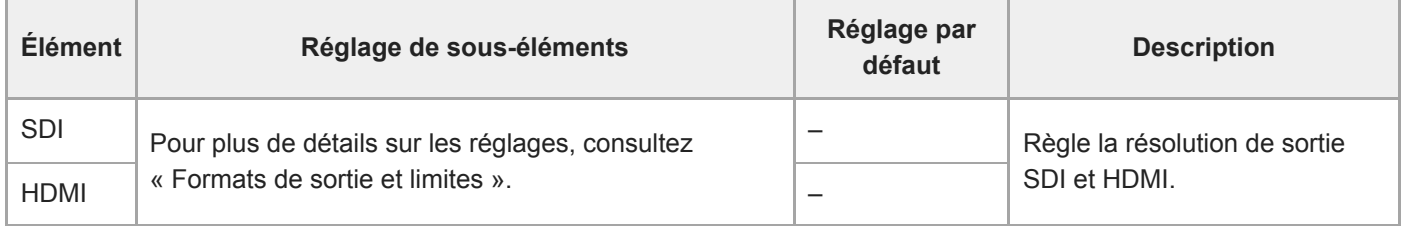

#### **Rubrique associée**

[Formats de sortie et limites](#page-471-0)

## **Display On/Off**

Définit les réglages de l'élément d'affichage.

Pour afficher un élément d'affichage, sélectionnez On. Pour masquer un élément d'affichage, sélectionnez Off.

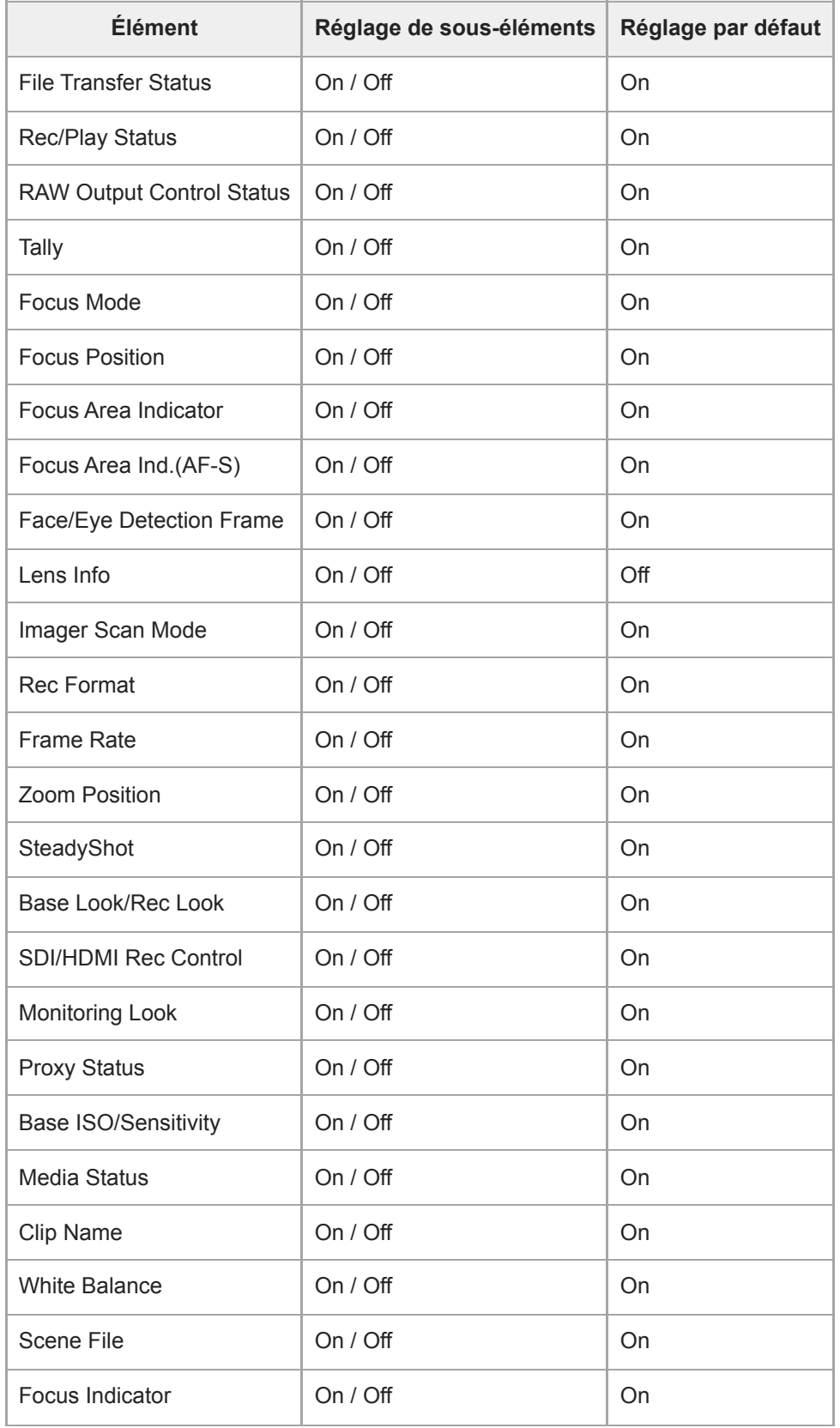

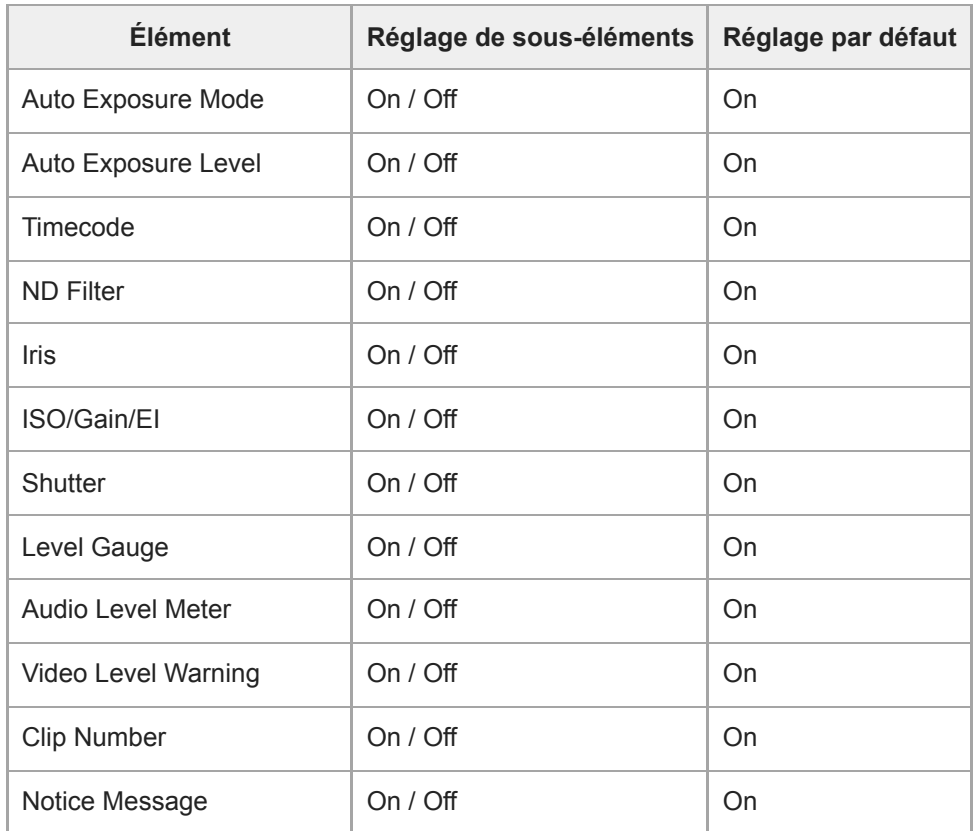

# **Video Signal Monitor**

Définit les réglages du moniteur de signal vidéo.

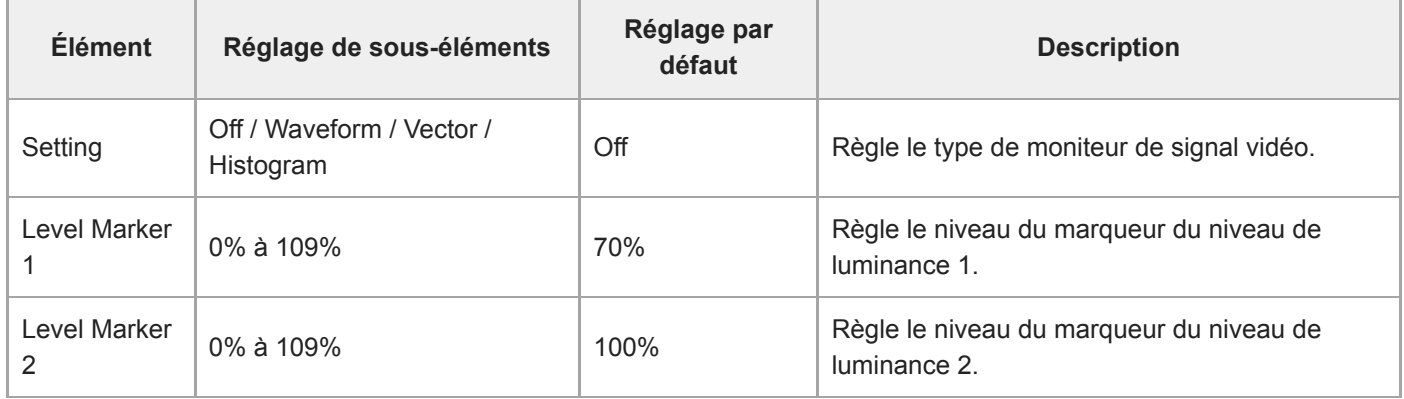

### **Marker**

Définit les réglages d'affichage de repère.

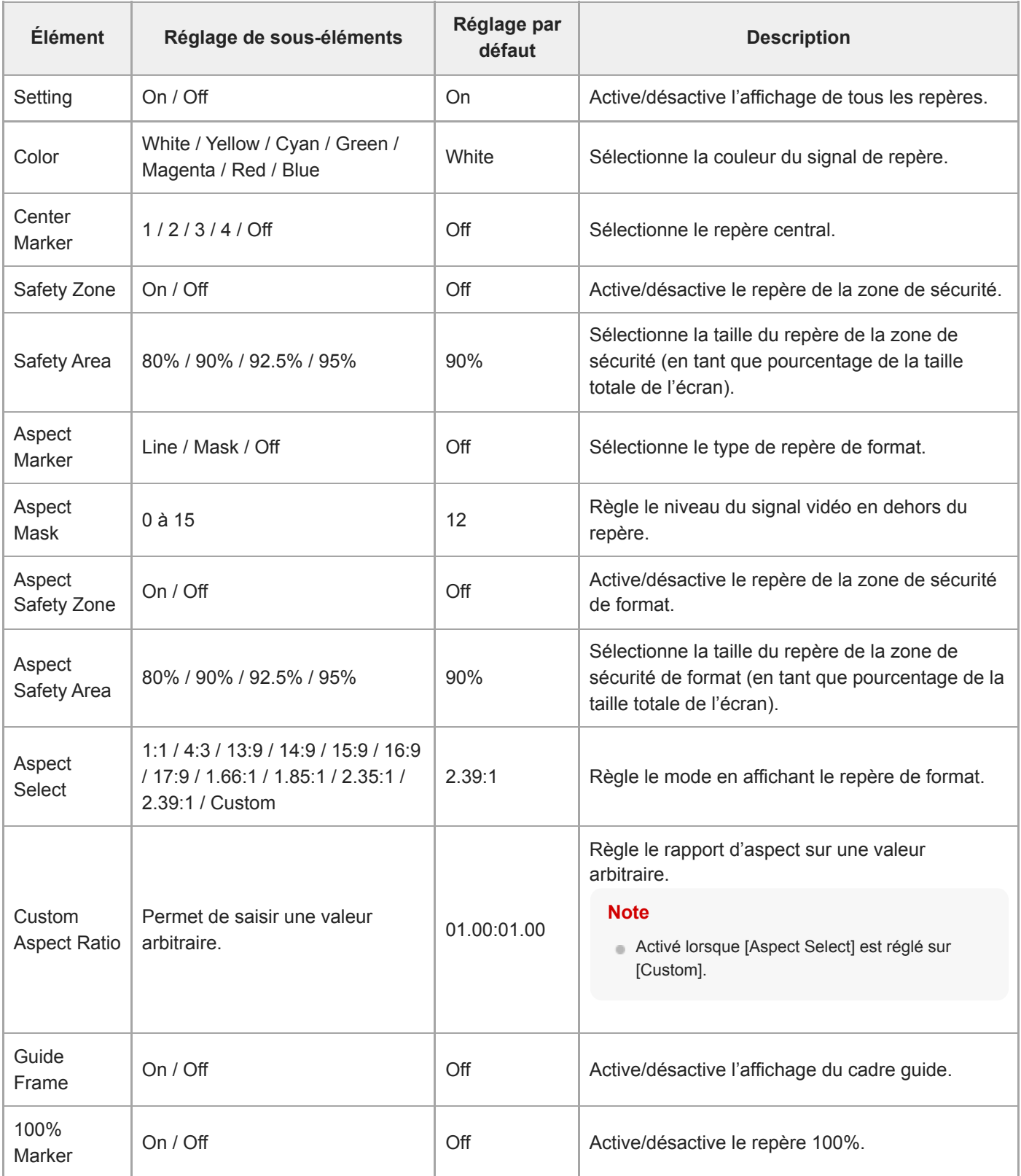

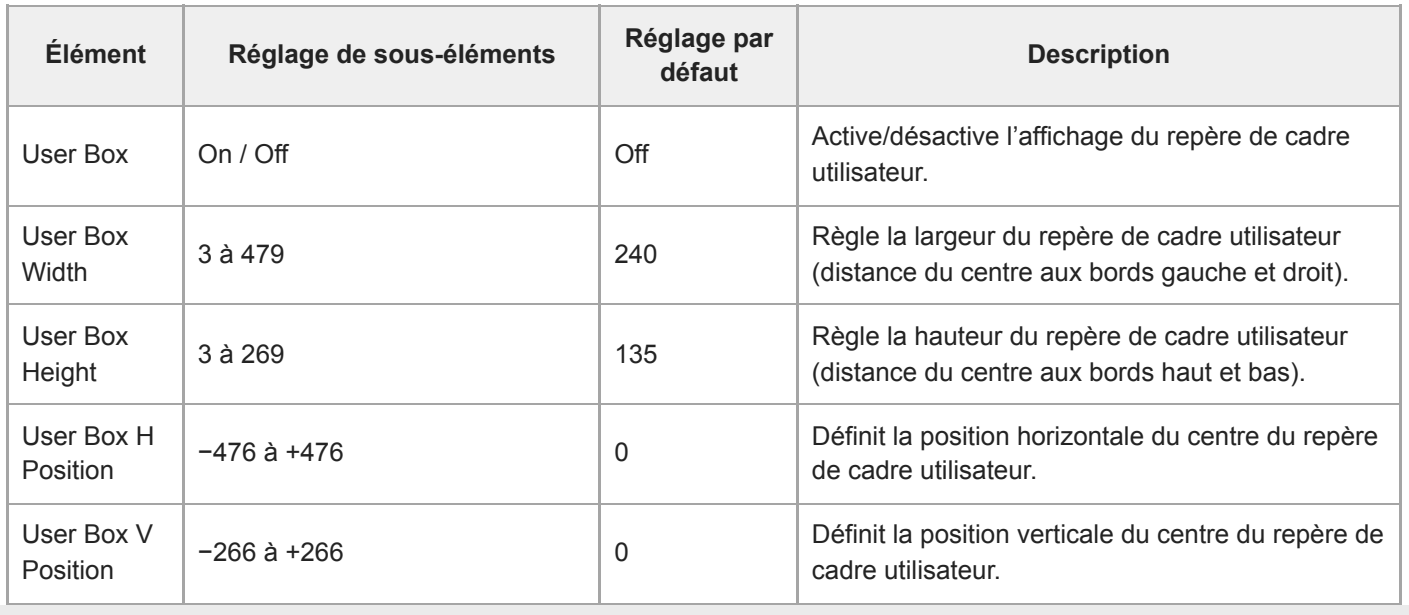

## **Audio Input**

Définit les réglages d'entrée audio.

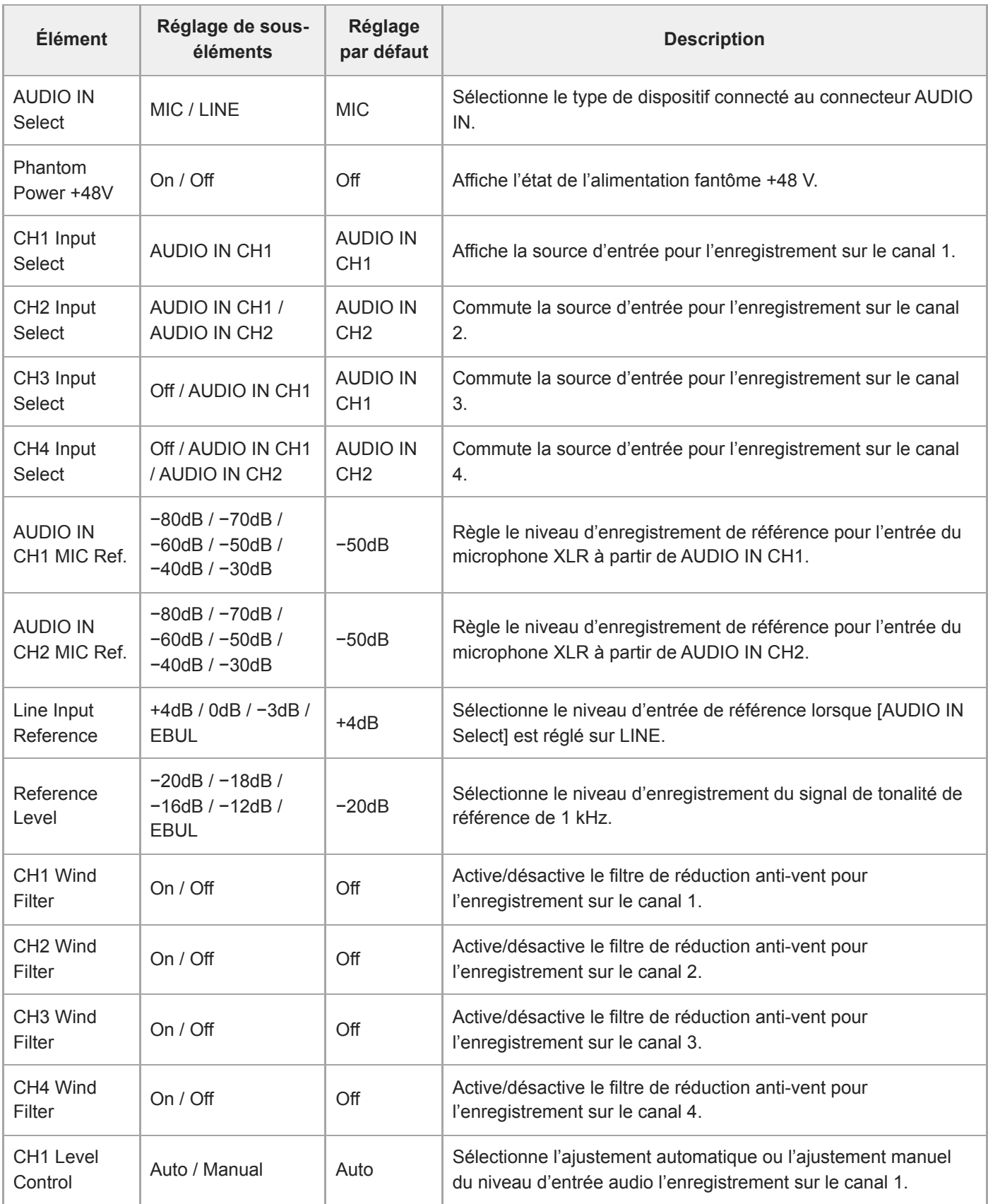

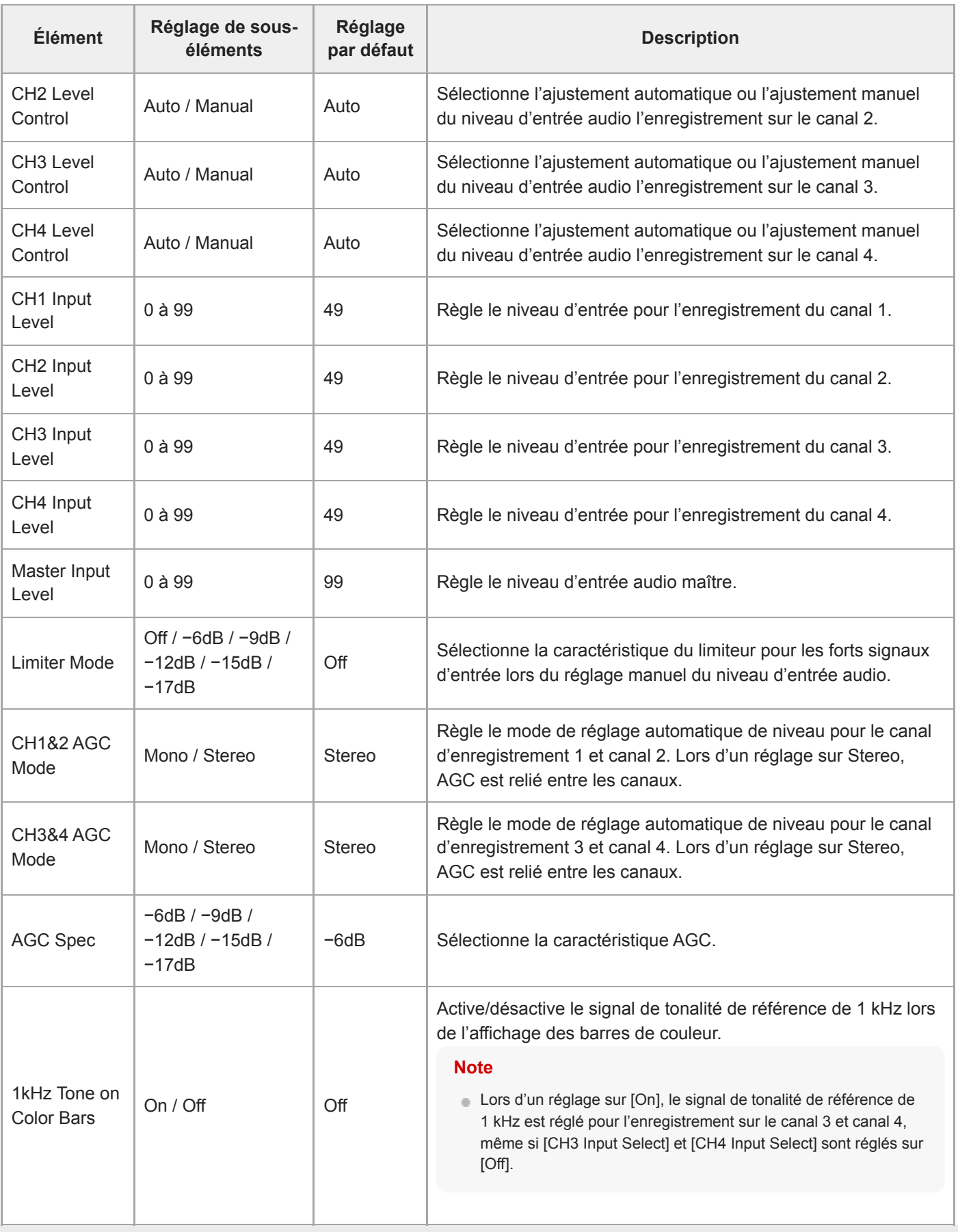

## **Audio Output**

Définit les réglages de sortie audio.

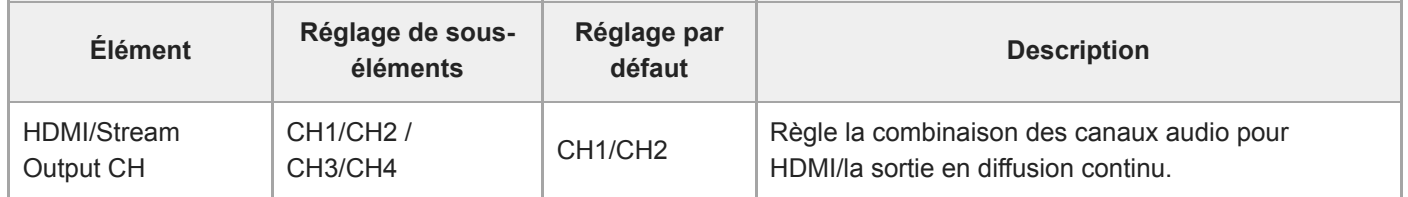

## **Display Clip Properties**

Affiche l'écran de propriétés de plans.

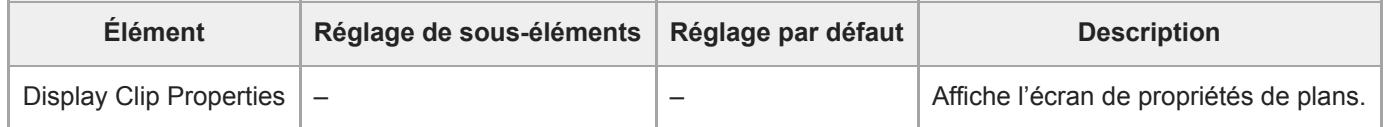

## **Set Clip Flag**

Définit les réglages de balise de plan.

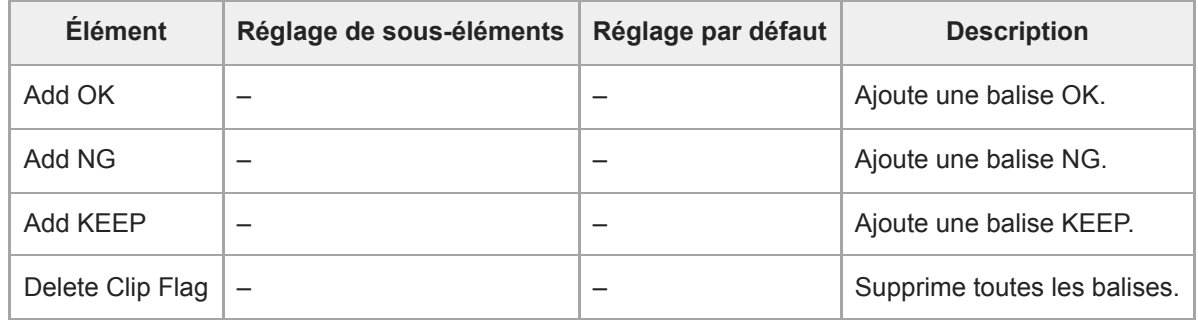

# **Lock/Unlock Clip**

Définit les réglages de protection de plan.

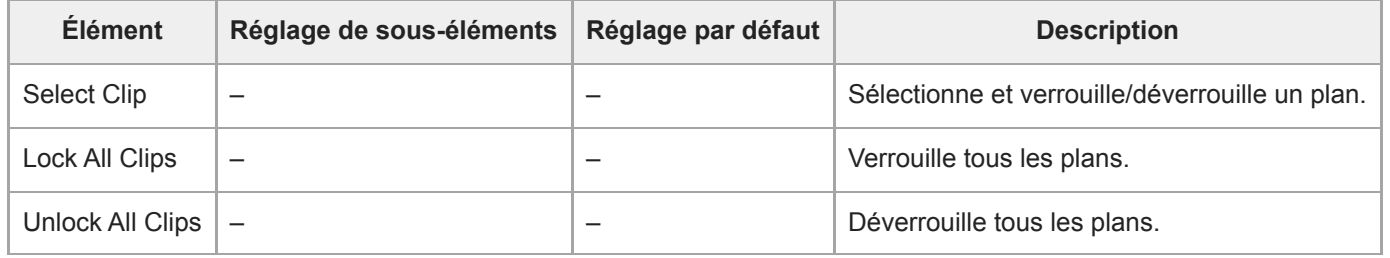

# **Delete Clip**

Supprime les plans.

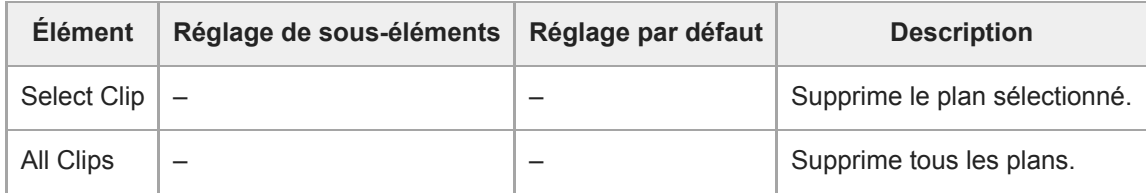

# **Transfer Clip**

Transfère des plans.

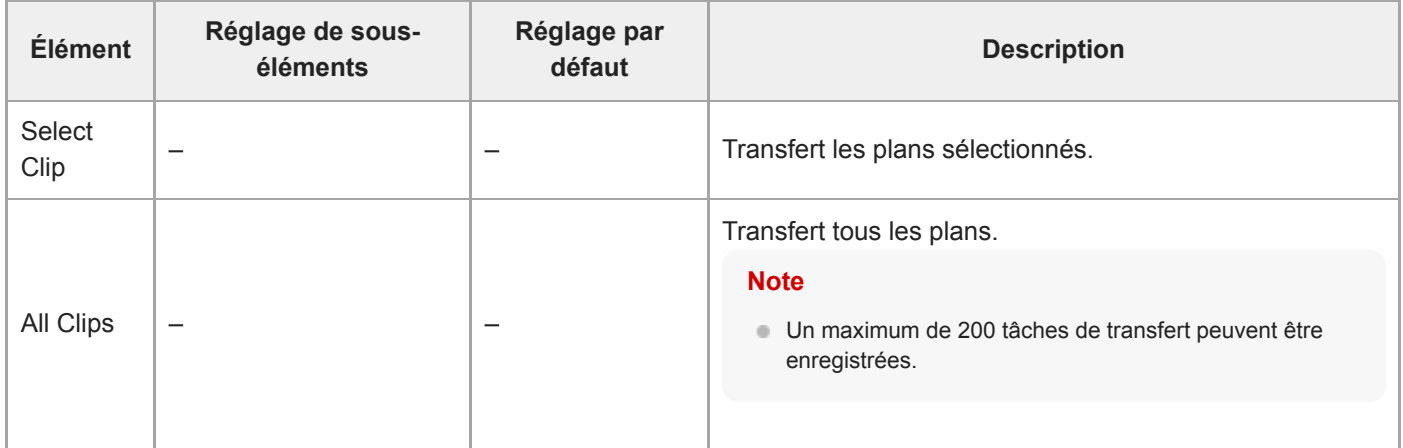
# **Transfer Clip (Proxy)**

Transfère des plans proxy.

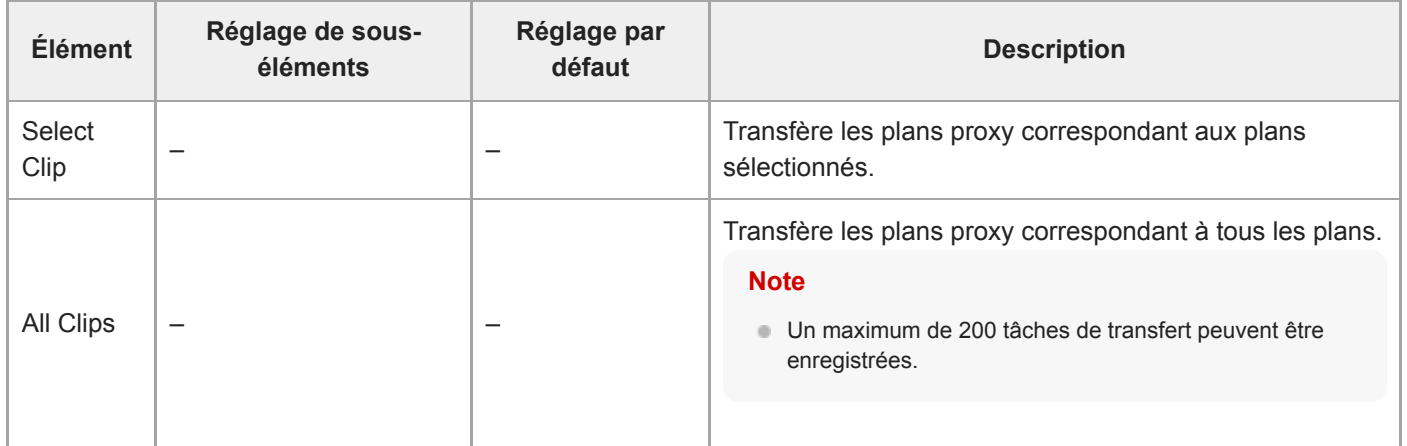

# **Filter Clips**

Définit les réglages des plans à afficher.

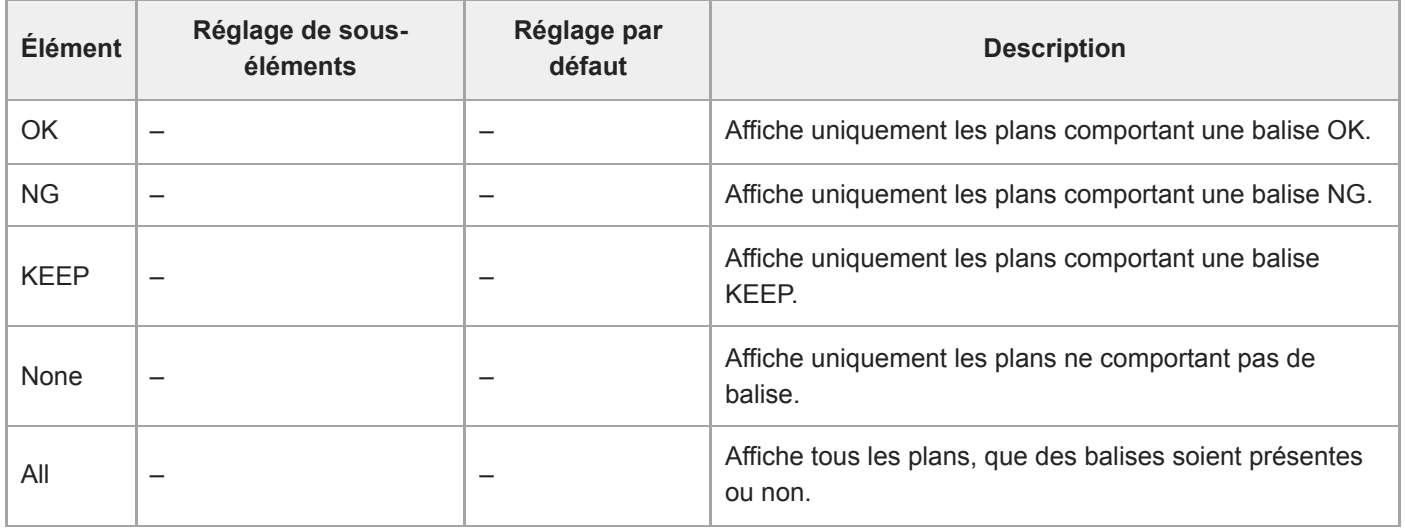

## **Customize View**

Bascule l'affichage de l'écran de miniatures.

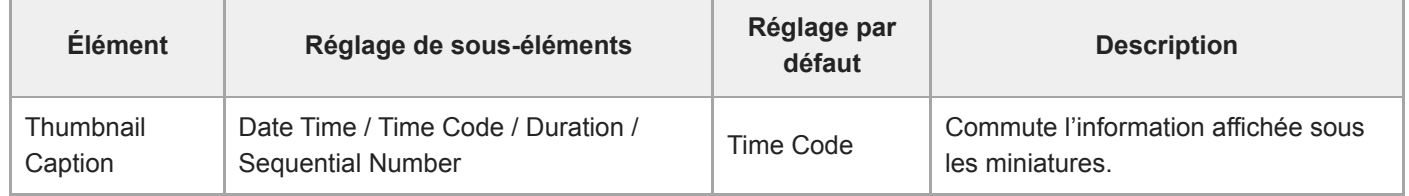

## **Color Bars**

Définit les réglages de barres de couleur.

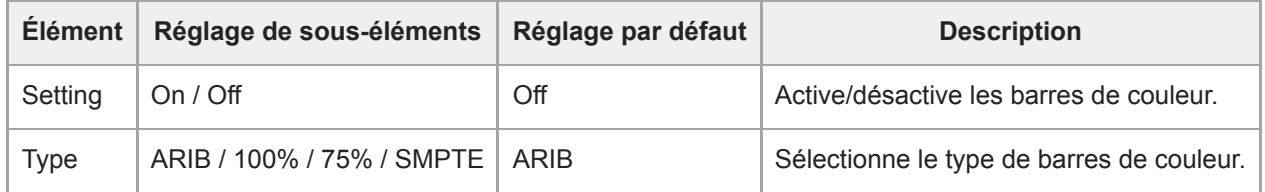

## **Genlock**

Configure l'affichage de l'état genlock (consultez « Synchronisation de la phase du signal vidéo (Genlock) »).

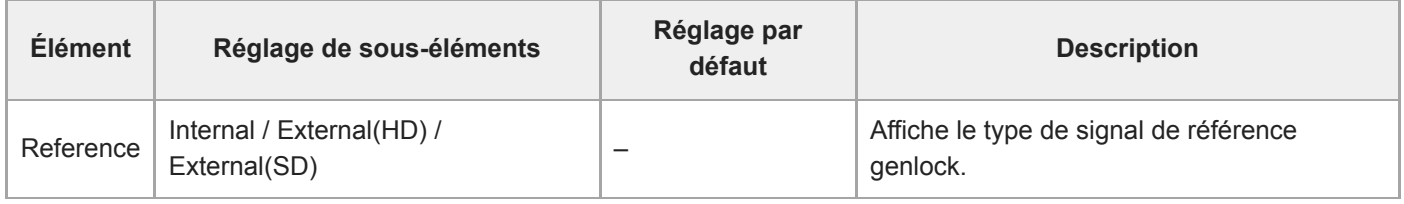

#### **Rubrique associée**

[Synchronisation de la phase du signal vidéo \(Genlock\)](#page-454-0)

# **Tally**

Définit les réglages du témoin d'enregistrement/de signalisation (consultez « Connexion d'un signal tally »).

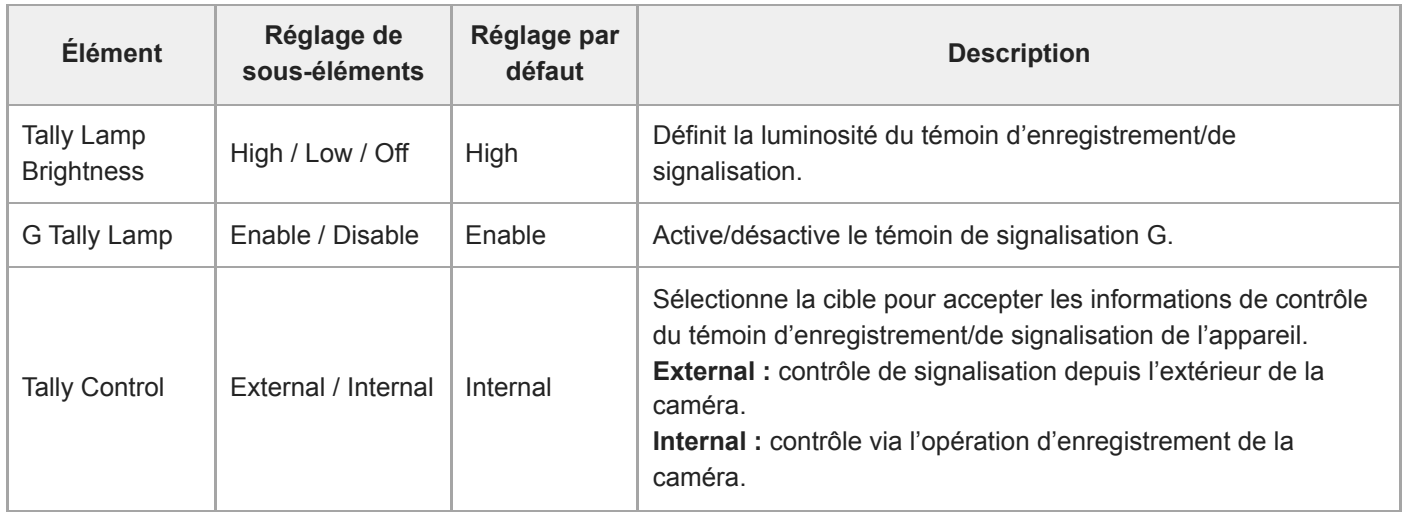

#### **Rubrique associée**

[Connexion d'un signal tally](#page-460-0)

## **Rec Review**

Définit les réglages du passage en revue de l'enregistrement (consultez « Passage en revue de l'enregistrement (Rec Review) »).

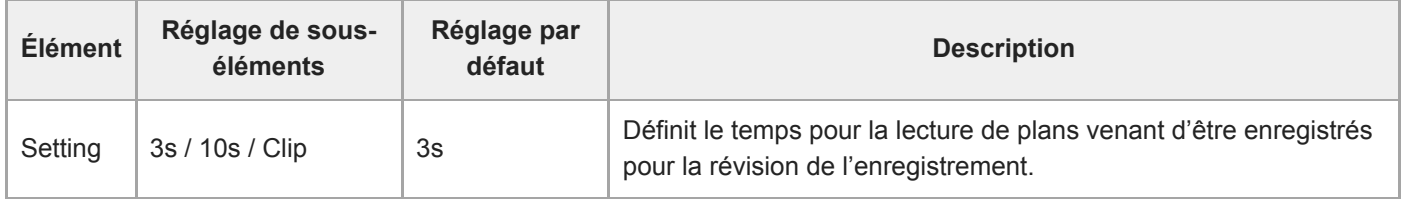

#### **Rubrique associée**

[Passage en revue de l'enregistrement \(Rec Review\)](#page-134-0)

## **Zoom**

Définit les réglages de zoom (« Réglage du zoom »).

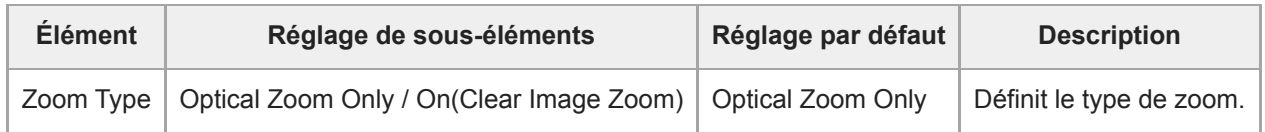

## **Lens**

Définit les réglages liés aux objectifs.

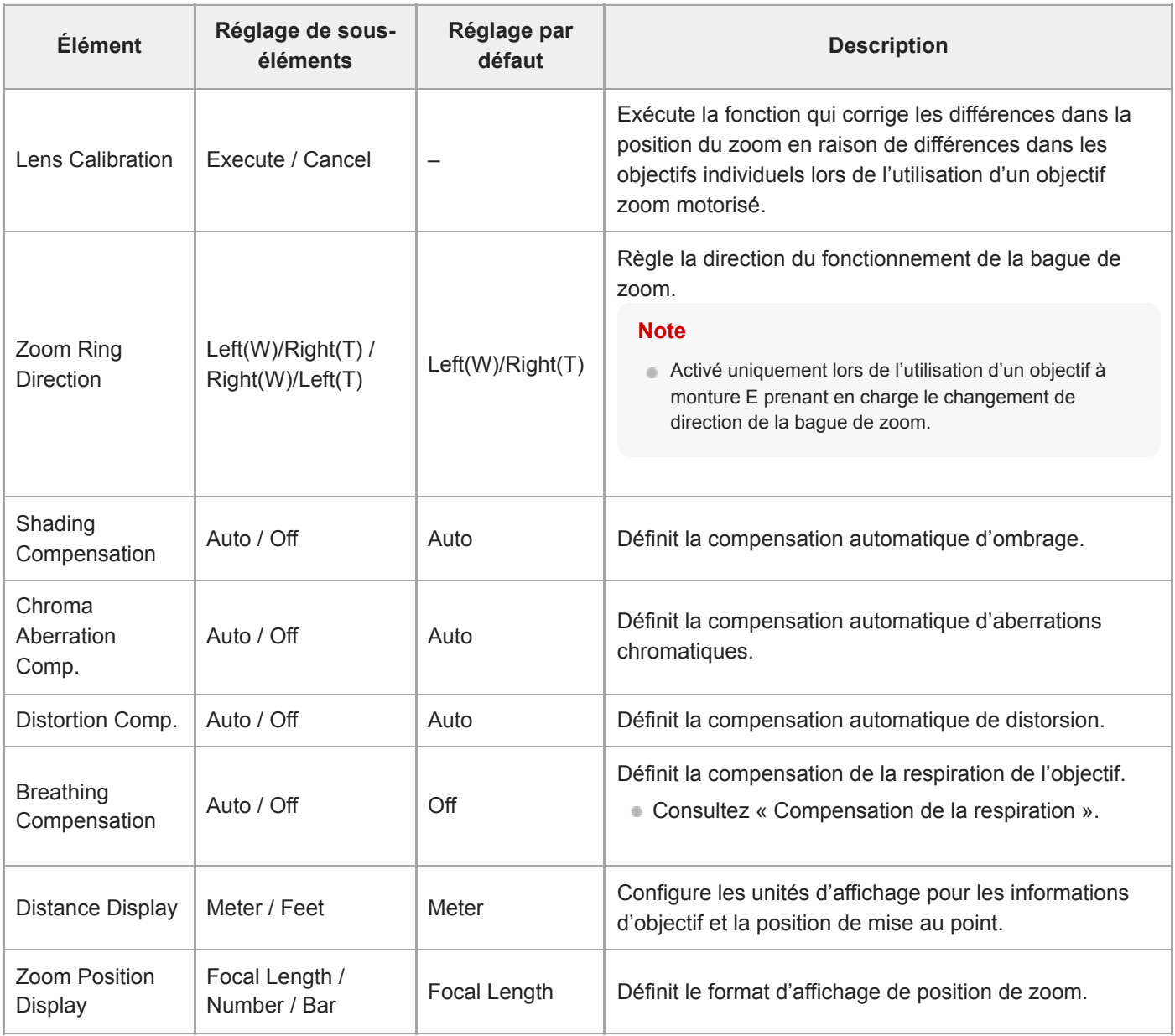

#### **Rubrique associée**

[Compensation de la respiration](#page-239-0)

# **APR**

Exécute l'APR.

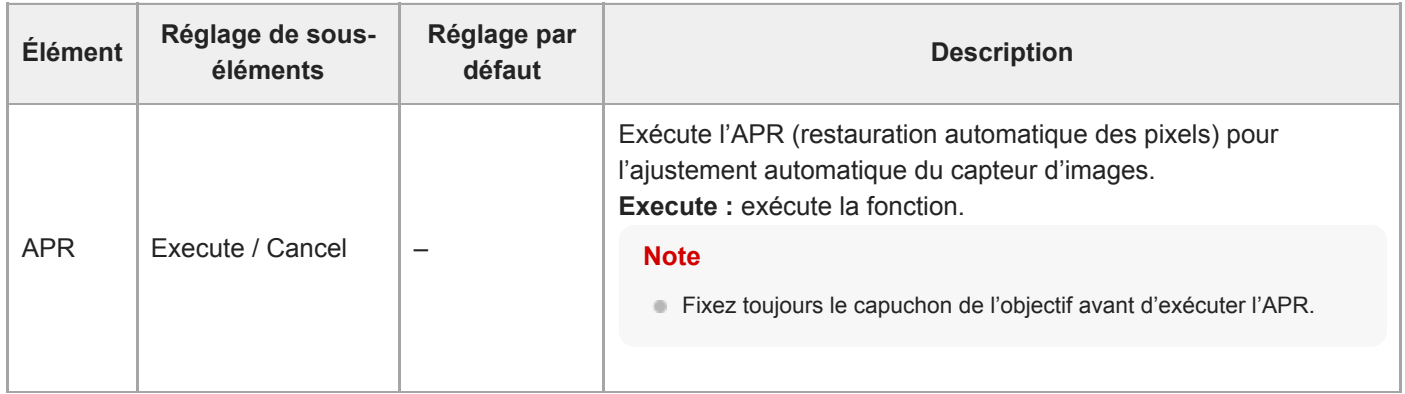

# **Wired LAN**

Définit les réglages liés aux connexions LAN filaires.

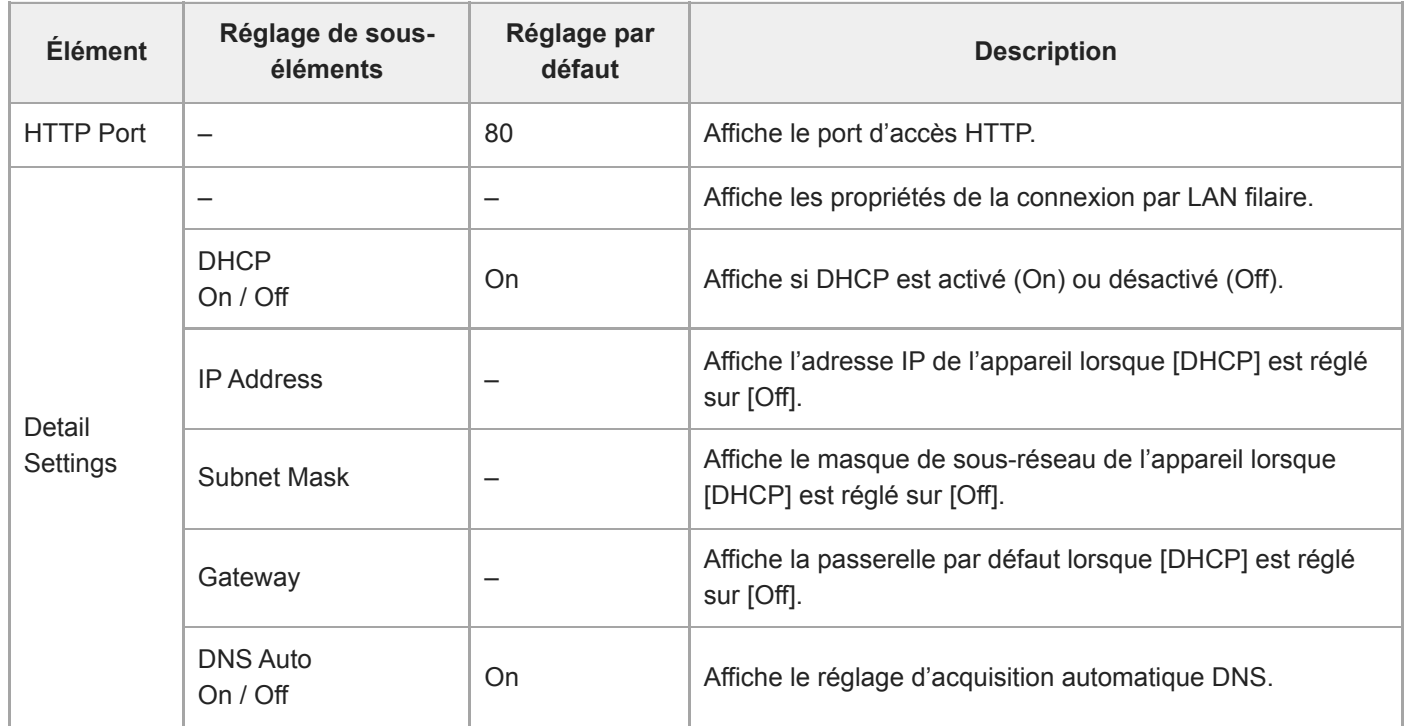

## **File Transfer**

Définit les réglages liés aux transferts de fichiers (consultez « À propos du transfert de fichiers »).

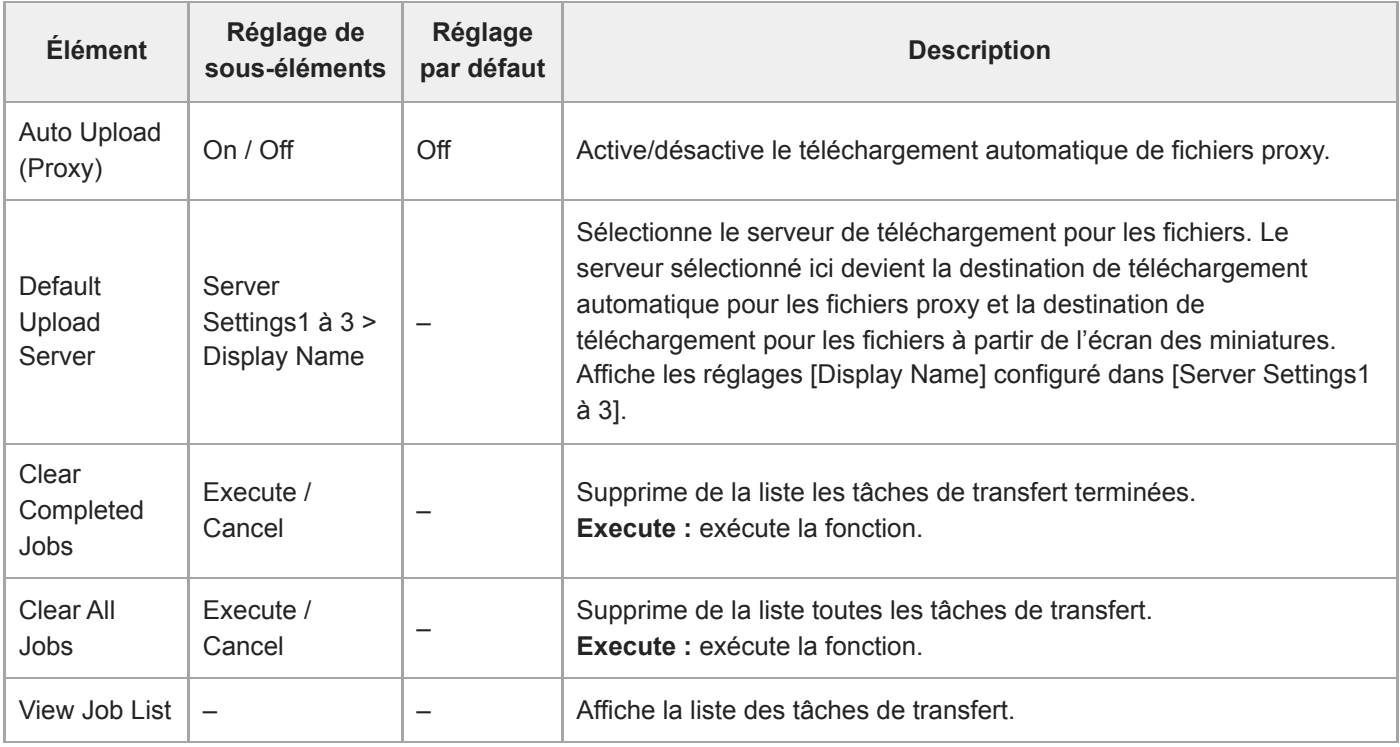

#### **Rubrique associée**

[À propos du transfert de fichiers](#page-265-0)

## **Language**

Règle la langue d'affichage.

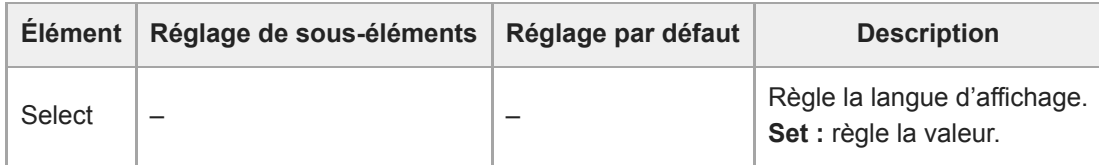

## **Clock Set**

Définit les réglages de l'horloge interne.

#### **Note**

Lorsque ce réglage est modifié dans le menu de la caméra, mettez l'appareil hors tension puis redémarrez-le. Un comportement inattendu peut se produire si la mise en veille est effectuée à l'aide de la télécommande infrarouge ou de l'application Web.

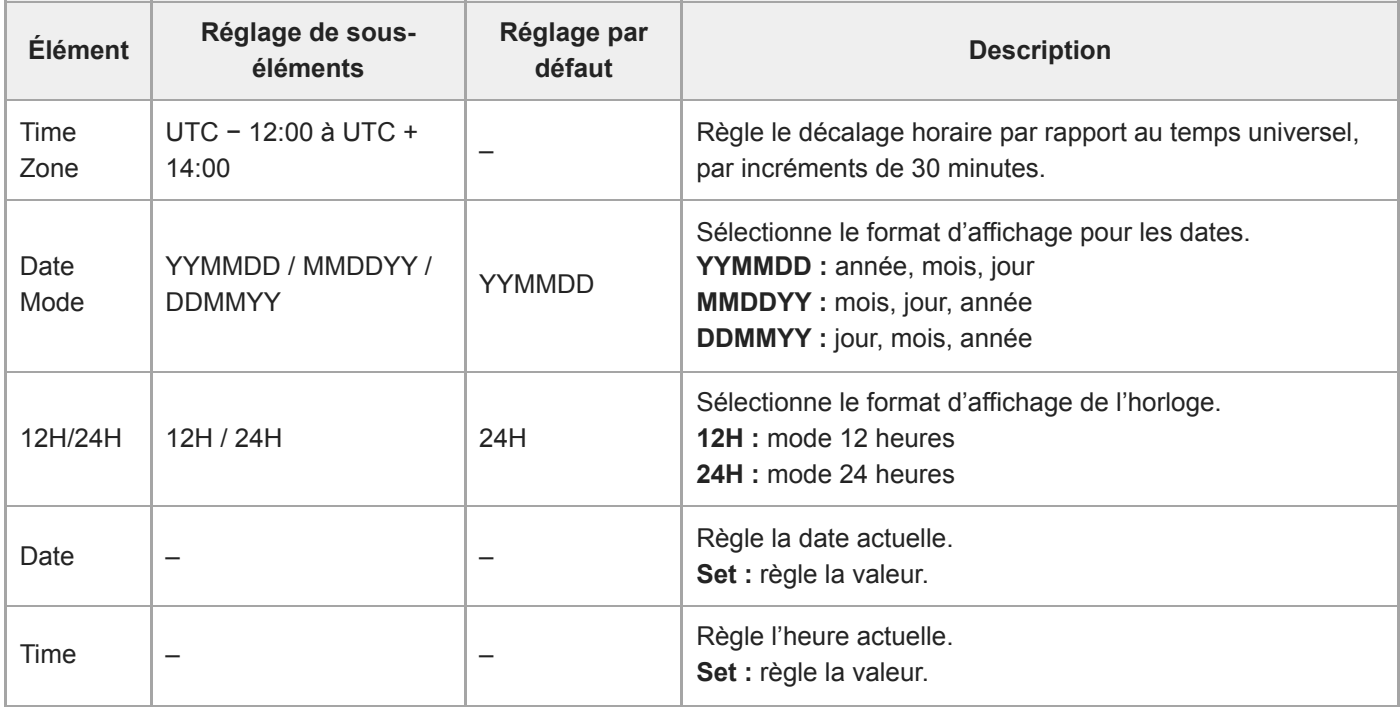

## **Hours Meter**

Affiche la durée de fonctionnement cumulée.

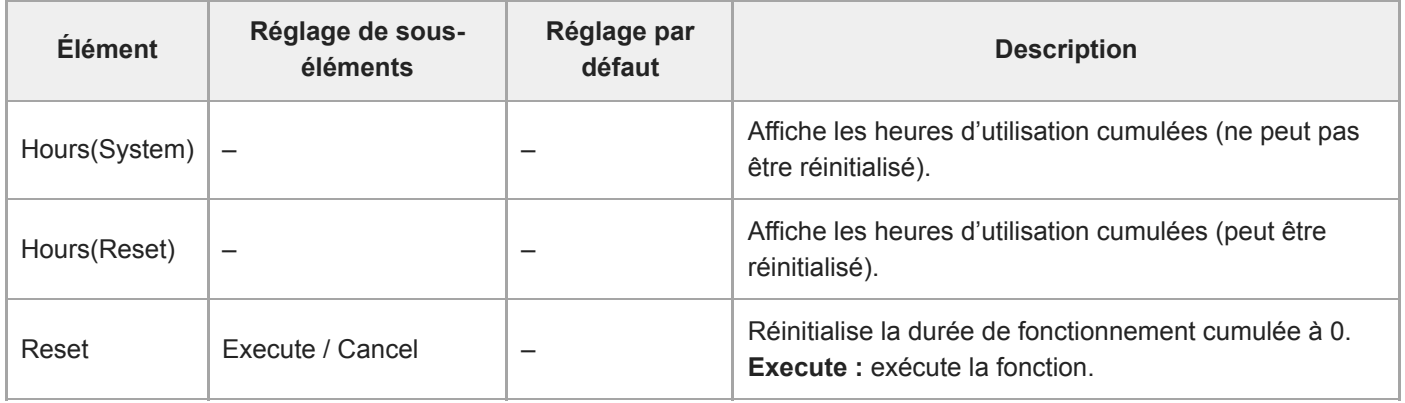

# **Réglages et valeurs par défaut d'ISO/Gain**

La plage des valeurs par défaut et des réglages [ISO/Gain<L>] varient en fonction des réglages [Mode], [Base Look] > [Select] et [Base Sensitivity].

Les valeurs par défaut dans les tableaux sont affichées en gras.

## **Lorsque [Mode] est réglé sur [ISO]**

#### **Lorsque [Base Look] > [Select] est réglé sur [S-Cinetone], [Standard], [ITU709], [709tone] ou [Still]**

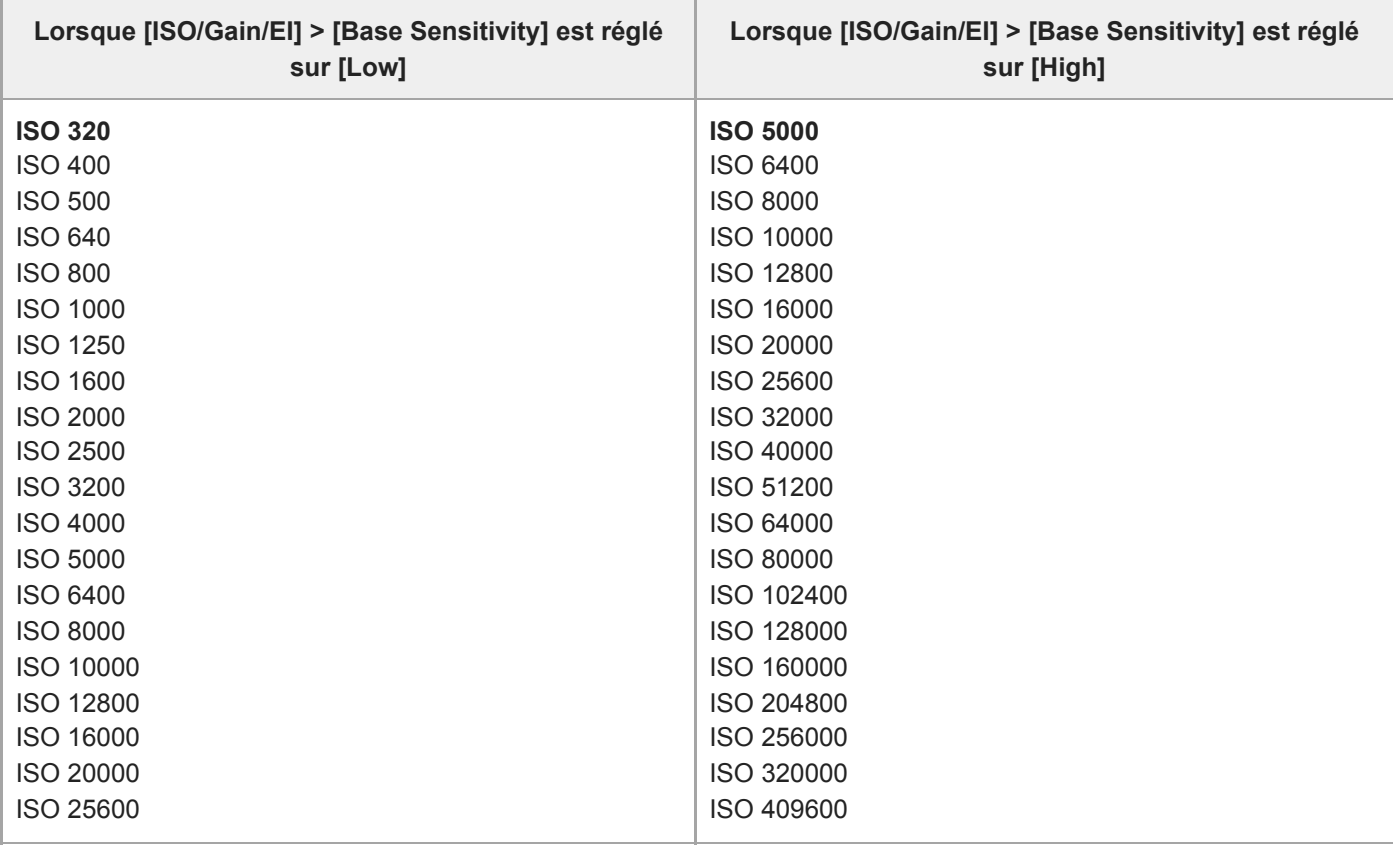

**Lorsque [Base Look] > [Select] est réglé sur [HLG Live] ou [HLG Natural]**

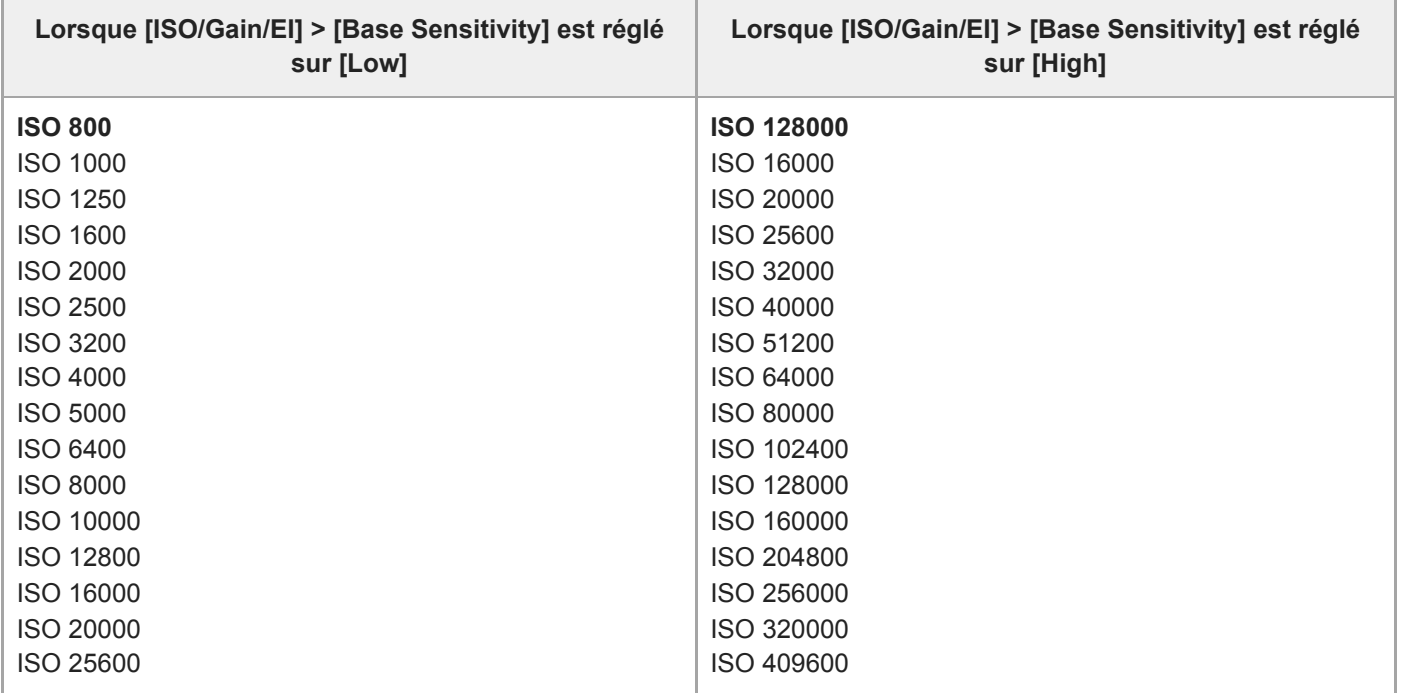

## **Lorsque [Base Look] > [Select] est réglé sur [User1] à [User16]**

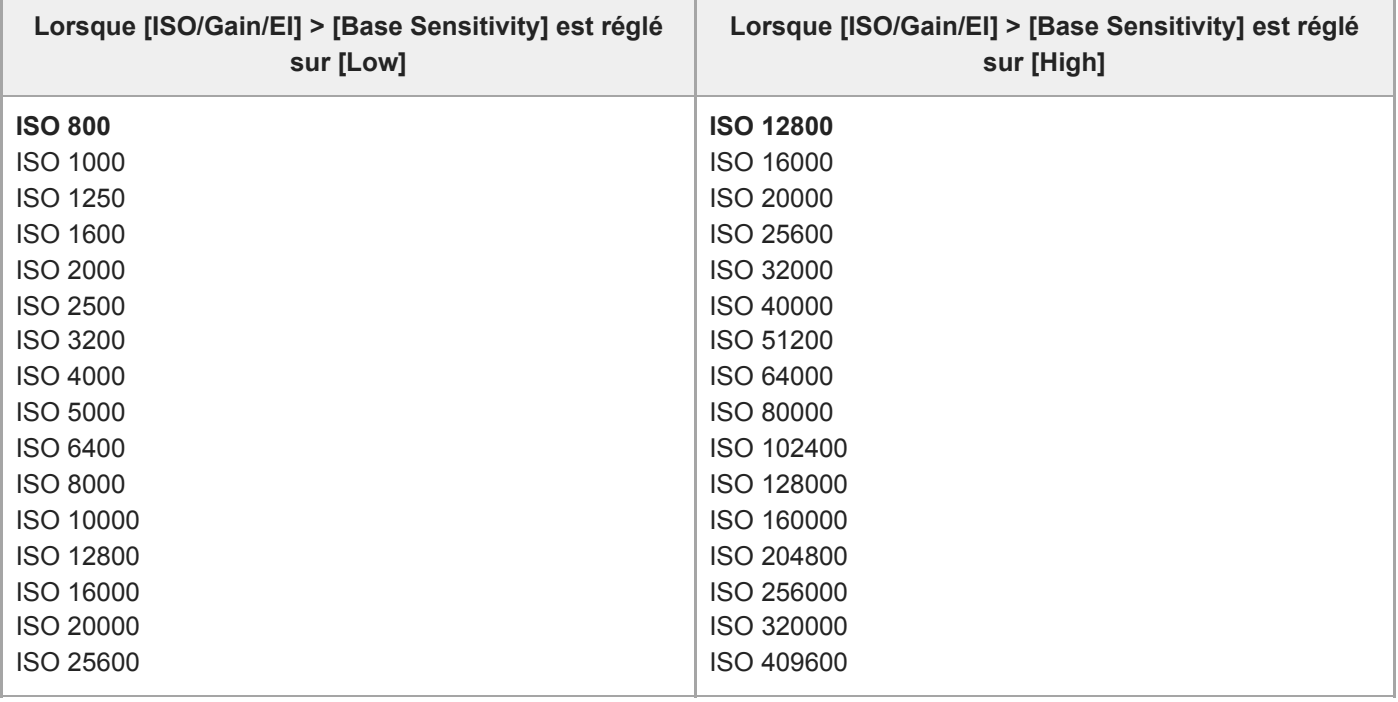

# **Lorsque [Mode] est réglé sur [dB]**

Une valeur dans une plage de −3dB à +30dB par incrément de 1dB peut être configurée. La valeur par défaut est 0dB.

# **Réglages et valeurs par défaut de AGC Limit**

La plage des valeurs par défaut et des réglages du menu [AGC Limit] varient en fonction des réglages [Mode], [Base Look] > [Select] et [Base Sensitivity].

Les valeurs par défaut dans les tableaux sont affichées en gras.

## **Lorsque [Mode] est réglé sur [ISO]**

#### **Lorsque [Base Look] > [Select] est réglé sur [S-Cinetone], [Standard], [ITU709], [709tone] ou [Still]**

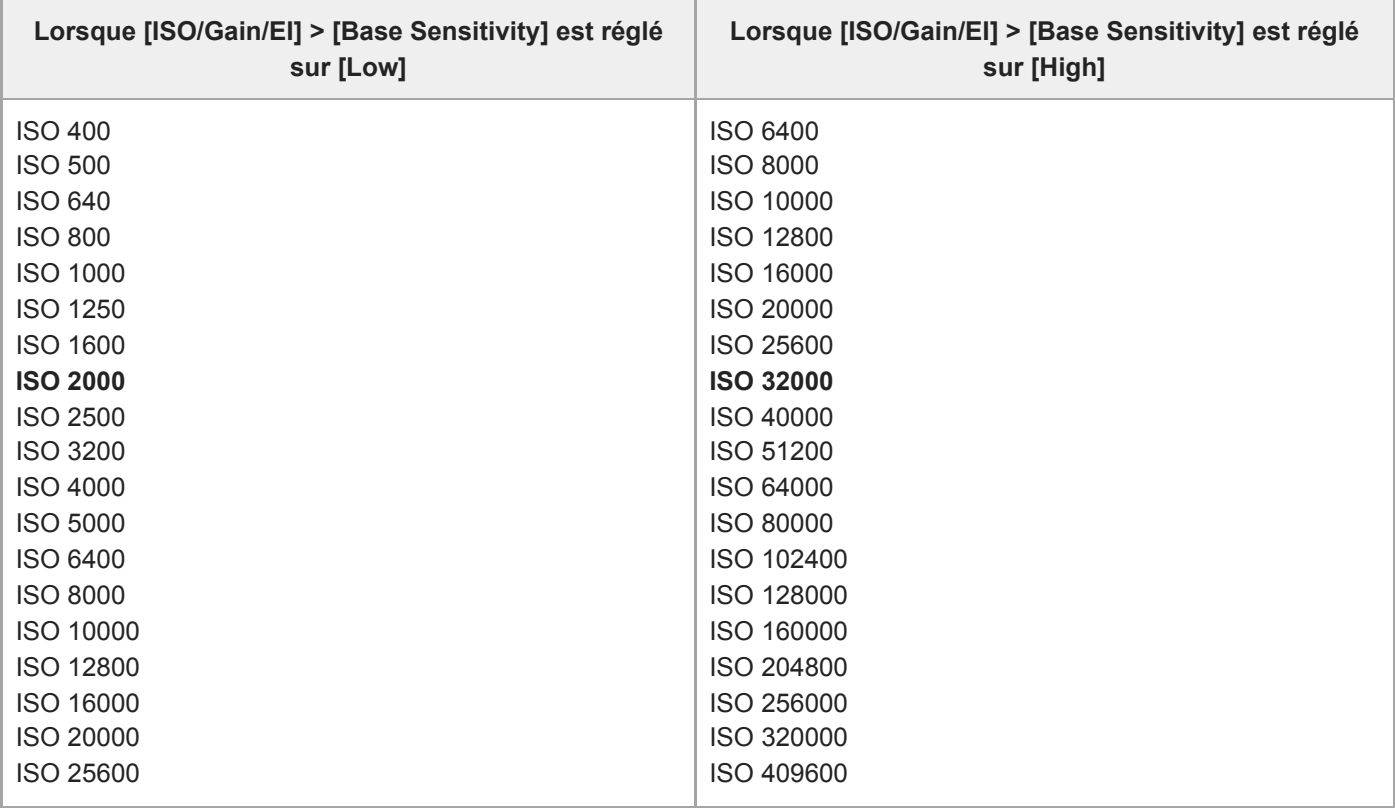

#### **Lorsque [Base Look] > [Select] est réglé sur [HLG Live] ou [HLG Natural]**

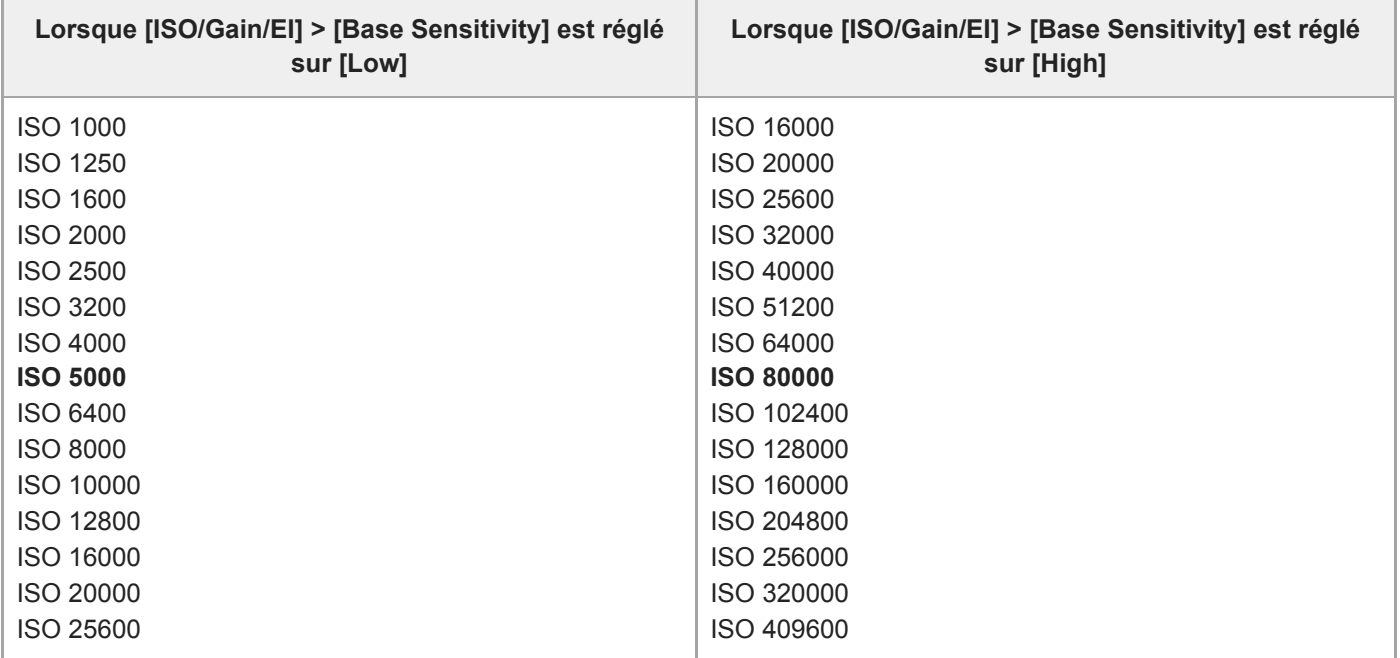

## **Lorsque [Base Look] > [Select] est réglé sur [User1] à [User16]**

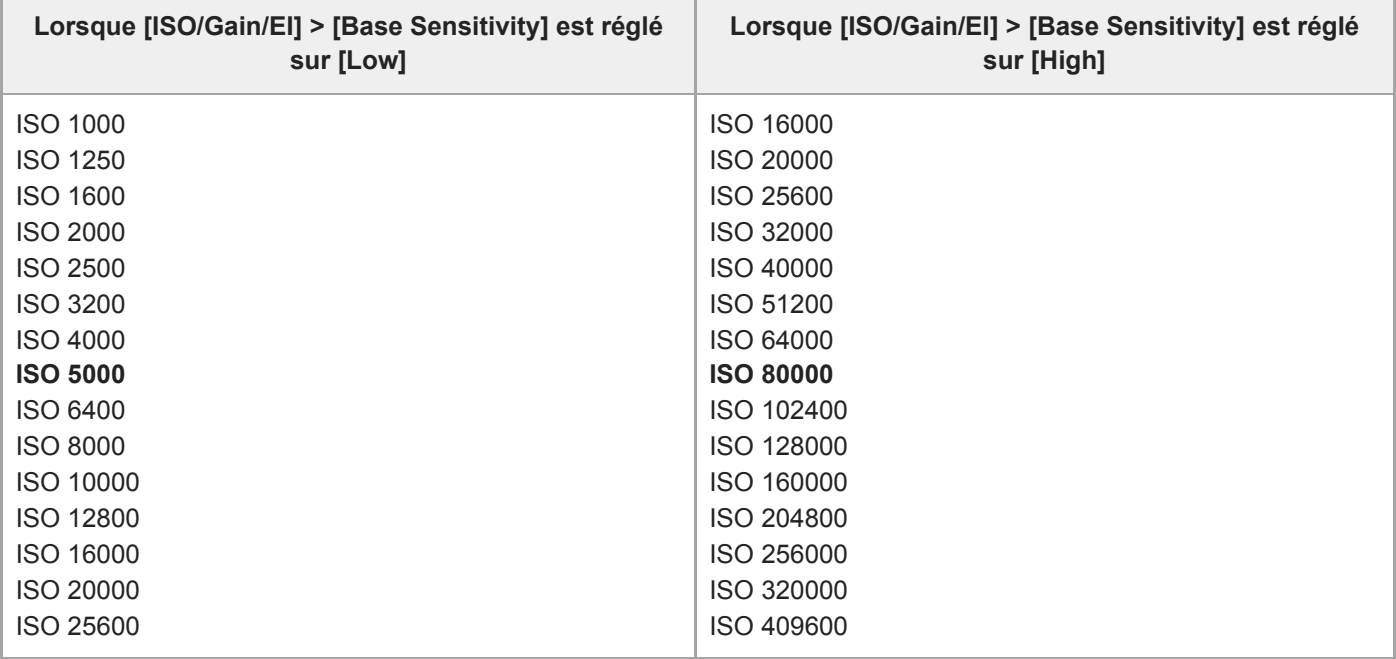

# **Lorsque [Mode] est réglé sur [dB]**

ı

Sélectionnez entre 3dB / 6dB / 9dB / 12dB / 15dB / 18dB / 21dB / 24dB / 27dB / 30dB. La valeur par défaut est 15dB.

## **Réglages de qualité d'image sauvegardés pour chaque mode de prise de vue**

L'état actuel des éléments de configuration liés à la qualité d'image est sauvegardé pour chacun des modes de prise de vue suivants. Lorsque vous changez de mode de prise de vue, les réglages correspondants qui sont sauvegardés pour le mode de prise de vue cible sont appliqués.

- Affichage cible en Mode Custom SDR(BT.709)
- Affichage cible en Mode Custom HDR(HLG)
- **Prise de vue Log (Cine EI, Cine EI Quick, Flexible ISO)**

Les éléments de configuration relatifs à la qualité d'image qui sont sauvegardés pour chaque mode de prise de vue sont indiqués dans les tableaux suivants.

« Oui » indique les réglages sauvegardés et « Non » indique les réglages non sauvegardés. « Oui » sur plusieurs colonnes indique des réglages communs.

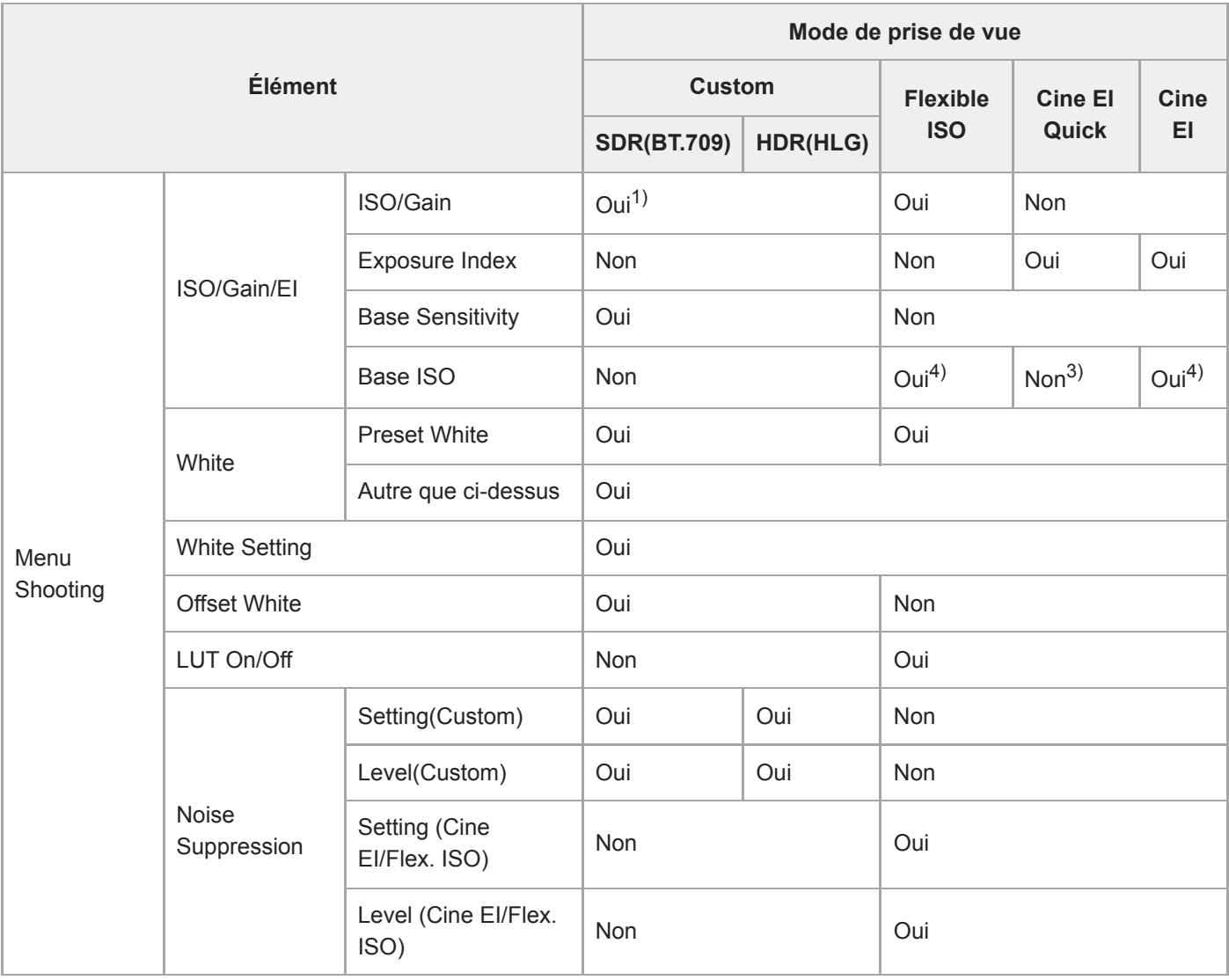

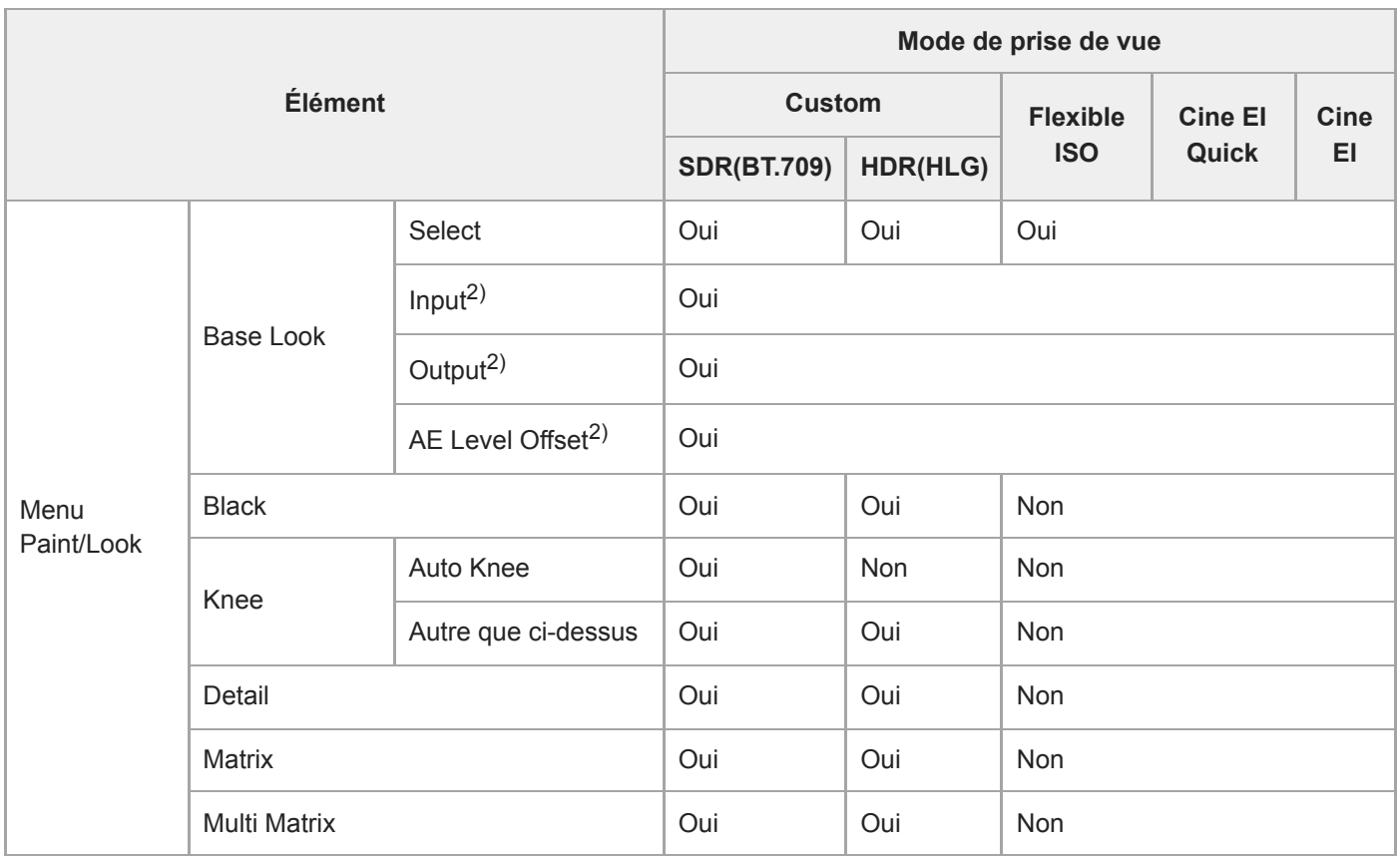

1) Les réglages de sensibilité ISO distincts sont sauvegardés pour SDR(BT.709) et HDR(HLG) en mode Custom.

2) Les réglages sont sauvegardés pour chaque Base Look, et ne dépendent pas du mode de prise de vue.

3) La sensibilité ISO de base change en lien avec l'indice d'exposition.

4) Valeur de réglage commune en modes de prise de vue Flexible ISO et Cine EI.

## **Configuration du menu Web**

Appuyez sur l'onglet de commutation de l'écran d'opération [Settings] pour afficher l'écran des réglages. Utilisez l'écran des réglages pour configurer les différents éléments de configuration de l'appareil, y compris les réglages initiaux, réglages réseau, réglages de prise de vue/lecture, à l'aide du menu Web.

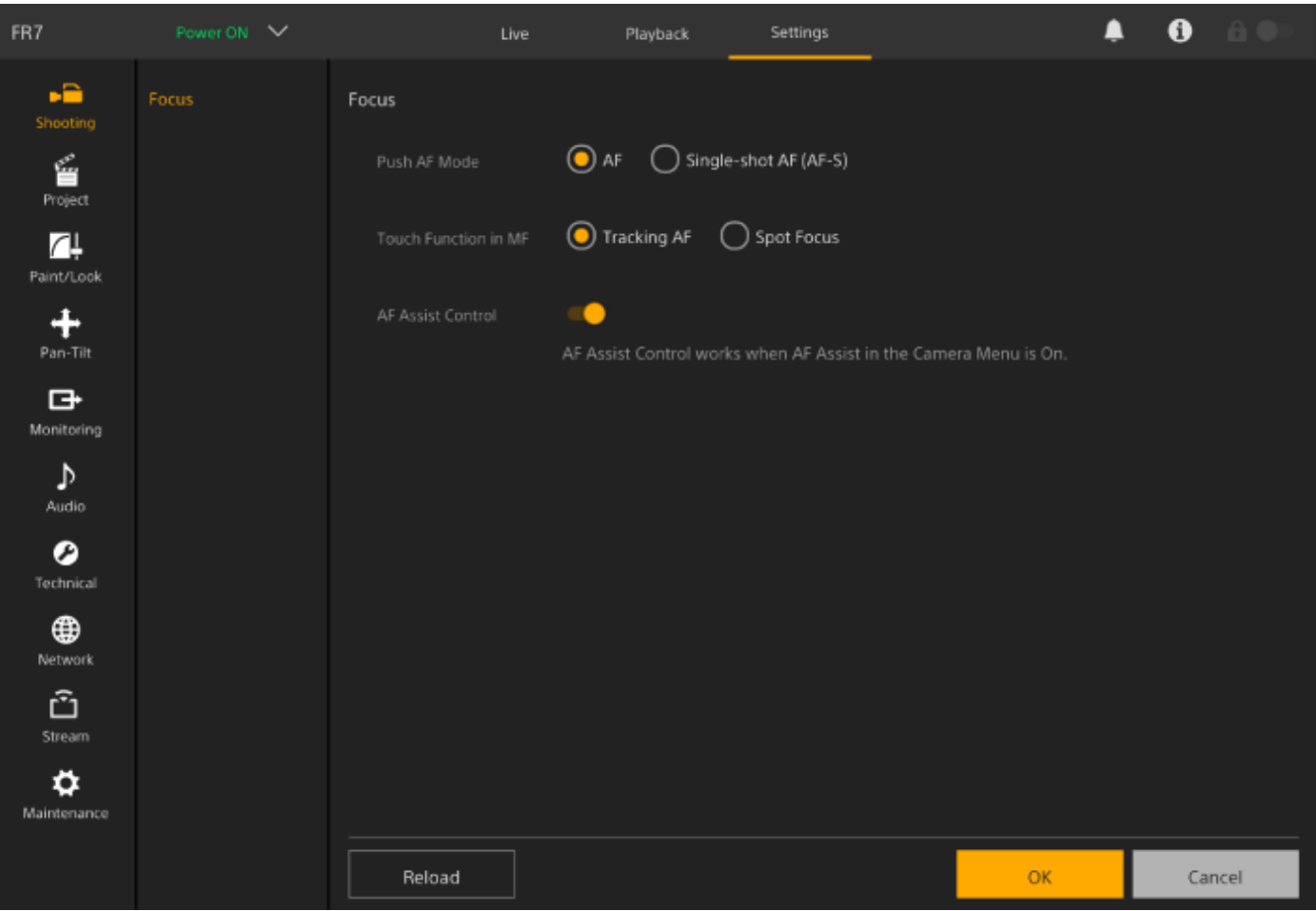

Le menu se compose des menus suivants.

### **Configuration et hiérarchie des menus**

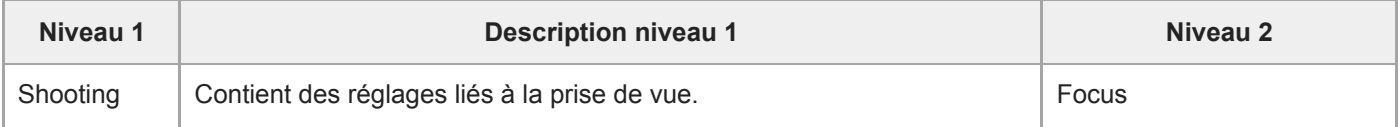

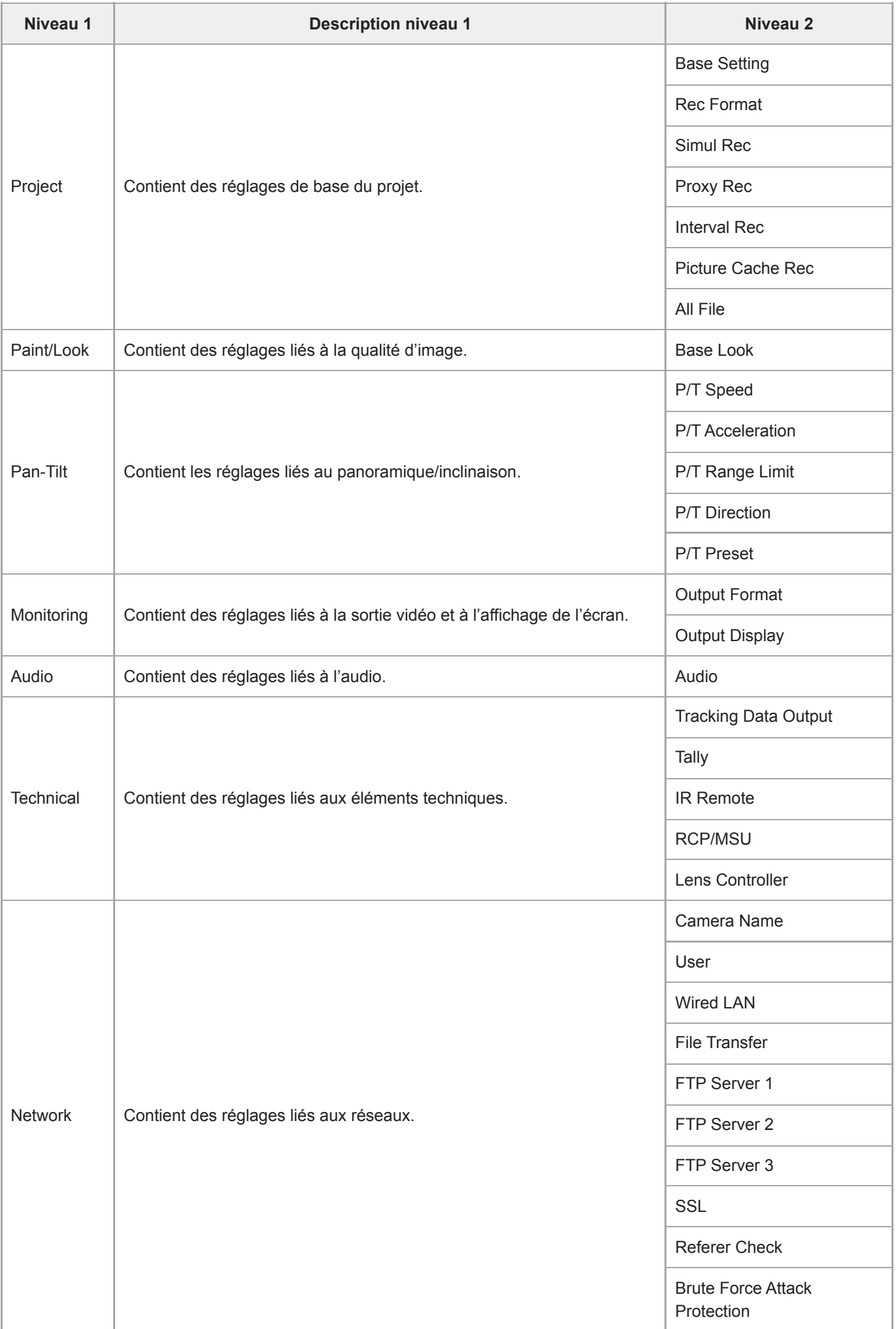

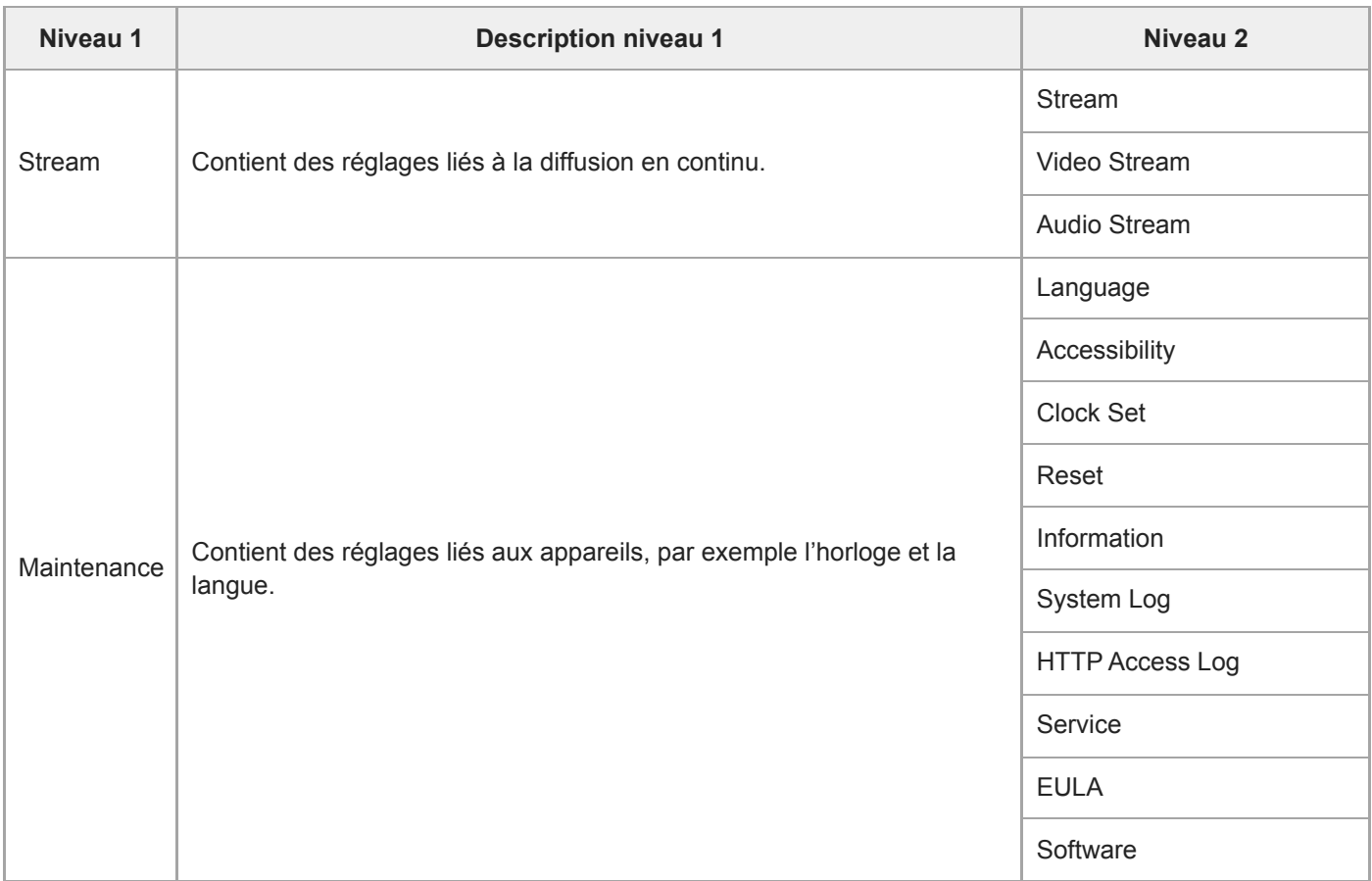

#### **Note**

[Accessibility] est uniquement disponible pour les modèles destinés à l'Amérique du Nord.

# **Opérations du menu Web**

Appuyez sur l'onglet de commutation de l'écran d'opération [Settings] pour afficher l'écran des réglages et configurer les différents éléments de configuration de l'appareil, y compris les réglages initiaux, réglages réseau, réglages de prise de vue/lecture, à l'aide du menu Web.

Configurez les réglages dans le menu Web sur une tablette par opération tactile ou sur un ordinateur par opération de la souris.

Appuyez sur le menu relatif aux éléments que vous souhaitez configurer pour afficher les éléments de configuration et leurs réglages.

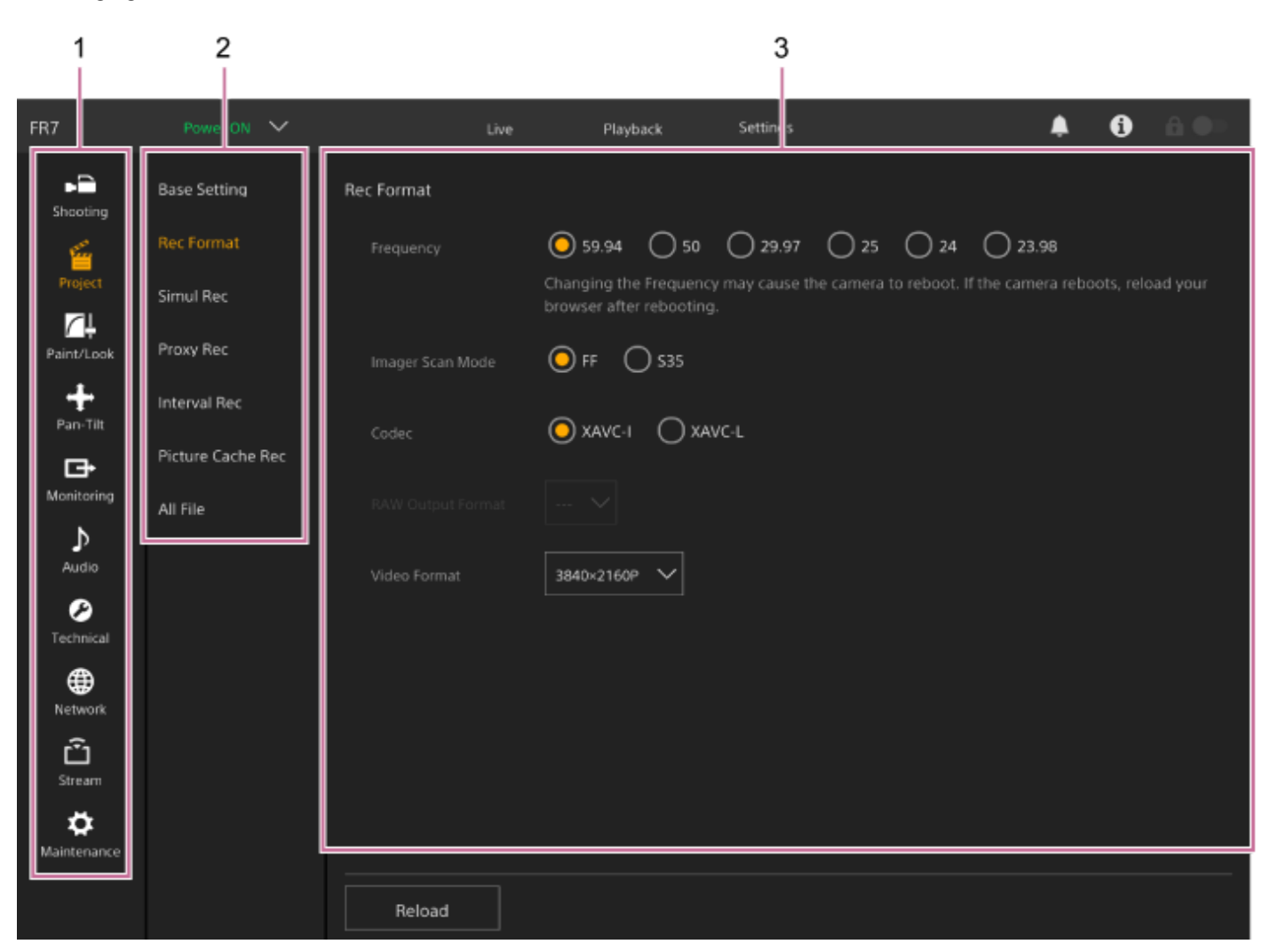

- **1.** Menu (niveau 1)
- **2.** Menu (niveau 2)
- **3.** Réglages

## **Méthode de configuration**

**Sélection des valeurs**

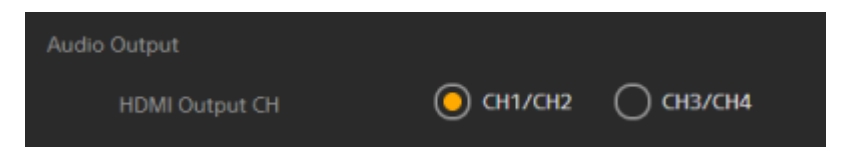

Appuyez sur la touche radio pour sélectionner un élément. La touche radio d'un élément sélectionné s'affiche en orange.

# **Élément On/Off**

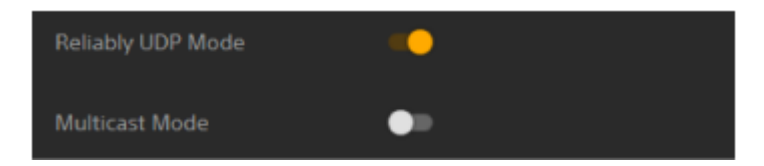

Appuyez sur le commutateur pour activer/désactiver l'élément. Le commutateur apparaît en orange lorsque l'élément est activé et en blanc s'il est désactivé.

#### **Sélection de valeurs à partir d'une liste**

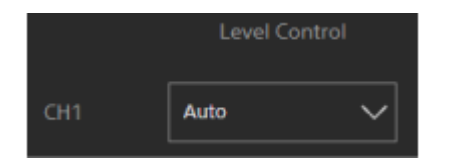

Appuyez sur la touche de la liste déroulante et sélectionnez un élément dans la liste affichée.

#### **Sélection d'une valeur numérique**

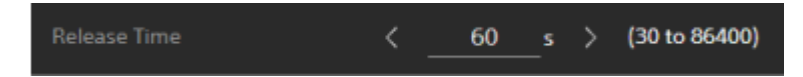

Appuyez sur < ou > pour modifier la valeur numérique. Si la valeur numérique est soulignée, vous pouvez également saisir une valeur numérique directement.

#### **Entrée d'un nombre/caractère**

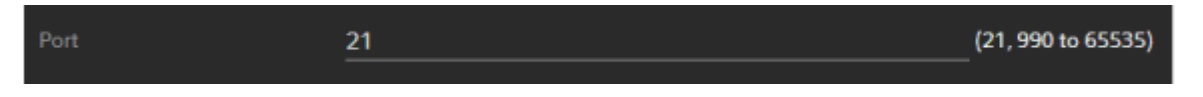

#### **Configuration sur un autre écran**

Appuyez sur la touche pour effectuer les opérations de configuration sur un autre écran.

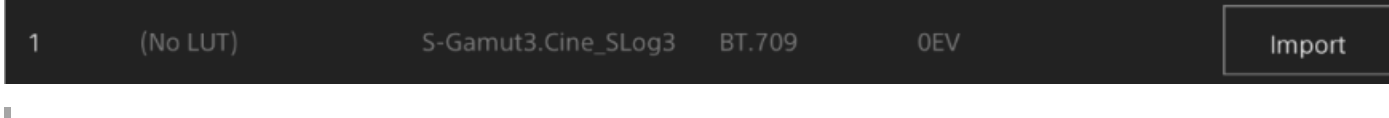

#### **Message d'assistance**

Des informations vous aidant à configurer certains réglages et des messages pertinents sont affichés.

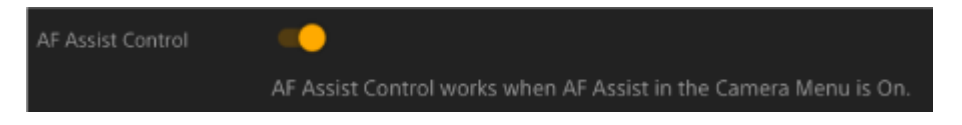

#### **Sauvegarde d'un réglage**

Lorsque vous avez terminé de configurer un réglage, appuyez sur la touche [OK] pour le sauvegarder.

Appuyez sur la touche [Cancel] pour ignorer les modifications apportées à un réglage et le faire revenir au réglage précédent.

Appuyez sur la touche [Reload] pour mettre à jour l'affichage de l'écran.

#### **Note**

- Si vous appuyez sur la touche [Reload] avant d'avoir sauvegardé un réglage, les modifications apportées au réglage seront ignorées.
- Si vous changez de page avant d'avoir sauvegardé un réglage, les modifications apportées au réglage seront ignorées.

### **Focus**

Définit les réglages de mise au point.

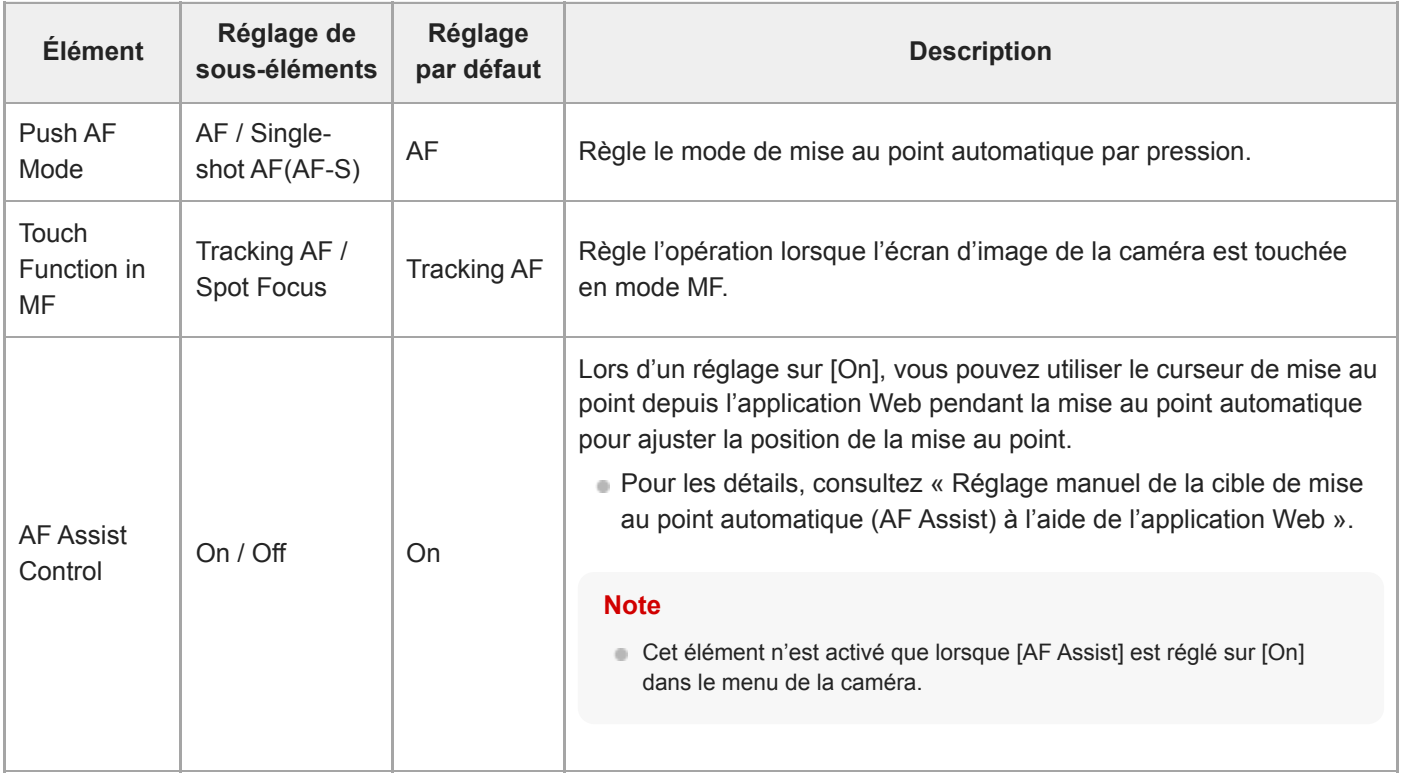

#### **Rubrique associée**

[Réglage manuel de la cible de mise au point automatique \(AF Assist\) à l'aide de l'application Web](#page-187-0)

# **Base Setting**

Définit les réglages de base.

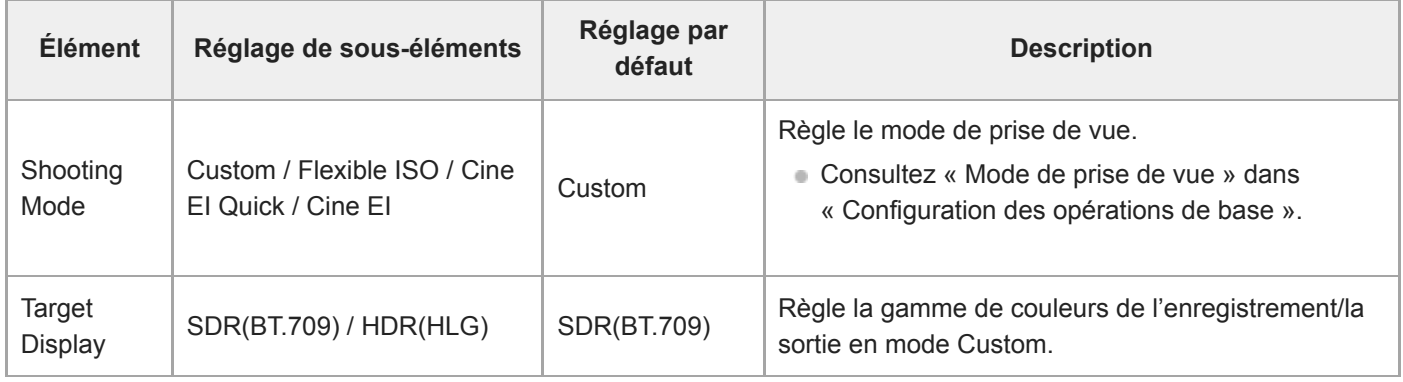

#### **Rubrique associée**

[Configuration des opérations de base](#page-111-0)

## **Rec Format**

Définit les réglages du format d'enregistrement.

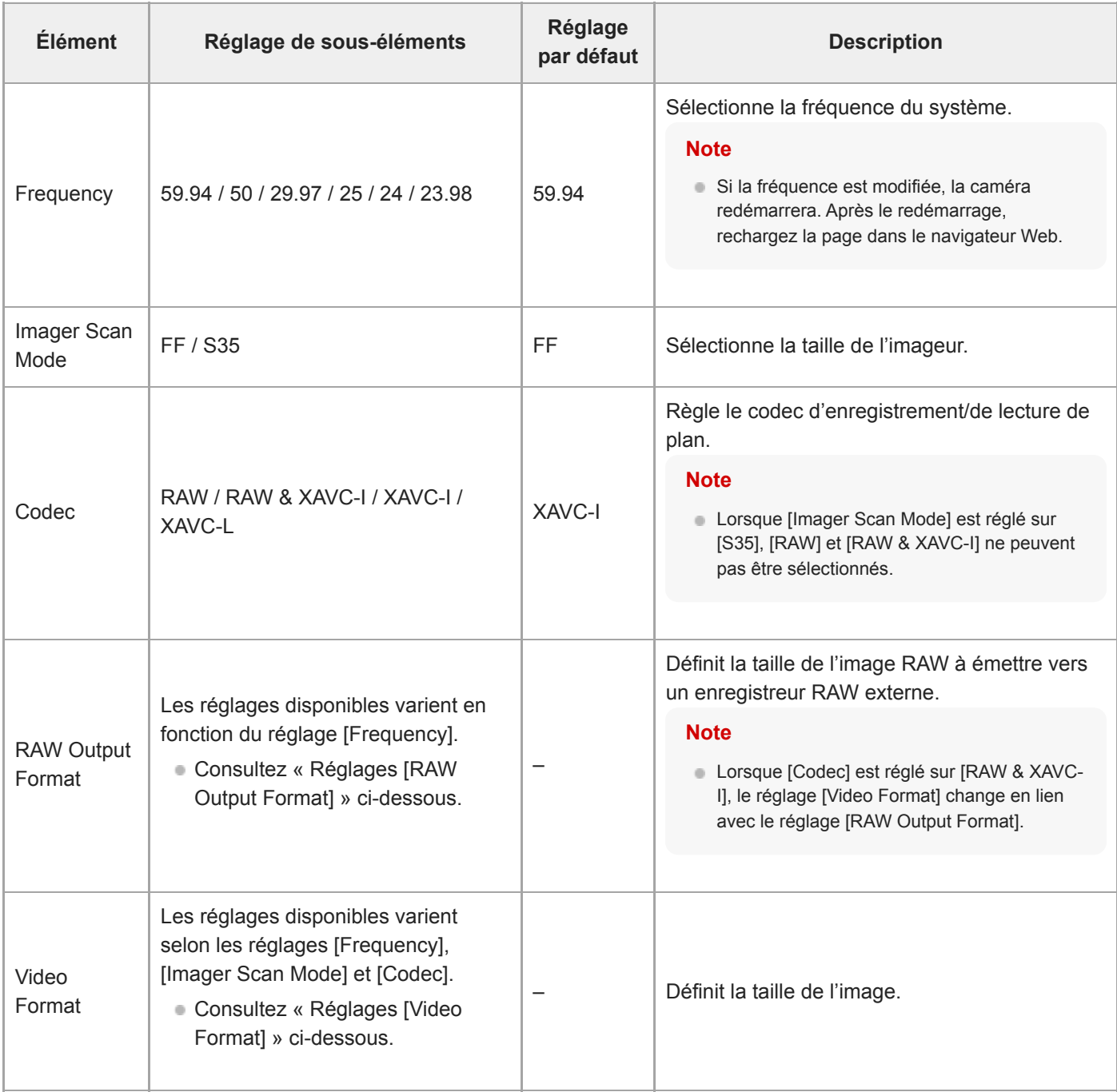

## **Réglages [RAW Output Format]**

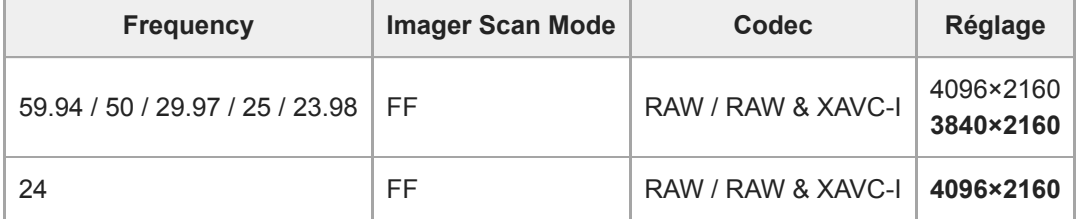

- Les valeurs par défaut sont affichées en gras.
- Les conditions dans lesquelles le réglage [RAW Output Format] ne peut pas être défini ont été omises.

### **Réglages [Video Format]**

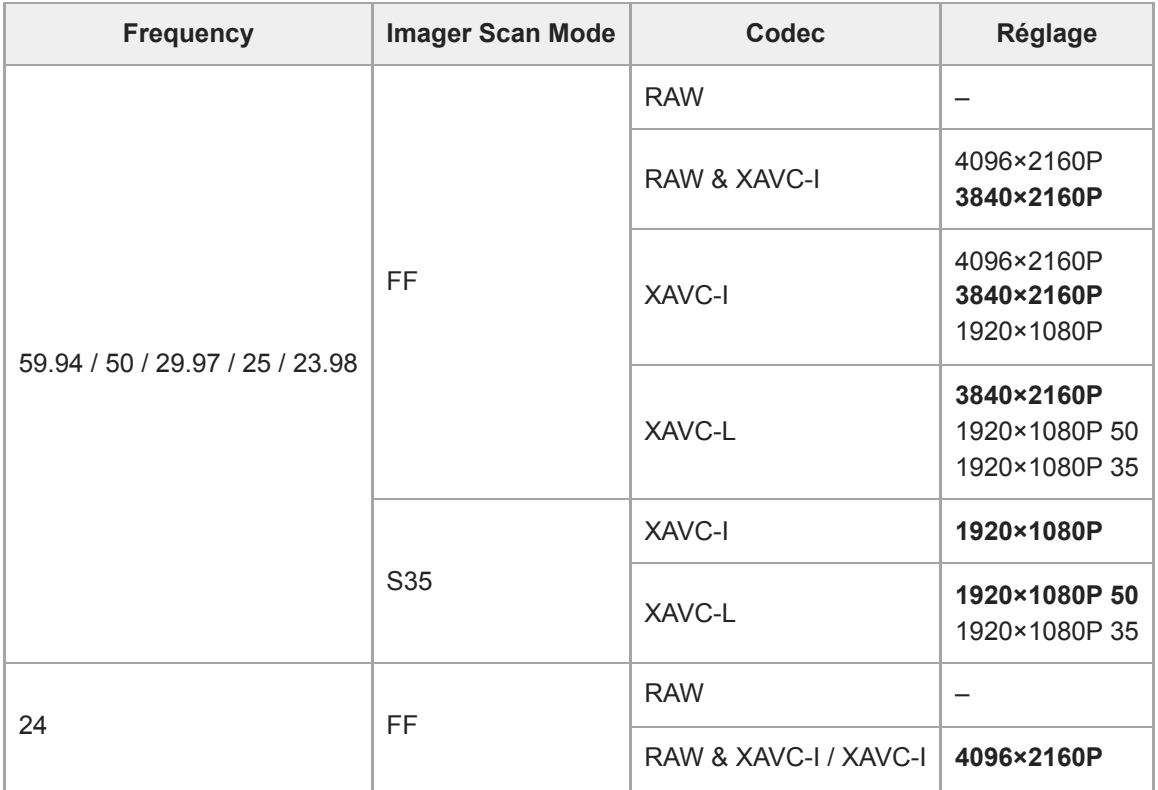

Les valeurs par défaut sont affichées en gras.

## **Simul Rec**

Définit les réglages du mode d'enregistrement simultané sur 2 fentes (consultez « Enregistrement simultané sur les cartes mémoire A et B (2-slot Simul Rec) »).

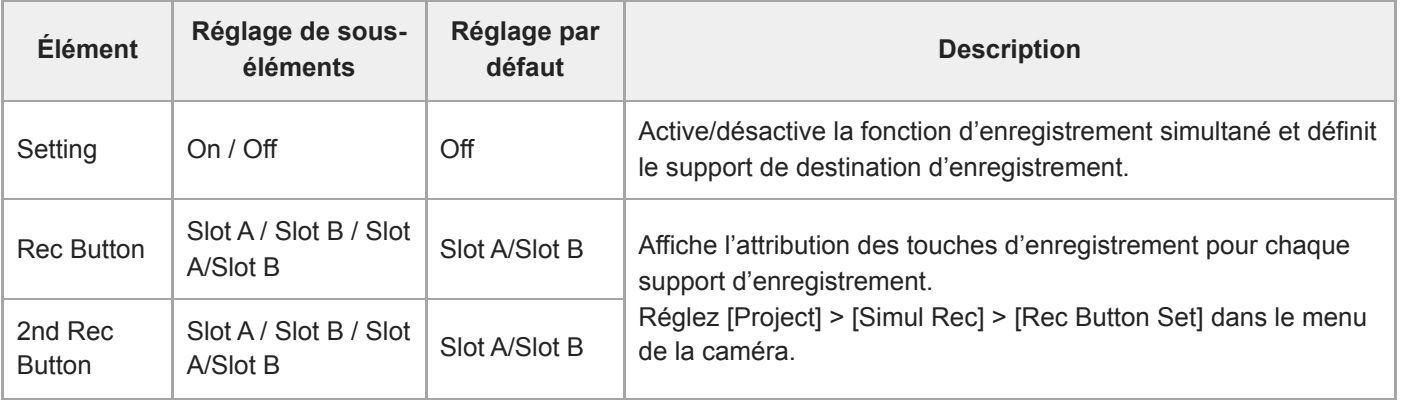

#### **Rubrique associée**

[Enregistrement simultané sur les cartes mémoire A et B \(2-slot Simul Rec\)](#page-236-0)

# **Proxy Rec**

Définit les réglages du mode d'enregistrement proxy (consultez « Enregistrement du proxy »).

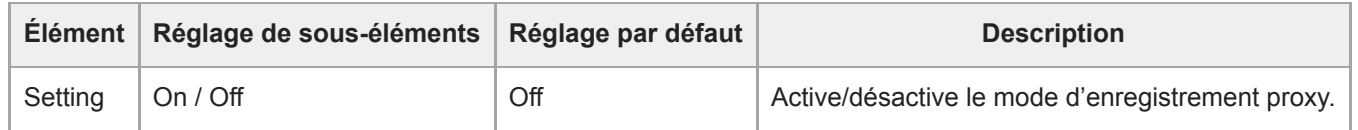

## **Interval Rec**

Définit les réglages du mode d'enregistrement à intervalle (consultez « Enregistrement de la vidéo par intermittence (Interval Rec) »).

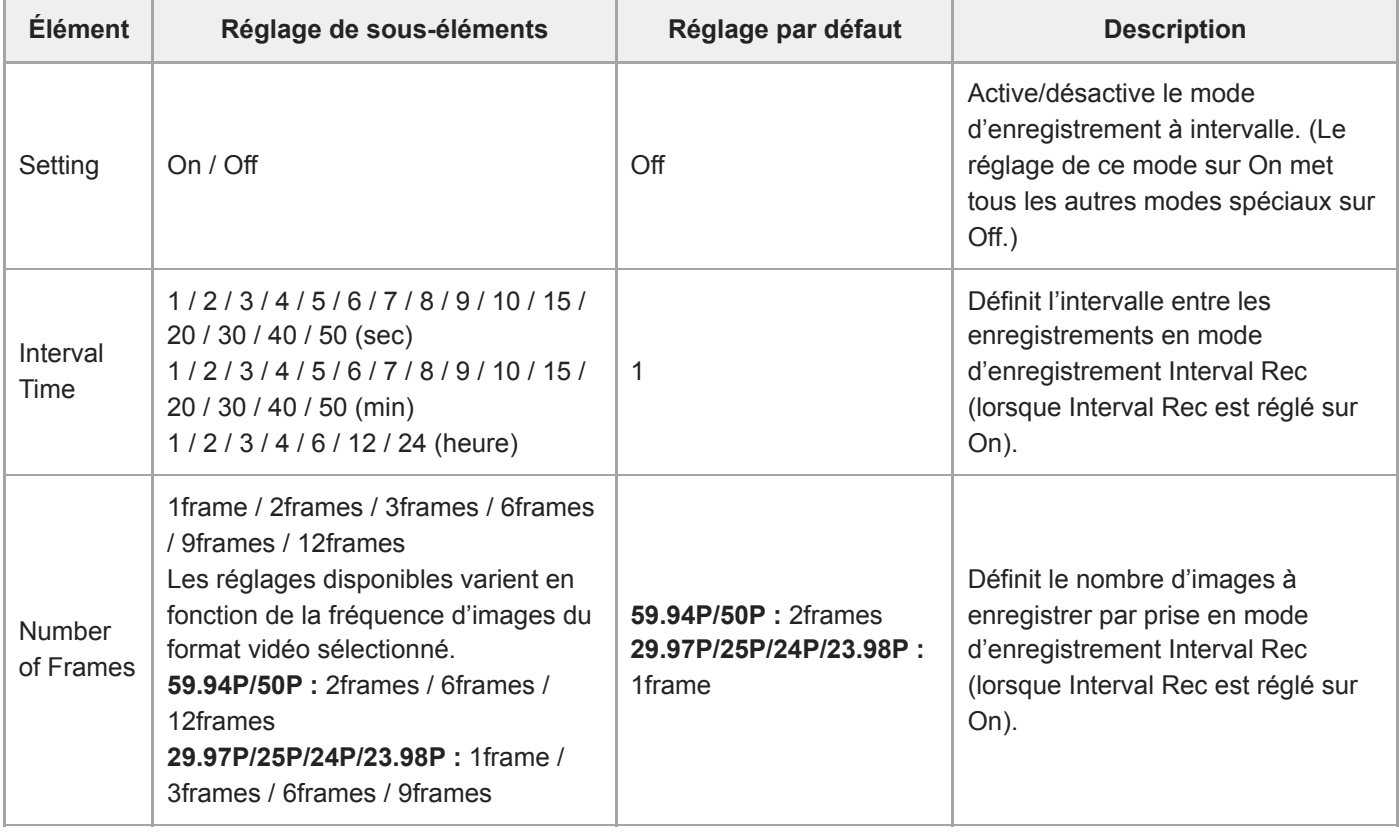

#### **Rubrique associée**

[Enregistrement de la vidéo par intermittence \(Interval Rec\)](#page-232-0)

# **Picture Cache Rec**

Définit les réglages du mode d'enregistrement de cache d'image (consultez « Enregistrement d'images en cache (Picture Cache Rec) »).

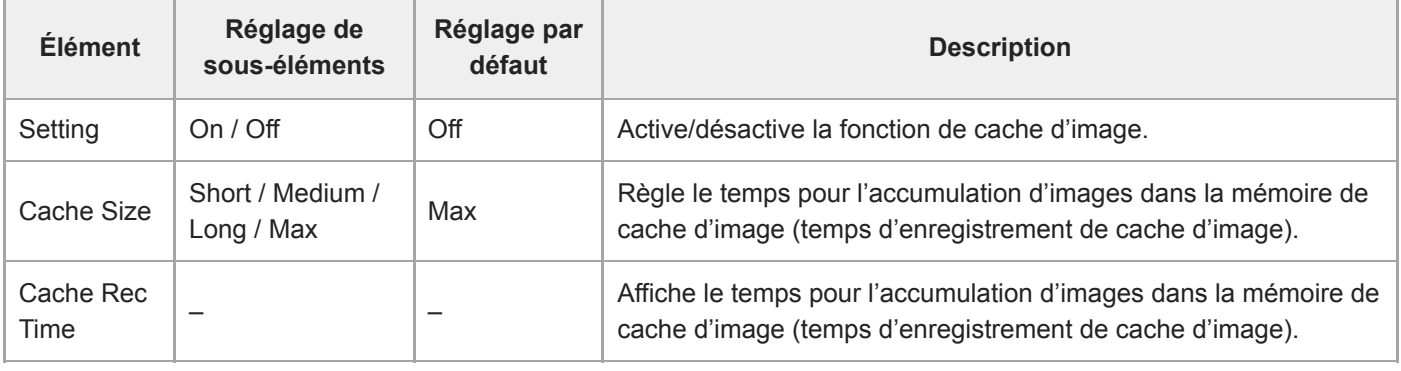

#### **Rubrique associée**

[Enregistrement d'images en cache \(Picture Cache Rec\)](#page-234-0)

## **All File**

Effectue les opérations de fichier ALL (consultez « Enregistrement et chargement des données de configuration »).

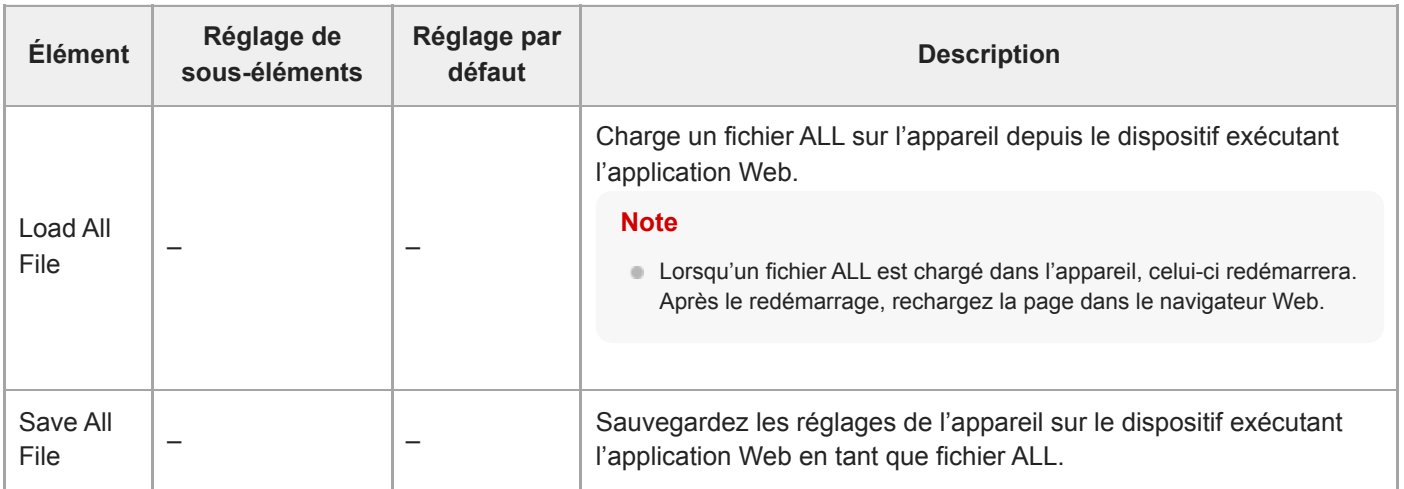
# **Base Look**

Il est possible de charger une apparence de base sur l'appareil.

Une liste des apparences de base s'affiche à l'écran. L'apparence de base actuellement appliquée est indiquée par un symbole ● à gauche du numéro de l'apparence de base.

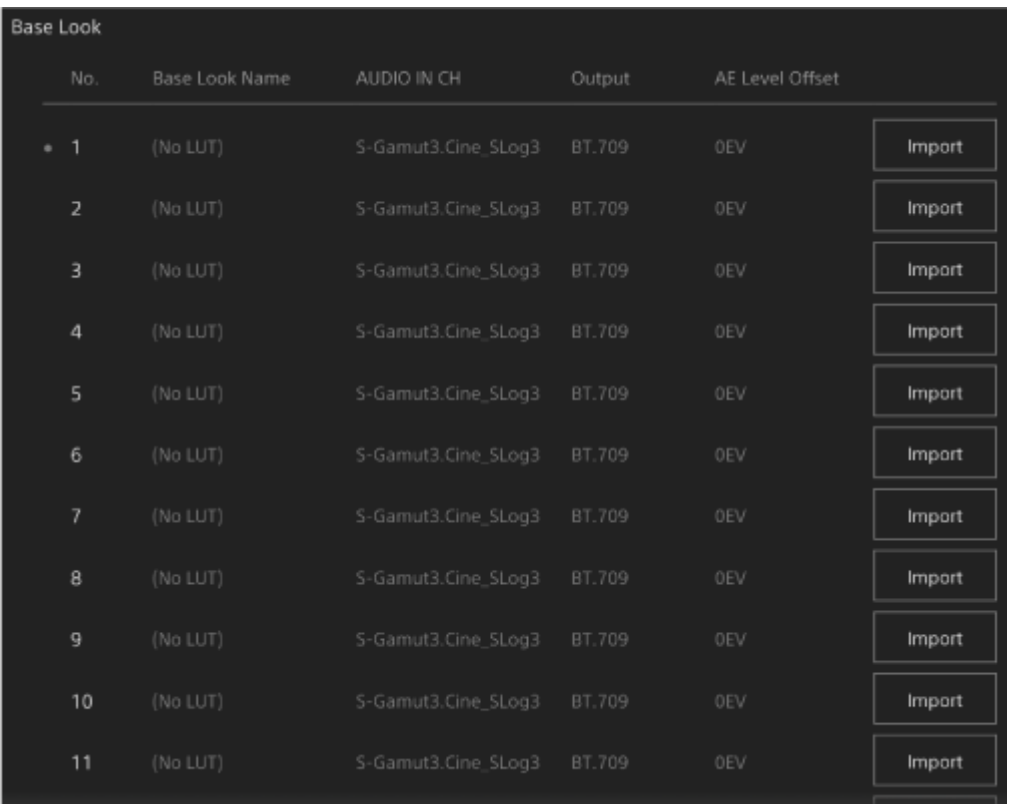

**[No.] :** numéro de l'apparence de base

**[Base Look Name] :** nom de l'apparence de base

**[Input] :** signal d'entrée de l'apparence de base

**[Output] :** signal de sortie de l'apparence de base

**[AE Level Offset] :** valeur de décalage de la référence d'exposition de l'apparence de base

### **Pour ajouter une apparence de base**

Appuyez sur la touche [Import] pour importer une nouvelle apparence de base. Suivez les instructions qui s'affichent à l'écran.

Après l'importation, réglez les valeurs appropriées pour [Input], [Output], et [AE Level Offset]. Pour plus de détails, consultez « Importation d'une apparence de base souhaitée ».

#### **Rubrique associée**

[Importation d'une apparence de base souhaitée](#page-245-0)

# **P/T Speed**

Définit les réglages liés à la vitesse de panoramique/inclinaison.

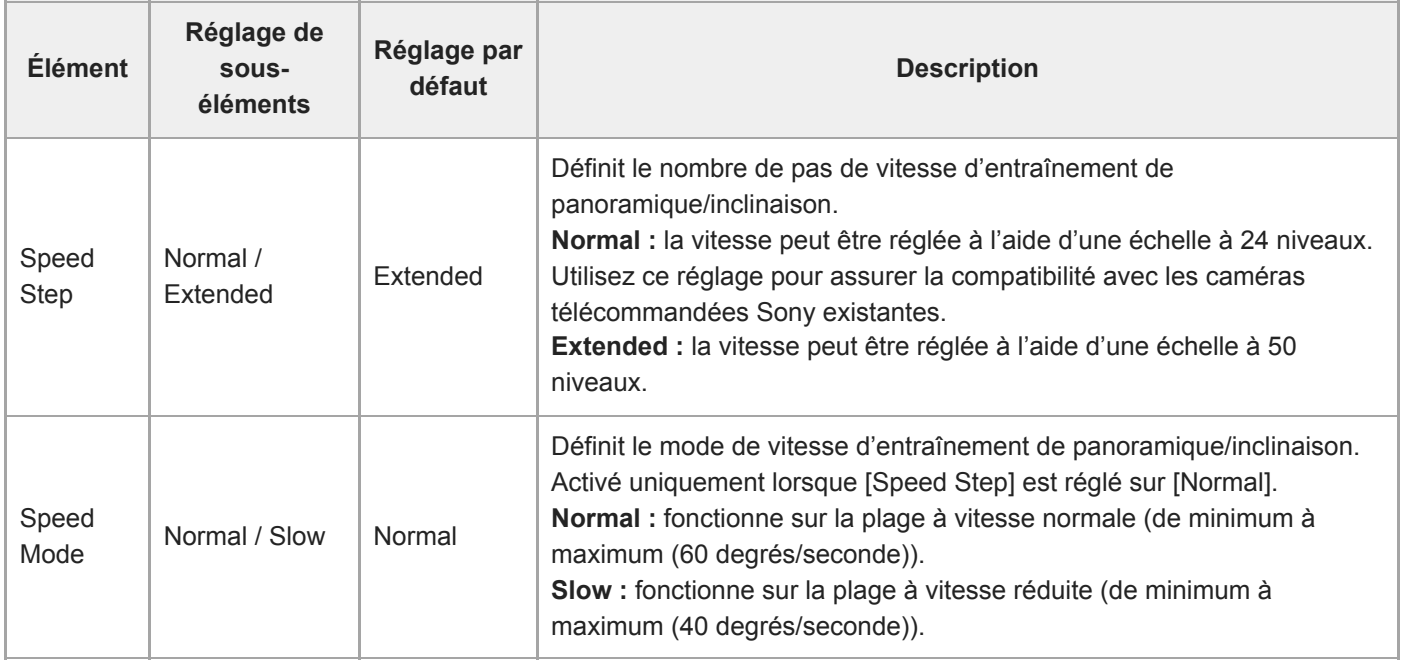

# **P/T Acceleration**

Définit les réglages liés à la vitesse de panoramique/inclinaison.

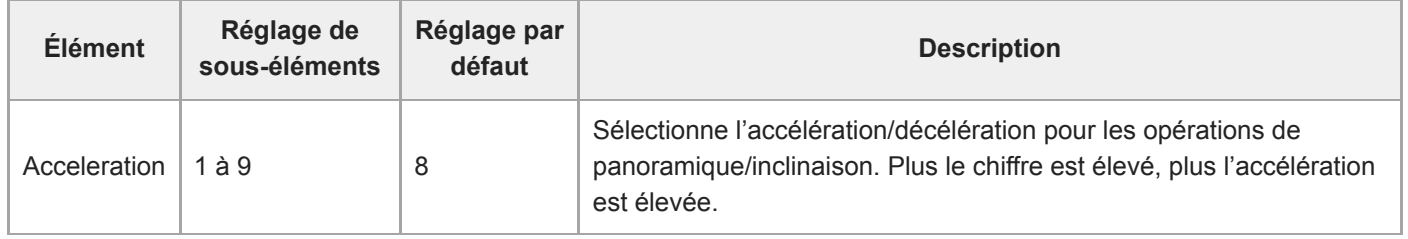

# **P/T Range Limit**

Définit les réglages liés à la limitation de la plage de panoramique/inclinaison. Réglez les limites de la plage d'opération de panoramique/inclinaison à l'aide de l'écran suivant.

#### **Note**

**1**

**3**

Lorsque l'appareil est mis sous tension ou que la réinitialisation de panoramique/inclinaison est exécutée, ce réglage de limite de plage est ignoré. Cette fonction ne peut pas être utilisée pour éviter des obstacles près de l'appareil.

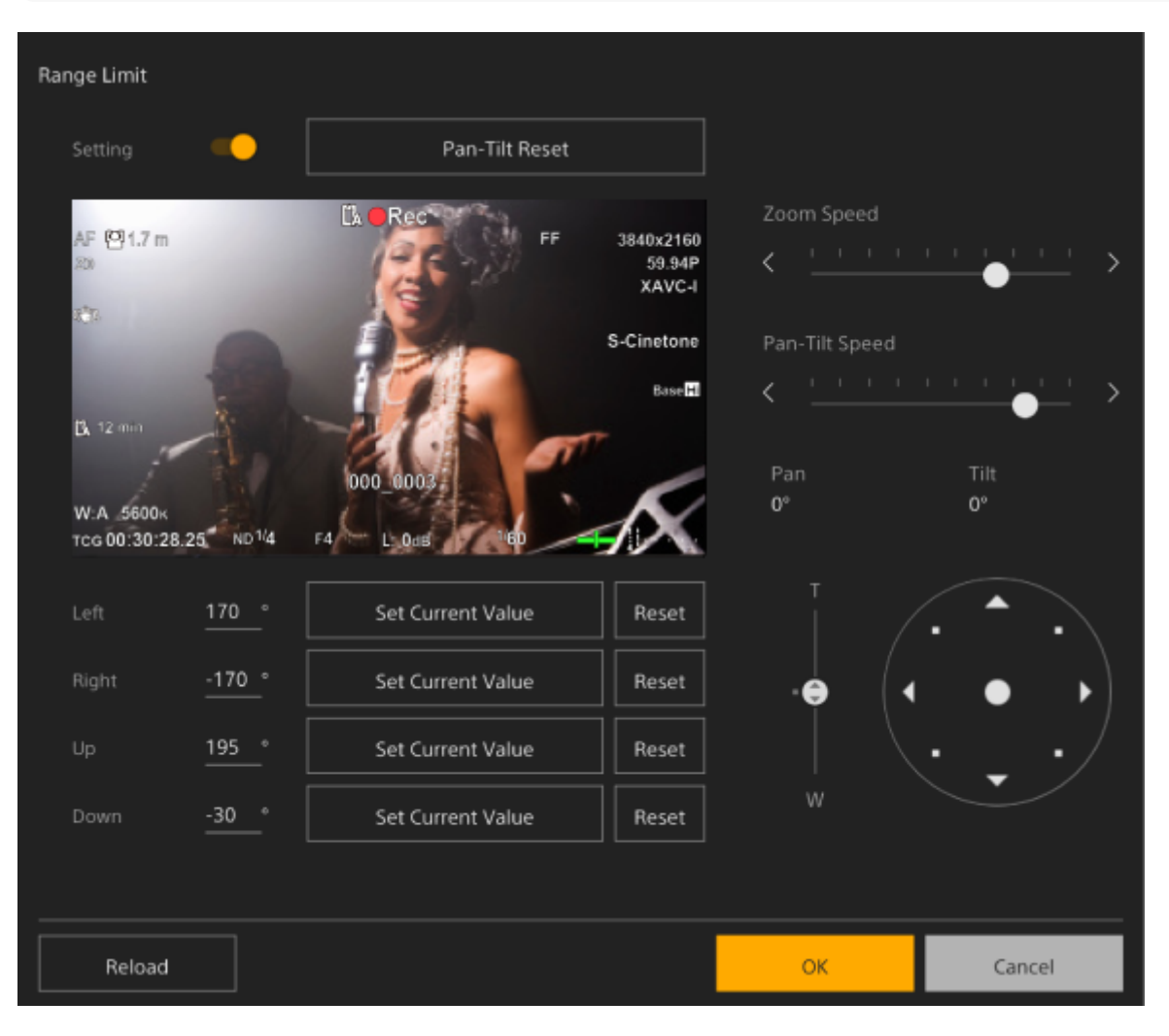

### **Réglez le commutateur [Setting] sur la position On.**

La fonction de limitation de la plage d'opération de panoramique/inclinaison devient active.

**2 Vérifiez l'image à l'aide des commandes de panoramique/inclinaison de la caméra.**

**Pour régler les positions auxquelles limiter l'opération, appuyez sur les touches [Left], [Right], [Up], [Down] > [Set Current Value] aux positions désirées.**

**[Left] :** côté gauche de la caméra **[Right] :** côté droit de la caméra **[Up] :** côté supérieur de la caméra

#### **[Down] :** côté inférieur de la caméra

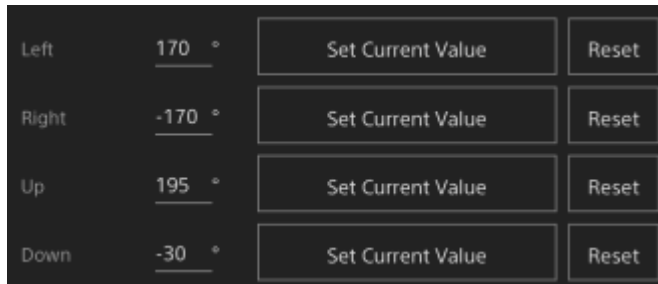

Les positions limites sont définies et affichées sous forme de valeurs numériques (angle). Pour annuler une limite, appuyez sur la touche [Reset] une fois sur sa position.

#### **Appuyez sur la touche [OK].**

Le fonctionnement de panoramique/inclinaison devra rester entre les positions limites configurées.

#### **Note**

**4**

- Les positions de la caméra en dehors des positions limites ne peuvent pas être sauvegardées comme préréglage.
- Si le réglage [Pan-Tilt] > [P/T Direction] > [Ceiling] est modifié, les réglages de positions limites retourneront à leurs valeurs par défaut.
- Ce réglage ne peut pas être changé durant la lecture, l'affichage d'une miniature, lors d'une erreur de panoramique/inclinaison, lorsque panoramique/inclinaison n'est pas initialisé ou est bloqué.

# **P/T Direction**

Définit les réglages liés à la direction de panoramique/inclinaison.

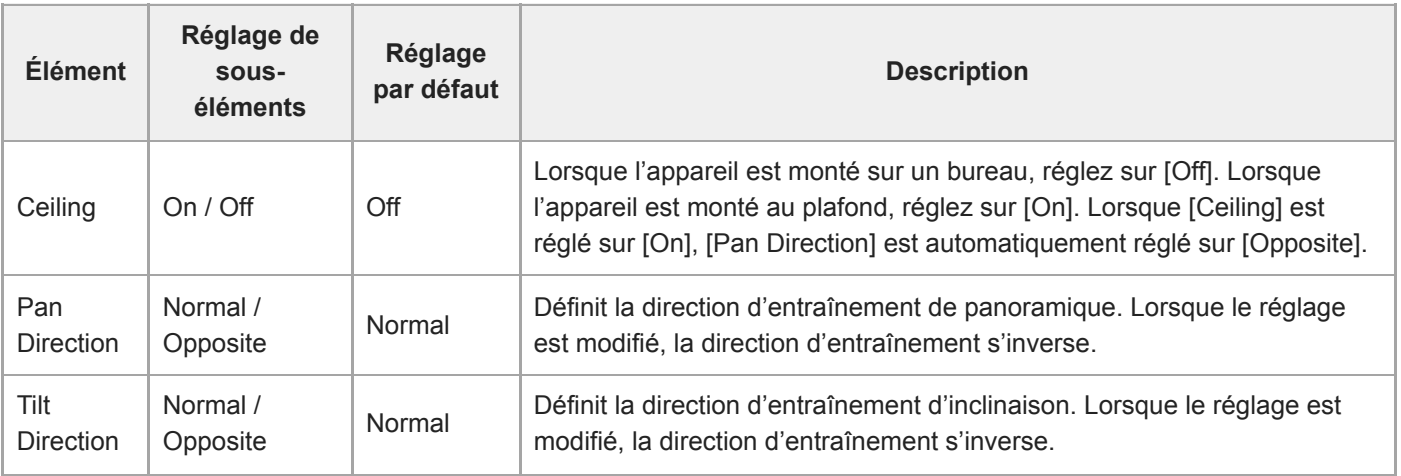

#### **Note**

À l'application d'un réglage [Ceiling] modifié, toutes les positions prédéterminées sont effacées étant donné que les coordonnées panoramique/inclinaison sont inversées.

La plage d'entraînement panoramique/inclinaison change comme indiqué dans le schéma suivant en fonction du réglage [Ceiling].

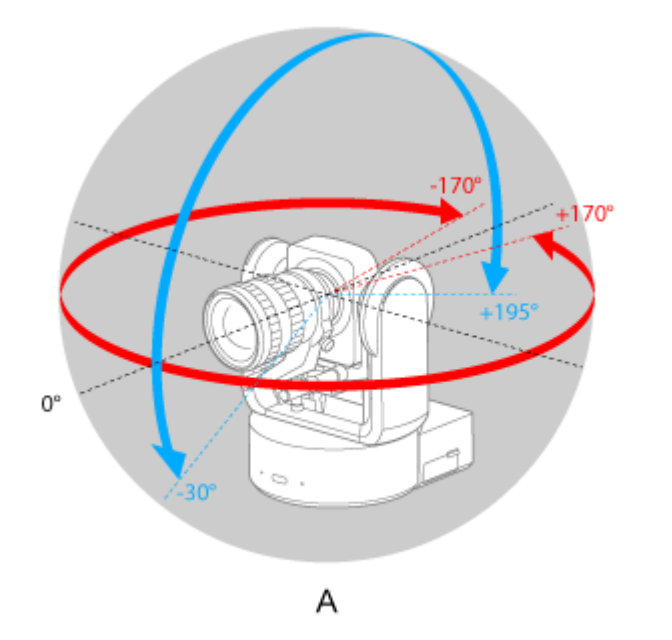

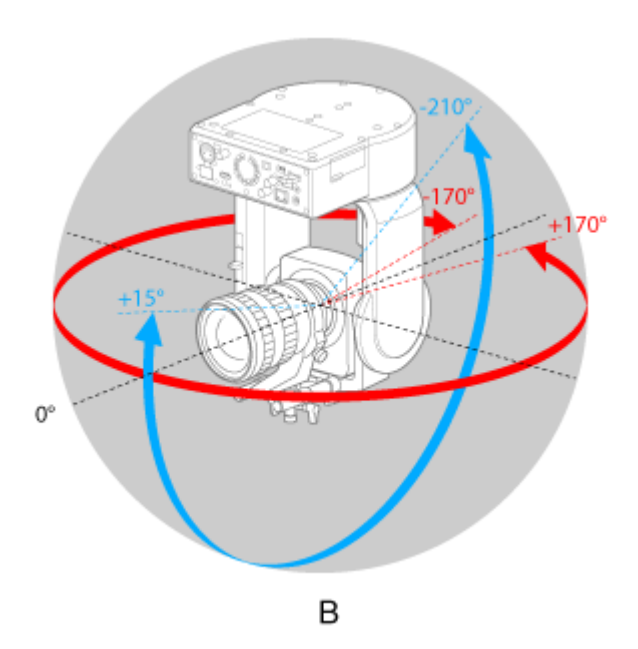

A : lorsque [Ceiling] est réglé sur [Off]

B : lorsque [Ceiling] est réglé sur [On]

## **P/T Preset**

Définit les réglages liés aux préréglages de la caméra.

### **Pan-Tilt**

Définit la vitesse pour les préréglages.

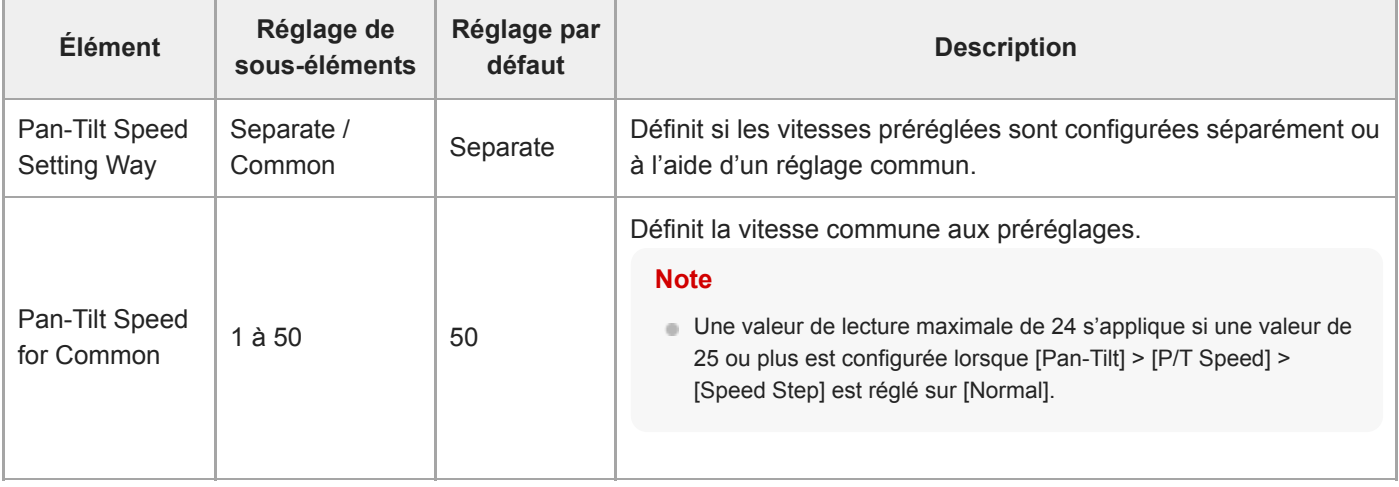

### **Default**

Définit les valeurs par défaut qui sont configurées lorsqu'une position prédéfinie est sauvegardée.

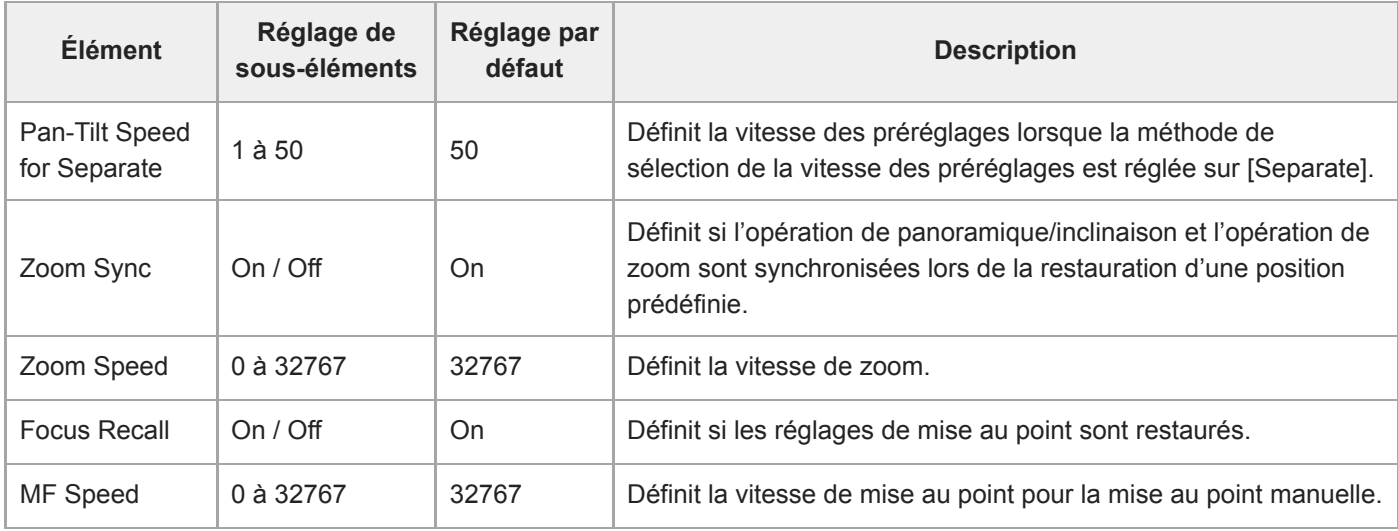

# **Output Format**

Définit les réglages du format de sortie.

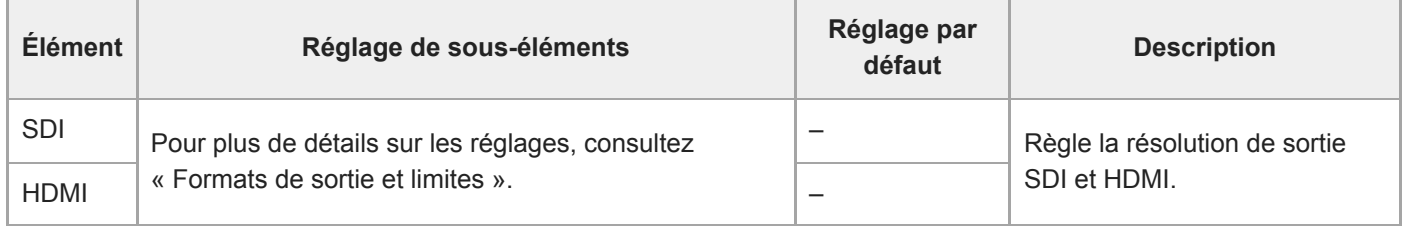

#### **Rubrique associée**

[Formats de sortie et limites](#page-471-0)

# **Output Display**

Définit des réglages liés aux signaux de sortie.

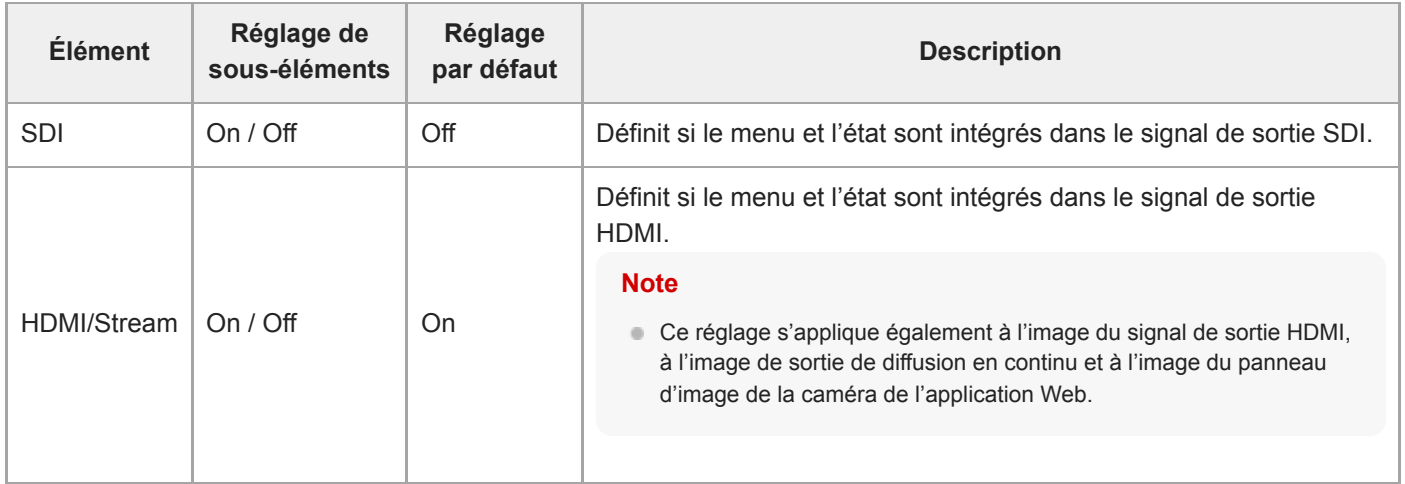

# **Audio Input**

Définit les réglages liés aux entrées audio CH1 à CH4.

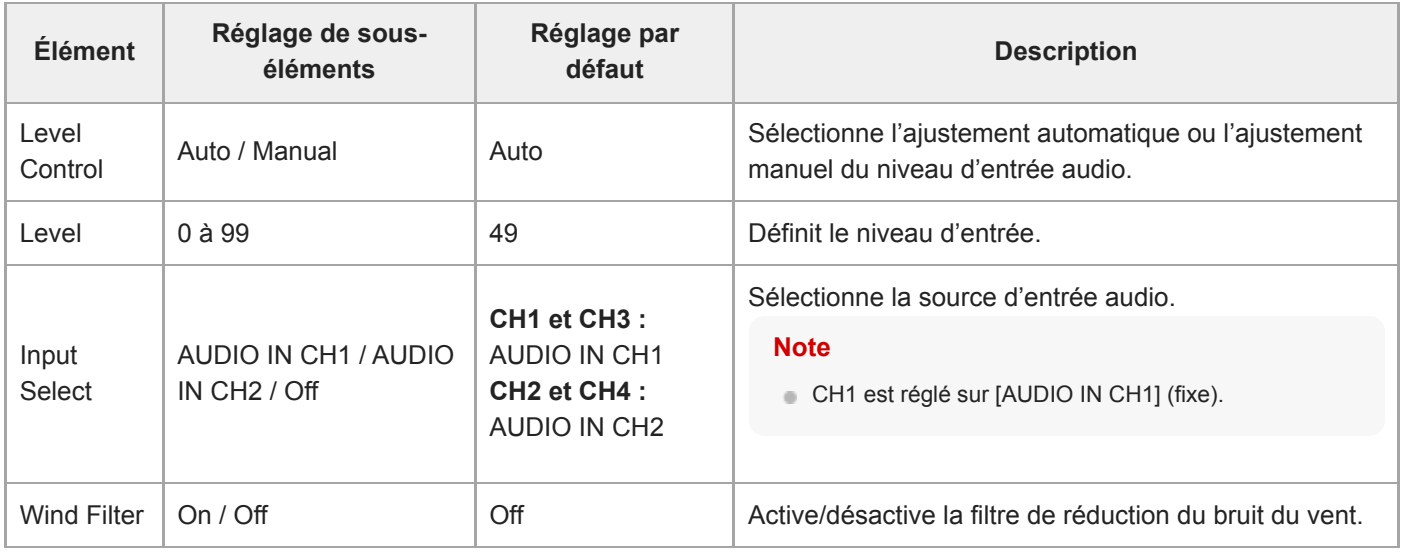

Règle le niveau d'entrée audio maître. Le niveau d'entrée audio maître s'applique aux canaux 1 à 4.

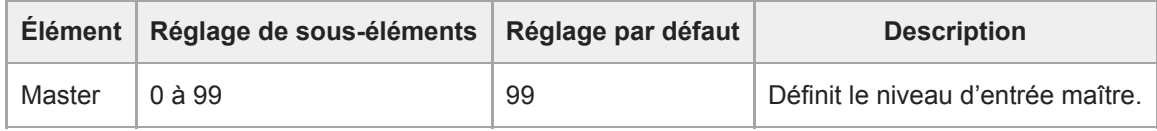

# **Audio Output**

Définit les réglages liés à la sortie audio.

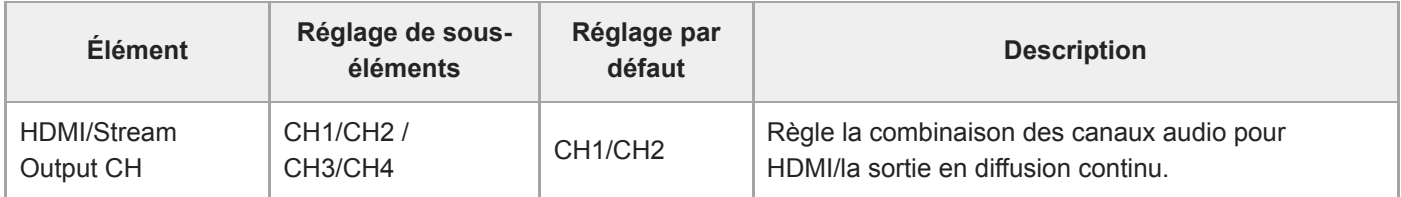

#### **Note**

Ce réglage s'applique également à l'audio de la sortie en diffusion en continu.

# **Tracking Data Output**

Définit les réglages relatifs à la sortie des informations de suivi (conformes au protocole free-d).

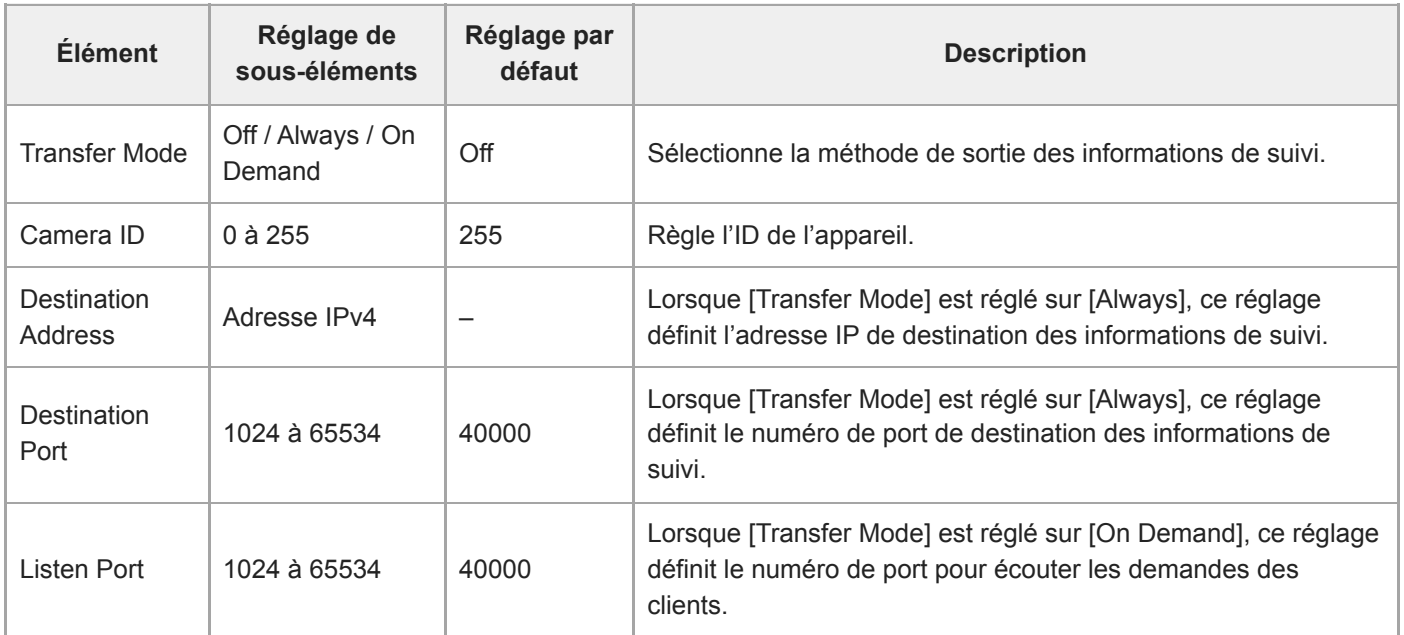

# **Tally**

Définit les réglages du témoin d'enregistrement/de signalisation (consultez « Connexion d'un signal tally »).

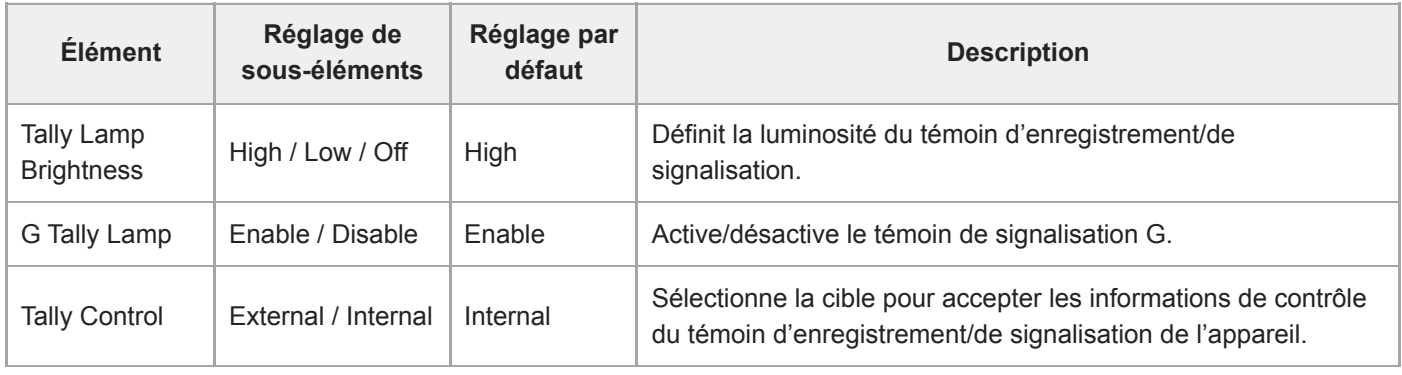

#### **Rubrique associée**

[Connexion d'un signal tally](#page-460-0)

## **IR Remote**

Définit les réglages liés à la télécommande infrarouge.

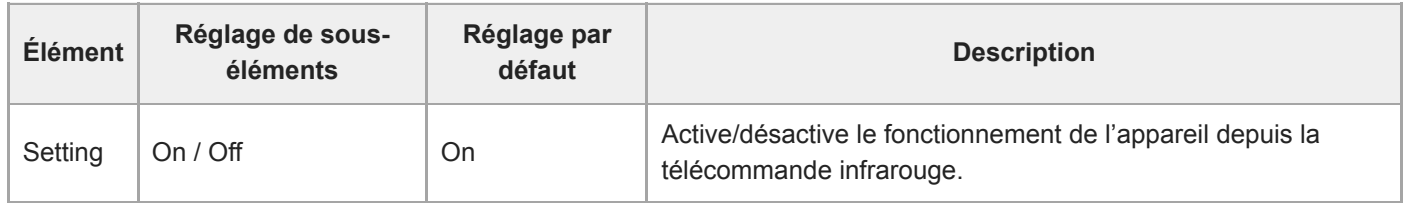

## **RCP/MSU**

Configure un réglage quand un RCP/MSU (option) est connecté. Pour plus de détails, reportez-vous à « Connexion d'un RCP/MSU (option) ».

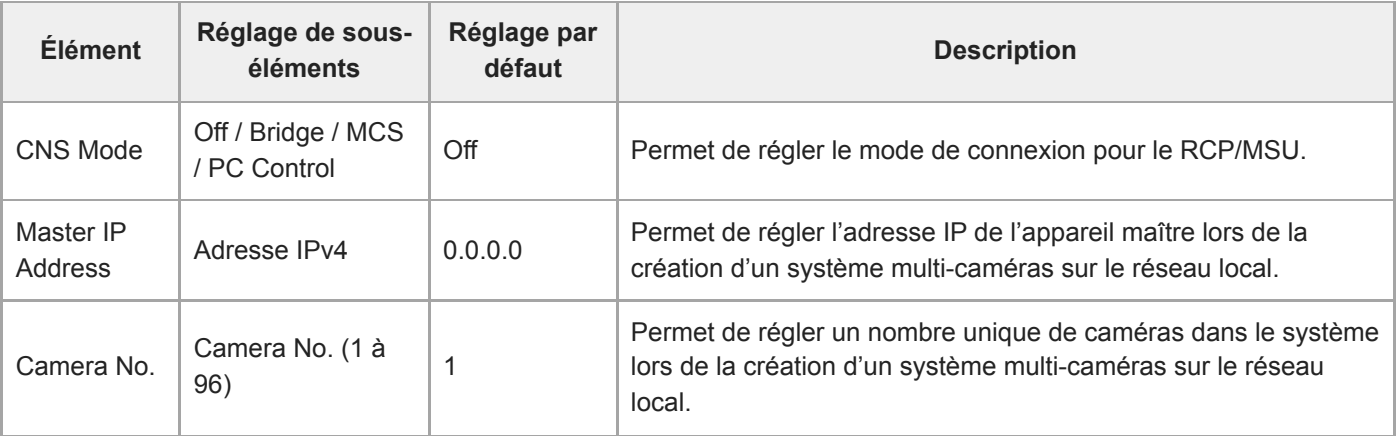

#### **Note**

- Configurez les réglages sur le RCP/MSU si besoin.
- Un MSU est nécessaire pour un système multi-caméras.
- Lors de l'utilisation de plusieurs appareils MSU, réglez un appareil MSU comme maître et réglez les autres appareils MSU comme clients.

# **Lens Controller**

Définit les réglages d'un contrôleur d'objectif connecté (option). Pour plus de détails, consultez « Connexion d'un contrôleur d'objectif ».

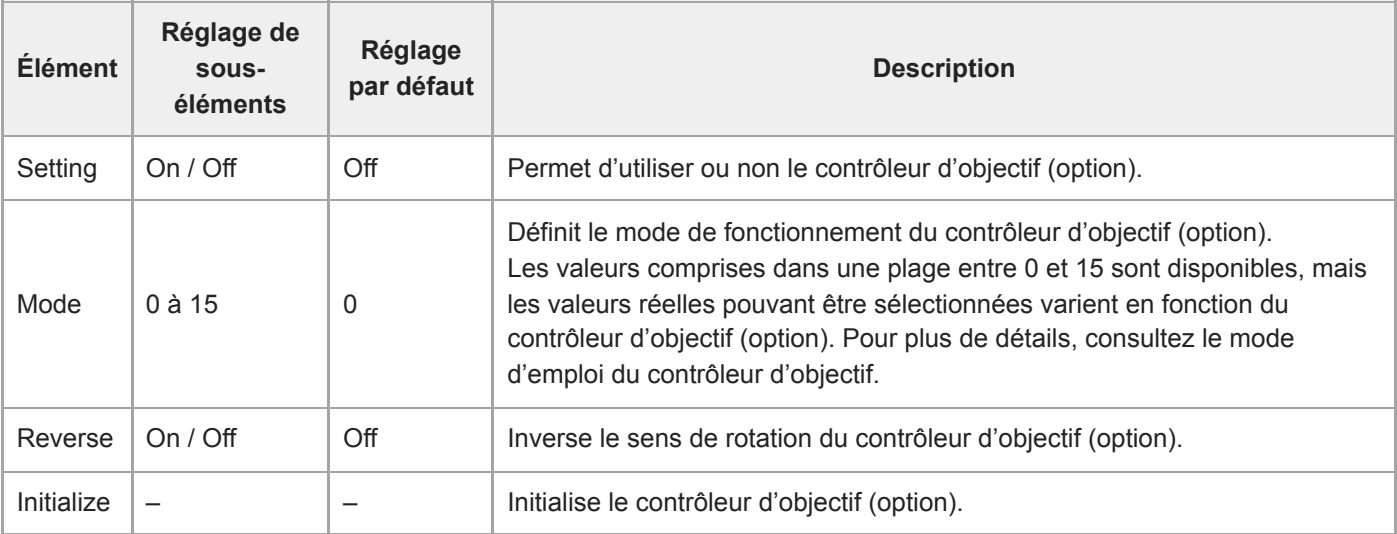

#### **Note**

Lorsque [Setting] est modifié, l'appareil redémarrera. Rechargez la page dans le navigateur Web.

## **Camera Name**

Définit les réglages liés au nom de la caméra (nom de l'appareil).

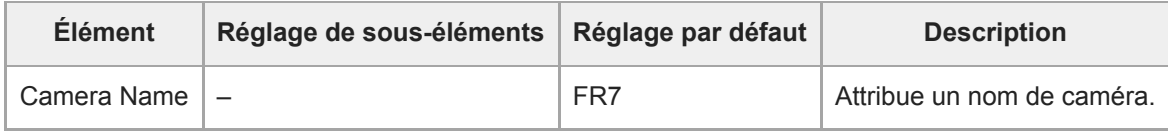

Jusqu'à huit (0 à 8) des caractères suivants peuvent être saisis pour Camera Name. Caractères alphanumériques Symboles (espace !#\$`\*+-./;<=>?@[\]^\_`{|})

## **User**

Définit les réglages relatifs à l'accès de l'appareil par l'utilisateur.

#### **Réglages liés aux utilisateurs administrateurs (Administrator) (requis)**

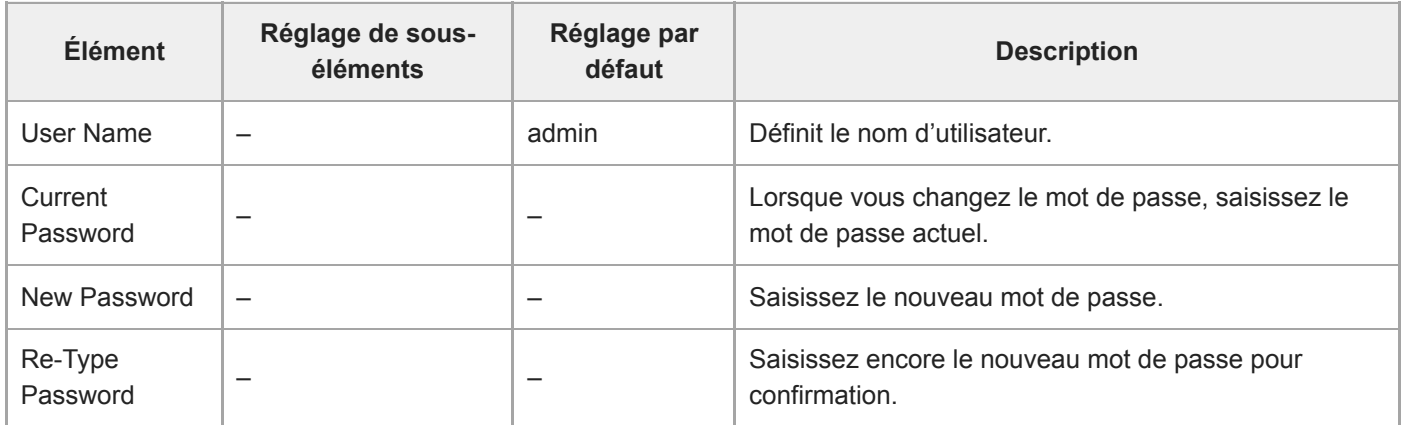

### **Réglages liés aux utilisateurs généraux (User 1 à User 9) (en option)**

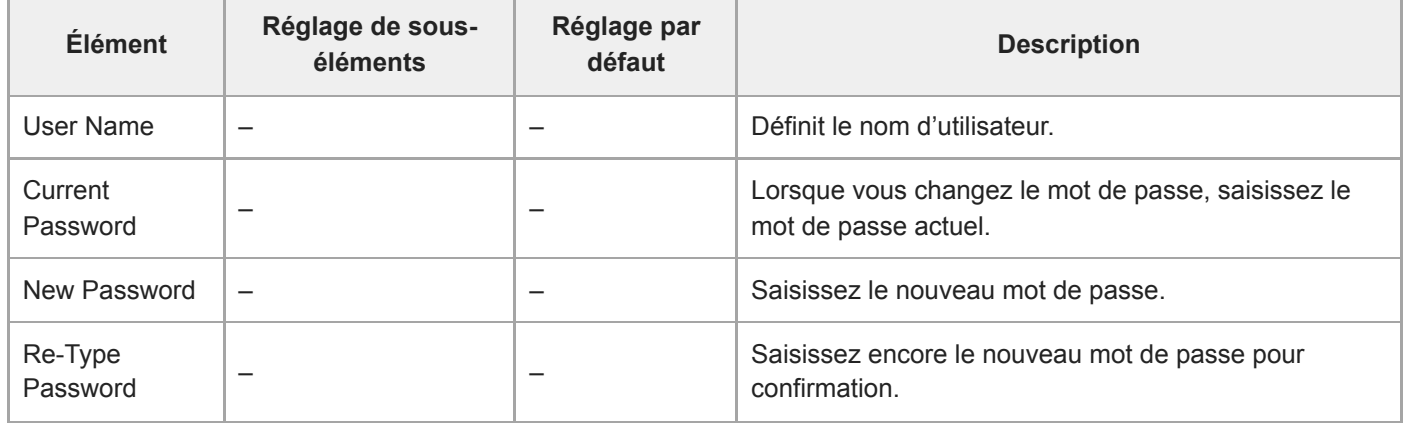

# **Wired LAN**

### **Status**

Affiche l'état du réseau.

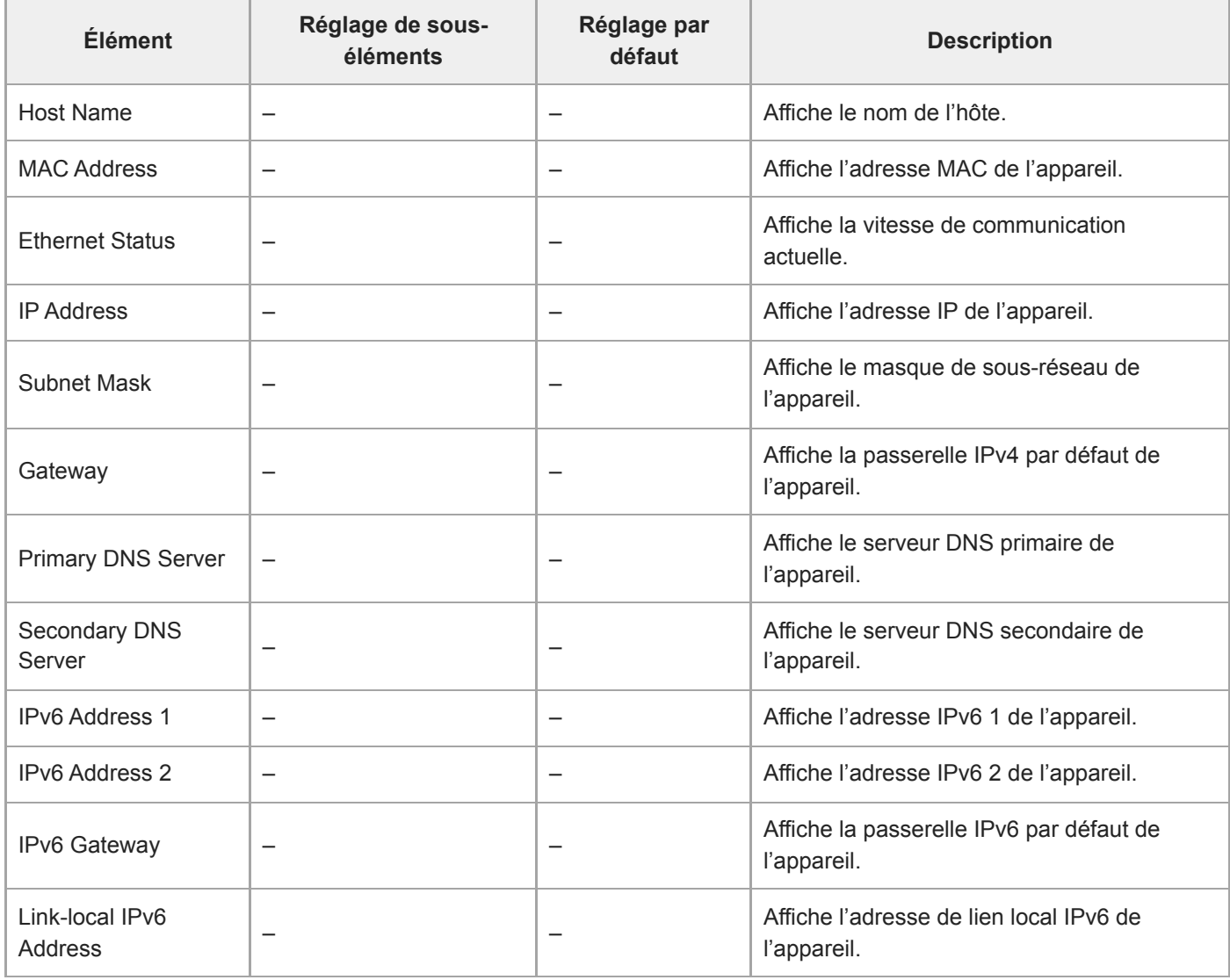

### **IPv4**

Définit les réglages liés au réseau IPv4.

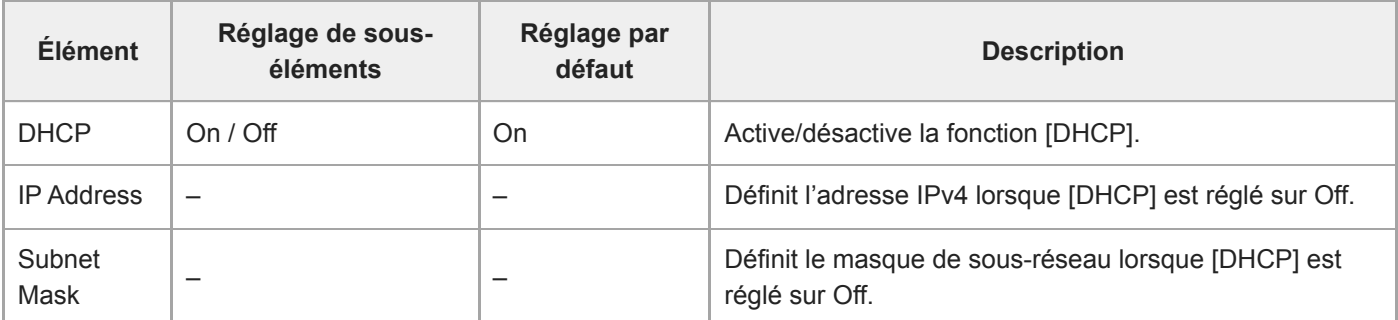

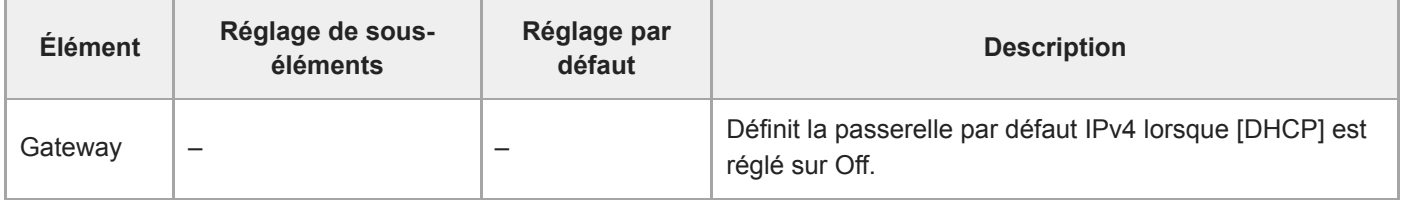

## **IPv6**

Définit les réglages liés au réseau IPv6.

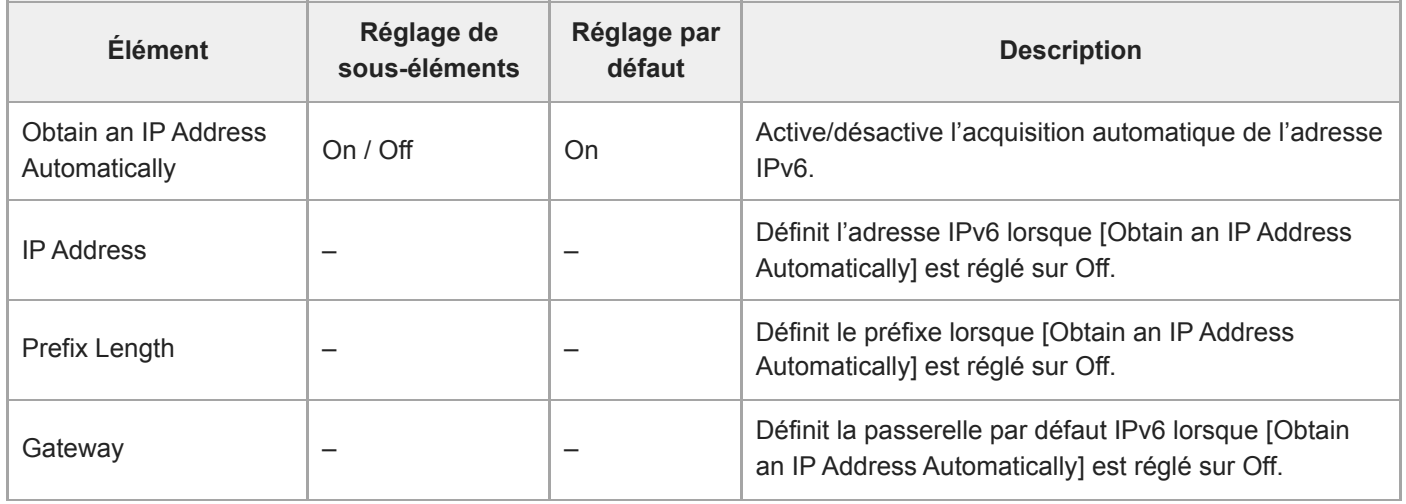

### **Common**

Définit les réglages liés aux réseaux IPv4/IPv6.

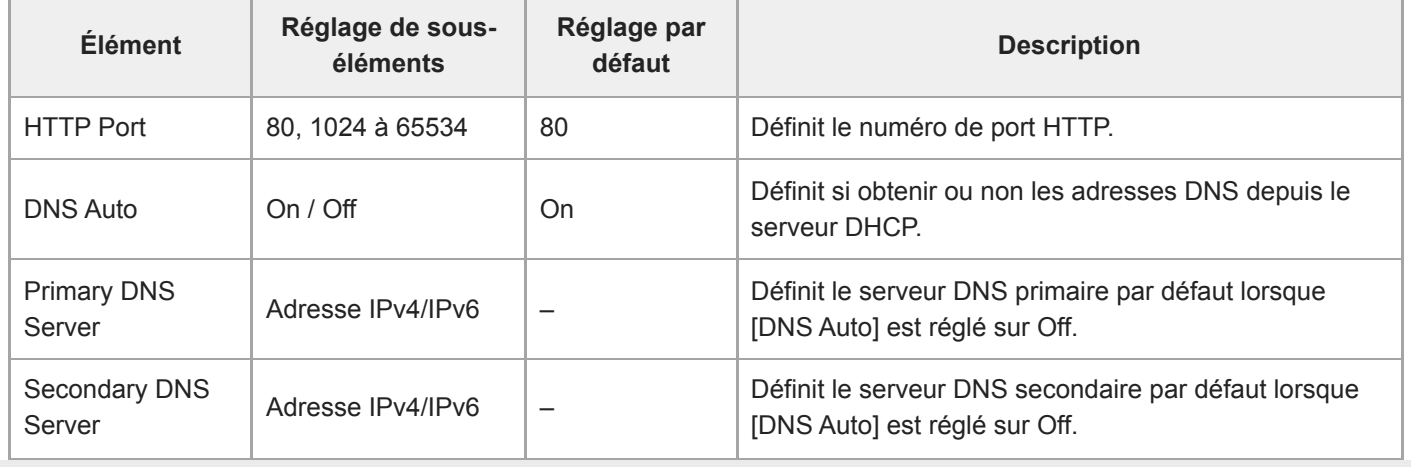

# **File Transfer**

Définit les réglages liés aux transferts de fichiers.

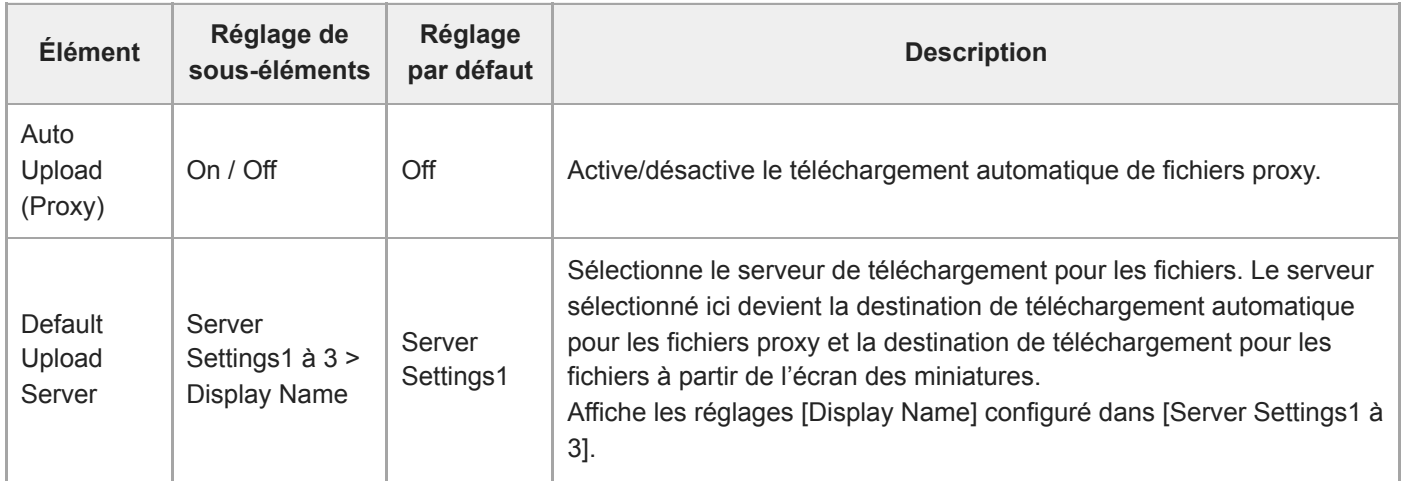

# **FTP Server 1 à 3**

Définit les réglages liés aux transferts de fichiers FTP. Les réglages sont communs aux FTP Server 1 à 3.

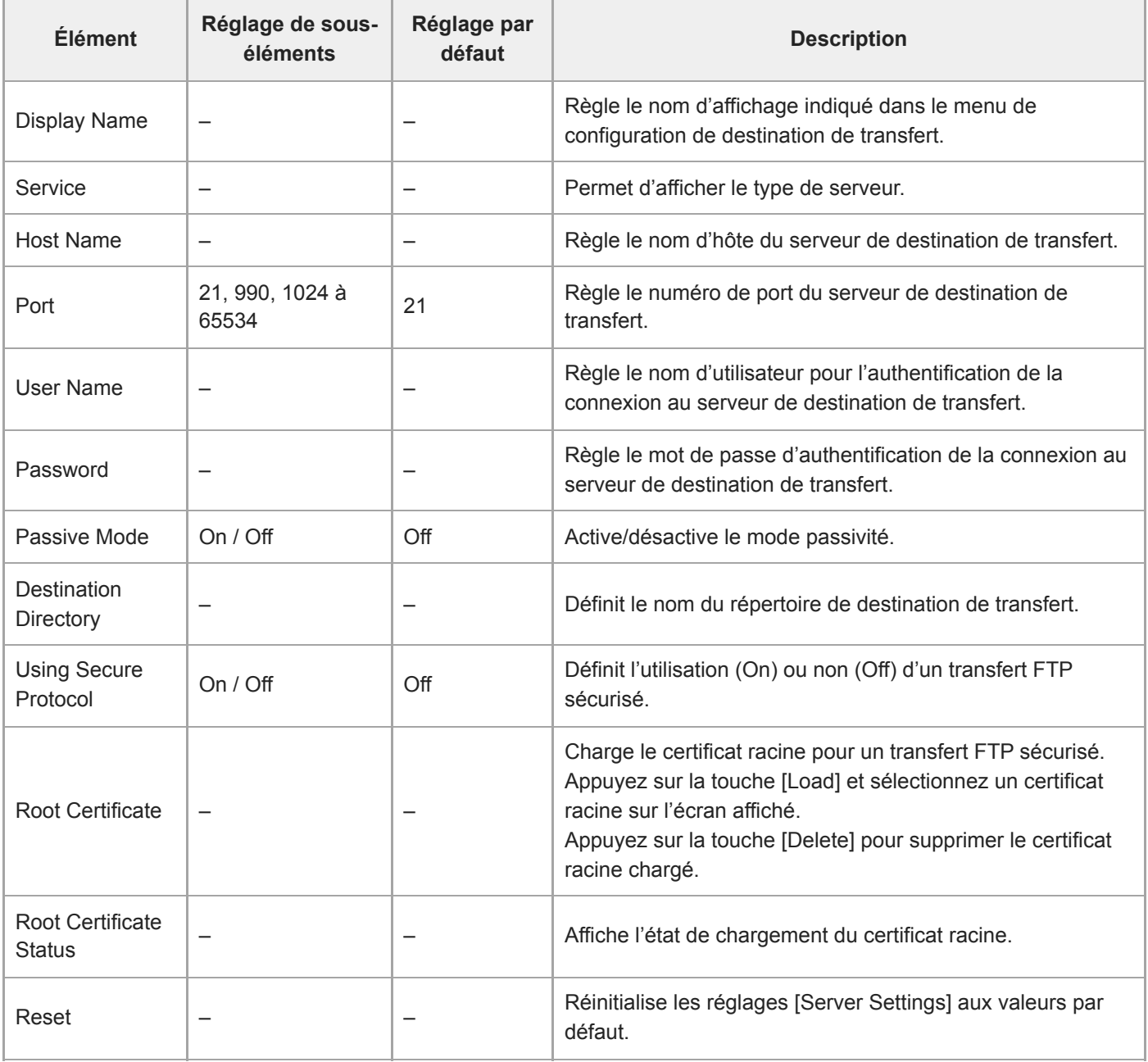

## **SSL**

Définit les réglages liés aux SSL.

### **SSL**

Active/désactive la fonction SSL.

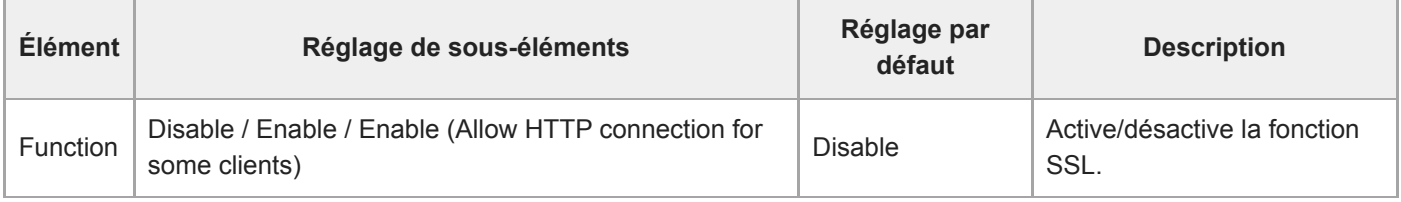

## **SSL Server Authentication**

Définit les réglages liés à l'authentification du serveur SSL.

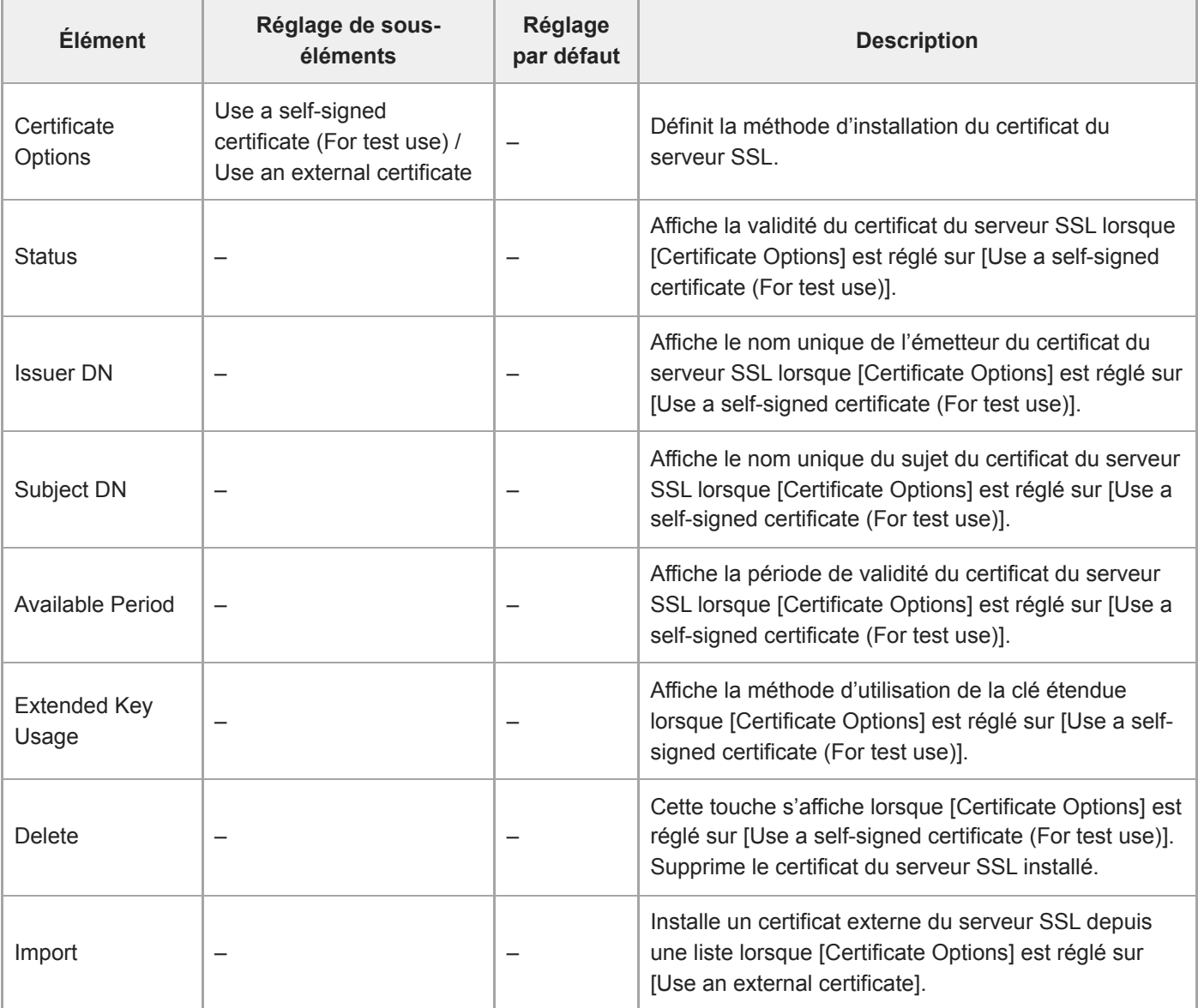

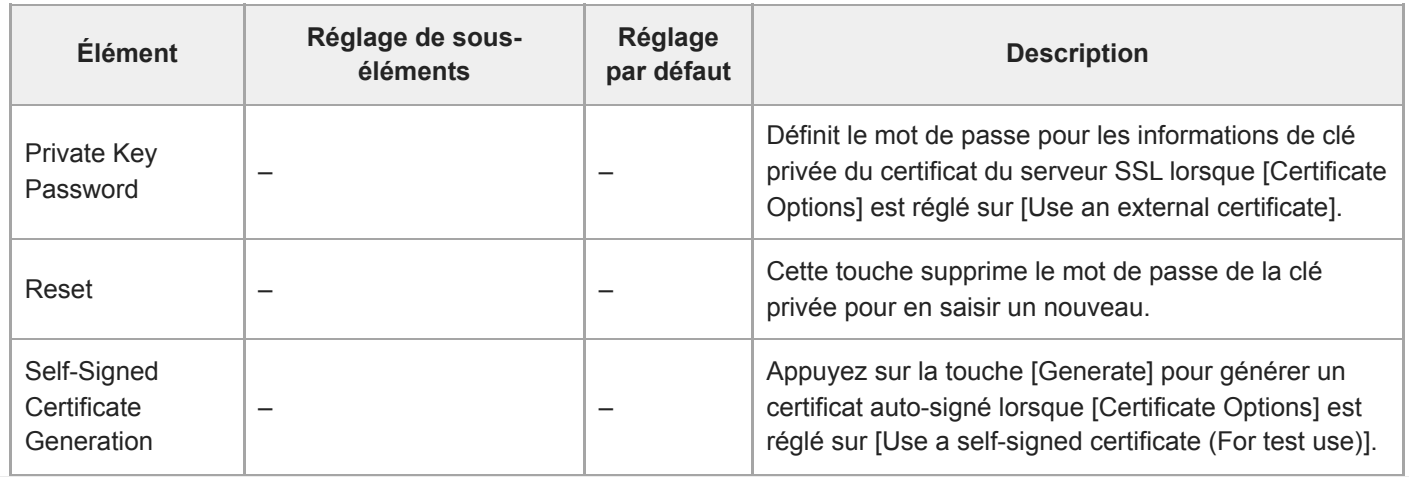

# **Referer Check**

Définit les réglages liés à la vérification de Referer.

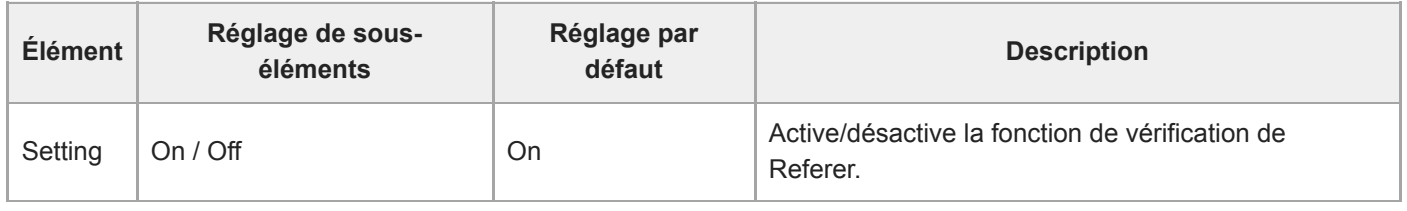

### **Exception List**

Définit les réglages liés à la liste des exceptions de la vérification de Referer.

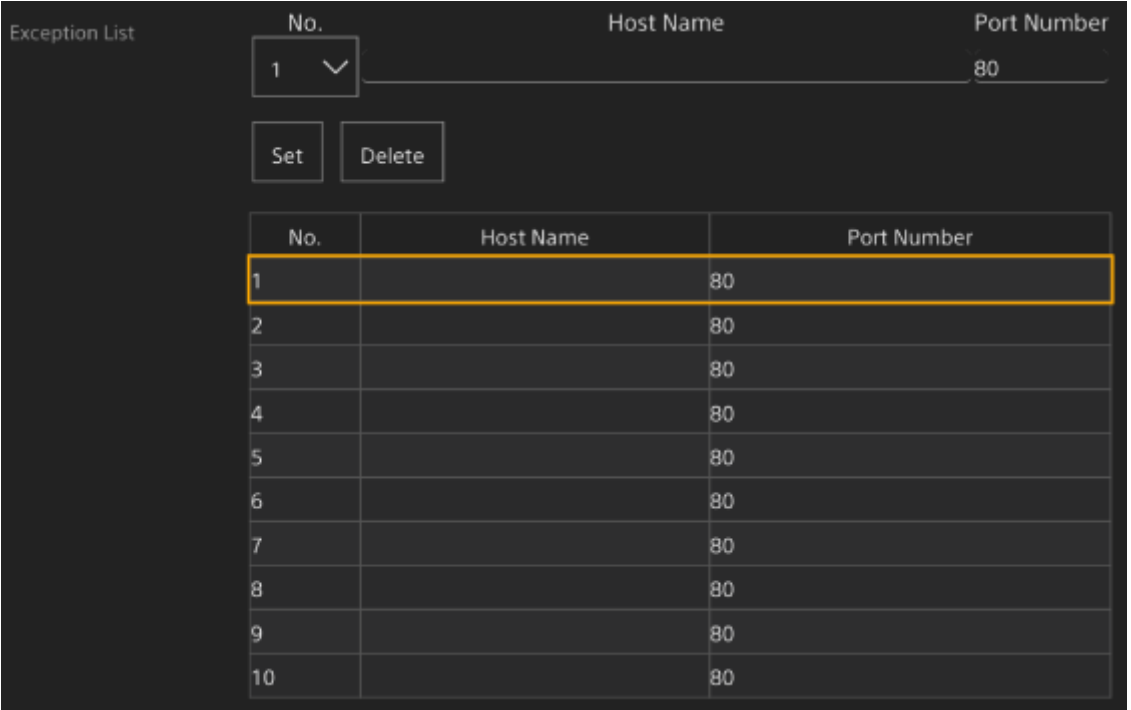

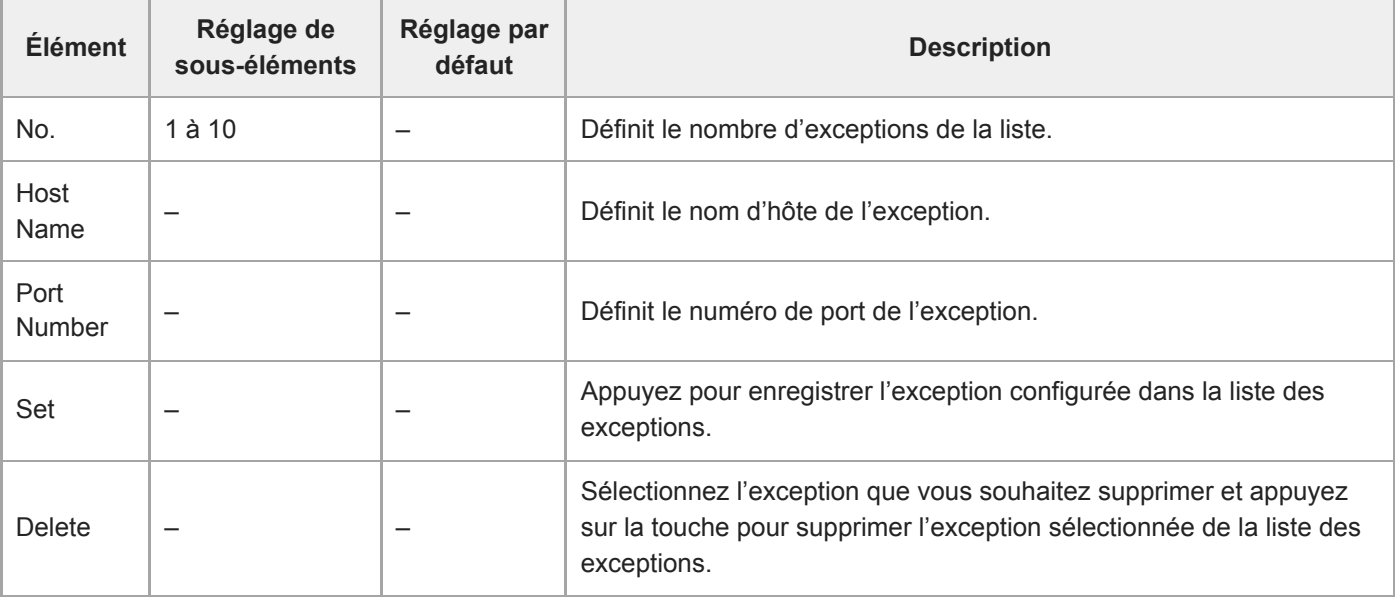

# **Brute Force Attack Protection**

Définit les réglages liés à la protection contre les attaques violentes.

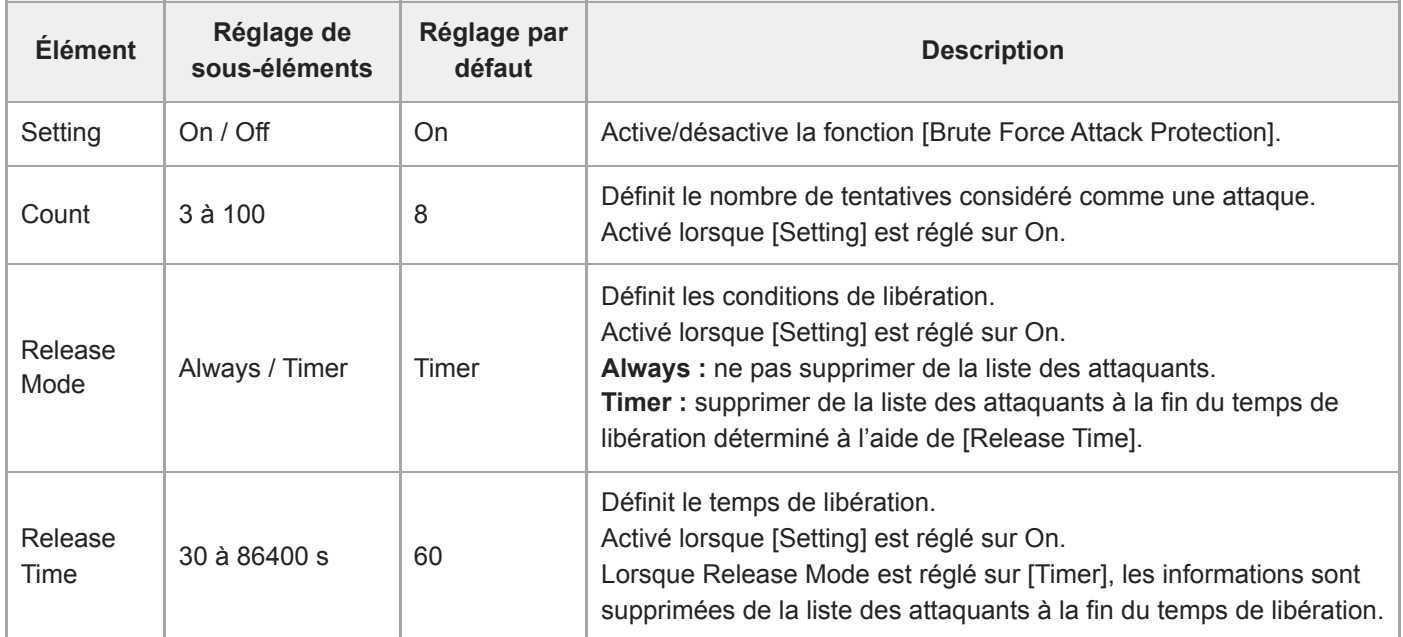

Lorsqu'un attaquant est détecté, la liste d'informations des attaquants s'affiche.

## **Stream**

Définit les réglages de la diffusion en continu (consultez « À propos de la diffusion en continu »).

### **Stream Setting**

Définit les réglages liés au protocole de diffusion en continu.

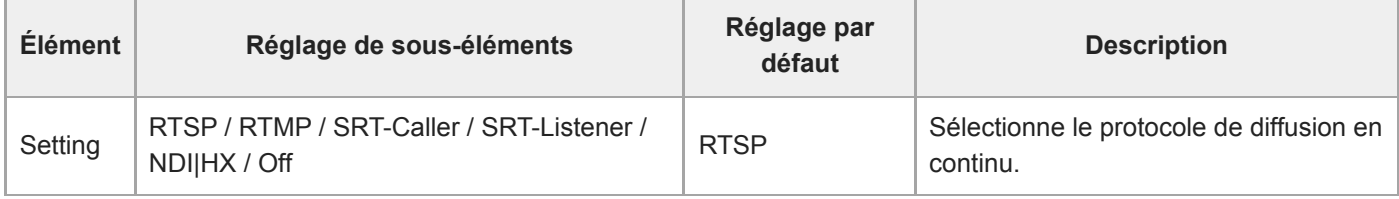

#### **Note**

■ Pour utiliser RTMP, réglez [Stream] > [Audio Stream] > [Setting] sur [On] au préalable.

#### **RTSP**

Les éléments suivants sont affichés lorsque [Stream Setting] est réglé sur [RTSP]. Définit les réglages liés à la diffusion en continu RTSP.

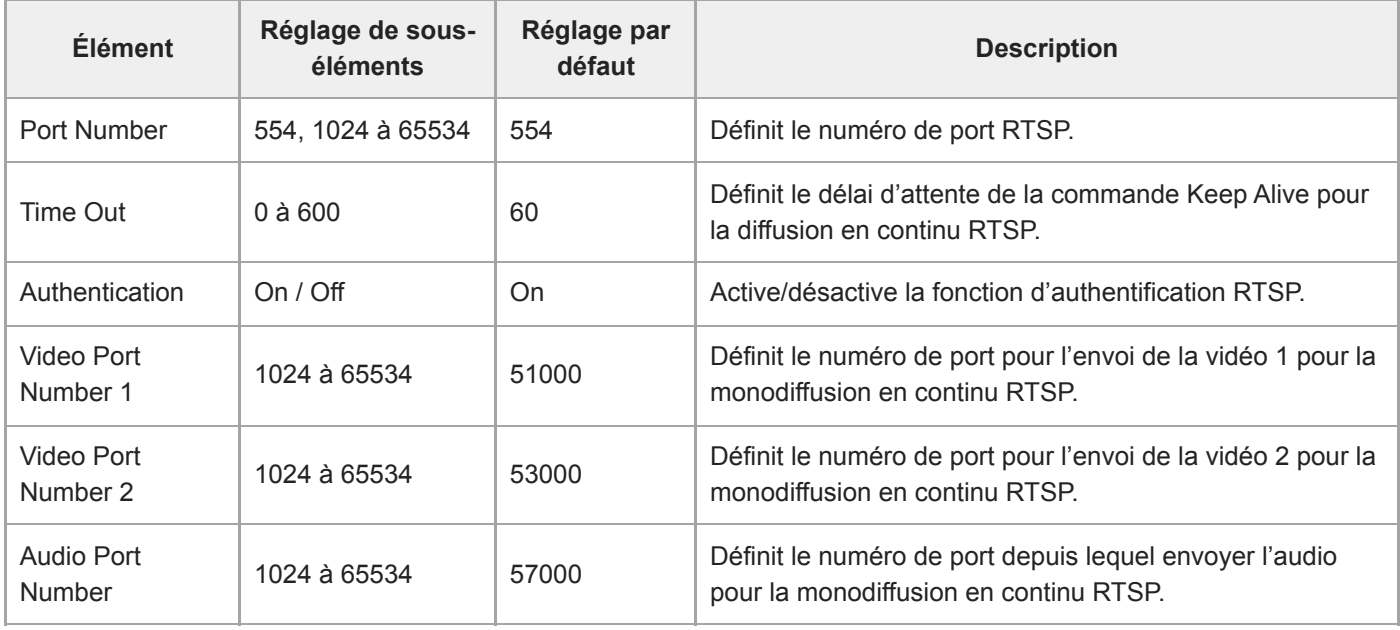

### **RTMP**

Les éléments suivants sont affichés lorsque [Stream Setting] est réglé sur [RTMP]. Définit les réglages liés à la diffusion en continu RTMP.

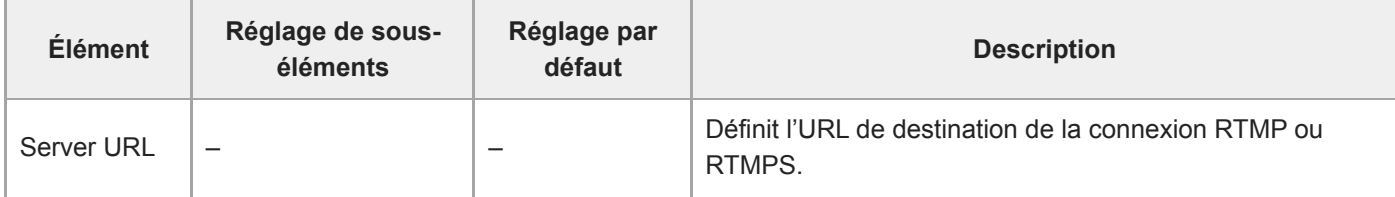

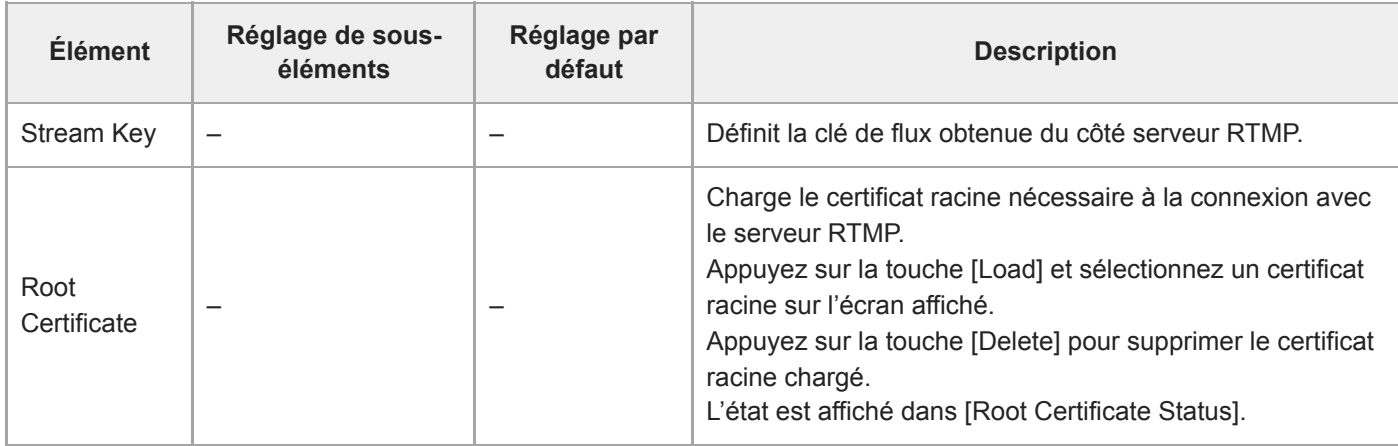

### **SRT**

Les éléments suivants sont affichés lorsque [Stream Setting] est réglé sur [SRT-Caller] ou [SRT-Listener]. Définit les réglages liés à la diffusion en continu SRT.

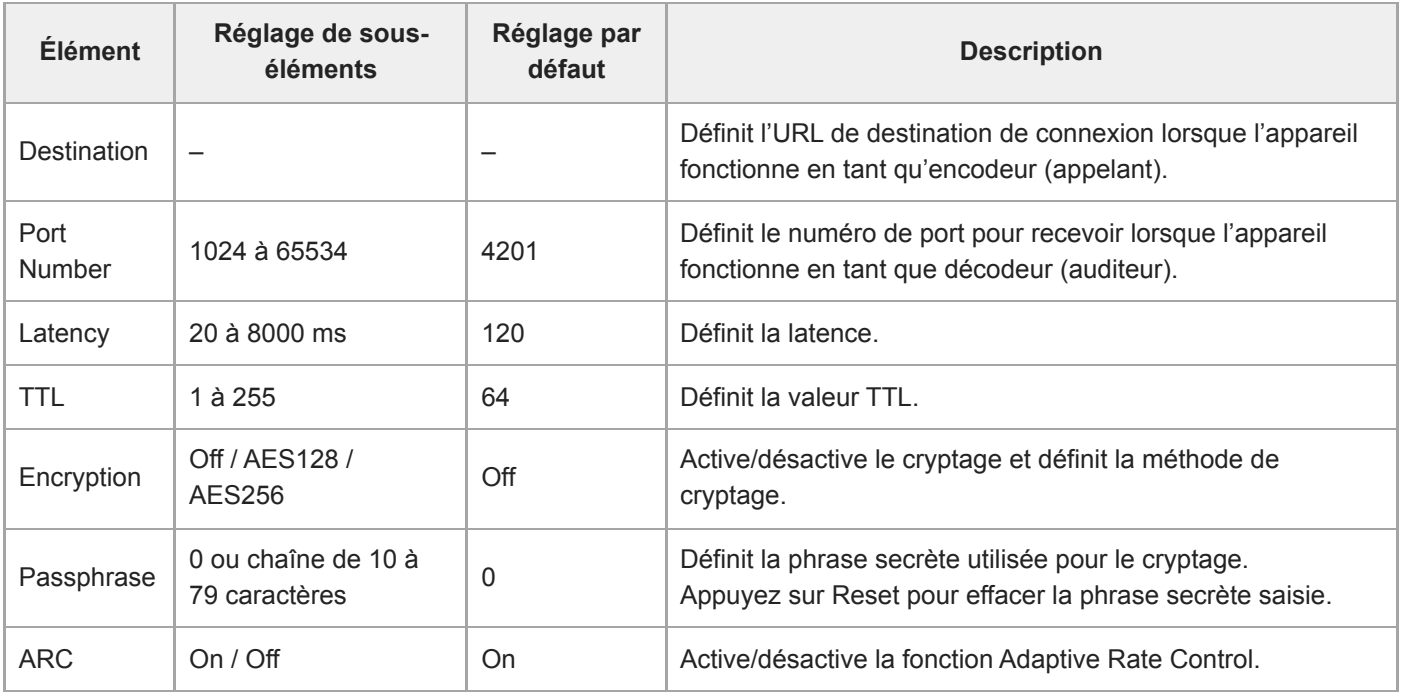

## **NDI|HX**

Les éléments suivants sont affichés lorsque [Stream Setting] est réglé sur [NDI|HX]. Définit les réglages liés à NDI|HX.

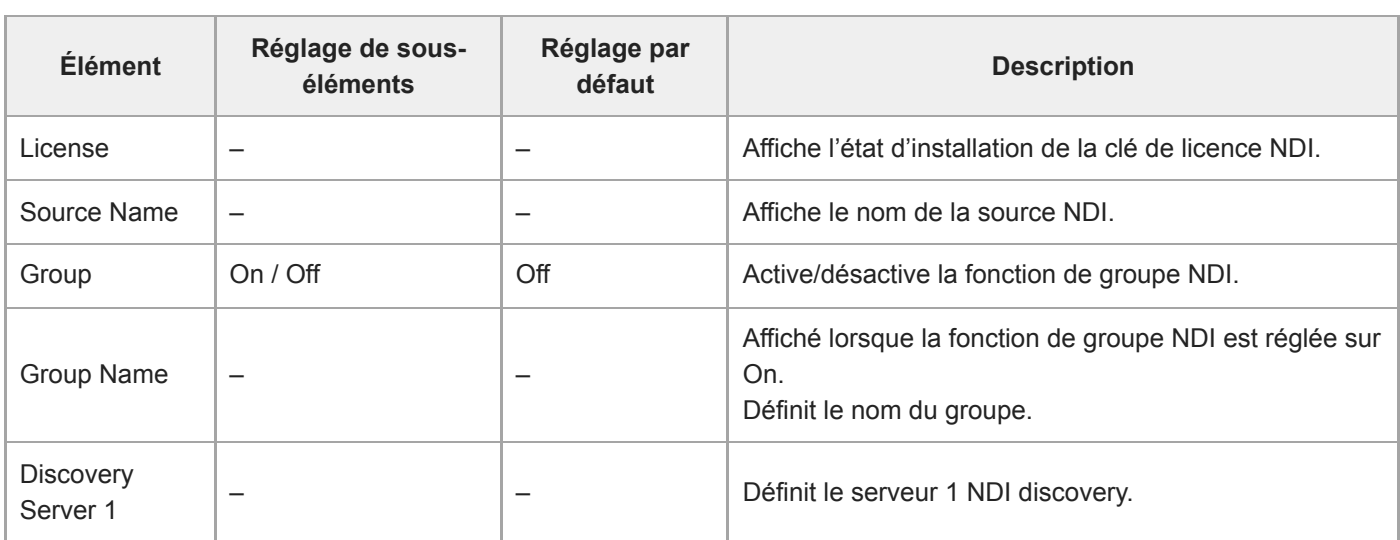

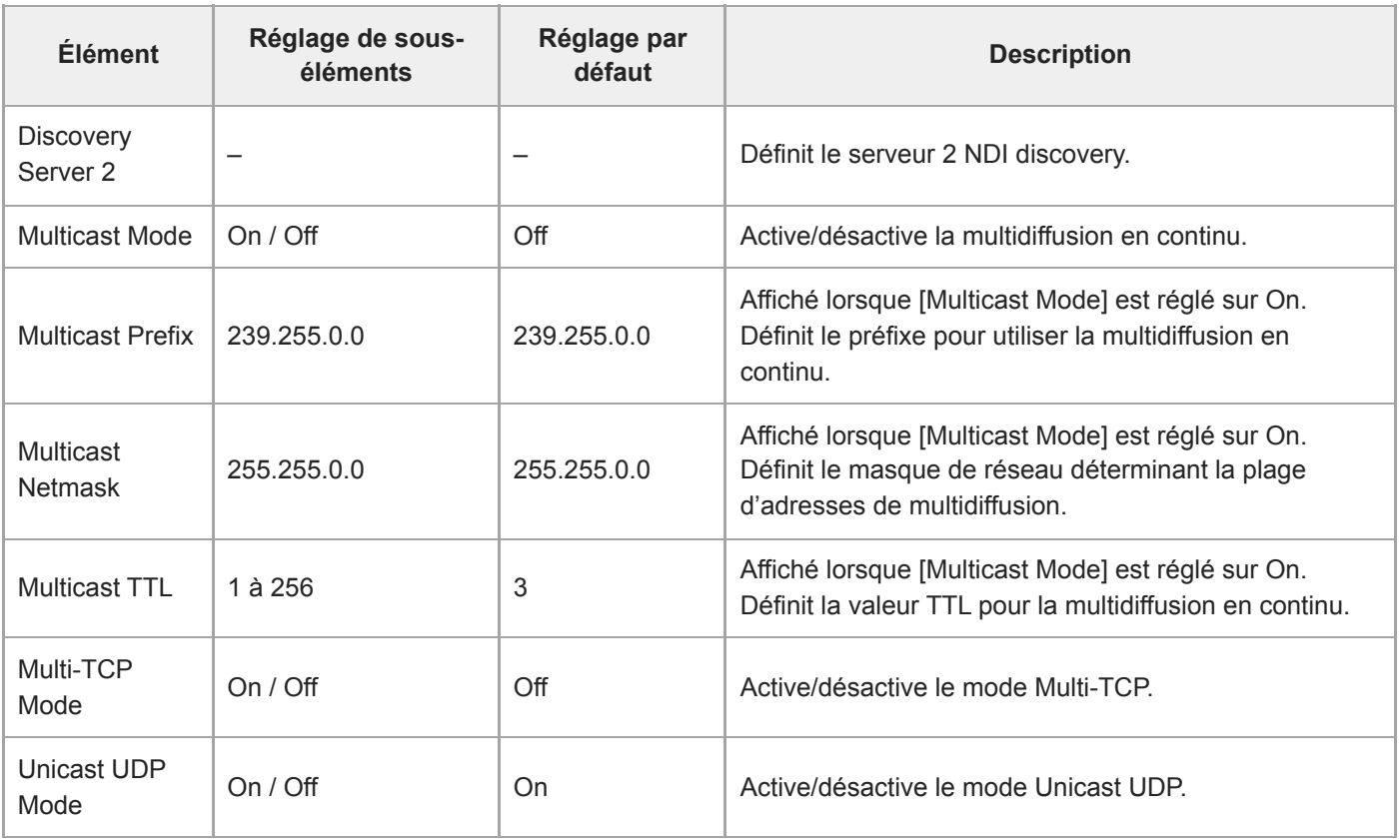

# **Rubrique associée**

[À propos de la diffusion en continu](#page-272-0)

# **Video Stream**

Définit les réglages liés aux codecs vidéo de la diffusion en continu.

### **Video Stream 1**

Définit les réglages liés au codec vidéo 1.

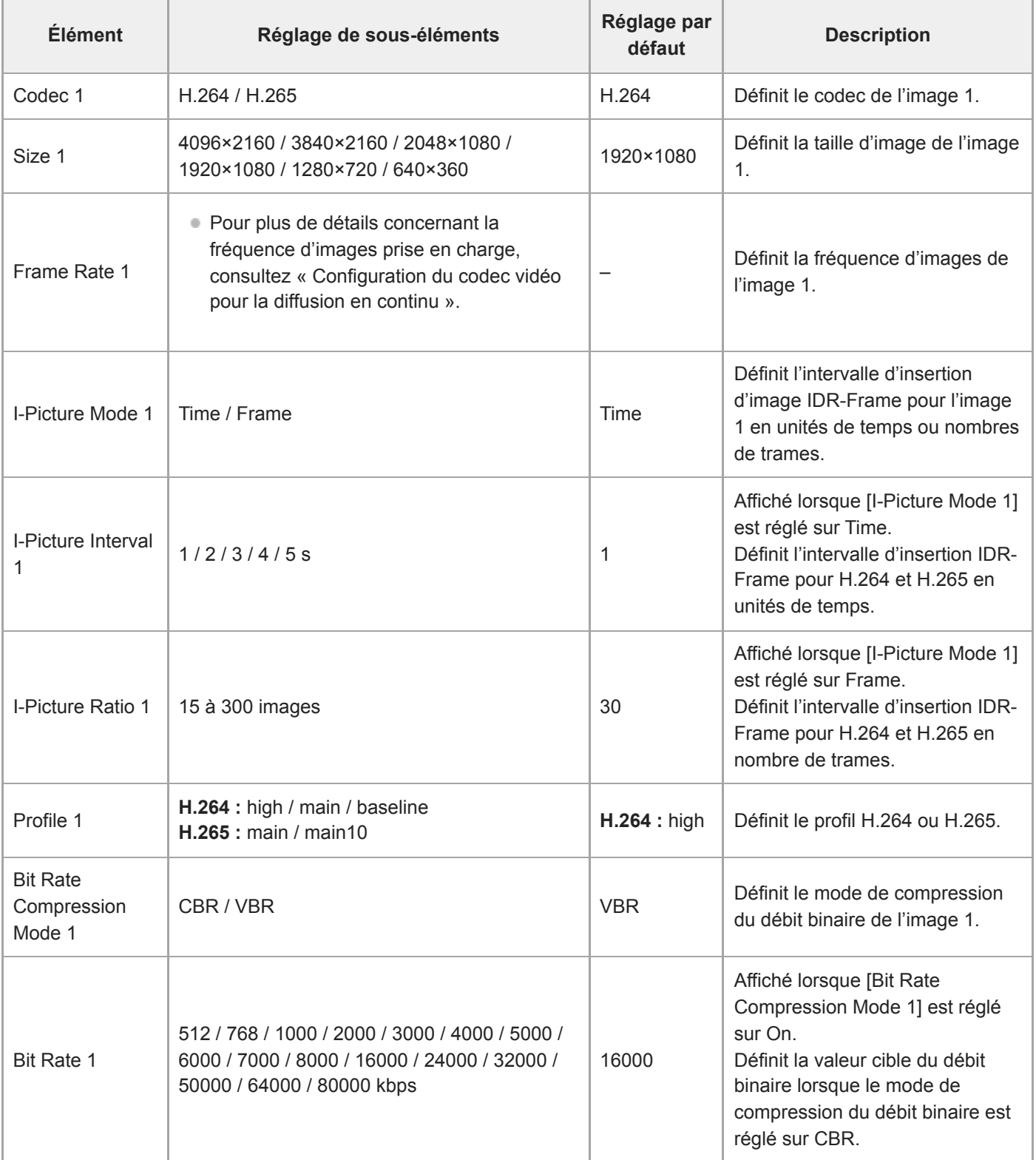

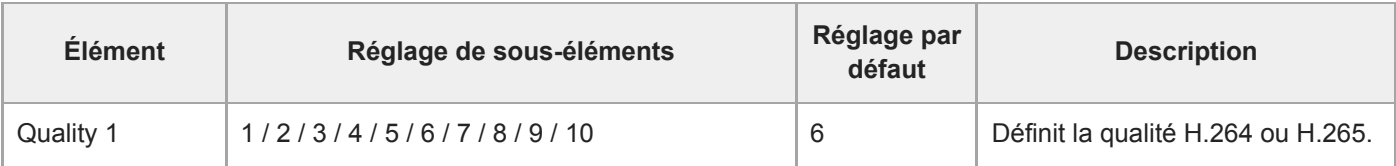

## **Video Stream 2**

Définit les réglages liés au codec vidéo 2.

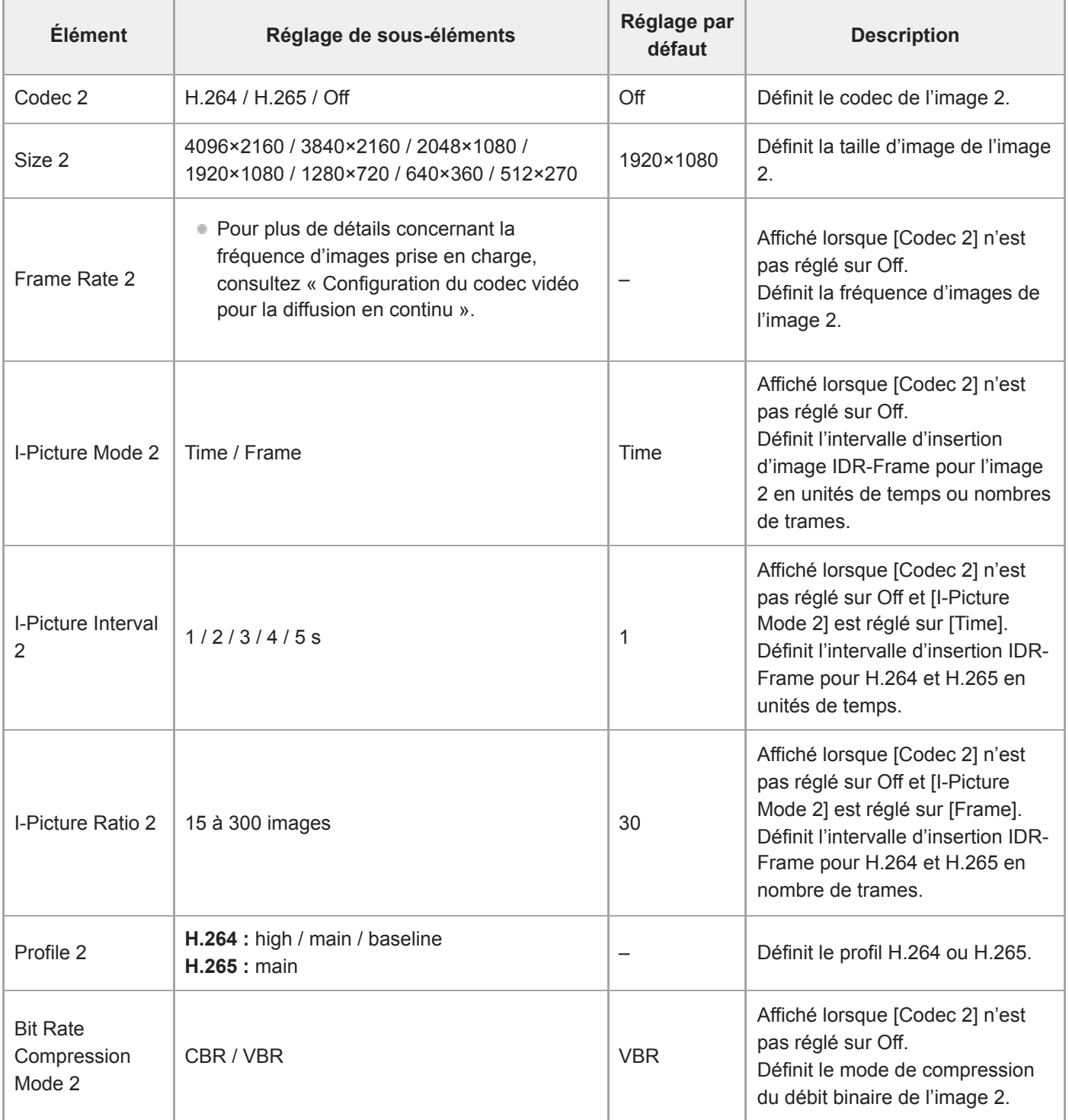

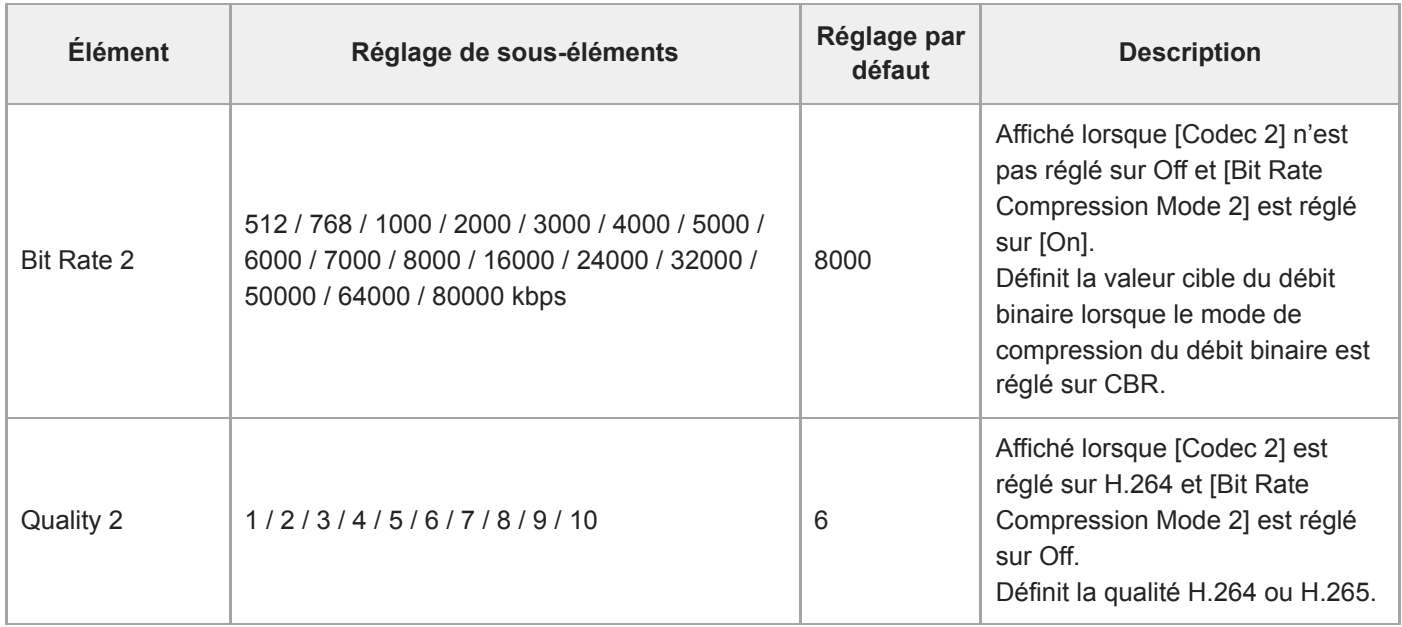

### **Video Stream 3**

Définit les réglages liés au codec vidéo 3.

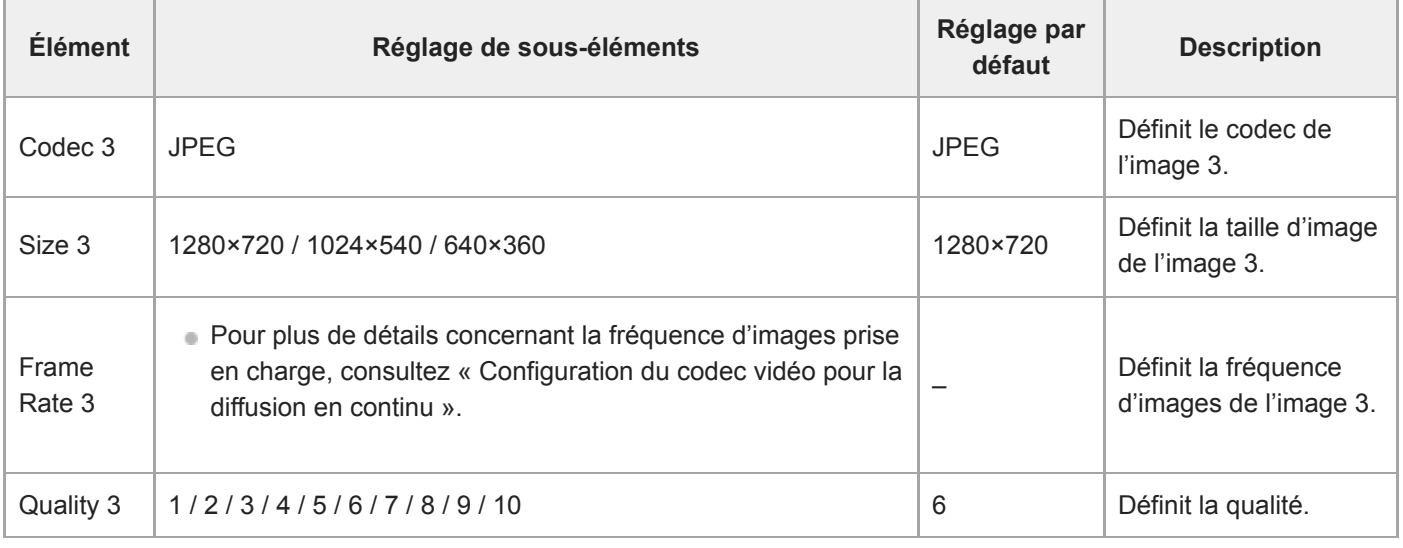

#### **Rubrique associée**

[Configuration du codec vidéo pour la diffusion en continu](#page-277-0)

# **Audio Stream**

Définit les réglages liés aux codecs audio de la diffusion en continu.

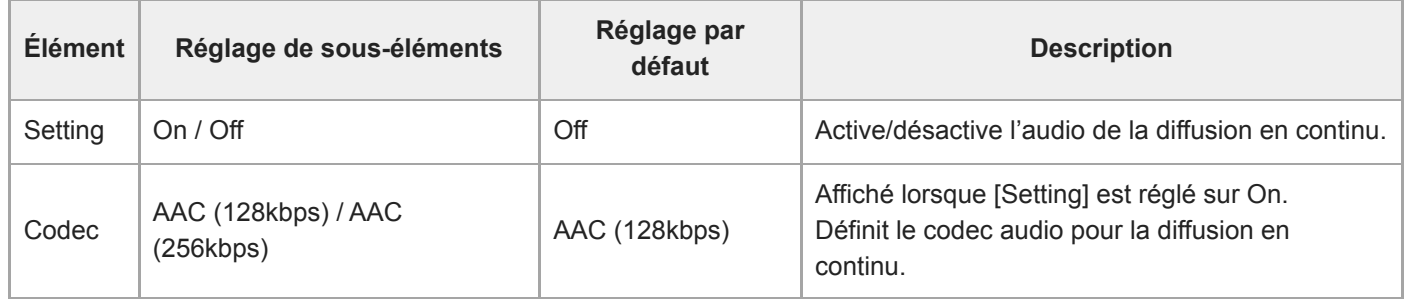

# **Language**

Règle la langue d'affichage.

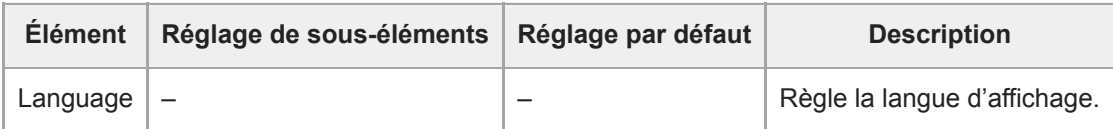

#### **Note**

Les langues disponibles peuvent varier selon le pays ou la région.

# **Accessibility**

Définit les réglages liés à la lecture audio (texte en paroles).

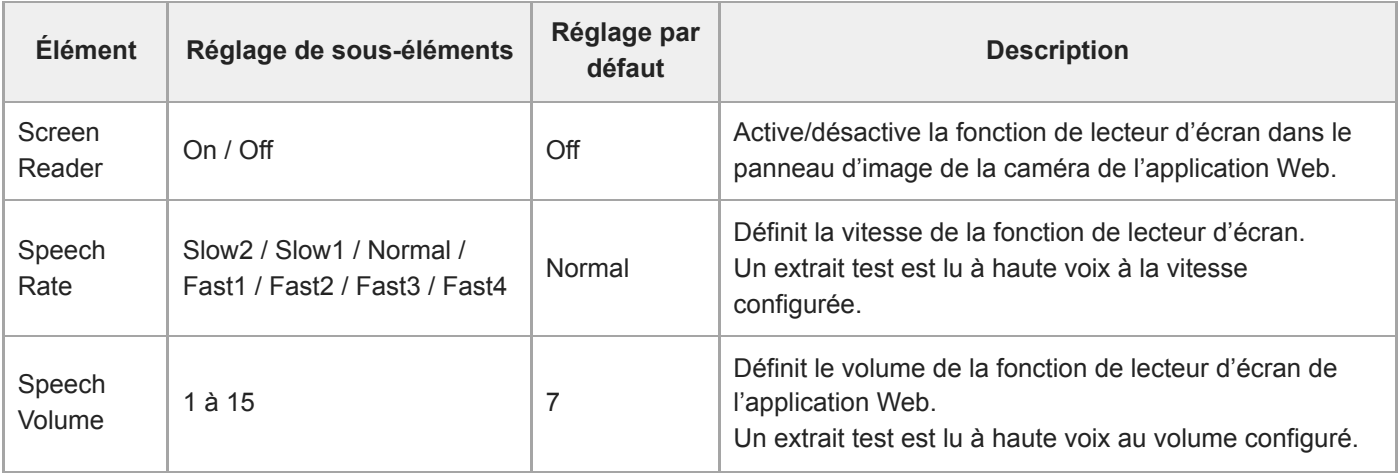

#### **Note**

- Cette fonction est uniquement disponible pour les modèles vendus en Amérique du Nord. La fonction lecteur d'écran ne peut être utilisée que lorsque la langue est définie sur anglais (à la date de sortie).
- Active la fonction lecteur d'écran du navigateur Web sur le dispositif exécutant l'application Web.
## **Clock Set**

Définit les réglages de l'horloge interne.

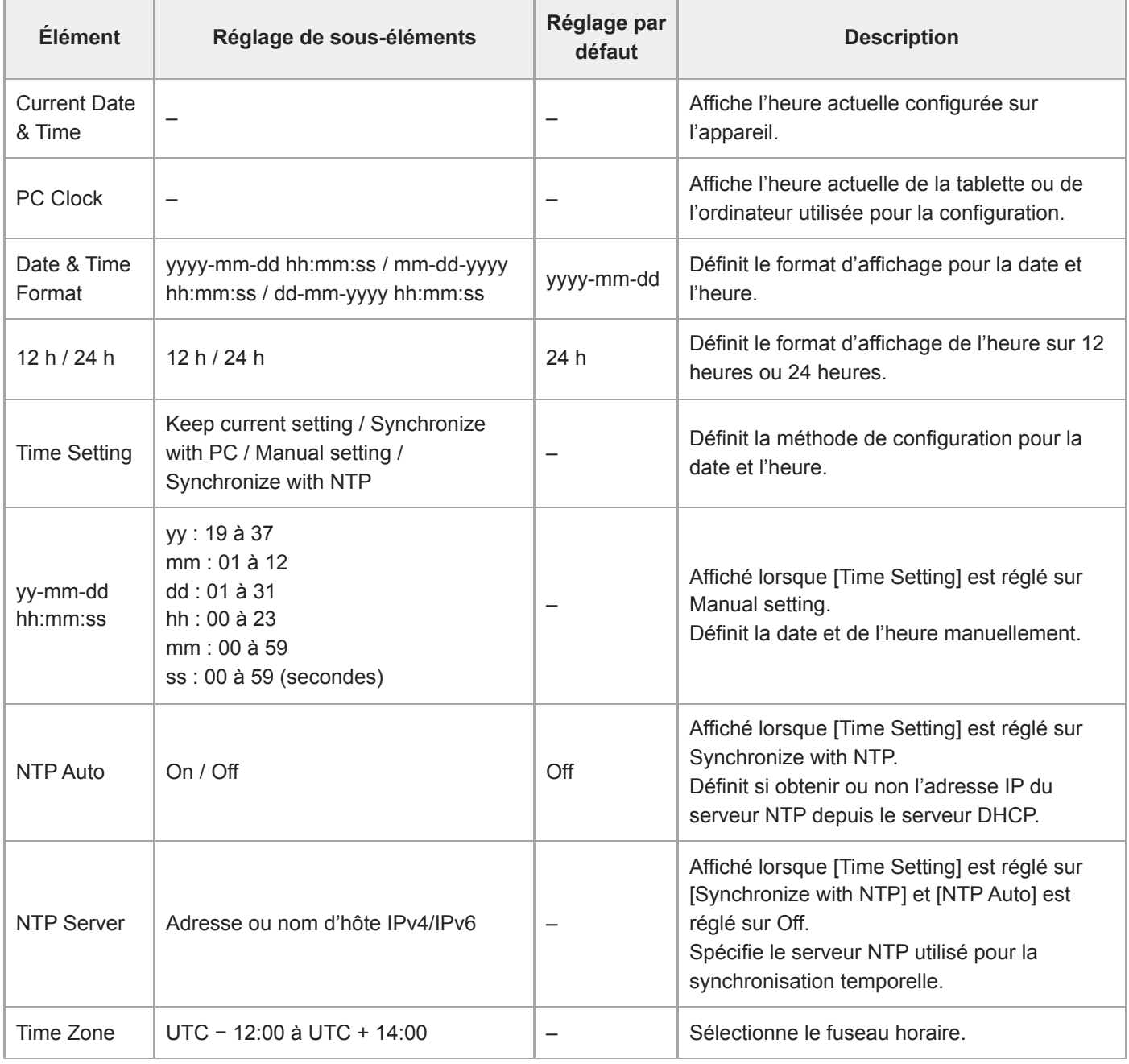

## **Reset**

Initialise l'appareil.

### **Reboot**

Redémarre l'appareil.

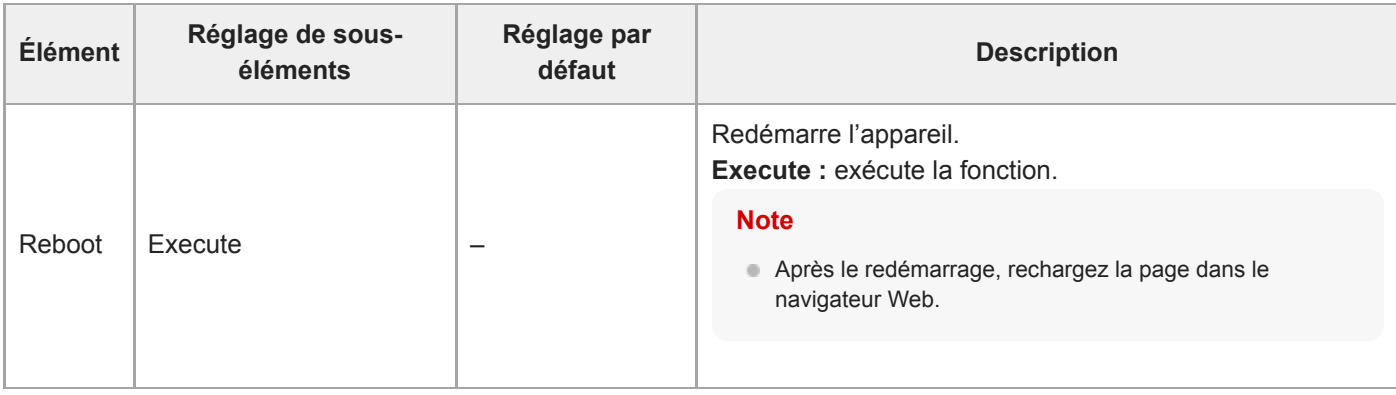

### **Reset**

Réinitialise les réglages de l'appareil.

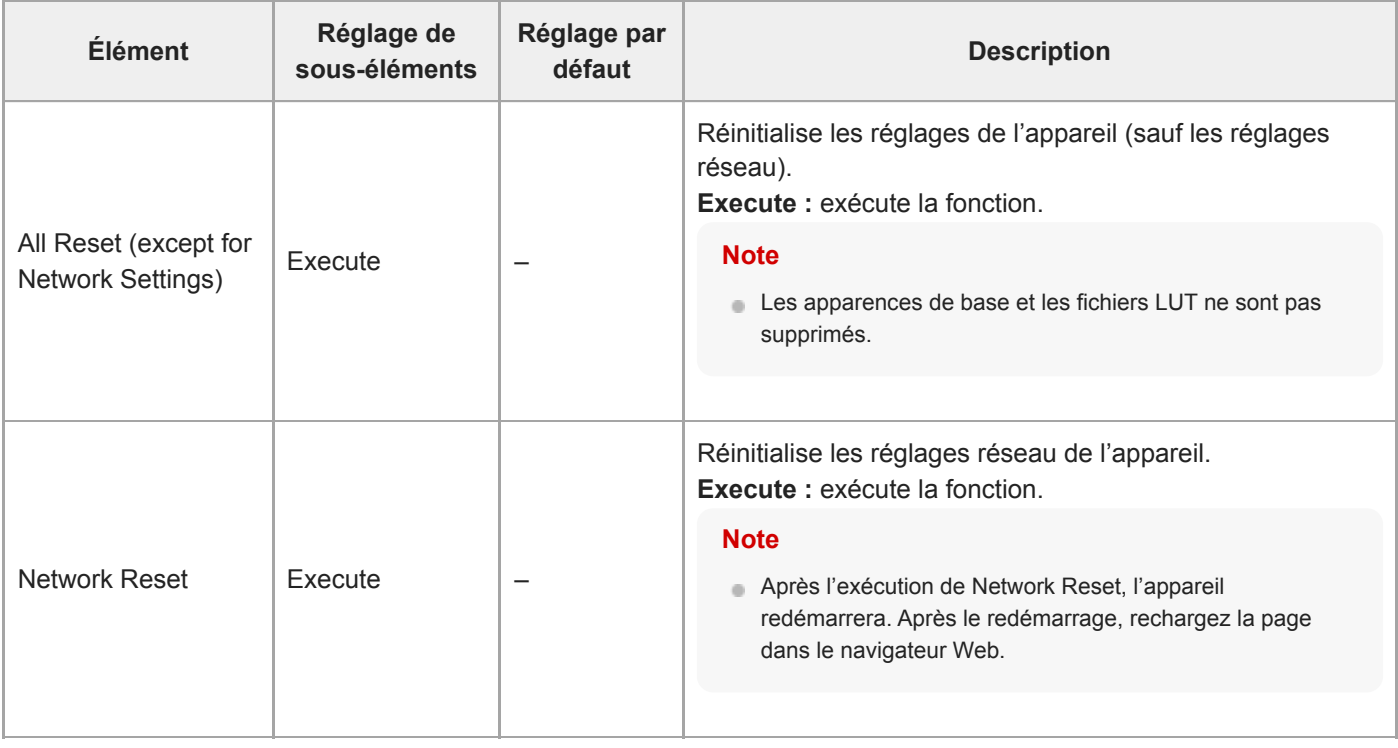

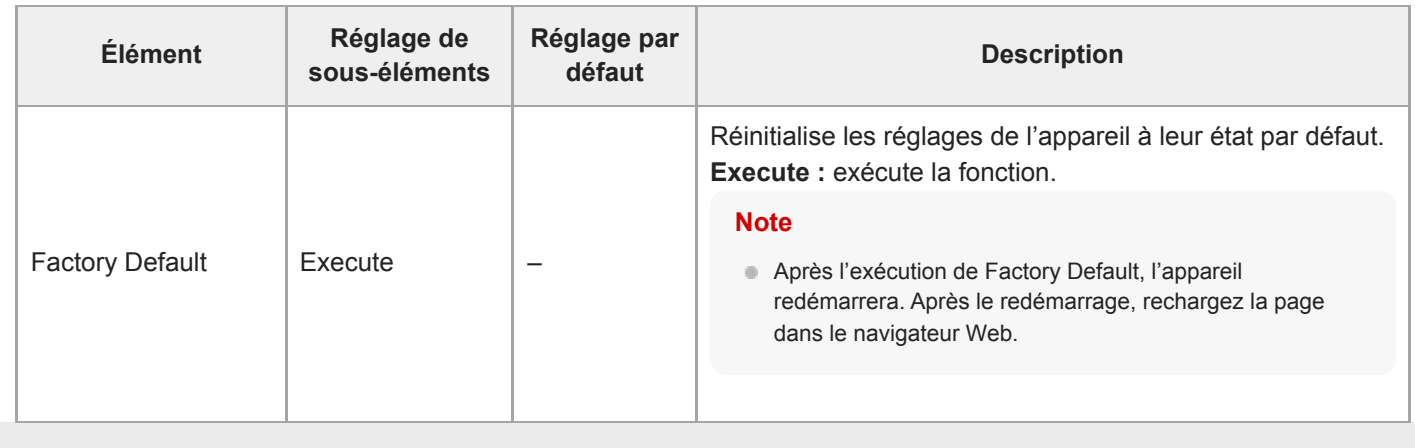

## **Information**

Affiche les informations relatives à la caméra et à l'objectif. Permet également de mettre à jour le logiciel.

### **Camera**

Affiche les informations de la caméra et les mises à jour du logiciel.

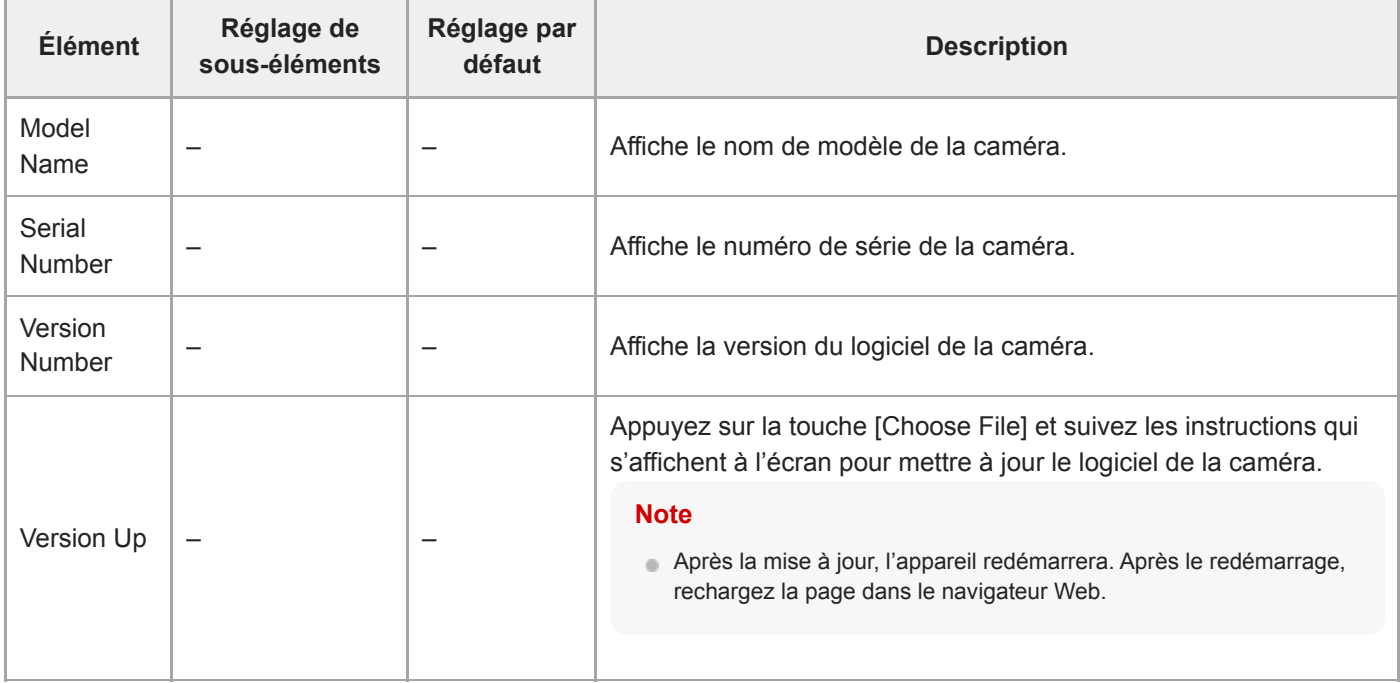

### **Lens**

Affiche les informations de l'objectif et les mises à jour du logiciel.

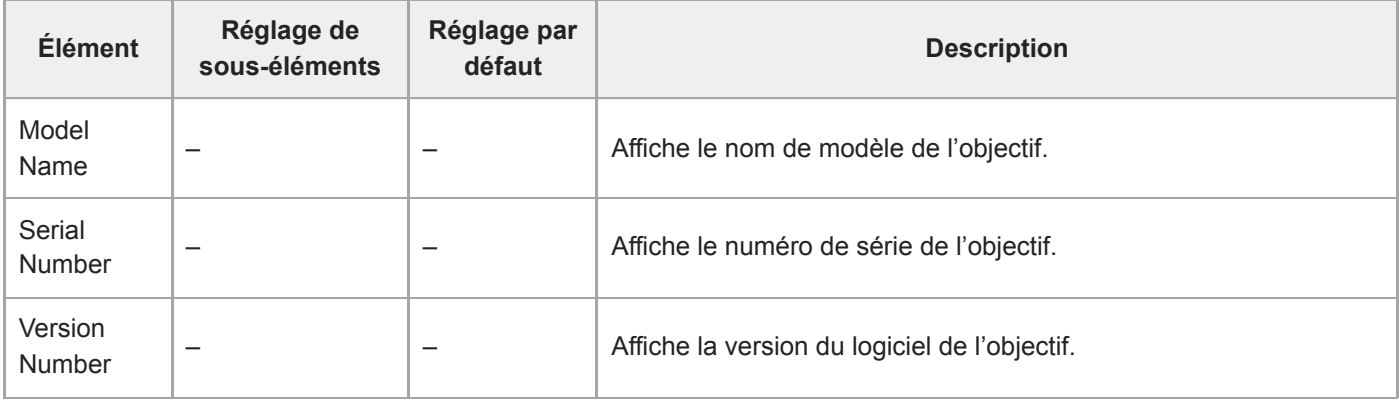

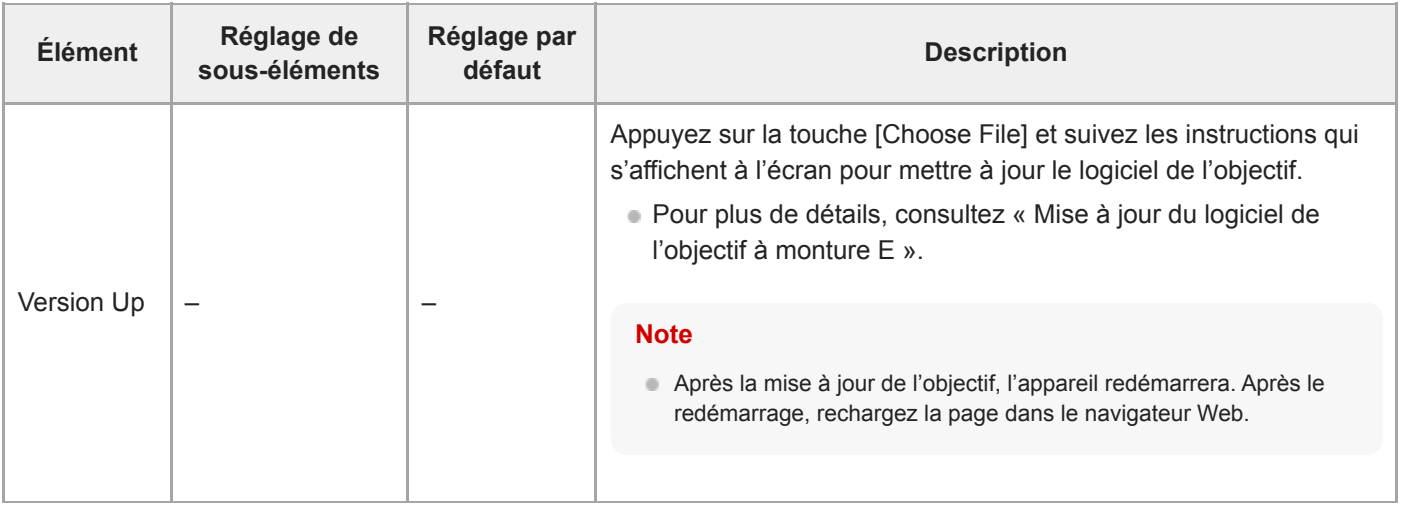

## **Rubrique associée**

[Mise à jour du logiciel de l'objectif à monture E](#page-502-0)

# **System Log**

Définit les réglages liés au journal système.

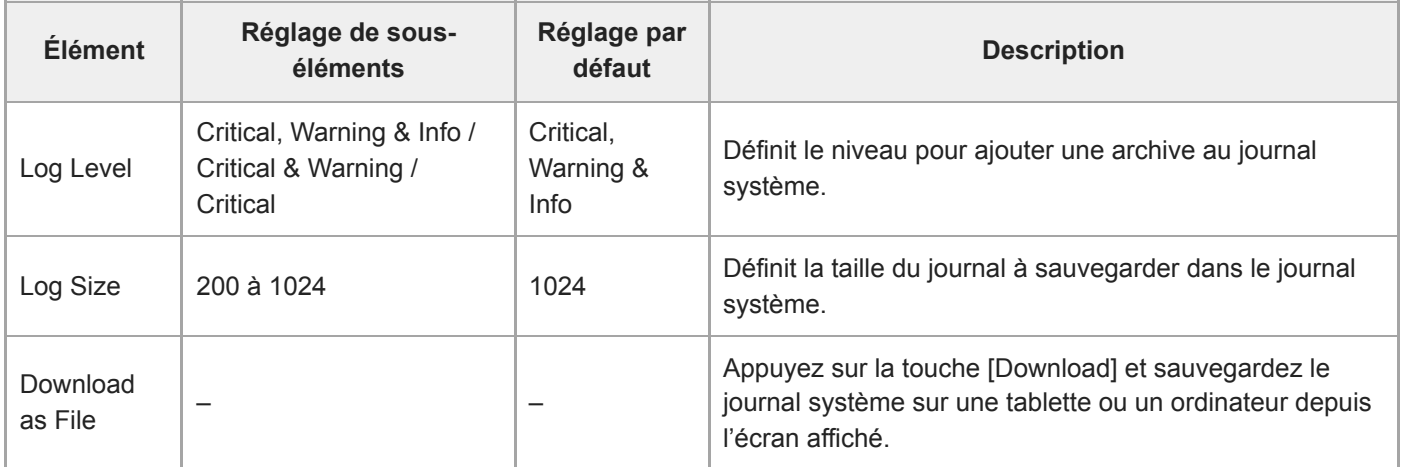

Le journal obtenu s'affichera comme indiqué ci-dessous.

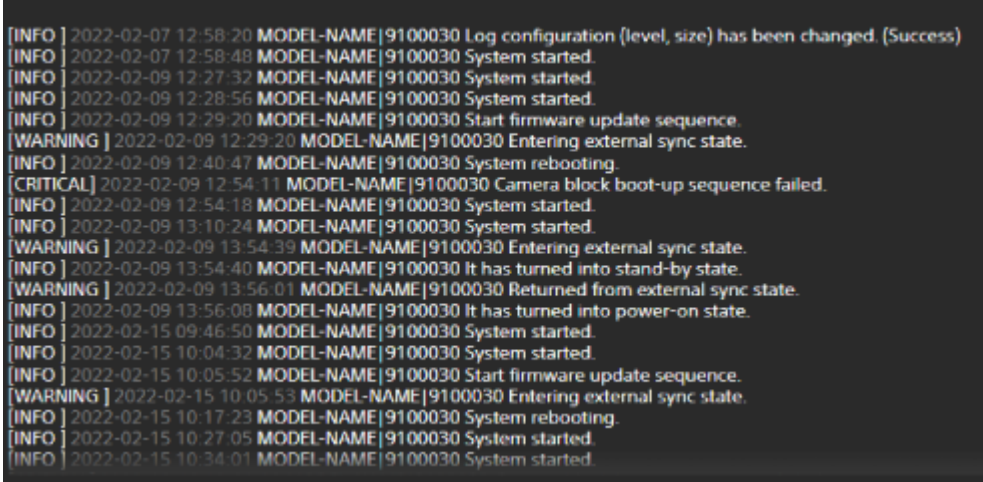

### **Rubrique associée**

[Mise à jour du logiciel de l'objectif à monture E](#page-502-0)

# **HTTP Access Log**

Définit les réglages liés au journal d'accès HTTP.

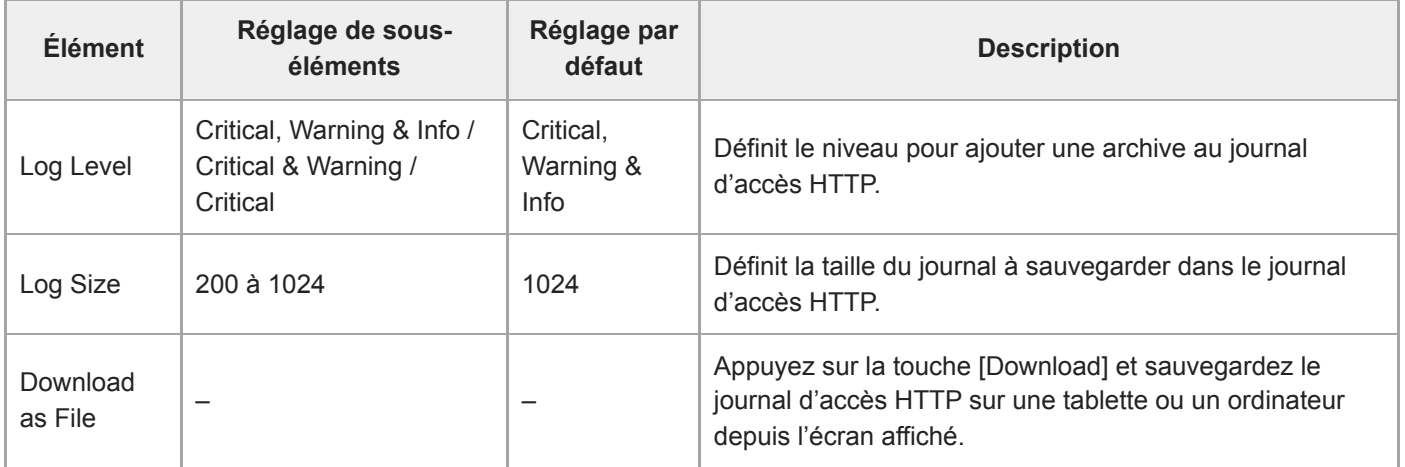

## **Service**

Obtient les informations de dispositif concernant l'appareil. À utiliser en cas de contact avec votre technicien Sony.

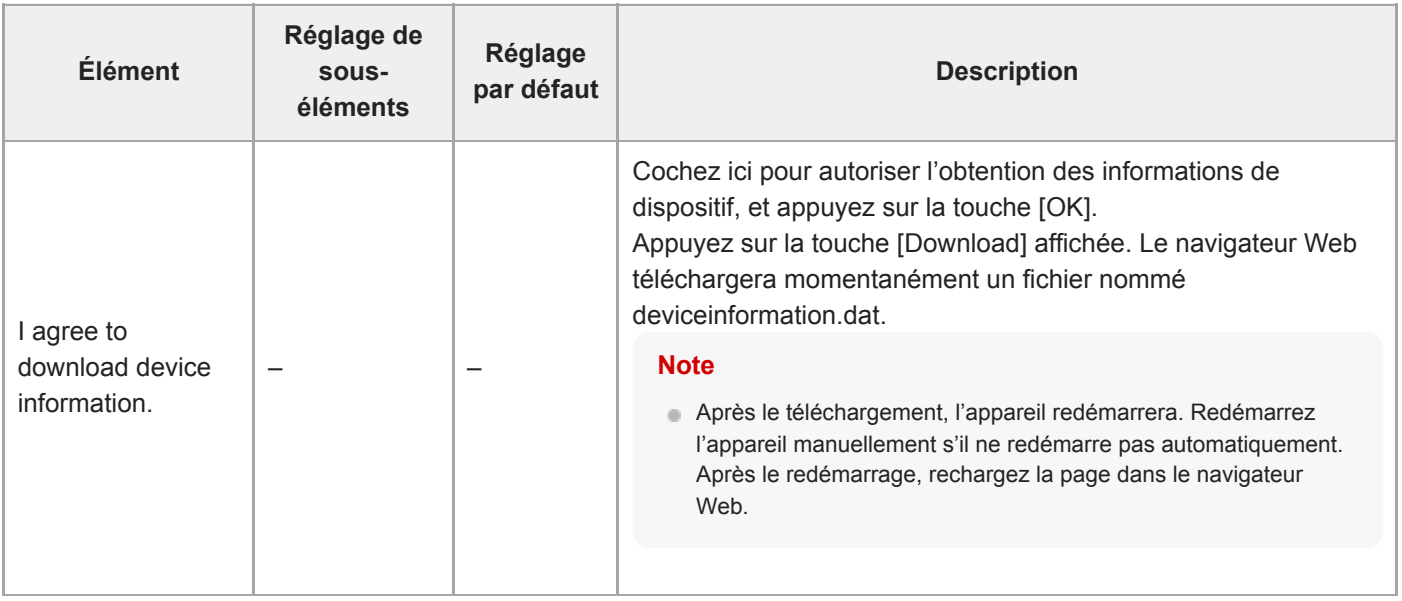

# **EULA**

Affiche le contrat de licence d'utilisateur final (EULA).

## **Software**

Affiche la licence du logiciel.

## **Connexion des moniteurs externes et des dispositifs d'enregistrement**

Pour afficher les images enregistrées/lues sur un moniteur externe, réglez le type de sortie vidéo pour le moniteur externe et utilisez un câble approprié pour le moniteur à raccorder.

Vous pouvez également raccorder un enregistreur externe et enregistrer le signal de sortie venant de l'appareil. Vous pouvez afficher les mêmes informations visibles depuis le panneau d'image de la caméra, telles que les informations d'état et les menus, sur un moniteur externe. Définissez le type de système souhaité pour l'affichage de l'écran dans On à l'aide de [Monitoring] > [Output Display] dans le menu Web.

#### **Note**

- Si un moniteur connecté au connecteur HDMI ne prend pas en charge le format de sortie HDMI configuré à l'aide du menu [Monitoring] dans le menu Web ou menu de la caméra, l'image de la caméra ne sera pas émise à l'application Web. La vidéo en continu ne peut pas non plus être émise.
- Vous pouvez régler [Output Display] > [SDI] et [HDMI/Stream] sur [Off], mais il sera alors impossible d'utiliser le menu de la caméra et les fonctions liées à l'affichage de l'écran. De plus, les notifications d'erreur de l'appareil seront limitées aux témoins (allumés ou clignotants) de l'appareil et à l'affichage des marques de notification en haut à droite de l'application Web. Pour consultez l'état détaillé, réglez [Output Display] sur [On].

#### **Astuce**

[Output Display] > [SDI] est réglé sur [Off] et [HDMI/Stream] est réglé sur [On] par défaut. Pour utiliser la diffusion en continu en tant que vidéo principale, réglez [SDI] sur [On] et [HDMI/Stream] sur [Off], et surveillez l'état de la caméra sur un moniteur SDI.

## **Connecteur SDI OUT (type BNC)**

Définissez le format de sortie à l'aide du menu [Monitoring] dans le menu Web ou le menu de la caméra. Utilisez un câble coaxial de 75  $\Omega$  disponible dans le commerce pour le branchement.

#### **Note**

Vérifiez que le branchement entre l'appareil et le dispositif externe est mis à la terre avant d'allumer les dispositifs.

### **Il est recommandé d'allumer l'appareil et le dispositif externe après avoir branché le câble coaxial de 75 Ω.** Si le dispositif externe doit être raccordé à l'appareil pendant qu'il est allumé, raccordez d'abord le câble coaxial de 75 Ω au dispositif externe, puis raccordez-le à l'appareil.

### **Pour commencer l'enregistrement sur l'appareil et sur le dispositif externe de manière simultanée**

Lorsque la sortie de signal SDI est activée, réglez [Project] > [SDI/HDMI Rec Control] > [Setting] sur [SDI/HDMI Remote I/F] ou [Parallel Rec] dans le menu de la caméra pour activer la sortie d'un signal de déclenchement REC vers le dispositif externe raccordé au connecteur SDI OUT. Cela permettra de synchroniser l'enregistrement sur le dispositif externe avec l'appareil.

#### **Note**

- Si un dispositif externe raccordé ne prend pas en charge le signal de déclenchement REC, le dispositif ne peut pas être utilisé.
- Lorsque [Project] > [SDI/HDMI Rec Control] > [Setting] est réglé sur [SDI/HDMI Remote I/F] dans le menu de la caméra, seul le signal de déclenchement REC est émis lorsqu'aucun support d'enregistrement n'est inséré et que la touche d'enregistrement START/STOP est utilisée.

# **Connecteur HDMI OUT (connecteur de type A)**

Définissez le réglage de sortie On/Off ainsi que le format de sortie depuis le menu [Monitoring] dans le menu de la caméra.

### **Pour commencer l'enregistrement sur l'appareil et sur le dispositif externe de manière simultanée**

Lorsque la sortie de signal HDMI est activée, réglez [TC/Media] > [HDMI TC Out] > [Setting] sur [On] et [Project] > [SDI/HDMI Rec Control] > [Setting] sur [SDI/HDMI Remote I/F] ou [Parallel Rec] dans le menu de la caméra pour activer la sortie d'un signal de déclenchement REC vers le dispositif externe raccordé au connecteur HDMI OUT. Cela permettra de synchroniser l'enregistrement sur le dispositif externe avec l'appareil.

### **Note**

- Si un dispositif externe raccordé ne prend pas en charge le signal de déclenchement REC, le dispositif ne peut pas être utilisé.
- Lorsque [Project] > [SDI/HDMI Rec Control] > [Setting] est réglé sur [SDI/HDMI Remote I/F] dans le menu de la caméra, seul le signal de déclenchement REC est émis lorsqu'aucun support d'enregistrement n'est inséré et que la touche d'enregistrement START/STOP est utilisée.

## **Connexion d'un RCP/MSU**

Certaines fonctions de l'appareil peuvent être contrôlées à distance en connectant à l'appareil un panneau de télécommande (RCP) tel que le RCP-3500/3501 ou une unité centrale de réglage (MSU) tel que le MSU-3500 avec un câble LAN.

La méthode de connexion varie selon la configuration des dispositifs connexes et de l'application.

- Pour plus de détails sur une connexion un-à-un entre l'appareil et un RCP, reportez-vous à « Connexion un-à-un entre l'appareil et un RCP ».
- Pour plus de détails sur la connexion de plusieurs caméras à l'aide d'un MSU ou d'un logiciel de commande de caméra, reportez-vous à « Utilisation de l'appareil dans un environnement multi-caméras avec un MSU/logiciel de commande à distance de la caméra ».

### **Rubrique associée**

- [Connexion un-à-un entre l'appareil et un RCP](#page-445-0)
- [Utilisation de l'appareil dans un environnement multi-caméras avec un MSU/logiciel de commande à distance de la](#page-446-0) [caméra](#page-446-0)

# <span id="page-445-0"></span>**Connexion un-à-un entre l'appareil et un RCP**

### **Note**

**3**

Reportez-vous à « Liste des fonctions prises en charge » et configurez l'appareil afin qu'il corresponde aux conditions de fonctionnement pour les fonctions que vous souhaitez utiliser, puis activez la connexion avec un RCP à l'aide de la procédure suivante.

**1 Mettez chaque dispositif sous tension.**

**2 Réglez [Technical] > [RCP/MSU] > [CNS Mode] sur [Bridge] dans le menu Web de la caméra.**

### **Configurez les réglages suivants sur le RCP.**

- **1.** Réglez le mode de connexion sur le mode Bridge.
- **2.** Enregistrez l'adresse IP de la caméra.

Pour plus de détails sur la configuration, consultez le mode d'emploi du RCP.

#### **Rubrique associée**

[Listes des fonctions prises en charge](#page-447-0)

# <span id="page-446-0"></span>**Utilisation de l'appareil dans un environnement multi-caméras avec un MSU/logiciel de commande à distance de la caméra**

Vous pouvez connecter plusieurs caméras à l'aide d'un MSU ou d'un logiciel de commande à distance de la caméra.

### **Note**

Reportez-vous à « Liste des fonctions prises en charge » et configurez l'appareil afin qu'il corresponde aux conditions de fonctionnement pour les fonctions que vous souhaitez utiliser, puis activez la connexion avec un MSU ou un logiciel de commande à distance de la caméra à l'aide de la procédure suivante.

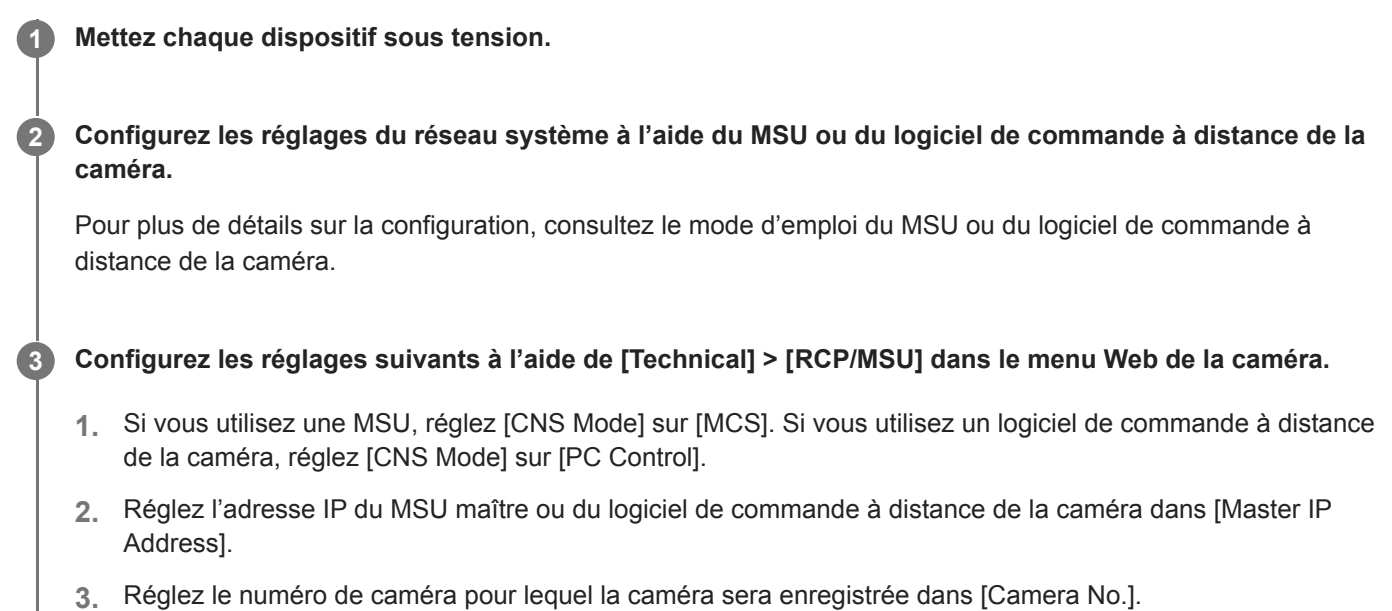

#### **Rubrique associée**

[Listes des fonctions prises en charge](#page-447-0)

# <span id="page-447-0"></span>**Listes des fonctions prises en charge**

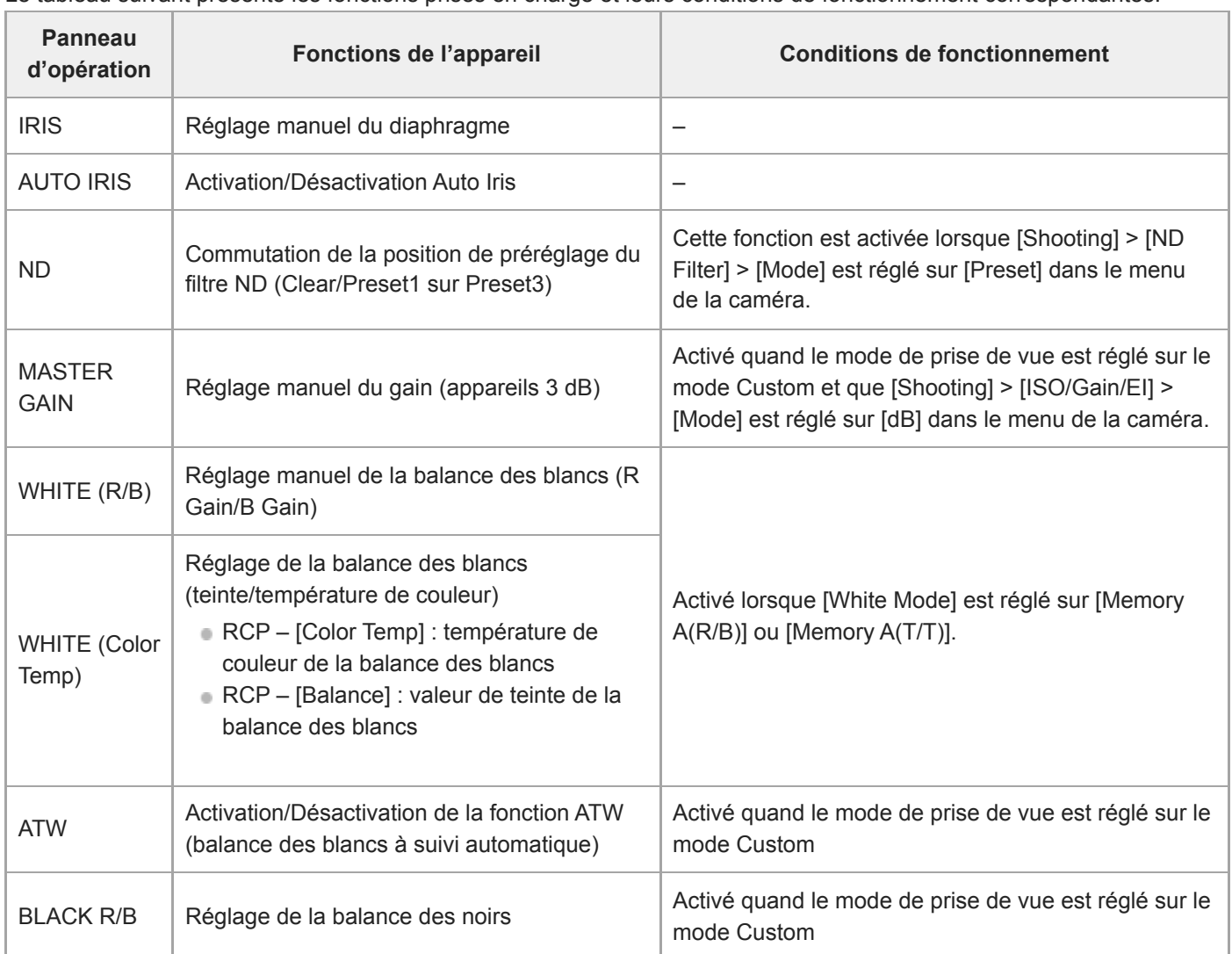

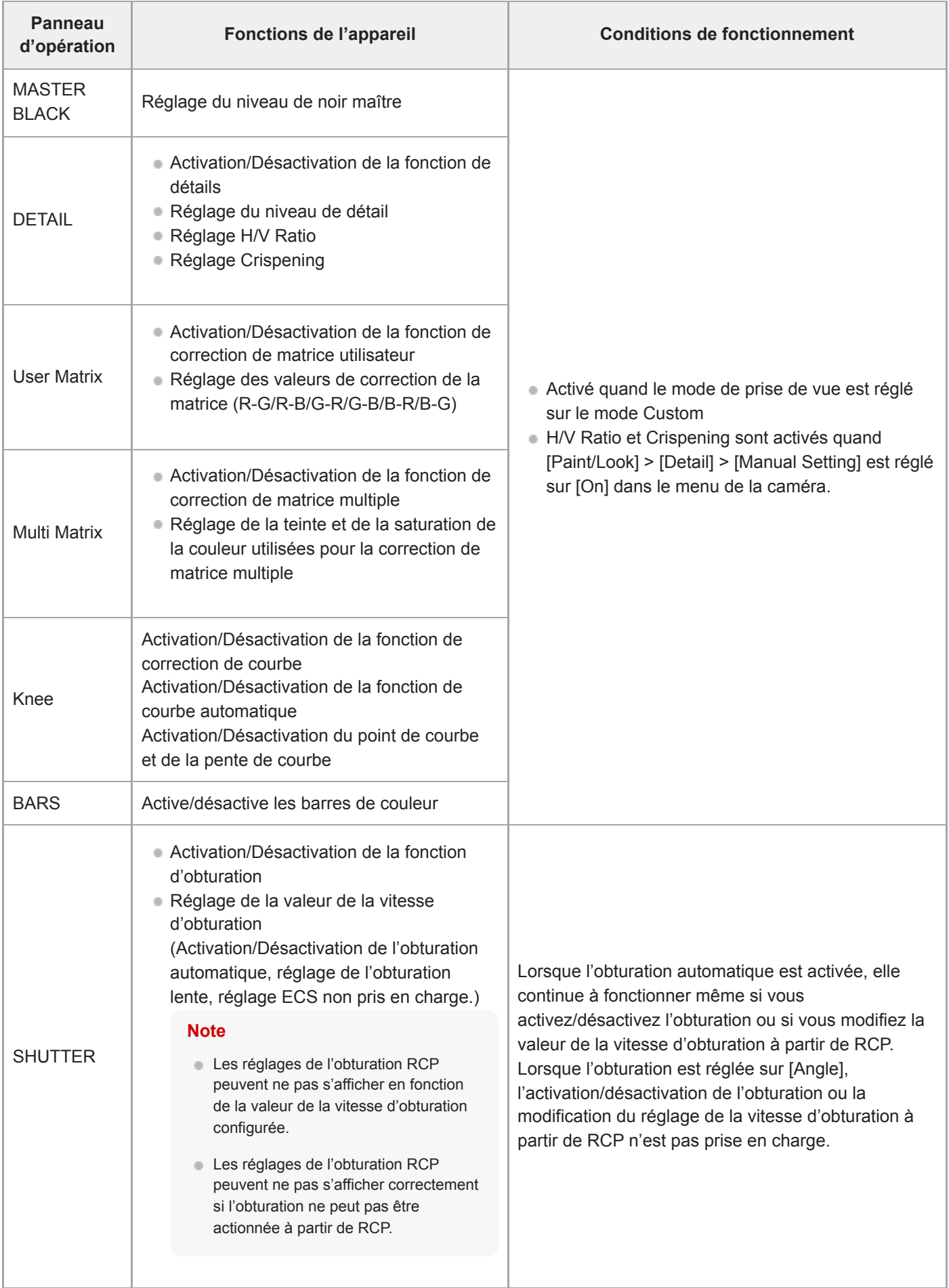

### **Note**

Configurez l'appareil afin qu'il corresponde aux conditions de fonctionnement pour les fonctions que vous souhaitez utiliser, puis activez la connexion avec un RCP/MSU. Si les conditions de fonctionnement sont ajustées une fois que la connexion est activée,

# **À propos des opérations à l'aide du pupitre de télécommande RM-IP500 (en option)**

Il est possible de commander l'appareil à l'aide d'un pupitre de télécommande Sony RM-IP500 fonctionnant avec la version 2.2 ou ultérieure du logiciel. Les dispositifs communiquent via VISCA over IP (LAN). Selon l'élément cible à commander, il peut être nécessaire de voir l'affichage de l'écran de l'appareil. Préparez un moniteur pouvant être utilisé pour vérifier l'affichage de l'écran. Les opérations suivantes sont prises en charge par le pupitre de télécommande RM-IP500.

- Sélection de la caméra cible
- Réglage du cadrage (panoramique, inclinaison, zoom)
- Réglage de la mise au point (sauf les opérations tactiles)
- Enregistrement et rappel des positions prédéfinies
- Commande du menu de l'appareil (sauf le menu Web)
- Réglage de la luminosité
- Réglage de la balance des blancs
- Réglage de la balance des noirs
- Réglage du niveau d'entrée audio
- Démarrage/arrêt de l'enregistrement
- Exécution des fonctions des touches personnalisables de l'appareil

Pour obtenir plus de détails sur le fonctionnement du RM-IP500, consultez le mode d'emploi du RM-IP500.

#### **Astuce**

Lors de l'utilisation du RM-IP500, utilisez l'étiquette de fonctions de cet appareil fourni avec le RM-IP500.

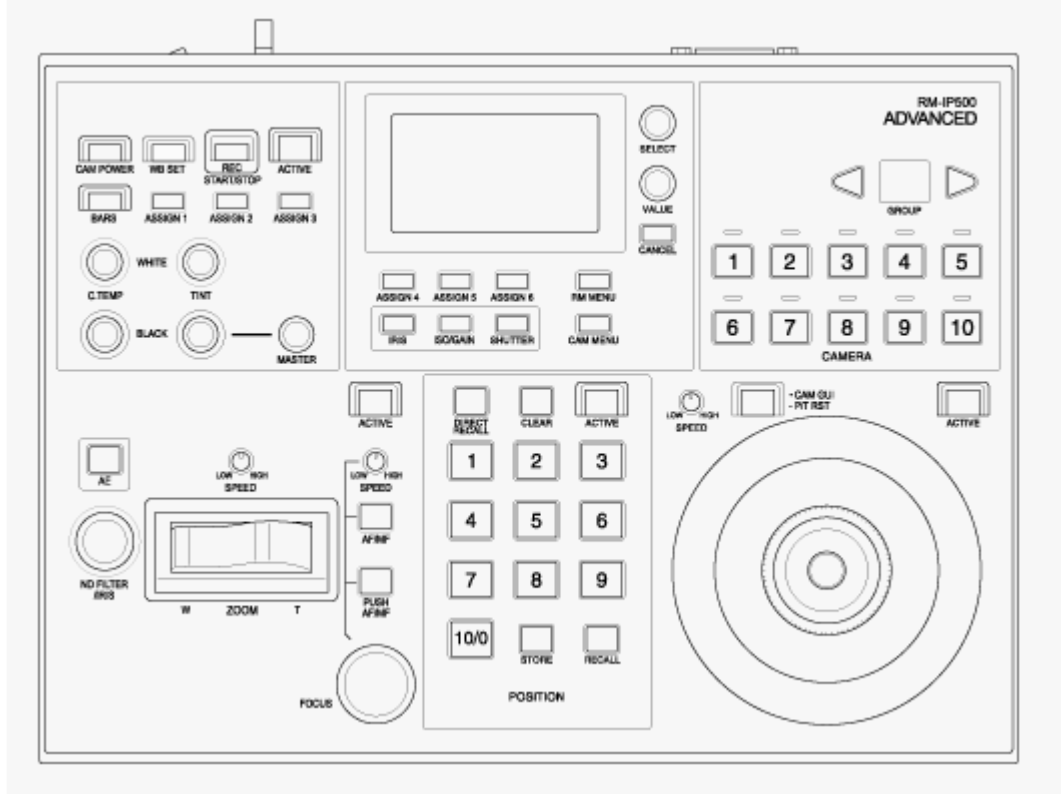

**RM-IP500 (à utiliser avec l'étiquette de fonctions pour cet appareil)**

## **Connexion d'un pupitre de télécommande RM-IP500**

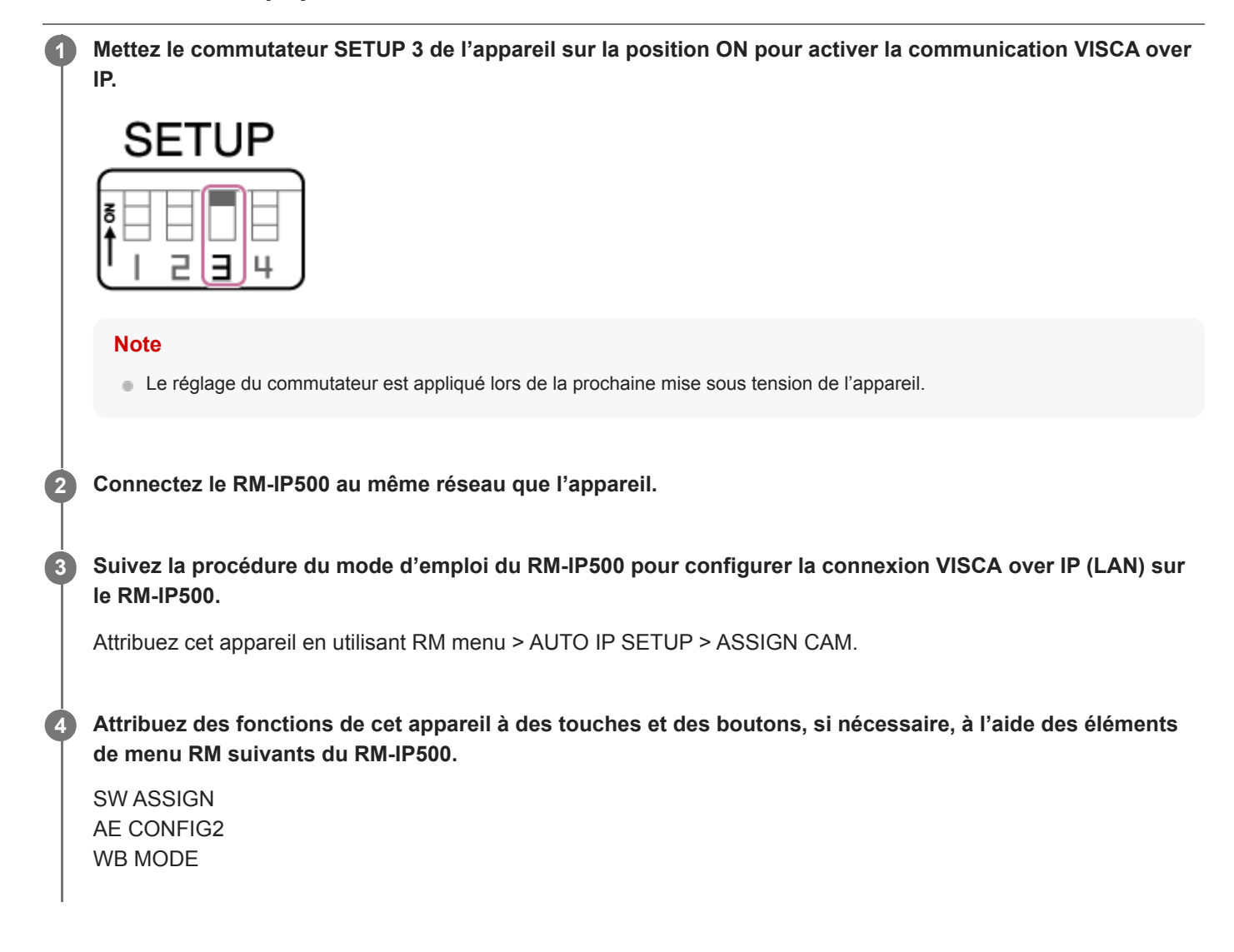

Pour les détails sur l'attribution des fonctions, consultez le mode d'emploi du RM-IP500.

## **À propos de la synchronisation avec un dispositif externe**

Pendant une prise de vue avec plusieurs appareils, ces derniers peuvent être synchronisés sur un signal de référence spécifique ou un code temporel via le connecteur GENLOCK des appareils.

- Pour plus de détails sur le genlock, consultez « Synchronisation de la phase du signal vidéo (Genlock) ».
- Pour plus de détails sur la synchronisation des codes temporels, consultez « Verrouillage du code temporel sur d'autres dispositifs ».

**Rubrique associée**

- [Synchronisation de la phase du signal vidéo \(Genlock\)](#page-454-0)
- [Verrouillage du code temporel sur d'autres dispositifs](#page-455-0)

# <span id="page-454-0"></span>**Synchronisation de la phase du signal vidéo (Genlock)**

Vous pouvez fournir un signal de référence au connecteur GENLOCK pour activer le genlock. Les signaux de référence d'entrée pouvant être utilisés varient en fonction de la fréquence du système du format d'enregistrement sélectionné.

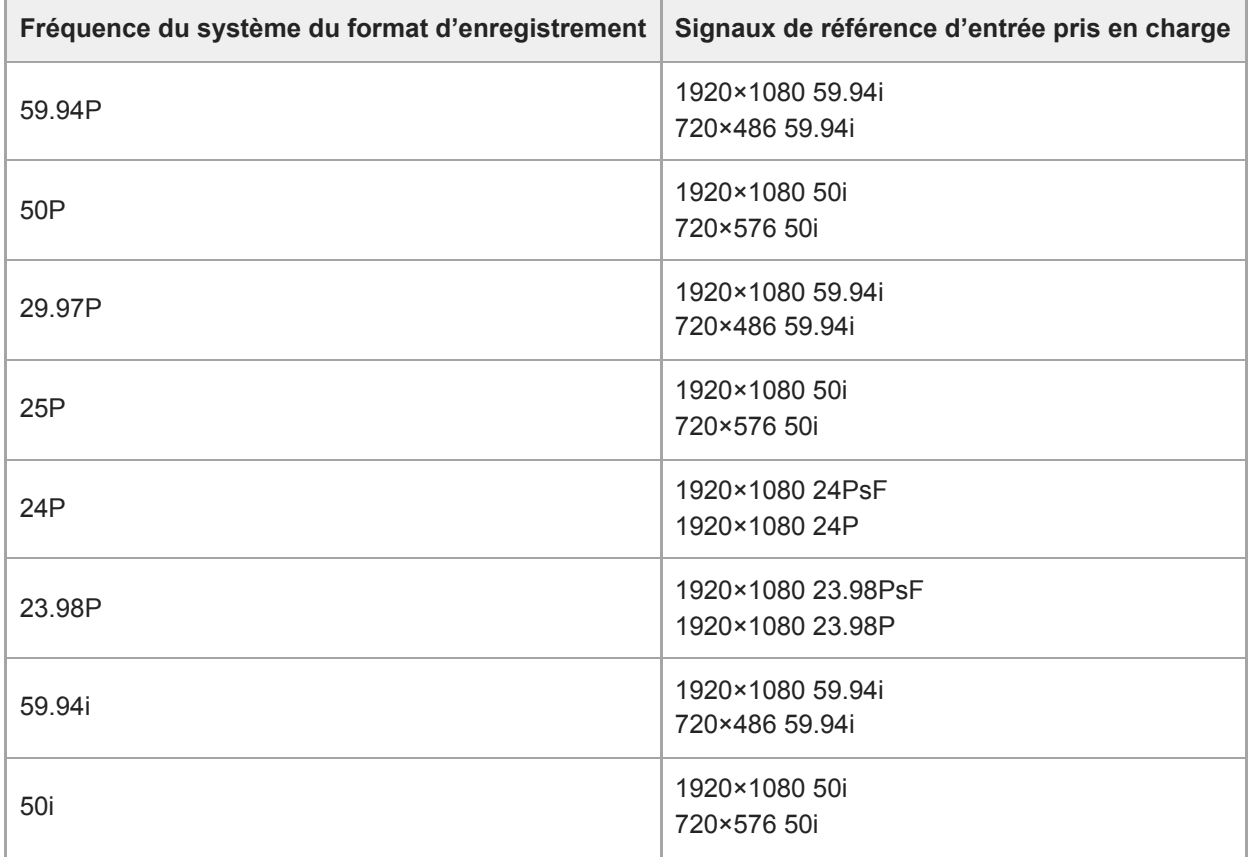

Vous pouvez vérifier l'état de la synchronisation externe à l'aide de [Technical] > [Genlock] > [Reference] dans le menu de la caméra.

### **Note**

- Si le signal de référence est instable, le genlock ne peut pas être obtenu.
- La sous-porteuse n'est pas synchronisée.

## <span id="page-455-0"></span>**Verrouillage du code temporel sur d'autres dispositifs**

Réglez l'appareil fournissant le code temporel sur un mode dans lequel la sortie de code temporel continue à défiler (comme Free Run ou Clock).

**1**

**2**

**3**

**Réglez les réglages suivants dans [TC/Media] > [Timecode] dans le menu de la caméra.**

Réglez [Mode] sur [Preset]. Réglez [Run] sur [Free Run].

**Appuyez sur une touche personnalisable attribuée avec la fonction [DURATION/TC/U-BIT] pour afficher le code temporel sur l'écran.**

**Envoyez un signal vidéo de référence HD ou SD au connecteur GENLOCK et le code temporel de référence au connecteur TC IN.**

Le générateur de code temporel de l'appareil acquiert le verrou avec le code temporel de référence et « EXT-LK » apparaît à l'écran.

Une fois que 10 secondes environ se sont écoulées après le verrouillage du code temporel, l'état de verrouillage externe est maintenu, même si la source de code temporel de référence externe est déconnectée.

### **Note**

- Vérifiez que le code temporel de référence et le signal vidéo de référence fournis sont en relation de phase conforme à la norme de code temporel SMPTE.
- Lors de l'utilisation d'un verrou externe, le code temporel acquiert instantanément le verrou avec le code temporel externe et la valeur de code temporel externe apparaît dans la zone d'affichage des données temporelles. Cependant, ne commencez pas immédiatement l'enregistrement. Patientez quelques secondes le temps que le générateur de code temporel se stabilise avant l'enregistrement.
- Si la fréquence du signal vidéo de référence et la fréquence d'images sur l'appareil ne sont pas les mêmes, un verrou ne peut pas être acquis et l'appareil ne fonctionnera pas correctement. Si cela se produit, le code temporel n'acquerra pas de verrou correctement avec le code temporel externe.
- Si la source de code temporel externe est déconnectée, le code temporel peut changer d'une image par heure, par rapport au code temporel de référence.

### **Pour déverrouiller le verrou externe**

Modifiez le réglage [TC/Media] > [Timecode] dans le menu de la caméra.

La synchronisation externe se déclenche également en cas de modification de la fréquence du système et lorsque vous démarrez un enregistrement en mode d'enregistrement spécial (Slow & Quick Motion ou Interval Rec).

## **Connexion d'un microphone externe ou d'un dispositif audio externe**

Vous pouvez entrer le signal depuis un microphone externe ou un dispositif audio externe et intégrer l'audio dans la vidéo enregistrée ou la vidéo de sortie de l'appareil.

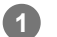

### **Connectez un microphone externe ou un dispositif audio externe à l'aide d'un câble XLR.**

Lorsque l'audio est réglé sur [LINE] à l'aide de [Audio] > [Audio Input] > [AUDIO IN Select] dans le menu de la caméra, le connecteur AUDIO IN fonctionne comme le connecteur AUDIO IN CH-1 et le connecteur AUDIO IN CH-2.

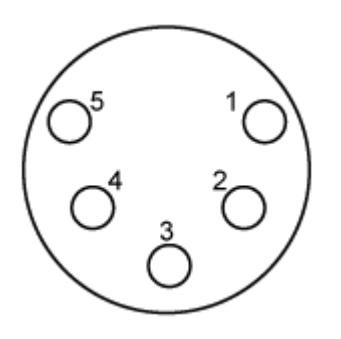

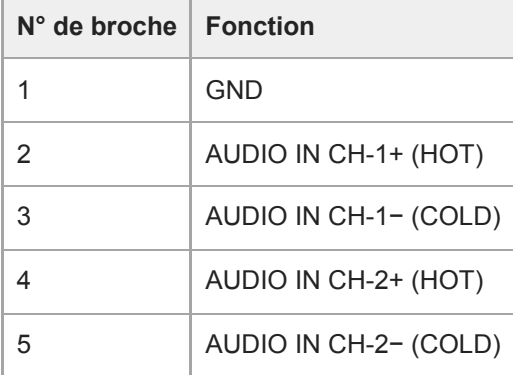

**2 Mettez l'appareil hors tension et connectez le câble XLR au connecteur AUDIO IN.**

**Réglez le commutateur SETUP 2 pour autoriser l'alimentation fantôme si nécessaire.**

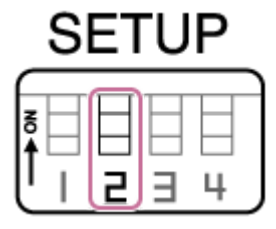

**3**

Réglez l'alimentation +48 V (alimentation fantôme) comme décrit ci-dessous.

#### **Commutateur 2**

Définit si l'alimentation +48 V (alimentation fantôme) est activée ou non lorsque le dispositif d'entrée audio est connecté.

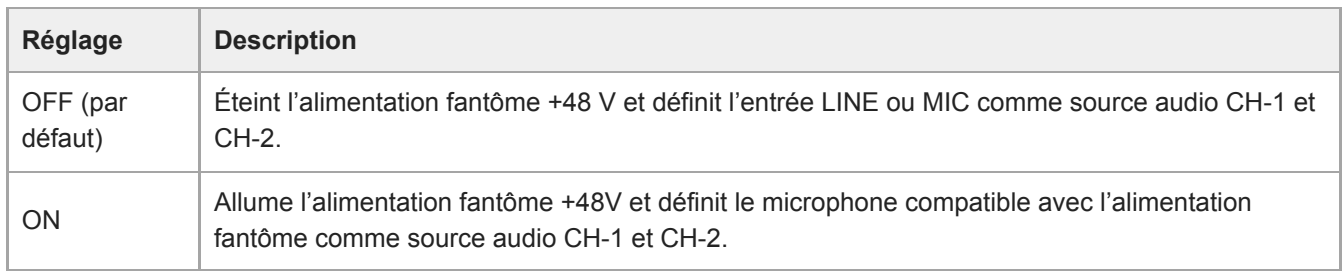

#### **Note**

**4**

■ Mettre ce commutateur sur la position ON et connecter un microphone qui n'est pas compatible avec une source de +48 V peut endommager le dispositif connecté. Vérifiez le réglage avant de connecter le dispositif.

**Mettez l'appareil sous tension et réglez le type de dispositif connecté à l'aide de [Audio] > [Audio Input] > [AUDIO IN Select] dans le menu de la caméra.**

## **Gestion/Montage de plans à l'aide d'un ordinateur**

Vous pouvez gérer/monter des plans à l'aide d'un ordinateur.

### **Importation de plans depuis un lecteur de carte (en option)**

Connectez un lecteur de carte CFexpress Type A ou un lecteur de carte SD à votre ordinateur et utilisez un logiciel prenant en charge le format d'enregistrement de cet appareil, comme Catalyst Browse, pour importer des plans.

### **Utilisation d'un système de montage non linéaire**

Dans un système de montage non linéaire, un logiciel de montage (en option) qui prend en charge les formats enregistrés par l'appareil est nécessaire.

## **Sortie d'un signal de fibre optique**

Vous pouvez faire sortir un signal au format SDI converti en signal optique en connectant un module SFP+ (en option) au connecteur OPTICAL de l'appareil. Utilisez un module SFP+ correspondant à la bande de signal de chaque format. **Bande de signal**

- 4K (59.94p, 50p) : 12G
- 4K (autre que 59.94p, 50p) : 6G
- HD (59.94p, 50p) : 3G
- **HD (autre que 59.94p, 50p): 1.5G**

#### **Note**

- Utilisez un module conforme aux normes suivantes.
	- Normes SFF SFF-8083/SFF-8418/SFF-8419\*/SFF-8432/SFF-8433/SFF-8071/SFF-8472 \* Niveau de puissance I (1,0 W)
	- Normes SDI ST297/ST292/ST424/ST425/ST2081/ST2082
- Le même signal que le connecteur de sortie SDI est envoyé au module SFP+.
- L'appareil ne prend pas en charge l'entrée de signal de fibre optique.
- Utilisez un module SFP+ pour la sortie de signal de fibre optique. Pour plus de détails sur les modules SFP+ vérifiés, contactez votre revendeur ou votre technicien Sony.

# **Connexion d'un signal tally**

Cette section décrit la procédure de contrôle du signal tally.

## **Activation du témoin de signalisation à l'aide d'un signal provenant du pupitre de télécommande**

Vous pouvez allumer le témoin de signalisation grâce à une commande VISCA over IP depuis un dispositif externe, comme le RM-IP500.

Réglez [Technical] > [Tally] > [Tally Control] sur [External] dans le menu Web ou le menu de la caméra.

## **Activation du témoin de signalisation depuis un dispositif externe**

Vous pouvez allumer le témoin de signalisation de l'appareil en rouge ou en vert depuis un dispositif externe, comme le RM-IP500 ou un commutateur-mélangeur. Vous pouvez contrôler le témoin à l'aide des commandes transmises sur le réseau ou à l'aide de l'entrée de signaux tally depuis le connecteur OPTION de l'appareil.

Réglez [Technical] > [Tally] > [Tally Control] sur [External] dans le menu Web ou le menu de la caméra.

Lors de l'entrée d'un signal tally dans le connecteur OPTION, court-circuitez la broche 7 à la terre GND (broche 4 ou 5) pour allumer le témoin de signalisation en vert, ou court-circuitez la broche 8 à la terre GND (broche 4 ou 5) pour allumer le témoin de signalisation en rouge.

### **Note**

- Lorsque [Tally Control] est réglé sur [External], l'état de l'enregistrement de l'appareil n'est pas indiqué par le témoin de signalisation.
- Lorsque deux entrées de témoin, rouge et vert, sont reçues simultanément, le témoin de signalisation de l'appareil s'allume en rouge.

### **Caractéristiques techniques des broches du connecteur OPTION**

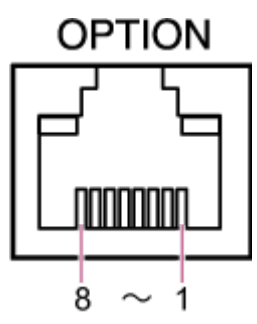

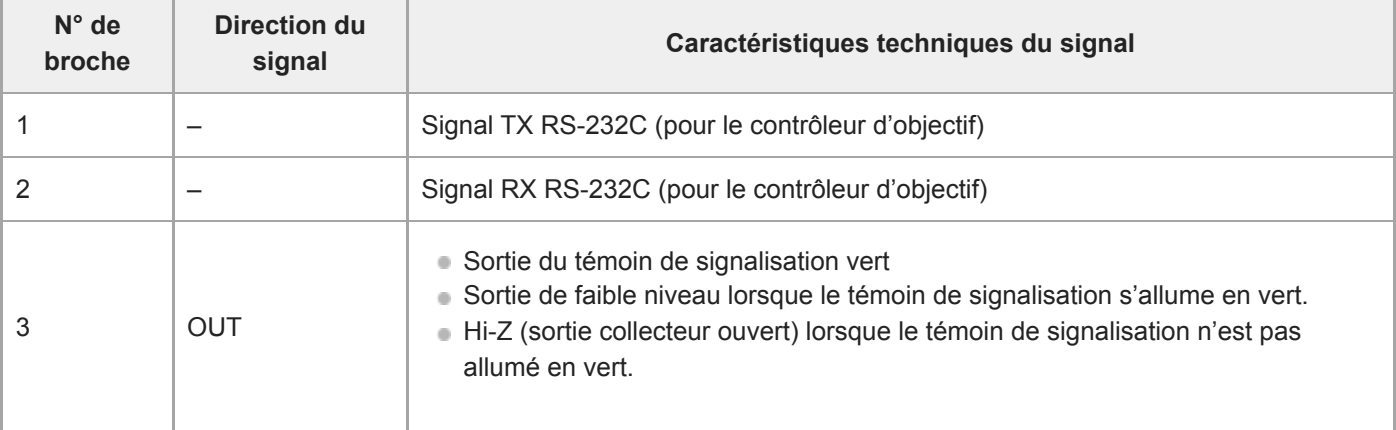

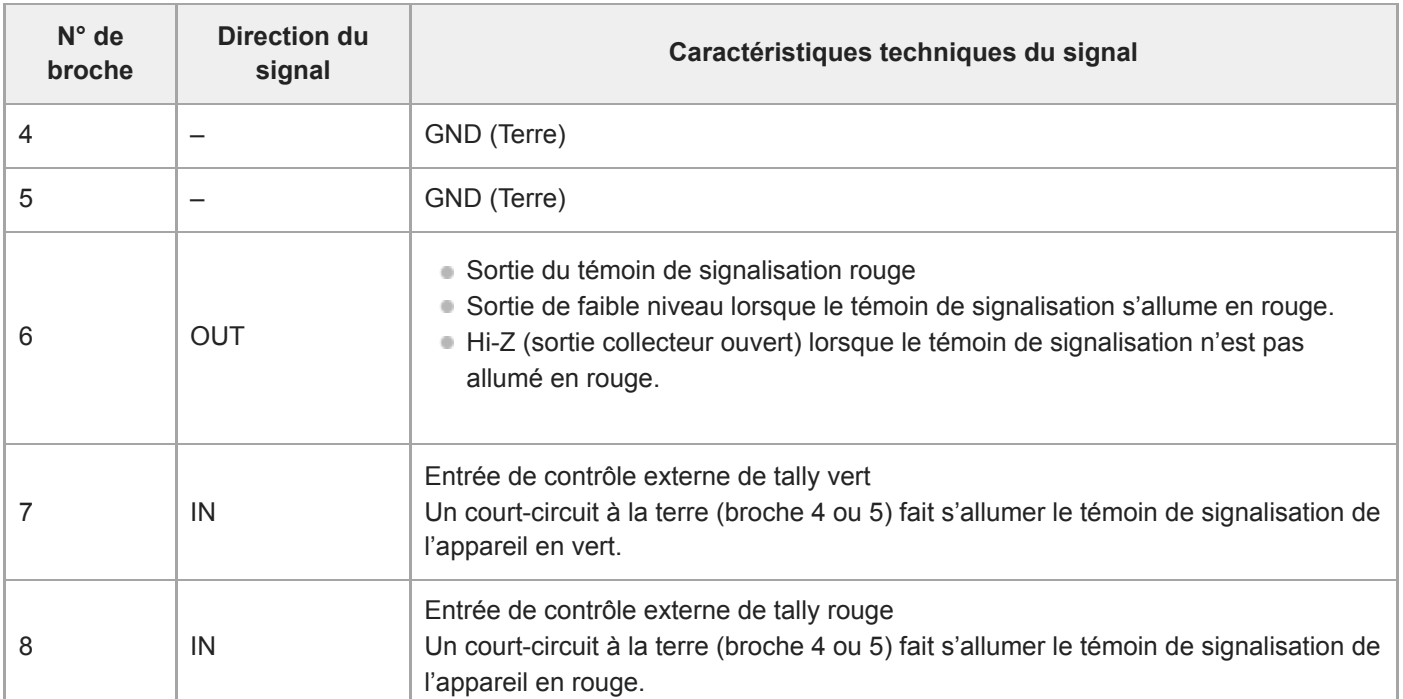

## **Activation du témoin de signalisation d'un dispositif externe à l'aide d'un signal provenant de l'appareil**

Vous pouvez allumer le témoin de signalisation d'un dispositif externe à l'aide d'un signal provenant de l'appareil en connectant les broches 3 et 6 du connecteur OPTION comme indiqué ci-dessous. **Exemple de connexion des broches 3 et 6 du connecteur OPTION**

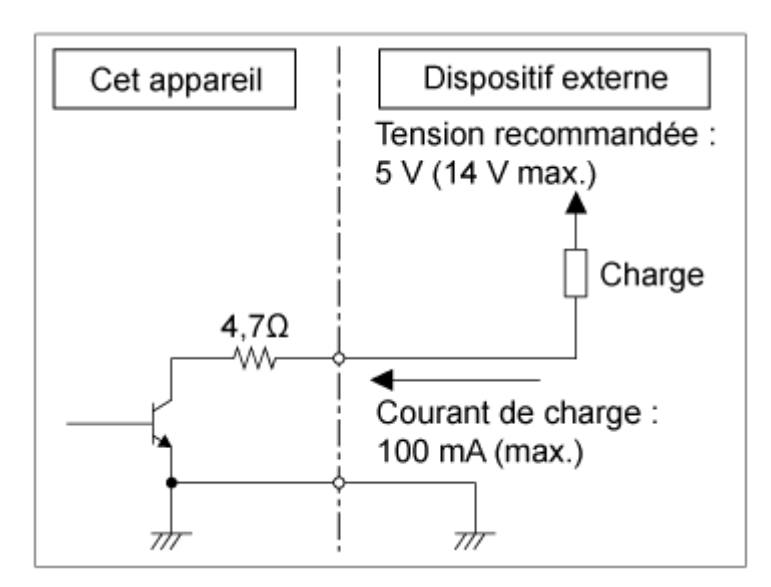

### **Note**

- N'appliquez pas une tension aux broches 7 et 8.
- Ne connectez pas un dispositif externe pouvant appliquer une tension au connecteur OPTION.
- Si un courant d'appel ou une tension inverse supérieur(e) à la puissance nominale est appliqué(e) aux broches 3 et 6, cela peut entraîner un dysfonctionnement, de la fumée ou un incendie.
- Réglez le signal de sortie à l'aide de [Technical] > [Tally] > [Tally Control] dans le menu Web ou le menu de la caméra. [Internal] : état de l'opération d'enregistrement de l'appareil [External] : AND-logique des signaux tally rouge/vert reçus de l'appareil via le signal IN ou le pupitre de télécommande.

**2**

Interchangeable Lens Digital Camera ILME-FR7 / ILME-FR7K

# **Sortie des données de suivi (free-d)**

L'appareil peut émettre des informations de suivi du diaphragme, de la mise au point et du panoramique/inclinaison/zoom synchronisées avec un signal de synchronisation.

La sortie des données est conforme au protocole free-d, une norme du secteur. Vous pouvez sélectionner la méthode de sortie, en choisissant entre la sortie constante et la sortie à la demande des clients. Sélectionnez la méthode de sortie en fonction de votre système VR/AR.

### **1 Vérifiez que l'appareil est mis sous tension.**

**Définissez la méthode de sortie des données de suivi.**

### **Pour une sortie constante**

- **1.** Réglez [Technical] > [Tracking Data Output] > [Transfer Mode] sur [Always] dans le menu Web.
- **2.** Réglez l'ID de l'appareil dans [Camera ID].
- **3.** Spécifiez l'adresse IP de destination de sortie dans [Destination Address].
- **4.** Spécifiez le numéro de port de la destination de sortie dans [Destination Port].
- **5.** Appuyez sur la touche [OK].

### **Pour la sortie à la demande des clients**

- **1.** Réglez [Technical] > [Tracking Data Output] > [Transfer Mode] sur [On Demand] dans le menu Web.
- **2.** Réglez l'ID de l'appareil dans [Camera ID].
- **3.** Spécifiez le numéro de port pour écouter les demandes des clients dans [Listen Port].
- **4.** Appuyez sur la touche [OK].

### **Format de sortie des données**

#### **Astuce**

Les détails techniques sont fournis dans le « Manuel d'intégration de free-d ». Contactez un représentant commercial Sony.

Les données de suivi émises par l'appareil comprennent les données suivantes, conformément au format spécifié dans le Type D0/D1 du protocole free-d.

**Type D0 – poll/command**

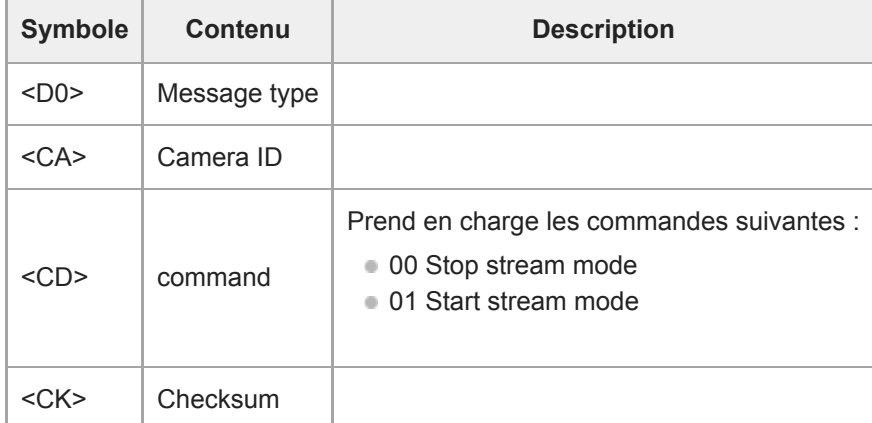

### **Type D1 – camera position/orientation data**

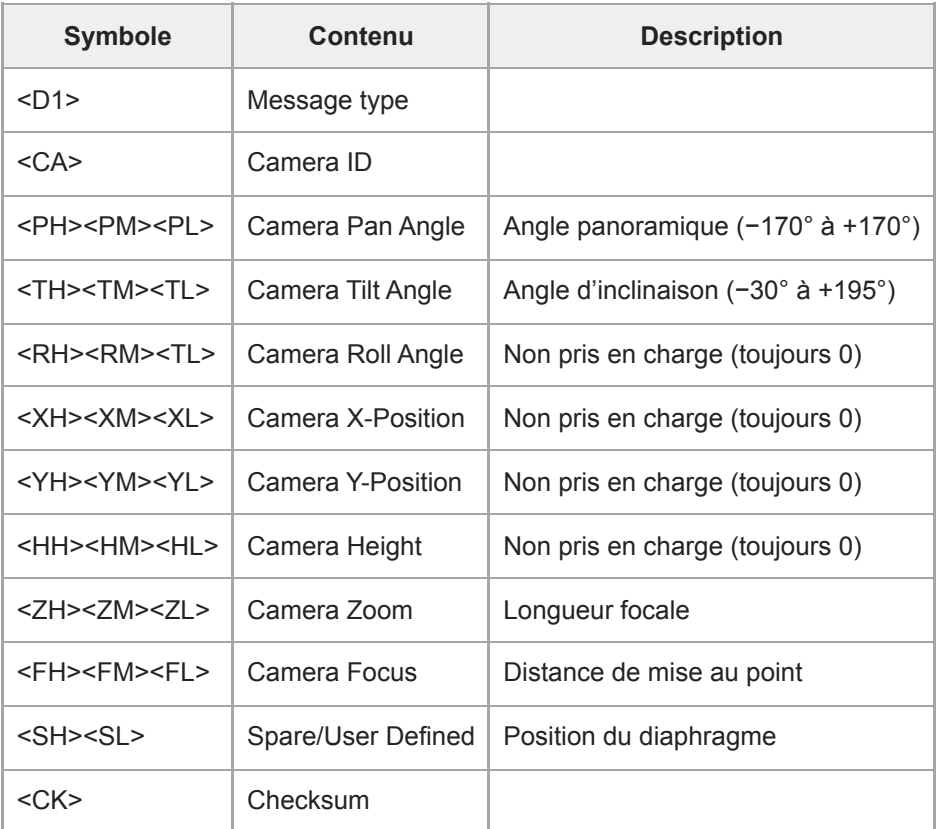

#### **Note**

Il se peut que les données de suivi soient retardées ou que les valeurs ne soient pas mises à jour dans les situations suivantes :

- Lors de la sortie d'une vidéo RAW
- Lors l'activation de la fonction S&Q Motion
- Lors de l'affichage du menu de la caméra
- Lors de l'affichage de l'écran des miniatures
- Lors de la lecture de plans enregistrés
- Lors de l'affichage du menu Web

## **Connexion d'un contrôleur d'objectif**

Vous pouvez actionner le zoom d'un objectif zoom manuel à partir de l'application Web, de la RM-IP500 (option) ou de la télécommande infrarouge en connectant un contrôleur d'objectif disponible dans le commerce (option) et compatible avec cet appareil.

Pour plus de détails sur la connexion d'un contrôleur d'objectif, consultez le mode d'emploi du contrôleur d'objectif. Pour plus de détails sur le réglage du zoom à l'aide d'un contrôleur d'objectif, consultez « Réglage du zoom à l'aide du contrôleur d'objectif ».

#### **Note**

- Avant d'utiliser un contrôleur d'objectif, lisez attentivement le mode d'emploi du contrôleur d'objectif et assurez-vous de bien comprendre son utilisation. Sony ne sera pas responsable des réclamations de toute nature quelle qu'elle soit résultant de l'utilisation d'un contrôleur d'objectif.
- La fonction Clear Image Zoom n'est pas disponible lorsqu'un contrôleur d'objectif est activé. Il est recommandé de régler le rapport Clear Image Zoom sur 1.0× ou de désactiver Clear Image Zoom.
- Lorsque le contrôleur d'objectif est activé, les opérations de cadrage de la caméra ne peuvent pas être enregistrées ou lues.

#### **Rubrique associée**

[Réglage du zoom à l'aide du contrôleur d'objectif](#page-465-0)

# <span id="page-465-0"></span>**Réglage du zoom à l'aide du contrôleur d'objectif**

Utilisez la procédure suivante pour fixer un contrôleur d'objectif (option) et ajuster le zoom. **Connectez un contrôleur d'objectif au connecteur OPTION sur le bloc de connecteur de l'appareil.** Pour plus de détails sur la fixation, consultez le mode d'emploi du contrôleur d'objectif. **1 Configurez le contrôleur d'objectif pour votre objectif zoom.** Pour plus de détails, consultez le mode d'emploi du contrôleur d'objectif. **2 Verrouillez le panoramique/l'inclinaison de l'appareil et fixez l'objectif zoom.** Pour plus de détails, consultez « Fixation d'un objectif ». **3 4 Ajustez le contrôleur d'objectif de manière à ce qu'il puisse faire fonctionner l'objectif zoom. Maintenez l'équilibre avant/arrière de la tête de caméra pour que la base coulissante soit à l'horizontale.** Pour plus de détails, consultez le mode d'emploi du contrôleur d'objectif et « Fixation d'un objectif ». **5 Réglez [Technical] > [Lens Controller] > [Setting] sur [On] dans le menu Web et appuyez sur la touche [OK].** L'appareil redémarrera. Attendez que l'opération de réinitialisation du panoramique/inclinaison soit terminée. **6 Appuyez sur la touche (Initialisation du contrôleur d'objectif) dans l'onglet (Others) dans le panneau de commande de la caméra sur l'écran d'opération en direct de l'application Web.** Le contrôleur d'objectif se déplace pour détecter la plage de zoom. Pour plus de détails, consultez le mode d'emploi du contrôleur d'objectif. Lorsque l'indication  $\cdot$   $\cdot$  (Erreur du contrôleur d'objectif) passe à  $\cdot$  (Contrôleur d'objectif prêt) en haut à gauche du panneau d'image de la caméra, la préparation est terminée. **Note** Notez la plage de fonctionnement de l'objectif lors de l'initialisation du contrôleur d'objectif. **7 Ajustez le zoom à l'aide du curseur [Zoom] dans l'application Web ou des touches de commande de zoom de la télécommande infrarouge. 8**

### **Pour vérifier l'état du contrôleur d'objectif**

Appuyez sur la touche (État de la caméra) dans la zone commune de l'écran de l'application Web pour afficher l'écran d'état de la caméra.

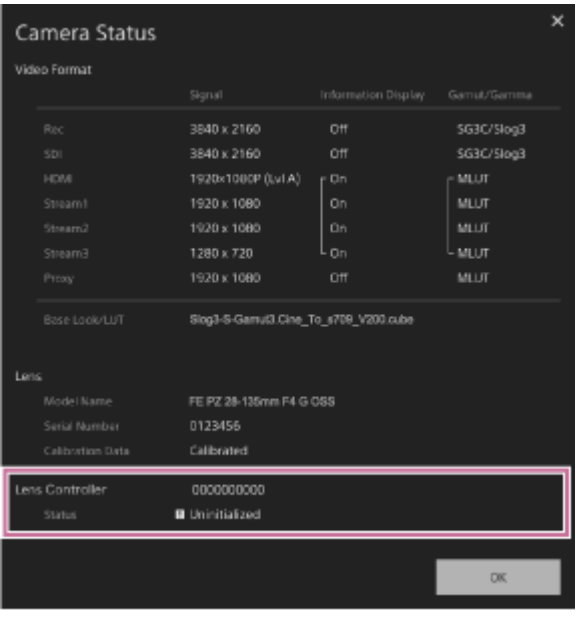

Vous pouvez vérifier l'état du contrôleur d'objectif sur cet écran.

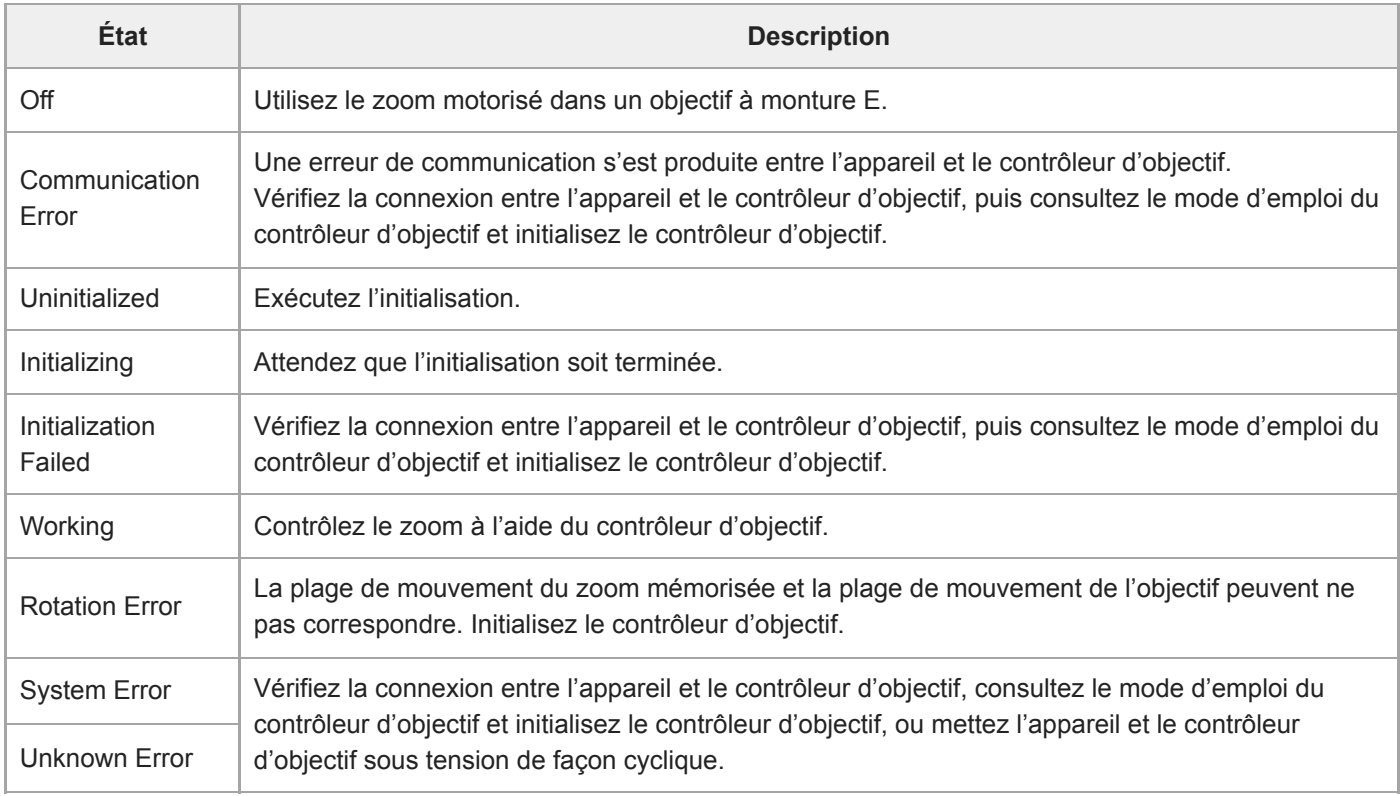

### **Note**

Lorsque vous changez d'objectif, initialisez le contrôleur d'objectif.

La fonction Clear Image Zoom n'est pas disponible lorsqu'un contrôleur d'objectif est activé. Il est recommandé de régler le rapport Clear Image Zoom sur 1.0× ou de désactiver Clear Image Zoom.

# **Précautions d'utilisation**

### **Précautions à prendre lors du transport et de l'emballage**

Lors du transport ou de l'emballage de l'appareil, respectez les conditions suivantes et évitez de le soumettre à de fortes vibrations ou à des chocs.

- Retirez l'objectif et fixez le bouchon du boîtier.
- Après avoir déplacé la tête de caméra (A) vers l'avant, tournez le levier de verrouillage de la tête de caméra (B) dans la direction de la flèche pour verrouiller la tête de caméra.

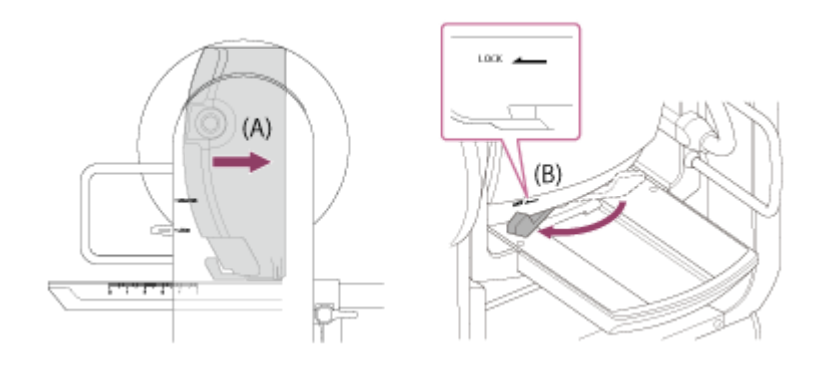

Orientez la tête de caméra de manière à ce qu'elle soit vers l'avant et verrouillez-la à l'aide du levier de verrouillage de panoramique/inclinaison.

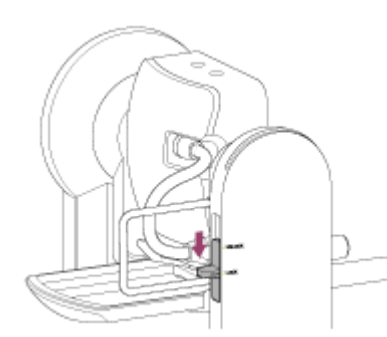

Retirez les câbles de connexion.

### **Condensation**

Si l'appareil est soudainement déplacé d'un endroit froid à un endroit chaud, ou si la température ambiante augmente brusquement, de l'humidité peut se former sur la surface externe de l'appareil et/ou à l'intérieur de l'appareil. Ce phénomène est connu sous le nom de condensation. Si de la condensation se produit, mettez l'appareil hors tension et patientez le temps que la condensation disparaisse avant d'utiliser l'appareil. L'utilisation de l'appareil avec de la condensation pourrait endommager l'appareil.

### **Phénomènes spécifiques aux capteurs d'images CMOS de caméra**

### **Note**

Les phénomènes suivants, qui peuvent se produire sur les images, sont propres aux capteurs d'images. Ils n'indiquent en aucun cas un dysfonctionnement.
#### **Taches blanches**

Bien que les capteurs d'image soient produits au moyen de technologies haute précision, il se peut dans de rares cas que des mouchetures blanches apparaissent sur l'écran, provoquées par des rayons cosmiques, etc. Ceci est un phénomène relatif aux capteurs d'image et ne représente pas un mauvais fonctionnement. Exécutez régulièrement APR.

Les taches blanches sont surtout visibles dans les cas suivants :

- Lors du fonctionnement à haute température ambiante
- Lorsque vous avez augmenté le gain (la sensibilité)

#### **Scintillement**

Si la prise de vue est effectuée sous un éclairage fluorescent, des lampes au sodium, à vapeur de mercure ou LED, l'écran peut scintiller ou les couleurs peuvent varier.

#### **Unités de lecture de panoramique/inclinaison et de l'objectif**

Si l'objectif et le mécanisme d'entraînement panoramique/inclinaison ne sont pas utilisés pendant une durée prolongée, la viscosité de la graisse appliquée à l'intérieur peut augmenter, empêchant le mécanisme de bouger. Actionnez le mécanisme de pivotement panoramique/inclinaison et l'objectif régulièrement.

#### **Concernant les pièces consommables**

- Le ventilateur et la batterie rechargeable intégrée sont des consommables qui doivent être régulièrement remplacés. Lorsque vous utilisez l'appareil à température ambiante, le cycle de remplacement est d'environ 5 ans. Mais, ce cycle de remplacement ne représente qu'une indication et ne garantit pas la durée de vie de ces consommables. Pour plus de détails sur le remplacement de ces pièces, veuillez contacter votre revendeur.
- La durée de vie l'adaptateur CA et du condensateur électrolytique est de 5 ans environ, sous des températures de fonctionnement normales et pour un usage normal (8 heures par jour, 25 jours par mois). Si l'utilisation dépasse la fréquence d'utilisation normale, la durée de vie peut être réduite en conséquence.

Des inspections périodiques sont recommandées pour que l'appareil continue à fonctionner correctement et pour prolonger la durée de son utilisation. Pour plus de détails sur les inspections, veuillez contacter un technicien Sony.

#### **A propos de la batterie rechargeable intégrée**

L'appareil possède une batterie rechargeable intégrée afin de stocker la date, l'heure et d'autres réglages, même lorsque l'appareil est éteint. La batterie rechargeable intégrée sera chargée après 24 h si l'appareil est connecté à une prise électrique grâce à l'adaptateur CA, ou s'il est alimenté via PoE++, que l'appareil soit allumé ou éteint. La batterie rechargeable sera entièrement déchargée après environ 2 mois si l'adaptateur CA n'est pas branché à une source d'alimentation. Utilisez votre appareil après avoir chargé la batterie. Néanmoins, même si la batterie rechargeable n'est pas chargée, le fonctionnement de l'appareil n'est pas affecté tant que vous n'avez pas besoin d'enregistrer la date.

#### **Emplacements d'utilisation et de stockage**

Stockez dans un lieu aéré et de niveau.

Évitez d'utiliser ou de stocker l'unité dans les endroits suivants.

- Lieux où l'appareil pourrait être mouillé (même sous une corniche).
- À l'extérieur et lieux où la température dépasse 40 °C (104 °F)
- N'oubliez pas qu'en été, dans les climats chauds, la température à l'intérieur d'un véhicule aux vitres fermées peut facilement dépasser 50 °C (122 °F).
- Lieux où la température est inférieure à 0 °C (32 °F).
- Les endroits humides ou poussiéreux. Lieux où l'appareil pourrait recevoir la pluie
- Lieux soumis à des vibrations ou à des chocs.
- Lieux dans lesquels sont générés des rayons X, des radiations et des champs magnétiques puissants.
- À proximité d'émetteurs radio ou de télévision générant de puissants champs magnétiques
- Sous la lumière directe du soleil ou à proximité de chauffages pendant de longues périodes

#### **Remarque sur les faisceaux laser**

Les faisceaux laser peuvent endommager le capteur d'image CMOS. Si vous filmez une scène comprenant un faisceau laser, veillez à ce que celui-ci ne soit pas dirigé directement vers le capteur d'image CMOS de la caméra. En particulier, les faisceaux laser haute puissance provenant de dispositifs médicaux ou d'autres dispositifs peuvent causer des dommages dus à la lumière réfléchie et à la lumière diffuse.

#### **Pour empêcher les interférences électromagnétiques dues aux dispositifs de communication portables**

L'utilisation des téléphones portables et d'autres dispositifs de communication à proximité de cet appareil peut provoquer des dysfonctionnements et des interférences avec les signaux audio et vidéo. Il est recommandé de désactiver les dispositifs de communication portables à proximité de cet appareil.

#### **Ne placez pas ce produit près d'appareils médicaux**

Ce produit (y compris les accessoires) comporte un ou des aimants qui peuvent perturber les stimulateurs cardiaques, les valves de dérivation programmables pour le traitement de l'hydrocéphalie ou d'autres appareils médicaux. Ne placez pas ce produit près de personnes utilisant ce type d'appareil médical. Consultez votre médecin avant d'utiliser ce produit si vous utilisez ce type d'appareil médical.

#### **Mesures de sécurité**

- SONY NE PEUT ÊTRE TENUE RESPONSABLE DE TOUT DOMMAGE, DE QUELQUE NATURE QUE CE SOIT, RÉSULTANT D'UNE INCAPACITÉ À METTRE EN PLACE DES MESURES DE SÉCURITÉ ADAPTÉES POUR LES DISPOSITIFS DE TRANSMISSION, DE FUITES DE DONNÉES INÉVITABLES DUES AUX SPÉCIFICATIONS DE TRANSMISSION OU DE TOUT AUTRE PROBLÈME DE SÉCURITÉ.
- Selon l'environnement d'exploitation, il est possible que des tiers non autorisés sur le réseau puissent accéder à l'appareil. Avant de connecter l'appareil au réseau, vérifiez que le réseau est bien protégé.
- Pour des raisons de sécurité, lors de l'utilisation de cet appareil connecté au réseau, il est fortement recommandé d'accéder à la fenêtre de commande via un navigateur Web et de modifier la limitation d'accès des valeurs d'usine préréglées. Il est recommandé de définir un mot de passe avec une chaîne de caractères suffisamment longue, difficile à deviner par les autres, et de le stocker en toute sécurité.
- Lorsque vous connectez ce produit à un réseau, connectez-le via un système fournissant une fonction de protection, tel qu'un routeur ou un pare-feu. Si vous vous connectez sans cette protection, des problèmes de sécurité pourraient survenir.

#### **Alimentation**

- Cet appareil n'est pas équipé d'un commutateur d'alimentation. Pour éteindre l'appareil, vérifiez que toutes les opérations sont terminées et que l'appareil est en état de veille de l'alimentation électrique, puis débranchez l'adaptateur CA. Lors de l'utilisation d'une alimentation PoE++, débranchez le câble LAN.
- Si possible, utilisez une source d'alimentation depuis laquelle il est facile de brancher et débrancher la fiche d'alimentation.
- Si vous utilisez une prise dans un lieu poussiéreux, nettoyez la zone autour de la prise régulièrement pour éviter les marques de claquage.
- Débranchez la source d'alimentation électrique lorsqu'elle n'est pas utilisée.

#### **Précautions concernant les parties mobiles**

- Assurez-vous que des corps étrangers ne pénètrent pas les parties mobiles.
- N'appliquez pas un poids trop important en bougeant manuellement les parties mobiles. Cela pourrait entraîner un dysfonctionnement.
- N'obstruez pas le mouvement des parties mobiles. Cela pourrait provoquer une blessure ou un dysfonctionnement.
- Les parties mobiles peuvent ne pas fonctionner normalement si l'appareil n'est pas utilisé durant une période prolongée. Utilisez régulièrement les fonctions panoramique/inclinaison de l'appareil.

#### **Précautions pour le fonctionnement en continu**

- L'appareil peut être alimenté 24 heures/24, 365 jours par an (état de veille).
- Effectuez toujours un test de prise de vue et vérifiez que l'appareil fonctionne normalement.
	- La prise de vue en continu pendant des périodes supérieures à 24 heures n'est pas garantie.
	- Si la prise de vue dure plus de 24 heures, mettez l'appareil en veille, puis redémarrez-le.
- Notez que Sony ne sera pas responsable d'une compensation quelle qu'elle soit pour le contenu des images si vous n'êtes pas en mesure de filmer en raison d'un dysfonctionnement lors de l'utilisation de cet appareil.
- Vérifiez toujours que l'appareil fonctionne correctement avant l'utilisation. SONY NE PEUT ÊTRE TENUE RESPONSABLE DE TOUT DOMMAGE, DE QUELQUE NATURE QUE CE SOIT, Y COMPRIS MAIS SANS LIMITATION, LA COMPENSATION OU LE REMBOURSEMENT SUITE À LA PERTE DES BÉNÉFICES PRÉSENTS ET À VENIR RÉSULTANT D'UN DYSFONCTIONNEMENT DE CET APPAREIL NI PENDANT LA PÉRIODE DE GARANTIE OU UNE FOIS LE DÉLAI DE GARANTIE EXPIRÉ OU POUR TOUTE AUTRE RAISON QUE CE SOIT.
- SONY N'ASSUMERA PAS DE RESPONSABILITÉ POUR LES RÉCLAMATIONS, QUELLE QU'ELLES SOIENT, EFFECTUÉES PAR LES UTILISATEURS DE CET APPAREIL OU PAR DES TIERCES PARTIES.
- SONY N'ASSUMERA PAS DE RESPONSABILITÉ POUR LA CESSATION OU L'INTERRUPTION DE TOUT SERVICE LIÉ À CET APPAREIL, RÉSULTANT DE QUELQUE CIRCONSTANCE QUE CE SOIT.

#### **Précaution concernant la fonction d'enregistrement**

- Effectuez toujours un essai d'enregistrement pour vérifier que l'enregistrement s'est fait correctement. SONY N'ASSUMERA PAS DE RESPONSABILITÉ POUR LES DOMMAGES DE QUELQUE SORTE QU'ILS SOIENT, INCLUANT MAIS NE SE LIMITANT PAS À LA COMPENSATION OU AU REMBOURSEMENT, SUITE AU MANQUEMENT DE CET APPAREIL OU DE SON SUPPORT D'ENREGISTREMENT, OU DE TOUT AUTRE SUPPORT OU SYSTÈME DE MÉMOIRE À ENREGISTRER UN CONTENU DE TOUT TYPE.
- Vérifiez toujours que l'appareil fonctionne correctement avant l'utilisation. SONY NE PEUT ÊTRE TENUE RESPONSABLE DE TOUT DOMMAGE, DE QUELQUE NATURE QUE CE SOIT, Y COMPRIS MAIS SANS LIMITATION, LA COMPENSATION OU LE REMBOURSEMENT SUITE À LA PERTE DES BÉNÉFICES PRÉSENTS ET À VENIR RÉSULTANT D'UN DYSFONCTIONNEMENT DE CET APPAREIL NI PENDANT LA PÉRIODE DE GARANTIE OU UNE FOIS LE DÉLAI DE GARANTIE EXPIRÉ OU POUR TOUTE AUTRE RAISON QUE CE SOIT.
- SONY N'ASSUMERA PAS DE RESPONSABILITÉ POUR LES RÉCLAMATIONS, QUELLE QU'ELLES SOIENT, EFFECTUÉES PAR LES UTILISATEURS DE CET APPAREIL OU PAR DES TIERCES PARTIES.
- SONY N'ASSUMERA PAS DE RESPONSABILITÉ POUR LA PERTE, LA RÉPARATION OU LA REPRODUCTION DE TOUTES DONNÉES ENREGISTRÉES SUR LE SYSTÈME DE MÉMOIRE INTÉRIEUR, LE SUPPORT D'ENREGISTREMENT OU TOUT AUTRE SUPPORT OU SYSTÈME DE MÉMOIRE.
- SONY N'ASSUMERA PAS DE RESPONSABILITÉ POUR LA CESSATION OU L'INTERRUPTION DE TOUT SERVICE LIÉ À CET APPAREIL, RÉSULTANT DE QUELQUE CIRCONSTANCE QUE CE SOIT.

## **Formats de sortie et limites**

Cette section décrit les formats de sortie et limites.

#### **Note**

- La résolution du format de sortie est limitée par les réglages [Project] > [Rec Format] > [Frequency], [Codec], et [Video Format] accessibles depuis le menu Web ou le menu de la caméra.
- La résolution du format de sortie est également limitée par l'association à la fréquence d'images S&Q. En plus du tableau des formats de sortie du connecteur SDI OUT/HDMI OUT ci-dessous, la sortie HDMI passe en Full HD ou inférieur lorsque toutes les conditions suivantes sont réunies.
	- [Shooting] > [S&Q Motion] > [Setting] est réglé sur [On]
	- [Shooting] > [S&Q Motion] > [Frame Rate] est supérieur à 60fps
- Lorsque les conditions ci-dessus sont réunies, les options de sélection 4096×2160P et 3840×2160P de la sortie HDMI pour [Monitoring] > [Output Format] > [SDI/HDMI] sont grisées et ne peuvent pas être sélectionnées.
- L'image n'est pas émise si une résolution supérieure à celle de l'image de lecture est configurée.

#### **Formats de sortie du connecteur SDI OUT/HDMI OUT**

#### **Lorsque la fréquence de système est de 50/59.94 Hz**

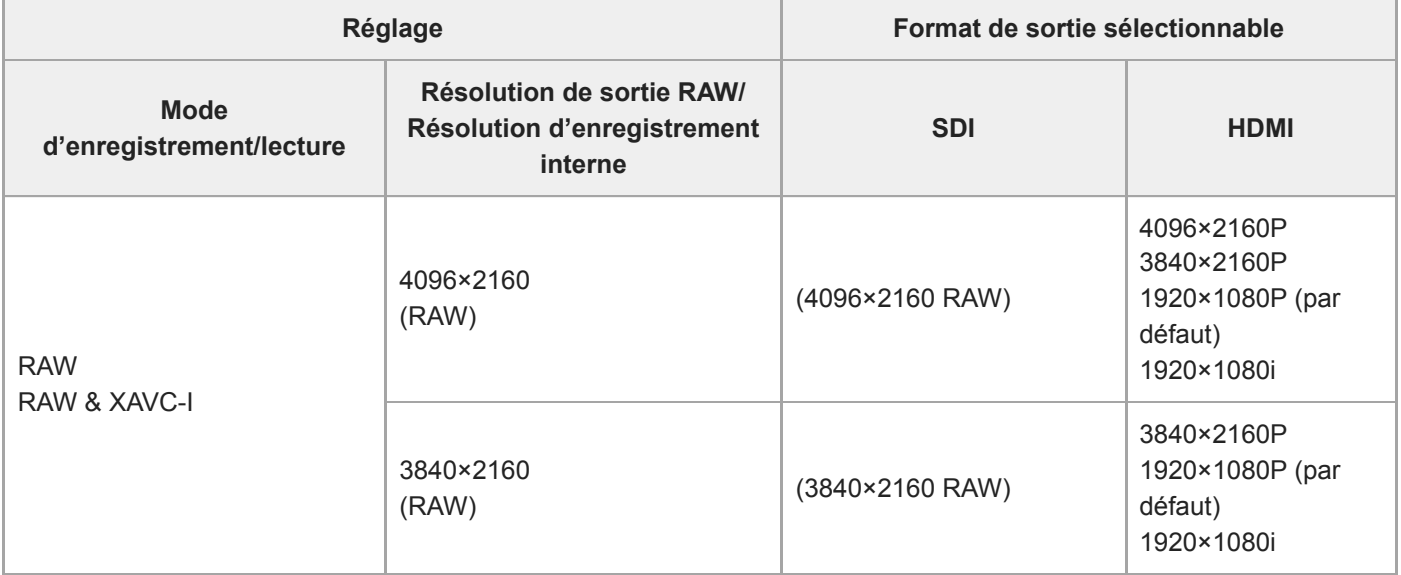

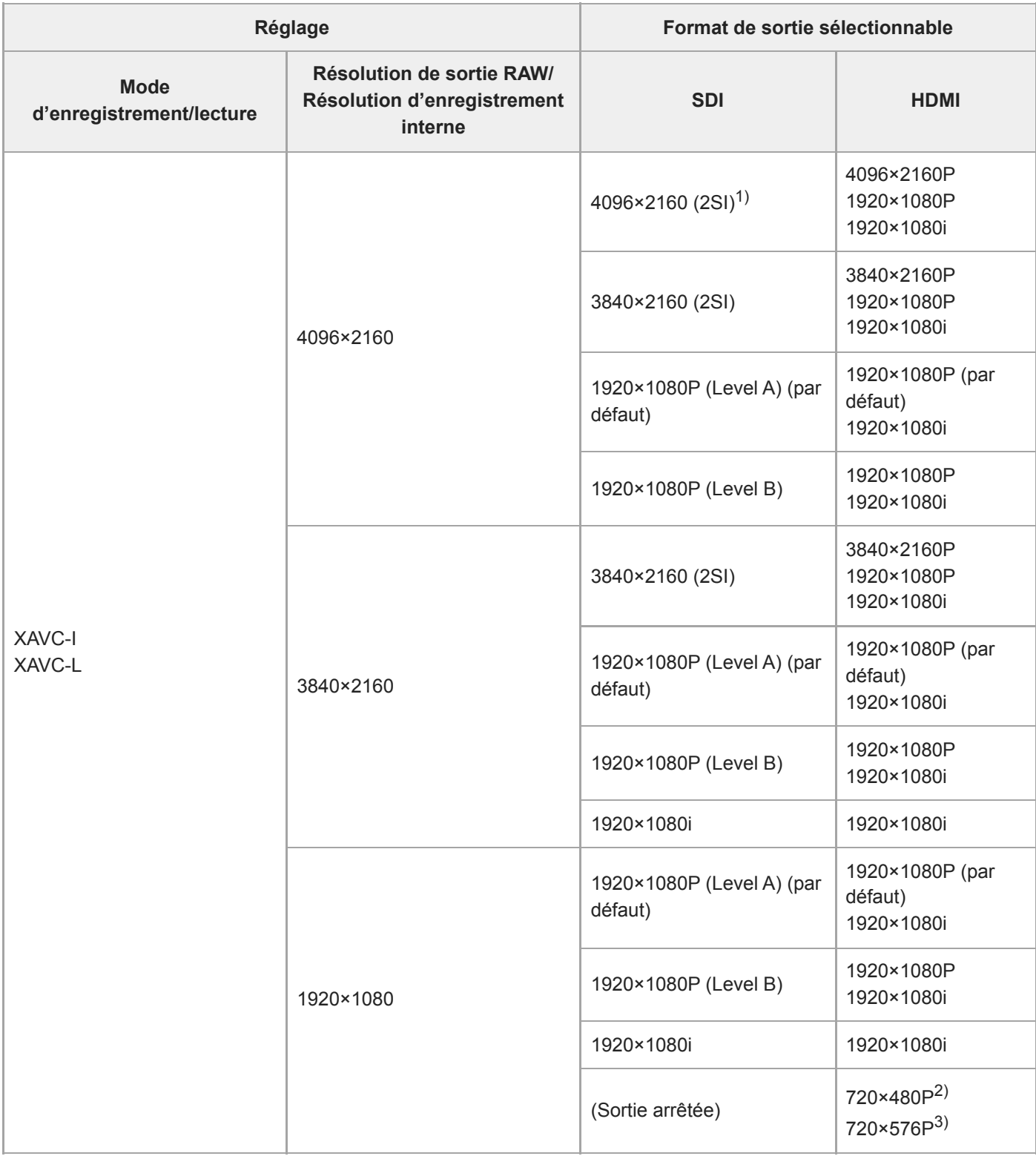

1) L'affichage de l'écran ne peut pas être superposé.

2) Lorsque la fréquence de système est de 59.94

3) Lorsque la fréquence de système est de 50

**Lorsque la fréquence de système est de 25/29.97 Hz**

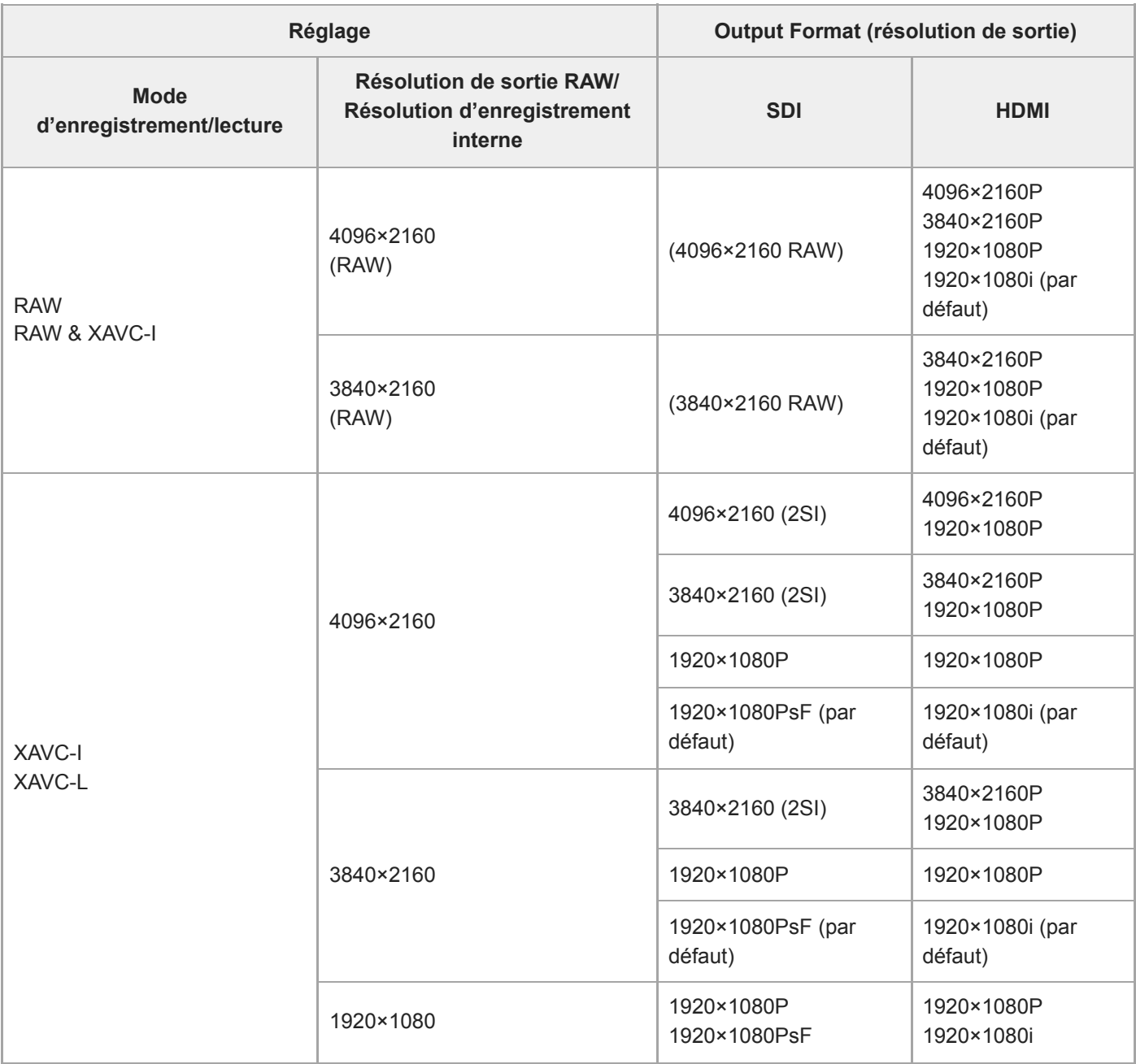

# **Lorsque la fréquence de système est de 23.98 Hz**

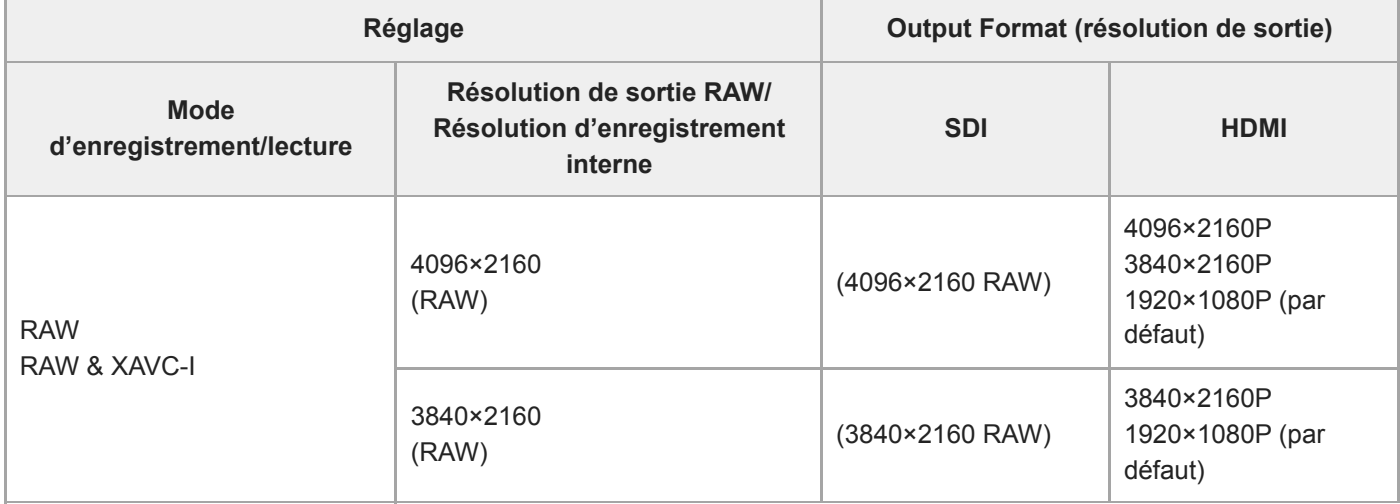

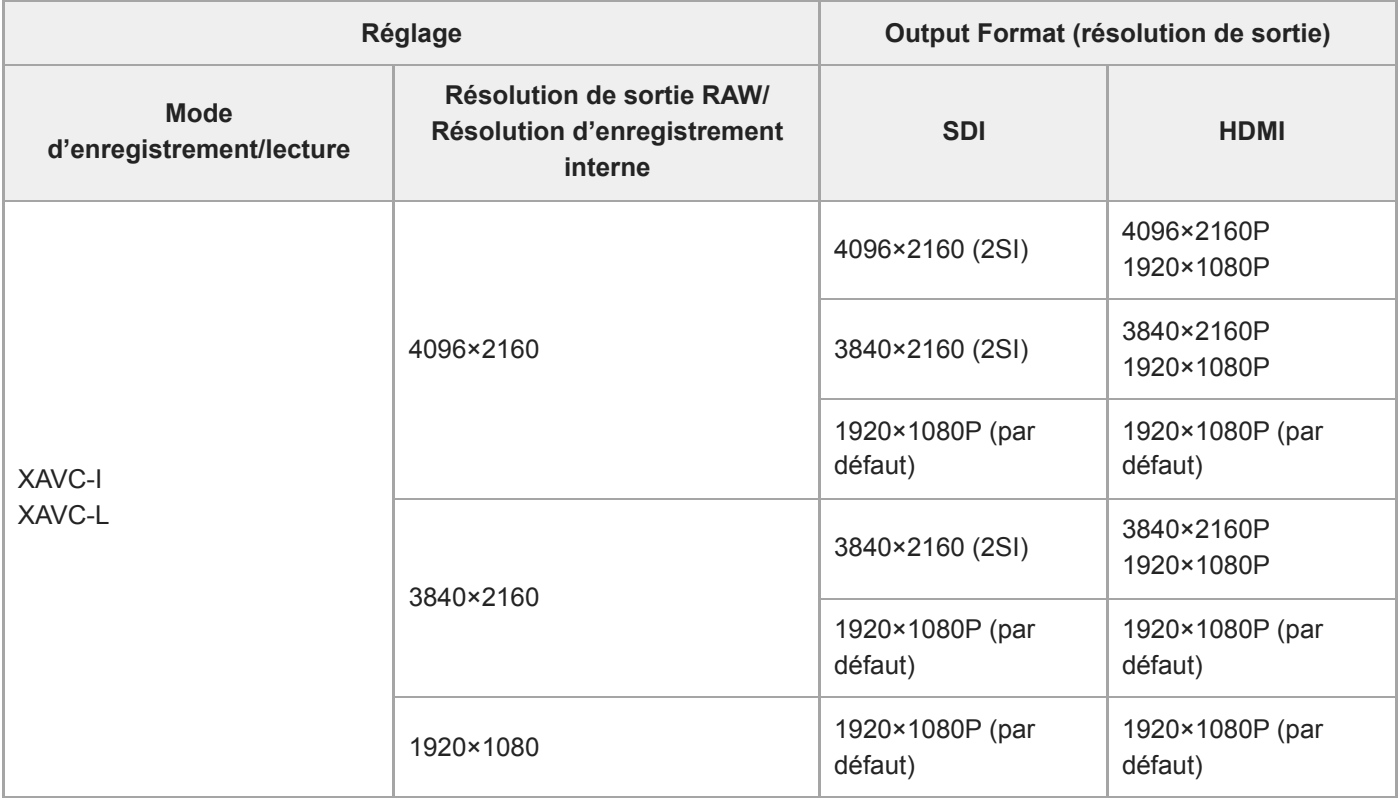

# **Lorsque la fréquence de système est de 24 Hz**

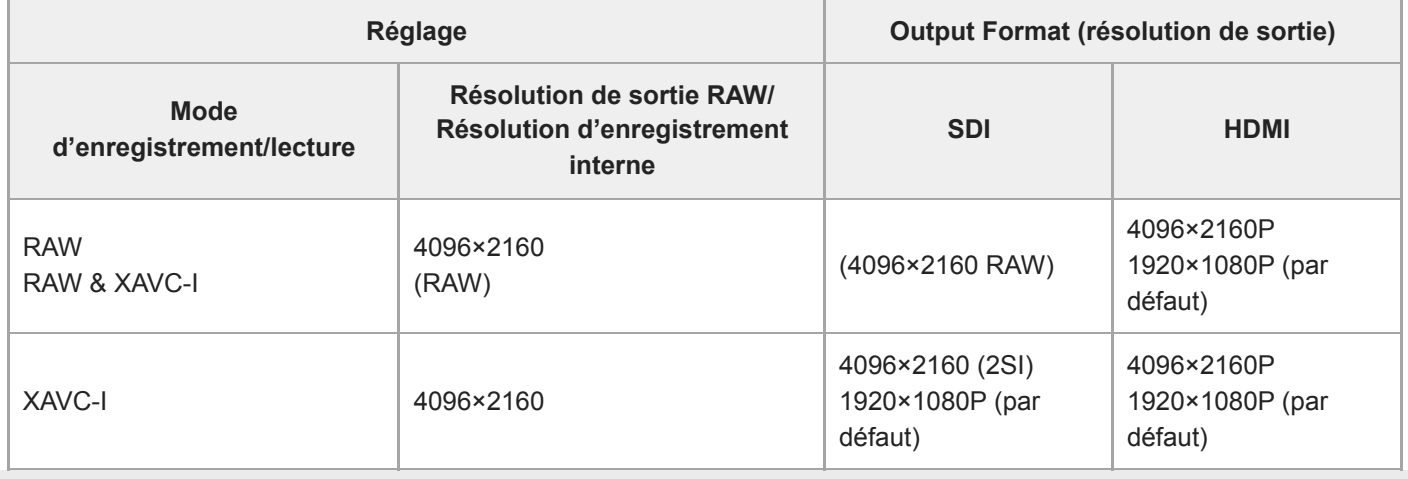

# **Dépannage**

## **Alimentation**

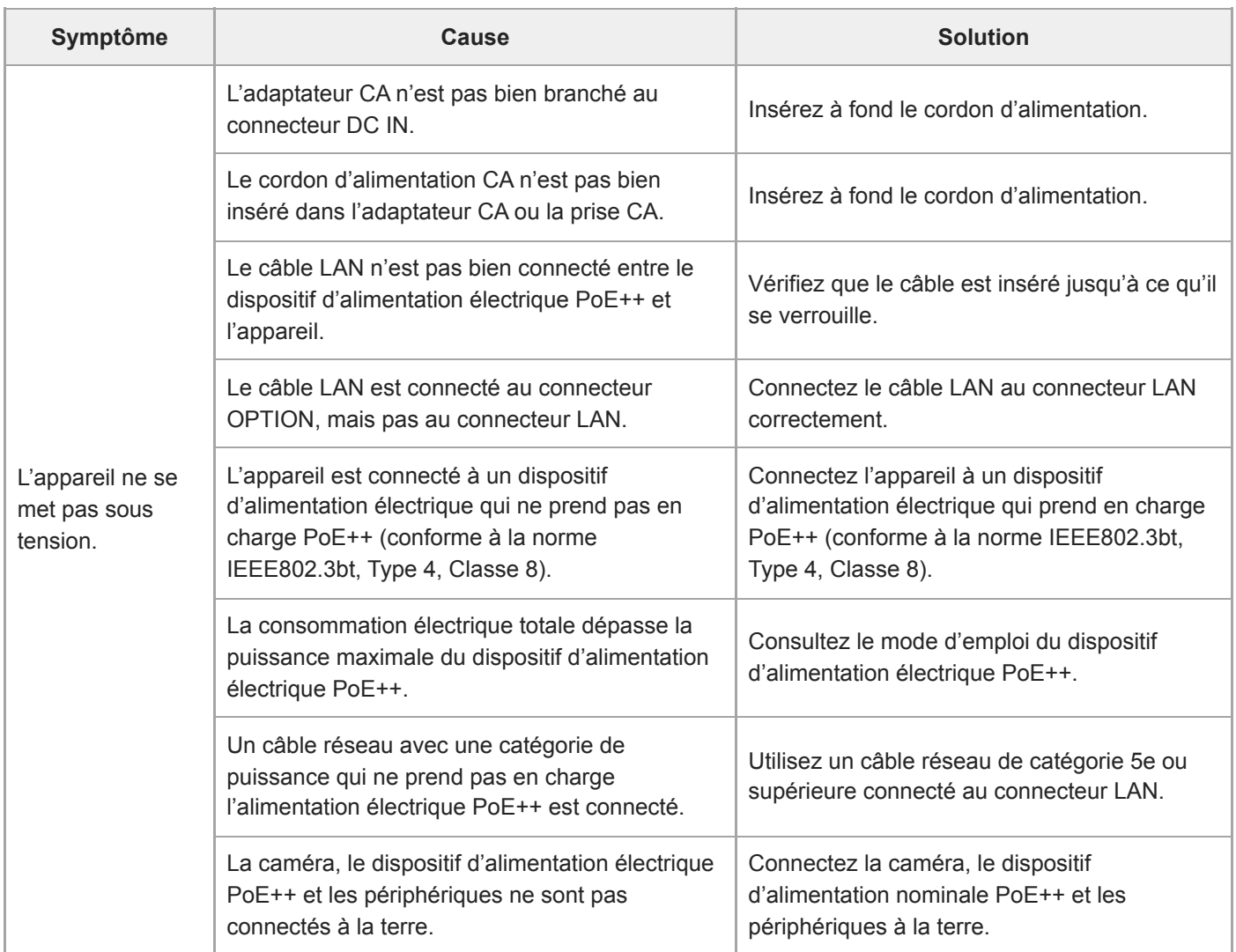

# **Sortie d'image**

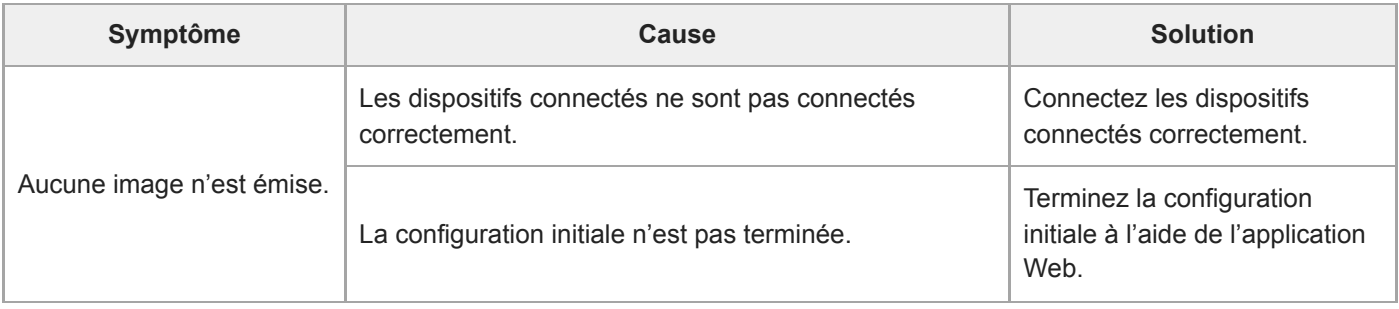

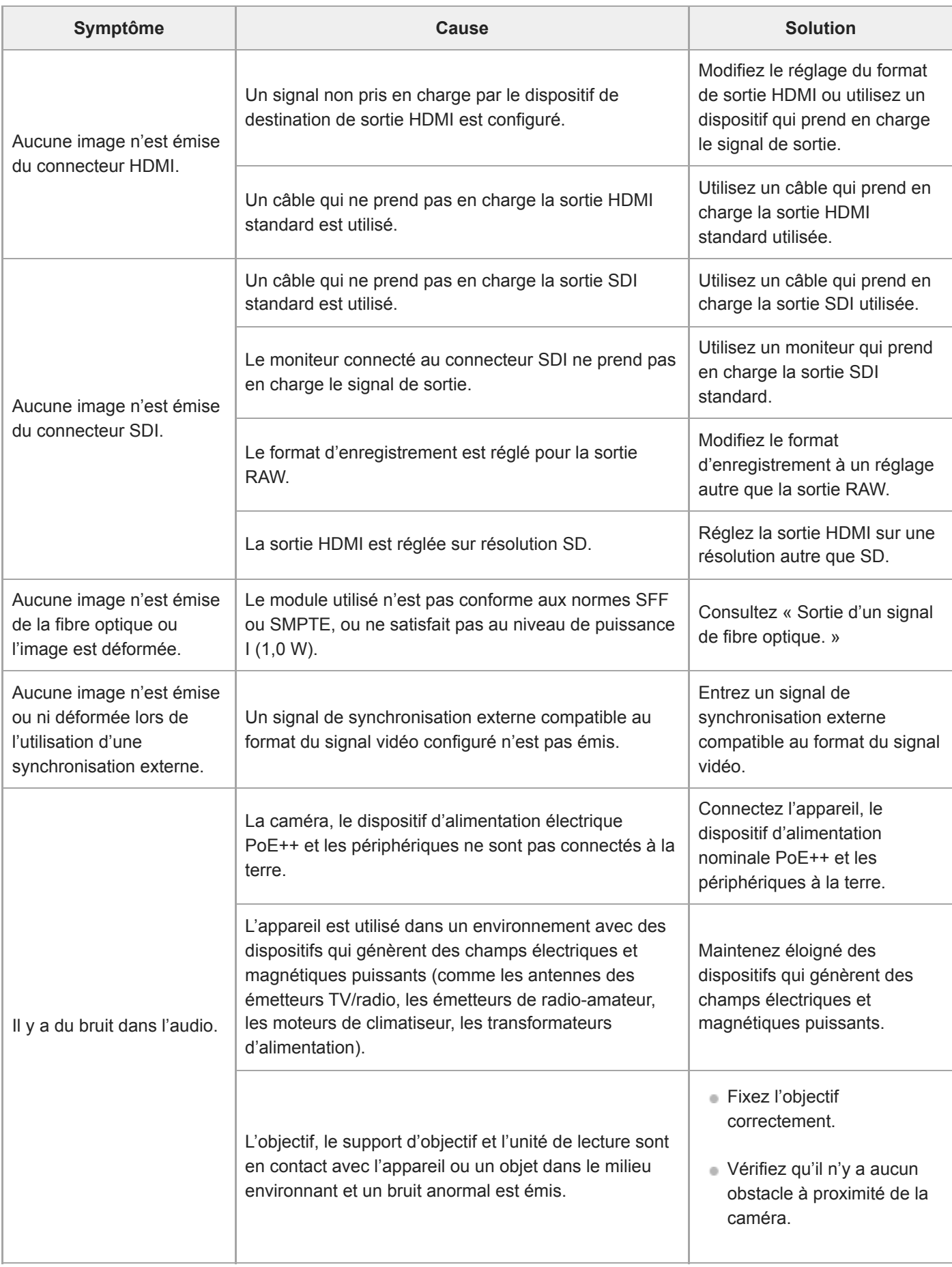

# **Pupitre de télécommande**

## **Télécommande infrarouge**

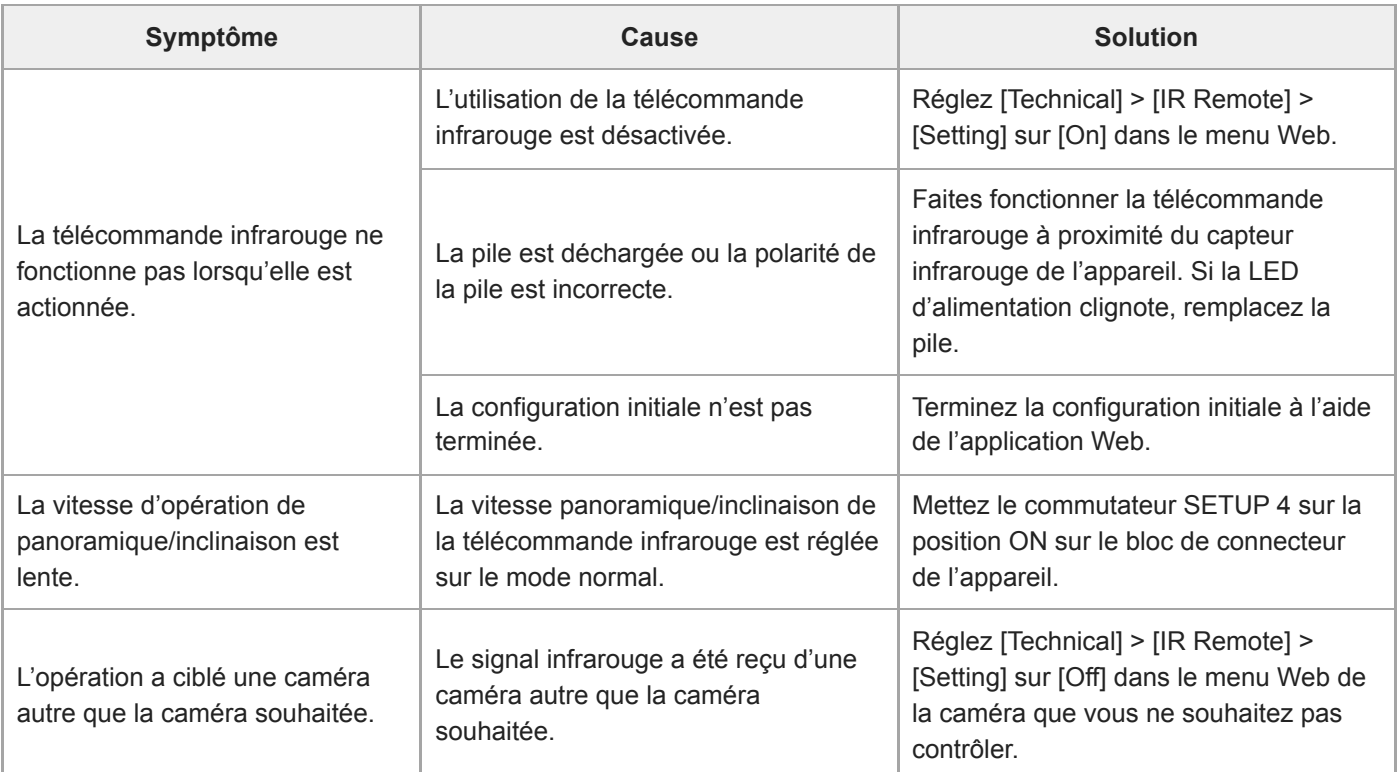

## **RM-IP500**

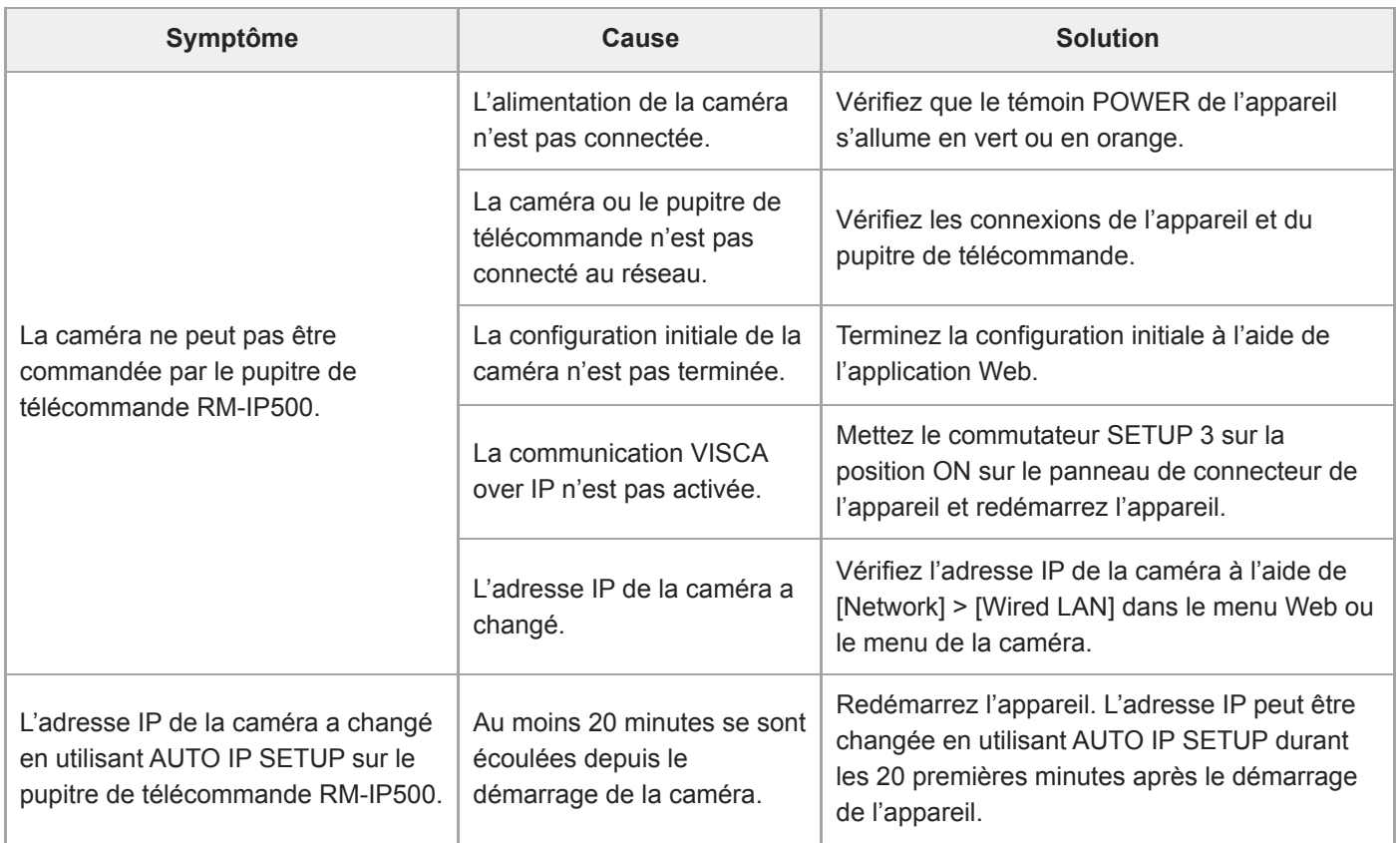

# **Application Web**

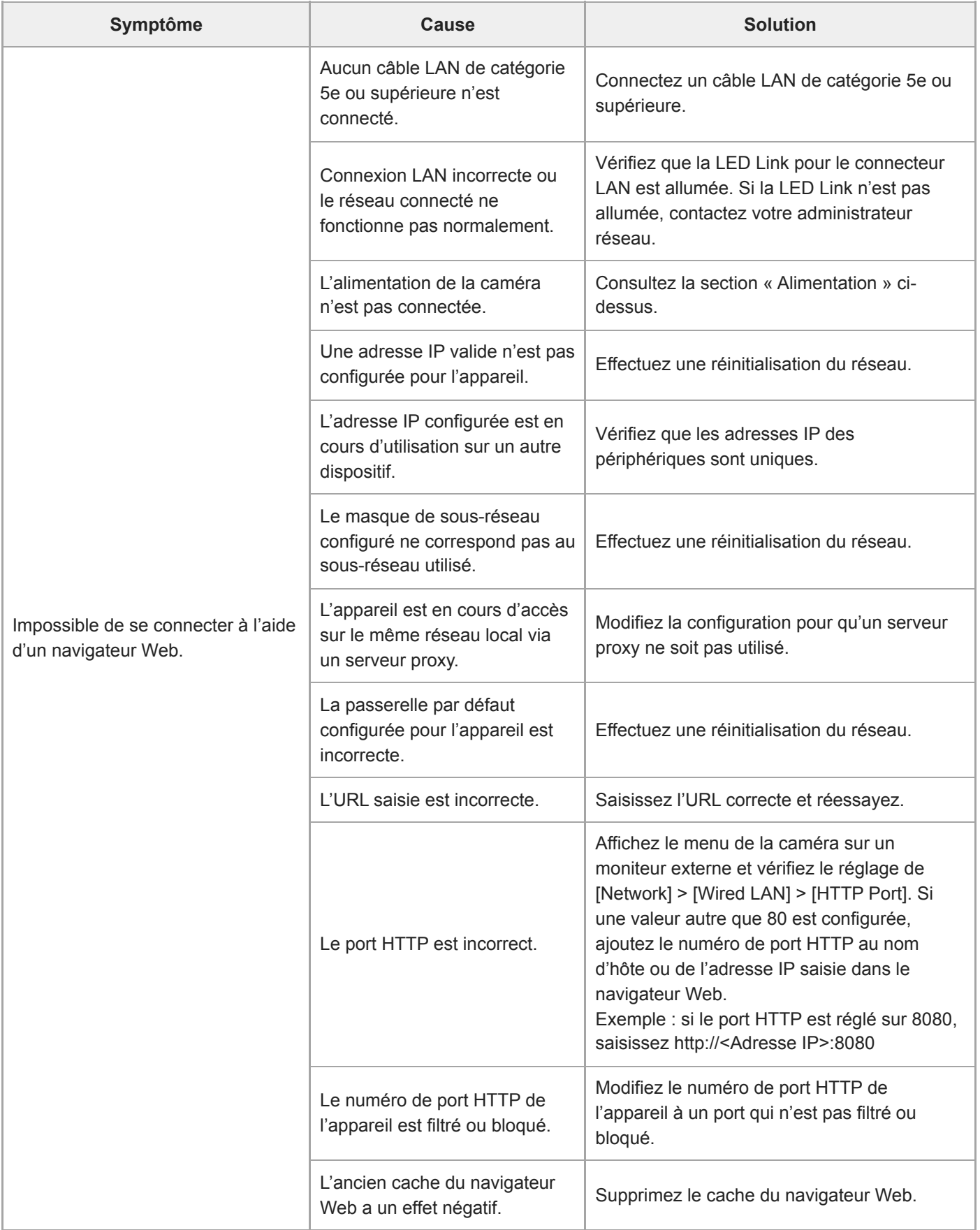

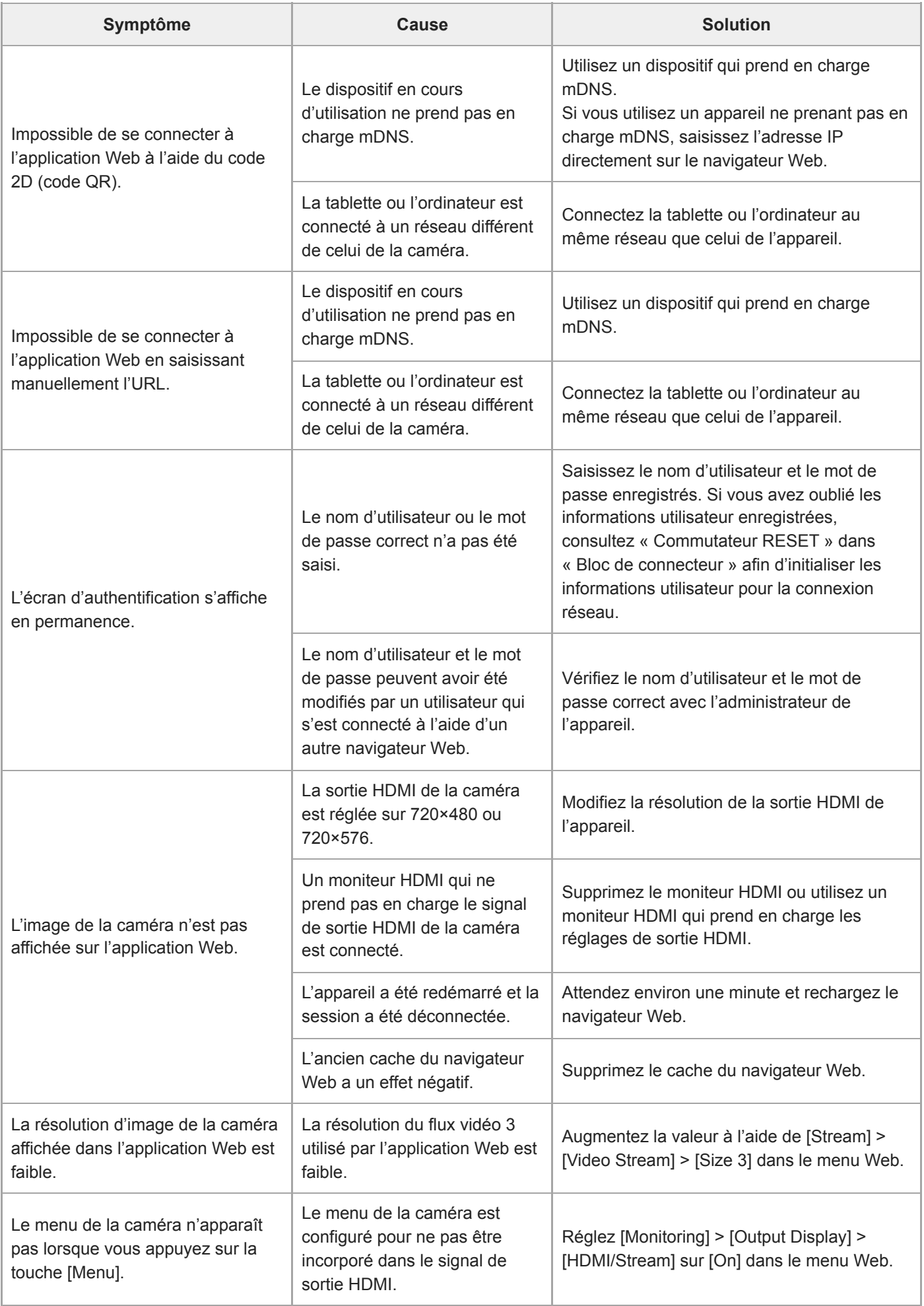

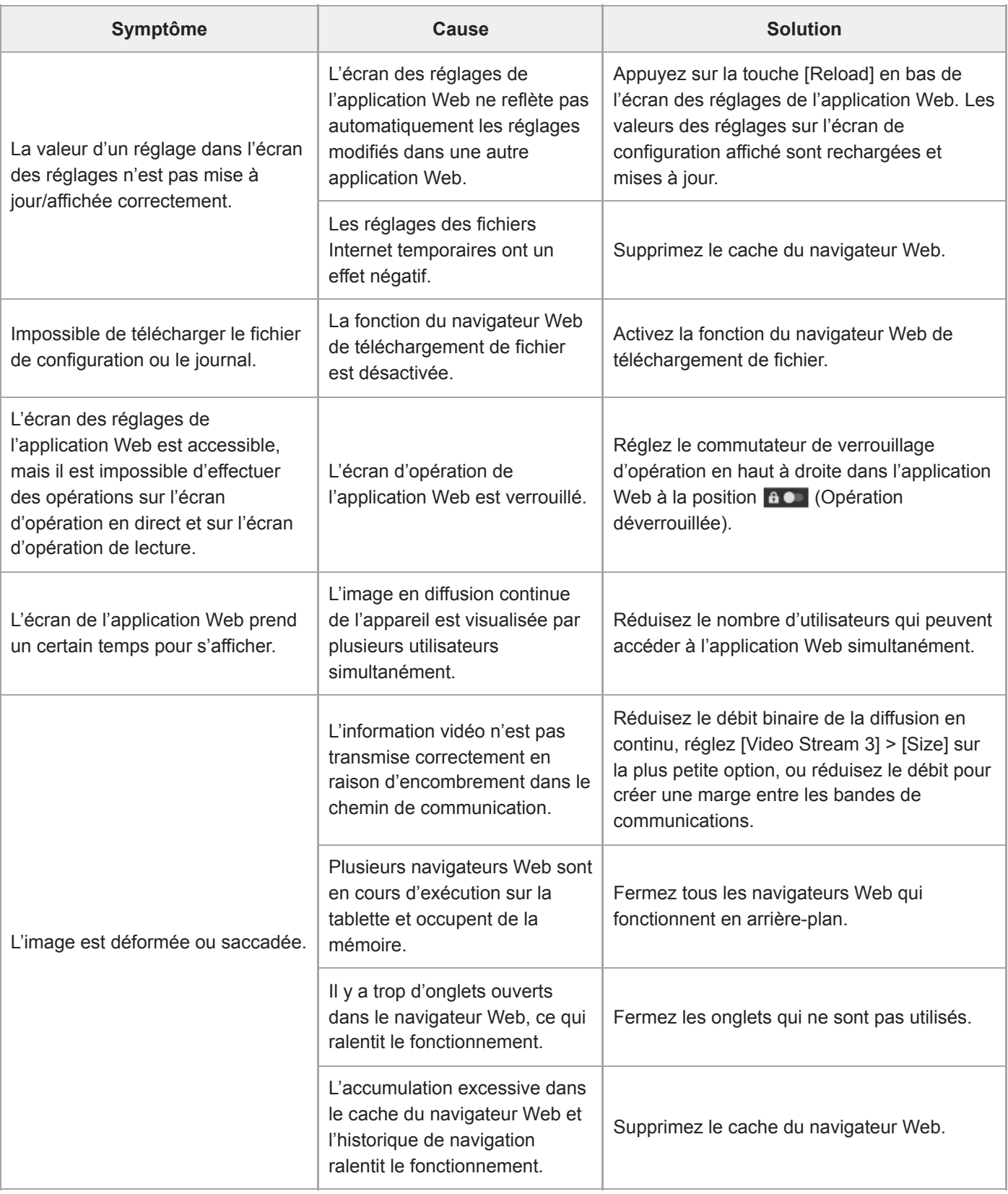

# **Prise de vue**

## **Caméra**

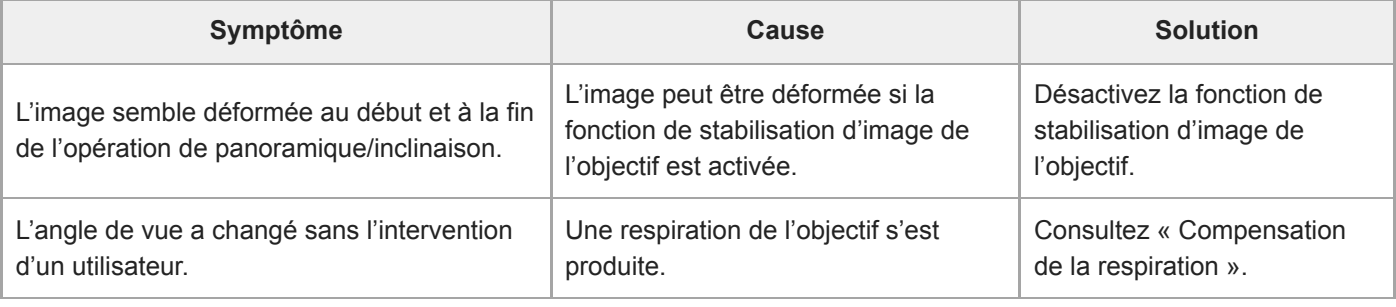

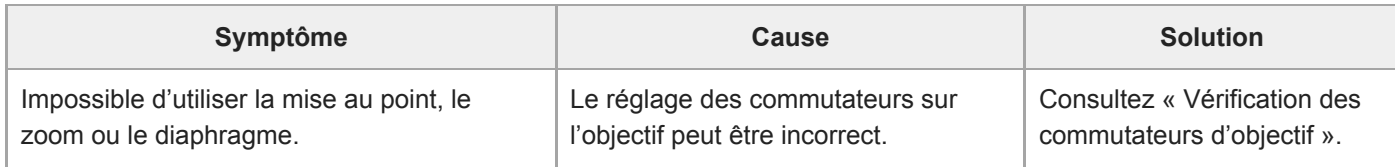

#### **Panoramique/inclinaison**

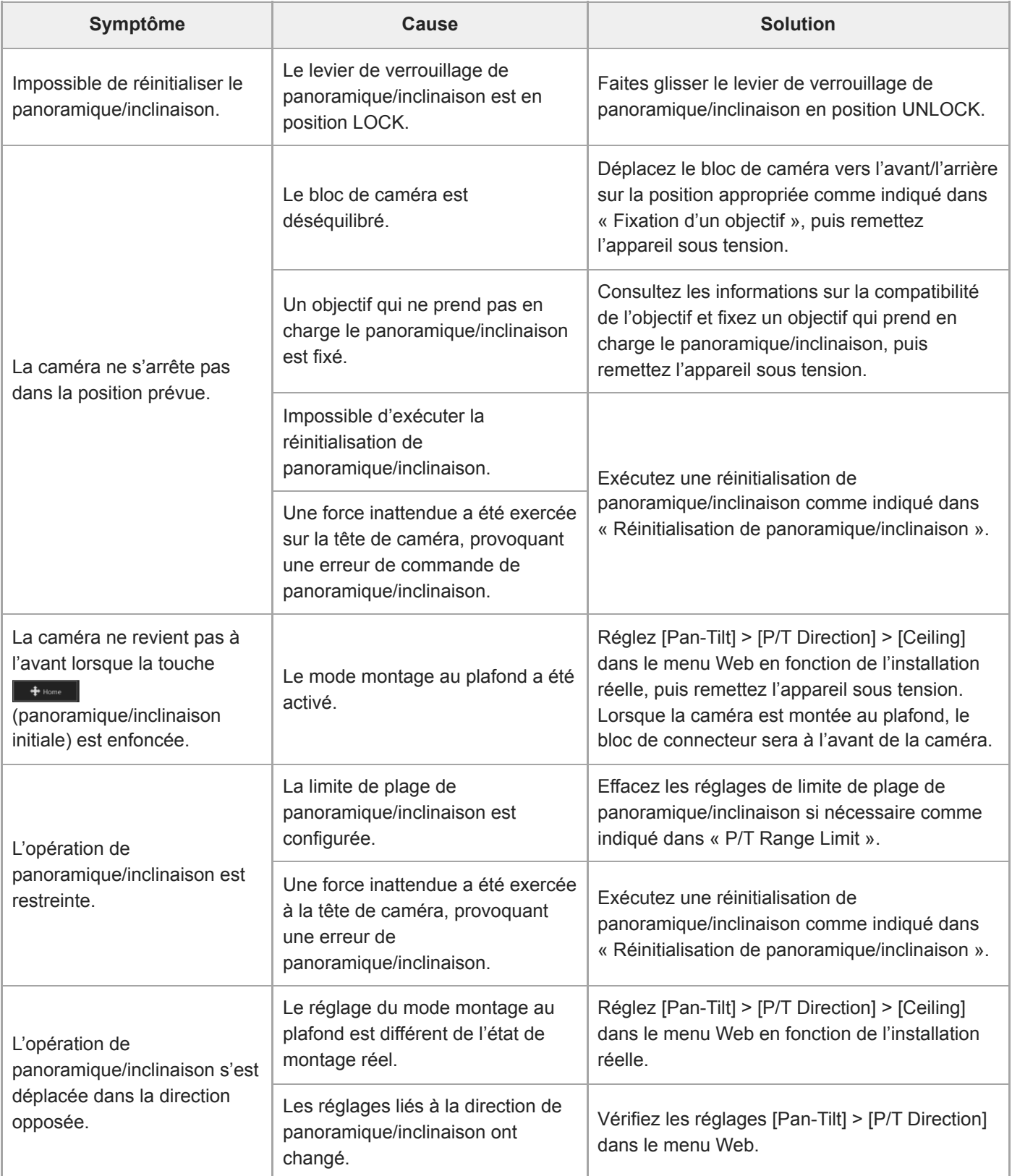

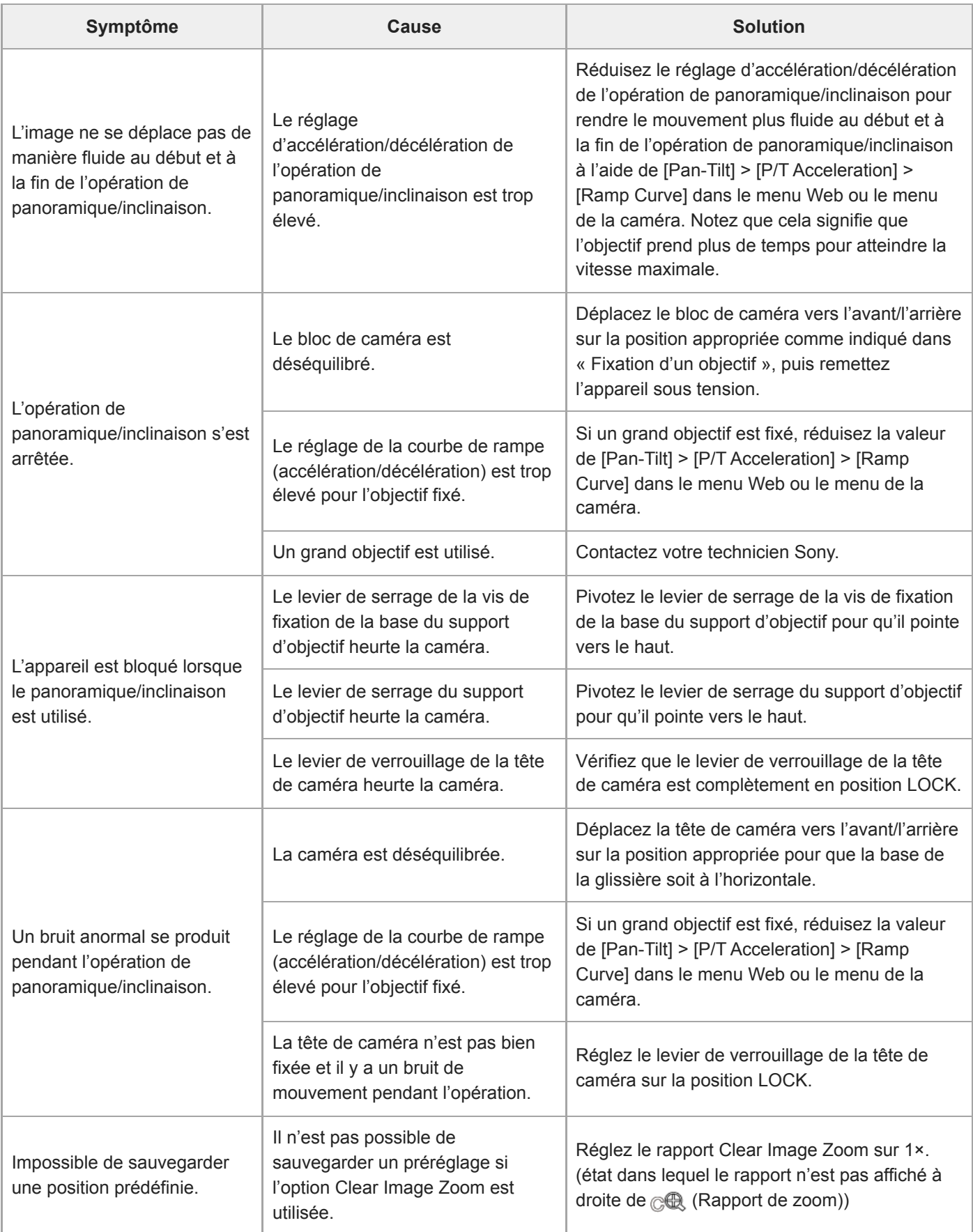

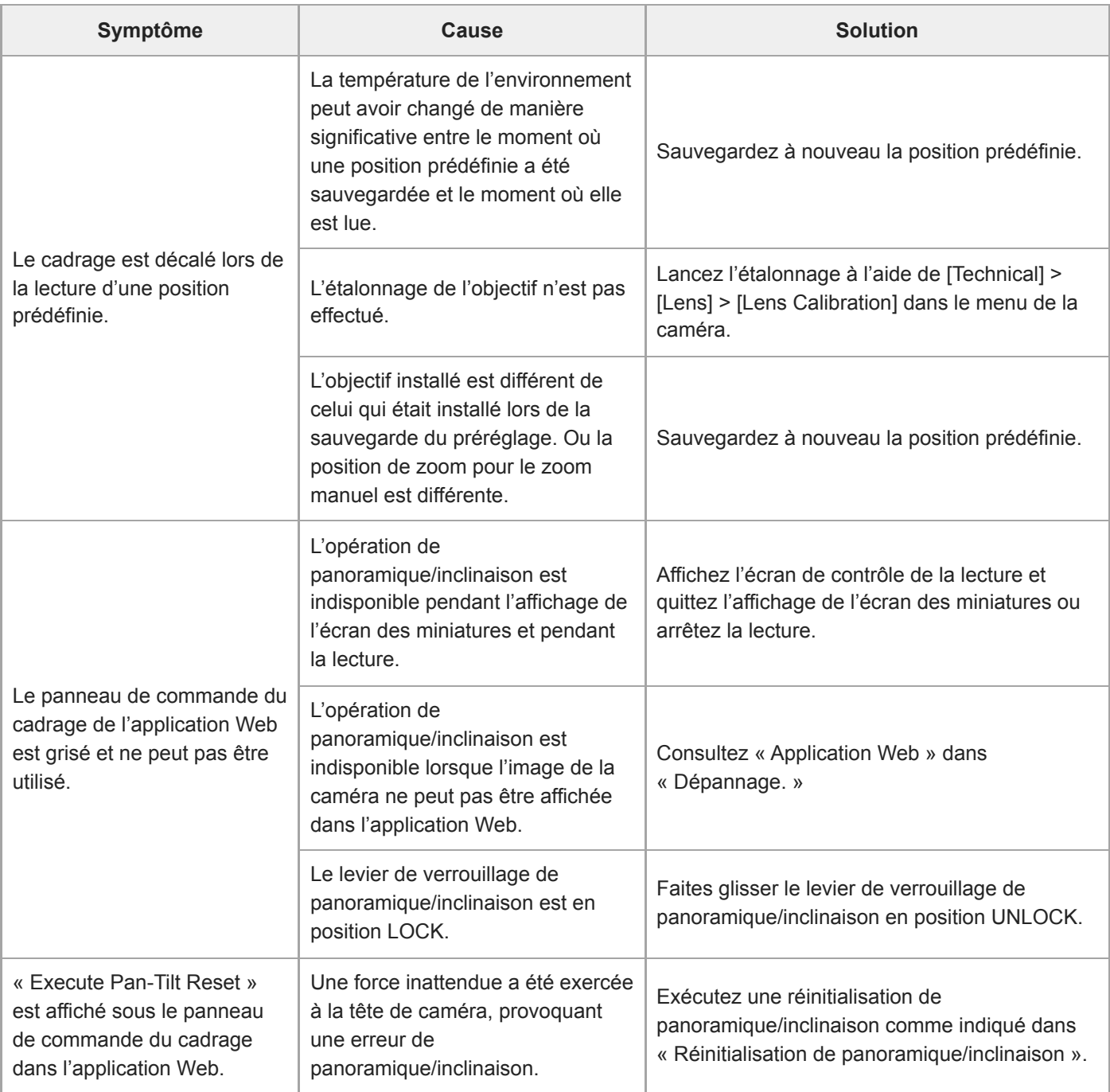

# **Enregistrement / lecture**

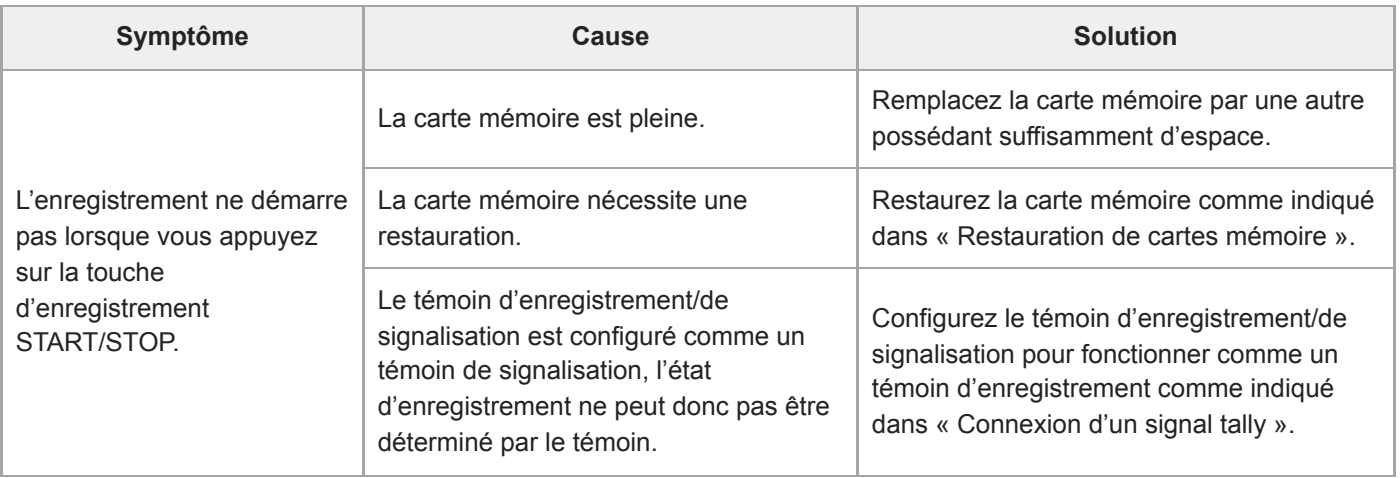

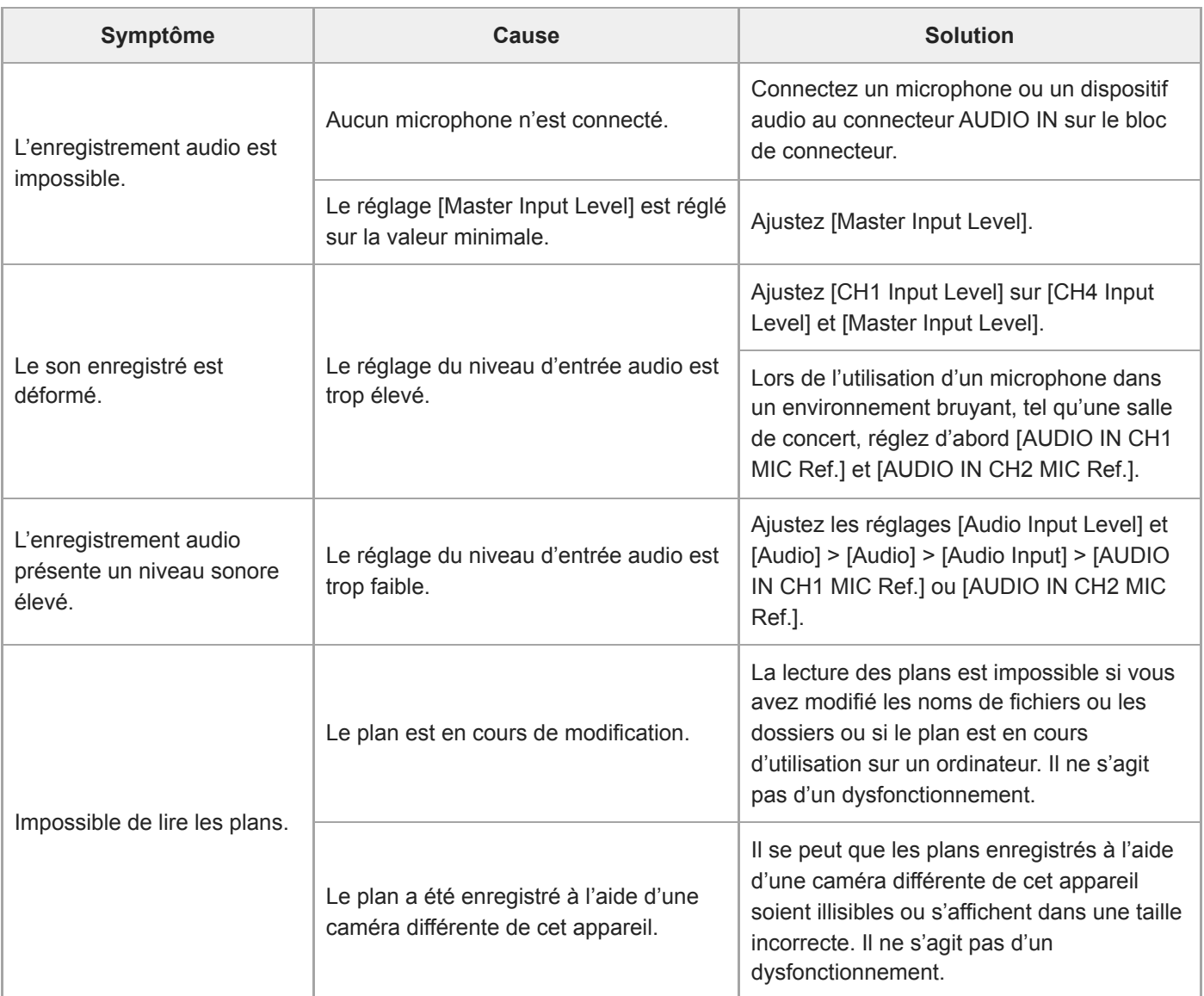

# **Transfert de fichiers**

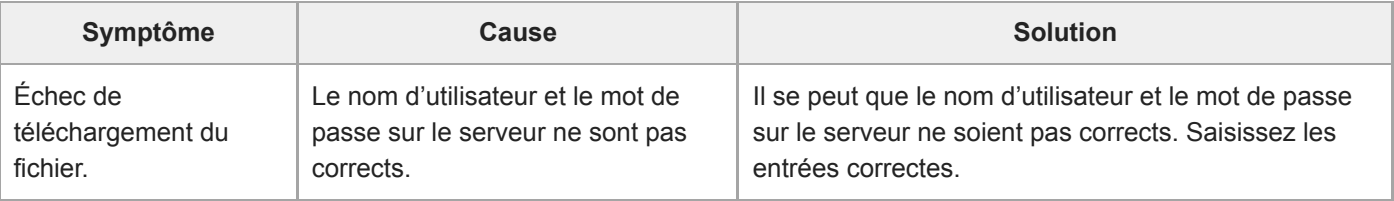

# **Diffusion en continu IP**

I

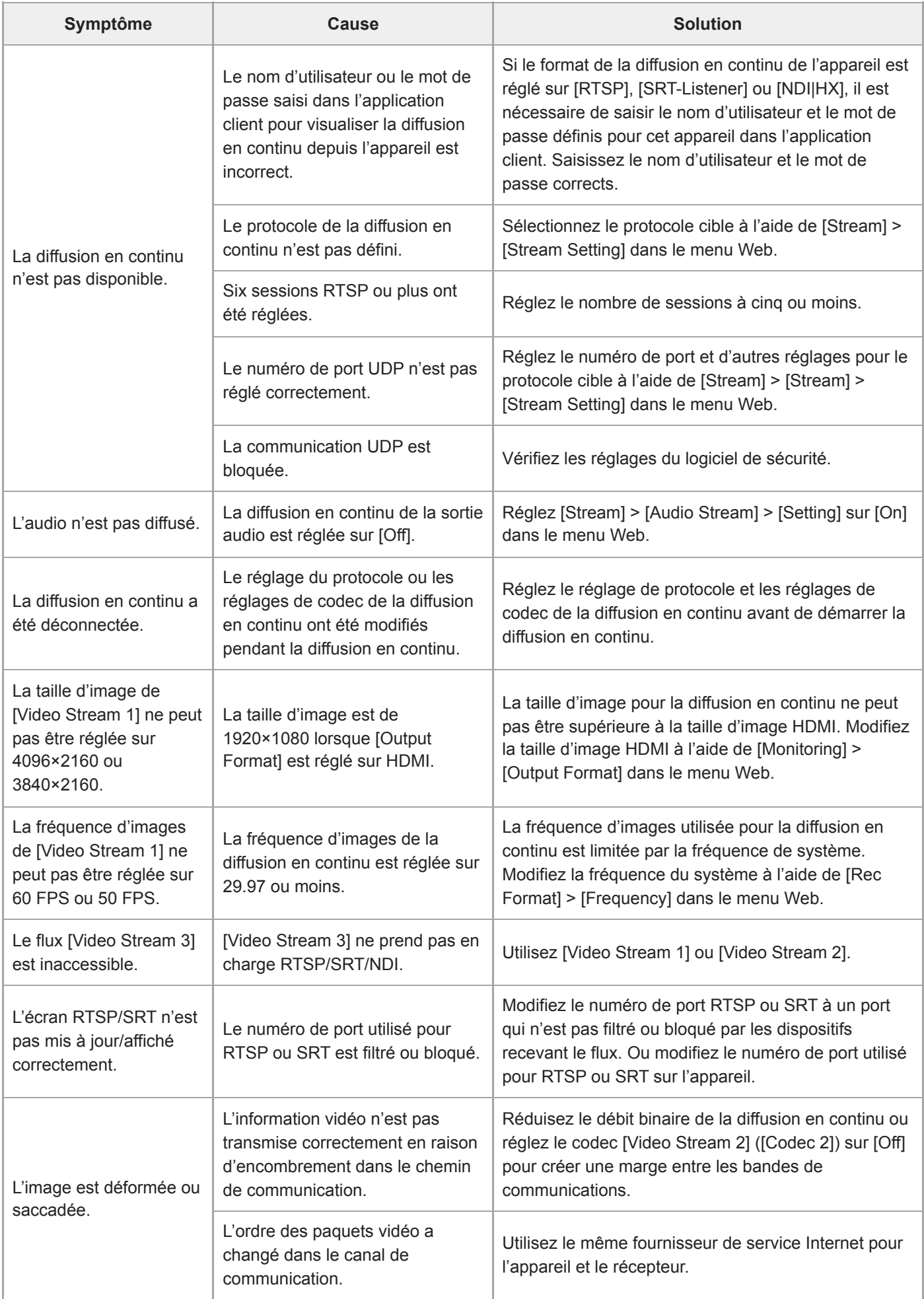

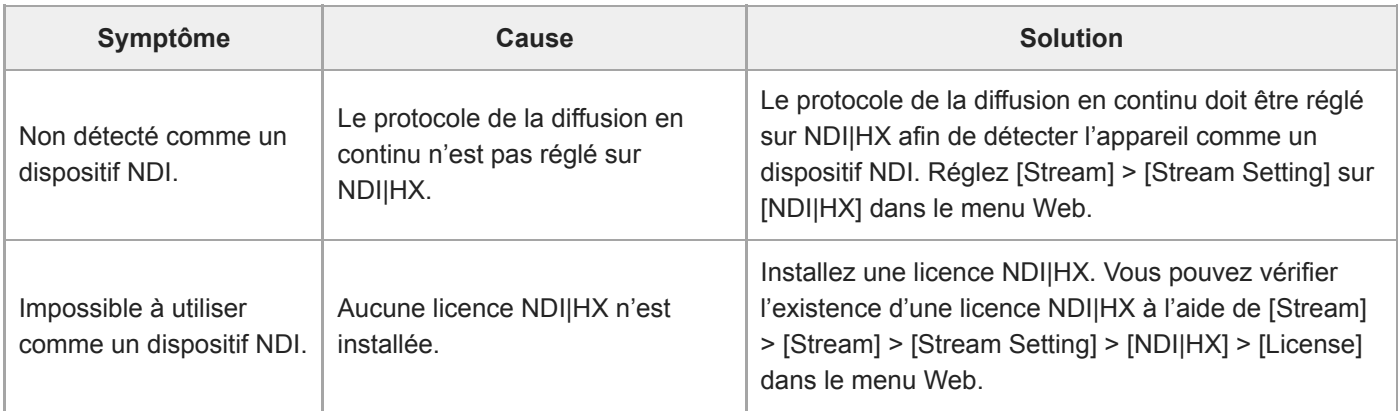

# **Connexion avec des dispositifs externes**

## **Synchronisation externe**

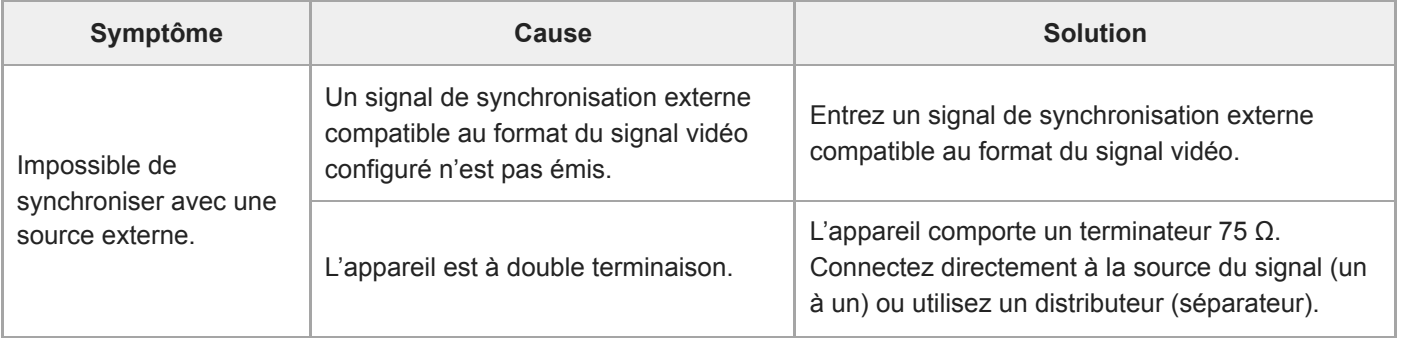

# **Tally**

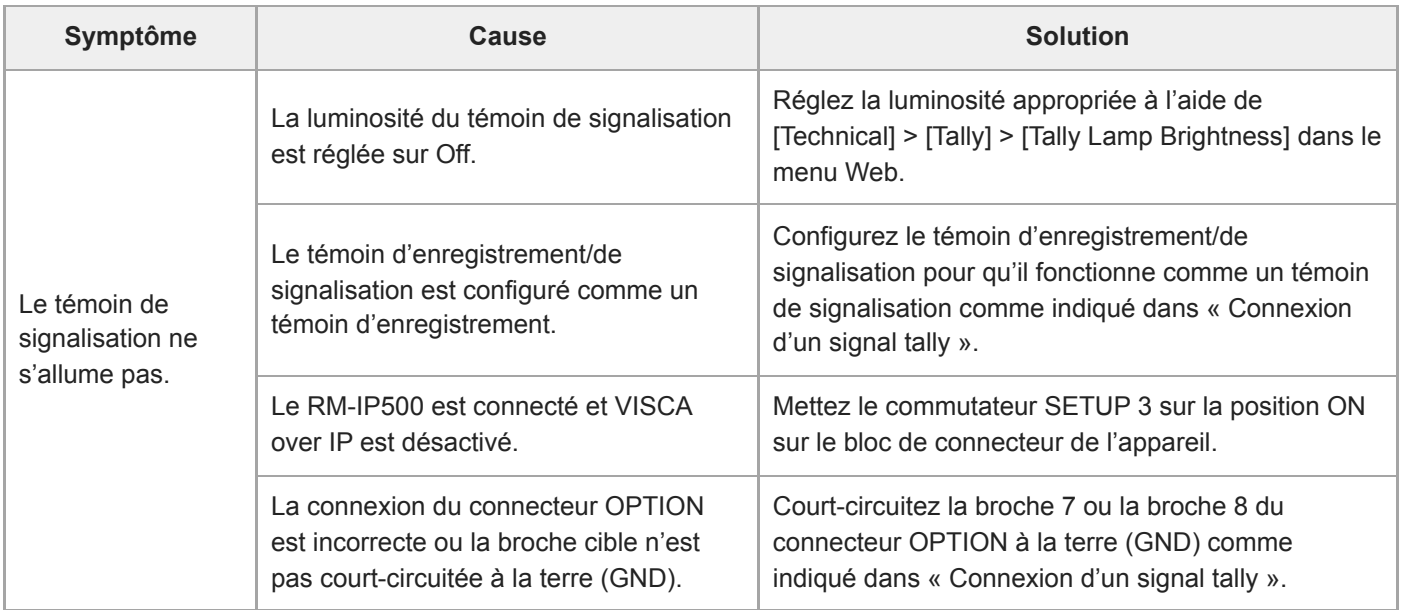

# **Contrôleur d'objectif**

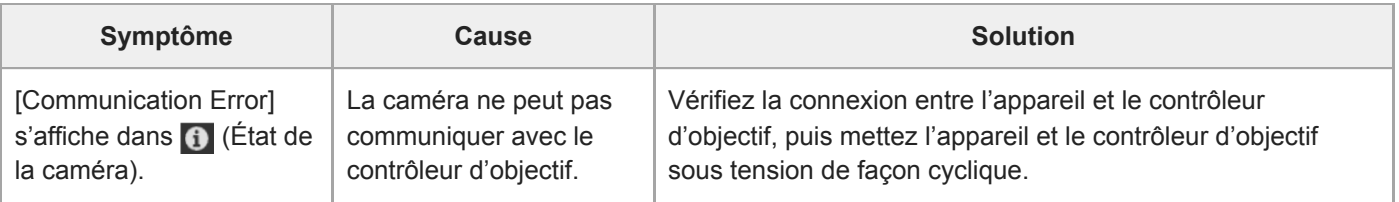

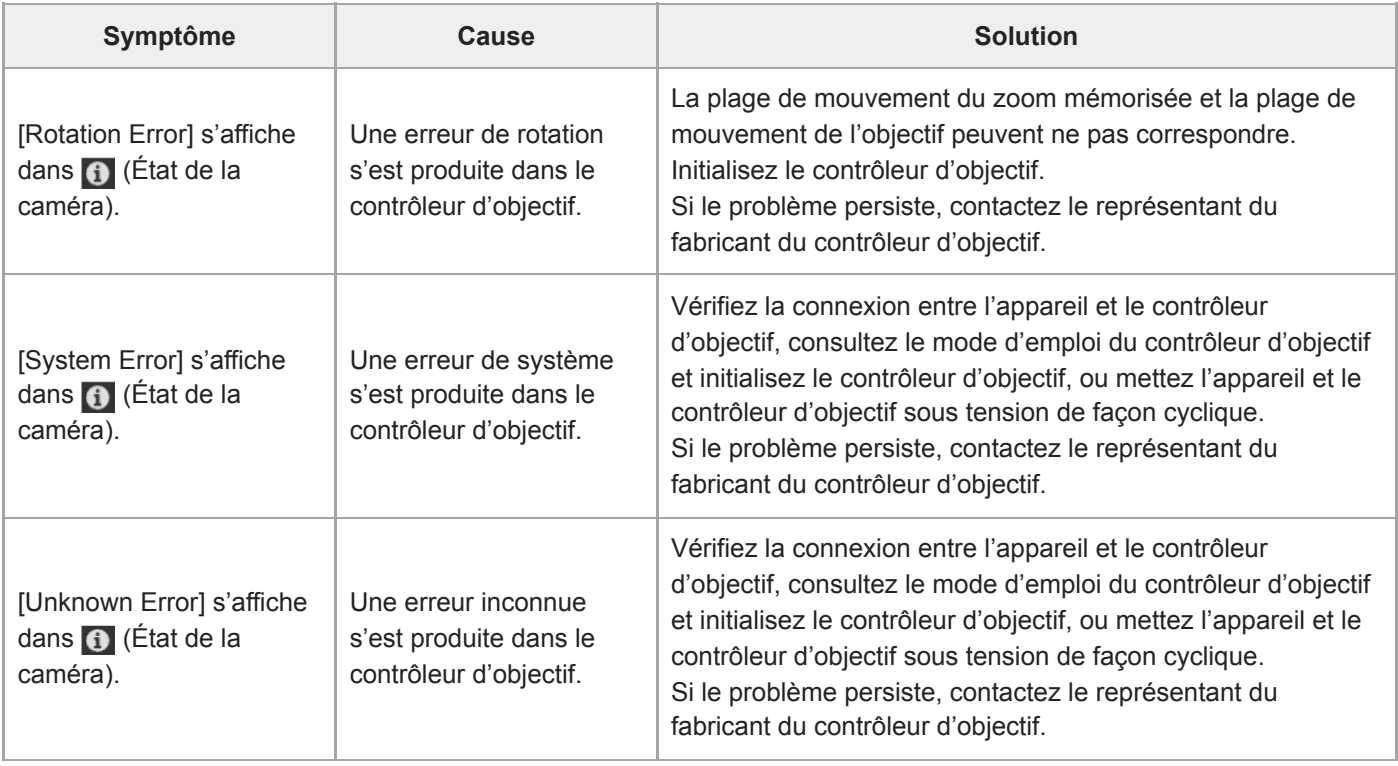

#### **Rubrique associée**

- [Sortie d'un signal de fibre optique](#page-459-0)
- [Bloc de connecteur](#page-24-0)
- [Compensation de la respiration](#page-239-0)
- [Vérification des commutateurs d'objectif](#page-87-0)
- [Fixation d'un objectif](#page-90-0)
- [Réinitialisation de panoramique/inclinaison](#page-105-0)
- [P/T Range Limit](#page-399-0)
- [Restauration de cartes mémoire](#page-126-0)
- [Connexion d'un signal tally](#page-460-0)

## **Avertissements de fonctionnement**

Si un avertissement, une précaution ou une opération nécessitant une confirmation survient sur l'appareil, un message s'affichera dans le panneau d'image de la caméra, et le témoin POWER et le témoin NETWORK sur le panneau avant ainsi que le témoin d'enregistrement/de signalisation commenceront à clignoter.

#### **Note**

L'indication clignotante du témoin d'enregistrement/tally est activée uniquement lorsque [Technical] > [Tally] > [Tally Control] est réglé sur [Internal] et [Tally Lamp Brightness] n'est pas réglé sur [Off] dans le menu Web ou le menu de la caméra.

#### **Messages d'erreur**

Si le témoin POWER et le témoin NETWORK clignotent comme indiqué ci-dessous, prenez les mesures suivantes.

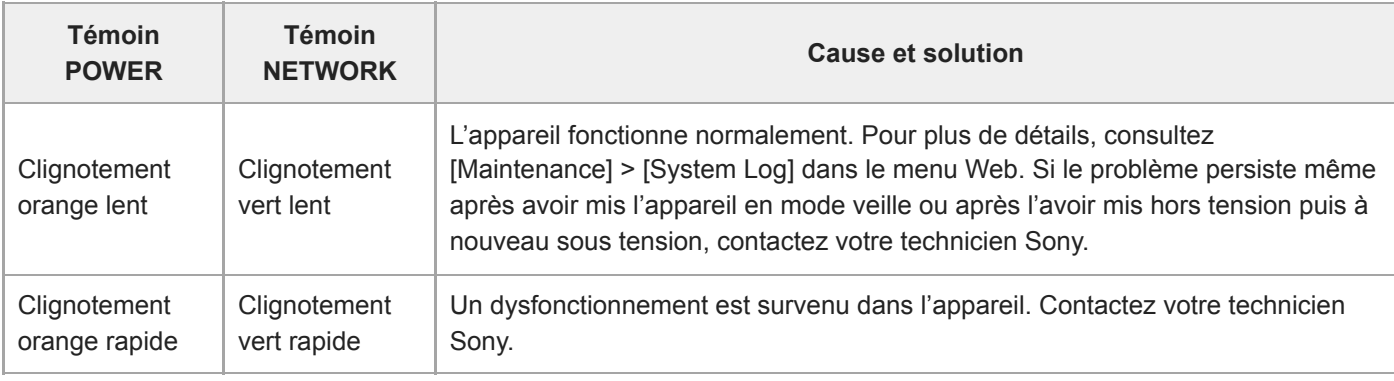

L'appareil arrêtera l'opération si l'écran suivant s'affiche.

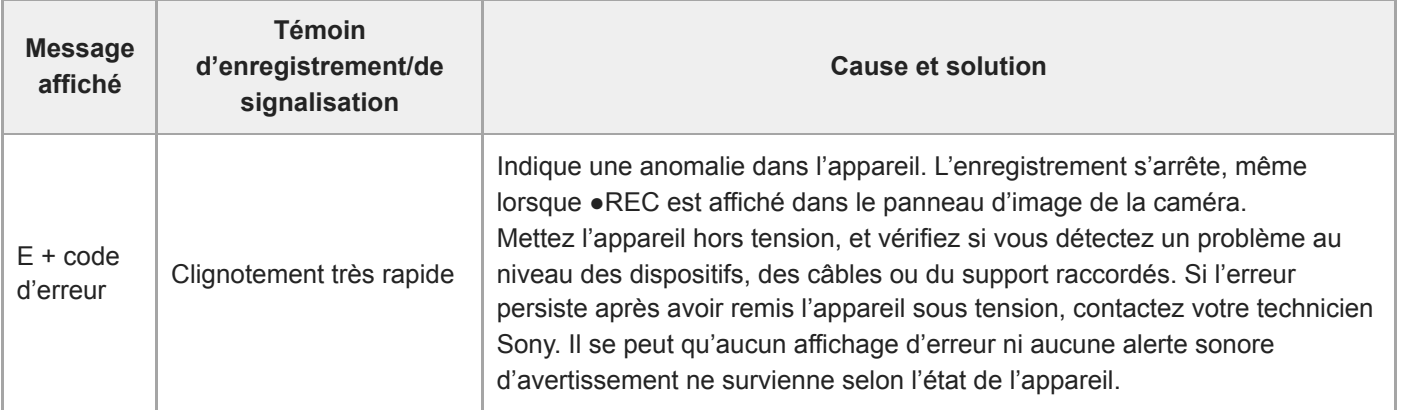

#### **Messages d'avertissement**

Suivez les instructions fournies si l'écran suivant s'affiche.

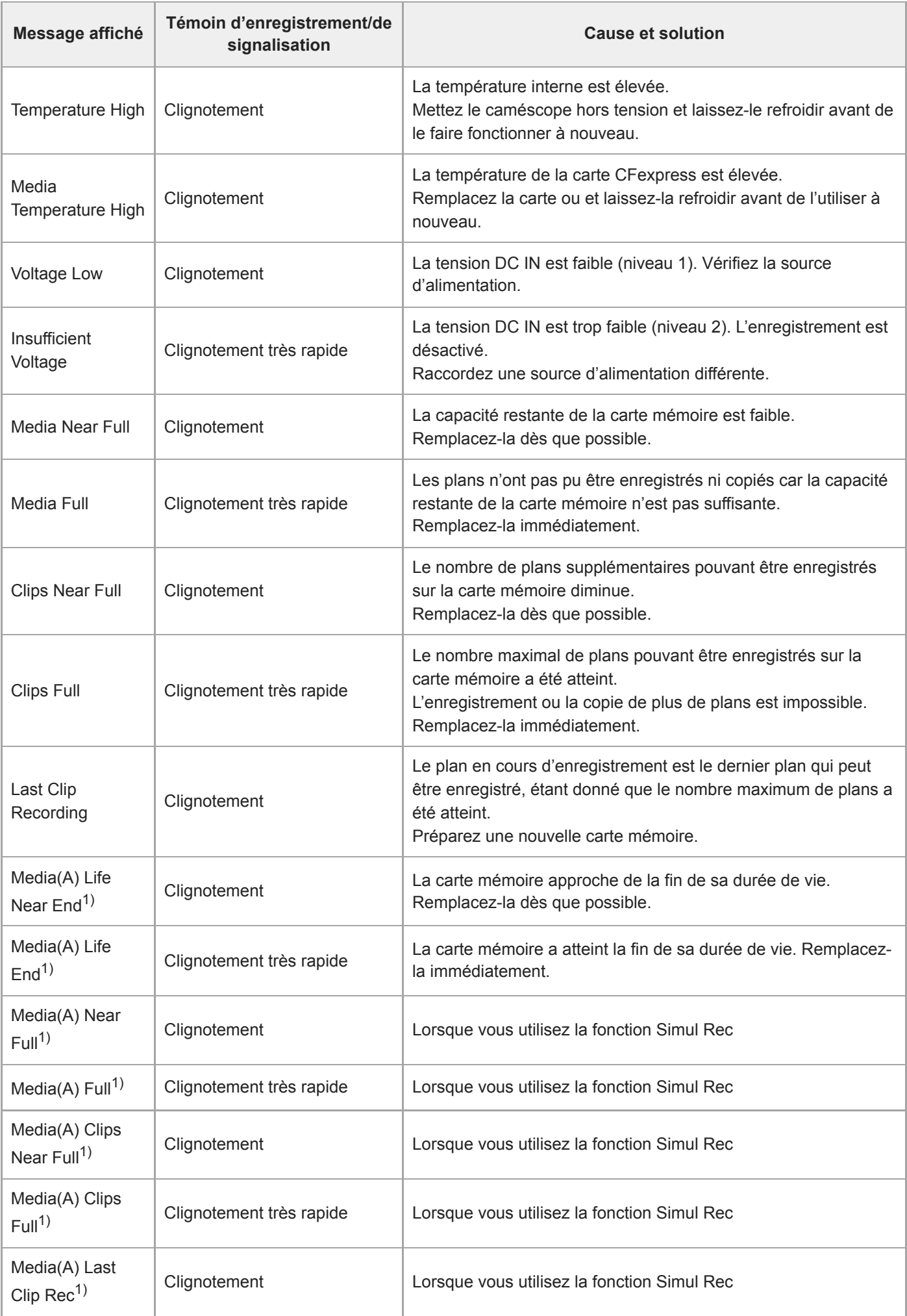

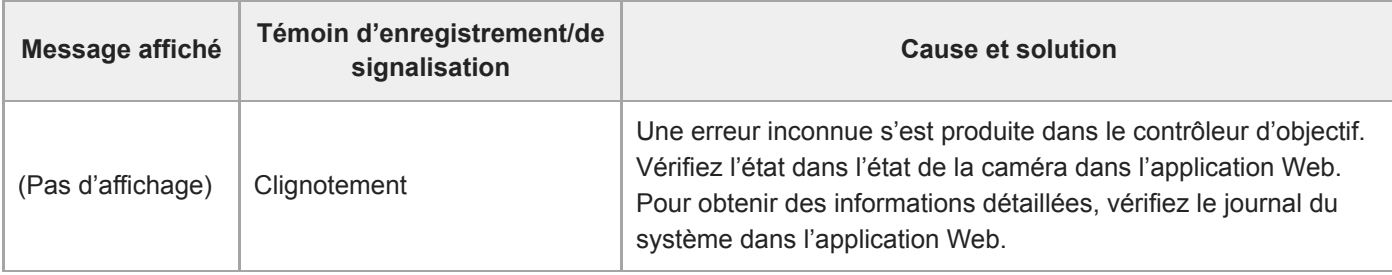

1) « (B) » s'affiche pour la carte située dans le logement B.

## **Messages de précaution et d'opération**

Les messages de précaution et d'opération suivants peuvent apparaître au centre de l'écran. Suivez les instructions fournies pour résoudre le problème.

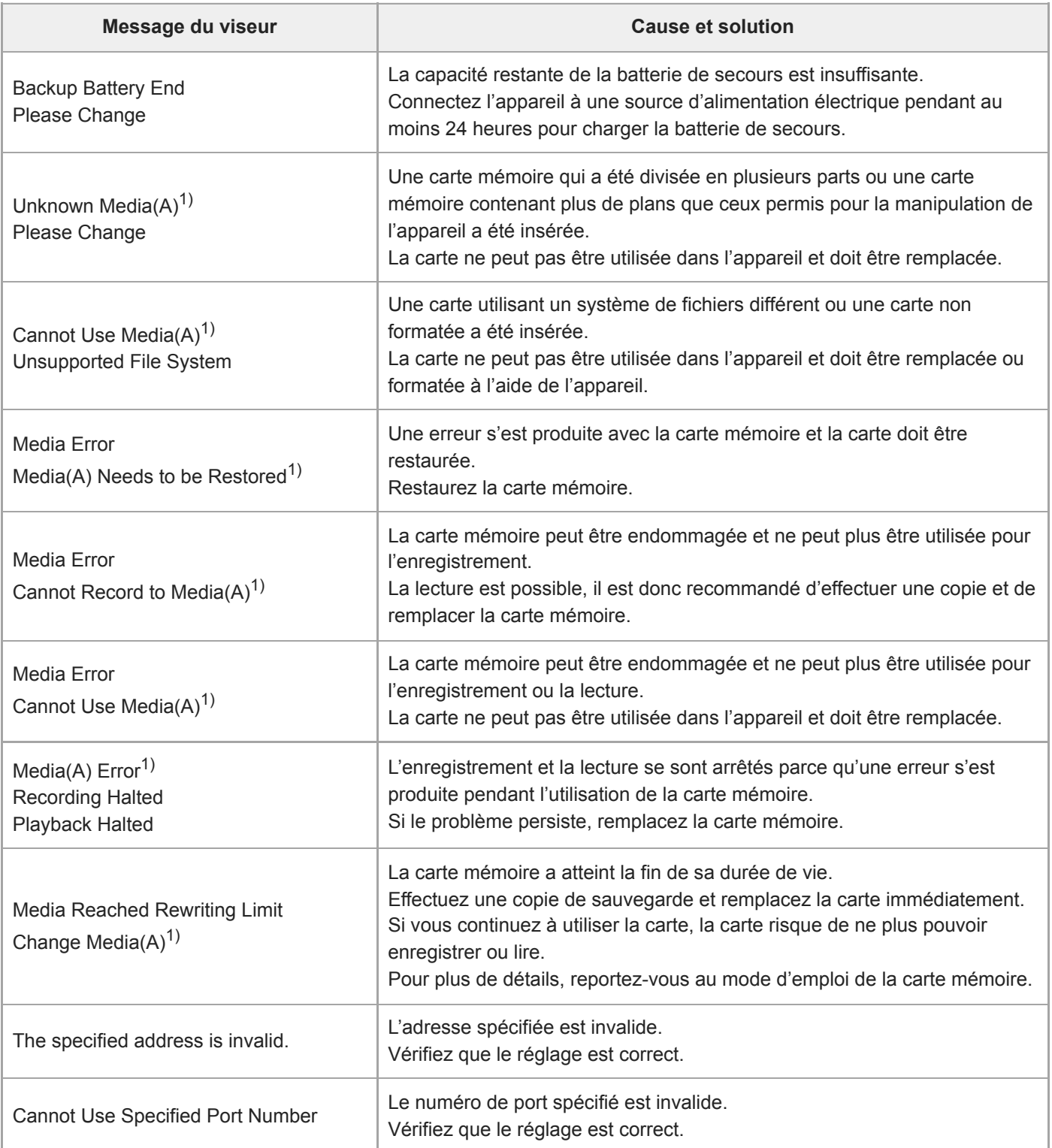

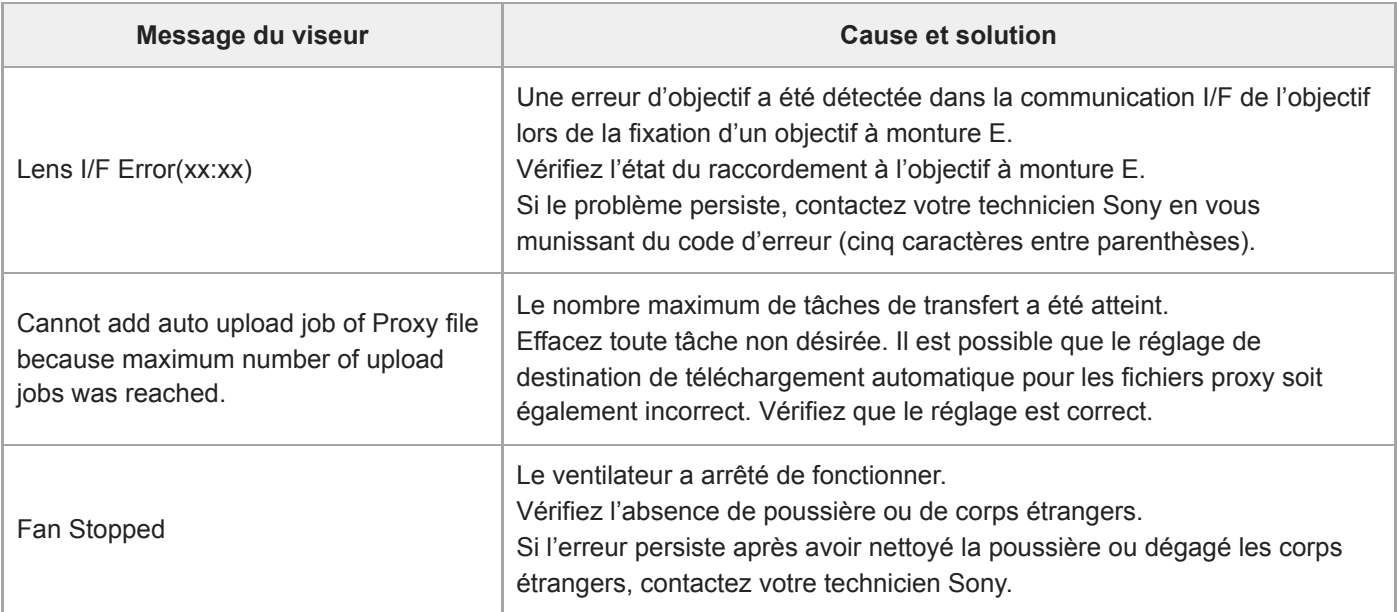

1) « (B) » s'affiche pour la carte située dans le logement B.

#### **Informations sur les erreurs de diffusion en continu RTMP** ı

Les informations d'erreur suivantes peuvent s'afficher sur l'appareil. Effectuez les opérations suivantes si nécessaire.

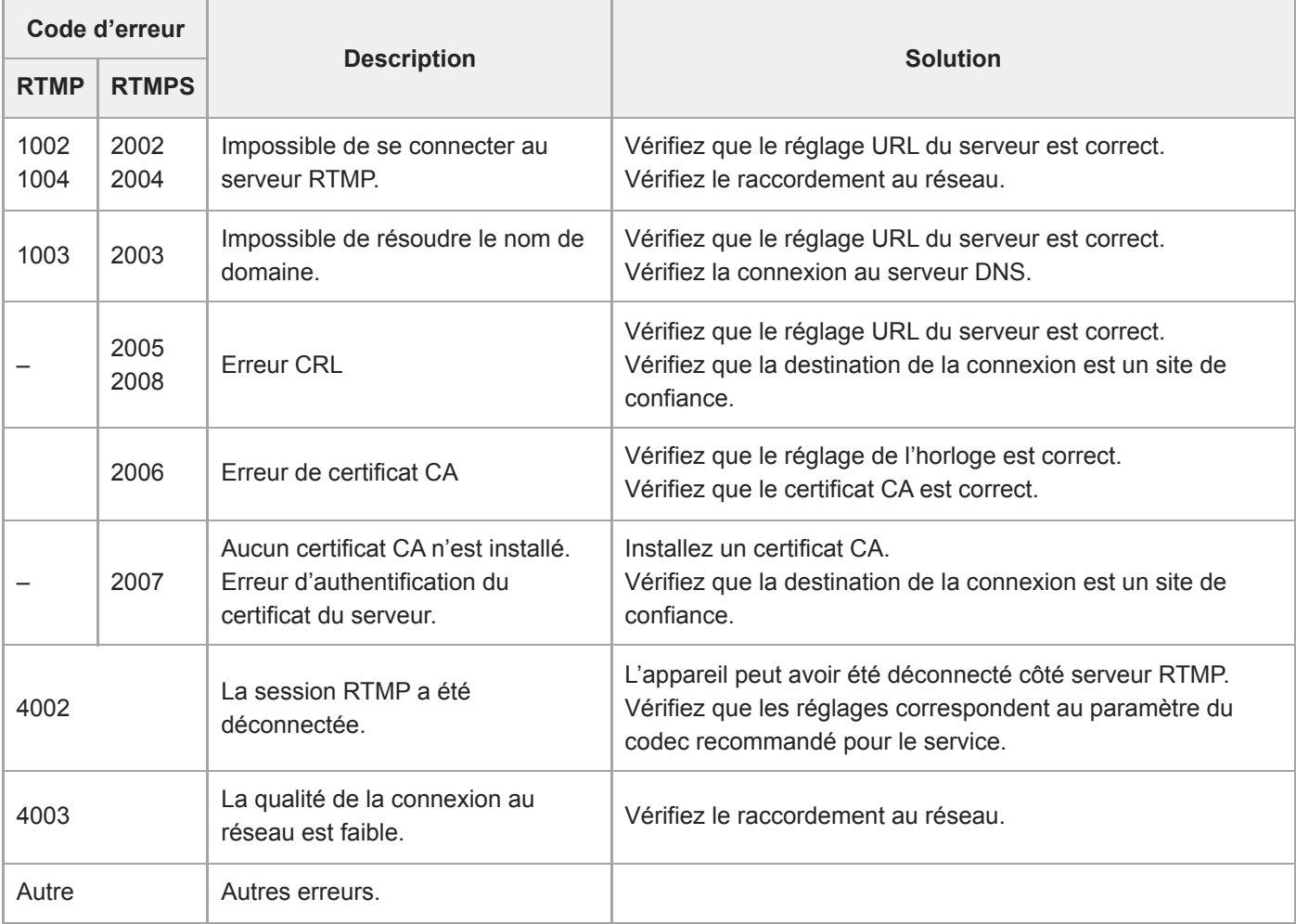

#### ı **Informations sur les erreurs de diffusion en continu SRT**

Les informations d'erreur suivantes peuvent s'afficher sur l'appareil. Effectuez les opérations suivantes si nécessaire.

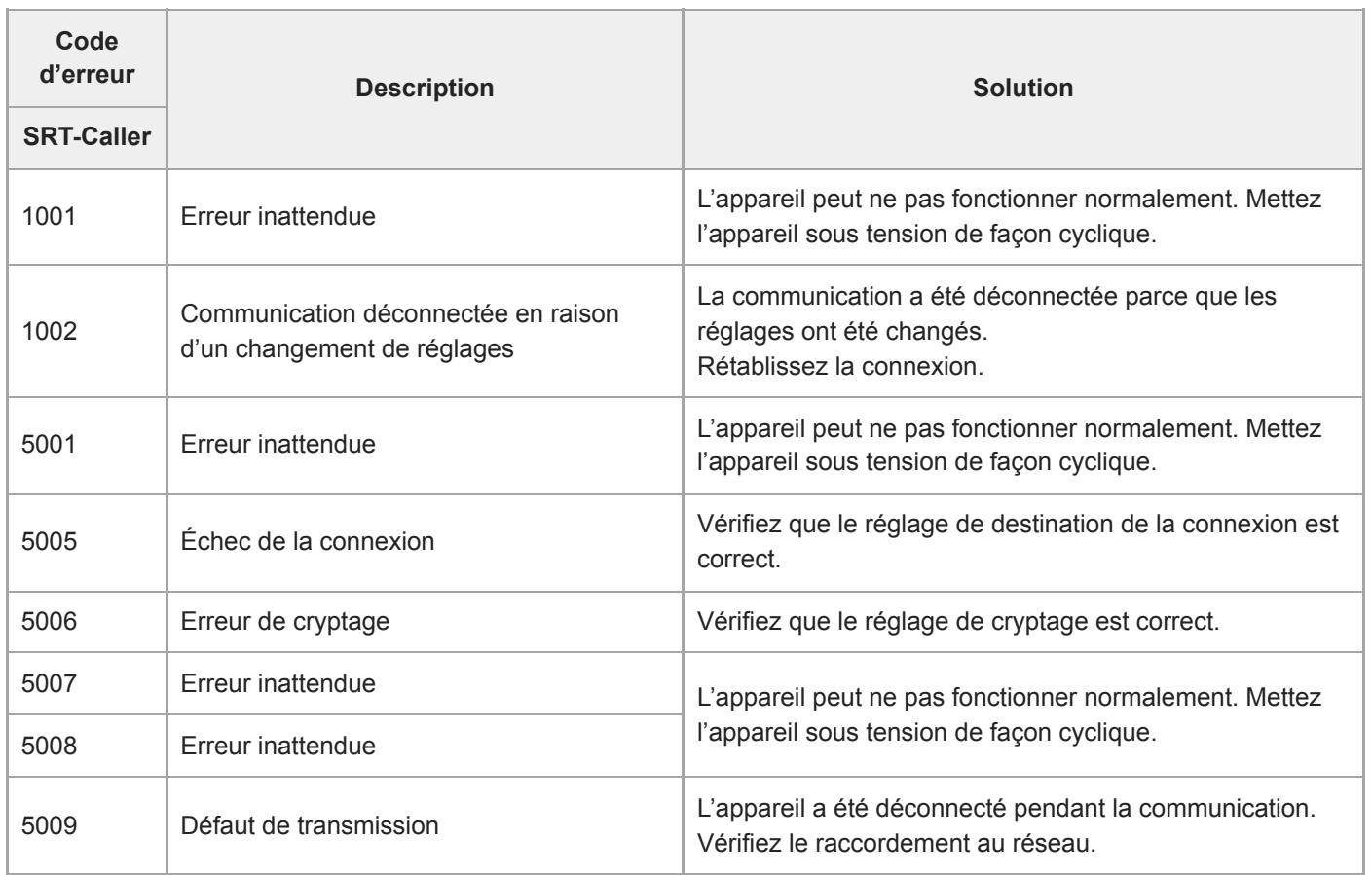

## **Liste des éléments de menu**

Les tableaux suivants détaillent les éléments de menu de l'appareil.

#### **Légende**

- « Menu de la caméra » et « menu Web »
	- : disponible
	- ▲ : certains éléments sont disponibles
	- : non disponible
- « All File » et « Scene File » Oui : élément enregistré dans un fichier ALL ou un fichier de scène Non : élément non enregistré
- « All Reset (except for Network Settings) » Lorsque [Reset]> [Reset] > [All Reset (except for Network Settings)] dans le menu Web est exécuté : Oui : élément initialisé (sauf pour les réglages réseaux) Non : non concerné
- « Network Reset » Lorsque [Reset]> [Reset] > [Network Reset] dans le menu Web est exécuté : Oui : élément initialisé (réglages réseaux) Non : non concerné
- « Factory Default » Oui : élément réinitialisé aux valeurs par défaut Non : non concerné

# **Shooting**

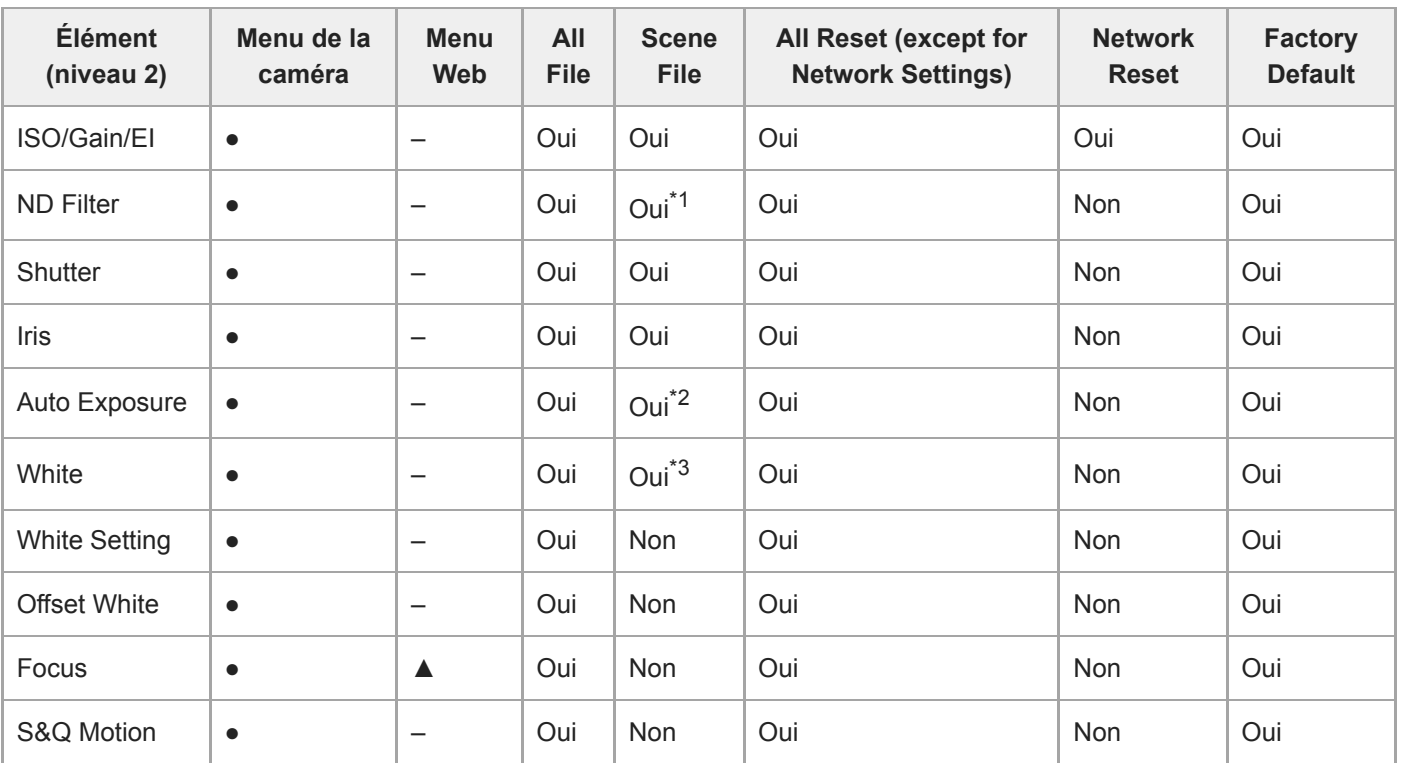

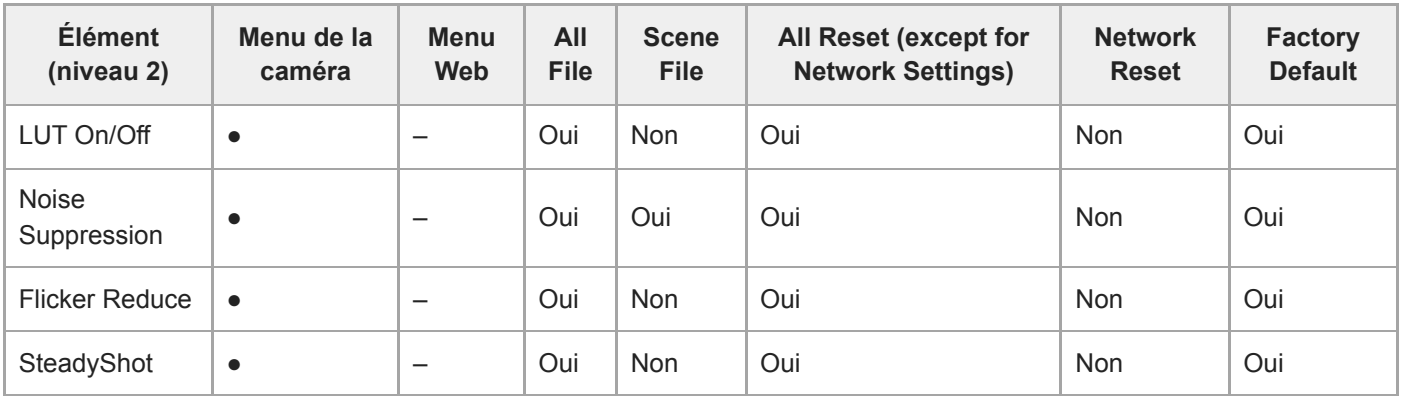

\*1 [Mode] non concerné

\*2 [Clip High light], [Detect Window], [Average Peak Level Ratio], [Custom Width], [Custom H Position], [Custom V Position] non concerné

\*3 [Preset White] non concerné

#### I **Project**

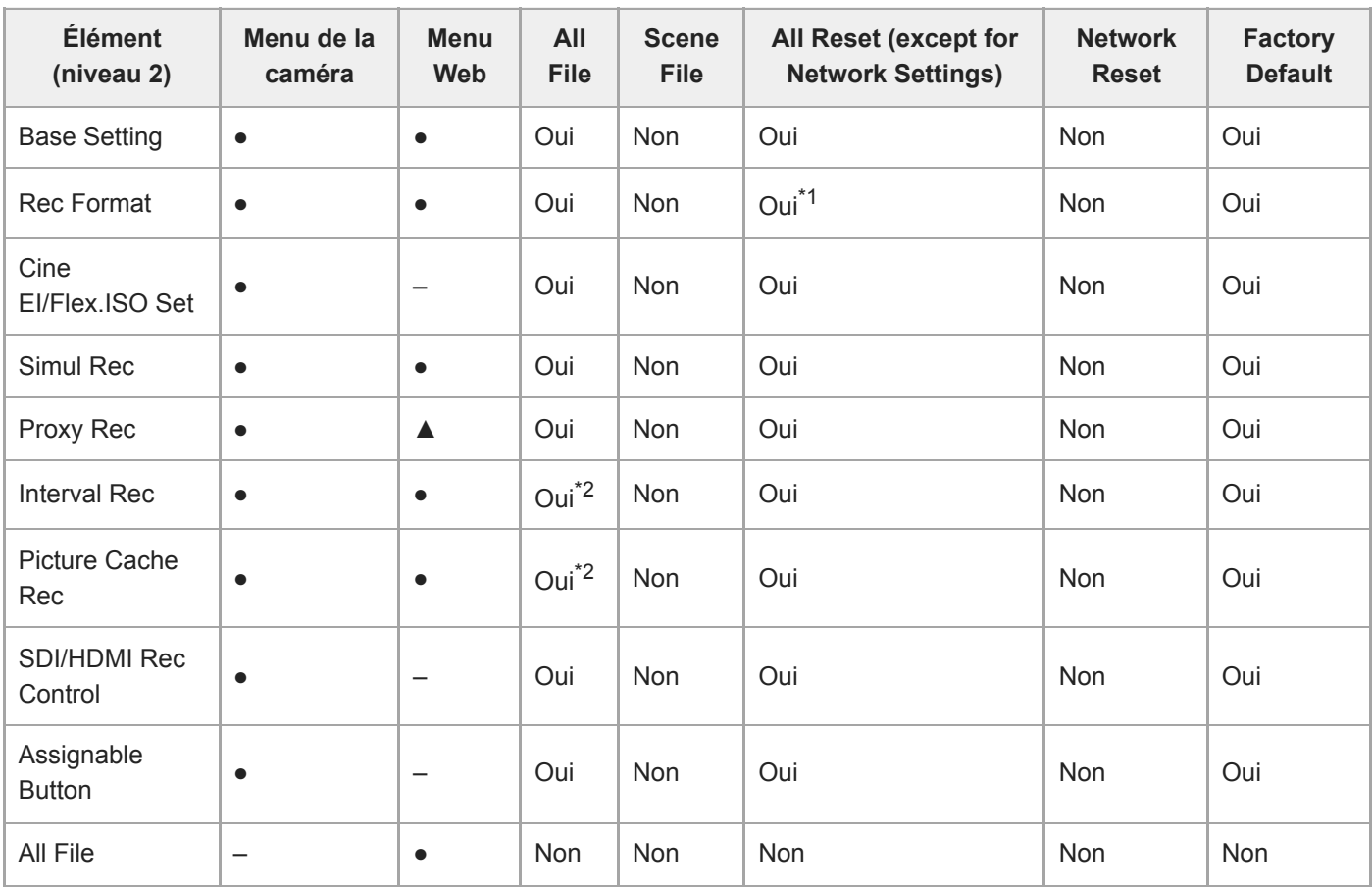

\*1 [Frequency] non concerné<br>\*2 [Setting] non concerné

[Setting] non concerné

# **Paint/Look**

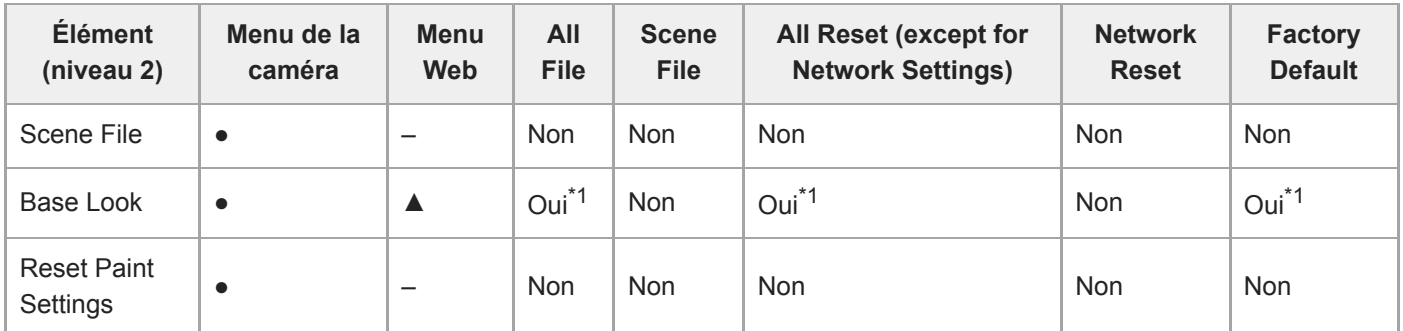

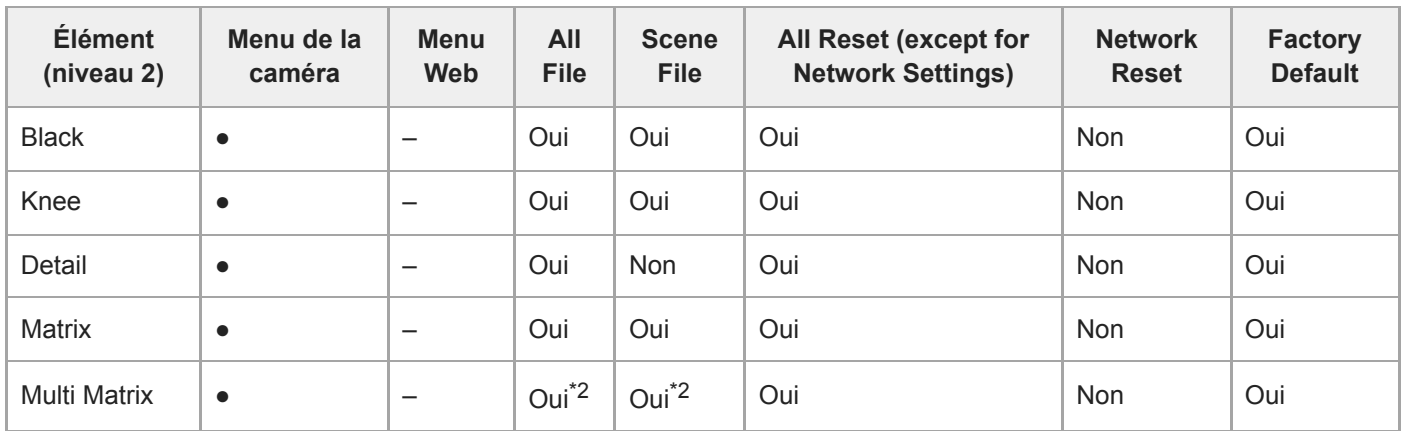

\*1 Données LUT importées en tant qu'apparence de base non concernées

\*2 [Axis] non concerné

## **Pan-Tilt**

I

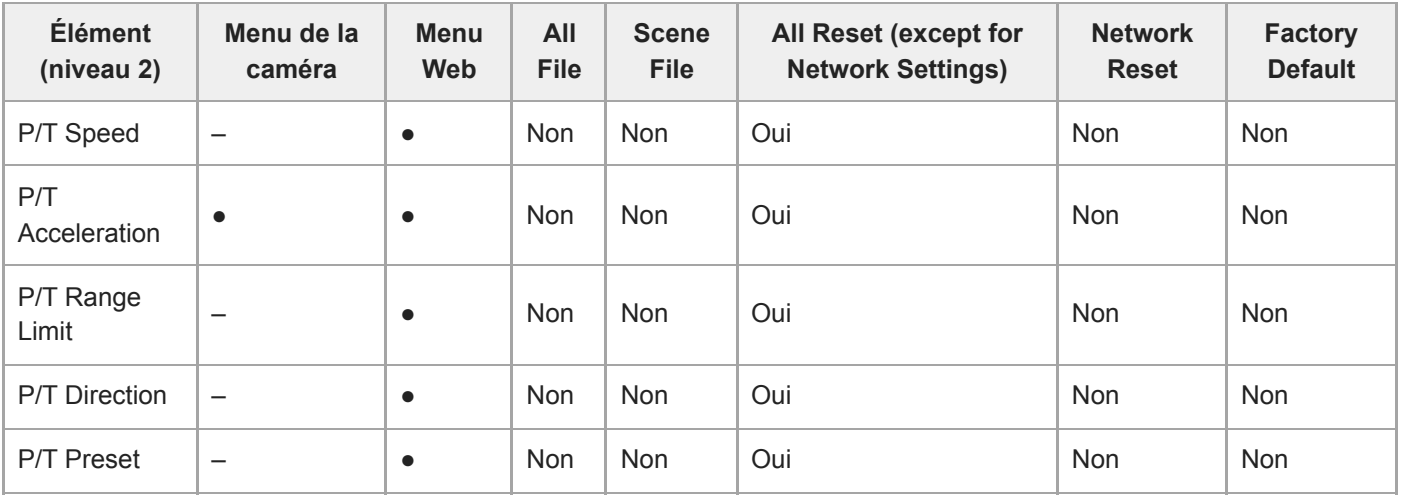

# **TC/Media**

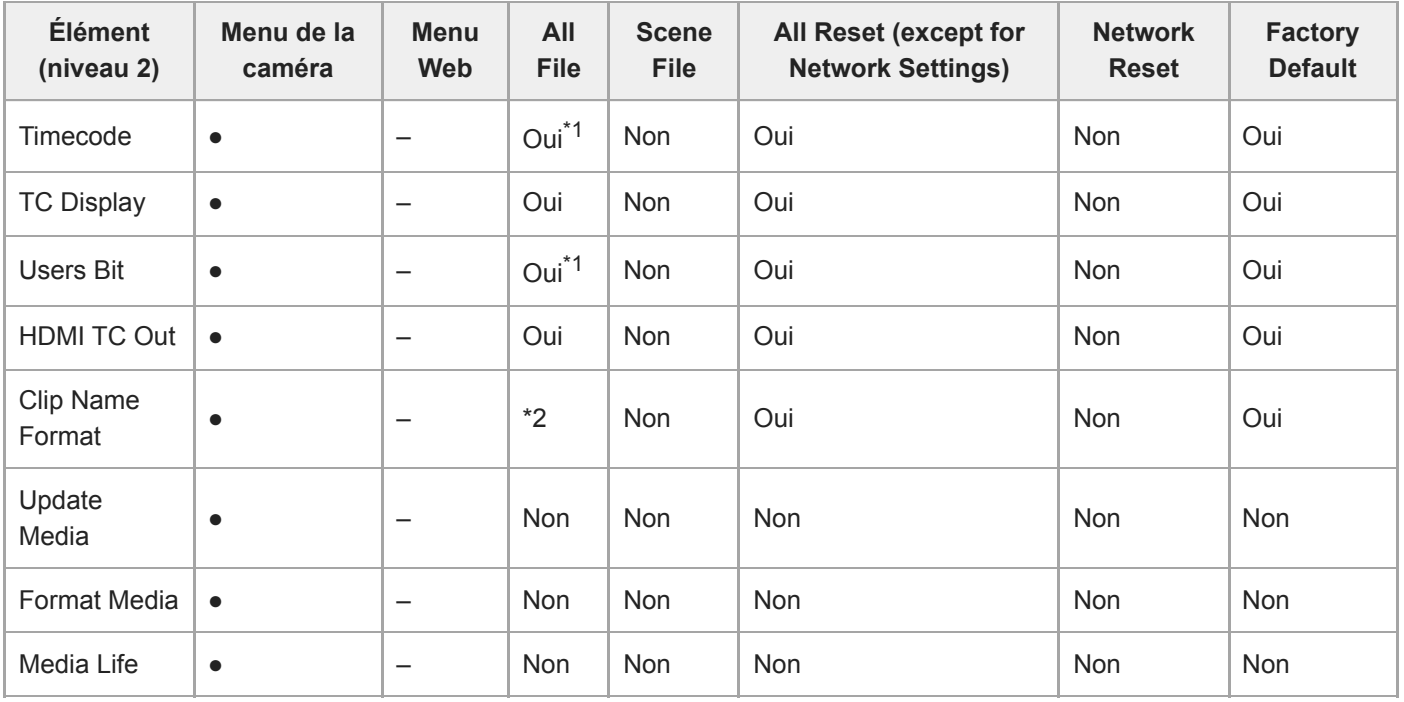

\*1 [Setting] non concerné

\*2 [Auto Naming] concerné, [Camera ID] non concerné

# **Monitoring**

I

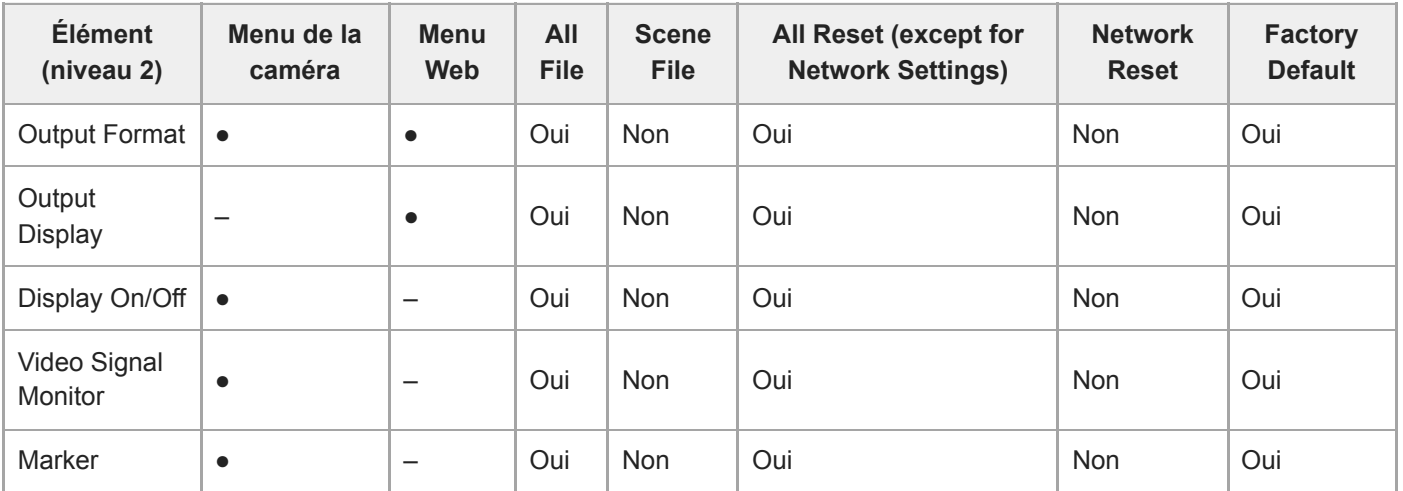

# **Audio**

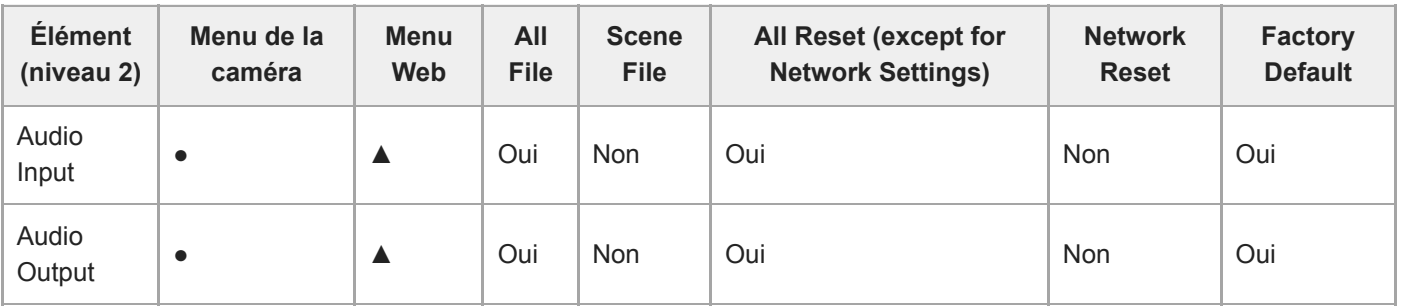

# **Thumbnail**

ı

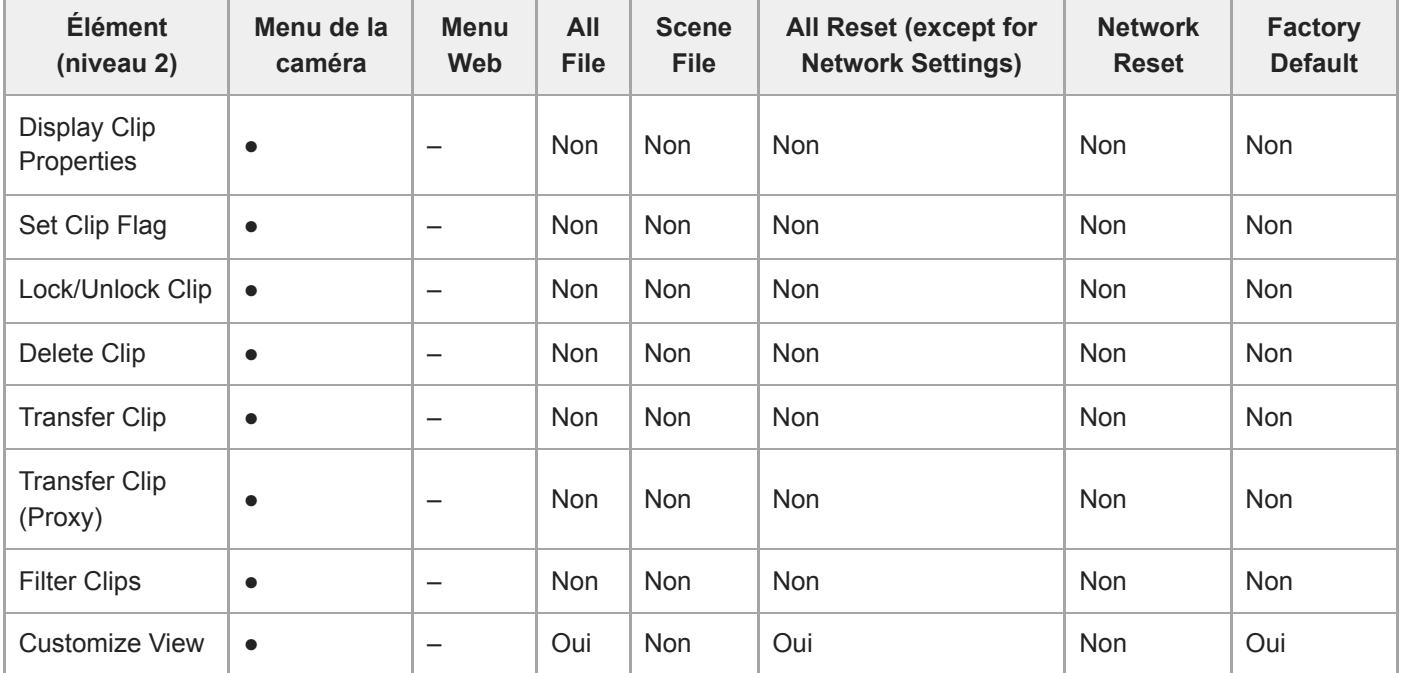

**Technical**

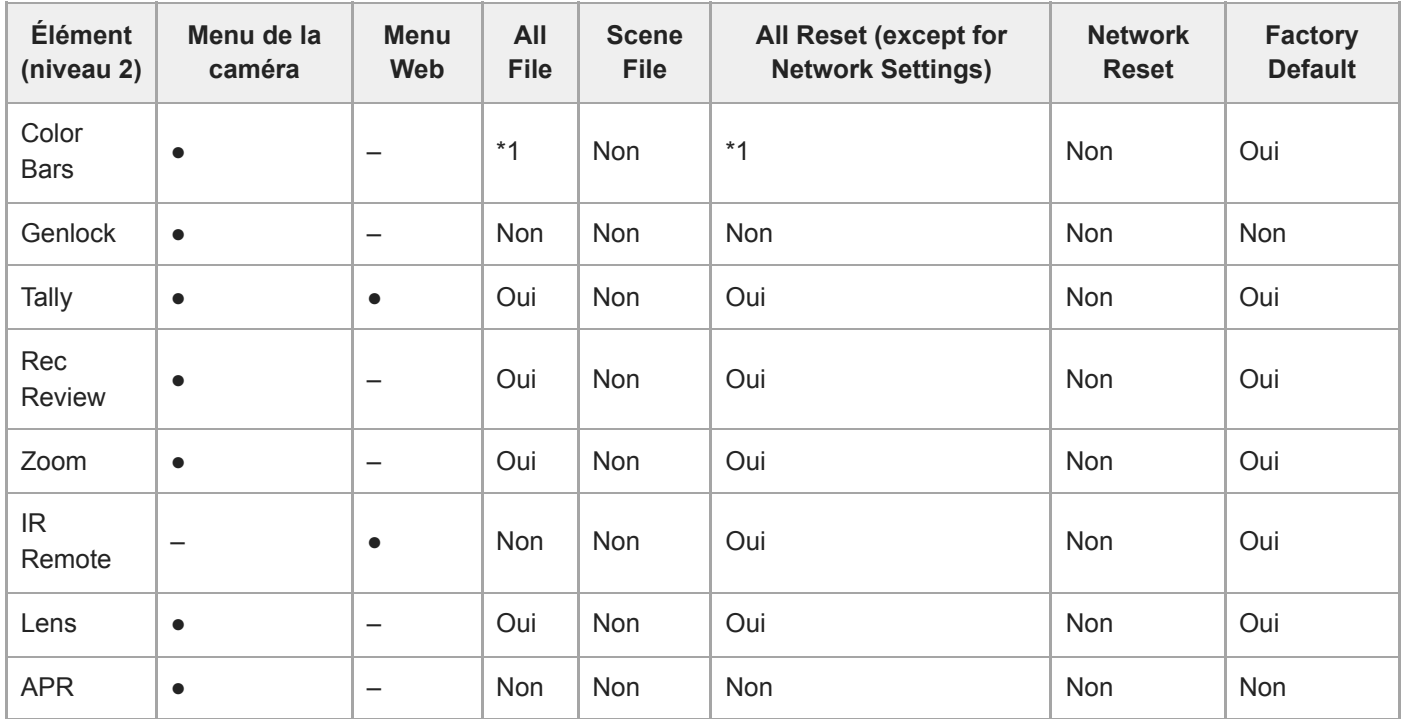

\*1 [Type] concerné, [Setting] non concerné

#### **Network**

I

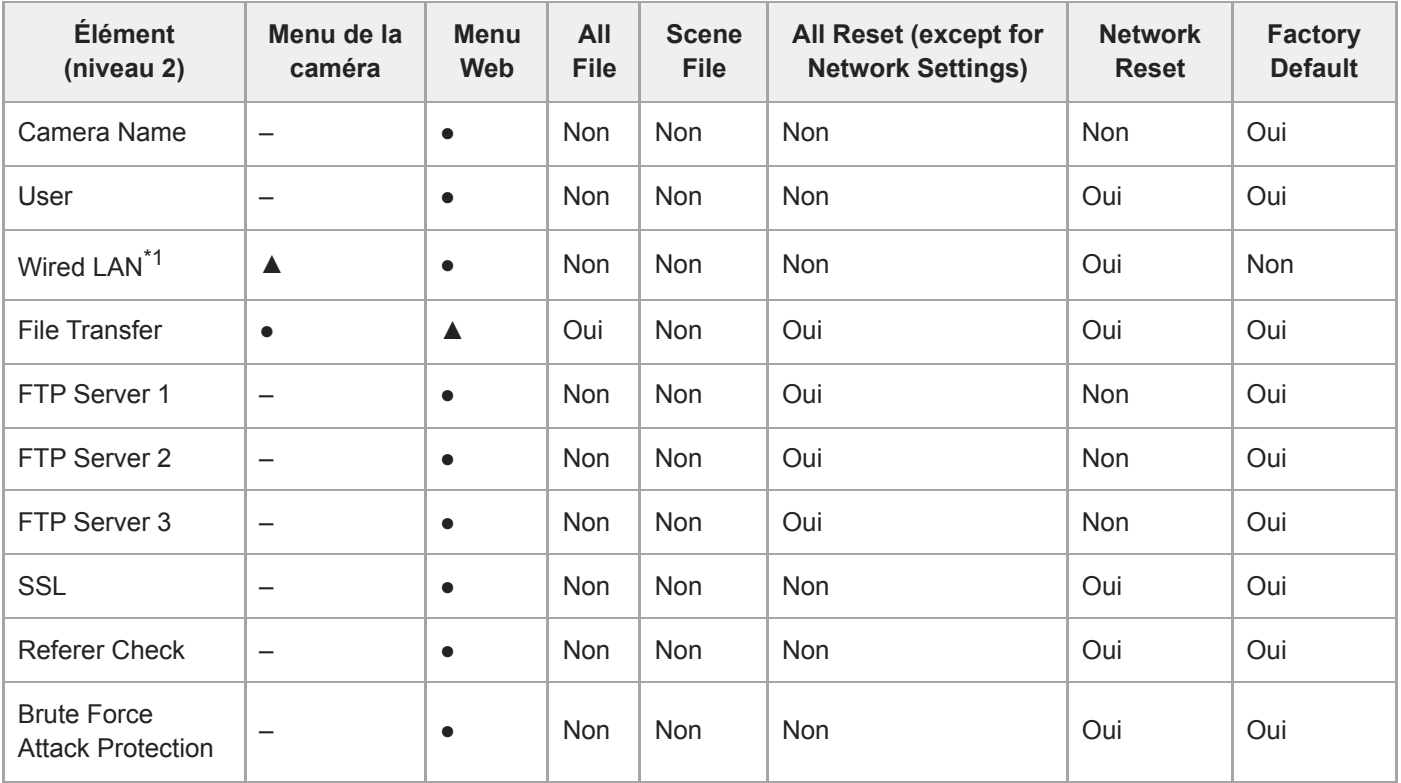

\*1 Non configurable à l'aide du menu de la caméra (affichage uniquement)

## **Stream**

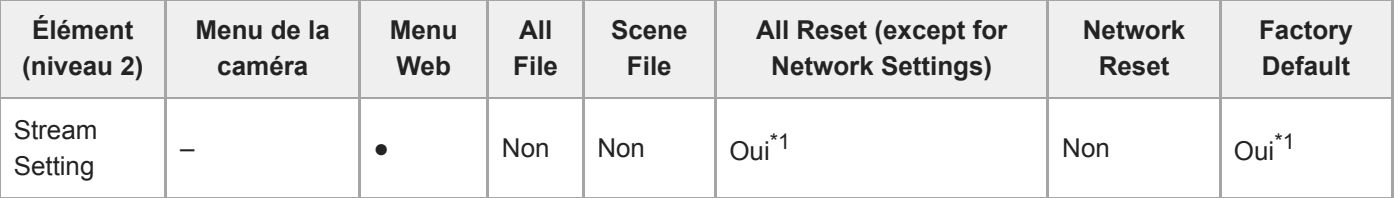

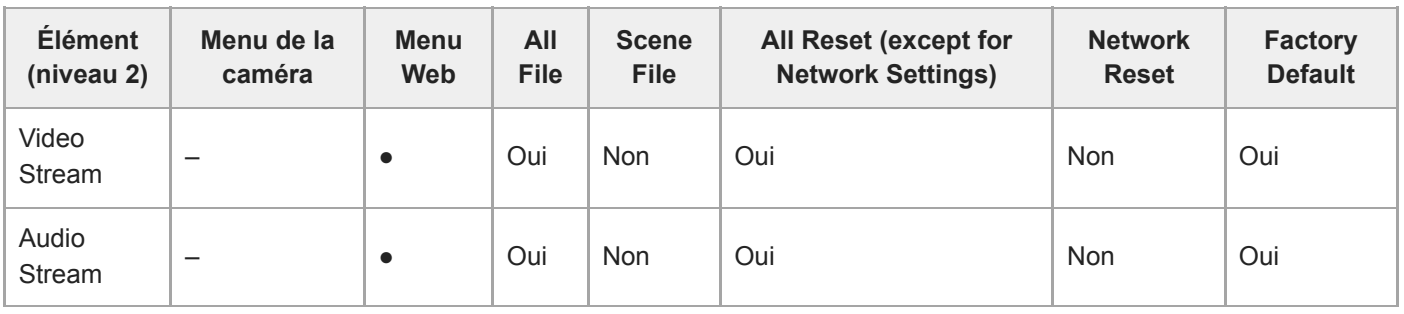

\*1 [NDI|HX] > [License] non applicable

# **Maintenance**

I

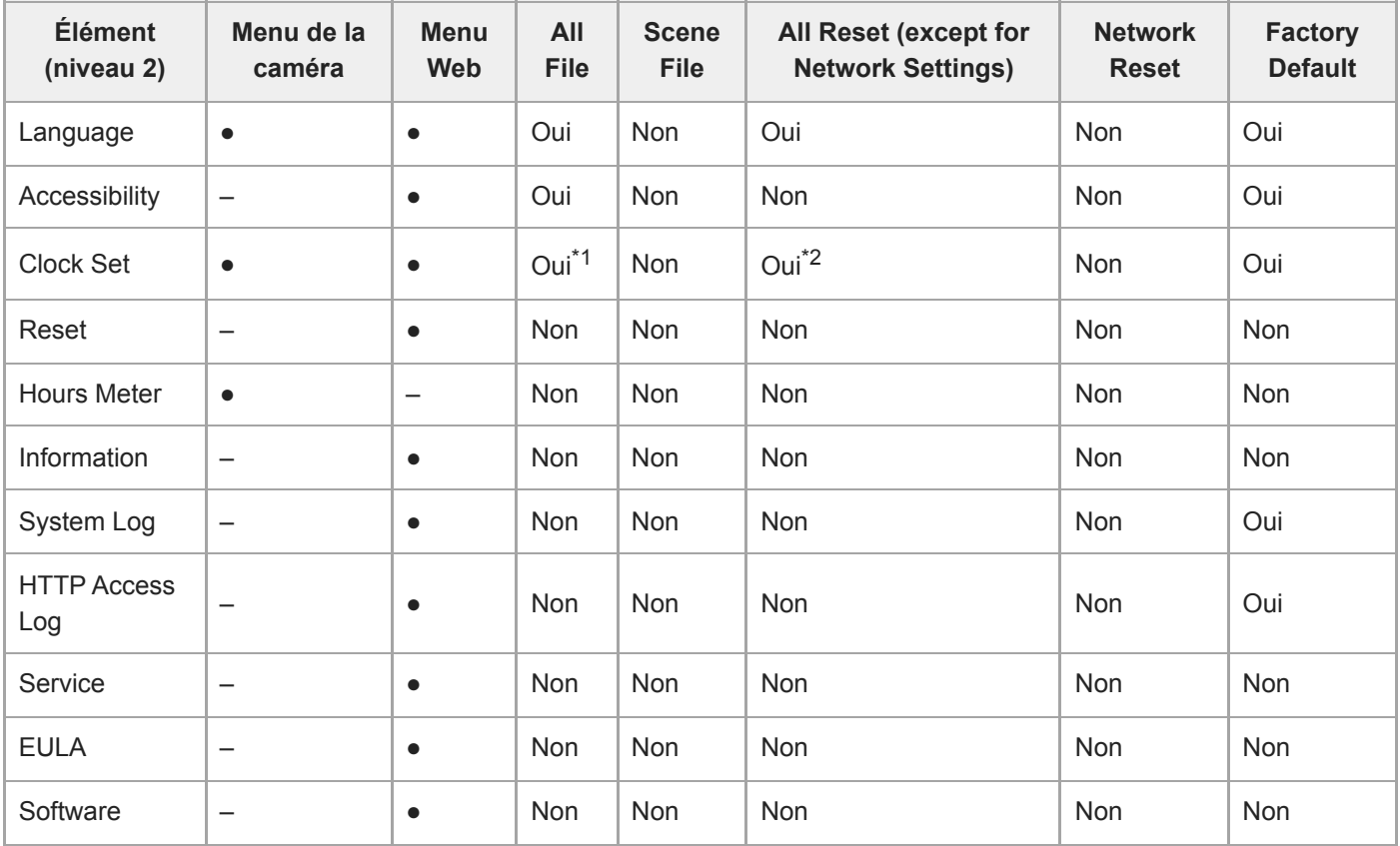

\*1 Informations de date et d'heure non concernées<br>\*2 ITime Zonel. informations de date et d'heure non

[Time Zone], informations de date et d'heure non concernées

# **Éléments enregistrés avec une position prédéfinie**

« Oui » indique un réglage qui est enregistré pour la position prédéfinie, et « Non » indique un réglage qui n'est pas enregistré.

#### **Éléments de panoramique/inclinaison**

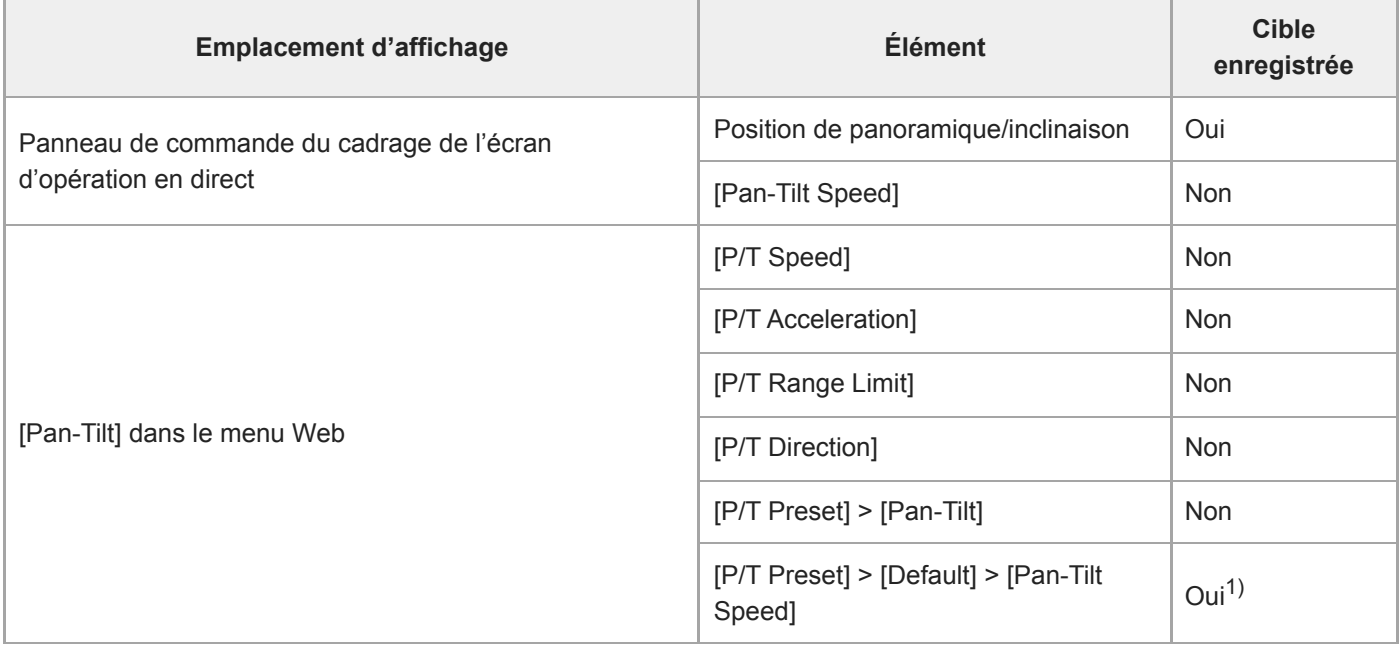

1) Les valeurs des réglages lors de la sauvegarde d'une position prédéfinie sont sauvegardées comme valeurs de cette position prédéfinie. Une fois les valeurs sauvegardées, elles peuvent être modifiées pour chaque position prédéfinie. Pour plus de détails, consultez « Modification de la vitesse de transition (panoramique-inclinaison/zoom/mise au point) des positions prédéfinies à l'aide de l'application Web ».

# **Éléments du zoom**

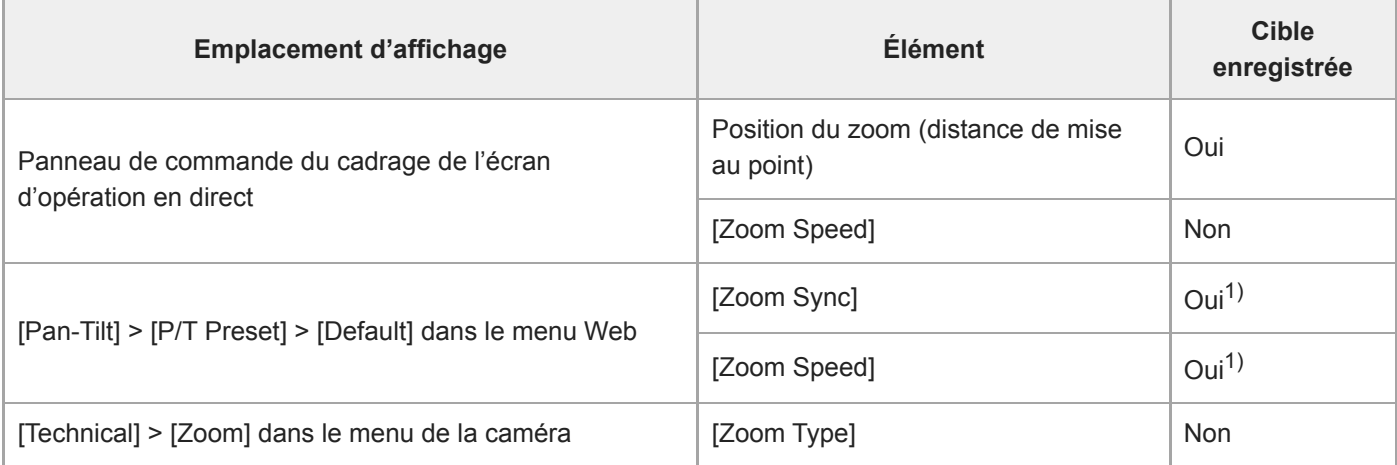

1) Les valeurs des réglages lors de la sauvegarde d'une position prédéfinie sont sauvegardées comme valeurs de cette position prédéfinie. Une fois les valeurs sauvegardées, elles peuvent être modifiées pour chaque position prédéfinie. Pour plus de détails, consultez « Modification de la vitesse de transition (panoramique-inclinaison/zoom/mise au point) des positions prédéfinies à l'aide de l'application Web ».

# **Éléments de la mise au point**

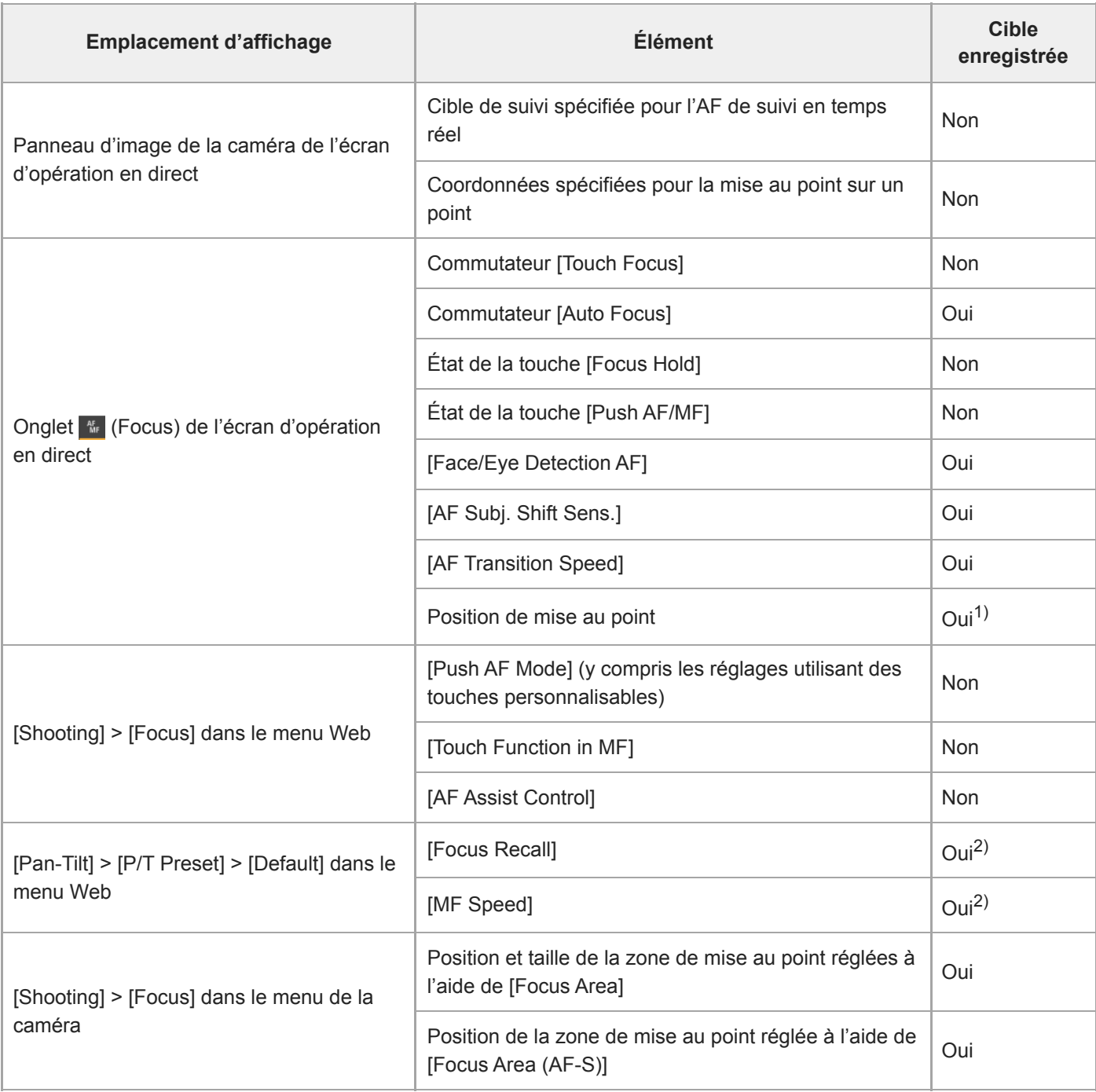

1) Pas restaurée lorsque le commutateur [Auto Focus] est réglé sur la position On. Restaurée lors d'un réglage sur Off.

2) Les valeurs des réglages lors de la sauvegarde d'une position prédéfinie sont sauvegardées comme valeurs de cette position prédéfinie. Une fois les valeurs sauvegardées, elles peuvent être modifiées pour chaque position prédéfinie. Pour plus de détails, consultez « Modification de la vitesse de transition (panoramique-inclinaison/zoom/mise au point) lors de la restauration d'une position prédéfinie ».

#### **Rubrique associée**

[Modification de la vitesse de transition \(panoramique-inclinaison/zoom/mise au point\) lors de la restauration d'une](#page-159-0) [position prédéfinie](#page-159-0)

# **Diagrammes bloc**

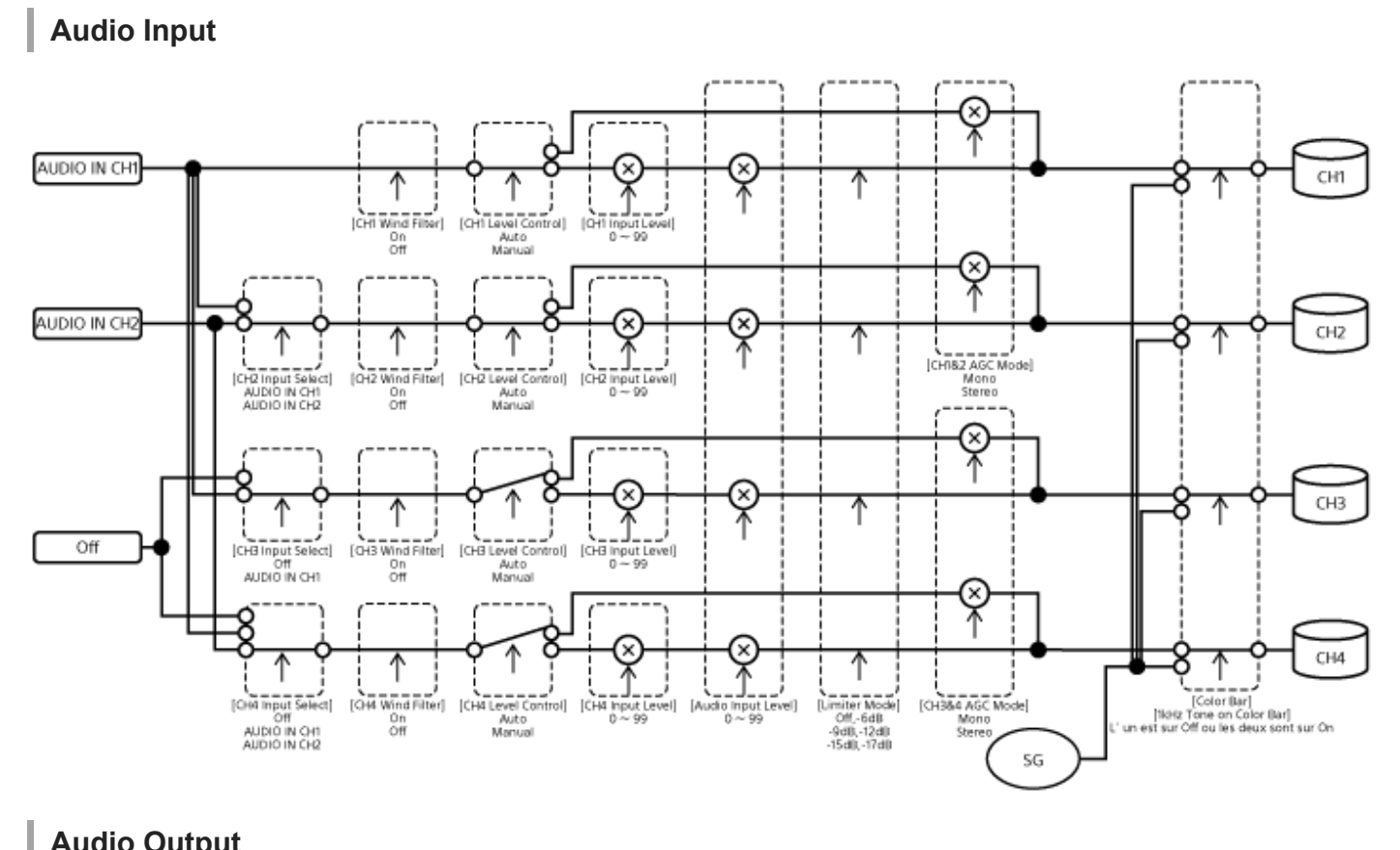

# **Audio Output**

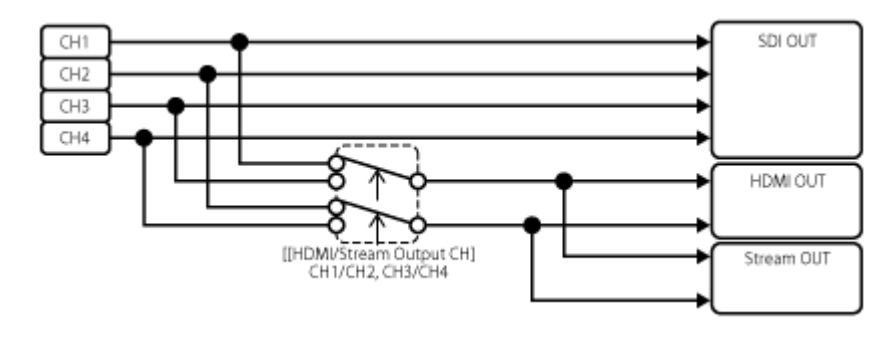

# **Mise à jour du logiciel de l'objectif à monture E**

Vous pouvez mettre à jour le logiciel d'un objectif à monture E en utilisant l'appareil. Consultez le site Web pour connaître les objectifs qui peuvent être mis à jour, ainsi que le logiciel correspondant. Le logiciel est mis à jour en utilisant le menu Web.

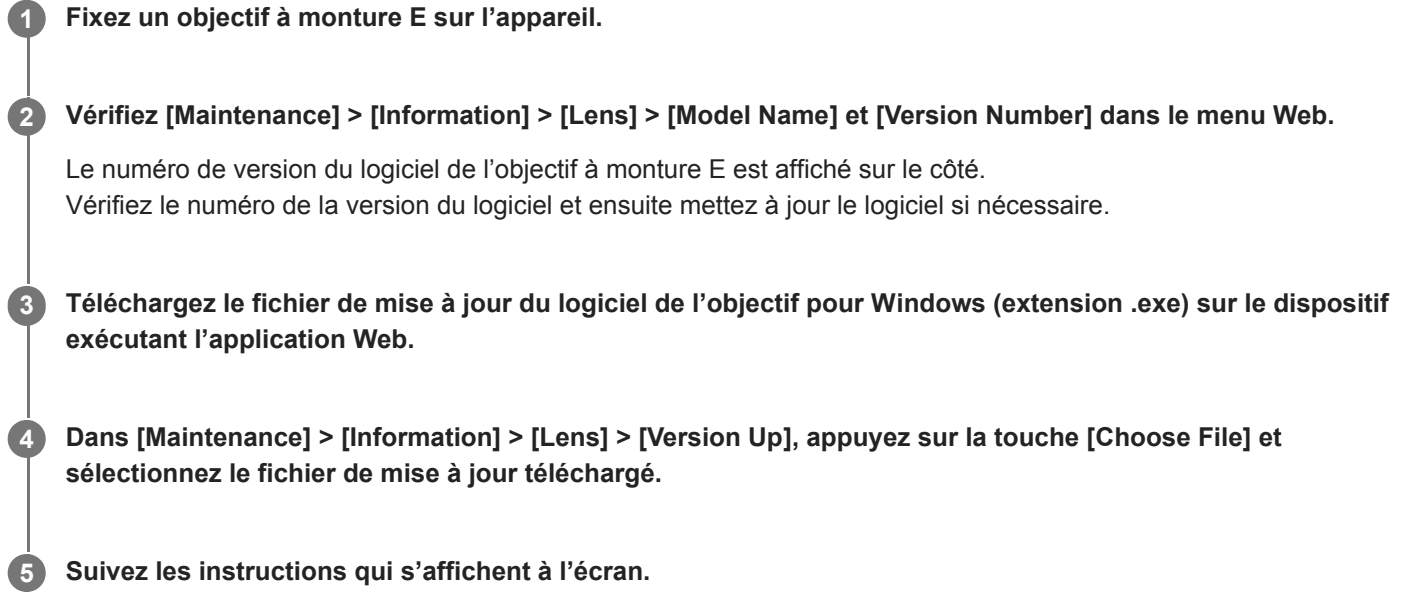

#### **Note**

N'effectuez pas les opérations suivantes tant que la mise à jour n'est pas terminée.

- Déconnexion du réseau
- Retrait d'un objectif
- Mise hors tension

Si un message indiquant que la mise à jour a échoué s'affiche, vérifiez la description affichée et réessayez de mettre à jour.

## **Fixation du cache du bouton de déblocage de l'objectif**

Vous pouvez éviter un retrait involontaire de l'objectif en fixant le cache du bouton de déblocage de l'objectif fourni avec le support de plafond (option) CIB-PCM1 au bouton de déblocage de l'objectif.

#### **Fixez un objectif. 1**

**2**

Pour plus de détails sur la fixation d'un objectif, consultez « Fixation d'un objectif ».

**Faites glisser le levier de verrouillage de panoramique/inclinaison en position LOCK pour verrouiller le panoramique/inclinaison de la tête de caméra.**

**3 Déplacez le bloc de caméra sur une position permettant de fixer le cache d'éjection d'objectif.**

**4 Fixez le cache d'éjection d'objectif de façon à ce qu'il recouvre le bouton de déblocage de l'objectif.**

**5 Sécurisez le cache d'éjection d'objectif à l'aide de la vis de retenue du cache d'éjection d'objectif.**

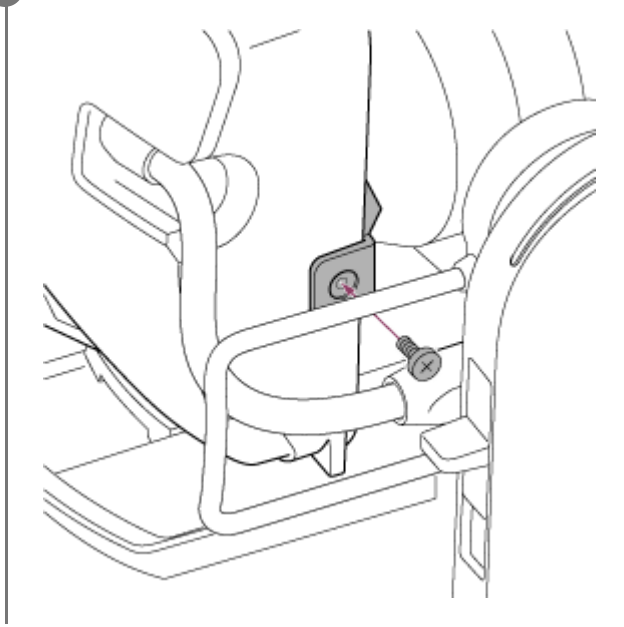

#### **Note**

Ceci n'empêche pas l'objectif d'être complètement retiré.

#### **Rubrique associée**

[Fixation d'un objectif](#page-90-0)
Interchangeable Lens Digital Camera ILME-FR7 / ILME-FR7K

## **Licences**

## **Licence MPEG-4 AVC Patent Portfolio**

CE PRODUIT EST SOUS LICENCE AVC PATENT PORTFOLIO POUR L'UTILISATION PERSONNELLE DU CONSOMMATEUR OU TOUT AUTRE UTILISATION N'IMPLIQUANT PAS DE REMUNERATION (i) ENCODAGE VIDEO EN CONFORMITÉ AVEC LE STANDARD AVC (« AVC VIDEO ») ET/OU (ii) DÉCODAGE VIDEO AVC ENCODÉ PAR UN CONSOMMATEUR ENGAGÉ DANS UNE ACTIVITÉ PERSONNELLE ET/OU OBTENU D'UN FOURNISSEUR VIDEO AYANT LA LICENCE DE DISTRIBUTION AVC VIDEO. AUCUNE LICENCE N'EST ATTRIBUEE OU NE DOIT ETRE DESTINEE POUR TOUT AUTRE USAGE. DES INFORMATIONS SUPPLEMENTAIRES PEUVENT ETRE OBTENUES DE MPEG LA, L.L.C. VOIR HTTP://WWW.MPEGLA.COM

## **Obtention d'un logiciel sous licence GPL/LGPL**

Ce produit utilise le logiciel auquel s'applique la licence GPL/LGPL. Ceci vous informe que vous disposez d'un droit d'accès, de modification et de redistribution du code source de ces logiciels dans les conditions de la GPL/LGPL. Le code source est disponible sur Internet. Reportez-vous à l'adresse URL suivante et suivez les instructions de téléchargement.

<https://oss.sony.net/Products/Linux/>

Nous préférerions que vous ne nous contactiez pas au sujet du contenu du code source.

# **Code source μT-Kernel**

Ce produit utilise le code source μT-Kernel sous licence T-Licence 2.1 attribuée par TRON Forum (www.tron.org).

5-041-957-23(1) Copyright 2022 Sony Corporation

Interchangeable Lens Digital Camera ILME-FR7 / ILME-FR7K

# **Caractéristiques techniques**

## **Généralités**

### **Poids**

- Environ 4,6 kg (10 lb 2,3 oz) (boîtier uniquement)
- Environ 6,0 kg (13 lb 3,6 oz) (y compris l'objectif SELP28135G)

### **Dimensions**

Consultez « Dimensions externes ».

### **Besoins en alimentation**

- 19.5 V CC
- PoE++ (conforme à la norme IEEE802.3bt, Type 4, Classe 8)

### **Consommation électrique**

- 19,5 V CC : 80,0 W (max.)
- PoE++ : 71,3 W (max.)

### **Température de fonctionnement**

**0 °C à 40 °C (32 °F à 104 °F)** 

### **Température de stockage**

−20 °C à +60 °C (−4 °F à +140 °F)

### **Format d'enregistrement (vidéo)**

**XAVC** Intra

Mode XAVC-I 4K/QFHD : VBR, débit binaire 600 Mbps (max.), MPEG-4 AVC/H.264 Mode XAVC-I HD : CBG, 223 Mbps (max.), MPEG-4 AVC/H.264

**XAVC Long** 

Mode XAVC-L QFHD : VBR, débit binaire 150 Mbps (max.), MPEG-4 H.264/AVC Mode XAVC-L HD 50 : VBR, 50 Mbps (max.), MPEG-4 H.264/AVC Mode XAVC-L HD 35 : VBR, 35 Mbps (max.), MPEG-4 H.264/AVC

### **Format d'enregistrement (audio)**

**LPCM 24 bits, 48 kHz, 4 canaux** 

#### **Fréquence d'enregistrement élevée**

**XAVC** Intra

Mode XAVC-I 4K : 4096×2160/59.94P, 50P, 29.97P, 25P, 24P, 23.98P Mode XAVC-I QFHD : 3840×2160/59.94P, 50P, 29.97P, 25P, 23.98P Mode XAVC-I HD : 1920×1080/59.94P, 50P, 29.97P, 25P, 23.98P

**XAVC Long** 

Mode XAVC-L QFHD 3840×2160/59.94P, 50P, 29.97P, 25P, 23.98P Mode XAVC-L HD 50 : 1920×1080/59.94P, 50P, 29.97P, 25P, 23.98P

#### **Durées d'enregistrement/de lecture**

**XAVC** Intra Mode XAVC-I QFHD : 59.94P, environ 30 minutes (avec CEA-G160T) Mode XAVC-I HD : 59.94P, environ 78 minutes (avec CEA-G160T)

**XAVC Long** 

Mode XAVC-L QFHD : 59.94P, environ 115 minutes (avec CEA-G160T) Mode XAVC-L HD 50 : 59.94P, environ 155 minutes (avec CEA-G80T) Mode XAVC-L HD 35 : 59.94P, environ 210 minutes (avec CEA-G80T)

#### **Note**

La durée d'enregistrement/lecture peut varier en fonction des conditions d'utilisation et des caractéristiques de mémoire. Les durées d'enregistrement et de lecture concernent un enregistrement continu en tant que plan unique. Les durées réelles peuvent être plus courtes selon le nombre de plans enregistrés.

### **Section d'entraînement panoramique/inclinaison**

- Vitesse de panoramique minimale : 0,02 deg./s
- Vitesse d'inclinaison minimale : 0,02 deg./s
- Vitesse de panoramique maximale : 60 deg./s
- Vitesse d'inclinaison maximale : 60 deg./s
- Plage de panoramique : −170 deg. à +170 deg.
- Plage de d'inclinaison : −30 deg. à +195 deg.
- Critère d'évaluation du bruit : NC35 ou moins
- Positions prédéfinies : 100

## **Section de caméra**

#### **Imageur**

Plein format 35 mm (35,6  $\times$  23,8 mm), capteur Exmor R CMOS

#### **Nombre de pixels**

- **Environ 12,9 mégapixels (nombre total de pixels)**
- Environ 10,3 mégapixels (nombre de pixels effectifs)

#### **Auto focus**

Méthode de détection : détection de phase/détection de contraste

#### **Filtres ND internes**

- CLEAR : OFF
- $1 : 1/4ND$
- 2 : 1/16ND
- 3 : 1/64ND
- ND variable linéairement : 1/4ND à 1/128ND

#### **Sensibilité ISO**

ISO 800/12800 (mode Cine EI, source lumineuse D55)

#### **Monture d'objectif**

● Monture E

#### **Latitude**

#### **Vitesse d'obturateur**

64F à 1/8000 sec (23.98P)

### **Angle d'obturateur**

5,6° à 360°, 2 à 64 images

### **Ralenti et accéléré**

- XAVC QFHD : 1 fps à 120 fps
- XAVC HD : 1 fps à 240 fps
- $\bullet$  XAVC 4K : 1 fps à 60 fps
- XAVC HD (S35) : 1 fps à 120 fps

### **Equilibre des blancs**

**2000 K à 15000 K** 

### **Gain**

−3 dB à +30 dB (incréments de 1 dB)

#### **Base look**

S-Cinetone, Standard, Still, ITU709, 709tone, s709, 709(800%), S-Log3, HLG Live, HLG Natural

## **Section audio**

### **Fréquence d'échantillonnage**

**48 kHz** 

### **Quantification**

 $24 \text{ bits}$ 

#### **Réponse de fréquence**

- Mode MIC entrée XLR : 20 Hz à 20 kHz (±3 dB ou moins)
- Mode LINE entrée XLR : 20 Hz à 20 kHz (±3 dB ou moins)

### **Plage dynamique**

- Mode MIC entrée XLR : 80 dB (typique)
- Mode LINE entrée XLR : 90 dB (typique)

### **Distorsion**

- Mode MIC entrée XLR : 0,08% ou moins (niveau d'entrée −40 dBu)
- Mode LINE entrée XLR : 0,08% ou moins (niveau d'entrée +14 dBu)

## **Section d'entrée/sortie**

#### **Entrées**

#### **DC IN**

Conforme à la norme EIAJ, 19,5 V CC

### **AUDIO IN**

**Type XLR, 5 broches, femelle** Commutable LINE / MIC / MIC+48V MIC : référence −30 dBu à −80 dBu

### **GENLOCK IN**

Connecteur BNC, 1,0 Vp-p, 75  $\Omega$ 

### **TC IN**

Connecteur BNC

### **Sorties**

#### **SDI OUT**

Connecteur BNC, 12G-SDI, 6G-SDI, 3G-SDI (Level A/B), HD-SDI

### **HDMI**

Connecteur type A

### **Connecteur de sortie OPTICAL**

- Conforme à SFP+
	- \* L'appareil ne prend pas en charge l'entrée de signal optique.

### **Entrée/sortie**

### **Connecteur LAN**

RJ-45, 1000BASE-T

### **Connecteur OPTION**

Connecteur d'entrée/de sortie de signalisation RJ-45

## **Section du logement de support**

**Logement de carte CFexpress Type A / SD (2)** 

## **Éléments fournis**

- Adaptateur CA (1)
- Cordon d'alimentation (1)
- Télécommande infrarouge (1)
- Cache de boîtier (1) (fixé à l'appareil)
- Plaque de retenue du câble HDMI (1)
- Avant d'utiliser cet appareil (1)
- Livret de garantie (1)

## **Dimensions externes**

Les dimensions sont des valeurs approximatives. Unité : mm (po.)

### **Boîtier de la caméra**

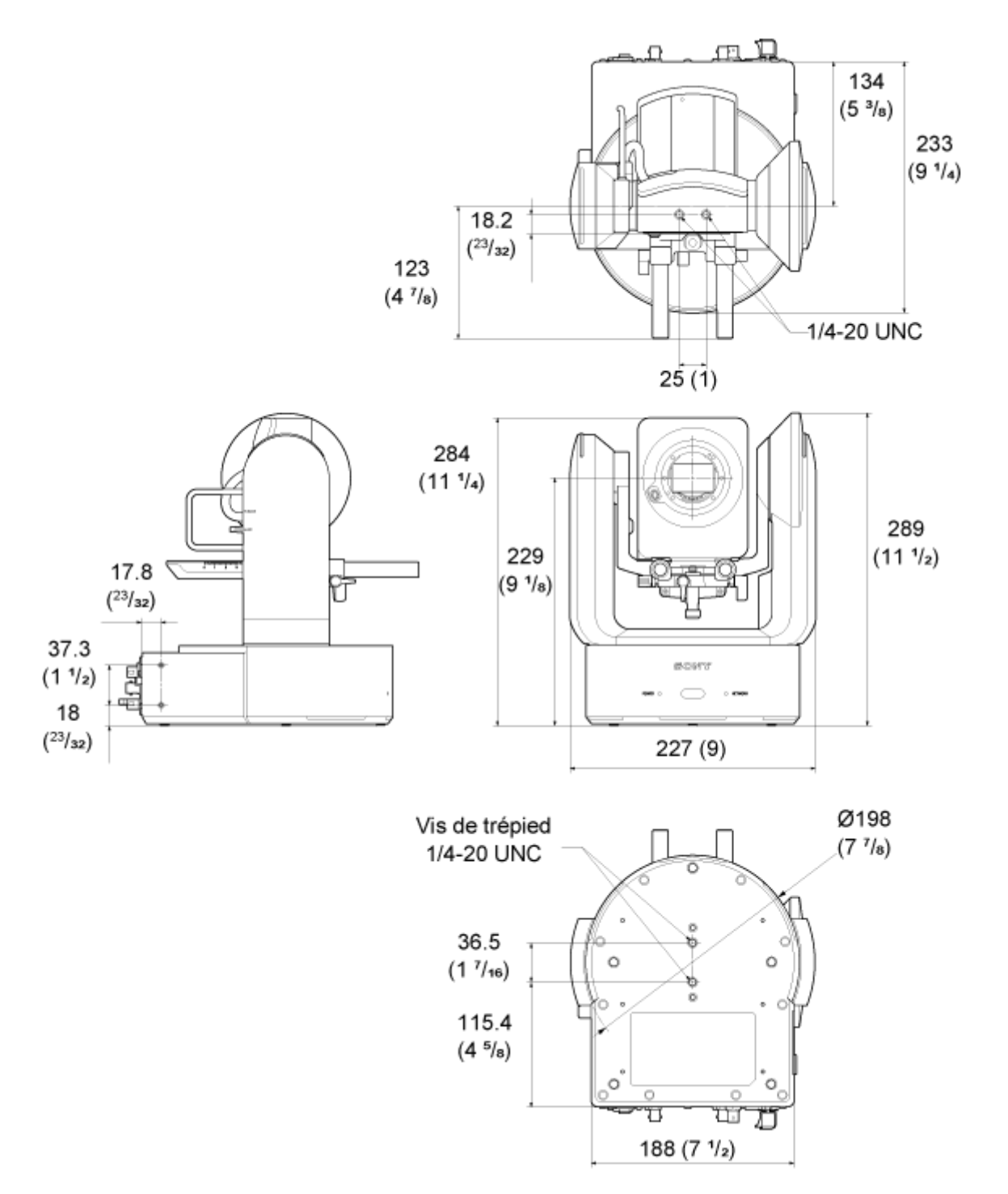

**Support de plafond**

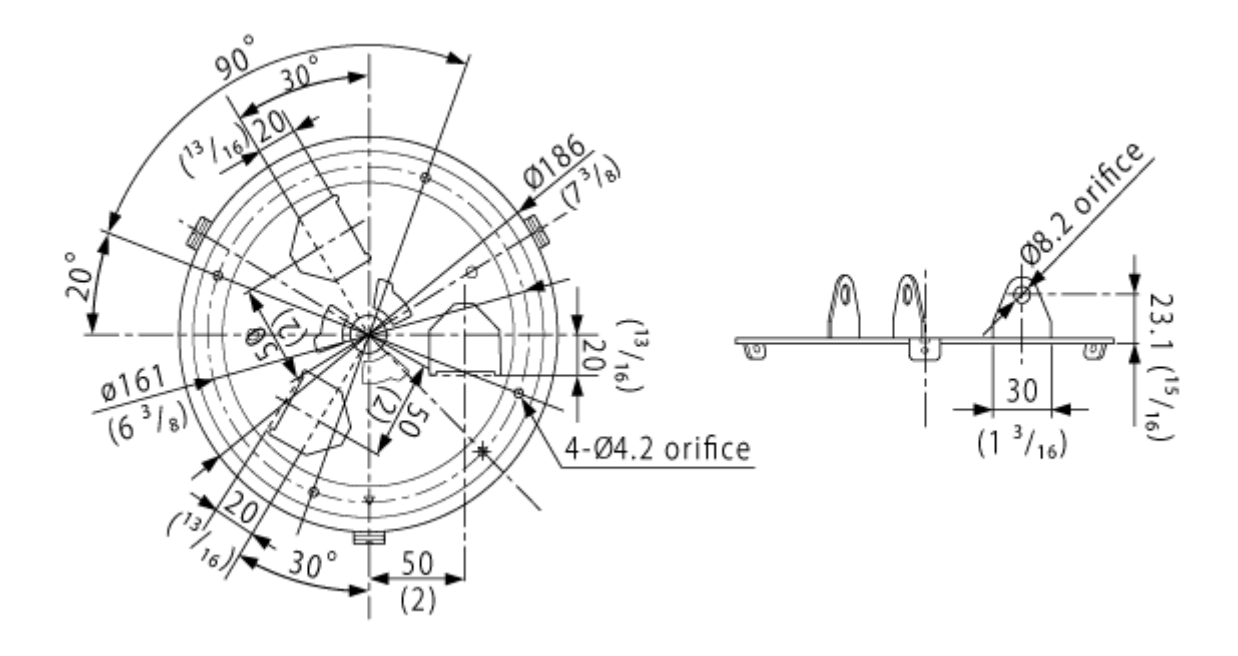

La conception et les caractéristiques techniques sont sujettes à modification sans préavis.

5-041-957-23(1) Copyright 2022 Sony Corporation

Interchangeable Lens Digital Camera ILME-FR7 / ILME-FR7K

## **Marques commerciales**

- $\bullet \bullet$  est une marque commerciale de Sony Group Corporation.
- XAVC et XAVC sont des marques déposées de Sony Group Corporation.
- Les termes HDMI et High-Definition Multimedia Interface ainsi que le logo HDMI sont des marques commerciales ou des marques déposées de HDMI Licensing Administrator, Inc. aux États-Unis et dans d'autres pays.
- Microsoft et Windows sont des marques déposées ou des marques enregistrées de Microsoft Corporation aux États-Unis et/ou dans d'autres pays.
- Mac et macOS sont des marques déposées d'Apple Inc. aux États-Unis et dans d'autres pays.
- Le logo « Catalyst Browse » est une marque commerciale ou une marque déposée de Sony Group Corporation.
- IOS est une marque commerciale ou une marque déposée de Cisco aux États-Unis et dans d'autres pays et est utilisé sous licence.
- iPadOS, Safari et iPad sont des marques commerciales d'Apple Inc., déposées aux États-Unis et dans d'autres pays et régions.
- Android et Google Chrome sont des marques commerciales ou des marques déposées de Google LLC.
- Wi-Fi est une marque déposée de Wi-Fi Alliance.
- Le logo SDXC est une marque commerciale de SD-3C, LLC.
- CFexpress et le logo CFexpress Type A sont des marques commerciales de CompactFlash Association.
- NewTek™ et NDI® sont des marques commerciales ou des marques déposées de NewTek, Inc.
- JavaScript est une marque déposée d'Oracle et/ou ses sociétés affiliées.
- Intel, le logo Intel et Intel Core sont des marques commerciales d'Intel Corporation ou de ses filiales.
- **QR Code est une marque commerciale de Denso Wave Inc.**
- Tous les autres noms d'entreprises ou de produits sont des marques commerciales ou des marques déposées de leurs détenteurs respectifs. Les éléments de marques commerciales ne sont pas indiqués par les symboles ™ ou ® dans ce document.

5-041-957-23(1) Copyright 2022 Sony Corporation